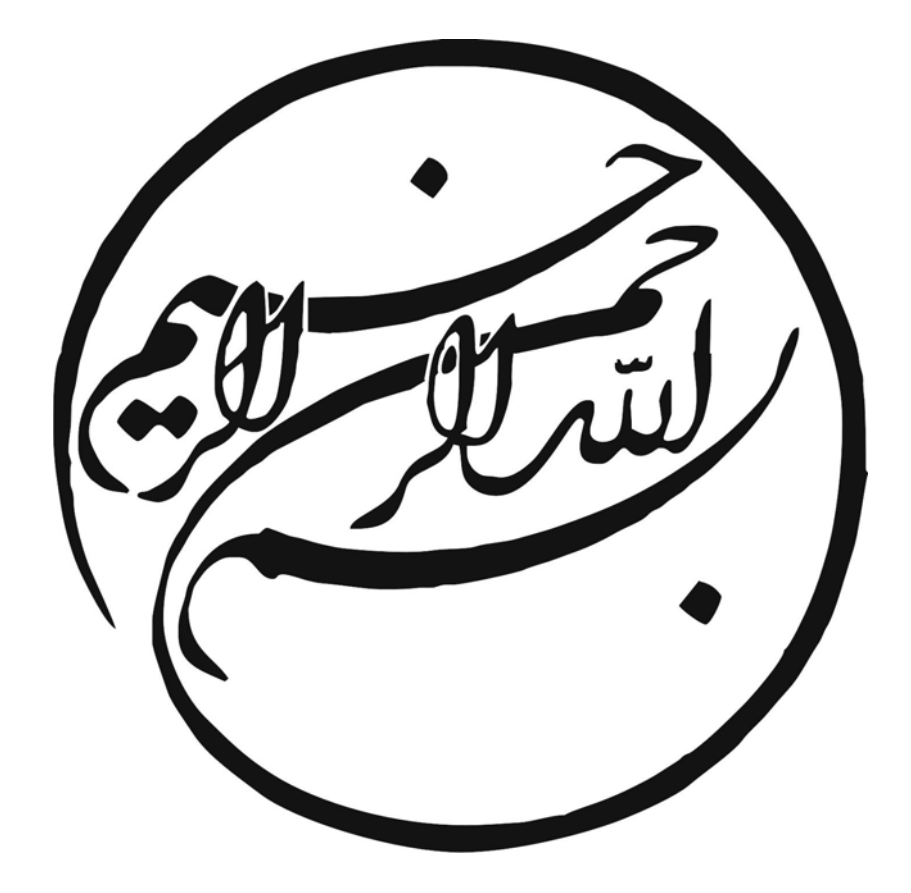

## **پيش گفتار**

نرم افزار ABAQUS يك نرم افزار اجزاء محدود قدرتمند است كه در عين تواناييهاي گسترده، به سادگي قابل يادگيري و استفاده است. روش اجزاء محدود يا روش المانهاي محدود (Method Element Finite (كه به اختصار FEM ناميده ميشود، روشي عددي براي حل تقريبي معادلات ديفرانسيل جزئي و نيز حل انتگرالها است. اساس كار اين روش يا حذف كامل معادلات ديفرانسيل يا ساده سازي آنها به معادلات ديفرانسيل معمولي، كه با روشهاي عددي مثل اويلر حل ميشوند، ميباشد. در حل معادلات ديفرانسيل جزئي مسئله مهم اين است كه به معادله سادهاي كه از نظر عددي پايداراست- به اين معنا كه خطا در دادههاي اوليه و در حين حل آنقدر نباشد كه به نتايج نا مفهوم منتهي شود- برسيم. روشهايي با مزايا و معايب مختلف براي اين امر وجود دارد، كه روش اجزاء محدود يكي از بهترين آنهاست. اين روش درحل معادلات ديفرانسيل جزئي روي دامنههاي پيچيده (مانند وسائل نقليه و لولههاي انتقال نفت) ، يا هنگامي كه دامنه متغيير است، يا وقتي كه دقت بالا در همه جاي دامنه الزامي نيست و يا اگر نتايج همبستگي و يكنواختي كافي را ندارند، بسيار مفيد ميباشد.

نرم افزار ABAQUS قابليت شبيهسازي مسايل پيچيده مهندسي را در زمينههاي مختلف مهندسي عمران، مهندسي مكانيك و... دارد. از آنجايي كه انجام آزمايشات عملي بسيار پرهزينه است، استفاده از شبيه سازي اجزا محدود ميتواند به عنوان يك ابزار جايگزين به كار برده شود. نكتهاي بايد به آن توجه كرد اين است كه استفاده از نرم افزارهاي اجزاي محدود بدون آشنايي با روش اجزاء محدود ميتواند منجر به شبيه سازيهاي نادرست و نتايج گمراه كننده گردد. بنابراين توصيه ميشود قبل از استفاده از نرم افزار، كاربران آشنايي نسبي با روش اجزاء محدود داشته باشند. به دليل وجود محيط گرافيكي ساده در نرم افزار ABAQUS ، ممكن است كاربران تصور كنند كه با استفاده از روش سعي و خطا و كسب تجربه ميتوانند مدلسازي را

بدون آموزش فراگيرند. با اين حال استفاده از اين كتاب و راهنماهاي مشابه به كاربران كمك ميكند تا سريعترين و مناسبترين ابزار را در حين مدلسازي مورد استفاده قرار دهند. در اين كتاب سعي شده است كه روش استفاده از نرم افزار ABAQUS در قالب تعدادي مثال حل شده به صورت گام به گام آموزش داده شود. علي رغم دقت و تلاش نويسندگان براي اجتناب از هرگونه خطا، اين كتاب خالي از اشكال نيست و نويسندگان از هرگونه پيشنهاد و انتقاد در زمينه اين كتاب استقبال ميكنند.

با احترام ضيايي، پيغاله

mziaei@dena.kntu.ac.ir e\_peyghaleh@dena.kntu.ac.ir

**فهرست مطالب** 

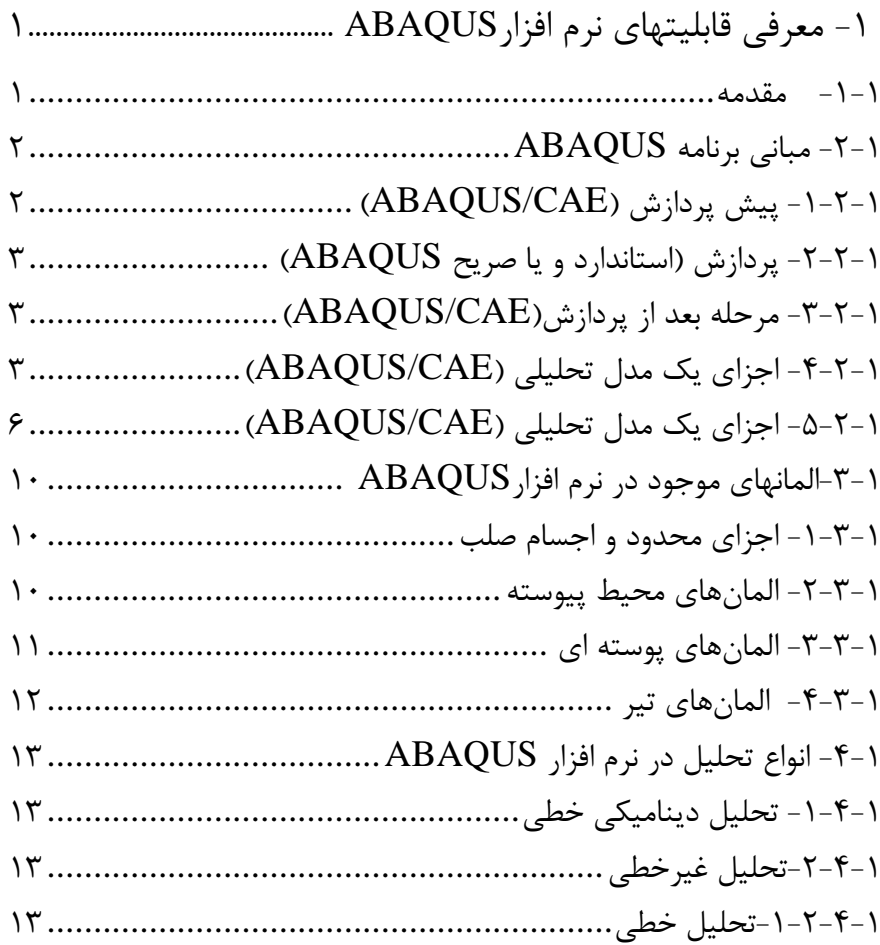

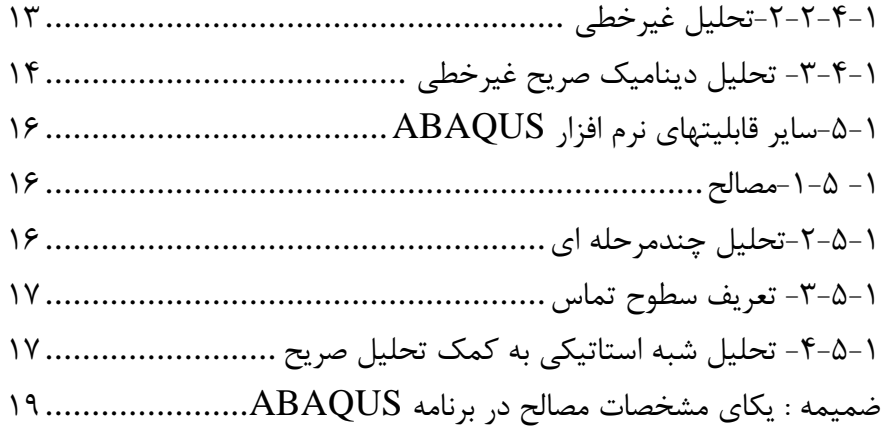

 $\Delta$ 

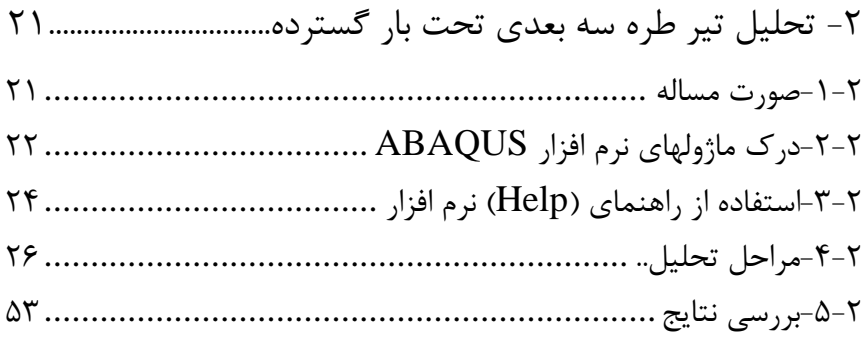

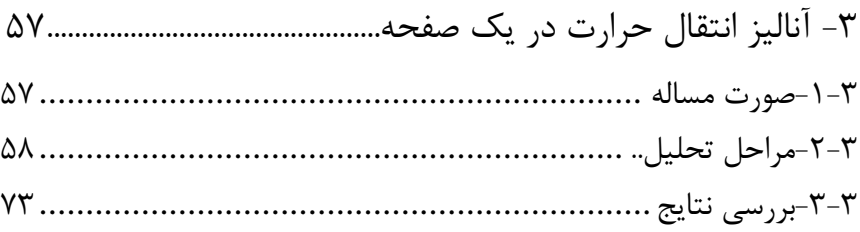

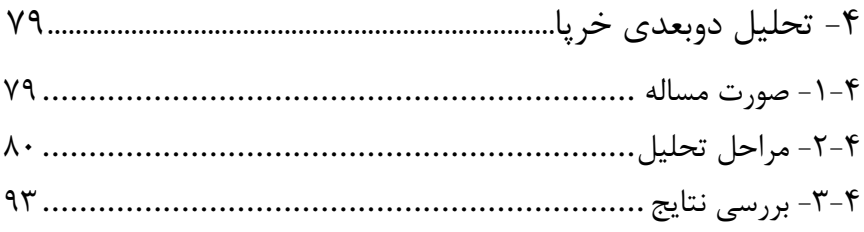

# رابنای مدل زی بازم افزار ABAQUS

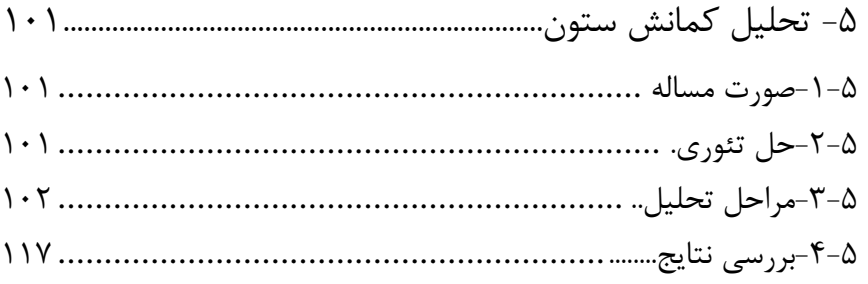

 $\bullet$ 

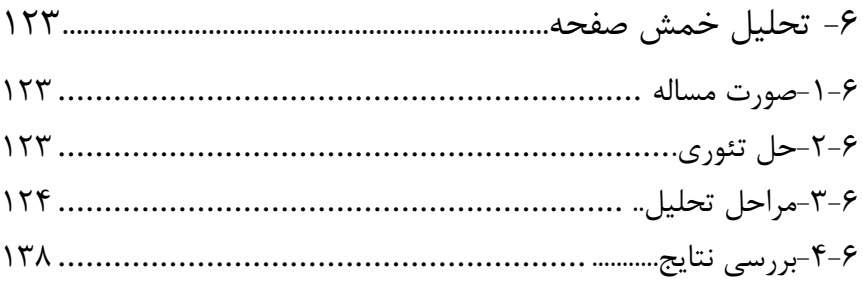

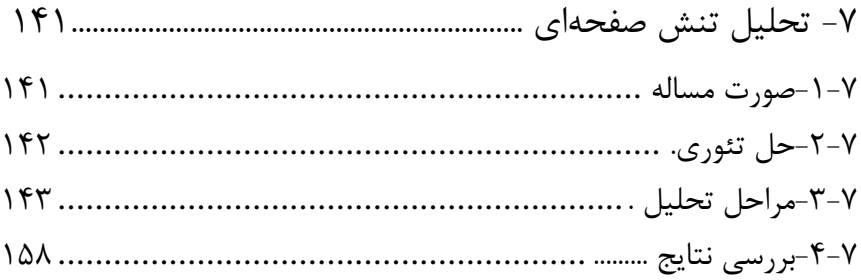

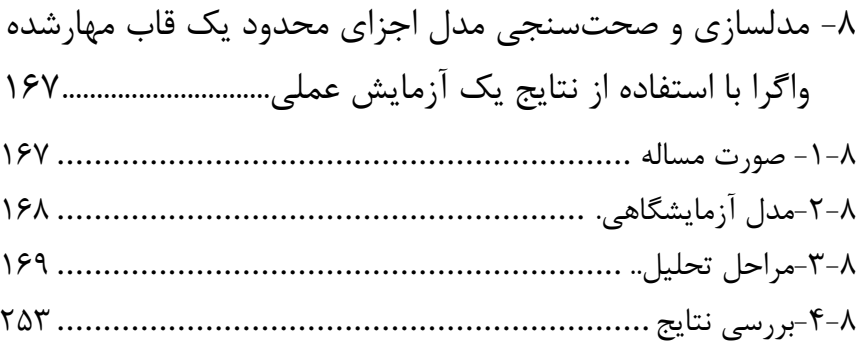

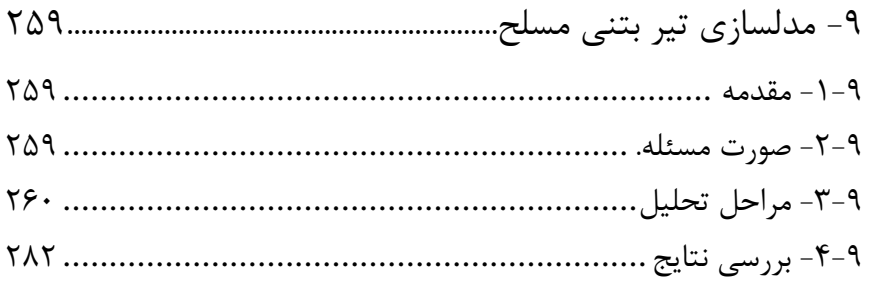

 $\mathfrak s$ 

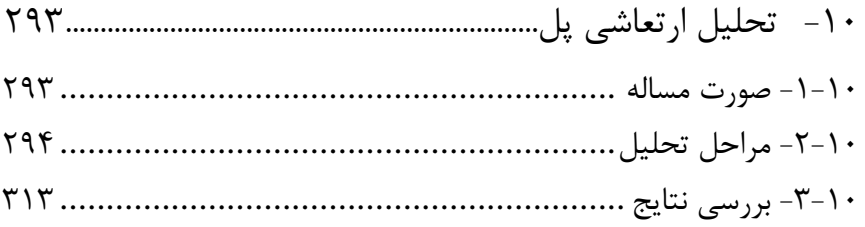

## **فصل اول**

## **معرفي قابليتهاي نرم افزار**ABAQUS

#### **-1-1 مقدمه**

ABAQUS مجموعهاي از برنامههاي شبيه سازي قدرتمند مهندسي است كه بر پايه روش اجزاي محدود بنا نهاده شده و ميتواند مسايلي با طيف گسترده از يك تحليل خطي نسبتا ساده تا تحليلهاي غيرخطي بسيار پيچيده را حل كند. ABAQUS شامل كتابخانه گستردهاي از المانهاست كه ميتواند هر نوع هندسهاي را به صورت مجازي مدلسازي كند. همچنين اين برنامه شامل ليست گستردهاي از مدلهاي رفتار ماده است كه ميتواند رفتار اغلب مصالح مهندسي مانند فلزات، لاستيك، پليمرها، كامپوزيتها، بتن مسلح، فومهاي شكننده و حتي مصالح ژئوتكنيكي مثل خاك و سنگ را نيز شبيه سازي كند. از آنجايي كه ABAQUS به گونهاي طراحي شده كه يك وسيله شبيه سازي عمومي با قابليتهاي فراگير باشد از ABAQUS ميتوان براي حل مسايلي كه خارج از حيطه مسايل مهندسي (تنش-كرنش) است نيز استفاده نمود. اين نرم افزار ميتواند شبيه سازي مسايلي با تنوع فراوان همانند انتقال حرارت، انتشار جرم، مديريت حرارت اجزاي الكتريكي (تحليلهاي كوپله الكتريكي حرارتي)، مسايل مربوط به صوت، مكانيك خاك (تحليلهاي كوپلهاي جريان آب منفذي - تنش ) و تحليلهاي پيزوالكتريك را انجام دهد.

ABAQUS قابليتهاي گستردهاي را براي شبيه سازي در كاربردهاي خطي و غيرخطي فراهم ميكند. مسايلي كه داراي اجزاي متعدد و مصالح مختلف هستند را ميتوان با تعريف هندسه هر جز و اختصاص دادن مصالح تشكيل دهنده آن و سپس تعريف اندركنش بين اين اجزا شبيه سازي كرد. در تحليلهاي غيرخطي ABAQUS به صورت خودكار نمو بار و رواداري همگرايي` مناسب را انتخاب و به طور پيوسته در طول تحليل اين پارامترها را تنظيم ميكند تا از بدست آمدن نتايج دقيق اطمينان حاصل شود.

<sup>&</sup>lt;sup>1</sup> Convergence tolerance

**-2-1 مباني برنامه ABAQUS**

# 1) مرحله پيش از پردازش 2) مرحله پردازش 3) مرحله بعد از پردازش اين سه مرحله مطابق شكل زير به وسيله تعدادي فايل با يكديگر ارتباط دارند. شكل ۱-۱- مراحل برنامه ABAQUSE/CAE مرحله پيش از پردازش در نرم افزار CAE/ABAQUSE و يا نرم افزار ديگر فايل ورودي با نام Job.inp مرحله بعد از پردازش در نرم افزار CAE/ABAQUSE و يا نرم افزار ديگر فايل خروجي با نامهاي Job.odb, Job.dat Job.res, Job.fil مرحله پردازش با قابليت استاندارد و يا صريح ABAQUS

يك تحليل كامل در برنامه ABAQUS معمولا از سه مرحله تشكيل شده است :

#### **-1-2-1 پيش پردازش (CAE/ABAQUS(**

در اين مرحله شما بايد مدل مساله را ساخته و يك فايل ورودي ABAQUS ايجاد كنيد. مدل را معمولا ميتوان به صورت گرافيكي با استفاده از CAE/ABAQUS و يا ساير پيش پردازندهها ايجاد كرد و يا ميتوان فايل ورودي ABAQUS را با استفاده از يك ويرايشگر متن مثل Notepad ساخت.

#### **-2-2-1 پردازش (استاندارد و يا صريح ABAQUS (**

پردازش كه معمولا به صورت يك پروسه در پس زمينه اجرا ميشود، مرحلهاي است كه در آن ABAQUS استاندارد و يا صريح مساله عددي را كه در مدل تعريف شده حل ميكند. مثالهايي از خروجي تحليل تنش عبارت است از تغييرمكانها و تنشهايي كه در فايلهاي باينري ذخيره ميشود و براي مرحله پس از پردازش مورد استفاده قرار ميگيرد. بسته به پيچيدگي مسالهاي كه بايد تحليل شود و قدرت كامپيوتري كه تحليل را انجام ميدهد، زمان تحليل ميتواند بين چند ثانيه تا چند روز طول بكشد.

#### **-3-2-1 مرحله بعد از پردازش(CAE/ABAQUS (**

ارزيابي نتايج را ميتوان بعد از اتمام مرحله پردازش يعني وقتي كه تنشها تغييرمكانها و ساير متغيرهاي اساسي محاسبه شده اند انجام داد. ارزيابي معمولا با استفاده از ماژول گرافيكساز <sup>۲</sup> يا ساير پسپردازندهها انجام ميشود. ماژول گرافيكساز دادههاي فايل خروجي باينري را ميخواند و گزينههاي متفاوتي مانند كانتورهاي رنگي، انيميشن، فرم تغييرشكل يافته و يا نمايش دادهها به صورت نمودار  $\rm X\text{-}Y$  براي نمايش نتايج دارد.

#### **-4-2-1 اجزاي يك مدل تحليلي (CAE/ABAQUS (**

مدل ABAQUS از اجزاي مختلف متعددي تشكيل شده است و اين اجزا در كنار يكديگر مساله فيزيكي را كه بايد تحليل شود، شكل ميدهند. در ساده ترين حالت مدل تحليلي شامل اطلاعات : هندسه مجزا، خصوصيات سطح مقطع المانها، دادههاي مصالح ، بارها و شرايط تكيه گاهي، نوع تحليل و دادههاي خروجي مورد نياز است.

#### **-1-4-2-1هندسه مجزا**

المانهاي محدود و گرهها، زيربناي هندسه سازهاي را كه قرار است تحليل شود، ميسازد. هر المان در مدل بيانگر بخش مجزايي از سازه است كه به نوبه خود از المانهاي متعدد و متصل به يكديگر تشكيل شده است. المانها توسط گرههاي مشترك به يكديگر متصل ميشوند. مختصات گرهها و نحوه اتصال المانها (كه نشان ميدهد كدام گره به كدام المان تعلق دارد) هندسه مدل را تشكيل ميدهد. تمامي المانها و گرهها در يك مدل از مشبندي اعضا در آن مدل به وجود ميآيند. معمولا مشبندي تنها تقريبي از شكل واقعي سازه را به وجود ميآورد. نوع المان، شكل، موقعيت و تعداد المانهاي استفاده شده در مشبندي جوابهاي حاصل از تحليل را تحت تاثير قرار ميدهد. هرچه مشبندي ريزتر باشد (يعني تعداد المان بيشتر در اثر مش

<sup>2</sup> Visualization

بندي) نتايج حاصل از تحليل دقيق تر خواهند بود. وقتي كه مش بندي ريزتر شود، نتايج تحليل به سمت يك جواب واحد ميل ميكند و زمان مورد نياز براي تحليل نيز افزايش پيدا ميكند. جوابي كه از مدل عددي به دست ميآيد، معمولا پاسخ تقريبي از حل مسالهاي است كه شبيه سازي شده است. وسعت تقريبها بستگي به هندسه مدل، رفتار مصالح، شرايط مرزي و بارگذاري دارد و اين پارامترها ميزان دقت جوابهاي عددي را در مقايسه با جوابهاي واقعي تعيين مي كنند.

#### **-2-4-2-1خصوصيات سطح مقطع المانها**

نرم افزار ABAQUS شامل طيف وسيعي از المانها است. بسياري از اين المانها هندسهاي دارند كه كاملا از روي مختصات گرههاي آنها تعيين نميشود. براي مثال لايههاي يك پوسته مركب (كامپوزيت) يا ابعاد يك مقطع I شكل از روي گرههاي المانها تعريف نميشود. اين دادههاي هندسي اضافي به عنوان خصوصيات سطح مقطع المانها تعريف ميشود و براي ساخت مدل هندسي كامل مساله مورد نياز است.

#### **-3-4-2-1دادههاي مصالح**

يكي از مواردي كه بايد براي المانهاي تعريف شده مشخص گردد، ويژگيهاي مصالح آنها ميباشد. از آنجا كه تهيه دادههاي دقيق مصالح، به ويژه در مورد مدلهايي كه در آنها از مصالحي با رفتار پيچيده استفاده شده، سخت است، اعتبار نتايج ABAQUS به دقت و دردسترس بودن دادههاي مصالح وابسته است.

#### **-4-4-2-1بارها و شرايط تكيه گاهي**

بارها سازه را دچار تغييرشكل ميكنند و بنابراين باعث ايجاد تنش در سازه ميشوند. معمول ترين انواع بارگذاري عبارتند از :

- بارهاي متمركز
- بارهاي فشاري وارد بر سطوح
- بارهاي كششي و انقباضي گسترده بر روي سطوح
	- بارها و لنگرهاي خطي بر لبههاي پوستهها
		- نيروهاي حجمي مانند نيروي جاذبه
			- بارهاي حرارتي

شرايط مرزي براي ايجاد قيود در بخشهايي از مدل به كار گرفته ميشوند تا مدل ثابت باقي مانده يا به مقدار از پيش تعيين شدهاي حركت كنند. در تحليلهاي استاتيكي شرايط مرزي كافي بايد فراهم شود تا از حركت مدل به صورت جسم صلب جلوگيري شود. در غير اين صورت حركت جسم صلب مقيد نشده باعث معكوس ناپذيري ماتريس سختي ميگردد و اين امر سبب ميشود كه تحليل سازه قبل از اتمام قطع شود. نرم افزار ABAQUS استاندارد در صورتي كه در حين شبيه سازي به مشكلي در تحليل برخورد كند، پيغام اخطاري (Warning) صادر مي كند. در اين مواقع لازم است كاربر پيغامهاي اخطار را تجزيه و تحليل كند. در صورتي كه حين تحليل استاتيكي اخطار معكوس ناپذير شدن ماتريس سختي را مشاهده كند، بايد بررسي شود كه آيا سازه يا قسمتي از آن دچار حركت جسم صلب در اثر كمبود قيود تكيه گاهي شده است يا خير. حركت به صورت جسم صلب ميتواند هم به صورت انتقالي و هم به صورت دوراني باشد. در تحليل ديناميكي نيروهاي اينرسي تا وقتي كه تمامي اعضاي مجزاي مدل داراي جرم باشند، از ايجاد حركت نامحدود ناگهاني جلوگيري ميكند. لذا اخطارهاي حل در يك تحليل ديناميكي معمولا بيانگر وجود ساير مشكلات در مدل مانند پلاستيك شدن بيش از حد هستند.

#### **-5-4-2-1نوع تحليل**

نرم افزار ABAQUS ميتواند انواع گوناگون و متنوعي از شبيه سازيها را انجام دهد كه در اينجا تنها به دو نوع تحليل استاتيكي و ديناميكي اشاره ميشود. در يك تحليل استاتيكي پاسخ بلند مدت سازه به بارهاي اعمالي به دست ميآيد. در ساير مواقع پاسخ ديناميكي سازه به بارها مورد نظر است. براي مثال بارگذاري ناگهاني بر روي يكي از اجزا كه در هنگام وارد شدن ضربه به وجود ميآيد و يا پاسخ سازه به يك زلزله.

#### **-6-4-2-1 دادههاي خروجي**

با انجام تحليل در نرم افزار ABAQUS حجم گستردهاي از اطلاعات خروجي توليد خواهد شد. براي جلوگيري از اشغال شدن فضاي سخت افزار، كاربر ميتواند تنها اطلاعات مورد نياز خود را قبل از انجام تحليل درخواست كند.

معمولا پردازشگري مانند CAE/ABAQUS براي تعريف اجزاي لازم مدل به كار برده مے شوند.

#### **-5-2-1 اجزاي يك مدل تحليلي (CAE/ABAQUS (**

نرم افزار CAE/ABAQUS محيط كاملي است كه فضايي ساده و كاربر پسند براي ساختن مدلهاي ABAQUS، انجام تحليل و مشاهده و بررسي مراحل تحليل و ارزيابي نتايج حاصل از شبيهسازي دارد. نرم افزار CAE/ABAQUS به چندين ماژول تقسيم شدهاست و هر 1 ماژول بخشي از پروسه مدلسازي را بر عهده دارد. براي مثال ماژولهايي براي تعريف هندسه

مدل، خصوصيات مصالح و توليه مشبندي اختصاص داده شده است. با انتقال از يك ماژول به ماژول ديگر و انجام عمليات مدلسازي مرتبط با آن ماژول و تكرار اين كار تا آخرين ماژول، مدل اجزاي محدود ساخته خواهد شد. وقتي كه ساختن مدل به اتمام رسيد، نرم افزار CAE/ABAQUS يك فايل ورودي ميسازد و مدل ساخته شده را به بخش پردازشگر نرم افزار تحويل ميدهد. پردازندههاي ABAQUS استاندارد و ABAQUS صريح فايل ورودي را خوانده و تحليل را انجام ميدهد و در حين تحليل پيامهايي را به CAE/ABAQUS انتقال ميدهد تا كاربر در جريان روند تحليل قرار گيرد. سپس پايگاهداده اطلاعات خروجي ساخته ميشود. در نهايت از ماژول Visualization براي خواندن از پايگاهداده اطلاعات خروجي و نمايش آنها استفاده ميشود.

#### **-1-5-2-1مراحل كار با برنامه** CAE/ABAQUS

براي شروع به استفاده از CAE/ABAQUS در منوي پايين صفحه Desktop بر روي Start كليك كرده و سپس Programs All، ABAQUS و CAE/ABAQUS را به ترتيب انتخاب نماييد. وقتي كه برنـامه CAE/ABAQUS اجرا شد پنجره گـفـتگـوي Session Start مطابق شكل زير باز ميشود.

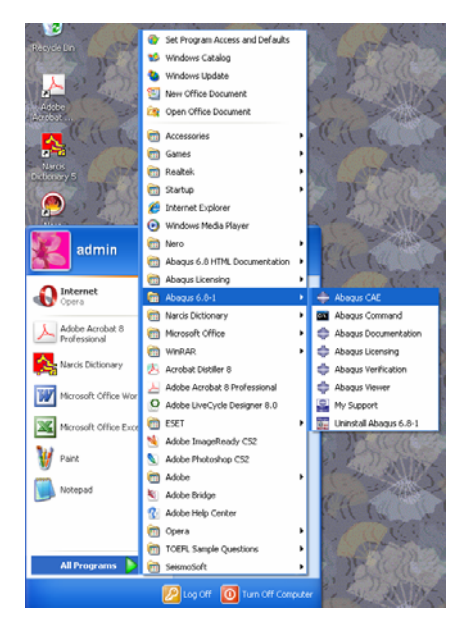

شكل ١-٢- نحوه اجراي برنامه ABAQUSE/CAE

## 7 اঘ࣒ ॼ ່ ا ر مای ॠد سازی با م ا ල ر **ABAQUS**

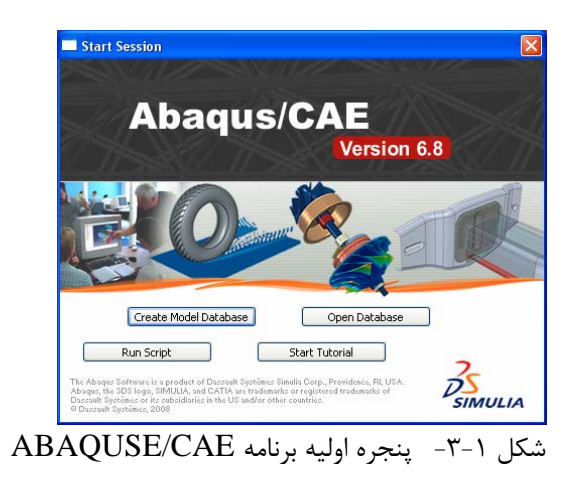

در اين پنجره چهار گزينه در اختيار كاربر قرار دارد كه عبارتند از :

- Database Model Create : ساختن يك مدل جديد
- Database Open : باز كردن مدلهاي قبلا ساخته شده
- Script Run : اجرا كردن فايل محتوي دستورات CAE/ABAQUS كه در فايل متني نوشته شده اند.
	- Tutorial Start : بازكردن راهنماي برنامه

#### **-2-5-2-1اجزاي پنجره اصلي برنامه** CAE/ABAQUS

كاربر با استفاده از پنجره اصلي با برنامه تبادل اطلاعات مي كند. شكل صفحه بعد اجزايي را كه در پنجره اصلي وجود دارند نشان ميدهد.

- نوار عنوان نوار عنوان نشان دهنده نسخه ABAQUS/CAE و نام مدلي است كه بر روي آن كار ميكنيد.
- نوار منوي اصلي نوار منوي اصلي در برگيرنده تمامي منوهاي دسترسي به امكانات موجود در نرم افزار است و گزينههاي آن با توجه به ماژولي كه در آن قرار داريد تغيير ميكند.
- نوار ابزار نوار ابزار دسترسي سريع به گزينههايي مختلفي را كه در نوار منوي اصلي نيز قابل دسترسي هستند فراهم مينمايد.

• نوار متني

نرم افزار CAE/ABAQUS به چندين ماژول تقسيم شده است كه هر كدام از اين ماژولها به شما اجازه ميدهد تا بخشي از فرايند مدلسازي را انجام دهيد. ليست ماژولها در نوار ماژول به شما اجازه ميدهد تا بين اين ماژولها حركت نماييد. ساير بخشها در اين نوار وابسته به نوع ماژول فعال هستند.

- منوي درختي منوي درختي امكان مشاهده كلي جزئيات مدل ساخته را به صورت گرافيكي براي كاربر ايجاد ميكند. در اين منو محتويات مدل شامل اجزا، مصالح، گامهاي تحليل، بارگذاريها و خروجيهاي درخواست شده قابل مشاهده هستند. بعلاوه، منوي درختي ابزار متمركزي را براي حركت بين ماژولها و مديريت آنها فراهم مينمايد. اگر پايگاه داده مدل شما داراي بيش از يك مدل باشد، شما ميتوانيد با استفاده از منوي درختي بين اين مدلها رفت و برگشت نماييد.
- نوار ابزار عمودي وقتي كه وارد يك ماژول ميشويد، نوار ابزار عمودي، ابزارهايي را كه در آن ماژول قابل استفاده هستند را نمايش ميدهد. از نوار ابزار عمودي ميتوان براي دسترسي سريع به گزينههايي كه در نوار منوي اصلي موجود هستند استفاده نمود.

• پنجره گرافيكي پنجره گرافيكي پنجرهاي است كه مدل شما در آن نمايش داده ميشود.

• نوارپايين صفحه

نوار پايين صفحه دستورالعملهايي براي كاربر فراهم مينمايد. براي مثال در هنگام ايجاد يك مجموعه، اين نوار از كاربر ميخواهد تا نقاط مورد نظر براي آن مجموعه را معرفي كند.

• محل نمايش دستورات و پيغامها نرم افزار CAE/ABAQUS اطلاعات و اخطارهايي را در اين محل نمايش ميدهد. براي تغيير ابعاد آن، كاربر ميتواند لبه بالايي را با نگه داشتن دكمه چپ ماوس جابه جا كند.

 $\lambda$ 

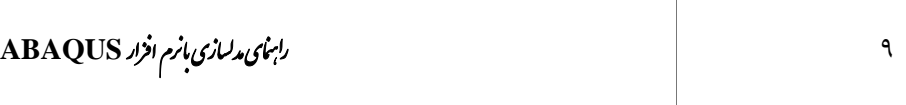

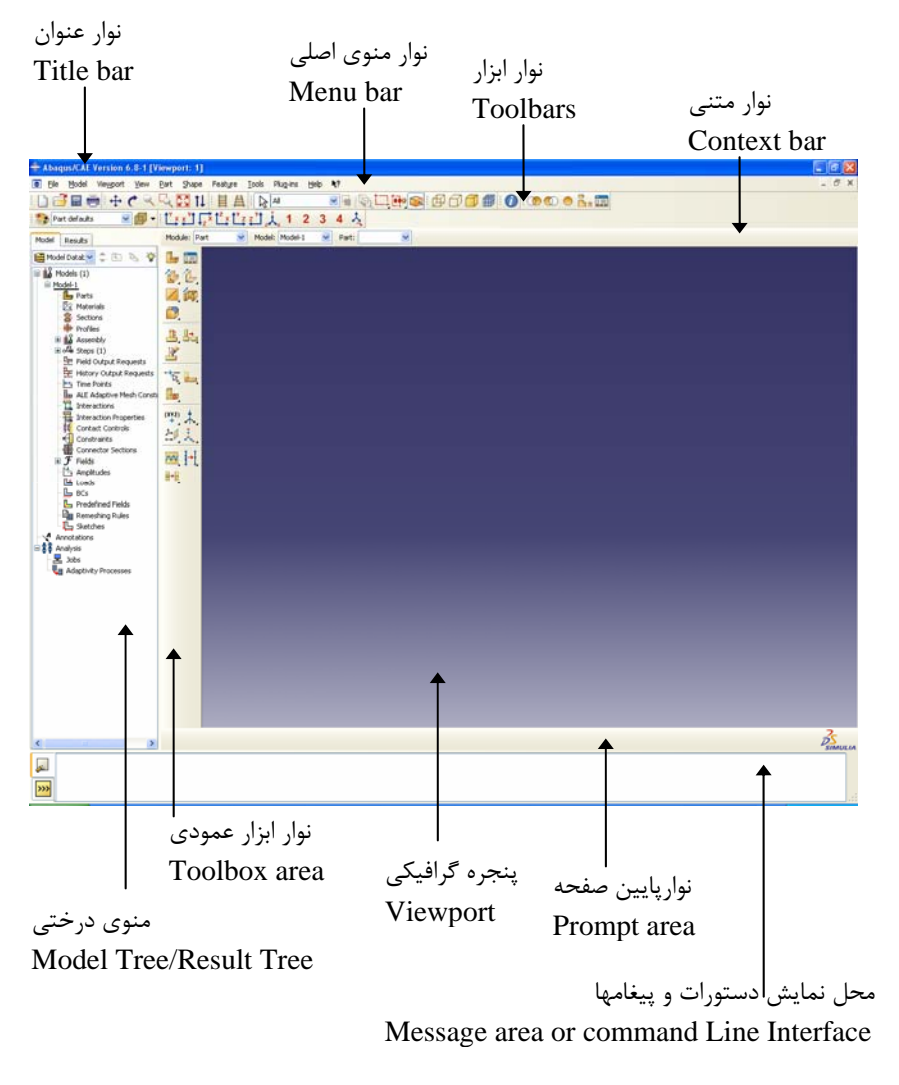

شكل -4-1 قسمتهاي مختلف پنجره برنامه CAE/ABAQUSE

#### **-3-1 المانهاي موجود در نرم افزارABAQUS**

در اين بخش انواع المانهاي قابل استفاده در نرم افزار ABAQUS به طور مختصر معرفي شدهاند.

#### **-1-3-1 اجزاي محدود و اجسام صلب**

المانهاي محدود و اجسام صلب مولفههاي اساسي يك مدل ABAQUS هستند. المانهاي محدود شكل پذير هستند در حاليكه اجسام صلب بدون تغييرشكل در فضا حركت ميكنند. اگرچه كاربران برنامههاي تحليل اجزاي محدود ممكن است شناختي از ماهيت المانهاي محدود داشته باشند، مفهوم عمومي اجسام صلب در يك برنامه اجزاي محدود ممكن است تا حدودي جديد باشد.

براي افزايش بازده محاسباتي، برنامه ABAQUS تواناييهاي عمومي در مورد مدلسازي اجسام صلب دارد. هر جسم يا بخشي از آن را ميتوان بصورت جسم صلب تعريف نمود. بيشتر انواع المان ميتواند براي تعريف اجسام صلب مورد استفاده قرار گيرد. مزيت اجسام صلب نسبت به اجسام شكل پذير اين است كه اجسام صلب تنها داراي شش درجه آزادي در يك گره مرجع كه براي آن جسم صلب تعريف شده، هستند. برعكس، المانهاي شكل پذير درجات آزادي متعددي دارند كه براي محاسبه تغييرشكل آنها محاسبات زيادي بايد انجام شود. وقتي كه اين تغييرمكانها قابل صرفنظر كردن باشند و يا براي كاربر مهم نباشند، مدلسازي جسم بصورت صلب بطور قابل ملاحظهاي از حجم محاسبات ميكاهد بدون آنكه بر دقت نتايج خروجي تاثيري داشته باشد.

#### **-2-3-1 المانهاي محيط پيوسته**

 ${\rm ABAQUS}$  خانوادهى المانهاى تنش/تغييرمكان سه بعدي <sup>۳</sup> گسترده ترين كتابخانه المانها در است. كتابخانههاي المانهاي موجود در ABAQUS استاندارد و ABAQUS صريح تفاوتهايي با هم دارند.

#### **-1-2-3-1 كتابخانه المانهاي سه بعدي در ABAQUS استاندارد**

كتابخانه المان سه بعدي ABAQUS استاندارد شامل المانهايي با درونيابي مرتبه اول (خطي) و المانهاي با درونيابي مرتبه دوم <sup>٦</sup> در دو يا سه بعد با استفاده از انتگرال گيري كامل يا كاهش يافته است. مثلث و چهارضلعي در دو بعد در دسترس هستند؛ چهاروجهي، گوههاي مثلثي و

 $\overline{a}$ 3 Solid

<sup>4</sup> Quadratic

شش وجهيها (بلوك) در سه بعد در دسترس هستند. همچنين امكان استفاده از المانهاي مثلثي و چهاروجهي اصلاح شده مرتبه دوم نيز فراهم شده است. به علاوه، المانهاي با مود تركيبي نيز در ABAQUS استاندارد وجود دارد.

**-2-2-3-1كتابخانه المانهاي سه بعدي در ABAQUS صريح** 

كتابخانه المان سه بعدي در برنامه ABAQUS صريح شامل المانهاي با درونيابي مرتبه اول (خطي) با انتگرالگيري كاهش يافته<sup>۵</sup> در دو يا سه بعد است. مثلثها و چهاروجهيهاي اصلاح شده با درونيابي مرتبه دوم نيز در اين برنامه در دسترس هستند. المانهاي با انتگرال گيري كامل<sup>7</sup> يا المانهاي مرتبه دوم منظم در اين برنامه در دسترس نيستند.

براي انتخاب نوع المان مثلا در مدلسازيهاي سه بعدي بيش از بيست انتخاب وجود دارد. با در نظر گرفتن تعدد انواع المانهاي قابل استفاده، واضح است كه دقت مدلسازي به شدت به نوع الماني كه استفاده كرده ايد وابسته است. تصميم گيري براي انتخاب نوع المان به خصوص براي تازه كارها ممكن است دشوار باشد. با اين حال ميتوان به اين جعبه ابزار 20 تايي به عنوان وسيلهاي نگريست كه به شما اين توانايي را ميدهد كه براي يك كار خاص ابزار دقيق مربوط به همان كار را انتخاب كنيد.

#### **-3-3-1 المانهاي پوسته اي**

در حالتي كه يكي از ابعاد مدل (ضخامت آن) در برابر دو بعد ديگر بسيار كوچكتر باشد و تنشها در جهت ضخامت مدل قابل طرفنظر كردن باشد، از المان پوستهاي براي مدلسازي سازهها استفاده ميشود. سازهاي مانند يك مخزن فشار كه ضخامت آن كمتر از 0/1 ابعاد ديگر آن است را ميتوان با استفاده از المانهاي پوستهاي مدلسازي كرد.

فرض ميشود كه در المانهاي پوستهاي ABAQUS مقاطع صفحهاي عمود بر صفحه پوسته به صورت صفحه باقي ميماند. در بكار گيري المانهاي پوستهاي ضخامت المان لزوما نبايد كمتر از 0/1 ابعاد آن المان باشد. در يك مش بندي خيلي ريز ممكن است ضخامت يك المان حتي از دو بعد ديگر آن بيشتر باشد، هرچند كه اين مورد به طور عمومي توصيه نميشود و بهتر است در اين حالت از المانهاي سه بعدي استفاده نمود.

<sup>&</sup>lt;sup>5</sup> Reduced Integration

<sup>6</sup> Full Integration

**-4-3-1 المانهاي تير** 

المانهاي تير وقتي مورد استفاده قرار ميگيرند كه يك بعد سازه مورد نظر (طول آن) به طور قابل توجهي از دو بعد ديگر بيشتر و تنشهاي طولي مهمترين متغير درخواستي باشد. تئوري تير بر پايه اين فرض است كه تغييرشكل سازه را ميتوان تنها با استفاده از متغيرهايي كه تابع محل مورد نظر در طول سازه است، به دست آورد. براي اينكه تئوري تير جوابهاي قابل قبولي ارايه كند لازم است كه ابعاد سطح مقطع سازه از 0/1 طول آن كوچكتر باشد.

در المانهاي تير ABAQUS فرض بر اين است كه صفحات عمود بر محور تير پس از تغييرشكل به صورت صفحه باقي ميماند. در بكار گيري المانهاي تير ابعاد سطح مقطع المان لزوما نبايد كمتر از 0/1 طول آن المان باشد. در يك مش بندي خيلي ريز ممكن است ابعاد سطح مقطع يك المان حتي از طول آن بيشتر باشد، هرچند كه اين مورد به طور عمومي توصيه نميشود و بهتر است در اين حالت از المانهاي سه بعدي استفاده نمود.

#### **-4-1 انواع تحليل در نرم افزار ABAQUS**

#### **-1-4-1 تحليل ديناميكي خطي**

در صورتي كه ميخواهيد طولاني مدت يك سازه را به بارهاي اعمالي تعيين كنيد استفاده از يك تحليل استاتيكي كفايت ميكند. اما اگر مدت زمان اعمال بار كوتاه باشد(مانند بارگذاري زلزله) و يا بار داراي طبيعت ديناميكي باشد (مانند بارگذاري در ماشينهاي دوار)، بايد از تحليل ديناميكي استفاده نمود.

#### **-2-4-1تحليل غيرخطي**

تفاوت ميان تحليلهاي خطي و غير خطي در نرم ا افزار ABAQUS به اختصار عبارتند از :

#### **-1-2-4-1 تحليل خطي**

در تحليلهاي خطي بين بارهاي اعمالي و پاسخ سيستم رابطه خطي وجود دارد. براي مثال اگر يك فنر خطي به طور استاتيكي تحت يك بار 10 نيوتني به ميزان يك متر افزايش طول پيدا كند، همين فنر تحت بار 20 نيوتني به ميزان 2 متر تغييرطول خواهد داد. اين بدين معني است كه در يك تحليل ABAQUS استاندارد خطي انطاف پذيري سازه تنها يك بار محاسبه ميشود (با تشكيل ماتريس سختي و معكوس كردن آن). پاسخ خطي سازه به ساير حالتهاي بار را ميتوان با ضرب كردن بردار بارها در ماتريس سختي معكوس شده، به دست آورد. به علاوه پاسخ سازه به حالتهاي بارگذاري متنوع را ميتوان با استفاده از ضرايب ثابت مقياس كرد و يا از اصل جمع آثار قوا براي تعيين پاسخ آن به يك حالت بارگذار كاملا جديد استفاده كرد. به شرطي كه حالت بارگذاري جديد مجموع يا تركيبي از بارگذاريهاي قبلي باشد. اين اصل اجتماع آثار قوا فرض ميكند كه شرايط تكيه گاهي يكساني براي تمامي حالات بارگذاري مورد استفاده قرار گرفته است.

#### **-2-2-4-1 تحليل غيرخطي**

مساله سازهاي غيرخطي مسالهاي است كه در آن سختي سازه با تغيير شكل آن تغيير ميكند. تمامي سازههاي فيزيكي غيرخطي هستند. تحليل خطي تقريبي مناسب است كه اغلب براي مقاصد طراحي مناسب است. واضح است كه استفاده از اين نوع تحليل براي بسياري از شبيه سازيهاي سازهاي كافي نيست كه مثالهايي از اين نوع تحليلها عبارتند از : تحليل شكست، تحليل پيشرفته سازهها در برابر زلزله، تحليل اجزاي لاستيكي مانند تاير اتومبيل يا سدهاي لاستيكي. مثال سادهي سازههاي غيرخطي همانطور كه در شكل زير نشان داده شده است، فنري با پاسخ سختي غيرخطي است.

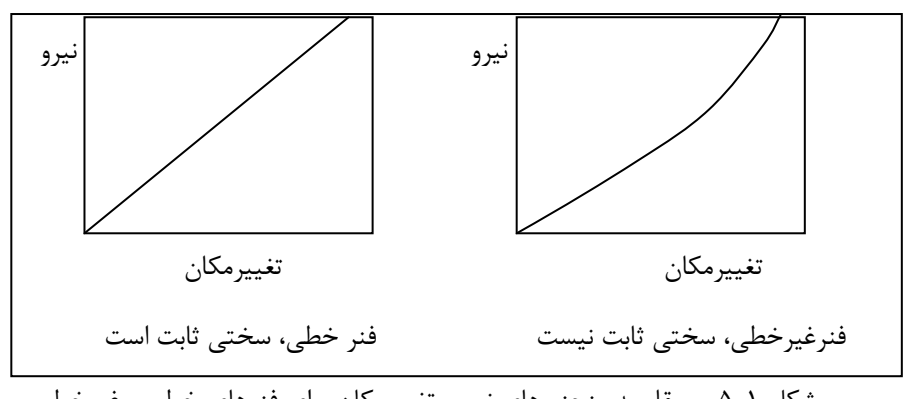

شكل -5-1 مقايسه منحنيهاي نيرو- تغييرمكان براي فنرهاي خطي و غيرخطي

از آنجايي كه سختي به تغييرمكان وابسته است، انعطاف پذيري اوليه را نميتوان در بارهاي عمال شده ضرب كرد تا تغييرمكان فنر را براى بار دلخواه به دست آورد. در تحليل ضمنى $^\vee$ غيرخطي ماتريس سختي سازه بايد بارها در طول تحليل محاسبه و معكوس شود كه اين كار باعث ميشود زمان تحليل بسيار طولاني تر از يك تحليل ضمني خطي گردد. در تحليل صريح افزايش زمان تحليل غيرخطي ناشي از كاهش پايداري نموهاي زماني است.

از آنجا كه پاسخ يك سيستم غيرخطي تابعي خطي از اندازه بارهاي اعمالي نيست، نميتوان از اصل جمع آثار قوا براي حل مساله استفاده كرد. هر حالت بارگذاري بايد با استفاده از يك تحليل مجزا تعريف و حل شود.

# **غيرخطي <sup>8</sup> -3-4-1 تحليل ديناميك صريح**

تحليل ديناميك صريح ميتواند ابزاري كارا براي حل محدوده گستردهاي از مسايل مكانيك سازه غيرخطي باشد. در اغلب موارد اين تحليل مكملي براي حل كننده ضمني مانند ABAQUS استاندارد است. از ديدگاه كاربر خصوصيات متمايز كننده روشهاي ضمني و صريح عبارتند از :

- 1) روشهاي صريح نيازمند نمو زماني كوچكي است كع تنها به بالاترين فركانس طبيعي مدل بستگي دارد و مستقل از نوع و مدت زمان بارگذاري است. شبيهسازيها معمولا با استفاده از 10000 تا 1000000 نمو زماني انجام ميشود ولي زمان مربوط به هر نمو نسبتا كوچك است.
- 2) روشهاي ضمني محدوديت ذاتي براي اندازه نمو زماني قايل نميشوند. اندازه نمو معمولا از فرضيات همگرايي و دقت به دست ميآيد. شبيه سازيهاي ضمني معمولا

<sup>7</sup> Implicit

<sup>8</sup> Explicit

تعداد نمو كمتري نسبت به شبيه سازي صريح دارند، با اين حال از آنجايي كه مجموعه كلي معادلات در هر نمو بايد حل شود، زمان هر نمو در روش ضمني بسيار بيشتر از روش صريح است. دانستن اين مواردبه شما كمك ميكند تا بسته به مسالهاي كه حل ميكنيد، روش مناسبتر را از بين اين دو روش انتخاب كنيد.

#### **-5-1 ساير قابليتهاي نرم افزار ABAQUS**

ساير قابليتهايي در نرم افزار ABAQUS در ادامه به طور خلاصه مطرح شده اند.

#### **-1 -1-5مصالح**

كتابخانه مصالح در برنامه ABAQUS امكان مدلسازي اغلب مصالح مهندسي، مانند فلزات، پلاستيكها، لاستيكها، فومها، كامپوزيتها، خاكهاي دانهاي و بتن مسلح و غيرمسلح را فراهم نموده است. برخي از خصوصياتي كه براي مصالح تعريف ميشود عبارتند از : خصوصيات الاستيك، خصوصيات پلاستيك، چگالي، ويژگيهاي حرارتي و غيره. يكاي خصوصيات قابل تعريف براي مصالح در برنامه ABAQUS در ضميمه اين فصل ارايه شده است.

#### **-2-5-1تحليل چندمرحله اي**

هدف عمومي از يك شبيه سازي با استفاده از نرم افزار ABAQUS تعيين پاسخ مدل تحت بارهاي اعمالي است. لازم به يادآوري است كه در معناي عمومي با ر در ABAQUS به هر چيزي اتلاق ميشود كه باعث ايجاد تغيير در پاسخ سازه نسبت به حالت اوليه آن ميگردد. براي مثال شرايط تكيه گاهي غير صفر يا تغييرمكانهاي اعمالي، نيروهاي نقطهاي، فشار، ميدان و غيره. در برخي حالات بارها نسبتا ساده هستند مانند مجموعهاي از بارهاي متمركز كه به يك سازه وارد ميشوند. ممكن است در برخي از حالات بارهاي اعمالي به سازهها بسيار پيچيده باشد. به عنوان مثال ممكن است بارهاي متفاوتي به بخشهاي مختلف مدل در طول مدت زمان مشخصي به ترتيب وارد شود و يا ممكن است اندازه بارها تابعي از زمان باشد. عبارت تاريخچه بار براي چنين بارهايي به كار برده ميشود.

در برنامه ABAQUS كاربر تاريخچه بار كلي را به تعدادي گام (مرحله) تقسيم ميكند. هر گام معرف بازه زماني است كه توسط كاربر مشخص شده و ABAQUS پاسخ مدل را در آن براي مجموعه مشخصي از بارها و شرايط تكيه گاهي محاسبه ميكند. كاربر بايد نوع پاسخ يعني رويه تحليل را در طول هر گام مشخص كند و ميتواند نوع تحليل را در هر گام تغيير دهد. براي مثال بارهاي مردهي استاتيكي و بارهاي ثقلي را ميتوان در يك گام به سازه وارد نمود و پاسخ ديناميكي سازه به شتاب زلزله را ميتوان در گام بعدي محاسبه نمود. هر دوي تحليلهاي ضمني و صريح ميتوانند شامل چند گام باشند. با اين حال نميتوان از تحليلهاي صريح و ضمني به صورت تركيبي در يک تحليل استفاده نمود. براي تركيب زنجيرهاي از گامهاي ضمني و صريح قابليت انتقال نتايج (Import (بايد مورد استفاده قرار گيرد.

برنامه ABAQUS همه گامهاي تحليل را در دو دسته اصلي تقسيم بندي ميكند: گامهاي 'غتشاش<sup>۹</sup> خطی و گامهای عمومی<sup>۰</sup>'. گامهای تحلیل عمومی در هر دو نوع تحلیل

<sup>&</sup>lt;sup>9</sup> perturbation

ABAQUS استاندارد و ABAQUS صريح وجود دارند. گامهاي تحليل اغتشاش خطي تنها در ABAQUS استاندارد قابل استفاده است. شرايط بارگذاري و زمان در اين دو حالت به طور متفاوتي تعريف ميشوند. به علاوه نتايج هر كدام از اين دو نوع تحليل بايد به طور متفاوتي تفسير شود.

پاسخ مدل در يك گام تحليل عمومي ميتواند خطي يا غيرخطي باشد. در گام اغتشاش خطي پاسخ تنها ميتواند خطي باشد. برنامه ABAQUS استاندارد پاسخ چنين گامهايي را به شكل اغتشاشاتي خطي حول حالت پايه (حالتي از پيش تغييرشكل يافته و از پيش بارگذاري شده كه در گامهاي عمومي قبلي تعريف شده است) ارايه ميدهد.

#### **-3-5-1 تعريف سطوح تماس**

بسياري از مسايل مهندسي شامل تماس بيي دو يا چند مولفه هستند. در چنين مسايلي در هنگام برخورد دو جسم به يكديگر، نيرويي در جهت عمود به سطوح تماس وارد ميشود. اگر بين سطوح اصطكاك وجود داشته باشد، ممكن است نيروهاي برشي تشكيل شود كه از حركت مماسي اجسام (لغزش) جلوگيري ميكند. هدف اصلي شبيه سازي تماس تعريف مساحتهايي بر روي سطوح است كه در تماس با يكديگر هستند و نيز محاسبه فشاري كه بين سطوح تشكيل خواهد شد.

در يك تحليل اجزاي محدود، شرايط تماس نوع ويژهاي از قيود ناپيوسته است كه اجازه ميدهد نيرو از يك بخش مدل به بخش ديگر آن منتقل شود. اين نوع قيد ناپيوسته است زيرا تنها زماني به كار برده ميشود كه دو سطح در تماس با يكديگر باشند. وقتي كه دو سطح از يكديگر جدا ميشوند، هيچ نوع قيدي اعمال نخواهد شد. اين تحليل بايد قادر باشد تا تشخيص دهد دو سطح چه زماني با هم تماس دارند و قيود تماس مربوطه را اعمال كند. به طور مشابه تحليل بايد قادر باشد تشخيص دهد كه دو سطح چه زماني از يكديگر جدا شده اند، تا بتواند قيود تكيه گاهي را حذف كند.

**-4-5-1 تحليل شبه استاتيكي به كمك تحليل صريح** 

روش حل صريح، روش ديناميكي دقيقي است كه براي مدلسازي ضربههاي با سرعت بالا، ايجاد شده و در آن اينرسي نقش اساسي در حل مساله دارد. نيروهاي غيرمتعادل براي رسيدن به حالت تعادل ديناميكي به صورت موجهاي تنش بين المانهاي مجاور پخش ميشود. از آنجايي كه نمو زماني پايدار حداقل معمولا بسيار كوچك است، اغلب مسايل نيازمند تعداد زيادي نمو هستند.

روش حل صريح در حل مسايل شبه استاتيكي بسيار كاراست و ABAQUS صريح انواع مشخصي از مسايل استاتيكي را ساده تر از ABAQUS استاندارد حل ميكند. يكي از مزاياي تحليل صريح نسبت به تحليل ضمني سهولت بيشتر آن در حل مجدد مسايل تماس پيچيده است. به علاوه وقتيكه ابعاد مدلها بسيار بزرگ باشد تحليل صريح نسبت به تحليل ضمني نياز به عمليات پردازش كمتري دارد.

اعمال تحليل ديناميكي صريح در مسايل شبه استاتيكي نيازمند فرضيات ويژهاي است. از آنجايي كه حل استاتيكي طبق تعريف يك حل براي محاسبه پاسخهاي دراز مدت است، در اغلب مواقع از نظر محاسباتي براي تحليل مدل در مقياس زماني طبيعي آن كاربرد ندارد و نيازمند تعدادي نمو زماني كوچك اضافي است. براي به دست آوردن حل اقتصادي لازم است تا زمان بارگذاري مساله به نحوي كوتاه شود. مشكلي كه در اينجا ايجاد ميشود اين است كه وقتي زمان كوتاه شود، حالت تعادل استاتيكي به حالت تعادل ديناميكي تبديل ميشود كه در آن نيروهاي اينرسي تعيين كننده تر هستند. در اينجا هدف اين است كه كوتاه ترين زماني را كه در آن نيروهاي اينرسي هنوز قابل صرف نظر كردن هستند، به دست آورد.

تحليلهاي شبه استاتيكي را در ABAQUS استاندارد هم ميتوان انجام داد. تحليل تنش شبه استاتيكي در ABAQUS استاندارد براي تحليل مسايل خطي و غيرخطي با پاسخ مصالح وابسته به زمان (خزش، تورم، ويسكوالاستيسيته و ويسكوالاستيسيته دو لايهاي) وقتي كه اثرات اينرسي قابل صرف نظر كردن است، به كار گرفته ميشود. ضمیمه : یکای مشخصات مصالح در برنامه ABAQUS

| General conversion factors (to five significant digits) |                   |                                           |  |  |
|---------------------------------------------------------|-------------------|-------------------------------------------|--|--|
| Quantity                                                | U.S. unit         | SI equivalent                             |  |  |
| Length                                                  | $1$ in            | 0.025400 m                                |  |  |
|                                                         | 1 <sub>ft</sub>   | 0.30480 m                                 |  |  |
|                                                         | 1 mile            | 1609.3 m                                  |  |  |
| Area                                                    | 1 in <sup>2</sup> | $0.64516 \times 10^{-3}$ m <sup>2</sup>   |  |  |
|                                                         | 1 ft <sup>2</sup> | $0.092903 \text{ m}^2$                    |  |  |
|                                                         | 1 acre            | 4046.9 m <sup>2</sup>                     |  |  |
| Volume                                                  | 1 in $3$          | $ 0.016387 \times 10^{-3}$ m <sup>3</sup> |  |  |
|                                                         | 1 ft <sup>3</sup> | $0.028317 \text{ m}^3$                    |  |  |
|                                                         | 1 US gallon       | $3.7854 \times 10^{-3}$ m <sup>3</sup>    |  |  |

جدول ١- ضرايب تبديل عمومي(تا ۵ رقم اعشار)

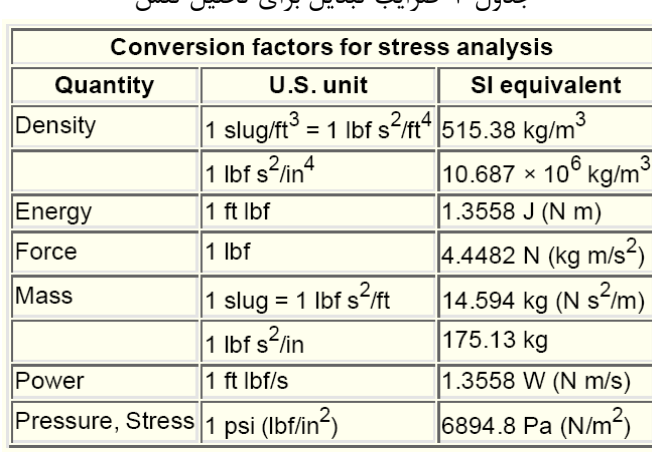

#### جدول ۲–ضرایب تبدیل برای تحلیل تنش

| <b>Conversion factors for heat transfer analysis</b> |                          |                              |  |  |
|------------------------------------------------------|--------------------------|------------------------------|--|--|
| Quantity                                             | U.S. unit                | <b>SI equivalent</b>         |  |  |
| Conductivity                                         |                          | 1 Btu/ft hr °F 1.7307 W/m °C |  |  |
|                                                      |                          | 1 Btu/in hr °F 20.769 W/m °C |  |  |
| Density                                              | 1 $lbm/m^3$              | $27680$ . kg/m <sup>3</sup>  |  |  |
| Energy                                               | 1 Btu                    | 1055.1 J                     |  |  |
| Heat flux density 1 Btu/in <sup>2</sup> hr           |                          | 454.26 W/m <sup>2</sup>      |  |  |
| Power                                                | 1 Btu/hr                 | 0.29307W                     |  |  |
| Specific heat                                        | 1 Btu/lbm <sup>o</sup> F | 4186.8 J/kg °C               |  |  |
| Temperature                                          | 1°F                      | 5/9 °C                       |  |  |
|                                                      | Temp °F                  | $9/5 \times$ Temp °C + 32°   |  |  |
|                                                      |                          | 9/5 × Temp °K - 459.67°      |  |  |

جدول ٣-ضرايب تبديل براي تحليل انتقال حرارت

جدول ۴-ثابتهای مهم

| <b>Important constants</b> |                                                                                                    |                                                |  |  |  |
|----------------------------|----------------------------------------------------------------------------------------------------|------------------------------------------------|--|--|--|
| <b>Constant</b>            | U.S. unit                                                                                                    | SI unit                                        |  |  |  |
| Absolute zero              | $-459.67$ °F                                                                                                    | $-273.15 °C$                                   |  |  |  |
| Acceleration of gravity    | $32.174$ ft/s <sup>2</sup>                                                                                                    | $9.8066$ m/s <sup>2</sup>                      |  |  |  |
| Atmospheric pressure       | 14.694 psi                                                                                                    | $0.10132 \times 10^6$ Pa                       |  |  |  |
|                            | $\left {\text{Stefan-Boltzmann constant}}\right $ 0.1714 × 10 $^{-8}$ Btu/hr ft $^2$ $^{\circ}$ R $^4$ 5.669 × 10 $^{-8}$ W/m $^2$ $^{\circ}$ K $^4$ $\right $ |                                                |  |  |  |
|                            | where ${}^{\circ}R = {}^{\circ}F + 459.67$                                                                                                    | where $\mathscr{C}$ K = $\mathscr{C}$ + 273.15 |  |  |  |

جدول ۵–خصوصیات تقریبی فولاد نرم در دمای اتاق

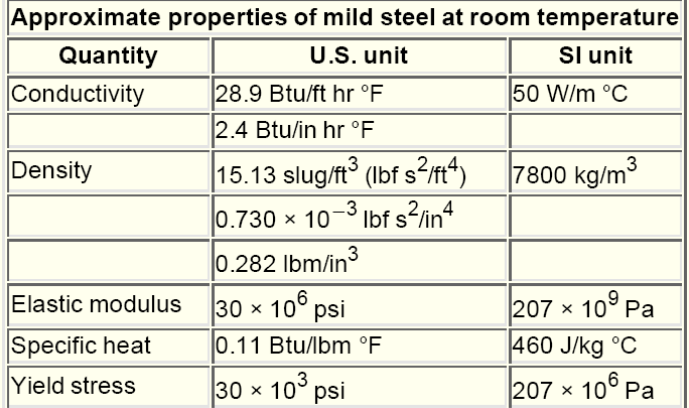

### **فصل دوم**

**تحليل تير طره سه بعدي تحت بار گسترده** 

**-1-2 صورت مساله** 

يك تير طره فولادي با ابعاد 2/5×2 سانتيمتر و طول 20 سانتيمتر را در نظر بگيريد.اين تير تحت بار گسترده يكنواخت به ميزان 5 كيلوگرم بر سانتي متر مربع قرار گرفته است. مدول الاستيسيته فولاد برابر 11×1/2 kg/cm و 0.3 = 1 $\nu$ است.

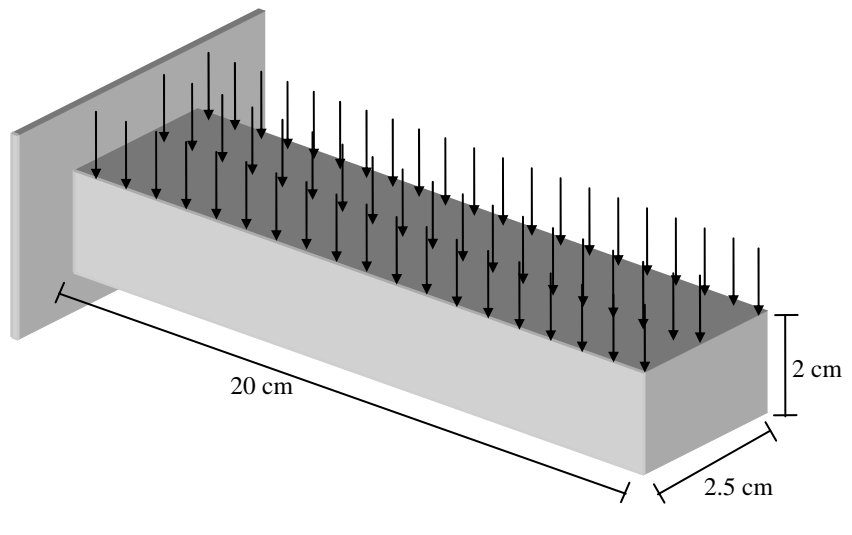

شكل ۲- ۱-شكل تير طره فولادي و بارگذاري آن

مقدار تنشها و تغييرمكانهاي مربوطه را به دست آوريد.

**نرم افزار ABAQUS <sup>1</sup> -2-2درك ماژولهاي**

تقسيم شده است كه هر كدام از اين ماژولها يكي از ABAQUS/CAE زواياي روند مدلسازي را تعريف ميكند. به عنوان مثال، تعريف هندسه، تعريف مشخصات مصالح و مش بندي. در هر ماژول تعدادي دستور، پارامتر و داده وجود دارد كه براي ايجاد فايل ورودي كه كاربر به تحليل گرهاي Standard/ABAQUS يا Explicit/ABAQUS وارد ميكند، به كار ميرود. براي مثال ماژول Properties براي تعريف مشخصات مصالح و مقاطع به كار ميرود و ماژول Step براي انتخاب نوع تحليل مورد استفاده قرار ميگيرد. ماژولي كه براي ديدن نتايج مورد استفاده قرار ميگيرد در CAE/ABAQUS با نام Visualization معرفي شده است.

همانند شكل، براي انتخاب ماژولهاي مختلف، از قسمت زير Toolbar در قسمت Module، ماژول مورد نظر خود را انتخاب كنيد.

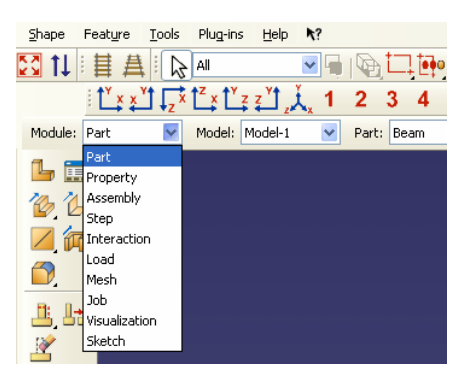

شكل ۲- ۲-بخش ماژولها

براي مثال تير طره، ماژولهاي زير را در CAE/ABAQUS وارد ميكنيد و كارهاي زير را انجام ميدهيد. ماژول Part در اين ماژول يك پروفيل دو بعدي رسم ميكنيد و عضوي را ميسازيد كه نمايانگر تير طره است. ماژول Property مشخصات مصالح و ساير خصوصيات تير در اين ماژول تعريف ميشود. ماژول Assembly

 $\overline{a}$ <sup>1</sup> Module

در اين ماژول مدل نهايي را ساخته و مجموعههاي مورد نظر كه براي مثال ميتواند شامل نقاط تكيه گاهي عضو باشد را ايجاد ميكنيد. ماژول Step در اين ماژول نوع تحليل و خروجيهاي مورد نظر را تعريف ميكنيد. ماژول Load در اين ماژول بارها و شرايط مرزي را براي تيرطره تعريف ميكنيد. ماژول Mesh در اين ماژول مدل ساخته شده را مش بندي مي كنيد. ماژول Job در اين ماژول يك پروژه تعريف ميكنيد و براي تحليل ثبت ميكنيد. ماژول Visualization در اين ماژول نتايج حاصل از تحليل پروژه را مشاهده ميكنيد. اگرچه ليست ماژولها كه در زير منوي نوار ابزار قرار دارد به ترتيب منطقي قرار داده شده، ميتوانيد در صورت نياز بين ماژولها بدون رعايت ترتيب قرار داده شده در نرم افزار، جلو و عقب برويد. با اين حال، دستور العملهاي بديهي همواره بايد رعايت شود. براي مثال نميتوانيد براي عضوي كه تعريف نكرده ايد مشخصات مصالح اختصاص دهيد. يك مدل كامل شامل تمامي مواردي است كه براي ساختن فايل ورودي براي نرم افزار ABAQUS و انجام تحليل مورد نياز است. نرم افزار CAE/ABAQUS از يك پايگاه داده براي ذخيره كردن مدل شما استفاده ميكند. وقتي كه شما CAE/ABAQUS را باز ميكنيد، پنجره گفتگوي Session Start به شما اجازه ميدهد تا يك پروژه جديد با پايگاه داده خالي در حافظه آن بسازيد. بعد از شروع كار، شما ميتوانيد مدل خود را با استفاده از گزينه Save/File در منوي اصلي ذخيره كنيد. براي باز كردن مدلي كه قبلا ساخته ايد مي توانيد از گزينه File/Open در منوي اصلي استفاده كنيد. **-3-2استفاده از راهنماي (**Help **(نرم افزار** 

ممكن است بخواهيد اطلاعات بيشتري درباره CAE/ABAQUS در مراحل مختلفي از كار كسب نماييد. سيستم راهنماي حساس به متن به شما كمك ميكند تا اطلاعات مربوطه را به سرعت و سادگي به دست آوريد.

براي استفاده از راهنماي حساس به متن به صورت ذيل عمل نماييد :

.1 از نوار منوي اصلي CAE/ABAQUS گزينه Help و سپس Context On را انتخاب كنيد. با اين كار نمايشگر موس به صورت علامت سوال درميآيد.

.2 بر روي يكي از قسمتهاي صفحه اصلي به جز حاشيه آن كليك كنيد. بعد از وقفهاي كوتاه پنجرهاي باز ميشود كه حاوي اطلاعاتي درباره قسمتي است كه انتخاب كرده ايد. تقاضاهاي بعدي براي راهنمايي، ديگر ايجاد وقفه نميكند، زيرا سرور در پس زمينه در حال اجراست و آماده ارايه راهنماييهاي ديگر در مورد موضوعات مورد نياز است.

.3 در پايين پنجره Help در بخش Find ميتوانيد هر كلمهاي را كه درباره آن به راهنمايي نياز داريد، نوشته و دكمه Enter را فشار دهيد.

تمامي مطالبي كه كلمه مورد نظر شما در آنها وجود داشته باشد، با تغيير رنگ مشخص ميشود. شما همچنين ميتوانيد يك جمله را جستجو كنيد و سيستم راهنما به دقت تمام مواردي را كه حاوي جمله جستجو شده است، مشخص ميكند. براي مثال جستجو درباره كلمه "Element "نتايج متفاوتي نسبت به حالتي كه "Elements "را جستجو كرده ايد، ارايه مي كند.

.4 به پايين پنجره Help برويد. در زير بخش موضوع فهرستي از مواردي كه با رنگ آبي و به صورت زير خطدار نمايش داده شده اند ظاهر ميشود. با كليك بر روي هر كدام از اين موارد، بخش مربوط به آن مورد در راهنماي CAE/ABAQUS نمايش داده ميشود.

.5 بر روي يكي از موارد فوق كليك كنيد. يك پنجره اينترنتي ظاهر ميشود. نسخه راهنماي CAE/ABAQUS در سمت راس پنجره قابل دسترسي است. در اين پنجره بر روي موردي برويد كه انتخاب كرده بوديد. فهرستي در بخش سمت چپ صفحه وجود دارد و بخشي نيز براي يافتن موضوع مورد نظر در پايين صفحه قرار دارد.

.6 بر روي يكي از اين موارد موجود در فهرست كليك كنيد. بخش سمت راست پنجره براي نشان دادن موردي كه انتخاب كرده ايد تغيير مي كند.

.7 از نوار منوي اصلي گزينه File و سپس View Close را انتخاب كنيد. پنجره Help بسته ميشود.

.8 در گوشه بالا و سمت چپ پنجره راهنماي حساس به متن، بر روي گزينه Close دوبار كليك كنيد. پنجره Help بسته ميشود.

به نكات كليدي ذيل توجه نماييد:

- راهنماي حساس به متن براي تمامي موارد موجود در پنجره اصلي قابل دسترسي است. ABAQUS/CAE
- شما ميتوانيد براي كسب اطلاعات از نجره Help تكي يا راهنماي اينترنتي استفاده كنيد.
- پنجره اينترنتي براي راحتي كار امكان استفاده از جدول لينكها را فراهم كرده است.

 2 Dialog Box

#### **-4-2مراحل تحليل**

**-2 -1-4 ساختن يك عضو** 

براي ساختن اعضايي كه بعدا براي تحليل مورد استفاده قرار ميگيرند از ماژول Part استفاده ميشود. شما براي ساختن اعضا ميتوانيد اعضا را در خود برنامه ABAQUS بسازيد و يا اعضا را در نرم افزار ديگري ساخته و به صورت شكل هندسي يا شكل مش زده شده در ABAQUS وارد نماييد.

براي ساختن تير طره، در ابتدا يك عضو سه بعدي تغييرشكل پذير جامد ميسازيد. اين كار را با كشيدن يك پروفيل دو بعدي از تير ( يك مستطيل) و بعد دادن به آن در محور سوم انجام ميدهيد. وقتي كه ميخواهيد عضوي را بسازيد ABAQUS به صورت خودكار وارد ماژول رسام ` مے شود.

CAE/ABAQUS اغلب پيغام كوتاهي در area prompt) پنجره پايين صفحه) نمايش ميدهد كه انتظارات برنامه از كاربر را در هر مرحله نشان ميدهد. بر روي دكمه Cancel كليك كنيد تا عمل فعلي را لغو نماييد. بر روي دكمه Backup كليك

كنيد تا گام فعلي را لغو نموده و به مرحله قبل بازگرديد.

.1 برنامه CAE/ABAQUS را اجرا كنيد.

.2 از پنجره محاورهاي شروع گزينه Tutorial Start را انتخاب كنيد.

.3 از ليست ماژولها كه در زير نوار ابزار قرار دارد، ماژول Part را انتخاب كنيد. نمايشگر موس تا هنگام بالا آمدن ماژول Part تبديل به يك ساعت شني ميشود. با بالا آمدن ماژول Part منوي ابزار مربوط به اين ماژول در سمت چپ پنجره اصلي CAE/ABAQUS ظاهر میشود. این نوار ابزار مجموعهای از آیکونها<sup>۴</sup> را در خود جای داده که به کاربران حرفهای اجازه ميدهد تا در نوار منوي اصلي براي انتخاب منوها سريعتر عمل كنند. با انتخاب هر ماژول، مجموعه ابزارهاي مختص به آن ماژول در جعبه ابزار ظاهر ميشود. وقتي كه گزينهاي را از نوار منوي اصلي انتخاب ميكنيد، ابزار متناظر با آن در جعبه ابزار ماژول با رنگ ديگري مشخص ميشود تا شما محل آن آيكون را در جعبه ابزار ماژول ياد بگيريد.

.4 از نوار منوي اصلي گزينه Part و سپس Create را انتخاب كنيد تا عضو جديدي بسازيد. پنجره محاورهاي Part Create ظاهر ميشود. CAE/ABAQUS متني را نيز در prompt area در پايين پنجره اصلي ABAQUS نمايش ميدهد تا شما را در طي مراحل مدلسازي راهنمايي نمايد. براي نامگذاري عضو، براي انتخاب مدلسازي، نوع و مشخصات پايه از پنجره محاورهاي Part Create استفاده ميشود. اين قابليت نيز وجود دارد كه در صورت نياز، بعد از

4 Icon

<sup>3</sup> Sketcher

ساختن يك عضو آن را ويرايش نموده و يا تغييرنام دهيد. ولي نميتوانيد فضاي مدلسازي، نوع و مشخصات پايه آن را تغيير دهيد.

.5 اسم عضو را Beam بگذاريد. تنظيمات پيش فرض را كه عبارتند از : سه بعدي بودن، جسم تغييرشكلپذير، مشخصات پايهاي Solid و نوع Extrusion است تغيير ندهيد. اندازه تقريبي برابر 300 وارد كنيد.

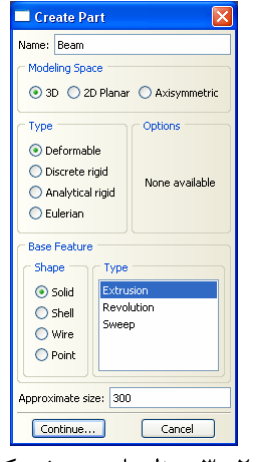

شكل ٢- ٣-تنظيمات تعريف يك عضو

.6 بر روي Continue كليك كنيد تا از جعبه محاورهاي Part Create خارج شويد. نرم افزار CAE/ABAQUS به صورت خودكار وارد محيط رسم ميشود. همچنين جعبه ابزار رسم در سمت چپ پنجره اصلي و شبكههاي رسم در محيط نمايش ظاهر ميشود. محيط رسم حاوي ابزارهاي اصلي است كه به شما اجازه ميدهد پروفيل دوبعدي از عضو مورد نظر رسم كنيد. نرم افزار CAE/ABAQUS وقتي كه عضوي را ميسازيد يا ويرايش ميكنيد وارد محيط رسم ميشود.

**نكته** : اگر نمايشگر موس را براي چند لحظه بر روي يكي از ابزارها در نوار ابزار رسم نگه داريد، پنجره كوچكي نمايان ميشود كه توضيح مختصري درباره آن ابزار ارايه ميكند.

نكات زير در رسم هندسه مورد نظر به شما كمك مي كند :

- شبكه رسم به شما كمك ميكند كه نمايشگر موس را در نقاط دلخواه حركت دهيد.
- خطوط خط چين محورهاي  $\rm X$  و  $\rm Y$  را مشخص مي كند كه در مبدا مختصات با هم تقاطع دارند.

• وقتي كه يك گزينه رسم را انتخاب ميكنيد، CAE/ABAQUS مختصات محل قرارگيري نمايشگر موس را در گوشه بالا و سمت چپ نمايش ميدهد.

نكته : به مثلث سياهرنگ كوچكي كه در گوشه بعضي از آيكونهاي نوار ابزار قرار دارد توجه كنيد. اين مثلثها نشان ميدهند كه در زير اين آيكون، آيكونهاي هم خانواده ديگري نيز وجود دارد. در گوشه بالا و سمت راست جعبه ابزار رسم بر روي آيكون Trim-Auto كليك كنيد و براي چند لحظه دكمه موس را نگه داريد. همانطور كه در شكل زير نشان داده شده آيكونهاي اضافي ظاهر خواهند شد.

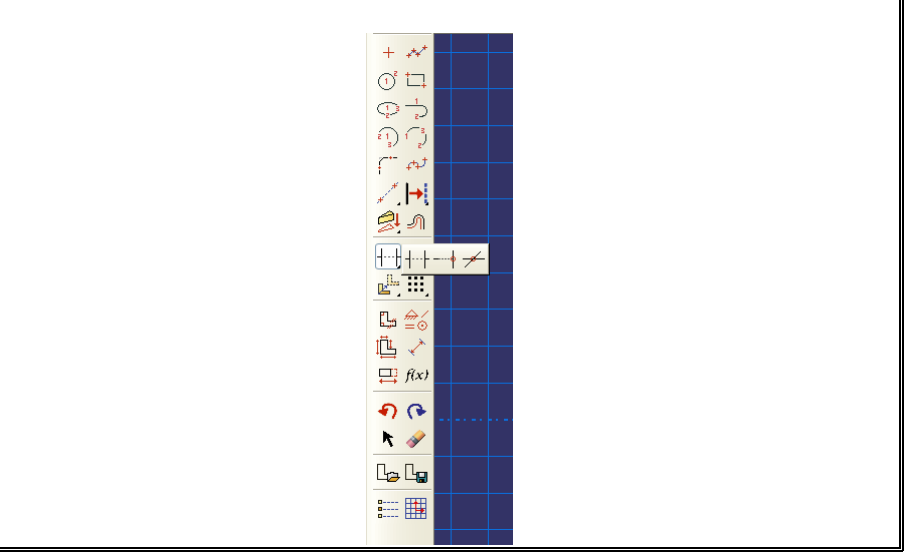

شكل ۲- ۴-نمايش دادن آيكونهاي پنهان

.7 براي رسم پروفيل تير طره، بايد يك مستطيل رسم كنيد. براي انتخاب ابزار رسم مستطيل، بر روي آيكون Rectangle : Line Create كليك كنيد.

| Model<br>File<br>Viewport View                   | Edit<br>Add                | Tools<br>Plug-in     |
|--------------------------------------------------|----------------------------|----------------------|
| DGB最中で9Q図1⊪葺#                                    |                            | ĺ                    |
| Model<br>Results                                 | Module: Part               | Model:<br>ħ          |
| ≐ 白 瓦 會<br>$M \vee$                              |                            | $x - 72.5$ , v.11.25 |
| Models (1)<br>$\equiv$ Model-1                   | Œ                          |                      |
| Parts<br><b>ZE</b> Materials                     | Create Lines:<br>Rectangle |                      |
| $\mathbf{\hat{R}}$ Sections<br><b>B</b> Profiles | $(4$ Lines)                |                      |
| 由 43 Assembly<br>teps (1)                        | ₩                          |                      |
| Field Output Re                                  |                            |                      |
| History Output                                   |                            |                      |

شكل ٢- ۵-آيكون رسام مستطيل

.8 در محيط رسم، مستطيل را با انجام مراحل ذيل رسم كنيد. الف) توجه كنيد كه وقتي نمايشگر ماوس را بر روي محيط رسم حركت ميدهيد، ABAQUS/CAE مختصات نمايشگر را در قسمت بالاو سمت چپ نشان مي دهد. ب) در صفحه رسم يكي از گوشههاي مستطيل را با مختصات (-100,10) رسم كنيد. ج) نمايشگر موس را به سمت گوشه مقابل مستطيل با مختصات (100,-10) انتقال دهيد تا مستطيل 40 خانه از شبكه در طول و 4 خانه از شبكه در ارتفاع را پوشش دهد. د) بر روي صفحه رسم راست كليك نموده و گزينه Procedure Cancel را انتخاب كنيد.

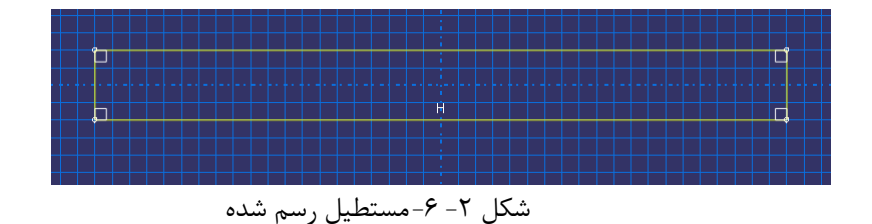

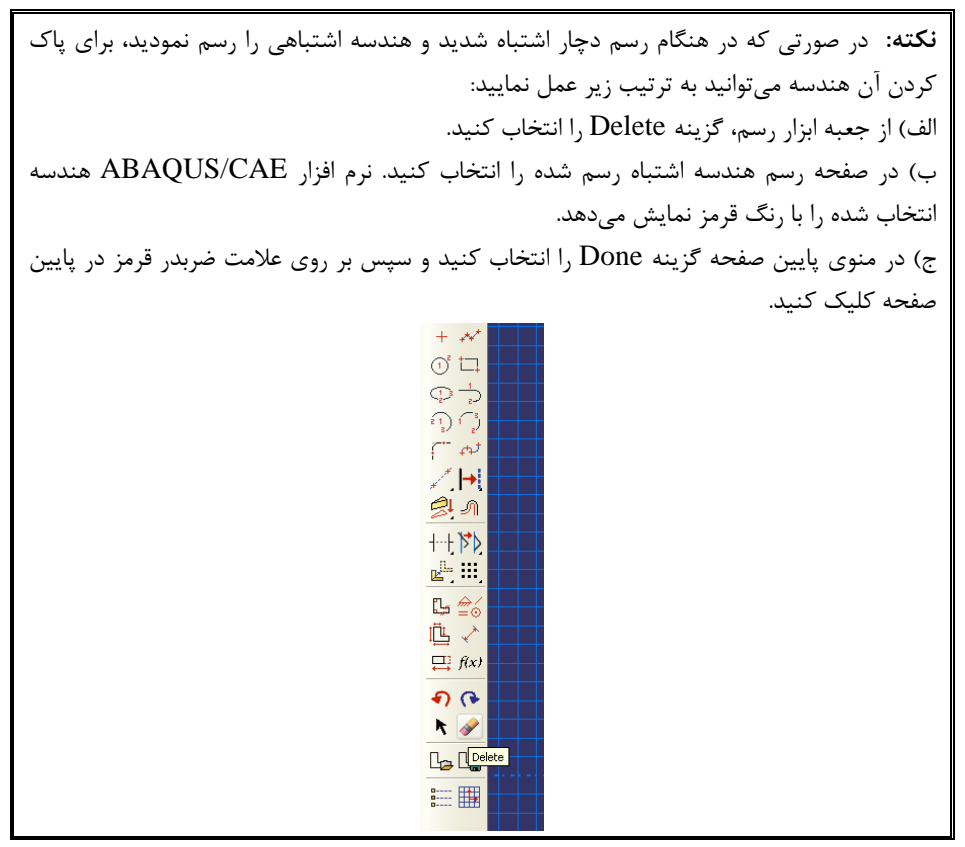

شكل ۲- ۷-آيكون پاک كن
.9 در نوار پايين صفحه جهت خروج از حالت رسم گزينه Done را انتخاب كنيد. .10 از آنجا كه شما نوع عضو را Extrusion انتخاب نموده ايد، پنجرهاي تحت عنوان Edit Extrusion Base باز ميشود كه عمق عضو را از شما دريافت خواهد كرد. عمق تير را برابر 25 وارد نماييد و بر روي Ok در پنجره باز شده كليك كنيد. .11 نرم افزار CAE/ABAQUS هندسه مدل را رسم ميكند. .12 براي پيشگيري از بروز خطا در شناسايي محورهاي مختصات حين ساختن مدل CAE/ABAQUS محورهاي مختصات را در پايين و سمت چپ صفحه نمايش ميدهد.

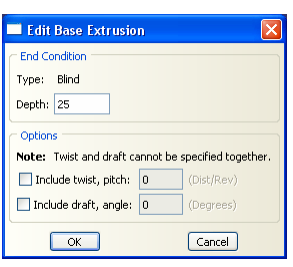

شكل ٢- ٨-تعريف ضخامت عضو

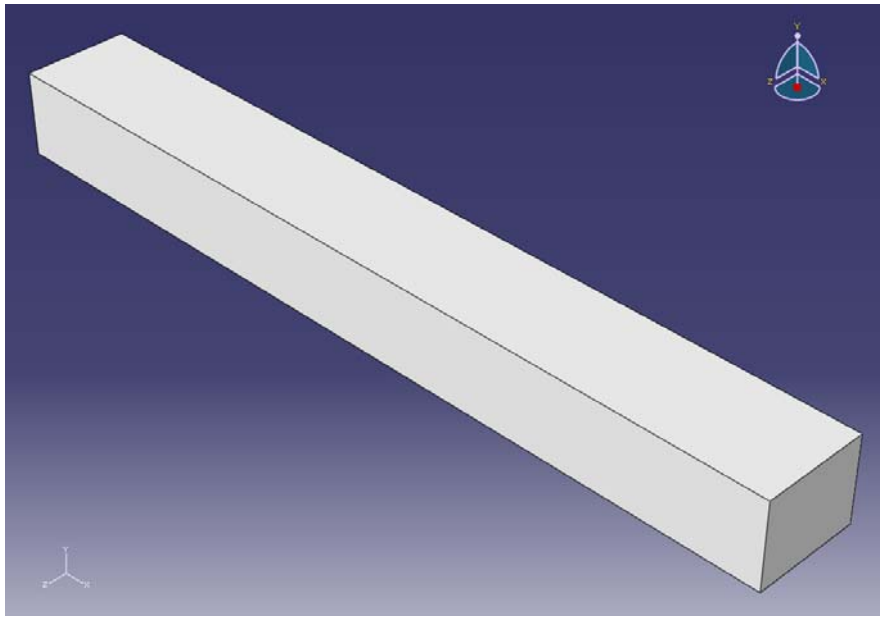

شكل -2 -9شكل عضو تعريف شده

.13 قبل از اينكه اين فصل را ادامه دهيد ، مدل خود را در فايل پايگاه داده مدل ذخيره كنيد.

الف) از نوار منوي اصلي گزينه File و سپس Save را كليك كنيد. در اين حالت جعبه .ميشود ظاهر Save Model Database As محاورهاي

ب) براي پايگاه داده مدل جديد در قسمت Selection يك اسم انتخاب كنيد و بر روي OK كليك كنيد. در اينجا لازم نيست كه پسوند فايل را مشخص كنيد. برنامه CAE/ABAQUS به طور خودكار پسوند cae. را به انتهاي نام فايل اضافه ميكند.

برنامه CAE/ABAQUS پايگاه داده مدل را در يك فايل جديد ذخيره ميكند و به ماژول Part كه محيط قبل از ذخيره است، بر ميگردد. در نوار عنوان در پنجره CAE/ABAQUS مسير و نام فايل مدل نمايش داده ميشود. شما بايد در بازههاي زماني منظمي فايل را ذخيره كنيد(براي مثال وقتي كه از يك ماژول به ماژول ديگري ميرويد).

به نكات كليدي زير توجه كنيد :

- از ماژول Part براي ساختن اعضا استفاده ميشود. وقتي كه يك عضو را ميسازيد. براي آن اسم انتخاب ميكنيد و نوع آن، فضاي مدلسازي، ويژگيهاي پايهاي و اندازه تقريبي را مشخص ميكنيد.
- CAE/ABAQUS در هنگام ساختن يا ويرايش اعضا به طور خودكار وارد ماژول Sketch ميشود. از Sketch براي ترسيم سطح مقطع دو بعدي عضو استفاده ميشود.
- بر روي آيكونهاي نوار ابزار كليك كرده و دكمه موس را نگه داريد تا آيكونهاي مخفي مشخص شوند.

#### **-2-4-2 تعريف مصالح براي عضو مورد نظر**

از ماژول Property براي تعريف نوع مصالح و تعيين مشخصات آن استفاده ميشود. براي تير طره در اين فصل لازم است يك مصالح الاستيك خطي ساده با مدول الاستيسيته 106 ×2/1 كيلوگرم بر سانتيمتر مربع و ضريب پواسون 0/3 تعريف كنيد. براي تعريف مصالح به ترتيب ذيل عمل نماييد.

.1 از ليست ماژولها در زير نوار ابزار ماژول Property را انتخاب كنيد. تا جعبه ابزار مربوط به اين ماژول ظاهر شود.

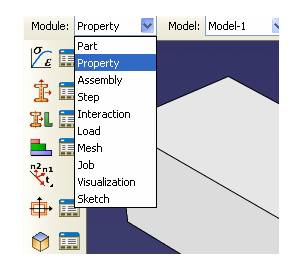

شكل -2 -10 انتخاب ماژول Properties

.2 از نوار منوي اصلي گزينههاي Material و سپس Create را انتخاب كنيد. با اين كار جعبه محاورهاي Material Create ظاهر ميشود.

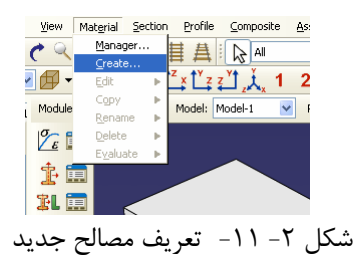

- .3 براي مصالح جديد نام انتخاب كنيد. (Steel (. پنجره Material Edit ظاهر ميشود.
- .4 در پنجره Material Edit ، گزينه Mechanical را انتخاب كرده و به ترتيب گزينههاي Elasticity و Elastic را انتخاب نماييد. وقتي كه شما يك گزينه مصالح را انتخاب ميكنيد، قسمتي براي وارد كردن دادههاي مربوط به آن در زير منو ظاهر ميشود.
- ۵. مقدار مدول يانگ (الاستيسيته) را برابر ۱۰<sup>۶</sup> × ۱۱ × ۲/۱ و ضريب پواسون را برابر ۰/۳ قرار دهيد و بر روي Ok كليك نماييد.

توجه: در نرم افزار ABAQUS سيستم واحد از پيش تعيين شدهاي وجود ندارد و مسئوليت انتخاب صحيح و متناسب واحدها بر عهده كاربر است.

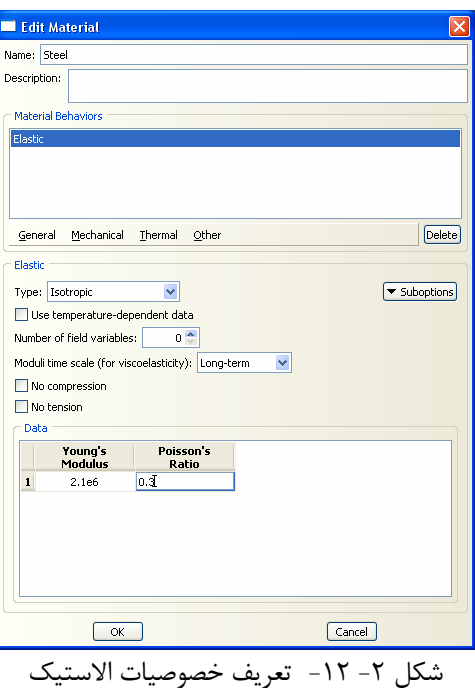

**-3-4-2 تعريف سطح مقطع همگن براي عضو سه بعدي** 

سطح مقطع همگن براي عضو سه بعدي ساده ترين حالتي است كه ميتوان تعريف كرد. در اين حالت تنها نوع ماده و ضخامت تنش مسطح/كرنش مسطح بايد تعريف شود. براي تعريف سطح مقطع همگن براي عضو سه بعدي به ترتيب زير عمل نماييد.

.1 از نوار منوي اصلي گزينههاي Section و سپسCreate را انتخاب كنيد. پنجره محاورهاي Section Create ظاهر ميشود.

| View                        | Material | Section | Profile              | Composite | Assign | Spi |
|-----------------------------|----------|---------|----------------------|-----------|--------|-----|
|                             |          | Manager |                      |           |        |     |
|                             |          | Create  |                      |           |        |     |
|                             |          | Edit    |                      | ь         | 3      |     |
| Module:                     | Property | Copy    |                      | Þ         | Part:  | Bea |
|                             |          | Rename  |                      |           |        |     |
| $\frac{\sigma}{\epsilon}$ . |          | Delete  |                      |           |        |     |
|                             |          |         | Assignment Manager   |           |        |     |
|                             | 瞑        |         |                      |           |        |     |
| 宝                           |          |         |                      |           |        |     |
|                             |          |         | $\ddot{\phantom{1}}$ |           |        |     |

شكل ۲– ۱۳ - ساختن سطح مقطع جديد

- .2 در پنجره باز شده مقطع مورد نظر را به نام -1Section نامگذاري كرده و category آن را از نوع Solid انتخاب كرده و نوع آن را Homogeneous) همگن) انتخاب كنيد.
- .3 براي ادامه كار بر روي Continue كليك كنيد. پنجره محاورهاي Section Edit باز ميشود.
- را Plane Stress/Strain Thickness مقدار ، Edit Section محاورهاي پنجره در .4 برابر 1 سانتيمتر قرار دهيد و مصالح مقطع مورد نظر (Steel (را كه در بالا ساخته بوديد به مقطع مورد نظر اختصاص دهيد.
	- .5 برروي OK كليك كنيد.

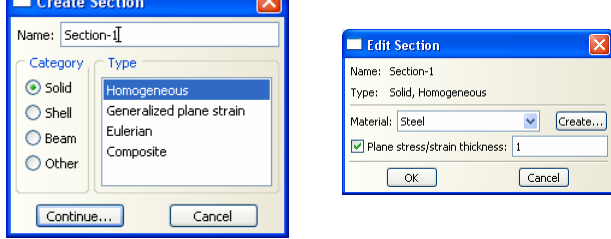

شكل ٢- ١۴- نحوه تعريف سطح مقطع جديد

به نكات كليدي زير توجه كنيد: • ميتوانيد از ماژول Property براي ساختن سطح مقطع و تعريف دسته و نوع آن (به ترتيب سه بعدي و همگن) استفاده نماييد. • از آنجايي كه در تعريف سطح مقطع به نوع مصالح احتياج داريم، مشخصات مصالح بايد قبلا تعريف شده باشد.

- **-4-4-2 اختصاص مقطع تعريف شده به عضو تير طره اي**  براي اختصاص مقطع تعريف شده به عضو مورد نظر مراحل ذيل را انجام دهيد :
- .1 از نوار منوي اصلي گزينه Assign و سپس Section را انتخاب كنيد. CAE/ABAQUS در پايين پنجره گرافيكي ناحيهاي براي راهنمايي كاربر در حين

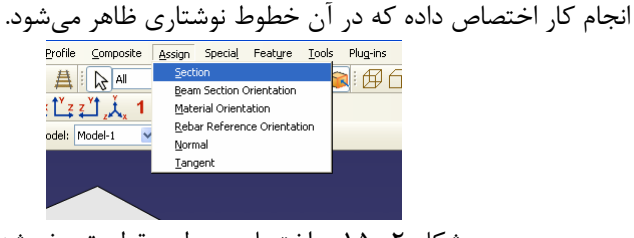

شكل ۲– ۱۵– اختصاص سطح مقطع تعريف شده

- .2 در پنجره گرافيكي نقطه دلخواه از تير مورد نظر را انتخاب كنيد. سپس بر روي نوار پايين صفحه بر روي گزينه Done كليك كنيد.
- .3 در پنجره Assignment Section Edit مقطع ساخته شده قبل (-1Section (را انتخاب نماييد.
	- .4 بر روي Ok كليك كنيد.

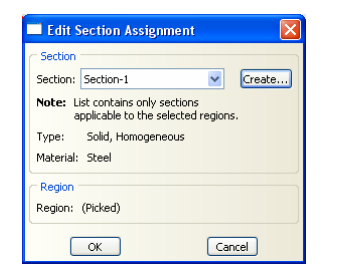

شكل -2 -16 پنجره اختصاص سطح مقطع به عضو

به نكات كليدي زير توجه كنيد: • وقتي كه مقطعي را به يك عضو اختصاص ميدهيد، عضو مشخصات مصالح آن سطح مقطع را كسب م*ي ك*ند.

**يك مدل <sup>5</sup> -5-4-2 مونتاژ كردن** هر عضوي كه ميسازيد در سيستم مختصات مربوط به آن عضو قرار داده ميشود و از ساير اعضاي مدل مستقل است. از ماژول Assembly براي تعريف هندسه مدل نهايي استفاده

5 Assemble

 $\overline{a}$ 

ميشود. كه اين كار با ايجاد اعضاي يك عضو و سپس در كنار هم قرار دادن اين اعضا در سيستم مختصات كلي انجام ميشود. اگر چه ممكن است يك مدل از قسمتهاي متفاوتي ساخته شده باشد، تنها داراي يك Assembly است. براي تير طره مورد نظر در اين فصل تنها يك عضو ساخته ميشود. برنامه CAE/ABAQUS عضو ساخته شده را به گونهاي قرار ميدهد كه مبدا مختصاتي كه در ماژول Sketch براي ساختن عضو مورد استفاده قرار گرفته بود، در ماژول Assembly نيز در محور مختصات قرار گيرد.

به منظور مونتاژ كردن مدل به ترتيب ذيل عمل نماييد.

.1 از ليست ماژولها در زير نوار ابزار گزينه Assembly را انتخاب نماييد.

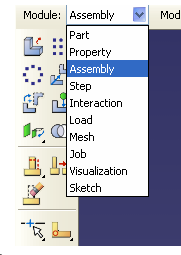

شكل ۲- ۱۷- انتخاب ماژول Assembly

- .2 از نوار منوي اصلي گزينه Instances و سپس Create را انتخاب كنيد. پنجره محاورهاي Instances Create ظاهر ميشود.
	- .3 در اين جعبه محاورهاي Beam را انتخاب كنيد.
		- .4 بر روي Ok كليك كنيد.

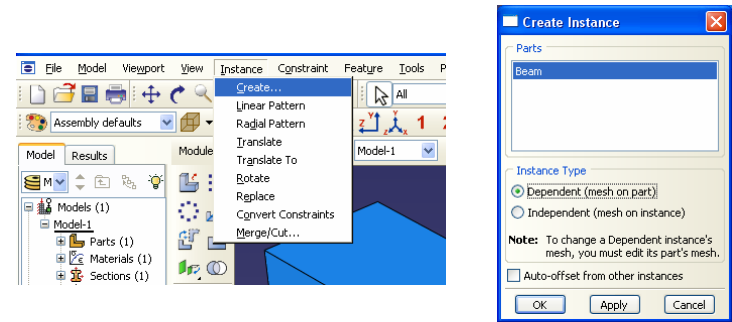

شكل ۲- ۱۸- وارد كردن عضو ساخته شده

برنامه CAE/ABAQUS نمونهاي از تير طره را ساخته و آن را با استفاده از يك جهتگيري فضايي نمايش ميدهد. در اين فصل تنها نمونه تير است كه Assembly را تعريف ميكند. سه خط كوچك عمود بر هم كه در پنجره گرافيكي نمايش داده ميشود نشانگر محور مختصات و سيستم مختصات كلي است.

### دابنه <sub>کام</sub>د ازی بازم افزاد ABAQU

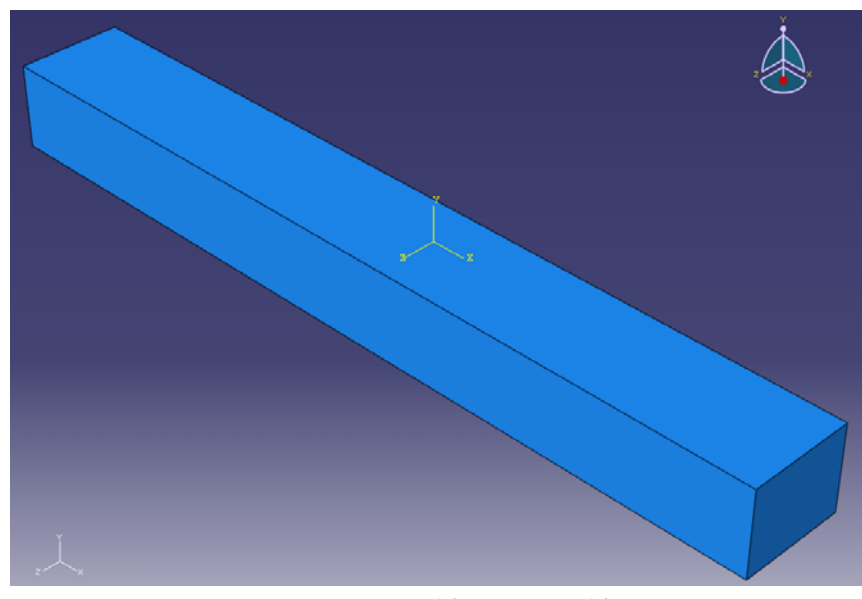

شكل ٢- ١٩- شكل عضو تعريف شده

در نوار ابزار بالاي پنجره بر روي ابزار دوران دهنده (يكي از ابزارهاي مشاهده اي) كليك كنيد وقتي كه موس را بر روي صفحه نمايش حركت ميدهيد، يك دايره ظاهر ميشود. بر روي صفحه كليك كرده، دكمه موس را نگه داريد حركت دهيد تا مدل دوران كند. كليد Esc در صفحه كليد را فشار دهيد تا از اين ابزار خارج شويد. ابزارهاي مشاهدهاي متعدد ديگري (انتقال در صفحه، ابزارهايمختلف بزرگنمايي و كوچك نمايي ) نيز در نوار ابزار موجود است تا در بررسي مدل به كاربر كمك كند.

به نكات كليدي زير توجه كنيد: • هر مدل تنها داراي يك Assembly است . Assembly از عضوهايي تشكيل شده كه در كنار هم در يك سيستم مختصات كلي چيده شده است. • ابزارهاي مشاهدهاي در نوار ابزار موجود هستند تا به كاربر در بررسي مدل ساخته شده كمك كنند.

#### **-6-4-2 تعريف گامهاي تحليل**

اكنون كه عضو تير را ساخته ايد ميتوانيد براي تعريف گامهاي تحليل به ماژول Step برويد. براي تير طره اين مساله، تحليل شامل دو گام خواهد بود :

• گام اوليه كه در آن شرايط تكيه گاهي به مدل اعمال ميشود. دراين مثال شرايط تكيه گاهي گيردار بودن يكي از دو انتهاي تير است.

• گام دوم يك تحليل استاتيكي عمومي است كه در آن بار فشاري در بالاي بال فوقاني تير اعمال ميشود.

نرم افزار CAE/ABAQUS گام اوليه را به صورت خودكار ايجاد ميكند ولي شما بايد براي گامهاي تحليل ديگر از ماژول Step استفاده كنيد. همچنين ماژول Step به شما اجازه ميدهد تا خروجيهاي مورد نياز خود را در هر گام تحليل مشخص كنيد. براي ساختن گام تحليل استاتيكي به ترتيب ذيل عمل كنيد. .1 از ليست ماژولها در زير نوار ابزار گزينه Step را انتخاب نماييد. .2 از نوار منوي اصلي گزينه Step و سپس Create را انتخاب كنيد. با اين كار پنجره Step Create ظاهر ميشود كه در آن تمامي انواع تحليل قابل مشاهده است. به طور پيش فرض نام Step جديدي كه ميسازيد Step-1 قرار داده شده است. تحليلهايي كه در قسمت General قرار دارند تحليلهايي هستند كه ميتوانند پاسخ خطي و غيرخطي سازه را محاسبه كنند.

.3 Step را با نام Beamload نامگذاري كنيد.

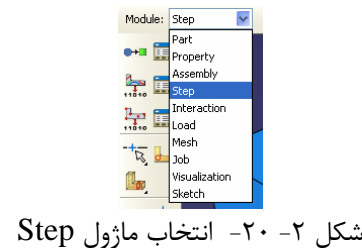

- .4 در قسمت procedure گزينه Generalرا انتخاب كنيد و در قسمت پاييني پنجره باز شده گزينه General-Static را انتخاب كنيد.
	- .5 بر روي Continue كليك كنيد.
- .6 در صورت نياز ميتوانيد براي Step تعريف شده توضيحاتي در قسمت description بنويسيد. انجام اين مرحله اختياري است.
	- .7 بر روي Ok كليك كنيد.

به نكات كليدي زير توجه كنيد:

- CAE/ABAQUS گام تحليل اوليه را به صورت خودكار ميسازد ولي شما بايد براي گامهاي تحليل ديگر از ماژول Step استفاده كنيد.
	- براي تعريف هر گام تحليل از ويرايشگر Step استفاده ميشود.

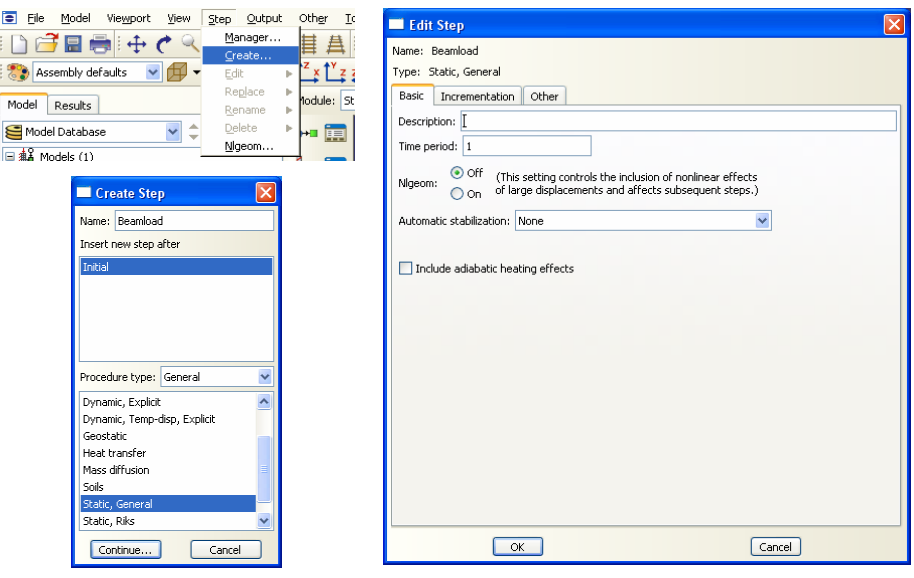

 $\mathsf{r}_\lambda$ 

شكل ٢- ٢١- تعريف مراحل تحليل

**-7-4-2 تعريف اطلاعات خروجي مورد نظر** 

وقتي كه يك Job را براي تحليل ثبت ميكنيد، نرم افزار CAE/ABAQUS نتايج تحليل را در پايگاه داده خروجي ذخيره ميكند. وقتي كه يك گام تحليل ميسازيد، CAE/ABAQUS خروجيهاي پيش فرض خود را براي اين گام در نظر ميگيرد. براي هر گام تحلـــيل ساخته شده، شما مي¤وانيد از Field Output Requests Manager و Manager Requests Output History براي اهداف زير استفاده نماييد:

- انتخاب اطلاعات خروجي كه ABAQUS در پايگاه داده خروجي ذخيره ميكند.
- انتخاب نقاطي از سطح مقطع كه ABAQUS دادههاي خروجي را براي آنها ذخيره مي كند.
- انتخاب نواحياي از مدل كه ABAQUS دادههاي خروجي را براي آن ذخيره مي كند.
	- تغيير فراواني ذخيره دادهها

براي تير طره اين مثال مقادير پيش فرض برنامه را قبول كنيد. براي بررسي اطلاعات خروجي درخواست شده به ترتيب زير عمل نماييد.

.1 در نوار منوي اصلي به ترتيب گزينههايOutput، Requests Output Field و Manager را انتخاب كنيد.

اين .ميدهد نمايش را Field Output Requests Manager پنجره ABAQUS/CAE پنجره فهرست اطلاعات خروجي درخواست شده را به ترتيب حروف الفبا در سمت چپ پنجره نمايش ميدهد. اسامي تمامي گامهاي تحليل در بالاي اين پنجره به ترتيب اجرا نشان داده ميشود. جدولي كه از اين دو فهرست ساخته ميشود وضعيت هر اطلاعات خروجي درخواست شده را در هر گام تحليل نشان ميدهد.

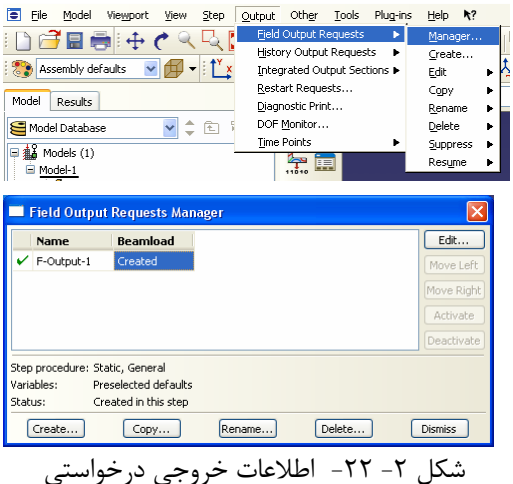

- .2 در اين پنجره ميتوانيد اطلاعات خروجياي را كه CAE/ABAQUS براي Step ساخته شده به ضورت پيش فرض درنظر ميگيرد مشاهده كنيد. در اين پنجره بر روي گزينه Created كليك كنيد. اطلاعات پيش فرض مربوط به اين دسته از اطلاعات خروجي نمايش داده ميشود. اين اطلاعات شامل موارد ذيل ميباشد :
	- نوع روند تحليل انجام شده در اين Step
	- فهرست متغيرهاي خروجي درخواست شده
		- وضعيت اطلاعات خروجي
- .3 در پنجره Manager Requests Output Field بر روي گزينه Edit كليك كنيد تا اطلاعات دقيق تري درباره متغيرهاي خروجي مشاهده كنيد. با كليك بر روي اين گزينه پنجره Request Output History Edit گشوده ميشود. در بخش Output Variables فهرستي از تمامي متغيرهايي كه به عنوان خروجي قابل تعريف هستند ارايه شده است. بعد از تغيير دادن اطلاعات خروجي هميشه ميتوان با كليك بر روي گزينه defaults selected-Pre ميتوان اطلاعات خروجي را به حالت پيش فرض برگرداند.

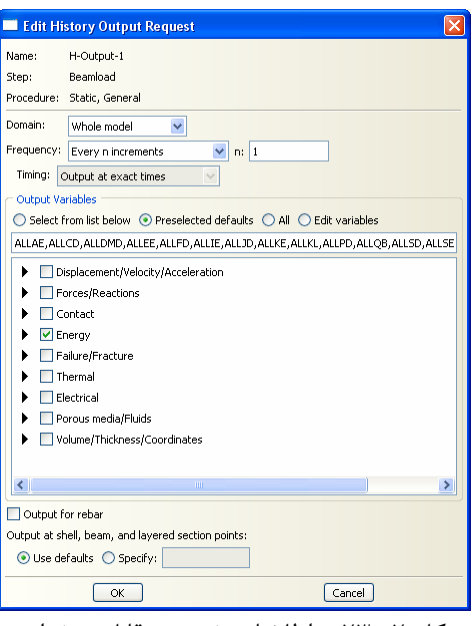

شكل ٢- ٢٣- اطلاعات خروجي قابل درخواست

- .4 بر روي فلش سياه رنگ كنار هر متغير خروجي كليك كنيد تا جزييات قابل درخواست براي آن متغير به طور كامل نشان داده شود. مربع كنار هر دسته از اطلاعات خروجي به شما اجازه ميدهد تا كليه متغيرهاي مربوط به آن دسته را به عنوان اطلاعات خروجي تعريف كنيد.
- .5 از آنجايي كه در اين مثال نيازي به تغييرمتغيرهاي خروجي جديد نيست، بر روي Cancel كليك كنيد تا Editor مربوط به اطلاعات خروجي بسته شود.
- .6 بر روي گزينه Dismiss كليك كنيد تا پنجره Requests Output Field Manager بسته شود.

به نكته كليدي زير توجه كنيد: به تفاوت گزينههاي Dismiss و Cancel توجه كنيد. در پنجرههايي كه گزينه Dismiss وجود دارد امكان ويرايش اطلاعات وجود ندارد. براي مثال در پنجرهManager Requests Output Field امكان ويرايش اطلاعات وجود ندارد و تنها ميتوان اطلاعات تعريف شده را مشاهده نمود. بنابراين در اين پنجره گزينه Dismiss وجود دارد. براي ويرايش اطلاعات بايد به پنجره Output History Edit Request مراجعه نمود. در اين پنجره گزينه Cancel وجود دارد. با انتخاب اين گزينه تغييرات اعمال شده ذخيره نخواهد شد.

**-8-4-2 تعريف بارگذاري و شرايط مرزي**

شرايط مرزي و بارهاي قابل اعمال به نوع گام تحليل تعريف شده وابسته هستند. در اين مرحله كه گامهاي تحليل تعريف شده اند، براي تعريف شرايط از ماژول Load به صورت ذيل استفاده كنيد.

- اولين شرط مرزي اين است كه درجه آزادي انتقالي يكي از دو انتهاي تير طره در هر سه جهت مقيد شده است. اين شرط مرزي در گام Initial تعريف ميشود.
- بارگذاري تير عبارت است از باري كه بر وجه بالايي تير اعمال ميشود. اين بار در گام تحليل دوم اعمال خواهد شد.
	- .1 براي تعريف تكيه گاهها و بارگذاري در بخش انتخاب ماژول ، Load را انتخاب كنيد.

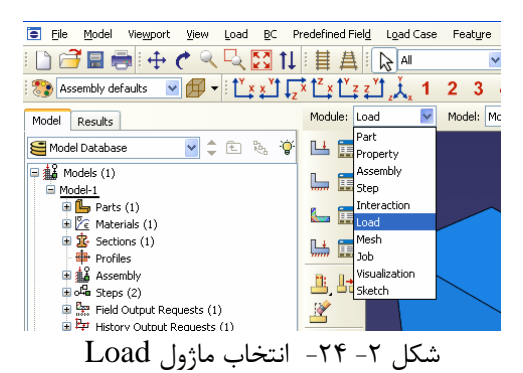

.2 از نوار منوي اصلي گزينه BC و سپس Create را انتخاب كنيد. با اين كار پنجره .ميشود باز Create Boundary Condition

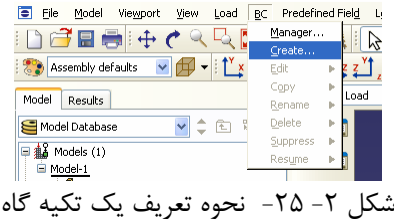

- .3 شرط مرزي مربوطه را Fixed نامگذاري كنيد و گام تحليل Initial را به عنوان گام تحليلي كه در آن شرط مرزي اعمال ميشود انتخاب كنيد.
	- .4 در قسمت تعريف Category گزينه Mechanical را انتخاب كنيد.
- .5 و در قسمت type گزينه Encastre/Antisymmetry/Symmetry را انتخاب كنيد.
	- .6 بر روي Continue كليك كنيد.

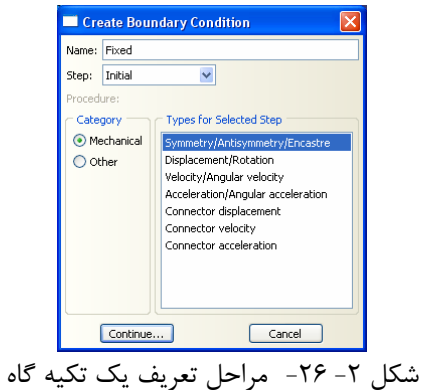

به طور پيش فرض وقتي كه در پنجره گرافيكي بر روي نقطهاي كليك ميكنيد كه در آن پيش از يك سطح از مدل وجود دارد، CAE/ABAQUS نزديكترين سطح به سمت كاربر را انتخاب ميكند. براي انتخاب وجه سمت چپ تير بايد اين پيش فرض را غير فعال كنيد. براي اين كار به ترتيب زير عمل كنيد.

الف ) در نوار بالاي صفحه بر روي آيكون Tool Object Closest The Off Toggle كليك كنيد.

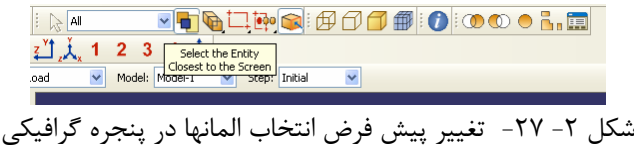

ب) بر روي وجه سمت چپ تير طره كليك نماييد. ج) با تكرار كليك بر روي گزينههاي Next و Previous ، وجه مورد نظر را انتخاب كنيد. د) در نوار پايين صفحه بر روي Ok كليك كنيد. .7 در نوار پايين صفحه بر روي Done كليك كنيد. ENCASTRE گزينه Edit Boundary Condition پنجره در .8 را انتخاب كنيد. با اين كار حركت انتقالي و $( \mathrm{U}1{=} \mathrm{U}2{=} \mathrm{U}81{=} \mathrm{U} \mathrm{R}2{=} \mathrm{U} \mathrm{R}3{=}0)$ 

- دوراني حول سه محور بسته ميشود.
	- .9 بر روي Ok كليك كنيد.

## 43 اঘ࣒ ॼ ່ ا ر مای ॠد سازی با م ا ල ر **ABAQUS**

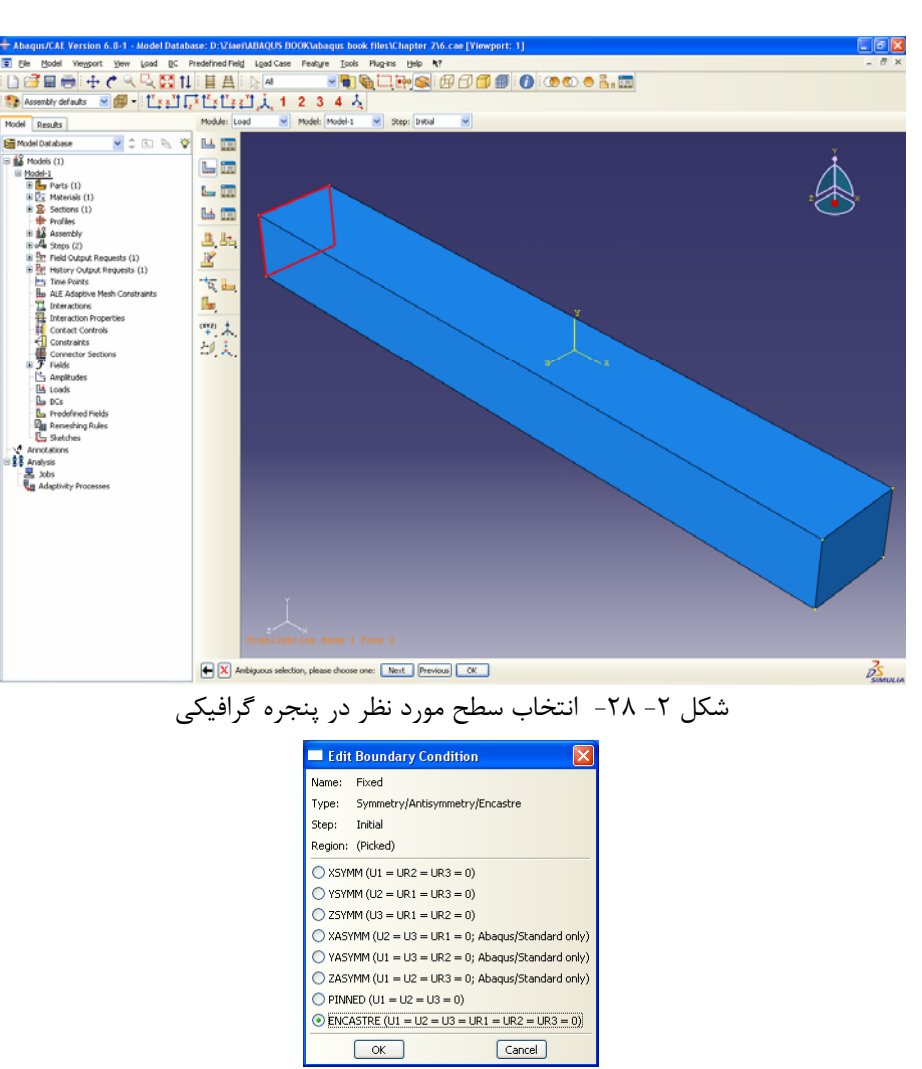

شكل ٢- ٢٩- انتخاب شرايط تكيهگاهي

حال كه يكي از دو انتهاي تير را گيردار نموديد، ميتوانيد بار گسترده را بر وجه بالايي تير وارد كنيد. اين بار در طي گام دوم بارگذاري (بعد از گام Initial (وارد ميشود. براي اعمال اين بار گسترده بصورت زير عمل كنيد.

.10 از نوار منوي اصلي گزينههاي Load و سپس Create را انتخاب كنيد. با اين كار پنجره Load Create باز ميشود.

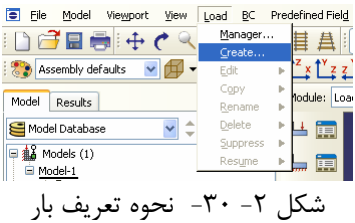

- الف) نام بار را Pressure قرار دهيد ب) از ميان فهرست Stepهاي تعريف شده گزينه Beamload را انتخاب كنيد. ج) در بخش Category گزينه Mechanical را كه گزينه پيش فرض است قبول كنيد. د) نوع بار را از نوع Pressure انتخاب نماييد. .11 بر روي Continue كليك كنيد. .12 لبه بالايي تير را انتخاب نماييد. .13 در نوار پايين صفحه بر روي Done كليك كنيد.
- .14 در پنجره باز شده، نوع فشار وارده را از نوع يكنواخت (Uniform (و مقدار آن را برابر 0/5 (نيوتن بر ميليمتر مربع) وارد نماييد و بر روي Ok كليك كنيد.

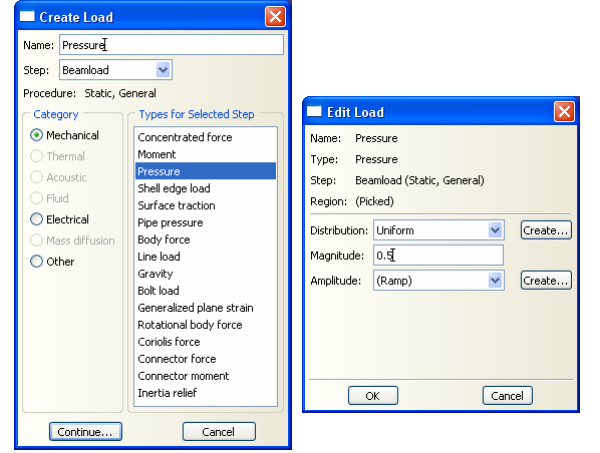

شكل ۲- ۳۱- تعريف مراحل بارگذاري

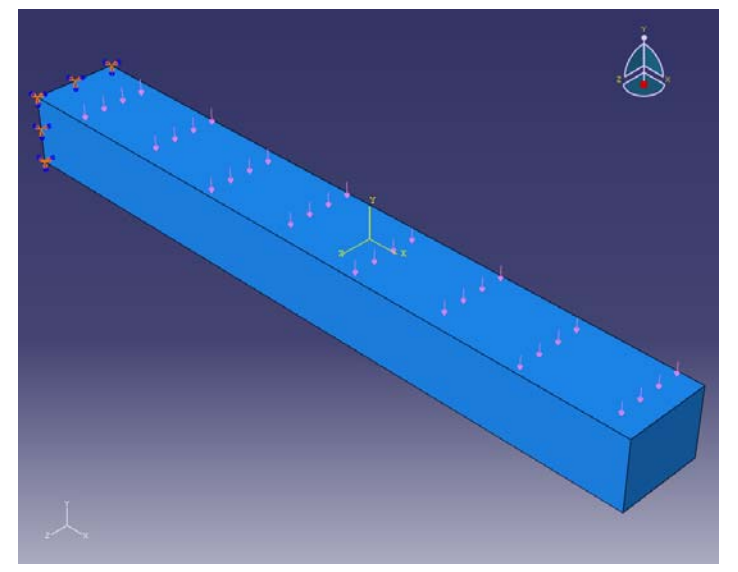

شكل ۲- ۳۲- شرايط تكيه گاهي و بارگسترده روي تير

**-9-4-2 تعريف مش بندي**

از ماژول Mesh براي توليد مش اجزاي محدود استفاده ميشود. شما ميتوانيد تكنيك مشبندي را براي نرم افزار مشخص كنيد تا شكل المان و نوع المان مطابق نياز شما باشد. تكنيك مش بندي پيش فرض در نرم افزار ABAQUS/CAE براي هر عضو با استفاده از رنگ مشخصي نشان داده ميشود. در صورتي كه عضو در ماژول Mesh با رنگ نارنجي نشان داده شود، نرم افزار نميتواند به صورت خودكار عضو را مش بندي كند.

**-1-9-4-2 اختصاص پارامترهاي مش بندي**  در اين مرحله، از پنجره Controls Mesh براي مشاهده تكنيكي كه CAE/ABAQUS براي مش بندي و شكل المانها استفاده ميكند، استفاده ميشود. براي اختصاص پارامترهاي مش بندي به ترتيب زير عمل كنيد:

.1 از منوي باز شونده Module بر روي گزينه Mesh كليك كنيد.

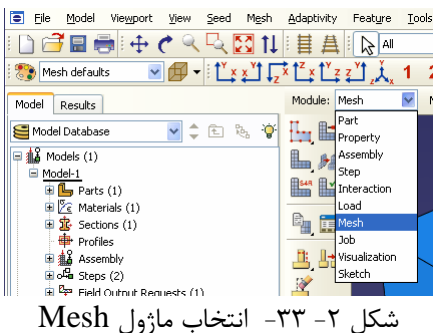

.2 از نوار منوي اصلي گزينههاي Mesh و سپس Controls را انتخاب كنيد. با اين كار پنجره Controls Mesh گشوده ميشود. نرم افزار نواحي مختلف مدل شما را با رنگهايي نمايش ميدهد كه هر رنگ معرف تكنيك مش بندي قابل استفاده براي آن عضو است. در مورد مثال اين فصل عضو با رنگ سبز نشان داده ميشود كه اين به معني آن است كه مش بندي منظم براي اين عضو قابل انجام است.

- .3 در اين پنجره گزينه Hex را به عنوان شكل المان پيش فرض قبول كنيد.
- .4 همچنين تكنيك مش بندي Structured را به عنوان تكنيك مش بندي پيش فرض قبول كنيد.
- .5 بر روي  $\rm{Ok}$  كليك كنيد تا اين پنجره بسته شود. تكنيك مش بندي منظم باعث ايجاد  $\rm{o}$ المانهايي شش وجهي ميگردد.

| п<br>File<br>Model<br>Seed<br>Viewport<br>View                                              | Adaptivity<br>Feature<br>Tools<br>Mesh                | Plug-ins Help \?             | $\mathbf{\overline{x}}$<br>Mesh Controls |
|---------------------------------------------------------------------------------------------|-------------------------------------------------------|------------------------------|------------------------------------------|
| a de la                                                                                     | Controls<br>Element Type                              |                              | Element Shape                            |
| $\vee$ $\mathbb{F}$ - $\mathbb{L}^r$ x<br>Mesh defaults                                     | Instance                                              | 3<br>4<br>全                  | ⊙ Hex O Hex-dominated O Tet O Wedge      |
| Model<br>Results                                                                            | Region<br>Delete Instance Mesh                        | $\checkmark$<br>del: Model-1 | Technique                                |
| 真面<br>Model Database                                                                        | Delete Region Mesh                                    |                              | ◯ As is                                  |
| $\boxplus$ $\frac{42}{444}$ Models (1)<br>Model-1                                           | Create Bottom-Up Mesh<br>Associate Mesh with Geometry |                              | $\supset$ Free                           |
| $\mathbf{H}$ Parts (1)                                                                      | Edit                                                  |                              | Structured                               |
| $\mathbb{E}\left[\mathscr{C}\in\mathsf{Materials}\left(1\right)\right]$                     | Create Mesh Part                                      |                              | ◯ Sweep                                  |
| $\mathbb{R}$ Sections (1)<br><b>E</b> Profiles                                              | Verify                                                |                              | Bottom-up                                |
| <b>电载 Assembly</b><br>Book Steps (2)                                                        | 4년 호                                                  |                              | ○ Multiple                               |
| E Se Field Output Requests (1)<br>电 . History Output Requests (1)<br><b>His Time Points</b> | $\mathbb{R}$<br>-†ত                                   |                              | Defaults<br><b>OK</b><br>Cancel          |

شكل -2 -34 مراحل تعريف پارامترهاي مش بندي

#### **-2-9-4-2 مشخص كردن نوع المانها**

در اين مرحله از پنجره Type Element براي استفاده از نوع مشخصي از الماندر مدل استفاده ميشود. براي اختصاص نوع المان به ترتيب ذيل عمل كنيد. ا. از نوار منوي اصلي گزينههاي Mesh و سپس Element Type را انتخاب كنيد. .2 در پنجره باز شده پيش فرضهاي نرم افزار را به ترتيب زير قبول كنيد الف) Library Element از نوع Standard ب) Order Geometric از نوع Linear 3D Stress ازنوع Family (ج .3 در قسمت پايين پنجره گزينههاي مربوط به شكل المان را ببينيد. از آنجايي كه نوع مدل سه بعدي است تنها سه نوع المان سه بعدي (شش وجهي براي نوع Hex ، منشور مثلثي براي نوع Wedge و چهاروجهي براي نوع Tet (نشان داده شده است. .4 بر روي نوار Hex در بالاي صفحه كليك كنيد و از ليست انتخابهاي المان گزينه

- modes Incompatible را انتخاب كنيد. توضيحاتي درباره نوع المان I8D3C در پايين پنجره ظاهر ميشود.
	- .5 بر روي  $\rm{Ok}$  كليك كنيد تا اين پنجره بسته شود.

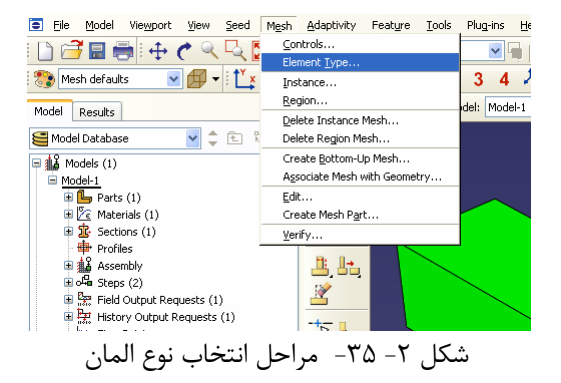

## 47 اঘ࣒ ॼ ່ ا ر مای ॠد سازی با م ا ල ر **ABAQUS**

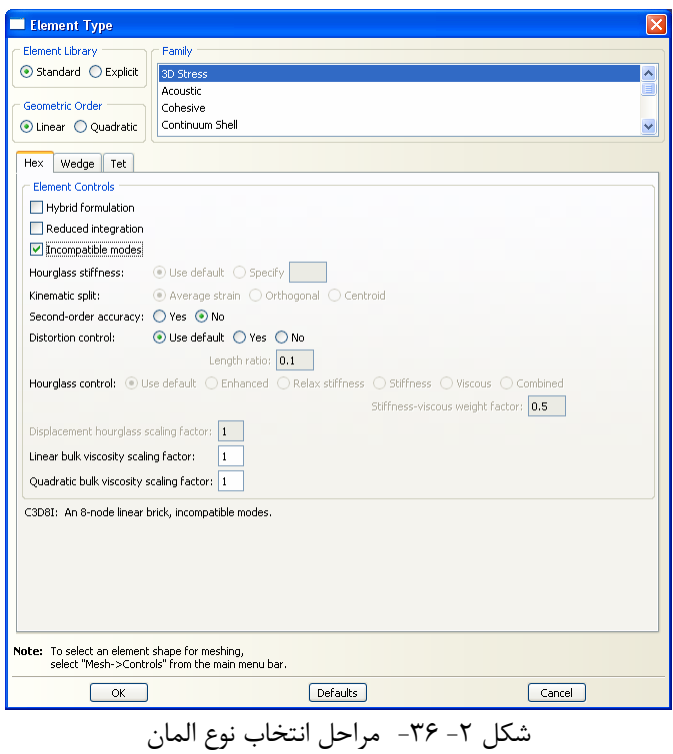

#### **-3-9-4-2 ايجاد مش بندي**

ايجاد مش بندي يك عمليات دو مرحلهاي است. در محله اوا اندازه مشبندي را براي عضو مشخص ميكنيد و در بخش دوم مش بندي را انجام ميدهيد. اندازه مش بندي بستگي به نياز شما دارد. براي اين كار شما ميتوانيد اندازه هر المان و يا تعداد المانهاي مورد نياز بر روي يك ضلع از عضو را تعريف كنيد. براي مش بندي مدل به ترتيب ذيل عمل نماييد.

- .1 از نوار منوي اصلي گزينههاي Seed و سپس Instance را انتخاب كنيد. در نوار پايين صفحه اندازه المان پيش فرض كه توسط نرم افزار مناسب تشخيص داده شده قابل مشاهده است. اين اندازه بر اساس اندازه كلي عضو تعيين ميشود.
- .2 در نوارپايين صفحه مقدار پيش فرض 20 را پاك كرده و به جاي آن مقدار 10 را وارد كنيد و كليد Enter را فشار دهيد.

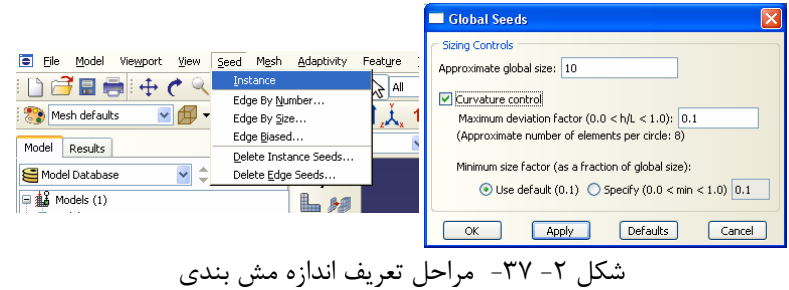

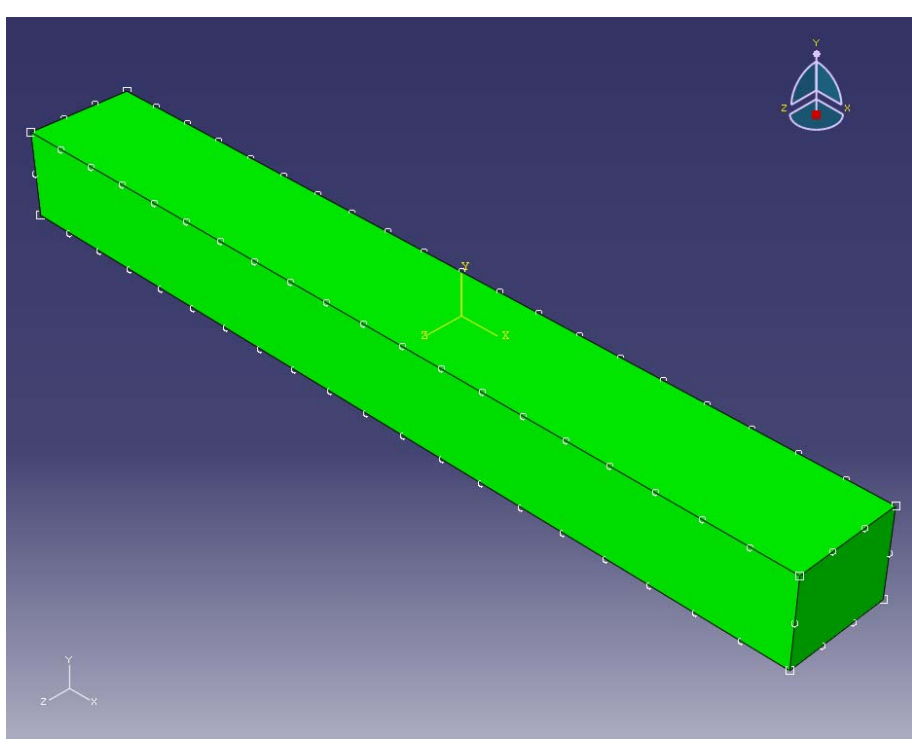

شكل ٢- ٣٨- اندازه مش بندي

- .3 از نوار منو اصلي گزينههاي Mesh و سپس گزينه Instance را انتخاب كنيد تا عضو مش بندي شود.
- .4 در نوار پايين صفحه بر روي گزينه Yes كليك كنيد. با اين كار مش بندي انجام ميشود.
	- .5 بر روي نوار پايين صفحه گزينه Done را انتخاب كنيد.

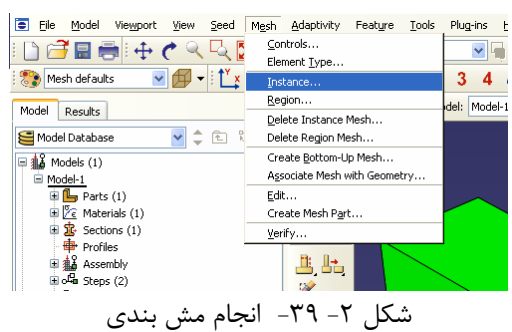

# 49 اঘ࣒ ॼ ່ ا ر مای ॠد سازی با م ا ල ر **ABAQUS**

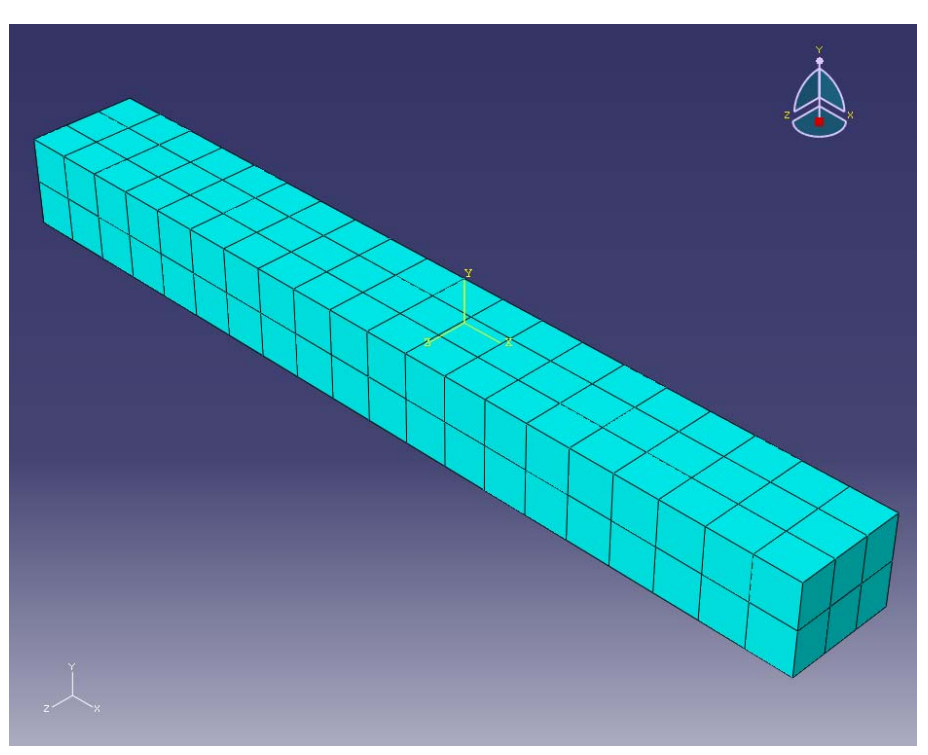

شكل ۲- ۴۰- تير مش بندي شده

**-10-4-2 انجام تحليل**  حال كه تمامي قسمتهاي لازم مدل ساخته شد، بايد وارد ماژول Job شويد تا مدل ساخته شده را تحليل نماييد. براي انجام اين كار به ترتيب ذيل عمل نماييد.

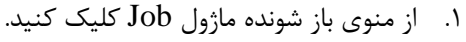

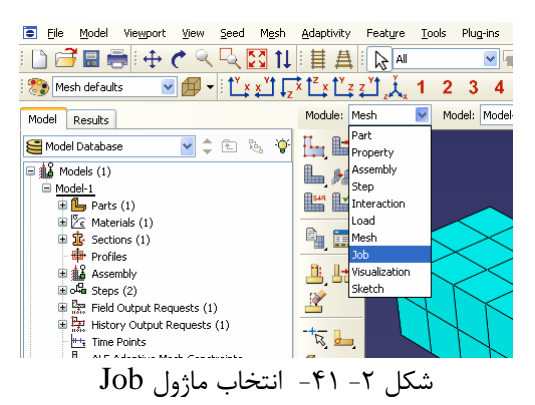

.2 از نوار منوي اصلي گزينههاي Job و Create را انتخاب كنيد. با اين كار پنجره Create Job باز ميشود.

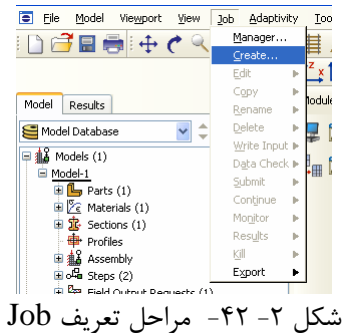

- .3 اسم Deform ۱, Job رسم  $\mathcal{F}$
- .4 بر روي Continue كليك كنيد. با اين كار پنجره Job Edit باز ميشود.
- .5 در قسمت مربوط به توضيحات، توضيحات مربوط به اين Job را وارد كنيد و تمامي پارامترهاي پيش فرض را قبول كنيد.
	- .6 بر روي Ok كليك كنيد.

### 51 اঘ࣒ ॼ ່ ا ر مای ॠد سازی با م ا ල ر **ABAQUS**

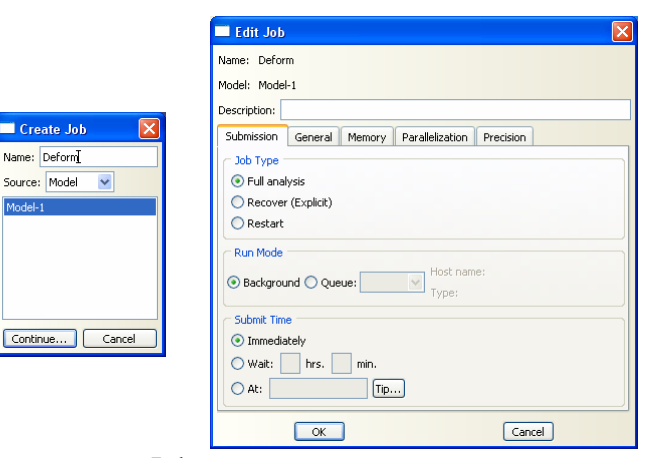

 $Job$  - مراحل تعريف  $-7$ 7 - مراحل

.7 در نوار منوي اصلي گزينههاي Job و سپس Manager را انتخاب كنيد. با اين كار پنجره .ميشود Job Manager

> .8 در اين پنجره بر روي گزينه Submit كليك كنيد تا تحليل مساله آغاز شود. همانطور كه در اين پنجره مشاهده مينماييد وضعيت هر Job مشخص شده است.

- در صورتي كه در قسمت وضعيت (Status (عبارت Submitted درج شده باشد به اين معني است كه فايل مربوط به مساله براي انجام تحليل ثبت شده است.
- در صورتي كه در قسمت وضعيت (Status (عبارت Running درج شده باشد به اين معني است كه فايل مربوط به مساله در حال تحليل است.
- در صورتي كه در قسمت وضعيت (Status (عبارت Completed درج شده باشد به اين معني است كه تحليل فايل مربوط به مساله خاتمه يافته است.
- در صورتي كه در قسمت وضعيت (Status (عبارت Aborted درج شده باشد به اين معني است كه تحليل فايل مربوط به مساله در حين اجرا به دليل وجود مشكل قطع شده است.

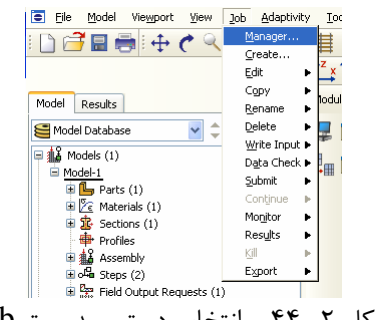

شكل ۲- ۴۴- انتخاب دستور مديريت Job

.9 در حالي كه ABAQUS در حال انجام تحليل است بر روي job در حال تحليل را انتخاب كنيد. (Job-1), Monitor را انتخاب كنيد.

- .10 در پنجرهاي كه با نام Monitor باز شده است كنترل كنيد كه error) خطا) يا warning )اخطار) وجود ندارد.
	- در صورت وجود خطا بايد قبل از آغاز مجدد تحليل اين خطاها را برطرف نمود.
- در صورت وجود خطا بايد كنترل شود كه آيا اين اخطارها باعث ايجاد مشكل در تحليل خواهند شد يا خير. از بسياري از اخطارها ميتوان بطور ايمن چشم پوشي نمود.

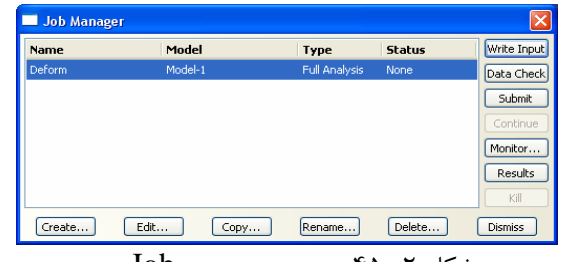

شكل -2 -45 پنجره مديريت Job

|              | Job: Deform Status: Completed            |        |                                        |               |                             |                    |                         |                                    |
|--------------|------------------------------------------|--------|----------------------------------------|---------------|-----------------------------|--------------------|-------------------------|------------------------------------|
| <b>Step</b>  | <b>Increment</b>                         | Att    | <b>Severe</b><br><b>Discon</b><br>Iter | Equil<br>Iter | <b>Total</b><br><b>Iter</b> | Total<br>Time/Freq | <b>Step</b><br>Time/LPF | Time/LPF<br>Inc                    |
| $\mathbf{1}$ | $\mathbf{1}$                             | 1      | n                                      | $\mathbf{1}$  | $\mathbf{1}$                | $\mathbf{1}$       | $\mathbf{1}$            | $\mathbf{1}$                       |
|              |                                          |        |                                        |               |                             |                    |                         |                                    |
|              |                                          |        |                                        |               |                             |                    |                         |                                    |
|              |                                          |        |                                        |               |                             |                    |                         |                                    |
|              |                                          |        |                                        |               |                             |                    |                         |                                    |
|              |                                          |        |                                        |               |                             |                    |                         |                                    |
|              | Errors<br>Warnings                       | Output |                                        |               |                             |                    |                         |                                    |
|              | Submitted: Tue Dec 08 19:05:05 2009      |        |                                        |               |                             |                    |                         |                                    |
|              | Started: Analysis Input File Processor   |        |                                        |               |                             |                    |                         | Data                               |
|              |                                          |        |                                        |               |                             |                    |                         | Message                            |
|              | Completed: Analysis Input File Processor |        |                                        |               |                             |                    |                         | <b>View Result Files</b><br>Status |
|              | Started: Abaqus/Standard                 |        |                                        |               |                             |                    |                         |                                    |
|              | Completed: Abaqus/Standard               |        |                                        |               |                             |                    |                         |                                    |
| Log          | Completed: Tue Dec 08 19:05:17 2009      |        |                                        |               |                             |                    |                         |                                    |

 $Job$  - 49<sup>-6</sup> مشاهده مراحل تحليل $Job$ 

.11 بعد از اتمام تحليل ميتوانيد نتايج را در ماژولVisualization مشاهده كنيد.

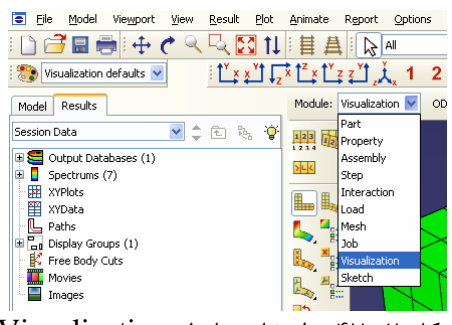

شكل ۲- ۴۷- انتخاب ماژول Visualization

**-5-2بررسي نتايج** 

از ماژول Visualization براي بررسي نتايج حاصل از تحليل استفاده ميشود. نام فايل اطلاعات خروجي كه توسط نرم افزار ساخته ميشود با نام Jobاي كه قبلا ساخته ايد يكسان است. وقتي كه فايل مربوط به دادههاي خروجي را باز ميكنيد عضو تغييرشكل نيافته نمايش داده ميشود.

.1 براي مشاهده عضو تغييرشكل يافته و كانتور تنش در تير طره، از نوار منوي اصلي گزينههاي Plot و Shape Undeformed را انتخاب كنيد.

.2 از نوار منوي اصلي گزينههاي Plot و Shape Deformed را انتخاب كنيد تا عضو تغييرشكل يافته را مشاهده كنيد.

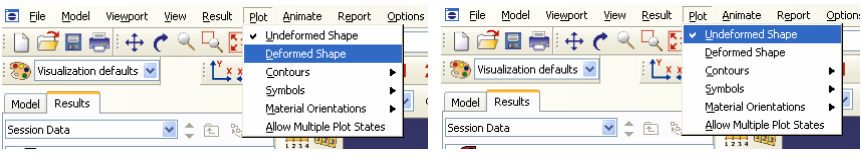

شكل ٢- ۴۸- مراحل مشاهده عضو تغييرشكل نيافته و تغييرشكل يافته

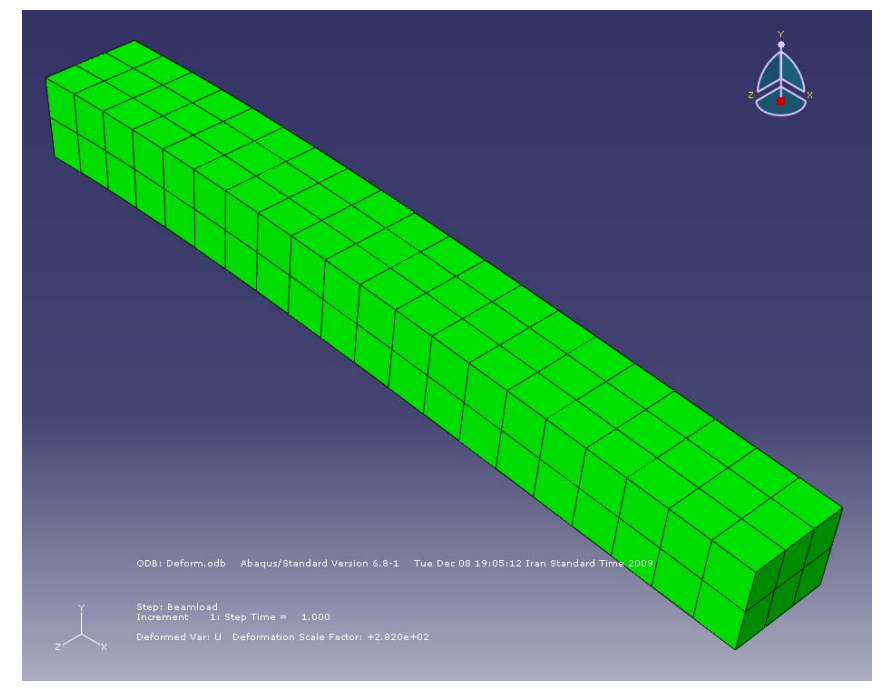

شكل -2 -49 عضو تغييرشكل يافته

.3 براي نشان دادن شكل صفحه در دو حالت تغييرشكل يافته و اوليه به صورت همزمان از منوي Plot گزينه states plot multiple Allow را انتخاب كنيد. در كنار گزينههاي .بزنيد تيك Undeformed shape و Deformed shape

.4 براي انتقال تصوير سازه از ABAQUS به نرم افزار Word ميتوان با استفاده از C+Ctrl در ABAQUS شكل را كپي نموده و با استفاده از V+Ctrl برنامه Word آن را در وارد نماييد.

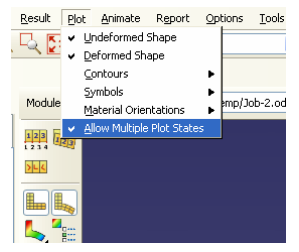

شكل ۲– ۵۰- مشاهده همزمان عضو تغييرشكل نيافته و تغييرشكل يافته

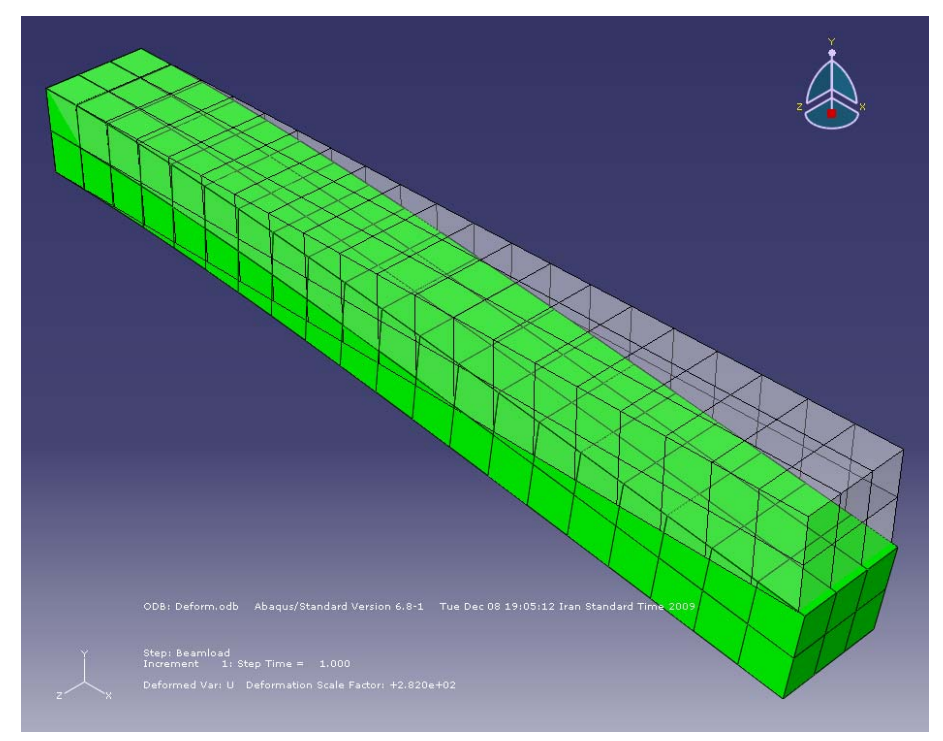

شكل ٢- ۵۱- عضو تغييرشكل نيافته و تغييرشكل يافته

.5 براي مشاهده كانتور تنش، در نوار منوي اصلي بر روي گزينه Plot و سپس Contours كليك كنيد.

## 55 اঘ࣒ ॼ ່ ا ر مای ॠد سازی با م ا ල ر **ABAQUS**

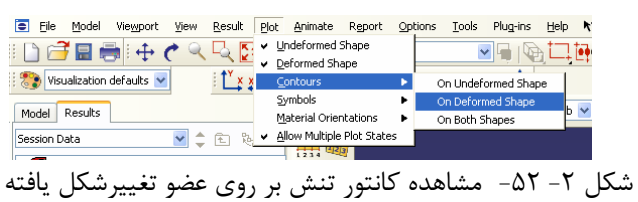

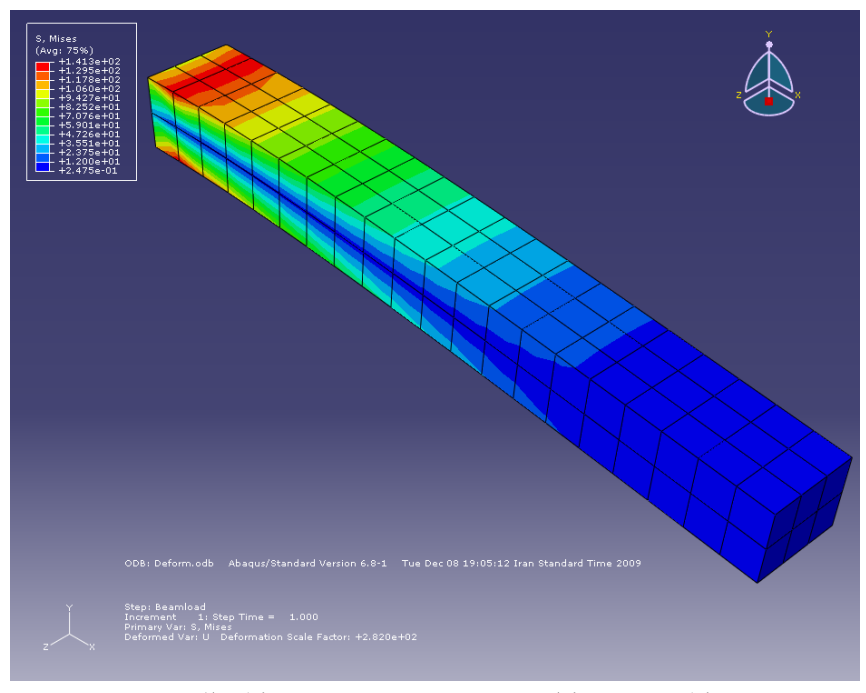

شكل ۲- ۵۳- كانتور تنش بر روي عضو تغييرشكل يافته

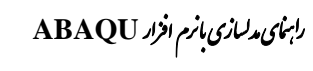

## **فصل سوم**

## **آناليز انتقال حرارت در يك صفحه**

**-1-3صورت مساله** 

صفحه L شكل نازك بالا تحت دماي 20 درجه در دو لبه داخلي و 120 درجه در دو لبه *W* <sup>10</sup> به سطح بالايي وارد شده است. *<sup>m</sup>* خارجي قرار گرفته است. جريان حرارتي معادل <sup>2</sup> ساير سطوح عايق بندي شده فرض گرديده اند.

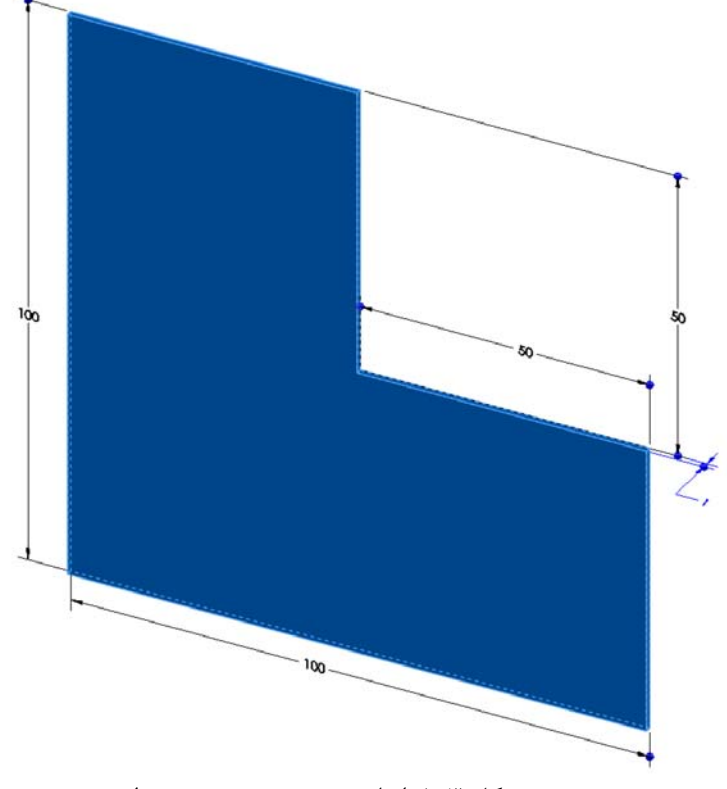

شكل ۳-۱-ابعاد هندسي صفحه مورد نظر

**-2-3مراحل تحليل** 

-1-2-3 برنامه ABAQUS را باز كرده و گزينه database model new a create را انتخاب كنيد. -2-2-3 براي ايجاد يك عضو جديد، در منوي درختي ، بر روي گزينه Parts دوبار كليك كنيد ( يا بر روي گزينه Parts راست كليك كرده و Create را انتخاب نماييد).

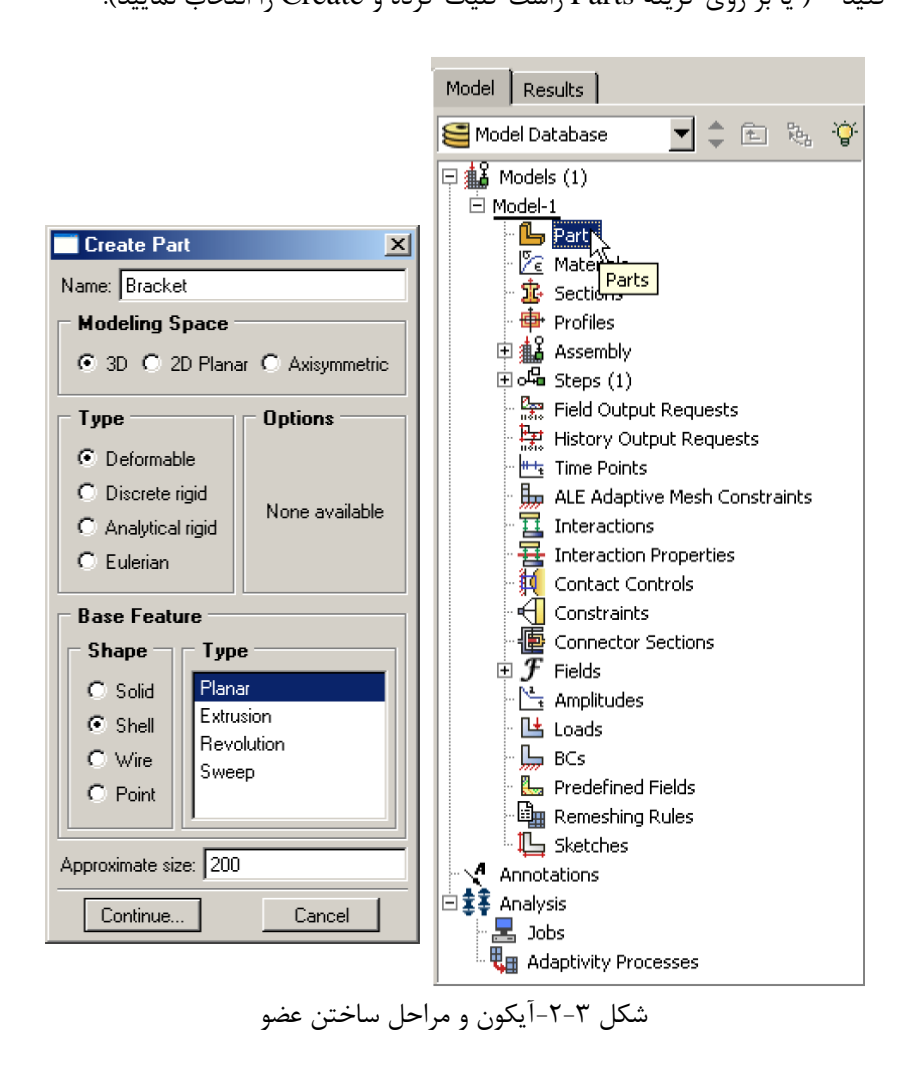

-3-2-3 در پنجره Part Create) كه در بالا نشان داده شده است) عضو مورد نظر را نامگذاري كرده و مراحل ذيل را انجام دهيد: .1 گزينه D3 را انتخاب نماييد. .2 گزينه Deformable را انتخاب كنيد.

.3 گزينه Shell را انتخاب كنيد.

- .4 گزينه Planar را انتخاب كنيد.
- .5 سايز تقريبي را برابر 20 قرار دهيد.
- .6 براي رفتن به مرحله بعد بر روي Continue كليك كنيد.

-4-2-3 هندسه مدل را همانطور كه در شكل زير نشان داده شده است ترسيم نماييد.

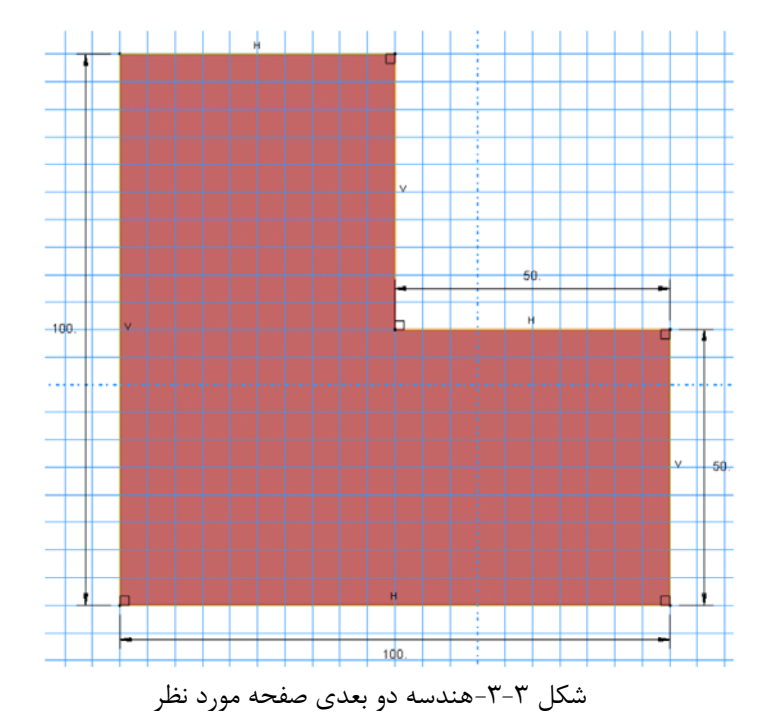

-5-2-3 براي آنكه خصوصيات مصالح عضو مورد نظر را تعريف نماييد، بر روي گزينه Materials در منوي درختي كليك كنيد.

.1 براي مصالح جديد نام انتخاب كنيد (Steel(.

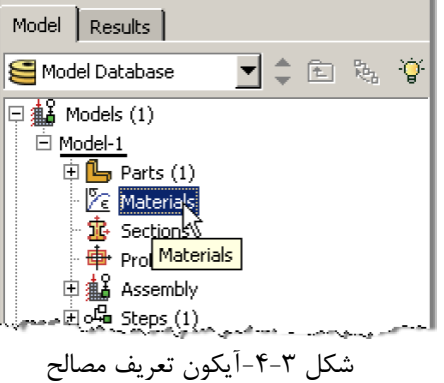

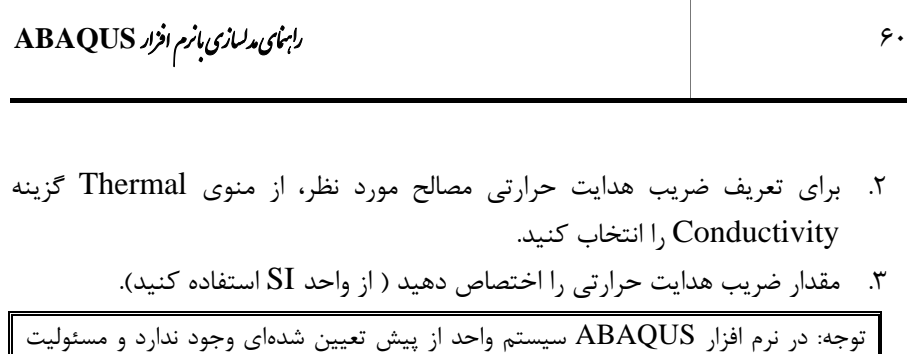

.4 بر روي OK كليك كنيد.

انتخاب صحيح و متناسب واحدها بر عهده كاربر است.

 $\mathbb{R}$ 

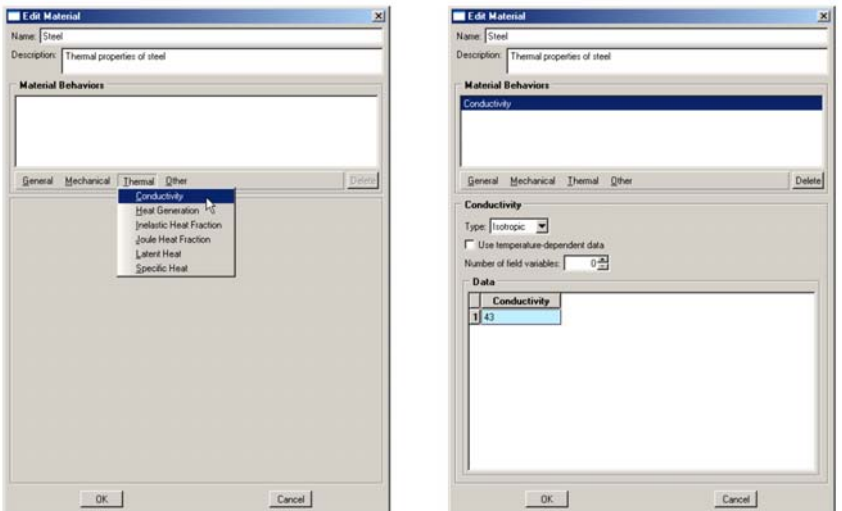

شكل ٣-۵-تعريف خصوصيات مصالح

-6-2-3 براي انتخاب نوع سطح مقطع عضو مورد نظر، در منوي درختي بر روي گزينه Sections دوبار كليك كنيد.

- .1 مقطع مورد نظر را به نام ShellProperties نامگذاري كرده و category آن را از نوع Shell انتخاب كرده و نوع آن را Homogeneous) همگن) انتخاب كنيد.
	- .2 براي ادامه كار بر روي Continue كليك كنيد.
- .3 براي مقطع مورد نظر مصالحي را كه در بالا ساخته بوديد انتخاب كنيد (Steel (و ضخامت آن را برابر 1 قرار دهيد.
	- .4 برروي OK كليك كنيد.

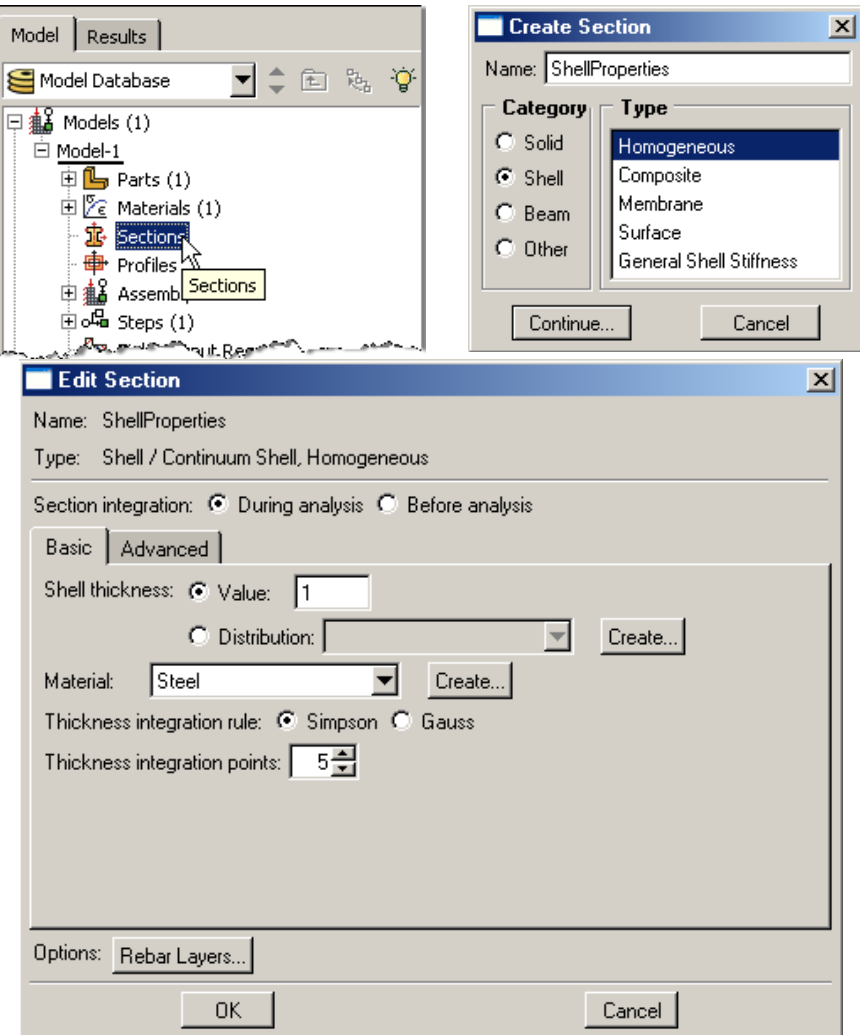

شكل ٣-۶-مراحل تعريف سطح مقطع

-7-2-3 از منوي درختي بر روي علامت + در كنار گزينه Parts كليك كنيد تا منوي عضوهاي تعريف شده باز شود. از داخل اين منو، عضو تعريف شده را انتخاب كرده و سپس بر روي علامت + در كنار اسم عضو كليك نماييد تا منوي اطلاعات متناظر با اين عضو باز شود. بر روي گزينه Assignments Section دوبار كليك كنيد.

- .1 شكل هندسي صفحه ساخته شده را از پنجره گرافيكي انتخاب كرده و بر روي Done در زير پنجره گرافيكي كليك كنيد.
	- .2 مقطع ساخته شده در بالا (ShellProperties (را انتخاب كنيد.
		- .3 بر روي Ok كليك كنيد.

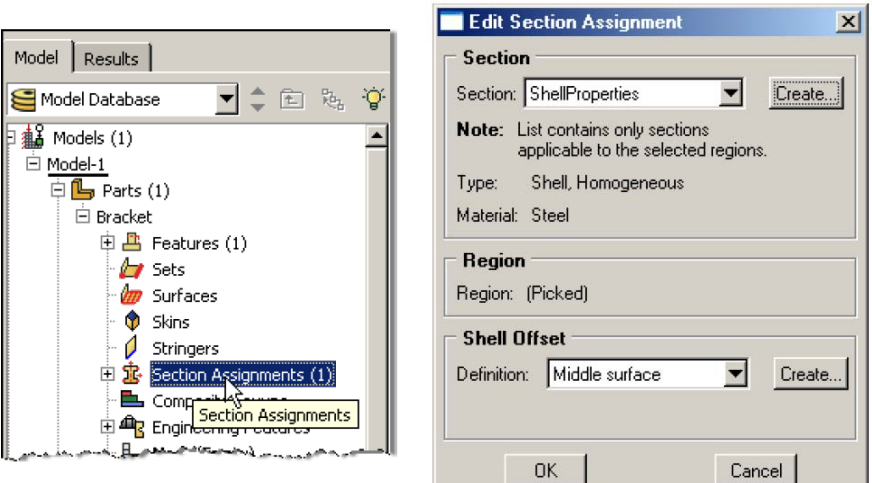

شكل -7-3اختصاص سطح مقطع به عضو مورد نظر

-8-2-3 از منوي درختي، بر روي علامت + در كنار گزينه Assembly كليك كرده تا منوي مربوط به آن باز شود. در اين منو بر روي Instances كليك كنيد. .1 براي نوع instance گزينه Dependent را انتخاب كنيد.

.2 بر روي Ok كليك كنيد.

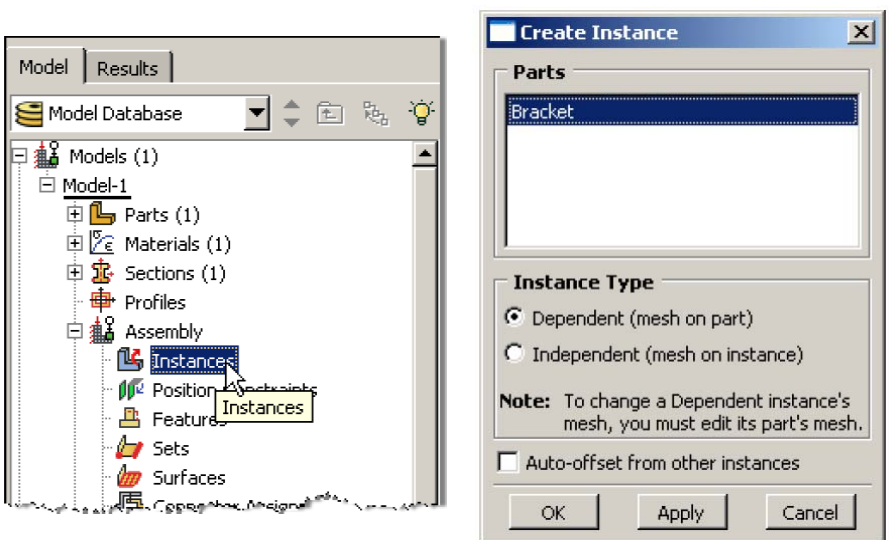

شكل -8-3وارد نمودن عضو ساخته شده در ماژول Assembly

-9-2-3 براي ساخت مجموعههاي مورد نياز (Set (در منوي درختي، در منوي باز شده Assembly بر روي Sets دوبار كليك كنيد.

- .1 Set مربوطه را OutsideTemp نامگذاري كنيد.
	- .2 بر روي Continue كليك كنيد.
- .3 در نوار selection از منوي بازشدني گزينه Edges را انتخاب كنيد.
- .4 دوسطح خارجي را روي هندسه مدل ساخته شده انتخاب كنيد ( لبههاي پاييني و سمت چپ) و در نوار پايين صفحه بر روي Done كليك كنيد.

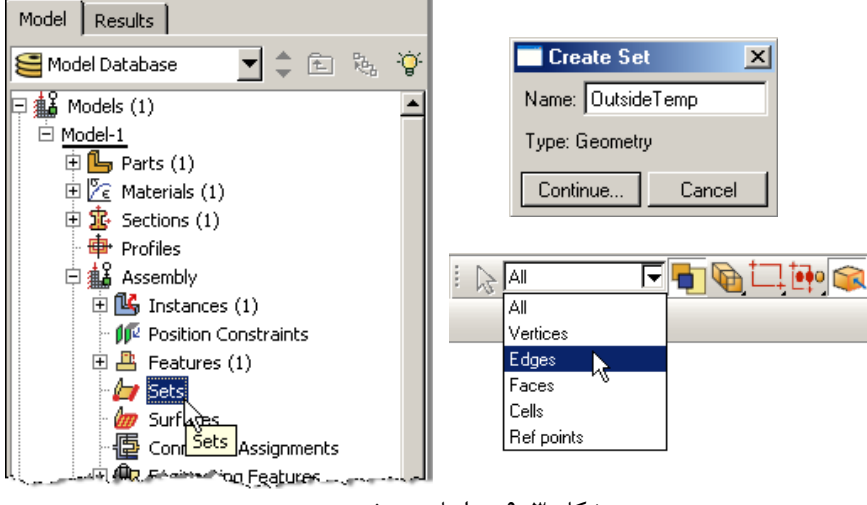

شكل -9-3مراحل تعريف مجموعه

- .5 مطابق روش گفته شده مجموعه ديگري بسازيد و آنرا InsideTemp نامگذاري كنيد.
- .6 دو سطح داخلي مدل ( سطوح بالايي و سمت راست) را انتخاب كرده و در نوار پايين صفحه بر روي Done كليك كنيد.

-10-2-3 در منوي درختي، بر روي علامت + در كنار گزينه Assembly كليك كرده تا منوي مربوط به آن باز شود. در اين منو بر روي گزينه Surfaces دوبار كليك كنيد.

- .1 سطح مورد نظر را HeatFlux نامگذاري كنيد.
- .2 براي ادامه كار بر روي Continue كليك كنيد.
- .3 بر روي سطح مدل هندسي كه قبلا ساخته ايد كليك كنيد و در نوار پايين صفحه بر روي Done كليك كنيد. از همين نوار گزينه Brown را انتخاب كنيد تا سطحي كه با رنگ قهوهاي نمايش داده شده است انتخاب شود.

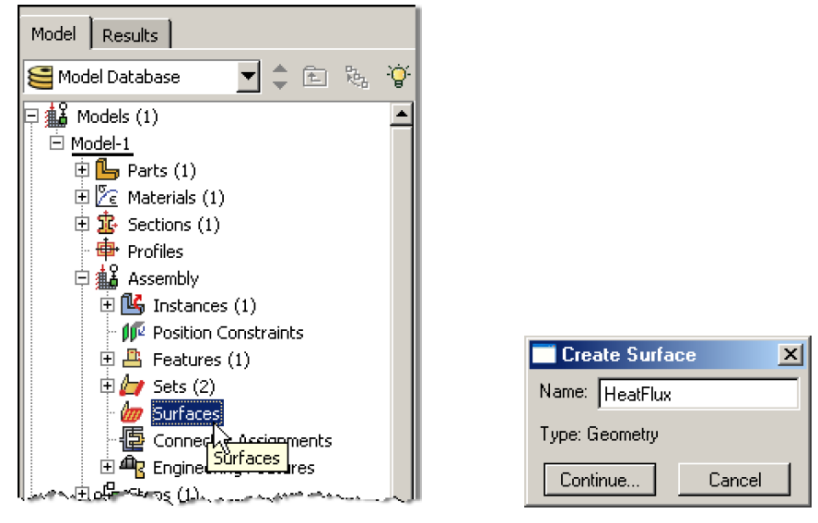

شكل -10-3 مراحل تعريف سطح

- -11-2-3 در منوي درختي بر روي گزينه Steps دوبار كليك كنيد.
- .1 Step را نامگذاري كنيد، در قسمت procedure گزينه General را انتخاب كنيد و در قسمت پاييني پنجره باز شده گزينه Transfer Heat را انتخاب كنيد.
	- .2 بر روي Continue كليك كنيد.
- .3 در صورت نياز ميتوانيد براي Step تعريف شده توضيحاتي در قسمت description بنويسيد. انجام اين مرحله اختياري است.
- .4 در قسمت پايين تر پنجره باز شده در قسمت reponse گزينه Steady-state را انتخاب كنيد.
	- .5 بر روي Ok كليك كنيد.

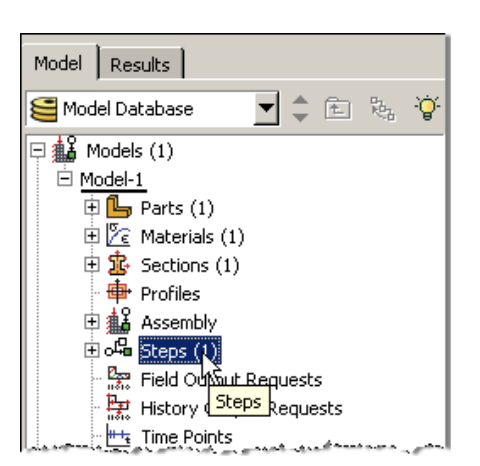

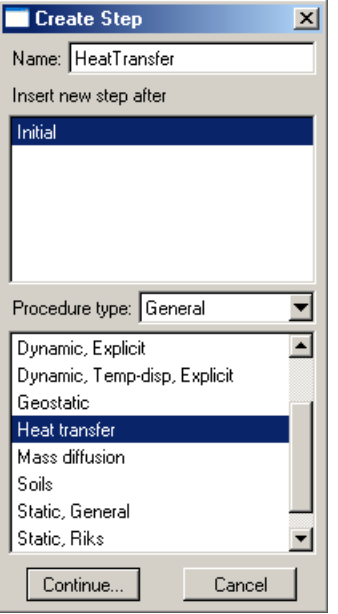

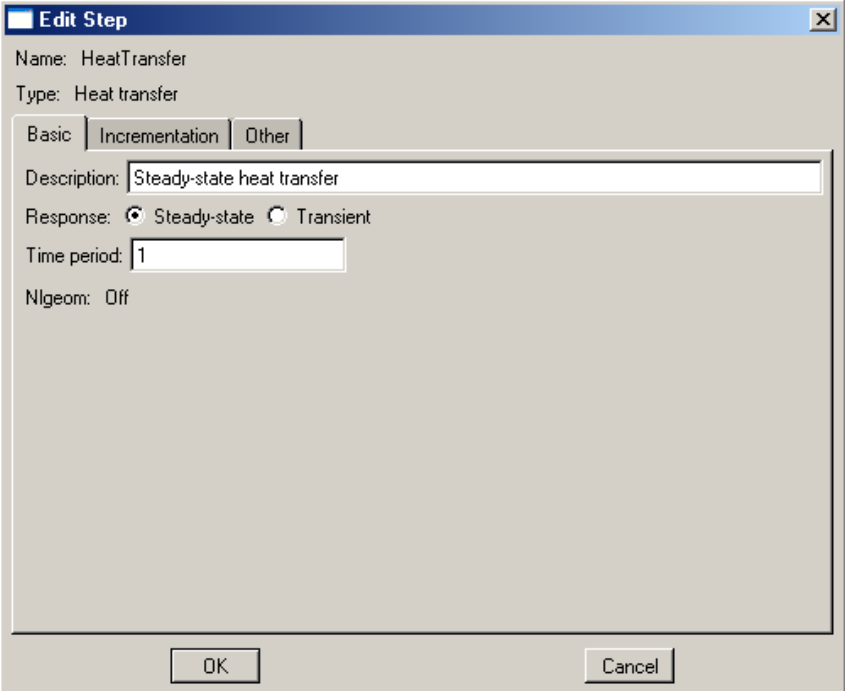

شكل ٣-١١- تعريف مراحل تحليل

-12-2-3 در منوي درختي بر روي گزينه BCs دوبار كليك كنيد.
- .1 شرط مرزي مربوطه را OutsideTemp نامگذاري كنيد و در قسمت type گزينه Temperature را انتخاب كنيد.
	- .2 بر روي Continue كليك كنيد.
	- .3 در نوار پايين صفحه بر روي دكمه Sets كليك كنيد.
	- .4 مجموعهاي را كه OutsideTemp نامگذاري كرديد انتخاب كنيد.
		- .5 بر روي Continue كليك كنيد.

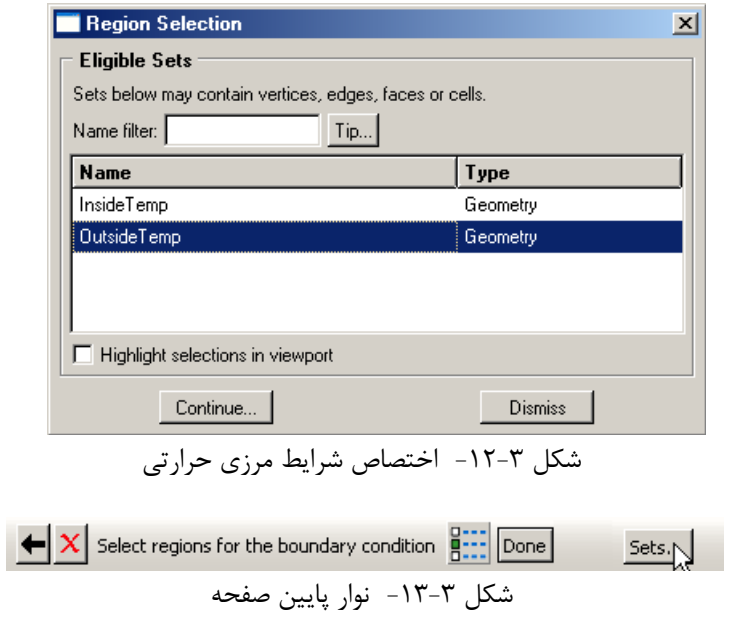

.6 در پنجرهاي كه براي تعيين ميزان دما قرار داده شده مقدار 293 را وارد كنيد. .7 بر روي  $\rm{Ok}$  كليك كنيد.

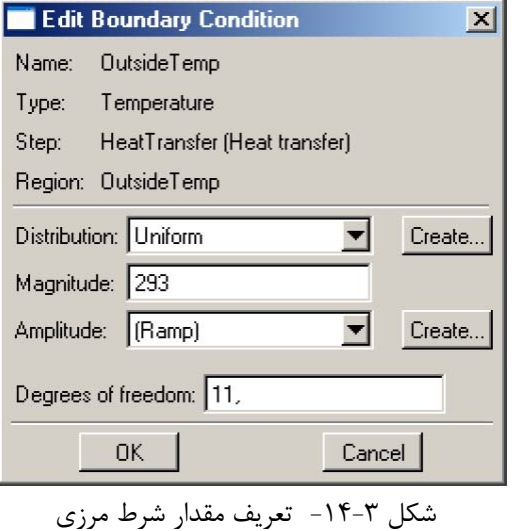

.8 روند بالا را براي دماي داخلي نيز تكرار كنيد و اين بار بعد از كليك كردن بر روي دكمه Sets مجموعهاي را كه InsideTemp نامگذاري كرديد انتخاب كنيد و مقدار دما را 393 درجه قرار دهيد.

- -13-2-3 در منوي درختي بر روي گزينه Loads كليك كنيد.
- .1 نام بار را HeatFlux قرار داده و نوع آن را flux heat Surface انتخاب كنيد.
	- .<br>۲. بر روي Ok كليک كنيد.

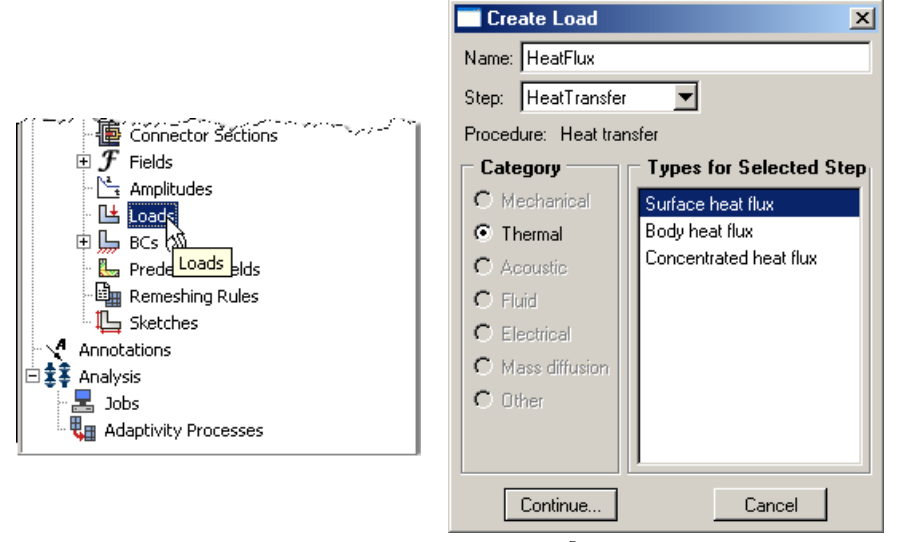

شكل ٣-1۵- آيكون و پنجره مربوط به تعريف بار حرارتي

#### د الم الم الم الم الم الم الم الم المقدم المقدم المقدم المقدم المقدم المقدم المقدم المقدم المقدم المقدم المقدم<br>المسيح المسيح المسيح المقدم المقدم المقدم المقدم المقدم المقدم المقدم المقدم المقدم المقدم المقدم المقدم المقد

.3 سطحي را كه قبلا HeatFlux نامگذاري كرديد انتخاب كنيد.

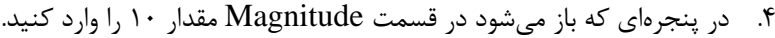

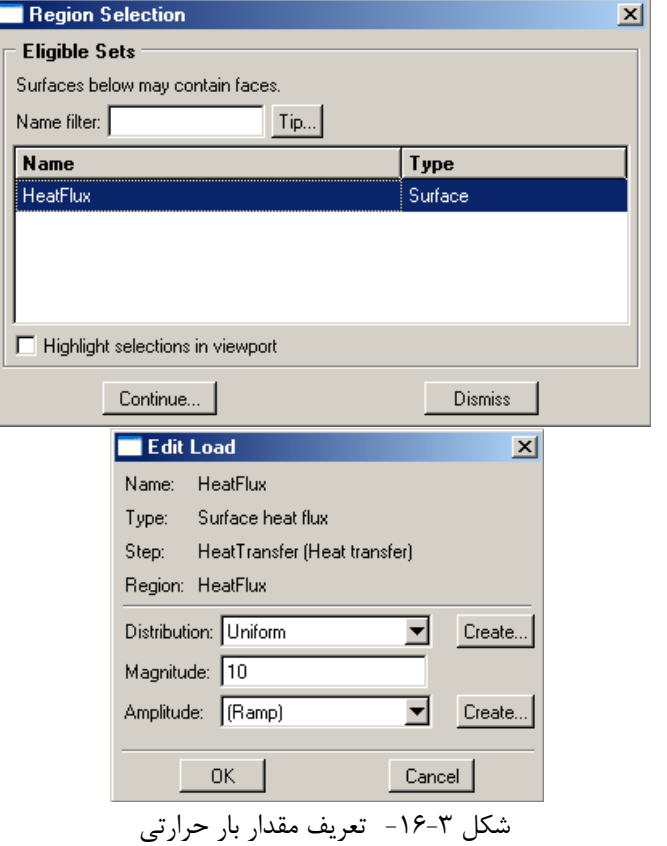

توجه كنيد كه طبق پيش فرض نرم افزار هر لبه يا سطحي كه براي آن شرايط مرزي يا بار تعريف نشده باشد ايزوله در نظر گرفته خواهد شد.

-14-2-3 از منوي درختي بر روي علامت + كنار بخش Parts كليك كنيد. سپس بر روي علامت + كنار بخش Bracket كليك كنيد و بر روي گزينه Mesh دوبار كليك كنيد.

-15-2-3 در منوي ابزار عمودي بر روي دكمه Type Element Assign كليك كنيد.

- .1 نوع المان را Standard انتخاب كنيد.
- .2 مرتبه هندسي (order geometric (را Linear انتخاب كنيد.
	- .3 در بخش family گزينه HeatTransfer را انتخاب كنيد.
- .4 توجه كنيد كه نام المان (4DS (و توضيحات مربوط به آن در پايين بخش element controls در پنجره باز شده قرار دارد.

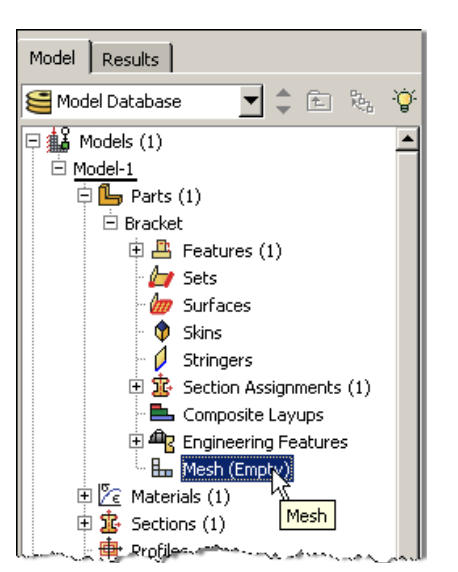

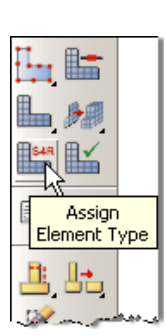

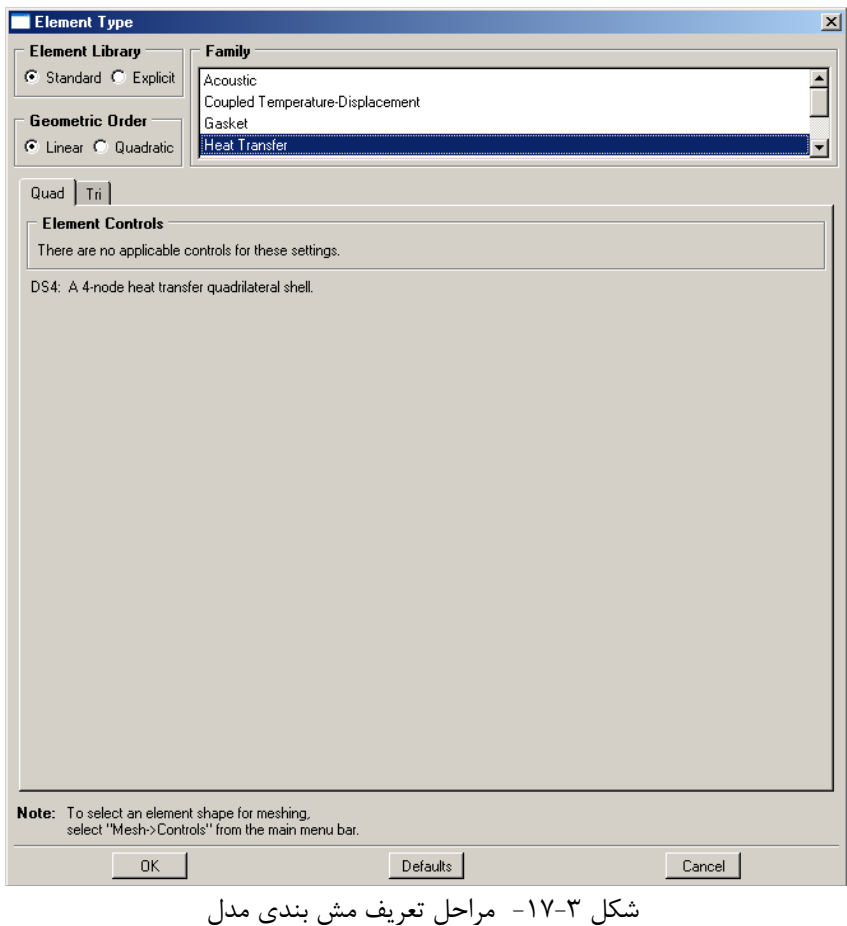

.5 بر روي Ok كليك كنيد.

- -16-2-3 در منوي ابزار عمودي بر روي Controls Mesh Assign كليك كنيد.
	- .1 شكل المان را به Quad تغيير دهيد.
- .2 نوع الگوريتم را به axis Medial تغيير دهيد تا براي هندسه ساخته شده مش بندي يكنواخت تري ايجاد گردد.

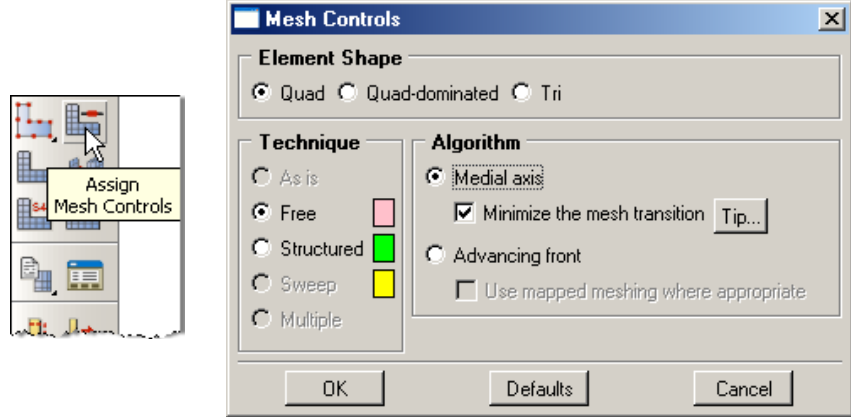

شكل ٣-١٨- تعريف شكل مش و نوع مش بندي

- -17-2-3 در منوي ابزار عمودي بر روي دكمه Part Seed كليك كنيد.
- .1 اندازه كلي تقريبي (size global approximate (را برابر مقدار 5 قرار دهيد.
	- .<br>2. بر روي Ok كليك كنيد.

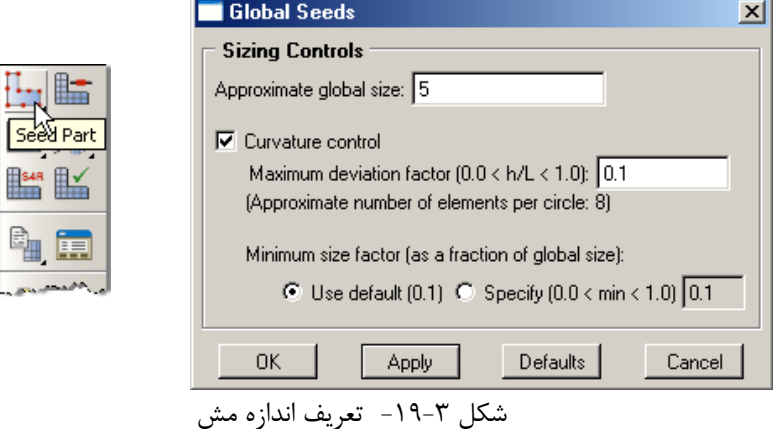

-18-2-3 در منوي ابزار عمودي بر روي دكمه Part Mesh كليك كنيد. -19-2-3 در منوي درختي بر روي گزينه Job كليك كنيد. .1 اسم Job را HeatFlux بگذاريد.

.2 بر روي Continue كليك كنيد.

Create Job

Name: HeatFlux

Model-1

Source: Model V

- .3 در قسمت مربوط به توضيحات، توضيحات مربوط به اين Job را وارد كنيد و تمامي پارامترهاي پيش فرض را قبول كنيد.
	- .4 بر روي Ok كليك كنيد.

 $\overline{\mathbf{x}}$ 

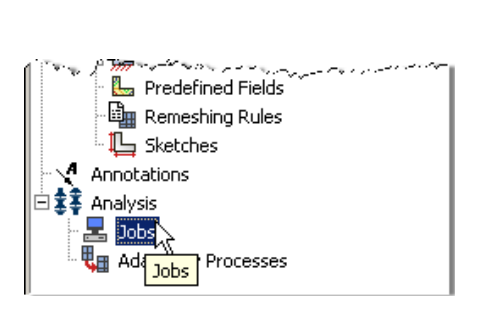

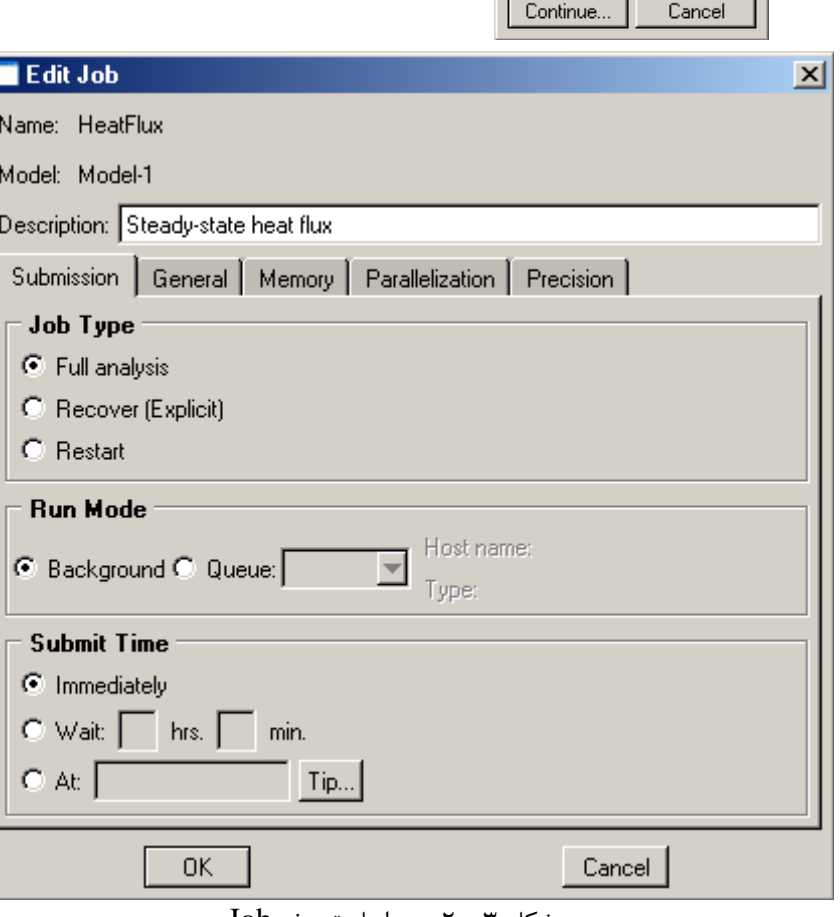

شكل -20-3 مراحل تعريف Job

г

-20-2-3 در منوي درختي بر روي Jobاي كه در مرحله قبل ساختيد (HeatFlux ( راست كليك كنيد و Submit را انتخاب كنيد.

.1 در حالي كه ABAQUS در حال انجام تحليل است بر روي job در حال تحليل (HeatFlux (راست كليك كرده و Monitor را انتخاب كنيد.

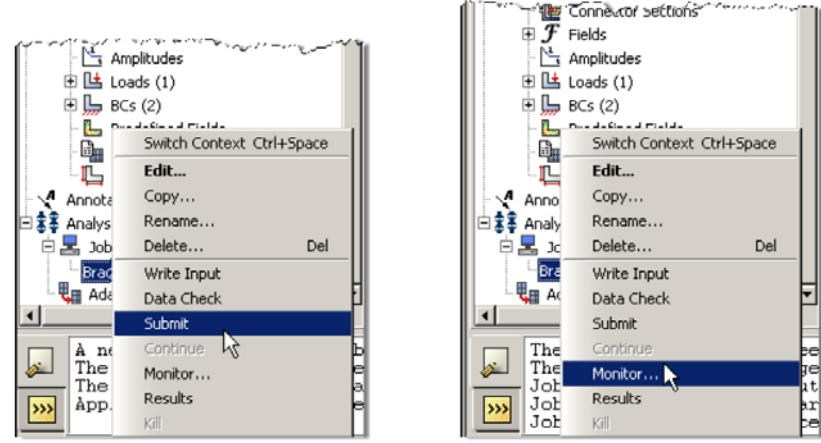

شكل ٣-٢١- مشاهده مراحل تحليل

.2 در پنجرهاي كه با نام Monitor باز شده است كنترل كنيد كه error) خطا) يا warning ) اخطار) وجود ندارد.

- در صورت وجود خطا بايد قبل از آغاز مجدد تحليل اين خطاها را برطرف نمود. - در صورت وجود اخطار بايد كنترل شود كه آيا اين اخطارها باعث ايجاد مشكل در تحليل خواهند شد يا خير. از بسياري از اخطارها ميتوان بطور ايمن چشم پوشي نمود.

| Step | Increment                                                                                                    | Att | Severe<br><b>Discon</b><br>Iter | Equil<br>Iter | Total<br>Iter | Total<br>Time/Freq | Step<br>Time/LPF            | Time/LPF<br>Inc                                              |
|------|----------------------------------------------------------------------------------------------------|-----|---------------------------------|---------------|---------------|--------------------|-----------------------------|--------------------------------------------------------------|
| 1    |                                                                                                    |     | 0                               |               |               |                    |                             |                                                              |
|      | Log Errors   Warnings   Output  <br>Started: Abaqus/Standard<br>Completed: Abagus/Standard<br>Completed: Thu Aug 14 17:05:19 2008 |     |                                 |               |               |                    | $\blacktriangle$<br>$\cdot$ | <b>View Result Files</b><br>Data<br>Message<br><b>Status</b> |

شكل ٣-٢٢- مشاهده روند تحليل

**-3-3 بررسي نتايج** 

-1-3-3 بعد از اتمام تحليل در منوي درختي بر روي jobاي كه submit و تحليل شده است (HeatFlux (راست كليك كرده و گزينه Results را انتخاب كنيد.

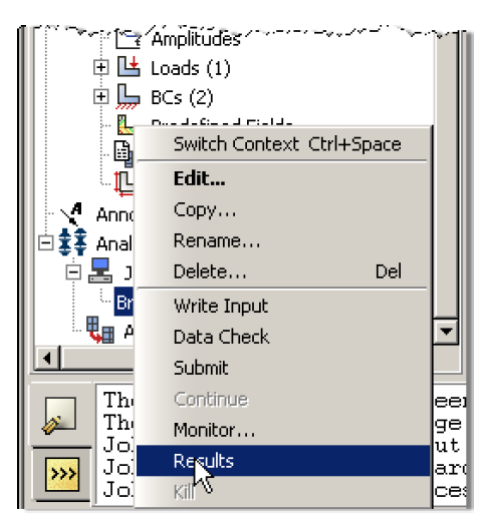

شكل ٣-٢٣- مشاهده نتايج

-2-3-3 در منوي ميلهاي بالاي صفحه بر روي گزينه Viewport و سپس بر روي گزينه .كنيد كليك Viewport Annotations Options

- ا. تيك مربوط به گزينه Show compass option را برداريد.
	- .<br>2. بر روي Ok كليك كنيد.

-3-3-3 براي عوض كردن نتايجي كه در حال نمايش است، در منوي ميلهاي بالاي صفحه بر روي گزينه Results و سپس بر روي گزينه Output Field كليك كنيد.

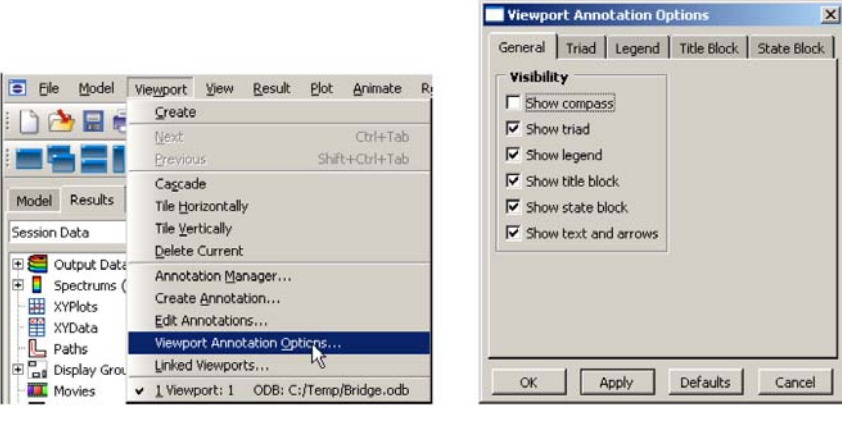

شكل ٣-٢۴- تنظيمات شكل گزارشهاي نمايشي

- .كنيد انتخاب را NT11 Nodal temperature at nodes گزينه .1
	- .<br>2. بر روي Ok كليك كنيد.

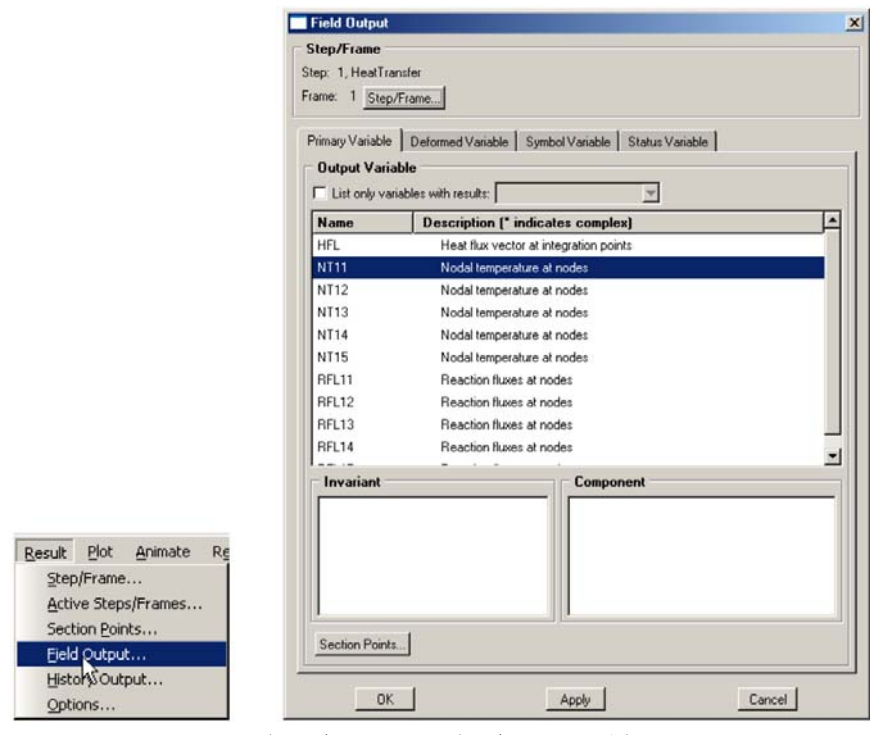

شكل ٣-٢۵- انتخاب خروجي براي نمايش

-4-3-3 كانتور دماها را رسم كنيد.

1. در منوى ابزار عمودى، بر روى دكمه Plot Contours on Deformed Shape كليك كنيد.

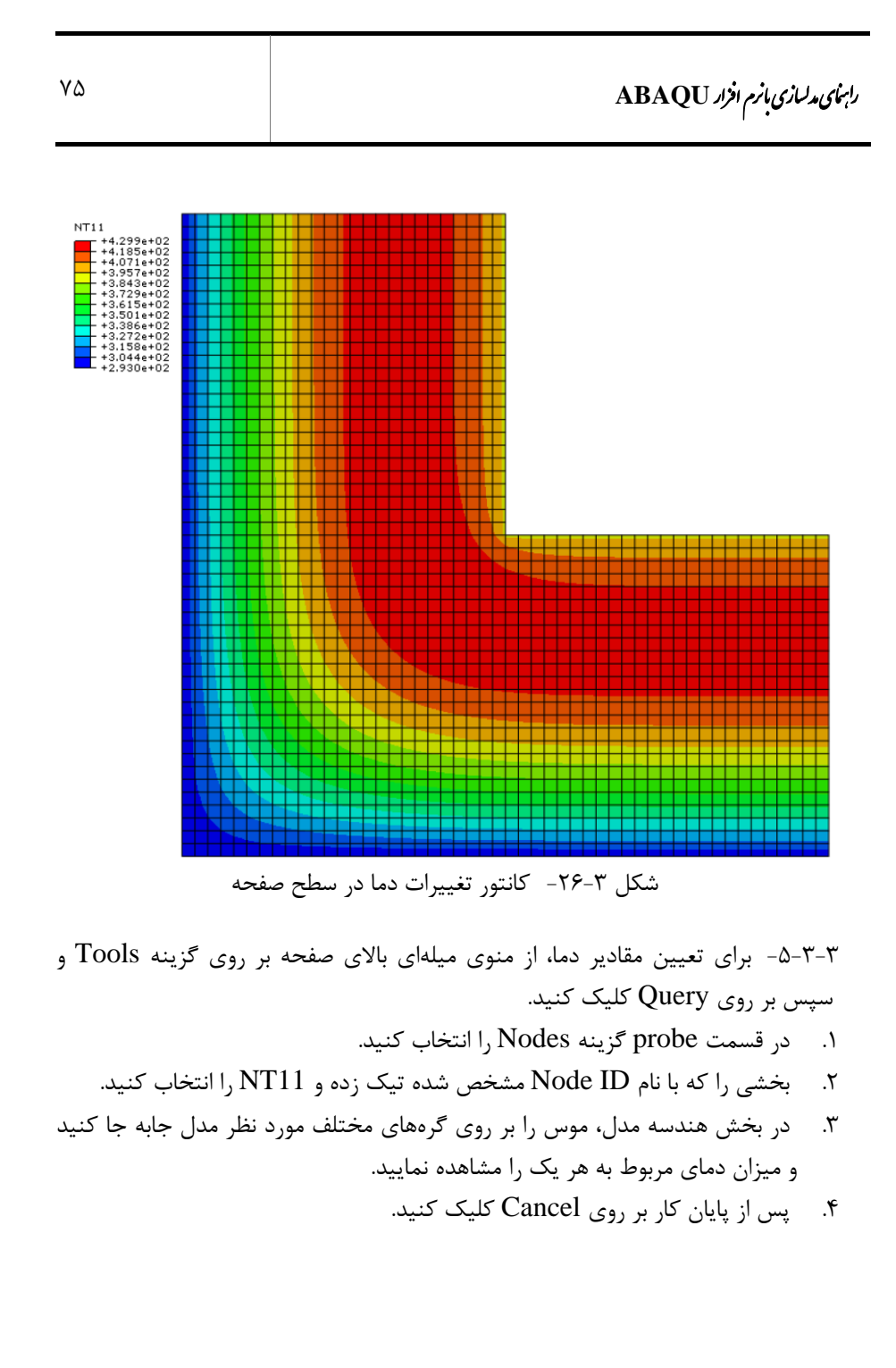

## 76 اঘ࣒ ॼ ່ ا ر مای ॠد سازی با م ا ල ر **ABAQUS**

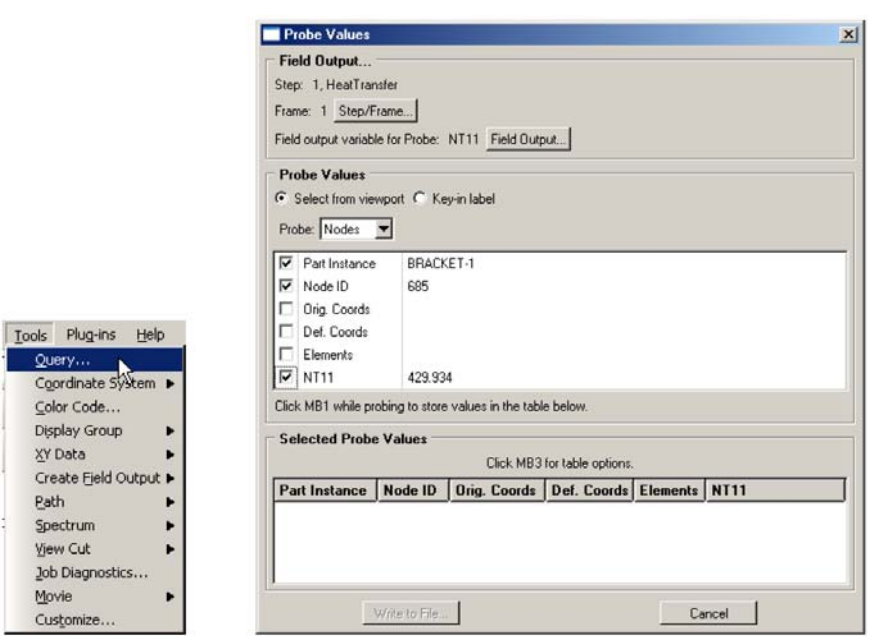

شكل ۳-۲۷- مشاهده مقدار درجه حرارت بر روي گره

-6-3-3 براي ايجاد فايل متني كه در آن دماي مربوط به تمامي گرهها ذكر شده باشد، در منوي ميلهاي بالاي صفحه بر روي Report و سپس Output Field كليك كنيد.

- .1 موقعيت را به Nodal Unique تعويض كنيد.
- .2 temperature Nodal 11:NT را به عنوان متغير خروجي تعيين نماييد.
- .3 در نوار Setup نام و محل ذخيره شدن فايل متني مورد نظر را تعيين كنيد.
	- .4 تيك كنار گزينه totals Column را برداريد.
		- .5 بر روي  $\rm{Ok}$  كليك كنيد.

# رابنه <sub>کام</sub>د سازی بانرم افزار ABAQU

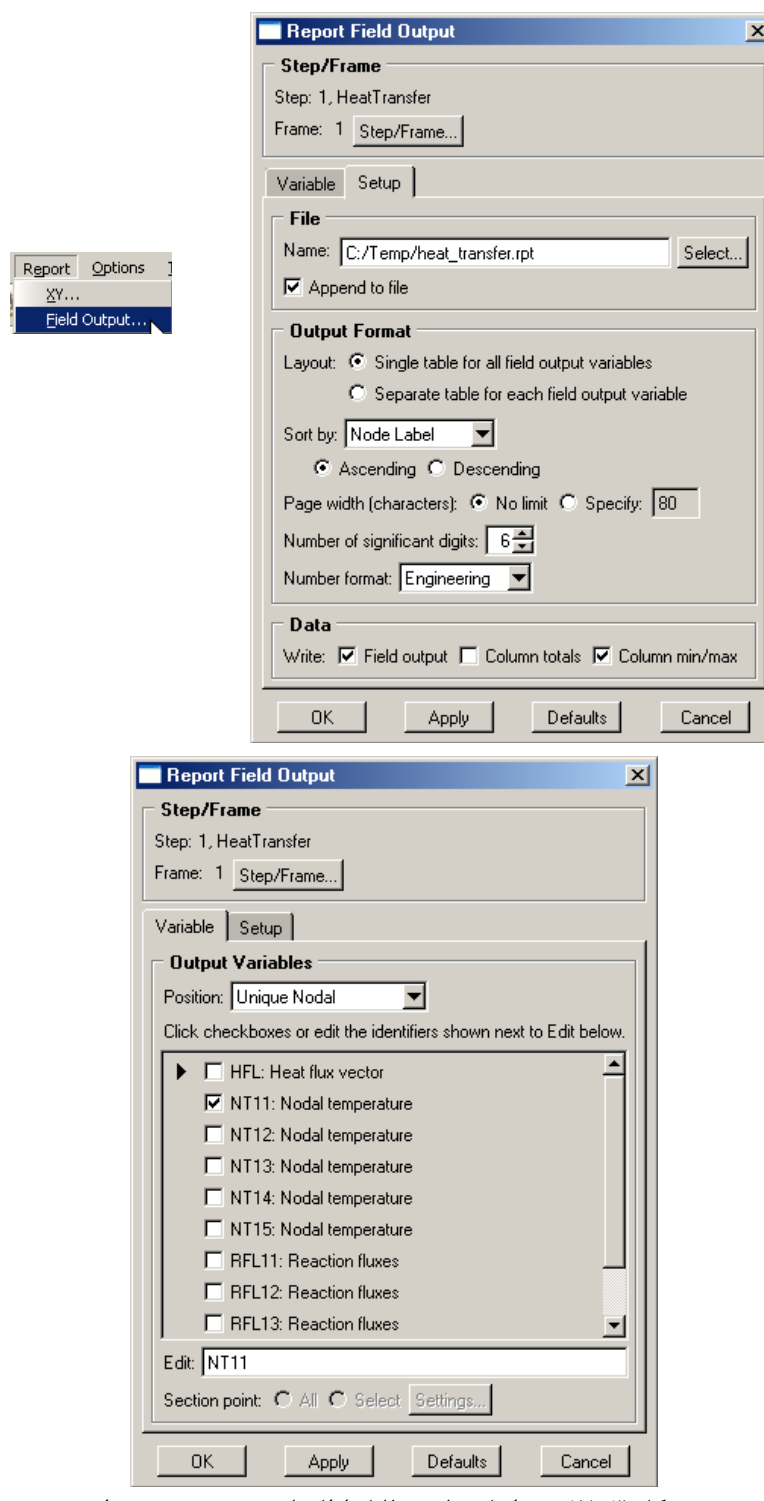

شكل -28-3 مراحل ساخت فايل اطلاعات خروجي مورد نظر

-7-3-3 حال ميتوانيد فايل با پسوند rpt. را با نرم افزار باز كردن فايلهاي متني مانند Notepad باز كنيد.

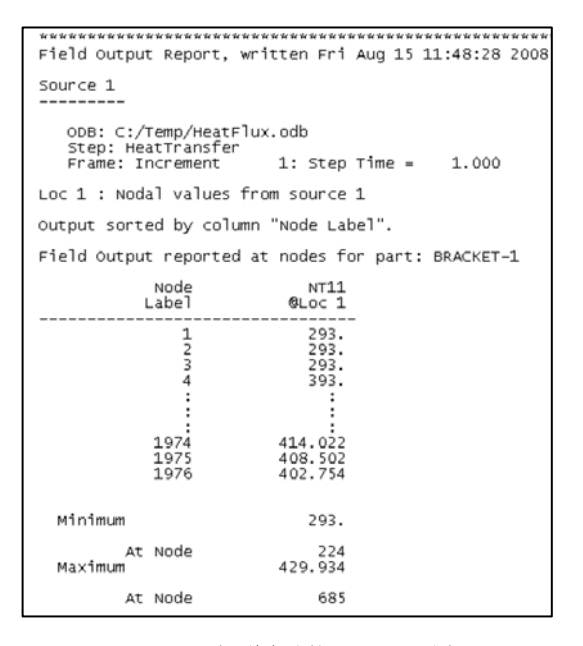

شكل ٣-٢٩- فايل اطلاعات خروجي

## **فصل چهارم**

## **تحليل دو بعدي خرپا**

**-1-4 صورت مساله** 

تغييرمكانهاي گرهي و تنشهاي اعضا را در خرپاي زير به دست آوريد. مدول الاستيسيته <sup>2</sup> برابر *cm cm* 12/9<sup>=</sup> <sup>A</sup> است. <sup>2</sup> <sup>×</sup>2/1 =E <sup>و</sup> سطح مقطع اعضا برابر <sup>10</sup><sup>6</sup> *kg*

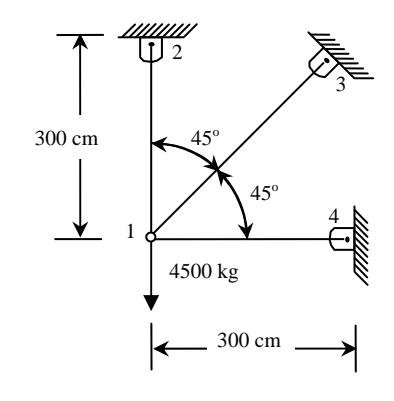

شكل ۴-۱-ابعاد هندسي خرپاي مورد نظر

**-2-4 مراحل تحليل** 

-1-2-4 برنامه ABAQUS را باز كرده و گزينه database model new a create را انتخاب كنيد.

-2-2-4 در منوي درختي بر روي گزينه Sketches دوبار كليك كنيد.

- .1 در پنجره باز شده نام Sketch را Truss بگذاريد و سايز تقريبي را برابر 600 وارد نماييد.
	- .2 بر روي Continue كليك كنيد.
	- .3 گزينه Point Isolated Create را انتخاب كنيد.
- .4 در نوار پايين صفحه، مختصات نقاط گرهي خرپا را به ترتيب به صورت (0,0) (300,300) (300,0) (0,300) وارد نماييد و هر بار كليد Enter را فشار دهيد.
- .5 بر روي علامت ضربدر قرمز واقع بر روي نوار پايين صفحه كليك كنيد تا از حالت Point خارج شويد.
- .6 در نوار ابزار افقي بالاي صفحه بر روي گزينه View fit-Auto كليك كنيد تا تمامي نقاط تعريف شده نمايش داده شود.

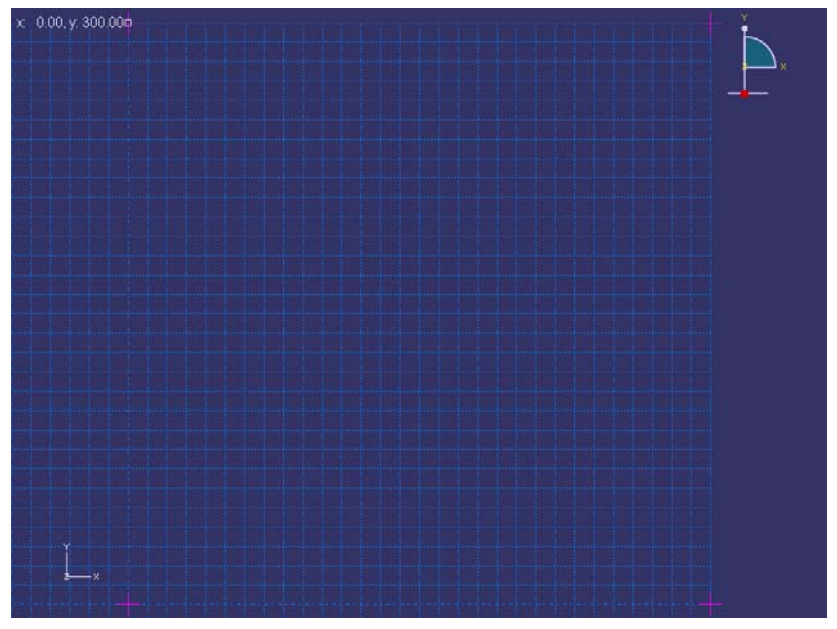

شكل -2-4پنجره گرافيكي برنامه

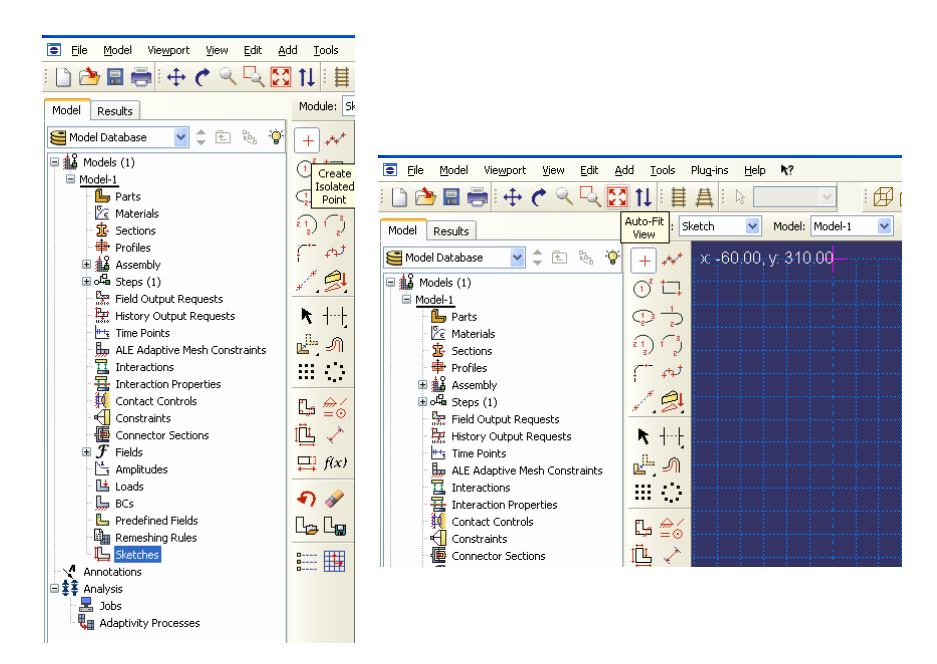

شكل ۴-۳-رسم هندسه مدل در ماژول Sketch

.7 از نوار ابزار عمودي بر روي گزينه connected : Lines Create كليك كنيد و المانهاي خرپا را همانطور كه در شكل ذيل نشان داده شده است، رسم نماييد.

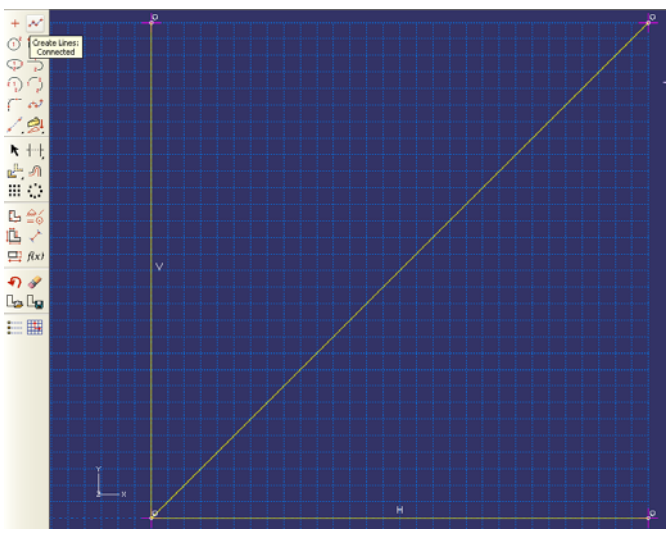

شكل -4-4رسم هندسه مدل در ماژول Sketch

-3-2-4 براي تعريف اعضاي خرپا از روي شكلهاي هندسي كشيده شده بر روي گزينه Part در منوي درختي دوبار كليك كنيد.

.1 در پنجره Part Create گزينههاي Planer D2) انتخاب فضاي دو بعدي)، Deformable) عضو انعطاف پذير) و Wire) المان يك بعدي) را به ترتيب انتخاب كرده و سايز تقريبي مدل را ۶۰۰ وارد نماييد.

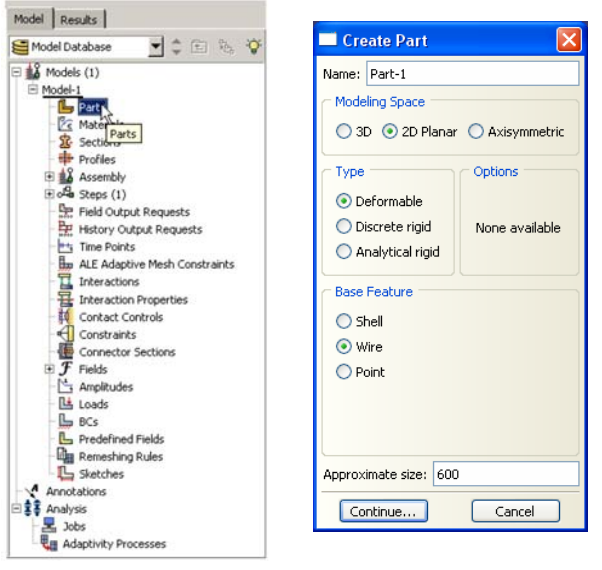

شكل ۴-۵-آيكون و مراحل ساختن اعضا

- .2 بر روي گزينه Continue كليك كنيد.
- .3 از منوي بالاي صفحه گزينه Add را انتخاب كرده و از داخل منوي آبشاري باز شده گزينه Sketch را انتخاب كنيد.
	- .4 شكل truss را كه قبلا ساخته بوديد انتخاب كرده و بر روي Ok كليك كنيد.
		- .5 در نوار پايين صفحه دو بار بر روي گزينه Done كليك نماييد.

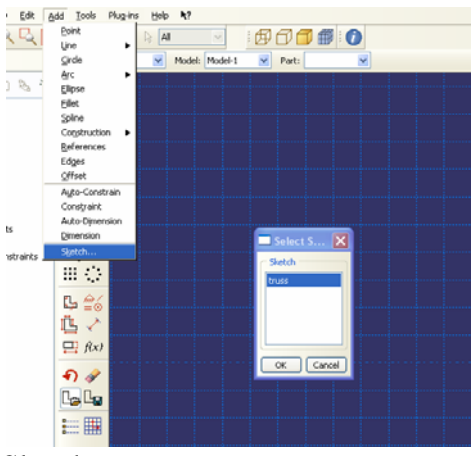

السموسية التي تابع به التي تابع به التي تابع<br>شكل ۴-۶-وارد كردن اعضاي ساخته شده از ماژول Sketch به ماژول Part

-4-2-4 براي آنكه خصوصيات مصالح اعضاي خرپاي مورد نظر را تعريف نماييد، بر روي گزينه Materials در منوي درختي دوبار كليك كنيد.

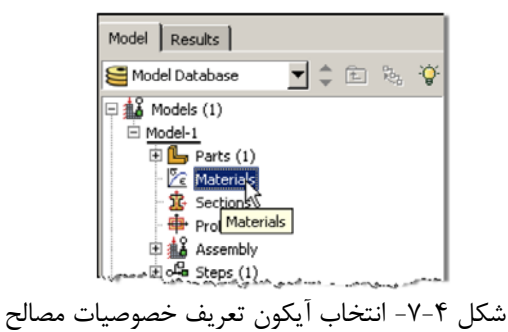

- .1 براي مصالح جديد نام انتخاب كنيد (Steel(.
- .2 در پنجره Material Edit ، گزينه Mechanical را انتخاب كرده و به ترتيب گزينههاي Elasticity و Elastic را انتخاب نماييد.
- × 2/1 و ضريب پواسون را برابر 0/3 قرار <sup>6</sup> .3 مقدار مدول يانگ (الاستيسيته) را برابر 10 دهيد و بر روي  $\rm{Ok}$  كليک نماييد.

توجه: در نرم افزار ABAQUS سيستم واحد از پيش تعيين شدهاي وجود ندارد و مسئوليت انتخاب صحيح و متناسب واحدها بر عهده كاربر است.

## اس ای است است که با معنی است با معنی است ا تعداد که با مقدم است.<br>از مایست است از سازی با معنی است که با مقدم است و سازی با مقدم است از سازی با مقدم است و سازی با مقدم است و سا<br>از است از سازی با مقدم است و سازی با مقدم است

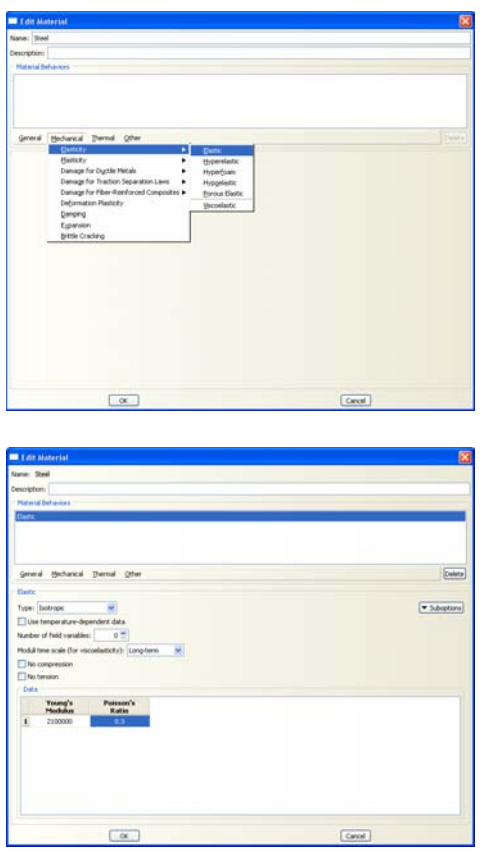

شكل ۴-۸-تعريف خصوصيات مصالح

-5-2-4 براي انتخاب نوع سطح مقطع عضو مورد نظر، در منوي درختي بر روي گزينه Sections دوبار كليك كنيد.

- .1 مقطع مورد نظر را به نام Truss نامگذاري كرده و category آن را از نوع Beam انتخاب كرده و نوع آن را Truss) خرپا) انتخاب كنيد.
	- .2 براي ادامه كار بر روي Continue كليك كنيد.
- .3 براي مقطع مورد نظر مصالحي را كه در بالا ساخته بوديد انتخاب كنيد (Steel (و ضخامت آن را برابر13 قرار دهيد.
	- .4 برروي OK كليك كنيد.

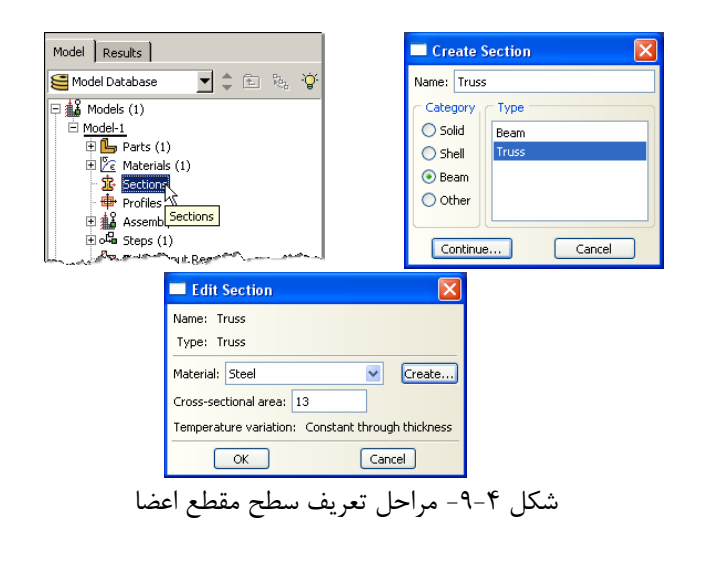

-6-2-4 براي اختصاص مقطع تعريف شده به اعضاي خرپا مراحل ذيل را انجام دهيد :

- .1 از منوي ابزار عمودي بر روي گزينه Section Assign كليك كنيد و در پنجره گرافيكي تمامي اعضا را انتخاب كنيد. سپس بر روي نوار پايين صفحه بر روي گزينه Done كليك كنيد.
- .2 در پنجره Assignment Section Edit مقطع ساخته شده قبل (Truss (را انتخاب نماييد.
	- .<br>7. بر روي Ok كليك كنيد.

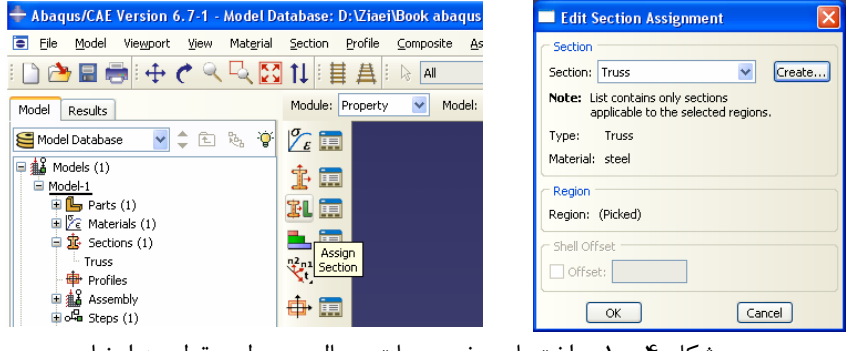

شكل ۴-۱۰- اختصاص خصوصيات مصالح و سطح مقطع به اعضا

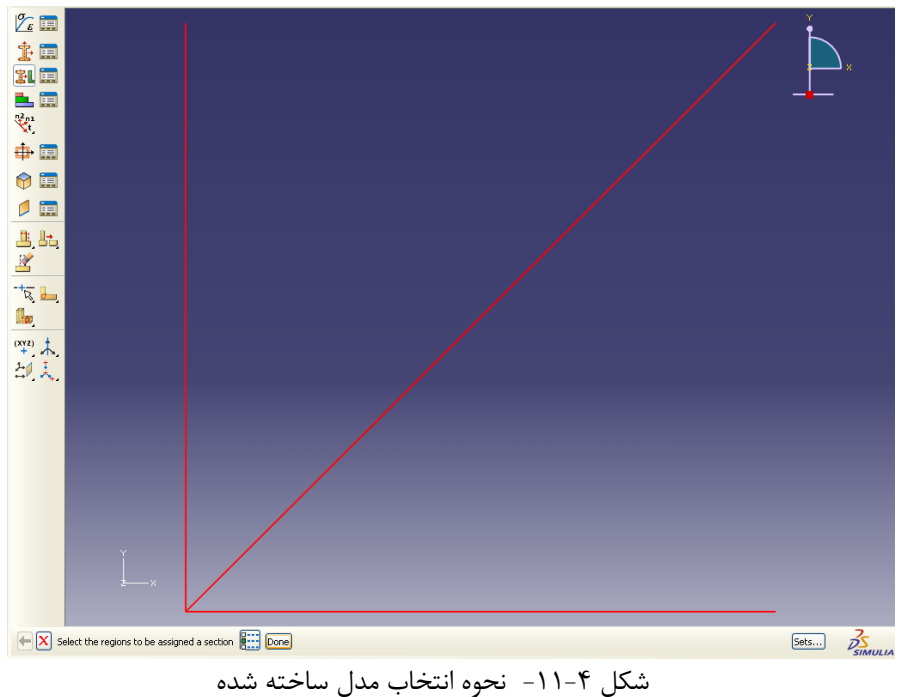

-7-2-4 از منوي درختي، بر روي علامت + در كنار گزينه Assembly كليك كرده تا منوي مربوط به آن باز شود. در اين منو بر روي Instances كليك كنيد.

- .1 براي نوع instance گزينه Independent را انتخاب كنيد.
	- .<br>2. بر روي Ok كليك كنيد.

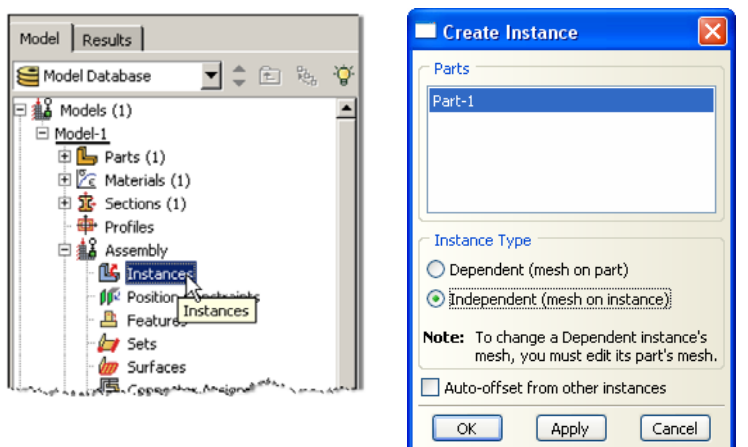

شكل -12-4 وارد كردن اعضاي ساخته شده به ماژول Assembly

- -8-2-4 در منوي درختي بر روي گزينه Steps دوبار كليك كنيد. .1 Step را نامگذاري كنيد، در قسمت procedure گزينه General را انتخاب كنيد و در قسمت پاييني پنجره باز شده گزينه Static General را انتخاب كنيد.
	- .2 بر روي Continue كليك كنيد.
- .3 در صورت نياز ميتوانيد براي Step تعريف شده توضيحاتي در قسمت description بنويسيد. انجام اين مرحله اختياري است.

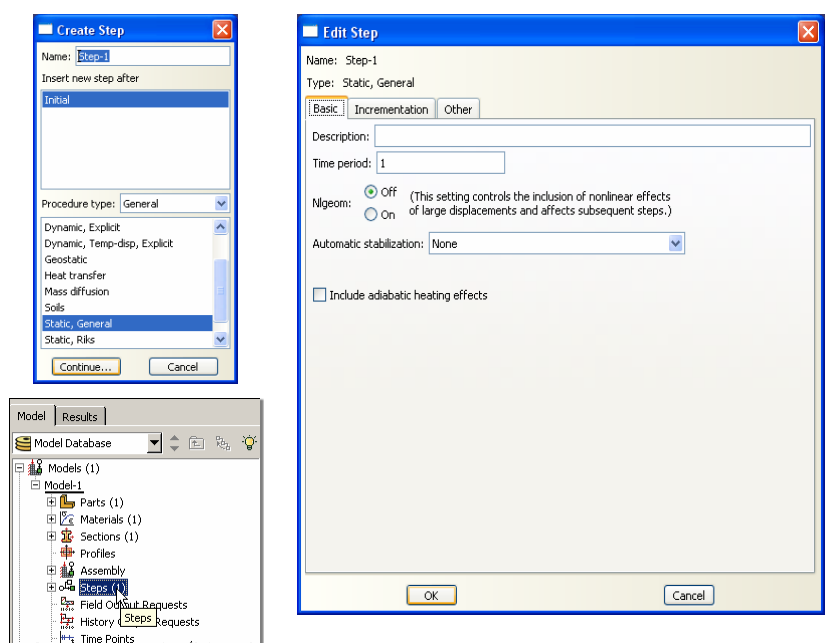

.4 پيش فرضهاي موجود در پنجره باز شده را قبول كرده و بر روي Ok كليك كنيد.

شكل ۴-١٣- مراحل تعريف گامهاي تحليل

- -9-2-4 در منوي درختي بر روي گزينه Loads كليك كنيد.
- .1 نام بار را -1Load قرار داده و نوع آن را Concentrated انتخاب كنيد.
	- .<br>2. بر روي Ok كليك كنيد.
- .3 نقطه (0،0) را كه محل تقاطع المانهاي خرپا است انتخاب نموده و بار متمركز به مقدار 4500 كيلوگرم در جهت منفي محور y وارد نماييد.

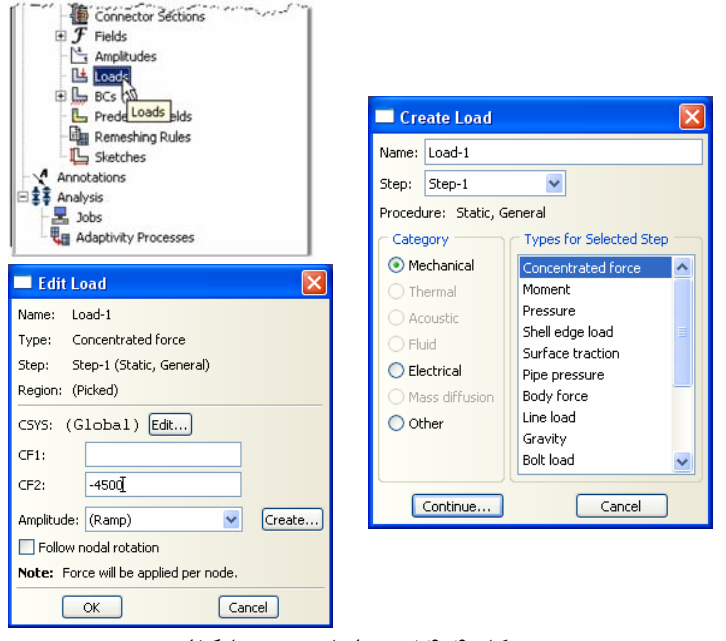

شكل ۴-۱۴- مراحل تعريف بارگذاري

- -10-2-4 در منوي درختي بر روي گزينه BCs دوبار كليك كنيد.
- .1 شرط مرزي مربوطه را -1BC نامگذاري كنيد و در قسمت type گزينه Displacement را انتخاب كنيد.
	- .2 بر روي Continue كليك كنيد.
	- .3 نقاط تكيه گاهي را با نگه داشتن كليد Shift انتخاب كنيد.
		- .4 در نوار پايين صفحه بر روي Done كليك كنيد.
- .5 در پنجره Edit Boundary Condition بر روي مستطيلهاي كنار  $U_1$  و  $U_2$  تيك بزنيد تا حركت انتقالي اين نقاط در جهتهاي x و y بسته شود.
	- .6 بر روي Ok كليك كنيد.

## دابنه <sub>کام</sub>ل *ازی با نرم* افزاد ABAQU

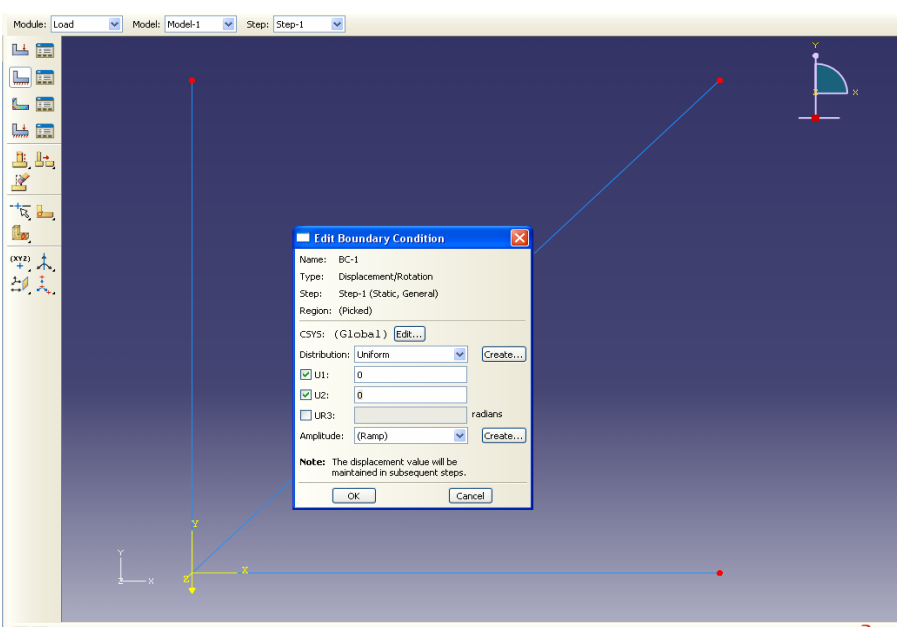

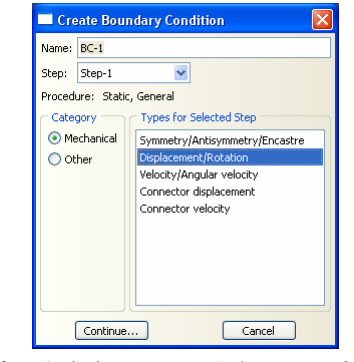

شكل ۴-۱۵- مراحل تعريف شرايط تكيه گاهي

- -11-2-4 براي مش بندي اعضاي خرپا به ترتيب زير عمل نماييد.
- .1 از منوي باز شونده Module بر روي گزينه Mesh كليك كنيد.
- .2 از منوي بالاي صفحه گزينه Seed و سپس گزينه Number by Edge را انتخاب نماييد.
	- .3 كليه اعضاي خرپا را با كشيدن يك مستطيل دور آنها انتخاب كنيد.
		- .4 بر روي نوار پايين صفحه گزينه Done را انتخاب كنيد.
- .5 در نوار پايين صفحه تعداد المانهاي هر عضو خرپارا برابر 1 قرار دهيد و دكمه Enter را فشار دهيد.
	- .6 از منوي پايين صفحه بر روي گزينه Done كليك كنيد.

115  $-38$ **SAR ELY** 

> Assign<br>ment Ty J۵,

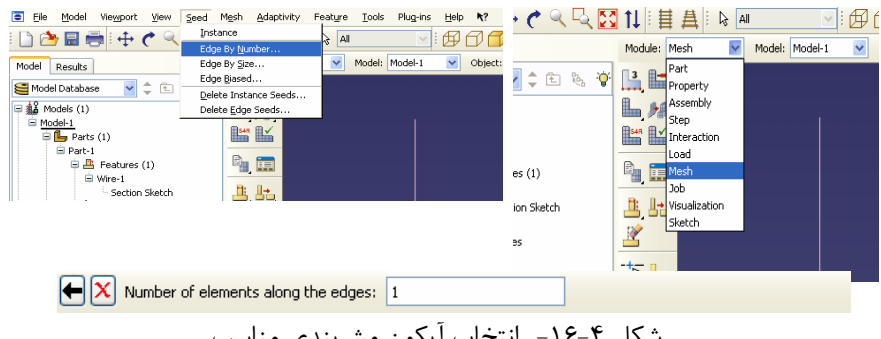

شكل ۴-۱۶- انتخاب آيكون مشبندي مناسب

-12-2-4 در منوي ابزار عمودي بر روي دكمه Type Element Assign كليك كنيد.

- .1 تمام اعضاي خرپايي را انتخاب كنيد و درمنوي پايين صفحه بر روي Done كليك كنيد.
	- .2 نوع المان را Standard انتخاب كنيد.
	- .3 مرتبه هندسي (geometric order) را Linear انتخاب كنيد.
		- .4 در بخش family گزينه Truss را انتخاب كنيد.
- .5 توجه كنيد كه نام المان (2D2T (و توضيحات مربوط به آن در پايين بخش controls element در پنجره باز شده قرار دارد.
	- .6 بر روي Ok كليك كنيد.
	- .7 در منوي پايين صفحه بر Done روي كليك كنيد.

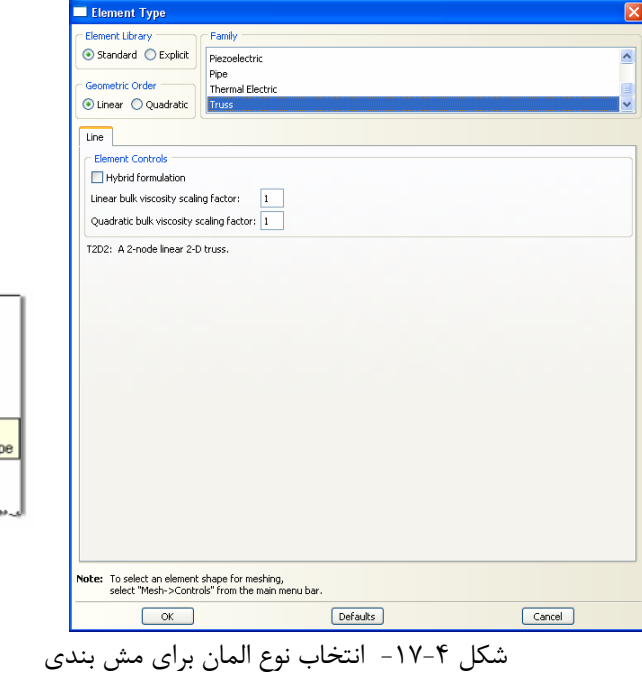

```
-13-2-4 در منوي ابزار عمودي بر روي دكمه Part Mesh كليك كنيد. و در نوار پايين
                                                              صفحه بر روي Ok كليك كنيد.
                              -14-2-4 در منوي درختي بر روي گزينه Job كليك كنيد.
                                                          .1 اسم Job-1 \text{Job} بگذاريد.
                                                         .2 بر روي Continue كليك كنيد.
.3 در قسمت مربوط به توضيحات، توضيحات مربوط به اين Job را وارد كنيد و تمامي
                                                     پارامترهاي پيش فرض را قبول كنيد.
                                                                .4 بر روي Ok كليك كنيد.
             Predefined Fields
            Remeshing Rules
                                               Edit Job
            Sketches
                                               Name: Job-1
         A Annotations
                                               Model: Model-1
         $ Analysis
            \frac{1}{2} Jobs
                                                Description:
                                                Submission General Memory Parallelization Precision
           Add Jobs Processes
                                                 Job Type
                                                 ⊙ Full analysis
            Create Job
                                                 ◯ Recover (Explicit)
                                                 \bigcap Restart
            Name: Job-1
                                                 -<br>Run Mode
             Source: Model V
                                                in Host name<br>
in Host name<br>
Type:
             Model-1
                                                 Submit Time
                                                O Immediately
```
 $Job$  -18-4 مراحل تعريف  $+1$ 

Continue... | Cancel

-15-2-4 در منوي درختي بر روي Jobاي كه در مرحله قبل ساختيد (-1Job (راست

.1 در حالي كه ABAQUS در حال انجام تحليل است بر روي job در حال تحليل

(-1Job (راست كليك كرده و Monitor را انتخاب كنيد.

Wait:  $\boxed{\phantom{1}}$  hrs.  $\boxed{\phantom{1}}$  min.

 $\overline{\mathsf{K}}$ 

 $\boxed{\text{Tip...}}$ 

 $\supset$  At:  $\overline{\bigcap}$ 

كليك كنيد و Submit را انتخاب كنيد.

 $\boxed{\text{Cancel}}$ 

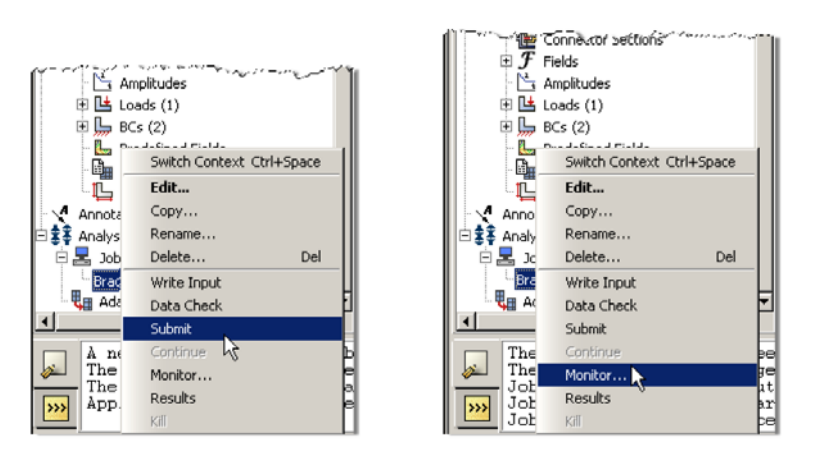

شكل -19-4 مشاهده مراحل تحليل

.2 در پنجرهاي كه با نام Monitor باز شده است كنترل كنيد كه error) خطا) يا warning ) اخطار) وجود ندارد.

- در صورتي كه خطا وجود داشته باشد بايد قبل از آغاز مجدد تحليل اين خطاها را برطرف نمود.

- در صورتي كه اخطار وجود داشته باشد بايد كنترل شود كه آيا اين اخطارها باعث ايجاد مشكل در تحليل خواهند شد يا خير. از بسياري از اخطارها ميتوان بطور ايمن چشم پوشي نمود.

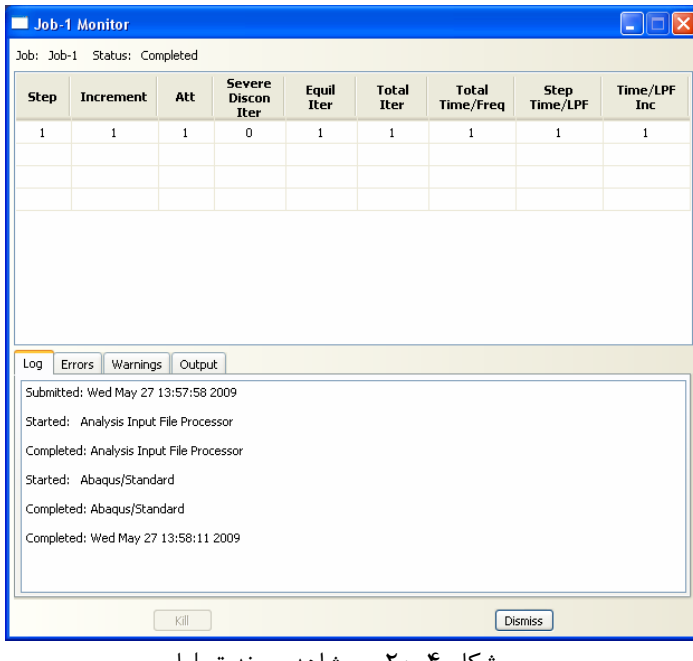

شكل ۴-۲۰- مشاهده روند تحليل

**-3-4بررسي نتايج**

-1-3-4 بعد از اتمام تحليل در منوي درختي بر روي jobاي كه submit و تحليل شده است (Job-1) راست كليك كرده و گزينه Results را انتخاب كنيد.

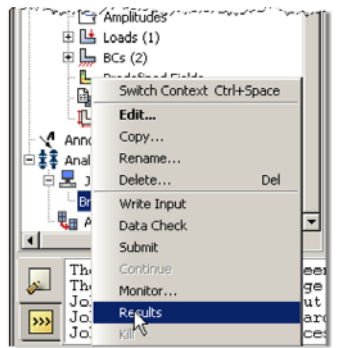

شكل -21-4 انتخاب دستور مشاهده نتايج

-2-3-4 از منوي بالاي صفحه گزينه Viewport را انتخاب كنيد و سپس گزينه Options Annotation Viewport را انتخاب كنيد. در پنجرهاي كه باز ميشود تيك كنار گزينه Block Title Show را برداريد. سپس در نوار بالاي پنجره Block State را انتخاب كنيد و مقادير x Viewport و y Viweport را كه نمايانگر محل نمايش توضيحات شكل است به ترتيب برابر 50 و 25 قرار دهيد.

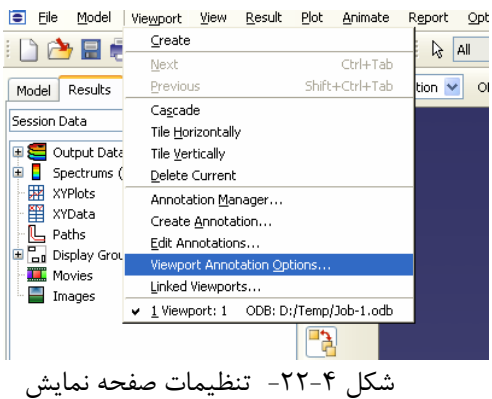

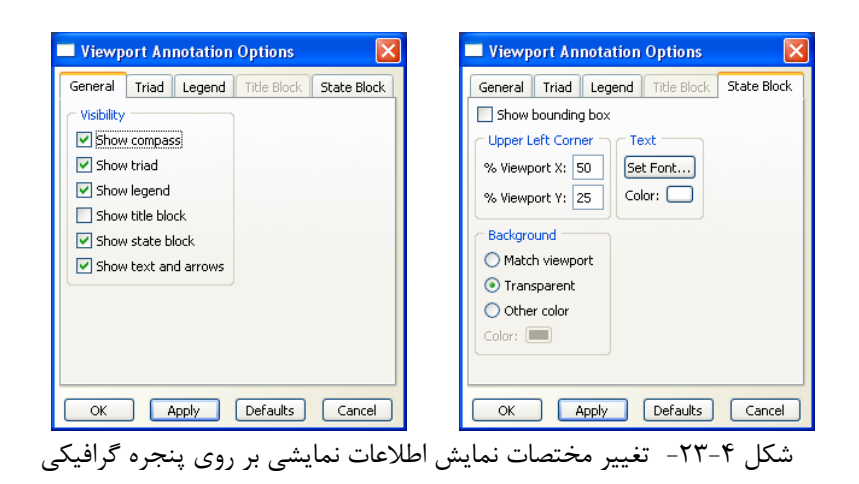

-3-3-4 از منوي بالاي صفحه گزينه Plot را انتخاب كنيد. گزينه multiple Allow انتخاب ترتيب به را Deformed Shape و Undeformed Shape ،plot states نماييد تا بتوانيد شكل اصلي و تغيير شكل يافته سازه را همزمان مشاهده نماييد.

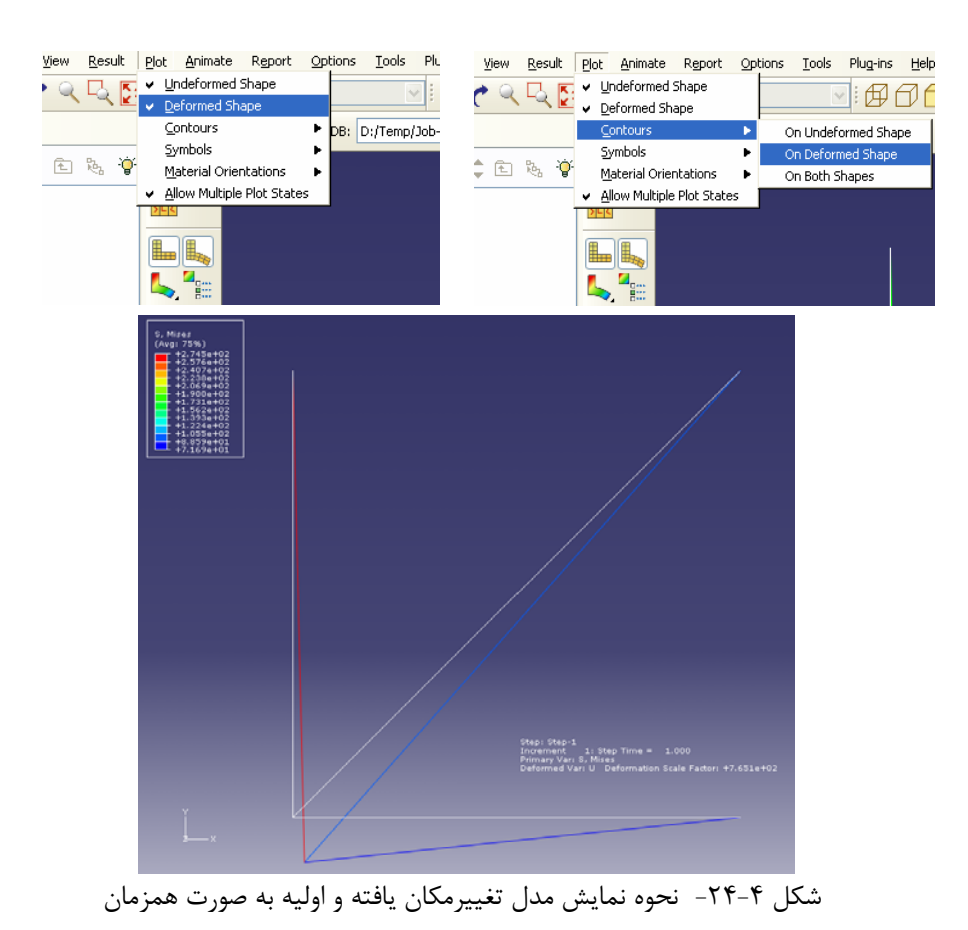

-4-3-4 از منوي بالاي صفحه گزينه Results و سپس Options را انتخاب كرده و در پنجرهاي كه باز ميشود تيك مربوط به nodes at output element Average را برداريد.

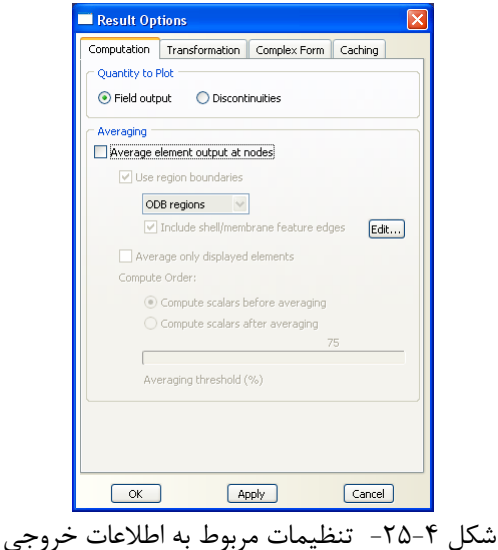

-5-3-4 از منوي بالاي صفحه گزينه View و سپس Options Graphics را انتخاب كرده و در پنجره Background Viewport گزينه Solidرا در پنجره باز شده انتخاب نماييد. براي تغيير رنگ زمينه صفحه نمايش به رنگ سفيد، بر روي مستطيل روبروي گزينه Solid كليك كرده و در پنجره Color Select رنگ سفيد را انتخاب نماييد و بر روي  $\rm Ok$  كليك كنيد.

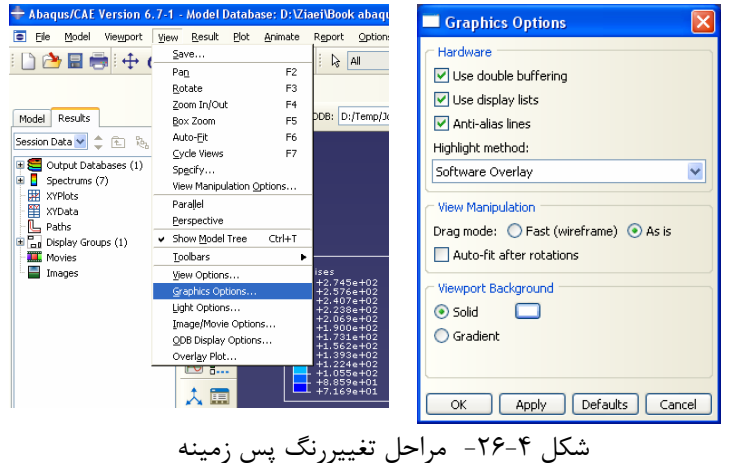

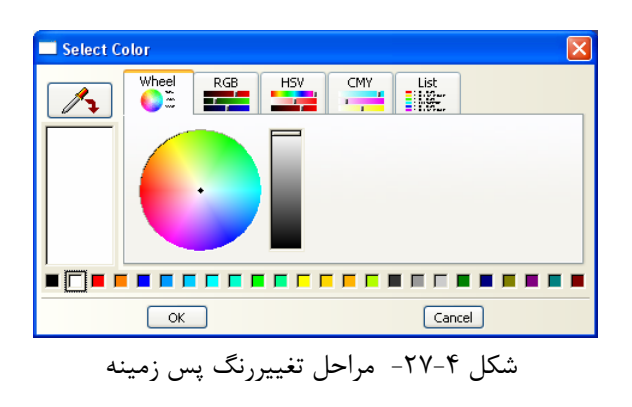

-6-3-4 براي نشان دادن شماره اعضا و گرهها از منوي بالاي صفحه گزينه Options و سپس Common را انتخاب كنيد. در نوار بالايي پنجرهاي كه باز ميشود گزينه Labels را انتخاب كنيد و در جلوي گزينههاي Label Element Show و Node Show Label تيك بزنيد. در كنار هركدام از اين گزينهها بخشي با نام Color وجود دارد كه با كليك بر روي مستطيل كنار آن ميتوانيد رنگ مورد نظر براي نمايش شماره اعضا و گرهها را انتخاب كنيد. براي بهتر مشخص شدن شمارهها، رنگ هر دو قسمت را با كليك بر روي مستطيل مربوطه سياه انتخاب كنيد.

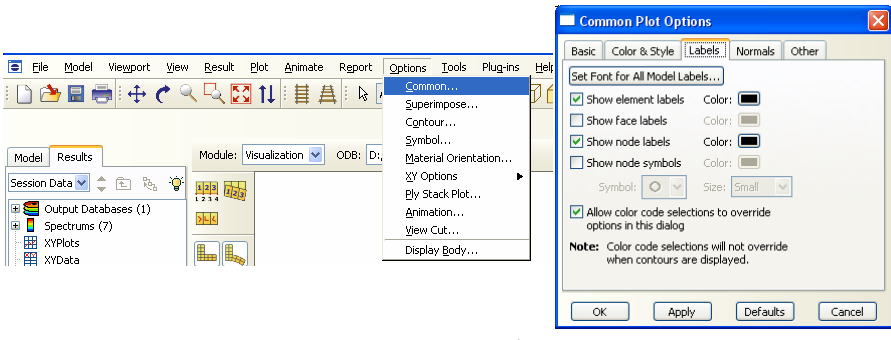

شكل ۴-٢٨- مراحل تغييررنگ اطلاعات نمايشي بر روي پنجره گرافيكي

-7-3-4 براي گرفتن مقادير تغييرمكانها در فايل خروجي با نام rpt.abaqus، از منوي Report گزينه Output Field را انتخاب نماييد. در پنجرهاي كه باز ميشود در قسمت Position گزينه Nodal Unique را انتخاب كنيد. در قسمت پايين پنجره باز شده، تيك گزينه U: Spatial Displacement را فعال كنيد و بر روي دكمه Apply كليك كنيد.

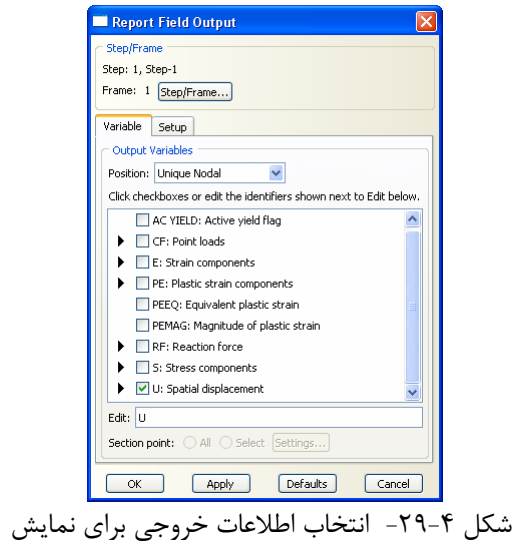

-8-3-4 براي گرفتن مقادير تنشها در فايل خروجي با نام rpt.abaqus ، از منوي Report گزينه Output Field را انتخاب نماييد. در پنجرهاي كه باز ميشود در قسمت Position گزينه Centroid را انتخاب كنيد. در قسمت پايين پنجره باز شده، بر روي فلش سياه رنگ كنار گزينه Component Stress :S كليك كنيد و از بين گزينههاي موجود تنها تيك مر بوط به 11S را فعال كنيد و بر روي دكمه Apply كليك كنيد.

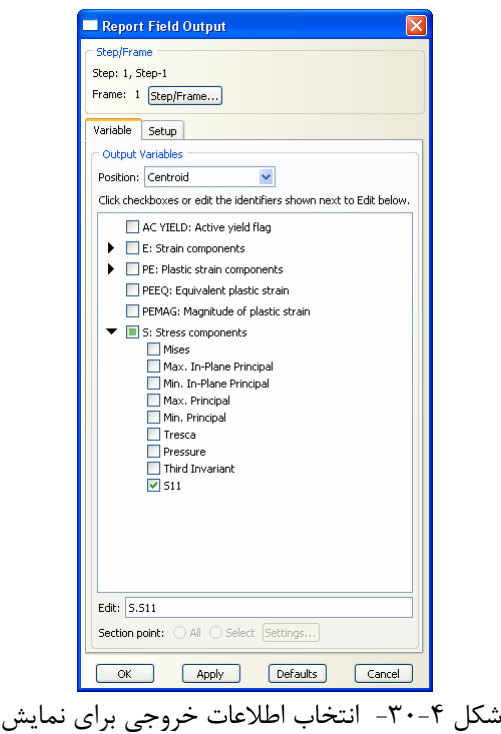

-9-3-4 در پوشه ي Temp در محلي كه ABAQUS را نصب كرده ايد فايل rpt.abaqus را با كمك نرم افزار Notepad باز كنيد. در اين فايل ميتوانيد اطلاعات مربوط به تغييرمكانها و تنشها كه قبلا تعريف كرده ايد، مشاهده نماييد.

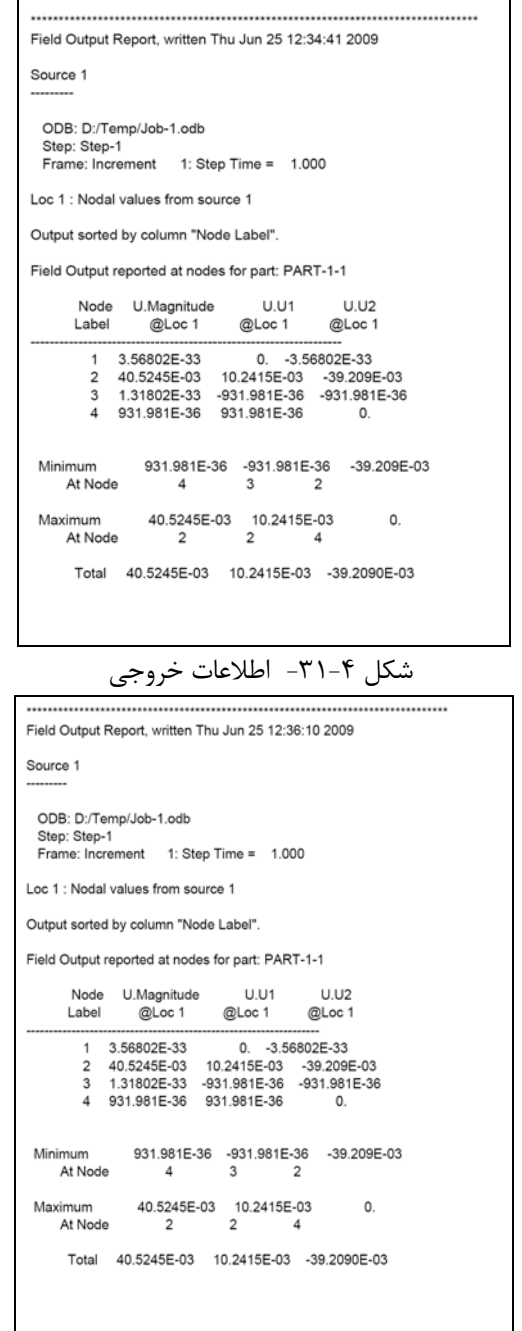

شكل -32-4 اطلاعات خروجي

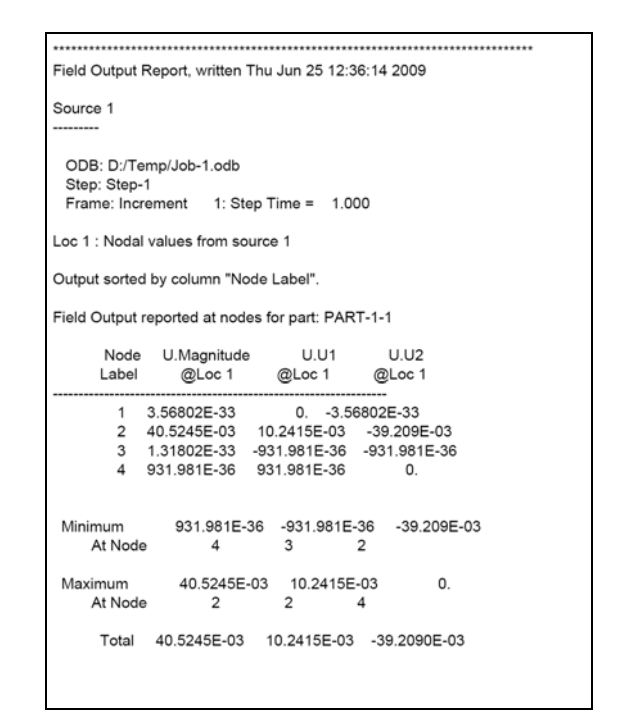

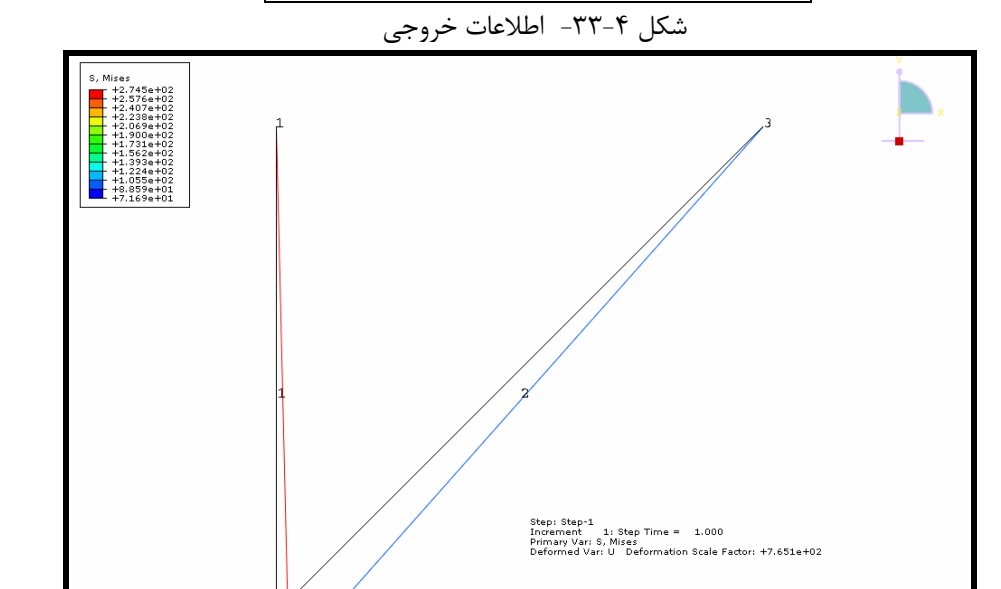

شكل ۴-٣۴- شكل اوليه و تغيير شكل يافته در پس زمينه مناسب

 $\overline{4}$ 

 $\left(\begin{array}{c} \lambda \\ \lambda \end{array}\right)$ 

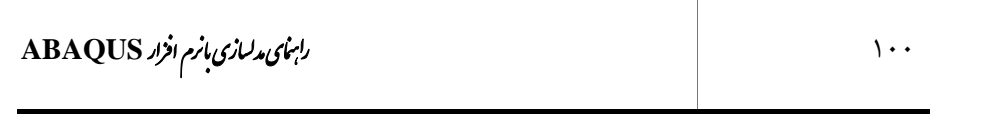

#### **فصل پنجم**

#### **تحليل كمانش ستون**

**-1-5 صورت مساله** 

يك ستون به طول 5 متر و سطح مقطع دايرهاي به قطر cm 10 كه تحت بارگذاري تك محوري است را درنظر بگيريد. اين ستون در دو انتها مفصل شده است. مودهاي كمانشي بحراني و شكل مودهاي مربوطه را به دست آوريد.

**-2-5حل تئوري**  بار كمانشي اولر به طور تئوري از فرمول ذيل به دست ميآيد : 2  $2^2$  $P_{cr} = \frac{n^2 \pi^2 EI}{L^2}$ براي ستون فلزي مدول الاستيسيته برابر (GPa210=E (و مقدار ممان اينرسي برابر

10× 4× 4× 10=4) ميباشد. بارهاي كمانشي بحراني و شكلهاي مودي براي شش مود اول 4 $(-4\,$ 4 -6 (  $\rm{H}^{4})$ با استفاده از فرمول فوق محاسبه شده است و در زير قابل مشاهده ميباشد.

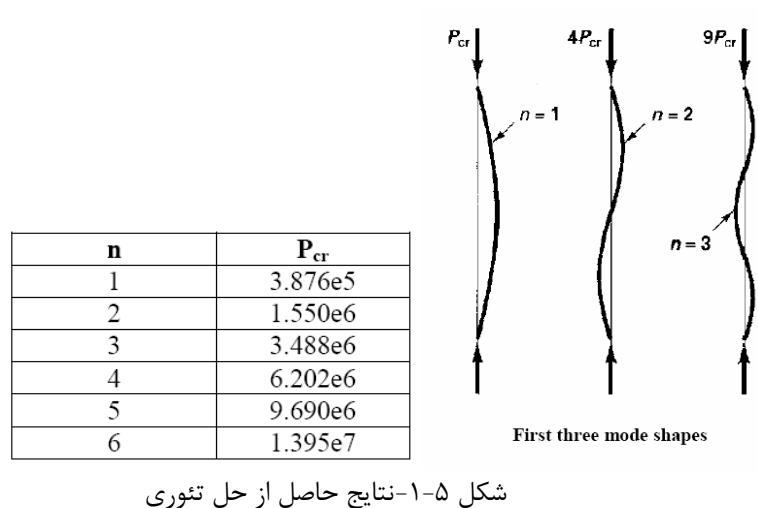
**-3-5 مراحل تحليل** 

-1-3-5 برنامه ABAQUS را باز كرده و گزينه database model new a create را انتخاب كنيد.

-2-3-5 براي اينكه مسيري براي ذخيره از ابتداي شروع مدلسازي به برنامه معرفي شود از منوي بالاي صفحه گزينه File و سپس As Save را انتخاب كنيد. بر روي گزينه create .كنيد كليك directory for files

| <b>Save Model Database As</b><br>п<br>Directory: Temp |                      |
|-------------------------------------------------------|----------------------|
| verify<br>cbf.cae<br>newsystem.cae<br>plateheat.cae   | Create new directory |
| File Name:<br>Model Database (*.cae*)<br>File Filter: | QK<br>Cancel         |

شكل ۵-۲-ذخيره فايل ساخته شده

-3-3-5 در منوي درختي بر روي گزينه Sketches دوبار كليك كنيد.

- .1 در پنجره باز شده نام Sketch را Column بگذاريد و سايز تقريبي را برابر 600 وارد نماييد.
	- .2 بر روي Continue كليك كنيد..
	- .3 گزينه Point Isolated Create را انتخاب كنيد.
- .4 در نوار پايين صفحه، مختصات نقاط دو انتهاي ستون را به ترتيب به صورت (0,0) و (0,500) وارد نماييد و هر بار كليد Enter را فشار دهيد.
- .5 بر روي علامت ضربدر قرمز واقع بر روي نوار پايين صفحه كليك كنيد تا از حالت Point خارج شويد.
- .6 در نوار ابزار افقي بالاي صفحه بر روي گزينه View fit-Auto كليك كنيد تا تمامي نقاط تعريف شده نمايش داده شود.

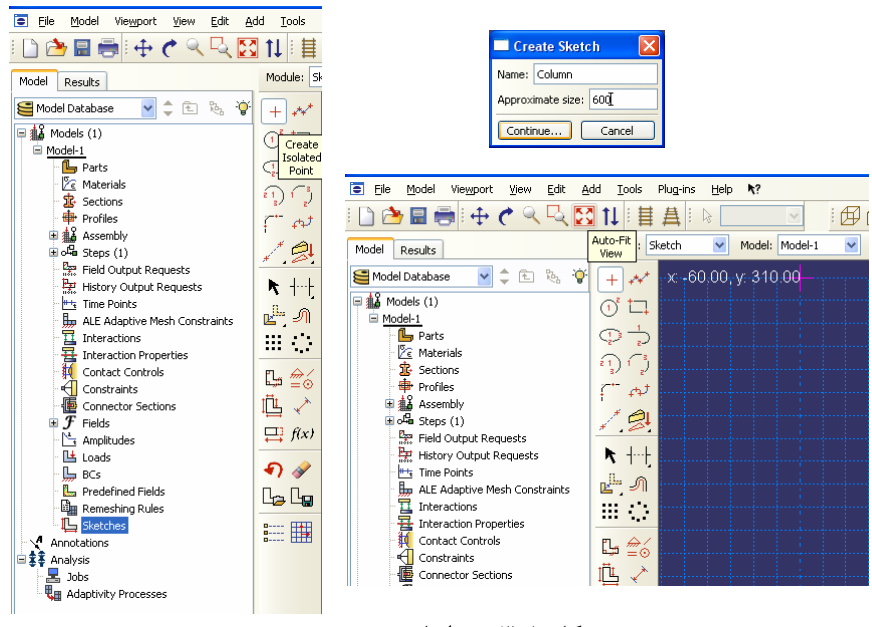

شكل ۵-۳- مراحل ترسيم ستون

.7 از نوار ابزار عمودي بر روي گزينه connected : Lines Create كليك كنيد و ستون را همانطور كه در شكل ذيل نشان داده شده است، رسم نماييد.

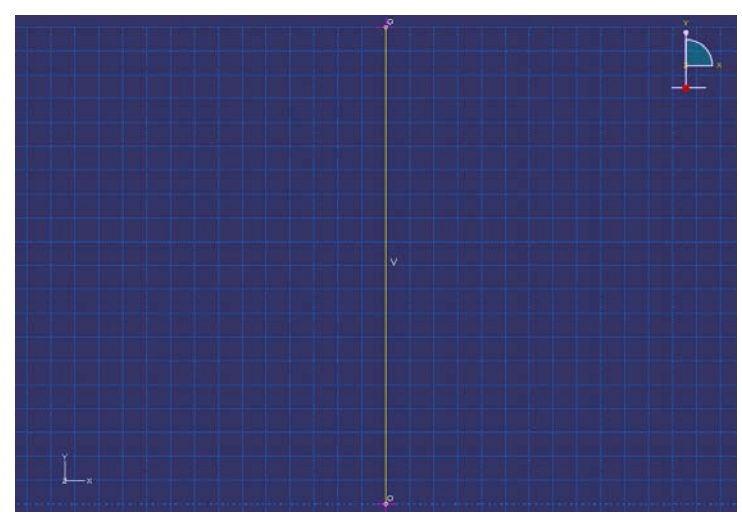

شكل ۵-۴-هندسه ستون رسم شده

-4-3-5 براي تعريف عضو ستون از روي شكل هندسي ترسيم شده بر روي گزينه Part در منوي درختي دوبار كليك كنيد. .1 در پنجره Part Create گزينههاي Planer D2) انتخاب فضاي دو بعدي)، Deformable) عضو انعطاف پذير) و Wire) المان يك بعدي) را به ترتيب انتخاب كرده و سايز تقريبي مدل را 1000 وارد نماييد.

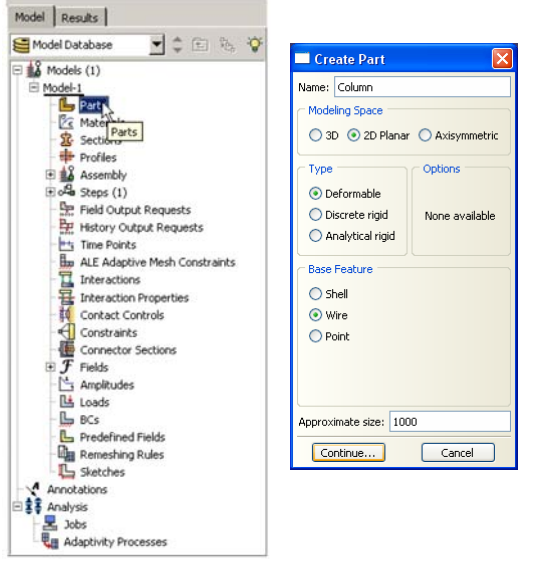

شكل ۵-۵-مراحل تعريف عضو ستون

- .2 بر روي گزينه Continue كليك كنيد.
- .3 از منوي بالاي صفحه گزينه Add را انتخاب كرده و از داخل منوي آبشاري باز شده گزينه Sketch را انتخاب كنيد.
	- .4 شكل Column را كه قبلا ساخته بوديد انتخاب كرده و بر روي Ok كليك كنيد.
		- .5 در نوار پايين صفحه دو بار بر روي گزينه Done كليك نماييد.

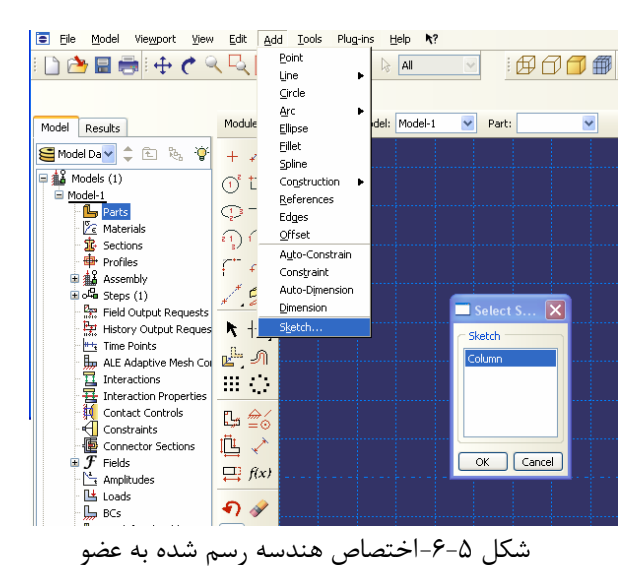

-5-3-5 براي آنكه خصوصيات مصالح ستون مورد نظر را تعريف نماييد، بر روي گزينه Materials در منوي درختي دوبار كليك كنيد.

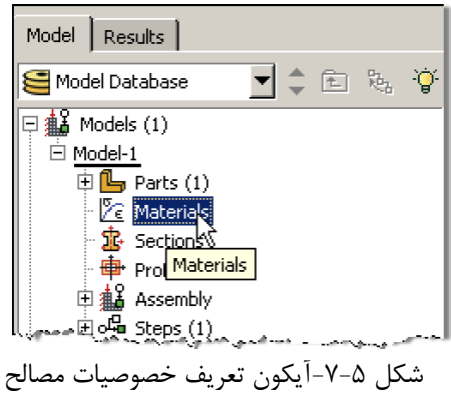

.1 براي مصالح جديد نام انتخاب كنيد (Steel(.

.2در پنجره Material Edit ، گزينه Mechanical را انتخاب كرده و به ترتيب گزينههاي Elasticity و Elastic را انتخاب نماييد. 6 .3مقدار مدول يانگ (الاستيسيته) را برابر 10 × 2/1 و ضريب پواسون را برابر 0/3 قرار دهيد و بر روي  $\rm{Ok}$  كليك نماييد.

توجه: در نرم افزار ABAQUS سيستم واحد از پيش تعيين شدهاي وجود ندارد و مسئوليت انتخاب صحيح و متناسب واحدها بر عهده كاربر است.

# اس این دان کاری با نرم افزاد ABAQUS از مای شدن با م استفاده با مقدم استفاده با مقدم استفاده با مقدم استفاده با<br>استفاده با مقدم استفاده با مقدم استفاده با مقدم استفاده با مقدم استفاده با مقدم استفاده با مقدم استفاده با مقد

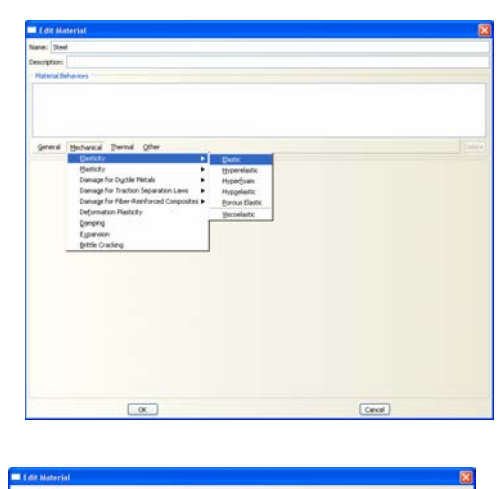

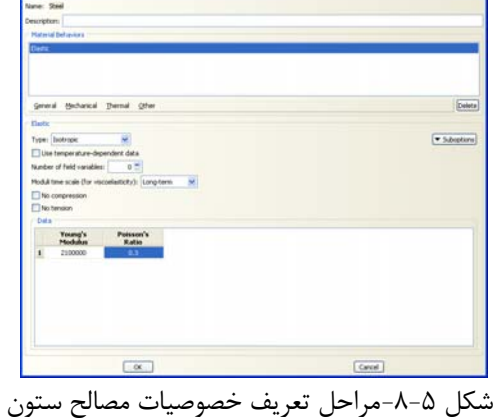

-6-3-5 براي انتخاب شكل سطح مقطع عضو مورد نظر، در منوي درختي بر روي گزينه Profiles دوبار كليك كنيد.

- .1 مقطع مورد نظر را به نام Column نامگذاري كرده و Shape آن را از نوع Circular انتخاب كرده و براي ادامه كار بر روي Continue كليك كنيد.
	- .2 شعاع مقطع دايروي را برابر 5 (يعني 5 سانتيمتر) قرار دهيد.
		- .<br>۳. برروي OK كليك كنيد.

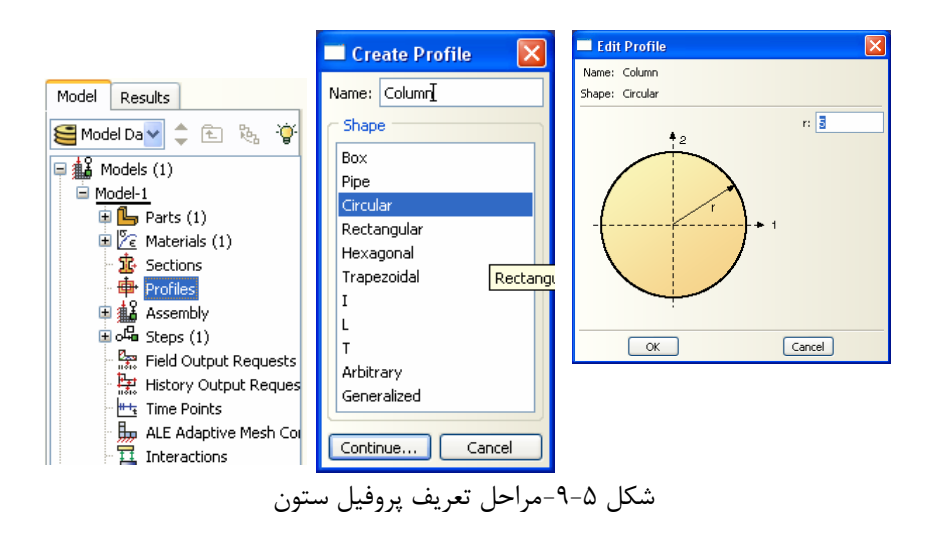

-7-3-5 براي انتخاب سطح مقطع عضو مورد نظر، در منوي درختي بر روي گزينه Sections دوبار كليك كنيد. .1مقطع مورد نظر را به نام -1Section نامگذاري كرده و category آن را از نوع Beam انتخاب كرده و نوع آن را Beam) تير) انتخاب كنيد. .2 براي ادامه كار بر روي Continue كليك كنيد. .3در پنجره Section Beam Edit شكل (Column (و مصالح مقطع مورد نظر (Steel (را كه در بالا ساخته بوديد به مقطع مورد نظر اختصاص دهيد. .4 برروي OK كليك كنيد.

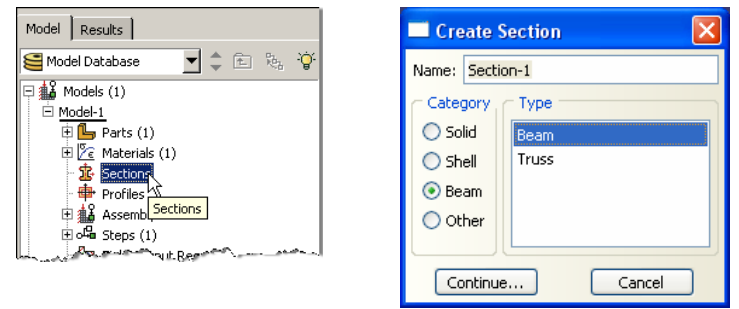

شكل ۵-۱۰- تعريف سطح مقطع ستون

## ال ماین است است است و تاریخ با م است ا را م است ا را م است و تاریخ با زم التاره ABAQUS<br>است است است است و تاریخ با م است و تاریخ با م است و تاریخ با م است و تاریخ با تاریخ با تاریخ با تاریخ با تاریخ ب

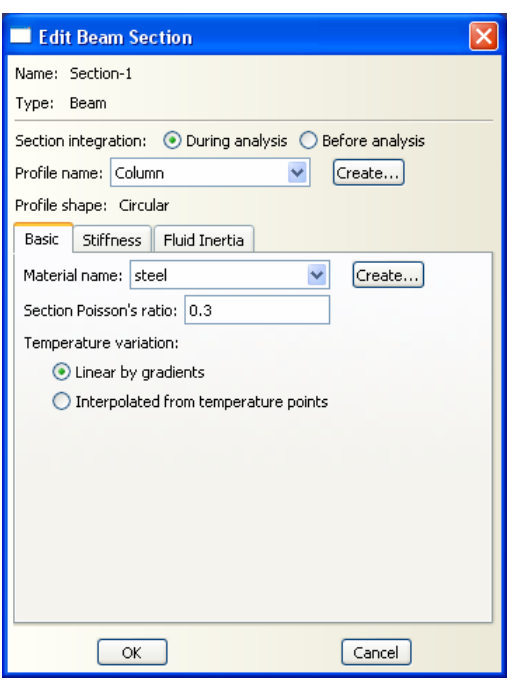

شكل ۵–۱۱– تعريف سطح مقطع ستون

-8-3-5 براي اختصاص مقطع تعريف شده به عضو مورد نظر مراحل ذيل را انجام دهيد :

- .1 از منوي ابزار عمودي بر روي گزينه Section Assign كليك كنيد و در پنجره گرافيكي ستون مورد نظر را را انتخاب كنيد. سپس بر روي نوار پايين صفحه بر روي گزينه Done كليك كنيد.
- .2 در پنجره Assignment Section Edit مقطع ساخته شده قبل (-1Section (را انتخاب نماييد.
	- .3 بر روي  $\rm{Ok}$  كليك كنيد.

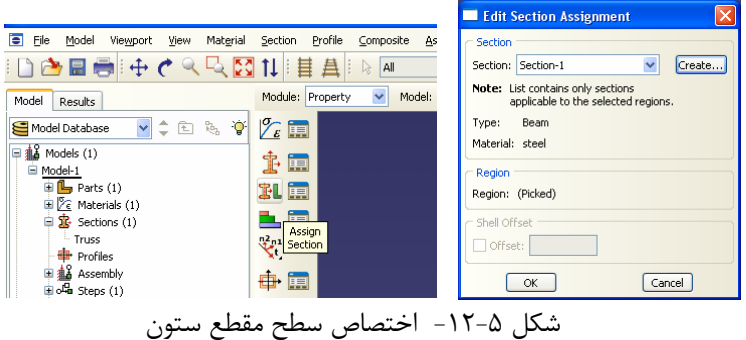

- -9-3-5 براي تعريف مختصات محلي مراحل زير را انجام دهيد.
- .1 از منوي ابزار عمودي بر روي گزينه Orientation Section Beam Assign كليك نماييد
- .2 در پنجره گرافيكي ستون مورد نظر را را انتخاب كنيد. سپس بر روي نوار پايين صفحه بر روي گزينه Done كليك كنيد.
- .3 سپس بر روي نوار پايين صفحه مختصات محور محلي را براي عضو ستون بصورت (0.0,0.0,-1.0) وارد نماييد.
	- .4 سپس به ترتيب بروي دكمه Enter، دكمه Ok و Done كليك نماييد.

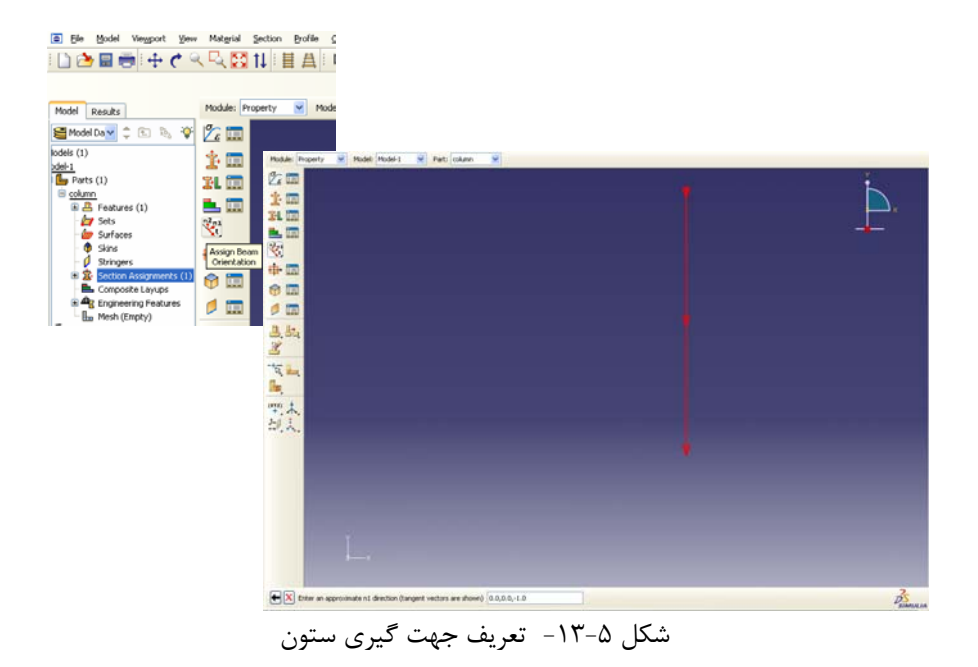

-10-3-5 از منوي درختي، بر روي علامت + در كنار گزينه Assembly كليك كرده تا منوي مربوط به آن باز شود. در اين منو بر روي Instances كليك كنيد. .1 براي نوع instance گزينه Independent را انتخاب كنيد. .2 بر روي Ok كليك كنيد.

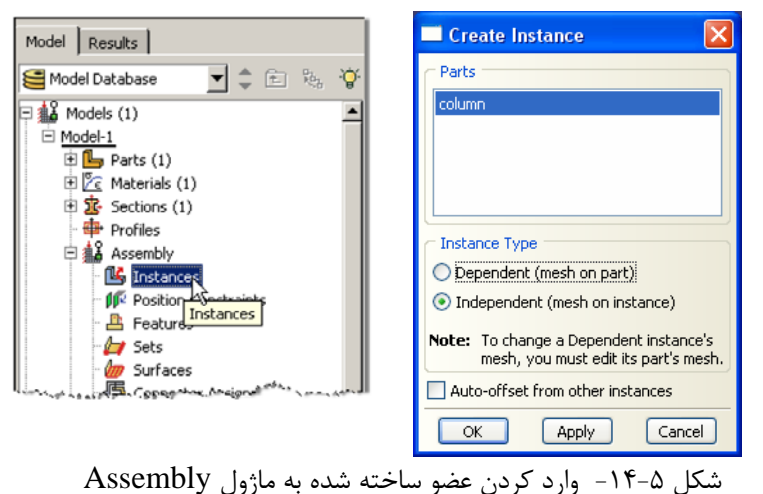

-11-3-5 در منوي درختي بر روي گزينه Steps دوبار كليك كنيد. .1Step را با نام -1Step نامگذاري كنيد، در قسمت procedure گزينه Linear Perturbationرا انتخاب و در قسمت پاييني پنجره باز شده گزينه Buckle را انتخاب كنيد. .2 بر روي Continue كليك كنيد.

.3در صورت نياز ميتوانيد براي Step تعريف شده توضيحاتي در قسمت description بنويسيد. انجام اين مرحله اختياري است.

.4تعداد مودهاي درخواستي (requested Eigenvalues of Number (را برابر 6 وارد نموده و بر روي Ok كليك كنيد.

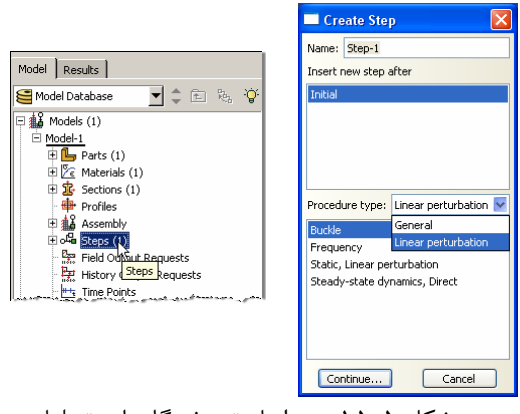

شكل ۵-۱۵- مراحل تعريف گامهاي تحليل

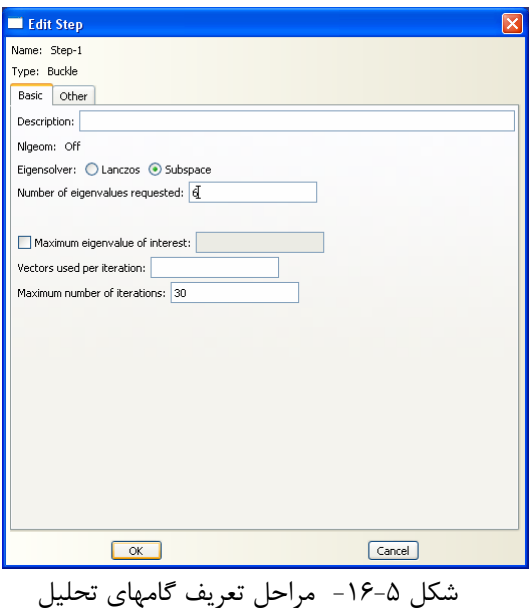

-12-3-5 براي تعريف بارگذاري در منوي درختي بر روي گزينه Loads كليك كنيد. .1 نام بار را -1Load قرار داده و نوع آن را Concentrated انتخاب كنيد. بر روي  $\rm{Ok}$  كليك كنيد.  $\rm{v}$ .3 نقطه (5،0) را انتخاب نموده و بر روي گزينه Done در نوار پايين صفحه كليك كنيد و بار متمركز به مقدار∙ در جهت محور X (CF1) و به مقدار 01 كيلوگرم در جهت منفي محور y (CF2) وارد نماييد.

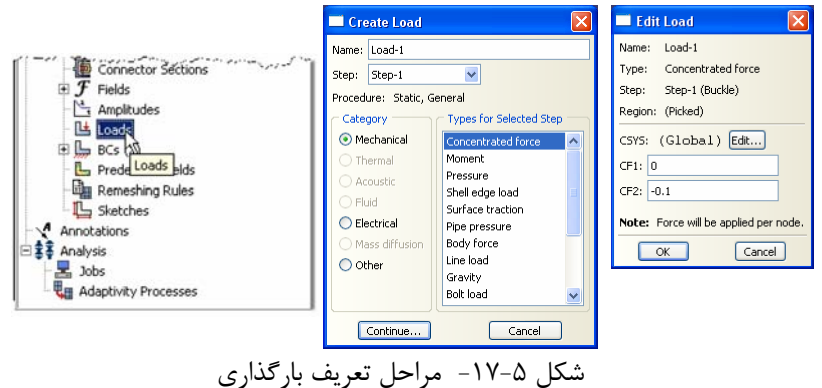

-13-3-5 براي تعريف تكيه گاهها در منوي درختي بر روي گزينه BCs دوبار كليك كنيد.

.1شرط مرزي مربوطه را -1BC نامگذاري كنيد و در قسمت type گزينه Displacement را انتخاب كنيد. .2 بر روي Continue كليك كنيد. .3 نقطه تكيه گاهي (0،0) را انتخاب كنيد. .4در نوار پايين صفحه بر روي Done كليك كنيد. در پنجره Edit Boundary Condition بر روي مستطيلهاي كنار  $\rm U_{1}$  و  $\rm U_{2}$  تيك بزنيد  $\rm \Delta$ تا حركت انتقالي اين نقطه در جهتهاي x و y بسته شود. بر روي  $\rm{Ok}$  كليك كنيد.  $\rm{s}$ .7شرط مرزي مربوطه را -2BC نامگذاري كنيد و در قسمت type گزينه Displacement را انتخاب كنيد. .8 بر روي Continue كليك كنيد. .9 نقطه تكيه گاهي (5،0) را انتخاب كنيد. .10 در نوار پايين صفحه بر روي Done كليك كنيد. ا. در پنجره Edit Boundary Condition بر روی مستطيل كنار  $U_1$  تيك بزنيد تا حركت انتقالي اين نقطه در جهت x بسته شود. .12 بر روي Ok كليك كنيد.

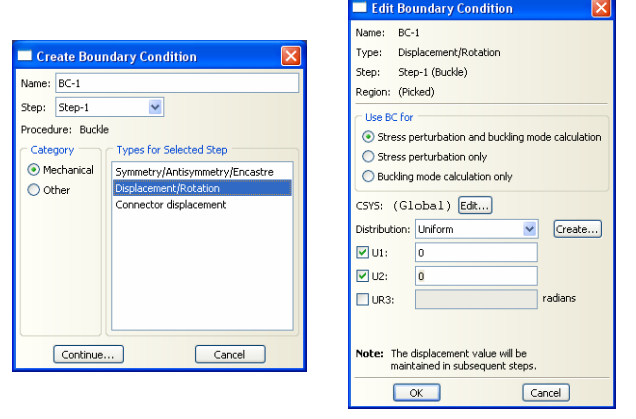

شكل ۵-۱۸- مراحل تعريف تكيه گاه

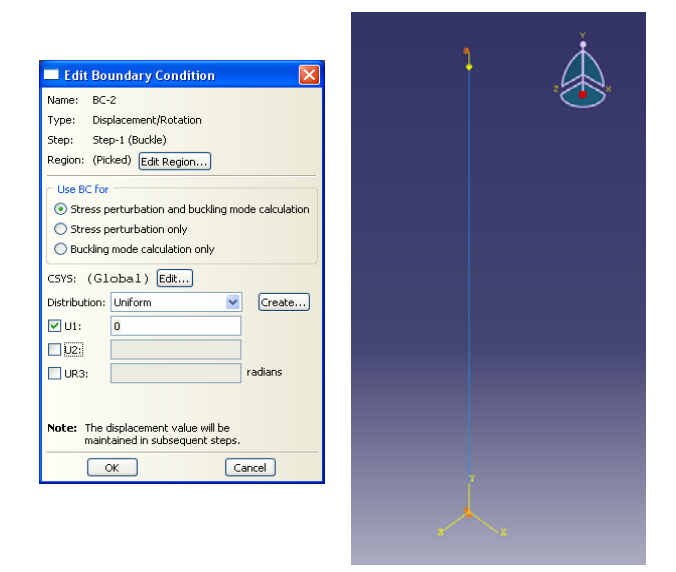

شكل ۵-۱۹- مراحل تعريف تكيه گاه

-14-3-5 براي مش بندي ستون به ترتيب زير عمل نماييد. .1 از منوي باز شونده Module بر روي گزينه Mesh كليك كنيد. .2 از منوي بالاي صفحه گزينه Seed و سپس گزينه Size by Edge را انتخاب نماييد. .3ستون را با كشيدن يك مستطيل دور آن انتخاب كنيد. .4 بر روي نوار پايين صفحه گزينه Done را انتخاب كنيد. .5در نوار پايين صفحه اندازه المانهاي ستون را برابر 25 سانتيمتر قرار دهيد و دكمه Enter را فشار دهيد.

.6 از منوي پايين صفحه بر روي گزينه Done كليك كنيد.

|                                                                                                    |                                             | $\cdot$ C Q Q $\boxtimes$ II E A R A<br>  倒                              |
|----------------------------------------------------------------------------------------------------|---------------------------------------------|--------------------------------------------------------------------------|
| Help R?<br>Viewport<br>Plug-ins<br>Model<br>Mech<br>Adaptivity<br><b>Tools</b><br>Feature<br>File<br>View<br>Seed    |                                             | $\ddot{\phantom{1}}$<br>Module:<br>Model: Model-1<br>Mesh                |
| Instance<br>□△日申⇒→で<br>▽ 卸印印<br><b>AL</b><br>š<br>Edge By Number<br>Edge By Size                                     | $\mathbf{1} \in \mathbb{R}$ is $\mathbf{v}$ | Part<br><b>REPRODUCED</b><br><b>Le Assembly</b>                          |
| Edge Based<br>Object: @ Assembly<br>Model-1<br>$\overline{\phantom{a}}$<br>Model<br>Results<br>Delete Instance Seeds |                                             | Step<br>m<br>Interaction<br>Load                                         |
| Delete Edge Seeds<br>ାତା<br>Model Da v C<br>由<br>Roy                                                                 | es(1)                                       | a o<br>Mesh                                                              |
| $\equiv \frac{1}{2}$ Models (1)<br>$\mathbb{L}$ , $\mathcal{H}$<br>B Model-1<br>k k<br>$\Box$ Parts (1)<br>E column  | ion Sketch<br>ы                             | <b>Job</b><br>B <sub>b</sub> B <sub>a</sub> Visualization<br>Sketch<br>R |
|                                                                                                    | 75                                          | 气。                                                                       |
| $ \langle \cdot   \cdot   \mathbf{X} $ Element size along the edges (approximate): 25                                |                                             |                                                                          |
| شکل ۵–۲۰- مراحل تعریف اندازه مش بندی                                                                                 |                                             |                                                                          |

-15-3-5 در منوي ابزار عمودي بر روي دكمه Type Element Assign كليك كنيد.

.1چون مدل ما فقط شامل يك Part است، در اين مرحله نيازي به انتخاب آن نيست و به صورت خودكار اين عضو انتخاب ميشود. .2 نوع المان را Standard انتخاب كنيد. .3 مرتبه هندسي (geometric order) را Linear انتخاب كنيد. .4 در بخش family گزينه Beam را انتخاب كنيد. .5 نوع تير را از نوع Formulation Cubic انتخاب كنيد. .6 توجه كنيد كه نام المان (23B (و توضيحات مربوط به آن در پايين بخش element controls در پنجره باز شده قرار دارد.

.<br>۲. بر روي Ok كليک كنيد.

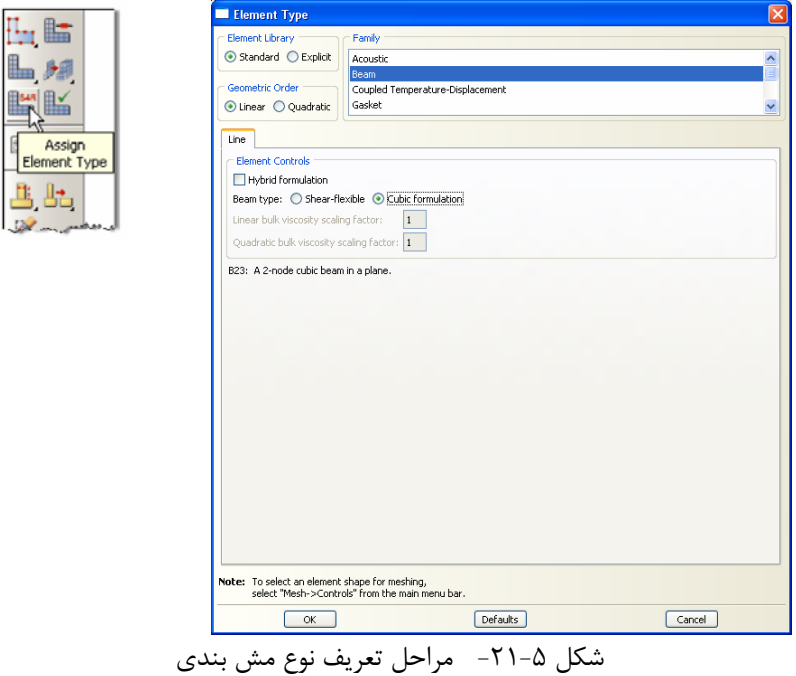

-16-3-5 در منوي ابزار عمودي بر روي دكمه Part Mesh كليك كنيد. و در نوار پايين صفحه بر روي Yes كليك كنيد.

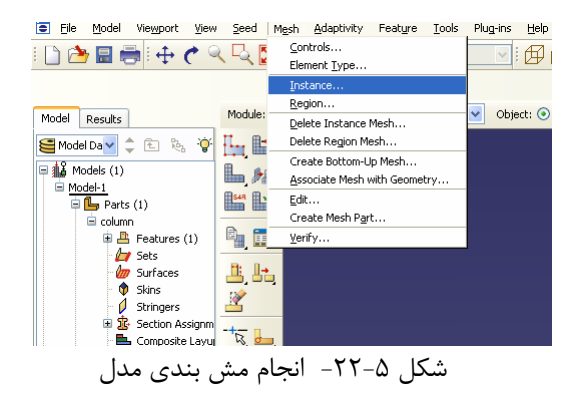

-17-3-5 براي انجام تحليل در منوي درختي بر روي گزينه Job كليك كنيد. .1 اسم Job را -1Job بگذاريد. .2 بر روي Continue كليك كنيد. .3 در قسمت مربوط به توضيحات، توضيحات مربوط به اين Job را وارد كنيد و تمامي پارامترهاي پيش فرض را قبول كنيد. .4 بر روي Ok كليك كنيد.

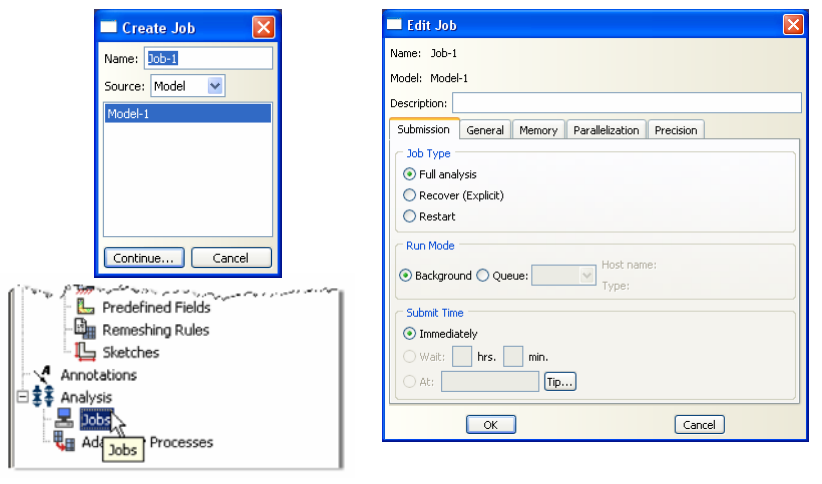

شكل ۵-٢٣- مراحل تعريف Job

-18-3-5 در منوي درختي بر روي Jobاي كه در مرحله قبل ساختيد (-1Job (راست كليك كنيد و Submit را انتخاب كنيد. .1 در حالي كه ABAQUS در حال انجام تحليل است بر روي job در حال تحليل (-1Job ( راست كليك كرده و Monitor را انتخاب كنيد.

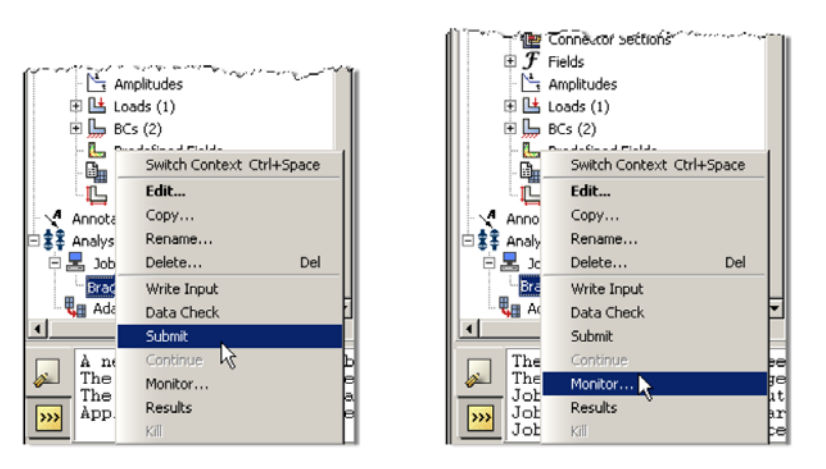

شكل ۵-٢۴- مشاهده مراحل تحليل

.2 در پنجرهاي كه با نام Monitor باز شده است كنترل كنيد كه error) خطا) يا warning ( اخطار) وجود ندارد.

- در صورتي كه خطا وجود داشته باشد بايد قبل از آغاز مجدد تحليل اين خطاها را برطرف نمود.

- در صورتي كه اخطار وجود داشته باشد بايد كنترل شود كه آيا اين اخطارها باعث ايجاد مشكل در تحليل خواهند شد يا خير. از بسياري از اخطارها ميتوان بطور ايمن چشم پوشي نمود.

| <b>Step</b>     | Increment                                                                                                    | Att    | <b>Severe</b><br><b>Discon</b><br><b>Ber</b> | Equil<br>Iter | Total<br><b>Iter</b>         | Total<br>Time/Freq | <b>Step</b><br>Time/LPF | Time/LPF<br>Inc                                                                     |
|-----------------|----------------------------------------------------------------------------------------------------|--------|----------------------------------------------|---------------|------------------------------|--------------------|-------------------------|-------------------------------------------------------------------------------------|
| 1               | ı                                                                                                    | ı      | Ü                                            | Ü             | 0                            | Ü                  | $1e-36$                 | $1e-36$                                                                             |
|                 |                                                                                                    |        |                                              |               |                              |                    |                         |                                                                                     |
| Log             | Errors<br>Warnings                                                                                             | Output |                                              |               |                              |                    |                         |                                                                                     |
|                 | Started: Analysis Input File Processor<br>Completed: Analysis Input File Processor<br>Started: Abagus/Standard |        |                                              |               |                              |                    |                         |                                                                                     |
|                 | Completed: Abagus/Standard<br>Completed: Wed 3d 01 14:41:05 2009                                               |        |                                              |               |                              |                    |                         |                                                                                     |
|                 |                                                                                                    | Kill   |                                              |               |                              |                    | <b>Dismiss</b>          |                                                                                     |
|                 | <b>Job Manager</b>                                                                                             |        |                                              |               |                              |                    |                         |                                                                                     |
| Name<br>$Job-1$ |                                                                                                    |        | Model<br>Model-1                             |               | Type<br><b>Full Analysis</b> | <b>Status</b>      | Completed               |                                                                                     |
|                 |                                                                                                    |        |                                              |               |                              |                    |                         |                                                                                     |
|                 |                                                                                                    |        |                                              |               |                              |                    |                         |                                                                                     |
|                 |                                                                                                    |        |                                              |               |                              |                    |                         | Ι×<br>Write Input<br>Data Check<br>Submit<br>Continue<br>Monitor<br>Results<br>Kill |

**-4-5بررسي نتايج**

بعد از اتمام تحليل در منوي درختي بر روي jobاي كه submit و تحليل شده است (-Job 1) راست كليك كرده و گزينه Results را انتخاب كنيد.

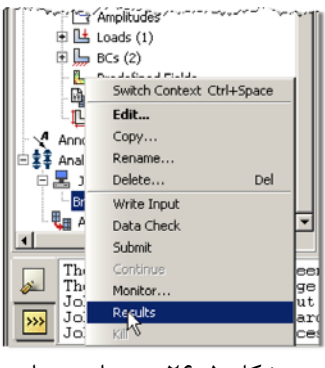

شكل ۵-۲۶- مشاهده نتايج

-1-4-5 در منوي بالاي صفحه گزينه Plot و سپس Shape Deformed را انتخاب نماييد. .1 در منوي بالاي صفحه Results و سپس Frame.Step را انتخاب كنيد. همانطور كه ملاحظه ميكنيد شكل تغيير شكل يافته ستون در شش مودي كه از نرم افزار درخواست شده بود با كليك بر روي شماره مودها كه در پنجره باز شده نمايش داده شده است قابل مشاهده است. همچنين مقادير ويژه متناظر با اين مودها نمايش داده شده است.

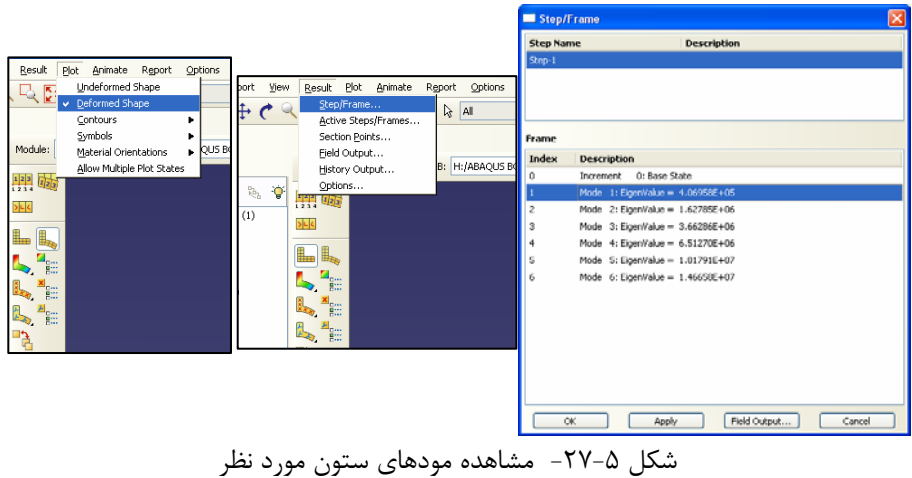

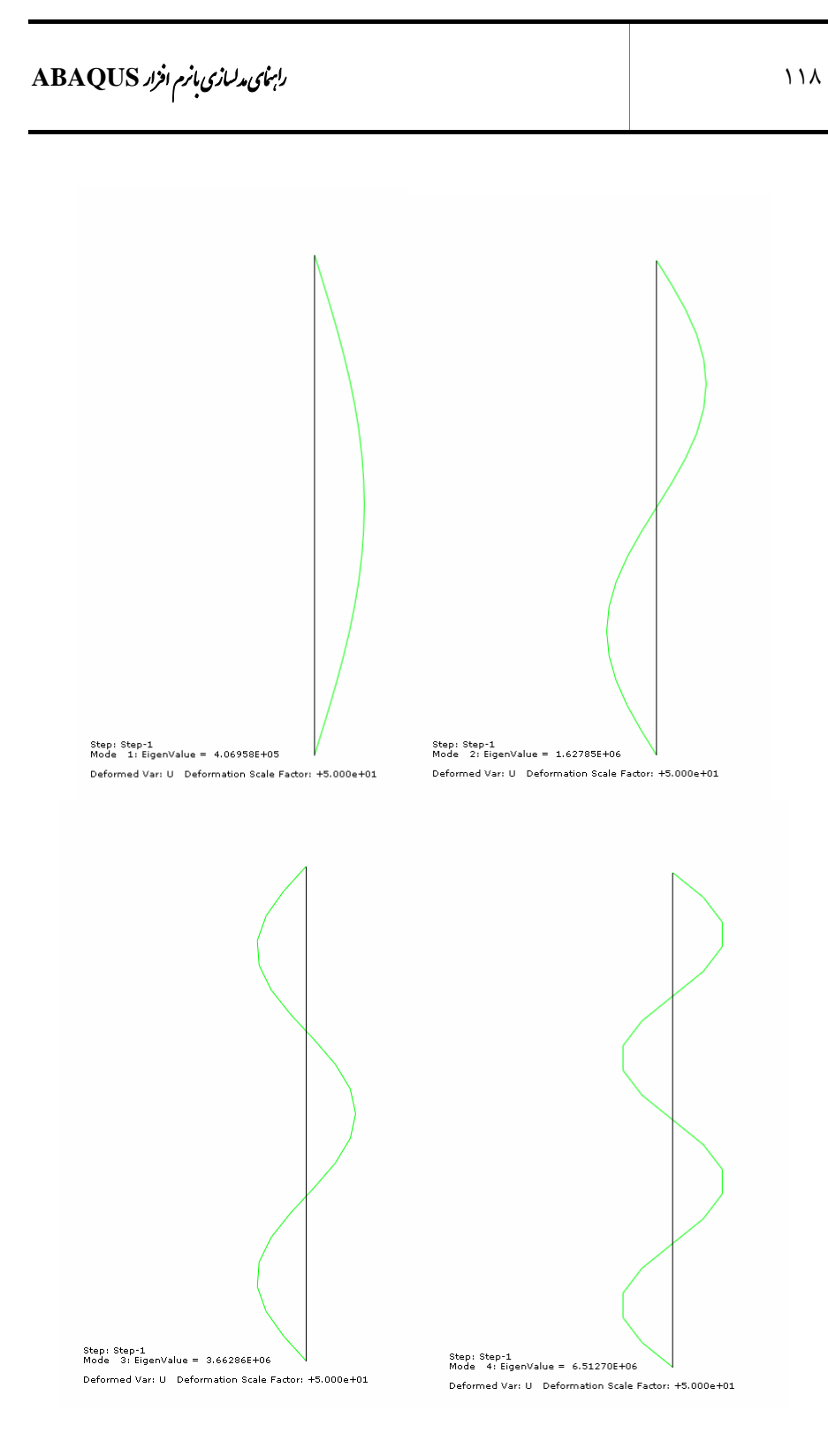

شكل ۵-٢٨- شكل مودهاي اول تا چهارم ستون

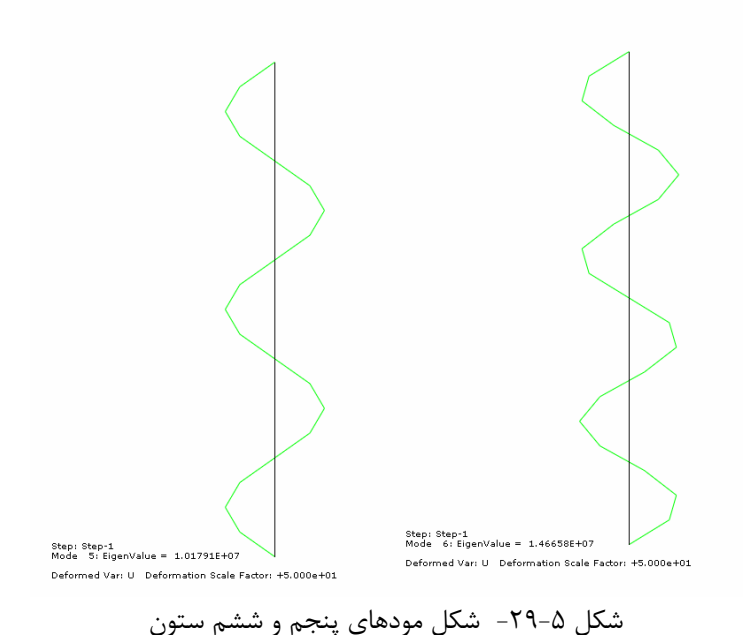

.2 براي ملاحظه بهتر ستون تغييرشكل يافته، ميتوانيد پس زمينه را به رنگ سفيد درآوريد. براي اينكار از منوي بالاي صفحه گزينه View و سپسOptions Graphics را انتخاب و در پنجره Background Viewport گزينه Solidرا انتخاب نماييد. براي تغيير رنگ زمينه صفحه نمايش به رنگ سفيد، بر روي مستطيل روبروي گزينه Solid كليك كرده و در پنجره Color Select رنگ سفيد را انتخاب نماييد و برروي Ok كليك كنيد.

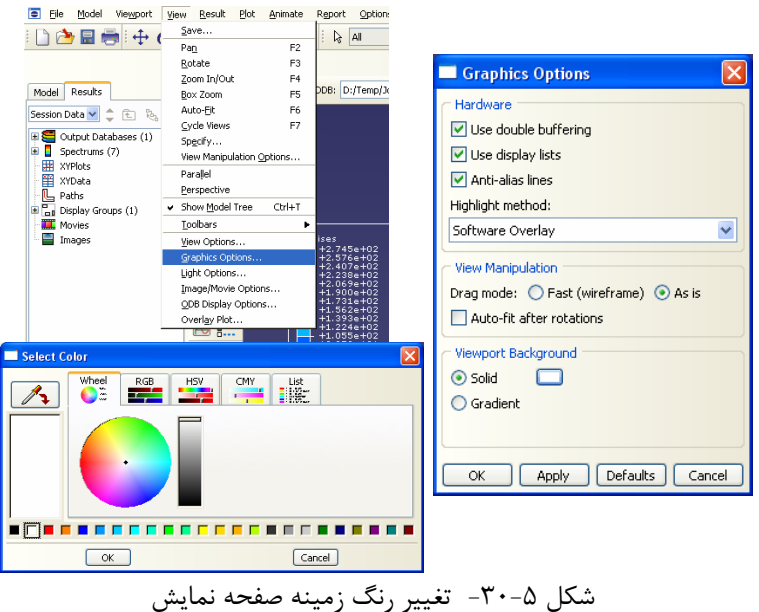

.3 براي منتقل كردن تصوير مودها در نرم افزارهاي ديگر ميتوانيد با استفاده از كليدهاي C ctrl در كيبورد و سپس با كليد V ctrl آن را در نرم افزار ديگر مانند Word منقل نماييد.

.4 براي ديدن كانتور تنشها در ستون، از منوي بالاي صفحه گزينه Plot و سپس Contours و بعد گزينه Shape Deformed On را انتخاب نماييد.

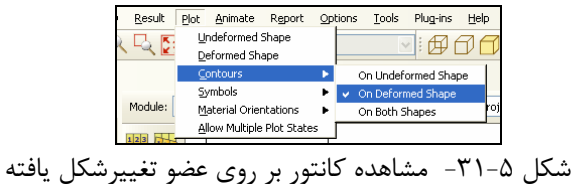

.5 براي ديدن تغييرمكانها در جهت محور x، از منوي بالاي صفحه گزينه Results و سپس Output Field را انتخاب نماييد. در پنجرهاي كه باز ميشود در قسمت Variable Output گزينه U و در قسمت Components گزينه 1U) تغييرمكان در جهت x (و يا گزينه 2U ) تغييرمكان در جهت y (را انتخاب نماييد.

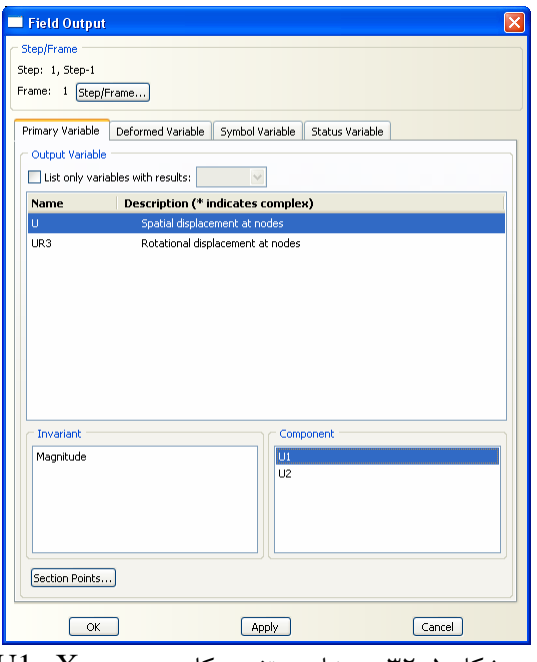

 $U1$  ، X مشاهده تغييرمكان در جهت  $X$  ،  $1$ 

.6 براي اينكه اطلاعات متني مربوط به Block Title و Block State كه در حالت معمولي در پنجره گرافيكي نمايش داده ميشود را از كنار شكل ستون پاك كنيد از منوي بالاي صفحه گزينه Viewport و سپس Options Annotation Viewport را انتخاب نماييد. تيك موجود در كنار گزينههاي Block Title Show و Block State Show را مطابق شكل زير برداريد.

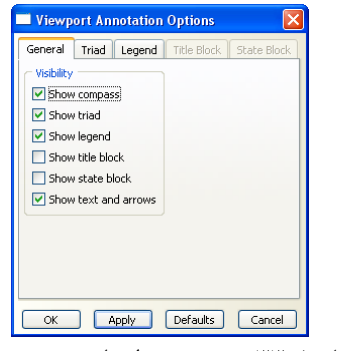

شكل 8-٣٣- تغيير تنظيمات صفحه نمايش

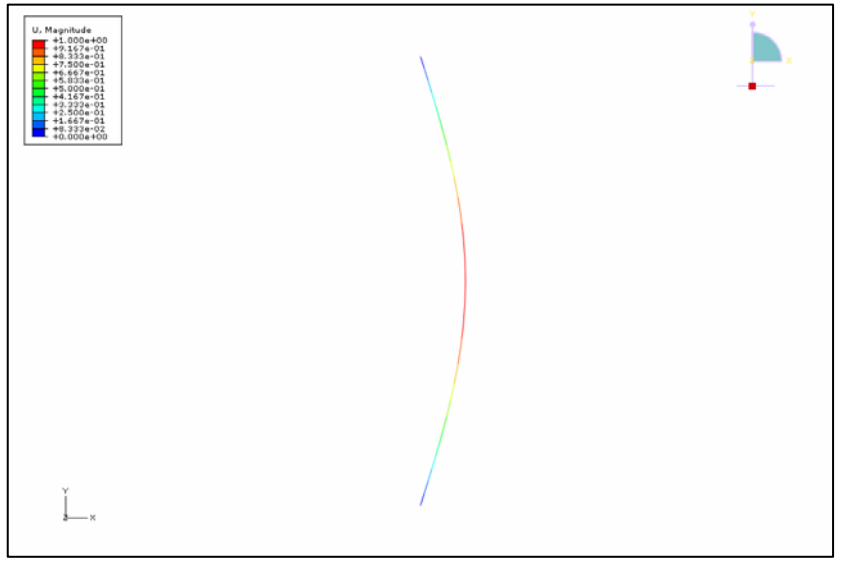

شكل ۵-۳۴- كانتور تغييرمكان بر روي ستون تغييرشكل يافته

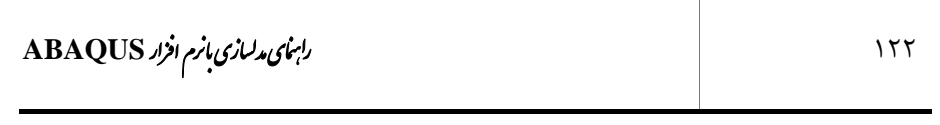

#### **فصل ششم**

**تحليل خمش صفحه** 

**-1-6 صورت مساله** 

يك صفحه فولادي دايروي به شعاع 25 سانتيمتر و ضخامت 0/5 سانتيمتر را در نظر بگيريد. صفحه در اطراف خود داراي تكيه گاههاي مفصلي در محيط خارجي است و تحت فشار جانبي 0/7 كيلوگرم بر سانتي متر مربع قرار گرفته است. با استفاده از المانهاي صفحه (Shell (خيز در مركز صفحه را بدست آوريد. مدول الاستيسيته فولاد برابر kg/cm $^2$  /۱۰٬ kg/cm و است. $v = 0.3$ 

**-2-6حل تئوري**  خيز از روش تئوري با فرمول ذيل محاسبه ميشود :  $\overline{a}$ ⎠  $\left(\frac{5+\nu}{1}\right)$ ⎝  $\big($ +  $= \frac{PR^4}{64D} \left( \frac{5+\nu}{1+\nu} \right)$ ν 1 5 64 4 *D*  $w = \frac{PR}{\sqrt{PR}}$ كه در اين فرمول مقدار D از رابطه زير به دست ميآيد :  $12(1-\nu^2)$  $D = \frac{Et^3}{12(1 - v)}$ كه در مورد اين مثال مقدار خيز برابر 0/7249 سانتيمتر به دست ميآيد.

**-3-6مراحل تحليل** 

-1-3-6 برنامه ABAQUS را باز كرده و گزينه database model new a create را انتخاب كنيد.

-2-3-6 براي اينكه مسيري براي ذخيره از ابتداي شروع مدلسازي به برنامه معرفي شود از منوي بالاي صفحه گزينه File و سپس As Save را انتخاب كنيد. بر روي گزينه create .كنيد كليك directory for files

| Save Model Database As                                                        | $\overline{\mathsf{x}}$ |
|-------------------------------------------------------------------------------|-------------------------|
| VBAA + BELID<br>Directory: Temp                                               |                         |
| Create new directory<br>I verify<br>cbf.cae<br>newsystem.cae<br>plateheat.cae |                         |
| File Name:<br>QK                                                              |                         |
| $\checkmark$<br>Model Database (*.cae*)<br>File Filter:<br>Cancel             |                         |

شكل ۶–۱– ذخيره فايل ساخته شده

-3-3-6 در منوي درختي بر روي گزينه Sketches دوبار كليك كنيد.

.1در پنجره باز شده نام Sketch را Circle بگذاريد و سايز تقريبي را برابر 150 وارد نماييد. .2 بر روي Continue كليك كنيد. .3 از منوي بالاي صفحه گزينه Add و سپس Circle را براي تعريف يك شكل دايروي انتخاب

كنيد.

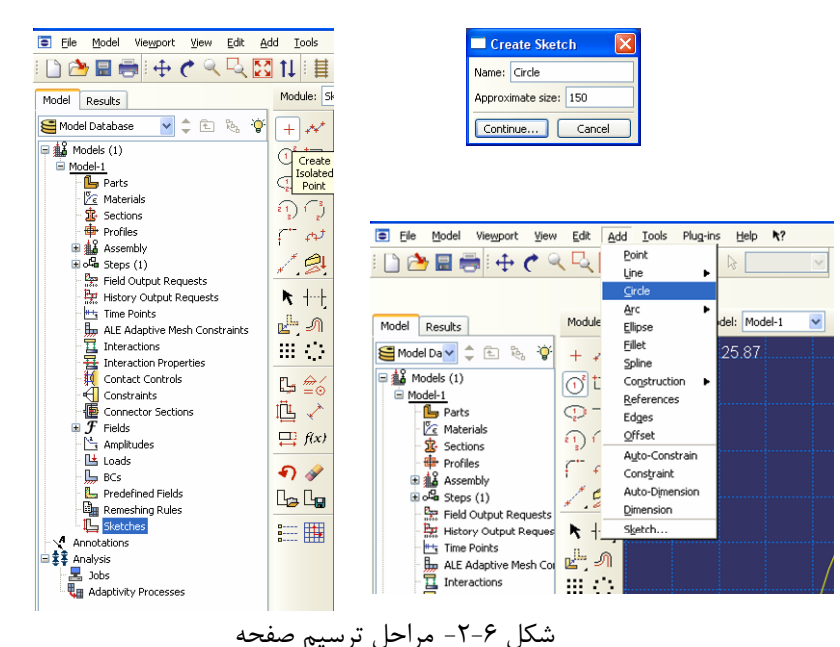

- .4 در نوار پايين صفحه، مختصات نقطه مركز دايره را برابر (0,0) قرار داده و سپس مختصات يك نقطه بر روي محيط دايره را برابر (25,0) وارد نماييد.
- .5 بر روي صفحه راست كليك كنيد و گزينه Procedure Cancel و بعد گزينه Done را انتخاب كنيد.

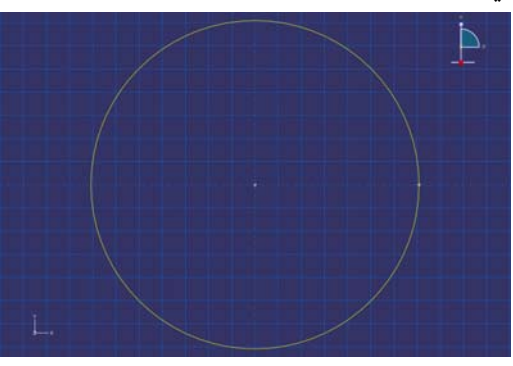

شكل ۶-۳- صفحه دايروي ترسيم شده

-4-3-6 براي تعريف عضو صفحهاي از روي شكل هندسي ترسيم شده بر روي گزينه Part در منوي درختي دوبار كليك كنيد.

.1در پنجره Part Create نام عضو را Plate قرار دهيد. گزينههاي Planer D3) انتخاب فضاي سه بعدي)، Deformable) عضو انعطاف پذير) و Shell) المان دو بعدي) و گزينه Planar را به ترتيب انتخاب كنيد. گزينه Planar براي ساختن اعضاي صفحهاي مورد استفاده قرار ميگيرد.

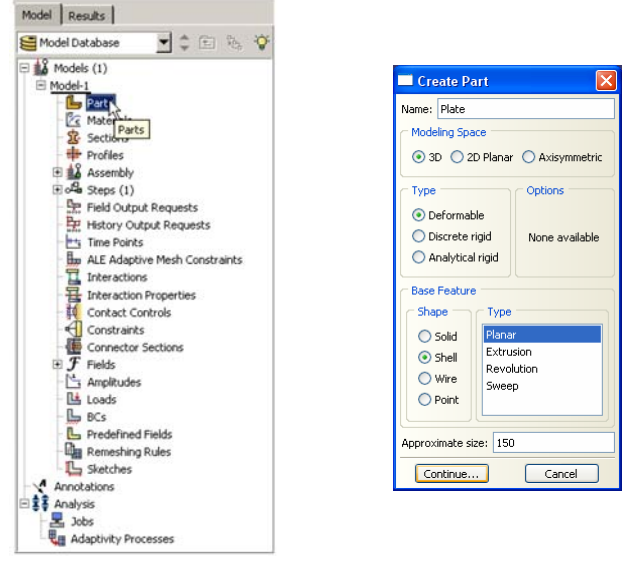

شكل ۶-۴- مراحل تعريف عضو

.2 بر روي گزينه Continue كليك كنيد.

.3 از منوي بالاي صفحه گزينه Add را انتخاب كرده و از داخل منوي آبشاري باز شده گزينه Sketch را انتخاب كنيد.

> شكل Circleرا كه قبلا ساخته بوديد انتخاب كرده و بر روي Ok كليك كنيد. $\cdot$ .5در نوار پايين صفحه دو بار بر روي گزينه Done كليك نماييد.

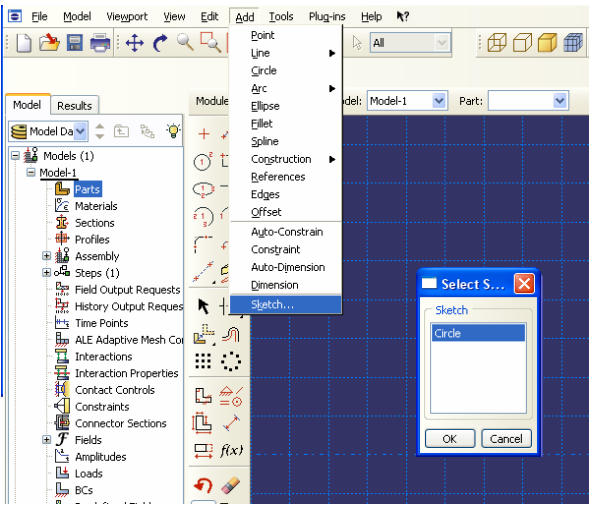

شكل ۶-۵- مراحل اختصاص صفحه رسم شده به عضو

-5-3-6 براي آنكه خصوصيات مصالح ستون مورد نظر را تعريف نماييد، بر روي گزينه Materials در منوي درختي دوبار كليك كنيد.

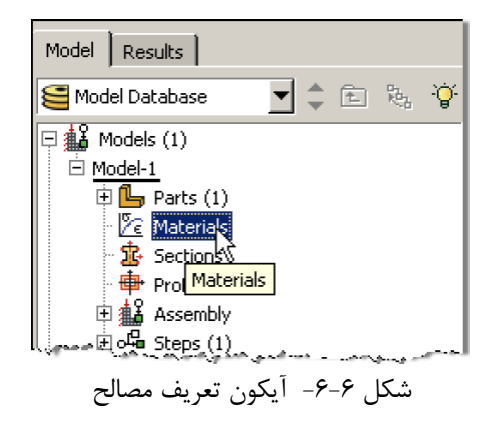

- .1 براي مصالح جديد نام انتخاب كنيد (Steel(.
- .2 در پنجره Material Edit ، گزينه Mechanical را انتخاب كرده و به ترتيب گزينههاي Elasticity و Elastic را انتخاب نماييد.
- .3 مقدار مدول يانگ (الاستيسيته) را برابر106 × 2/1 و ضريب پواسون را برابر 0/3 قرار دهيد و بر روي Ok كليك نماييد.

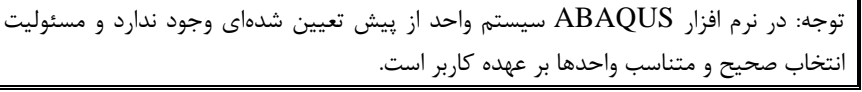

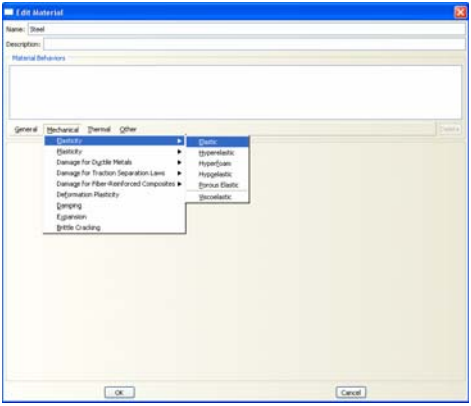

شكل ۶-۷- تعريف خصوصيات مصالح

## اس ای د سان**ی با معادل نور ABAQUS** است.<br>استاده

**Contract Contract Contract Contract** 

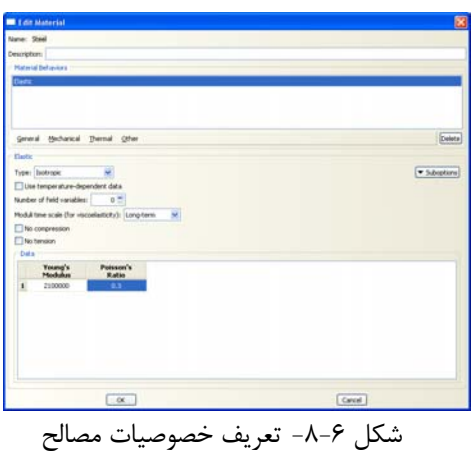

-6-3-6 براي انتخاب سطح مقطع عضو مورد نظر، در منوي درختي بر روي گزينه Sections دوبار كليك كنيد.

.1مقطع مورد نظر را به نام Circle نامگذاري كرده و category آن را از نوع Shell انتخاب كرده و نوع آن را Homogeneous) همگن) انتخاب كنيد.

.2 براي ادامه كار بر روي Continue كليك كنيد.

.3در پنجره Section Edit thickness Shell را برابر 0/5 سانتيمتر قرار دهيد و مصالح مقطع مورد نظر (Steel) را كه در بالا ساخته بوديد به مقطع مورد نظر اختصاص دهيد. برروي  $\rm{OK}$  كليك كنيد.  $\rm{N}$ 

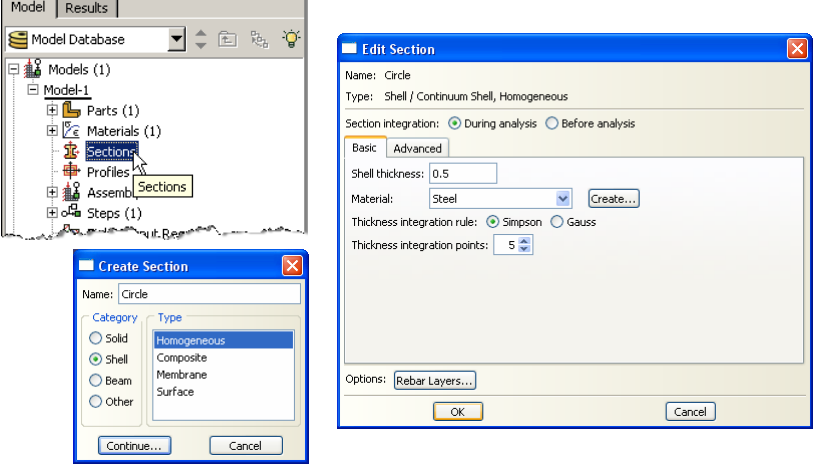

شكل -9-6 مراحل تعريف سطح مقطع

-7-3-6 براي اختصاص مقطع تعريف شده به عضو مورد نظر مراحل ذيل را انجام دهيد :

.3 بر روي Ok كليك كنيد.

.1 از منوي ابزار عمودي بر روي گزينه Section Assign كليك كنيد و در پنجره گرافيكي صفحه مورد نظر را را انتخاب كنيد. سپس بر روي نوار پايين صفحه بر روي گزينه Done كليك كنيد.

.2 در پنجره Assignment Section Edit مقطع ساخته شده قبل (Circle (را انتخاب نماييد.

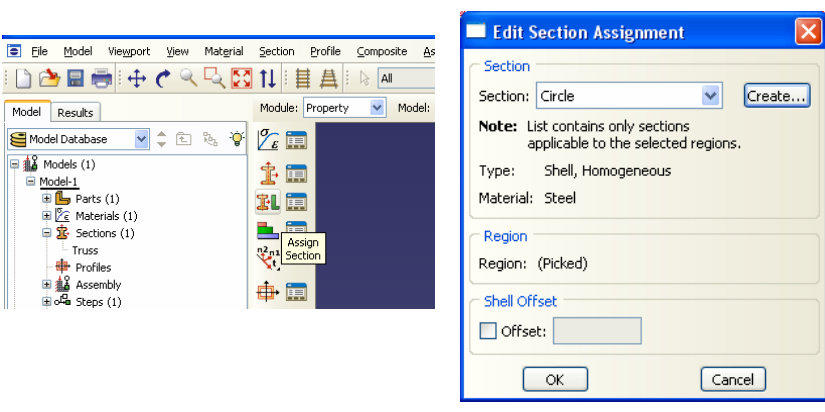

شكل ۶-١٠- مراحل اختصاص سطح مقطع

-8-3-6 از منوي درختي، بر روي علامت + در كنار گزينه Assembly كليك كرده تا منوي مربوط به آن باز شود. در اين منو بر روي Instances كليك كنيد.

.1 براي نوع instance گزينه Dependent را انتخاب كنيد.

.2 بر روي Ok كليك كنيد.

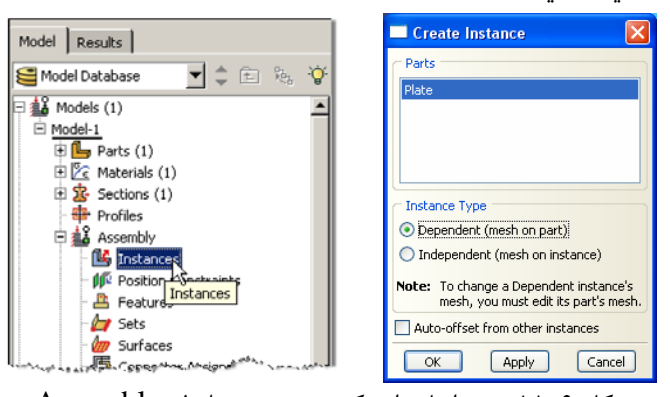

شكل -11-6 مراحل وارد كردن عضو به ماژول Assembly

<sup>-9-3-6</sup> در منوي درختي بر روي گزينه Steps دوبار كليك كنيد.

.1 Step را با نام -1Step نامگذاري كنيد، در قسمت procedure گزينه Generalرا انتخاب كنيد و در قسمت پاييني پنجره باز شده گزينه General-Static را انتخاب كنيد. .2 بر روي Continue كليك كنيد. .3 در صورت نياز ميتوانيد براي Step تعريف شده توضيحاتي در قسمت description بنويسيد. انجام اين مرحله اختياري است. .4 براي در نظر گرفتن تغييرشكلهاي بزرگ ميتوان گزينه Nlgoem را on نمود. كه در اينجا نيازي به انجام اين كار نميباشد.

.5 بر روي Ok كليك كنيد.

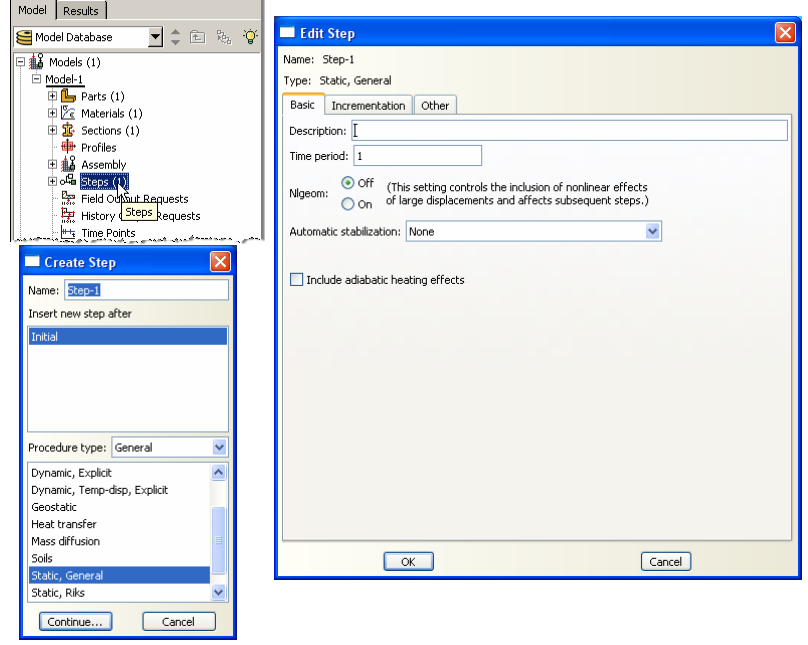

شكل ۶-١٢- مراحل تعريف گامهاي تحليل

-10-3-6براي نمايش سه بعدي مدل در نوار افقي Views كه در بالاي صفحه قرار دارد، بر روي گزينه View Iso Apply كليك كنيد.

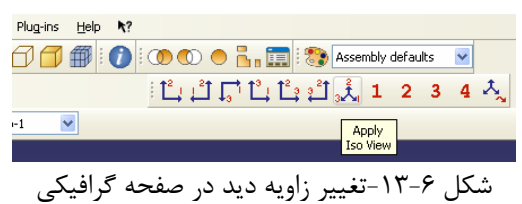

-11-3-6براي تعريف بارگذاري در منوي درختي بر روي گزينه Loads كليك كنيد.

- .1 نام بار را -1Load قرار داده و نوع آن را Pressure انتخاب كنيد.
	- .2 بر روي Continue كليك كنيد.
	- .3 سطح رويي صفحه دايروي را انتخاب نماييد.
	- .4 در نوار پايين صفحه بر روي گزينه Done كليك كنيد.

.5 در نوار پايين صفحه سطحي كه ميخواهيد فشار را بر آن وارد كنيد (اين سطوح با رنگهاي قهوهاي و بنفش از هم متمايز شده اند) را انتخاب نماييد. در اينجا با كليك بر روي گزينه Brown در نوار پايين صفحه سطح قهوهاي رنگ را انتخاب كنيد.

.6 سپس نوع فشار وارده را از نوع يكنواخت (Uniform (و مقدار آن را برابر 0/7 (كيلوگرم بر سانتيمتر مربع) وارد نماييد و بر روي Ok كليك كنيد.

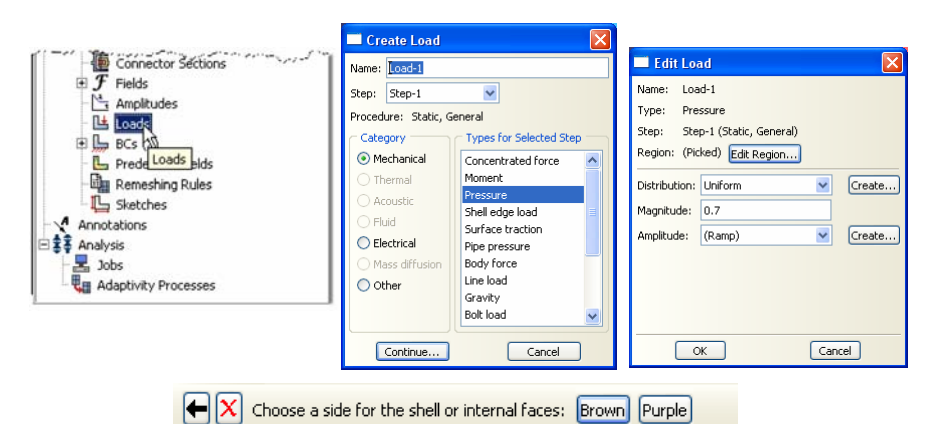

شكل ۶-۱۴- مراحل وارد كردن بار

-12-3-6براي تعريف تكيه گاهها در منوي درختي بر روي گزينه BCs دوبار كليك كنيد. 1. شرط مرزي مربوطه را BC-1 نامگذاري كنيد و در قسمت type گزينه Displacement را انتخاب كنيد.

- .2 بر روي Continue كليك كنيد.
- .3 در نوار پايين صفحه بر روي گزينه Options Selection Hide/Show كليك كنيد .

.4 در پنجرهاي كه باز ميشود ، گزينه Edges را انتخاب كرده كه با اين كار ميتوانيد لبههاي صفحه مدور را انتخاب كنيد.

.5 محيط دور صفحه را انتخاب كنيد.

- .6 در نوار پايين صفحه بر روي Done كليك كنيد.
- $U_1$ . در پنجره Edit Boundary Condition بر روی مستطیلهای کنار  $U_1$  ،  $U_2$  و  $V_3$ تيك بزنيد تا حركت انتقالي اين نقاط پيراموني در جهتهاي x ، y و z بسته شود. .8 بر روي Ok كليك كنيد.

## اس ای با مع است است که با معنی با مع استفاده که است و تا به است که با تا معنی با معنی با تعداد که است و سازی ب<br>است است که است و است و است و است و است و سازی با تعداد که است و است و است و است و است و است و است و است و است

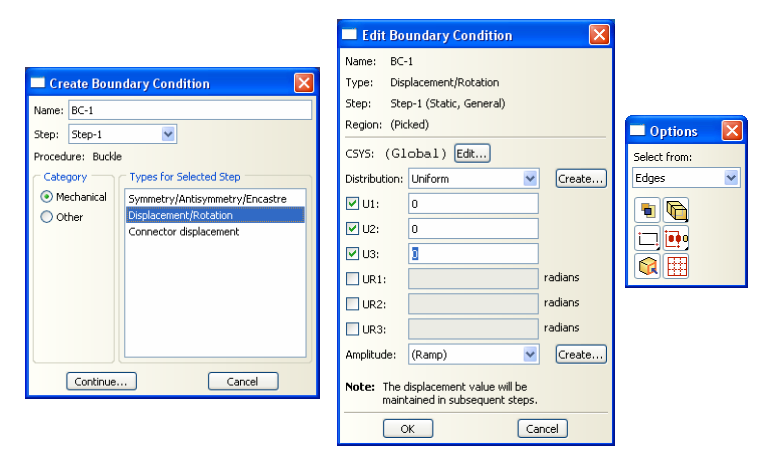

شكل ۶-۱۵- مراحل تعريف تكيه گاهها

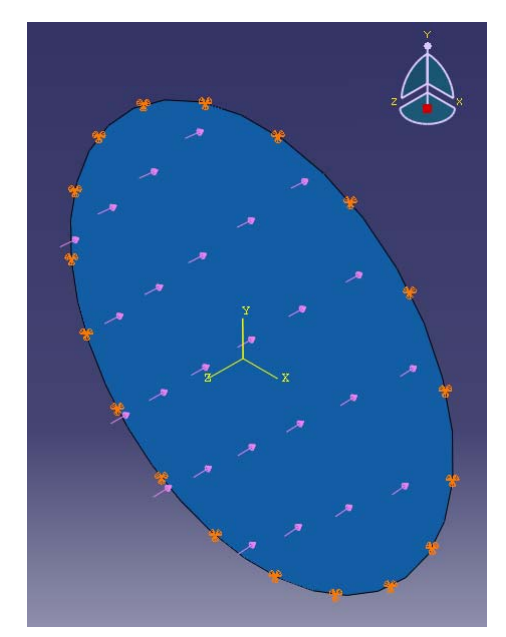

شكل ۶-۱۶-6 شكل مدل ساخت شده

-13-3-6براي مش بندي صفحه به ترتيب زير عمل نماييد.

- .1 از منوي باز شونده Module بر روي گزينه Mesh كليك كنيد.
- .2 از منوي بالاي صفحه گزينه Seed و سپس گزينه Size by Edge را انتخاب نماييد.
	- .3 صفحه را انتخاب كنيد.
	- .4 بر روي نوار پايين صفحه گزينه Done را انتخاب كنيد.

.5 در نوار پايين صفحه اندازه المانهاي ستون را برابر 1 سانتيمتر قرار دهيد و دكمه Enter را فشار دهيد. .6 از منوي پايين صفحه بر روي گزينه Done كليك كنيد.

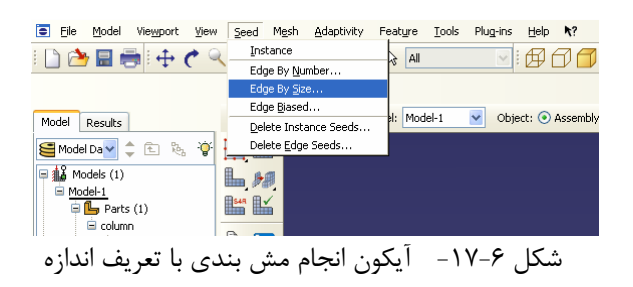

.7 در منوي ابزار عمودي بر روي دكمه Controls Mesh Assign كليك كنيد. در پنجره باز شده شكل المانها را از نوع Quad انتخاب كنيد. .8 دكمه  $O$ را بزنيد. .9 در منوي ابزار عمودي بر روي دكمه Type Element Assign كليك كنيد. .10 چون مدل ما فقط شامل يك Part است، در اين مرحله نيازي به انتخاب آن نيست و به صورت خودكار اين عضو انتخاب ميشود. .11 نوع المان را Standard انتخاب كنيد. 1۲. مرتبه هندسي (Linear I, (geometric order انتخاب كنيد. .13 در بخش family گزينه Shell را انتخاب كنيد. .14 مرتبه هندسي را از نوع Quadratic انتخاب كنيد. .15 توجه كنيد كه نام المان (R8S (و توضيحات مربوط به آن در پايين بخش element controls در پنجره باز شده قرار دارد. .16 بر روي Ok كليك كنيد. اسی ای استان با معنای دانل کال **ABAQUS** استانه با معنای دانل با معنای دانل که باشی با تعریف با تعریف استانه به ا

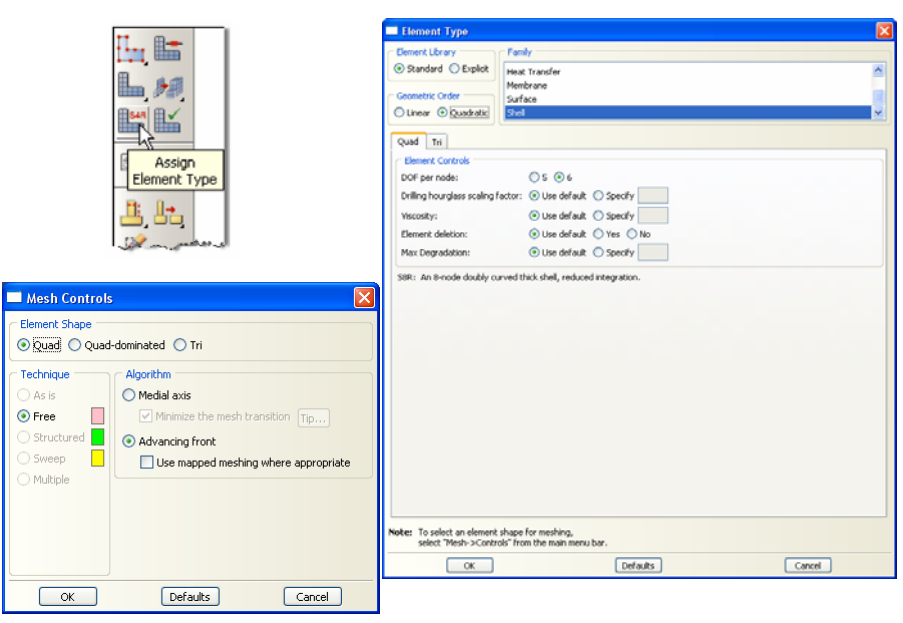

شكل ۶–۱۸-6 تعريف نوع مش بندي

.17 در منوي ابزار عمودي بر روي دكمه Part Mesh كليك كنيد. و در نوار پايين صفحه بر روي Yes كليك كنيد.

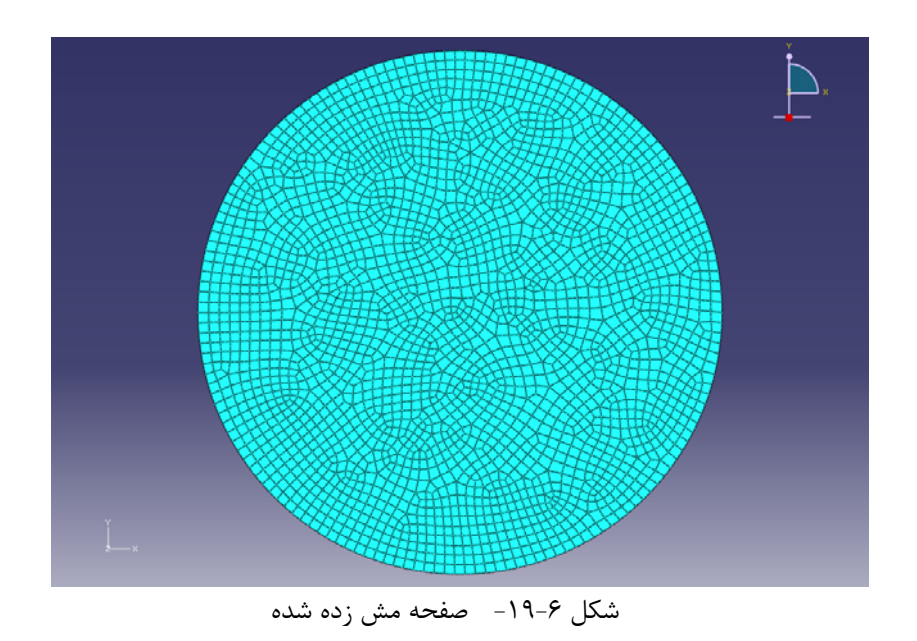

.18 براي ديدن تعداد المانها ميتوانيد از منوي بالاي صفحه گزينه Tools و سپس Query را انتخاب كنيد.

.19 در پنجرهاي كه باز ميشود گزينه Mesh Region رانتخاب كنيد. همانطور كه در پنجره سفيد پايين صفحه ملاحظه مينماييد، تعداد گرهها و المانها نشان داده ميشود.

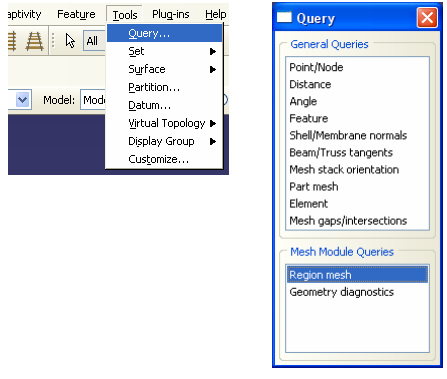

شكل ۶-۲۰- نمايش تعداد گرهها و المانها

- -14-3-6براي انجام تحليل در منوي درختي بر روي گزينه Job كليك كنيد. .1 اسم Job را -1Job بگذاريد. .2 بر روي Continue كليك كنيد. .3 در قسمت مربوط به توضيحات، توضيحات مربوط به اين Job را وارد كنيد و تمامي پارامترهاي پيش فرض را قبول كنيد.
	- .4 بر روي Ok كليك كنيد.

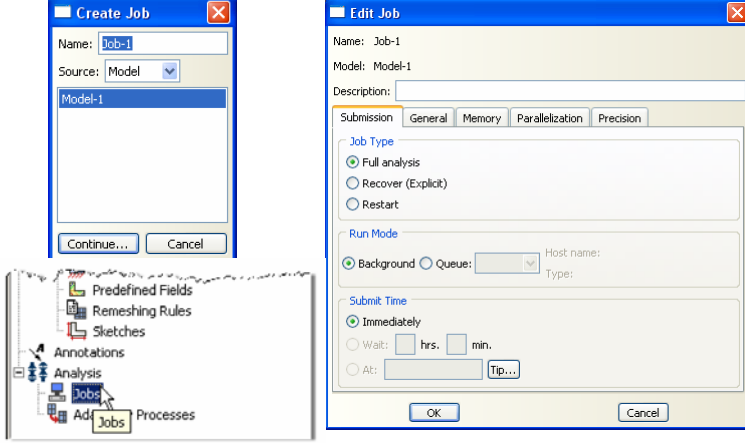

شكل ۶-۲۱- مراحل تعريف Job

-15-3-6 در منوي درختي بر روي Jobاي كه در مرحله قبل ساختيد (-1Job (راست كليك كنيد و Submit را انتخاب كنيد. .1 در حالي كه ABAQUS در حال انجام تحليل است بر روي job در حال تحليل (-1Job (راست كليك كرده و Monitor را انتخاب كنيد.

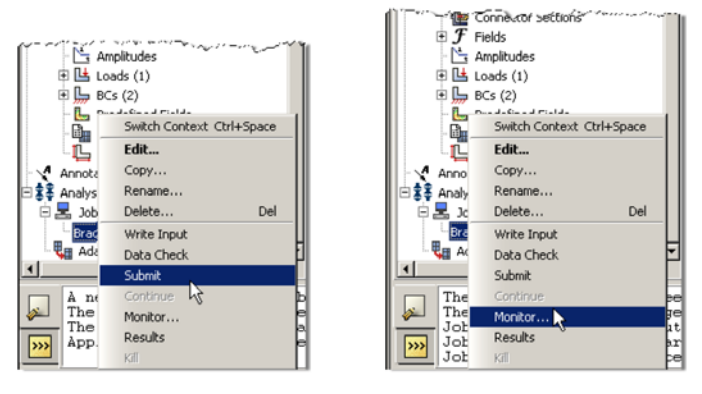

شكل ۶-٢٢- مشاهده مراحل تحليل

.2 در پنجرهاي كه با نام Monitor باز شده است كنترل كنيد كه error) خطا) يا warning ) اخطار) وجود ندارد.

- در صورتي كه خطا وجود داشته باشد بايد قبل از آغاز مجدد تحليل اين خطاها را برطرف نمود.

- در صورتي كه اخطار وجود داشته باشد بايد كنترل شود كه آيا اين اخطارها باعث ايجاد مشكل در تحليل خواهند شد يا خير. از بسياري از اخطارها ميتوان بطور ايمن چشم پوشي نمود.

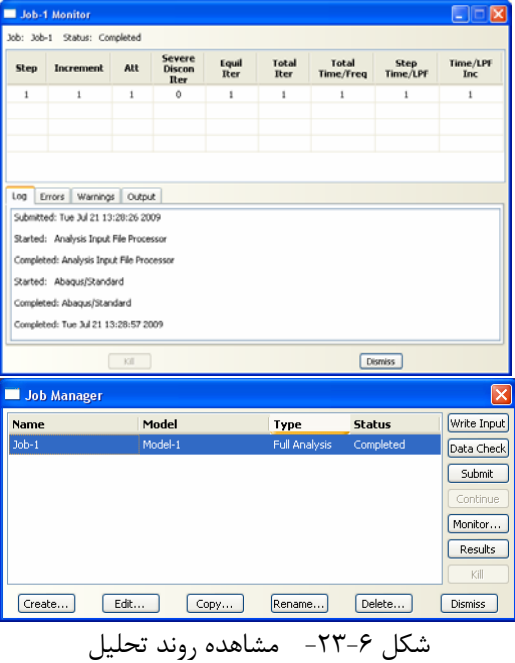

(Job-1) راست كليك كرده و گزينه Results را انتخاب كنيد.<br>براه الناس المستحدث Amplitudes<br>براه Boscal<br>- Boscal (Bassic Ctrl+5pace<br>Tu Editting Anno  $Copy...$ Ą. Rename...<br>Delete... 晴 Anal  $Del$ Write Input<br>Data Check  $\overline{\mathbb{E}}$  and  $\overline{\mathbb{E}}$ E Submit The Continue Continue<br>Monitor شكل ۶-۲۴- مشاهده نتايج

بعد از اتمام تحليل در منوي درختي بر روي jobاي كه submit و تحليل شده است
**-4-6بررسي نتايج**

-1-4-6 براي مشاهده تنشها بر روي عضو تغييرشكل يافته، در منوي ابزار عمودي بر روي .كنيد كليك Plot contour on deformed shape گزينه

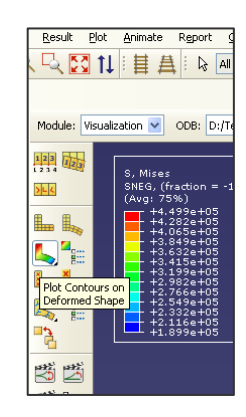

شكل ۶–۲۵- آيكون مشاهده كانتور تنش بر روي عضو تغييرشكل يافته

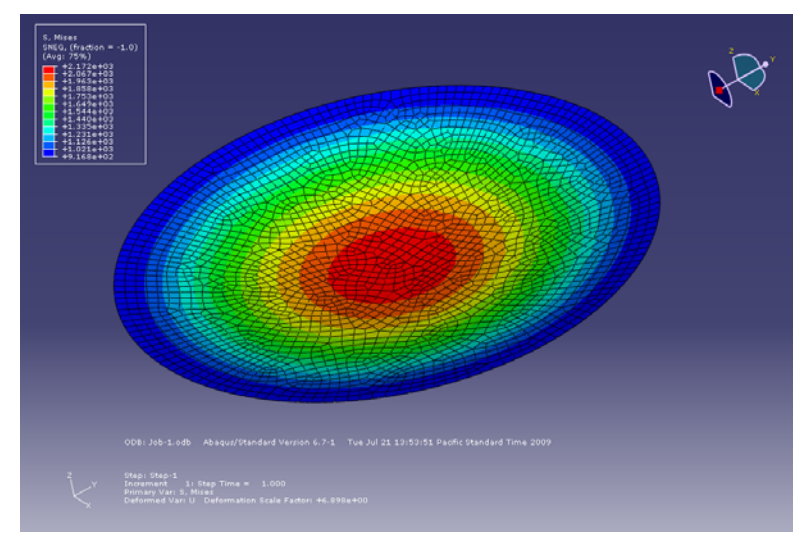

شكل ۶-۲۶- كانتور تنش بر روي عضو تغييرشكل يافته

-2-4-6 براي مشاهده مقدار خيز نقاط مختلف عضو تغييرشكل يافته، در منوي بالاي صفحه بر روي گزينه Results و سپس Output Field كليك كنيد. در پنجرهاي كه باز ميشود، گزينه U در سمت چپ صفحه و 3U در سمت راست صفحه را انتخاب كنيد.

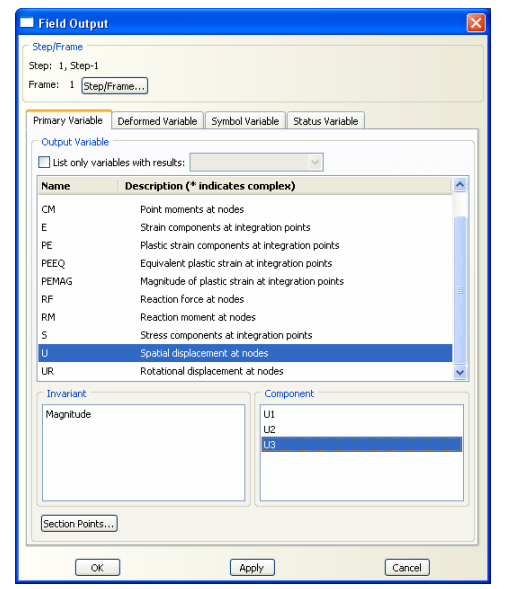

شكل ۶-۲۷- انتخاب تغييرمكان به عنوان خروجي براي رسم كانتور

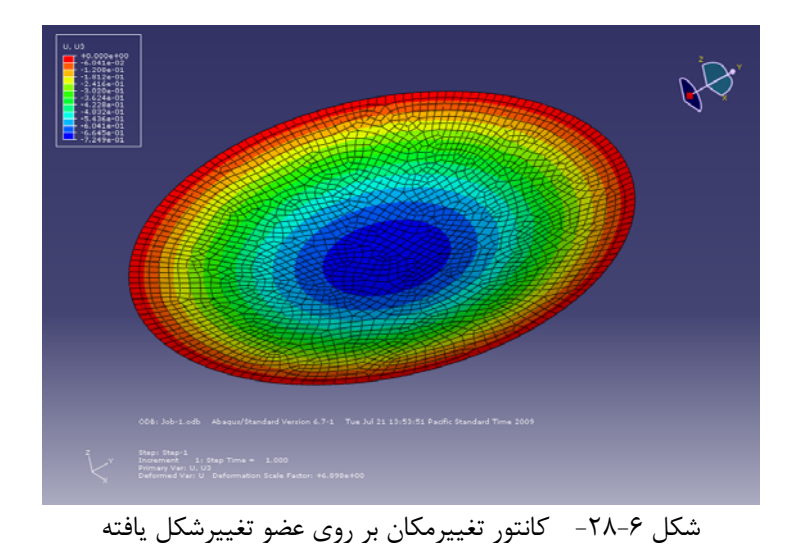

-3-4-6 براي ذخيره كردن فايل انيميشن، در منوي بالاي صفحه بر روي گزينه Animate و سپس با انتخاب Factor Scaled كليك كنيد. در پنجرهاي كه باز ميشود، براي فايل خود مسير و نام انتخاب كنيد . همچنين ميتوانيد تعداد فريمهاي انيميشن را با تغيير مقدار Rate در اين پنجره تنظيم نماييد.

## د این د سازی با نمایی د سازی با نمایی د سازی با نمایی د سازی با تاریخ با و ABAQUS<br>۱۴۰

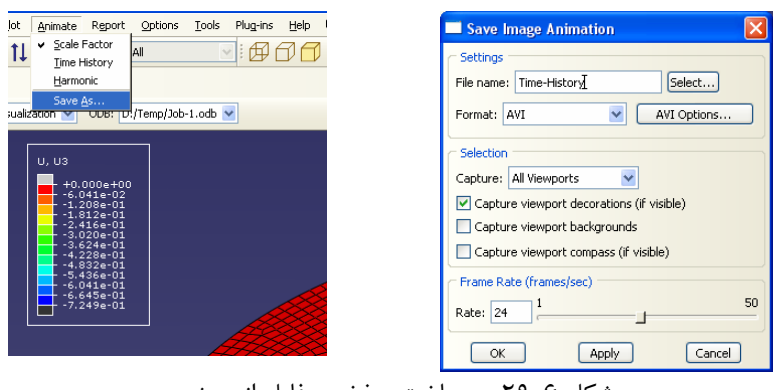

شكل ۶-٢٩- ساخت و ذخيره فايل انيميشن

**فصل هفتم**

### **تحليل تنش صفحهاي**

**-1-7 صورت مساله** 

يك صفحه آلومينيومي با ابعاد 10×5 سانتيمتر و ضخامت 0/25 سانتيمتر را در نظر بگيريد. اين صفحه داراي سوراخي به قطر 2/5 سانتيمتر در وسط خود است. اين صفحه تحت تنش محوري 10 كيلوگرم بر سانتي متر مربع قرار گرفته است. مدول الاستيسيته آلومينيوم و 0.3 kg/cm<sup>2</sup> + 1×1 <sup>c</sup> برابر 1×1 x + 2 برابر

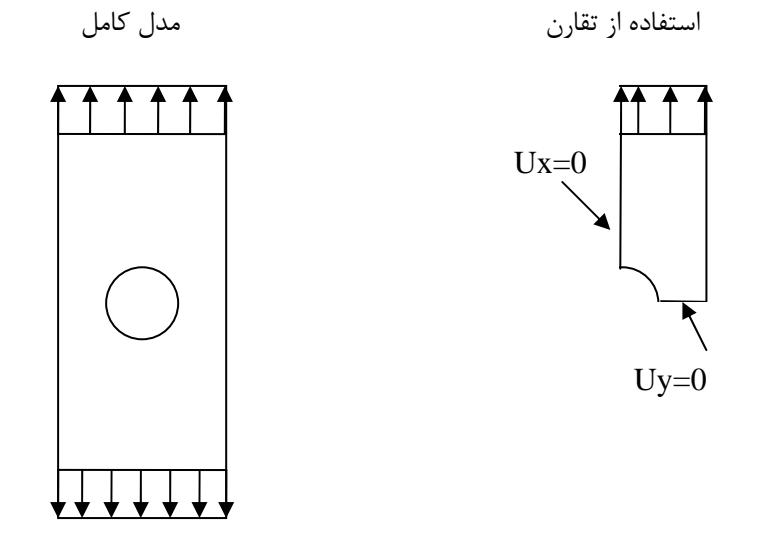

شكل -1-7شكل صفحه سوراخدار متقارن

حداكثر تنش محوري مربوط به تمركز تنش در لبه حفره دايروي را به دست آوريد. جواب مساله را با نمودار طراحي زير مقايسه كنيد.

#### **-2-7حل تئوري**

از روي نمودار طراحي كه در شكل زير نشان داده شده است ، مقدار تنش ماكزيمم برابر 43/03 كيلوگرم بر سانتيمتر مربع به دست ميآيد. با ضرب عدد  $\rm K_{t}$  كه از منحنى زير به دست مىآيد در تنش وارد بر صفحه ، مقدار حداكثر تمركز تنش حول سوراخ به دست ميآيد.

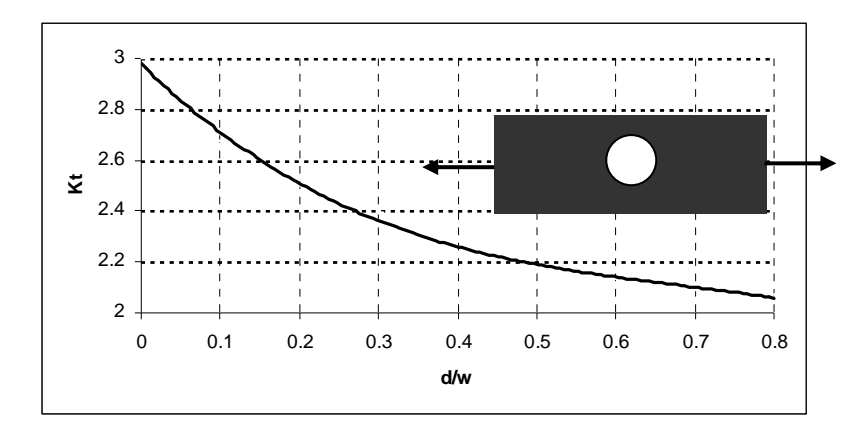

شکل ۷-۲-نمودار ضريب تمرکز تنش تئورى  $\rm K_{t}$  ، ميله تحت تنش يا فشار ساده با حفره  $\sigma_0 = F/(w-d)t$  جانبی

```
-3-7 مراحل تحليل
```
با توجه به اينكه صفحه مورد نظر حول دو محور داراي تقارن است، ميتوان تنها يك چهارم از صفحه را مدلسازي كرد. در اينجا بايد توجه كرد كه به دليل تقارن، شرايط تكيه گاهي به صورت 0=Ux براي محور عمودي در بخش بريده شده و 0=Uy براي محور افقي در بخش بريده شده ميباشد.

-1-3-7 برنامه ABAQUS را باز كرده و گزينه database model new a create را انتخاب كنيد.

-2-3-7 براي اينكه مسيري براي ذخيره از ابتداي شروع مدلسازي به برنامه معرفي شود از منوي بالاي صفحه گزينه File و سپس As Save را انتخاب كنيد. بر روي گزينه create .كنيد كليك directory for files

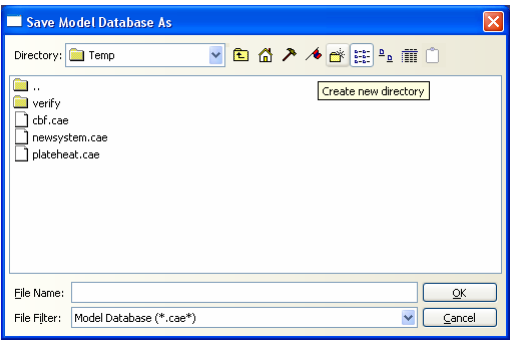

شكل ٧-٣-ذخيره فايل ساخته شده

- -3-3-7 در منوي درختي بر روي گزينه Sketches دوبار كليك كنيد.
- .1 در پنجره باز شده نام Sketch را Plate بگذاريد و سايز تقريبي را برابر 15 وارد نماييد.
	- .2 بر روي Continue كليك كنيد.
- .3 از منوي ابزار عمودي گزينه Point Isolated Create را براي رسم نقاط گرهي صفحه انتخاب كنيد.

## ا استخا**م الم این این با مع الزامه الواد که ABAQUS**<br>از مایستان با مع استخابه استخابه با مع استخابه با مع استخابه با مع استخابه با مع استخابه با مع استخابه با مع ا

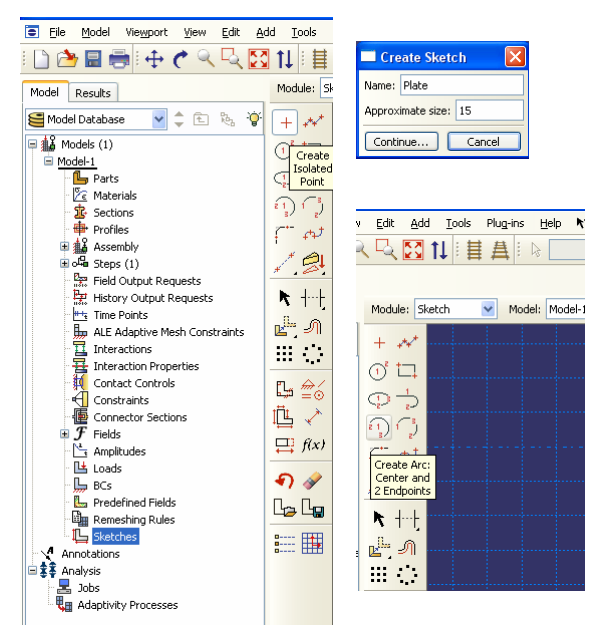

شكل ٧-۴-مراحل ترسيم صفحه

.4 در نوار پايين صفحه، مختصات اين نقاط را به ترتيب وارد نماييد.(0,0)،(5,0)،  $(0,-4)$   $(1,-5)$  $(5,-5)$ 

.5 بر روي صفحه راست كليك كنيد و گزينه Procedure Cancel را انتخاب كنيد. .6 از منوي ابزار عمودي گزينه Line Create را براي رسم خطوط مستقيم كناري صفحه انتخاب كنيد و زوج نقاط 1-5 ، 2-1 ، 3-2 و 4-3 را به هم وصل كنيد. .7 براي رسم كمان ربع دايره كنار حفره گزينه از منوي ابزار عمودي گزينه : Arc Create Endpoints 2 And Center را انتخاب كنيد. در نوار پايين صفحه نقطه (0,-5) را به عنوان

مركز دايره و نقاط 5 و 4 را به ترتيب انتخاب كنيد .8 بر روي صفحه راست كليك كنيد و گزينه Procedure Cancel و بعد گزينه Done را

انتخاب كنيد.

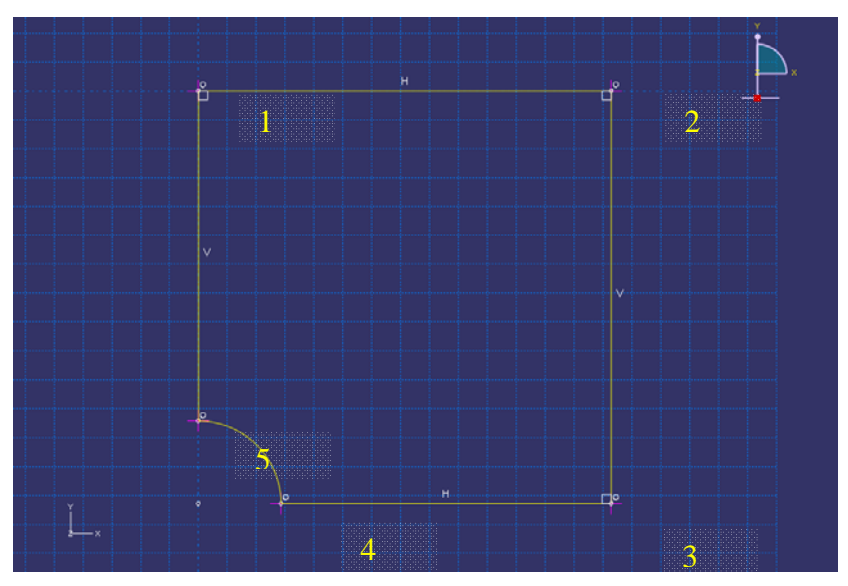

شكل -5-7هندسه صفحه رسم شده

-4-3-7 براي تعريف عضو صفحهاي از روي شكل هندسي ترسيم شده بر روي گزينه Part در منوي درختي دوبار كليك كنيد.

.1 در پنجره Part Create نام عضو را Plate قرار دهيد. گزينههاي Planer D2) انتخاب فضاي دو بعدي)، Deformable) عضو انعطاف پذير) و Shell) المان دو بعدي) و گزينه Planar را به ترتيب انتخاب كنيد و همچنين سايز تقريبي را برابر 5 سانتيمتر قرار دهيد. گزينه Planar براي ساختن اعضاي صفحهاي مورد استفاده قرار ميگيرد.

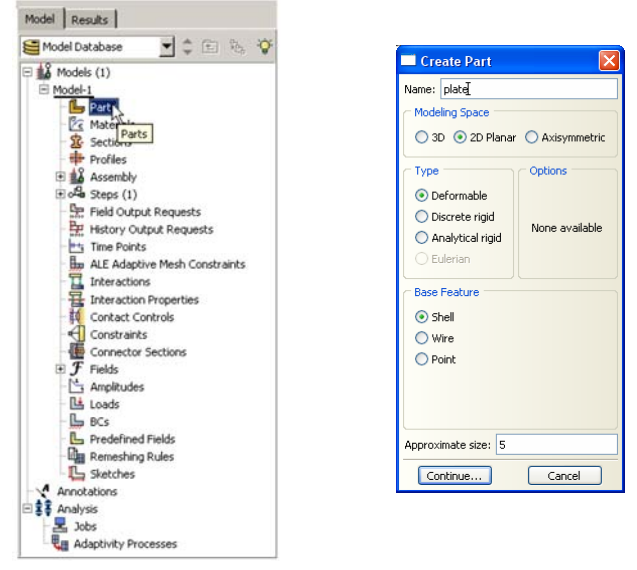

شكل ٧-۶-مراحل تعريف عضو صفحه

.2 بر روي گزينه Continue كليك كنيد.

.3 از منوي بالاي صفحه گزينه Add را انتخاب كرده و از داخل منوي آبشاري باز شده گزينه Sketch را انتخاب كنيد.

- .4 شكل Plate را كه قبلا ساخته بوديد انتخاب كرده و بر روي Ok كليك كنيد.
	- .5 در نوار پايين صفحه دو بار بر روي گزينه Done كليك نماييد.

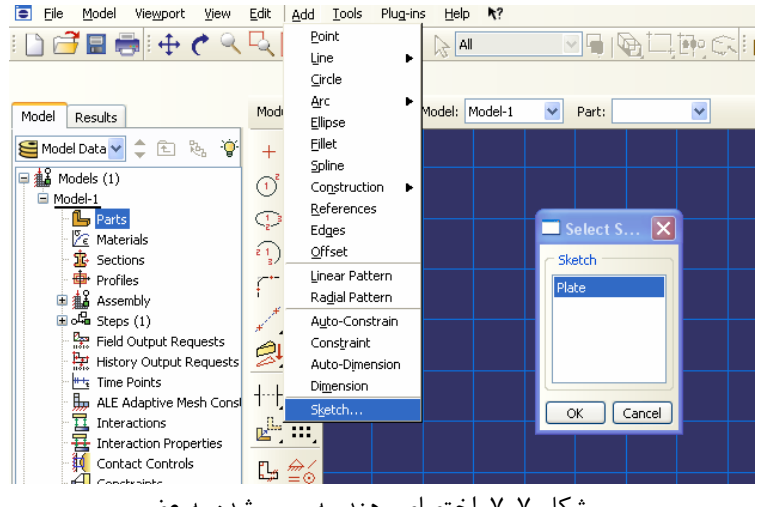

شكل ۷-۷-اختصاص هندسه رسم شده به عضو

-5-3-7 براي آنكه خصوصيات مصالح صفحه مورد نظر را تعريف نماييد، بر روي گزينه Materials در منوي درختي دوبار كليك كنيد.

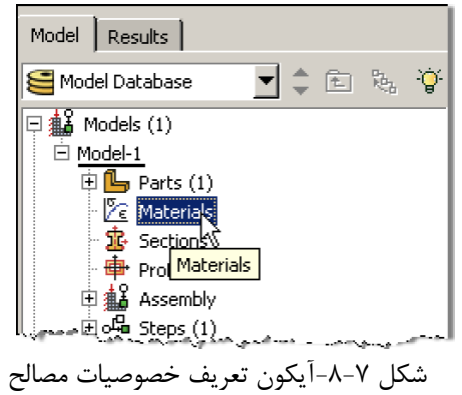

- .1 براي مصالح جديد نام انتخاب كنيد (Aluminum(.
- .2 در پنجره Material Edit ، گزينه Mechanical را انتخاب كرده و به ترتيب گزينههاي Elasticity و Elastic را انتخاب نماييد.

.3 مقدار مدول يانگ (الاستيسيته) را برابر70370 و ضريب پواسون را برابر 0/3 قرار دهيد و بر روي Ok كليك نماييد.

توجه: در نرم افزار ABAQUS سيستم واحد از پيش تعيين شدهاي وجود ندارد و مسئوليت انتخاب صحيح و متناسب واحدها بر عهده كاربر است.

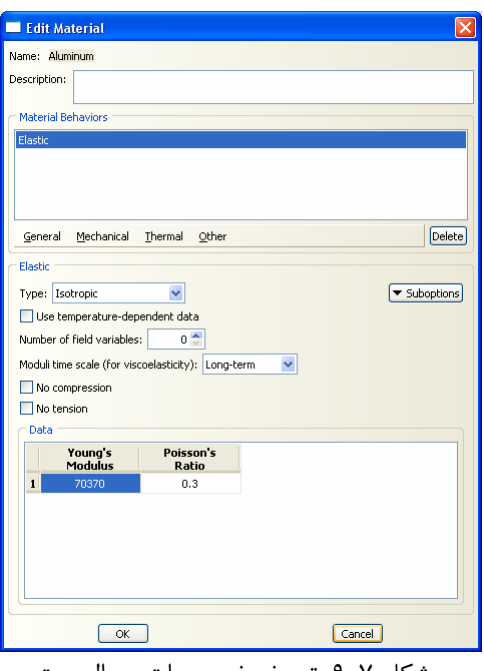

شكل -9-7تعريف خصوصيات مصالح ستون

-6-3-7 براي انتخاب سطح مقطع عضو مورد نظر، در منوي درختي بر روي گزينه Sections دوبار كليك كنيد.

.1 مقطع مورد نظر را به نام -1Section نامگذاري كرده و category آن را از نوع Solid انتخاب كرده و نوع آن را Homogeneous) همگن) انتخاب كنيد.

.2 براي ادامه كار بر روي Continue كليك كنيد.

0/25 برابر را Plane Stress/Strain Thickness مقدار ، Edit Section پنجره در .3 سانتيمتر قرار دهيد و مصالح مقطع مورد نظر (Aluminum (را كه در بالا ساخته بوديد به مقطع مورد نظر اختصاص دهيد. . برروي  $\rm OK$  كليك كنيد.  $\rm K$ 

| Model<br>Results<br>$\mathsf{Q}$<br>臨<br>面<br>Model Database<br>≎                                                                                                    | ×<br>Create Section<br>Name: Section-1                                                                                                    | <b>Edit Section</b>                                                                                                    |
|----------------------------------------------------------------------------------------------------|----------------------------------------------------------------------------------------------------|----------------------------------------------------------------------------------------------------|
| $\Box$ $\frac{12}{44}$ Models (1)<br>$\Box$ Model-1<br>$\mathbb{E}$ $\mathbb{L}$ Parts (1)<br>$\mathbb{E} \left[ \mathscr{C}_{\epsilon} \right]$ Materials (1)<br>窑<br>Sections<br>由<br>Profiles <sup>11</sup><br>中心 AssembLSections<br>$± ∘$ Steps (1)<br><u>Agencies And Long Book (All Long And Long International Activity)</u> | Category<br><b>Type</b><br>⊙ Solid<br>Homogeneous<br>Generalized plane strain<br>$\bigcirc$ Shell<br>Eulerian<br>◯ Beam<br>Composite<br>◯ Other<br>Continue<br>Cancel | Name: Section-1<br>Solid, Homogeneous<br>Type:<br>$\overline{\mathbf{v}}$<br>Material: Aluminum<br>Create<br>Plane stress/strain thickness: 0.25<br>Cancel<br>OK |

شكل ٧-١٠- مراحل تعريف سطح مقطع صفحه

-7-3-7 براي اختصاص مقطع تعريف شده به عضو مورد نظر مراحل ذيل را انجام دهيد : .1 از منوي ابزار عمودي بر روي گزينه Section Assign كليك كنيد و در پنجره گرافيكي صفحه مورد نظر را را انتخاب كنيد. سپس بر روي نوار پايين صفحه بر روي گزينه Done كليك كنيد.

۲. در پنجره Edit Section Assignment مقطع ساخته شده قبل (Section-1) را انتخاب نماييد.

.3 بر روي Ok كليك كنيد.

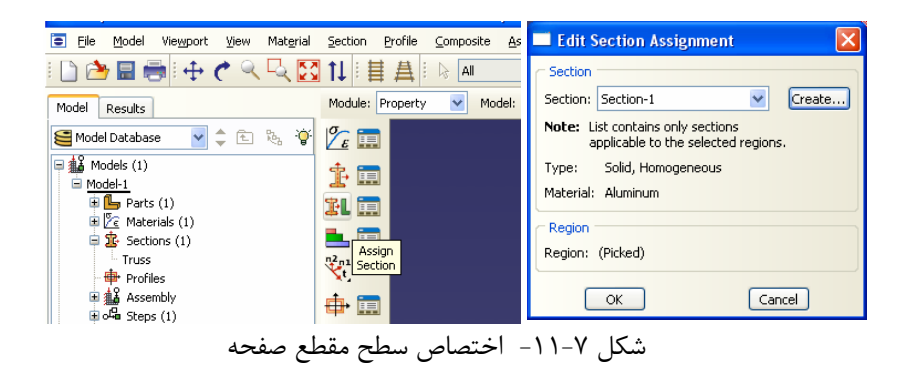

-8-3-7 از منوي درختي، بر روي علامت + در كنار گزينه Assembly كليك كرده تا منوي مربوط به آن باز شود. در اين منو بر روي Instances كليك كنيد. .1 براي نوع instance گزينه Independent را انتخاب كنيد. . بر روي Ok كليك كنيد.

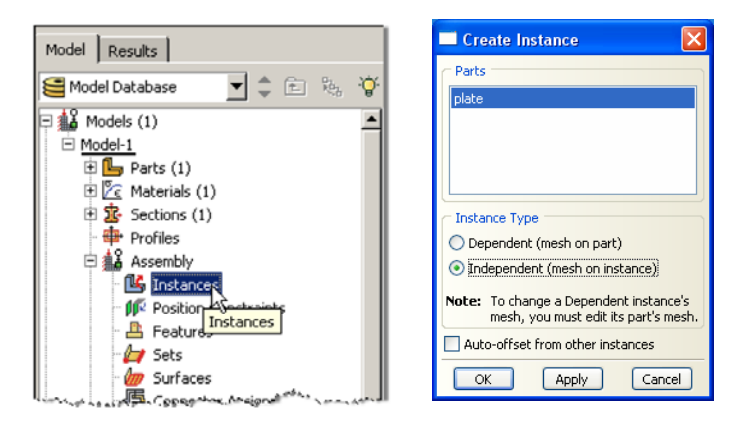

شكل -12-7 وارد كردن عضو ساخته شده به ماژول Assembly

-9-3-7 در منوي درختي بر روي گزينه Steps دوبار كليك كنيد. .1 Step را با نام -1Step نامگذاري كنيد، در قسمت procedure گزينه Generalرا انتخاب كنيد و در قسمت پاييني پنجره باز شده گزينه General-Static را انتخاب كنيد. .2 بر روي Continue كليك كنيد. .3 در صورت نياز ميتوانيد براي Step تعريف شده توضيحاتي در قسمت description بنويسيد. انجام اين مرحله اختياري است.

.4 براي در نظر گرفتن تغييرشكلهاي بزرگ ميتوان گزينه Nlgoem را on نمود. كه در اينجا نيازي به انجام اين كار نميباشد.

.5 بر روي Ok كليك كنيد.

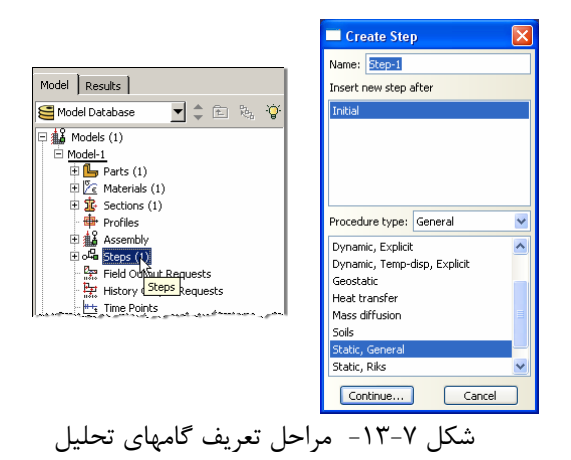

اس ای د است که با معنی است با معنی است با معنی با معنی با معنی با معنی است که باشیم افزاد ABAQUS با شده است که<br>از این بار معنی است که با وجهت است که با معنی است که با معنی است که با معنی است که با معنی است که با است که با

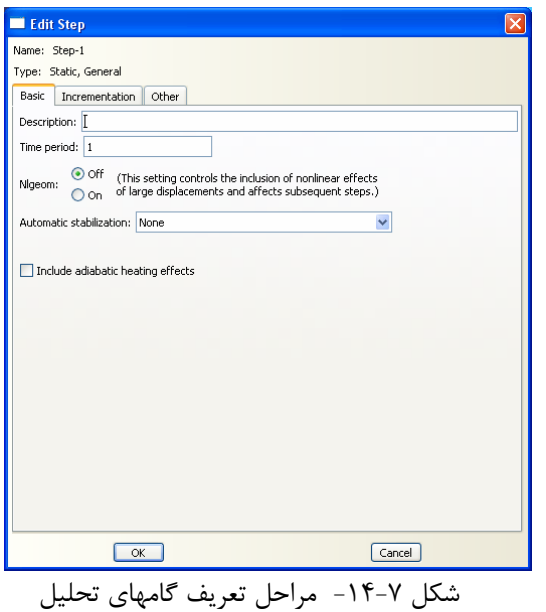

-10-3-7 براي نمايش سه بعدي مدل در نوار افقي Views كه در بالاي صفحه قرار دارد، بر روي گزينه View Iso Apply كليك كنيد.

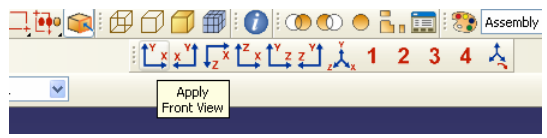

شكل ٧-١۵- تغيير زاويه ديد صفحه نمايش

-11-3-7 براي تعريف بارگذاري در منوي درختي بر روي گزينه Loads كليك كنيد.

- .1 نام بار را -1Load قرار داده و نوع آن را Pressure انتخاب كنيد.
	- .2 بر روي Continue كليك كنيد.
	- .3 لبه بالايي صفحه را انتخاب نماييد.
	- .4 در نوار پايين صفحه بر روي گزينه Done كليك كنيد.

.5 در پنجره باز شده، نوع فشار وارده را از نوع يكنواخت (Uniform (و مقدار آن را برابر 70/370 (كيلوگرم بر سانتيمتر مربع) وارد نماييد و بر روي Ok كليك كنيد.

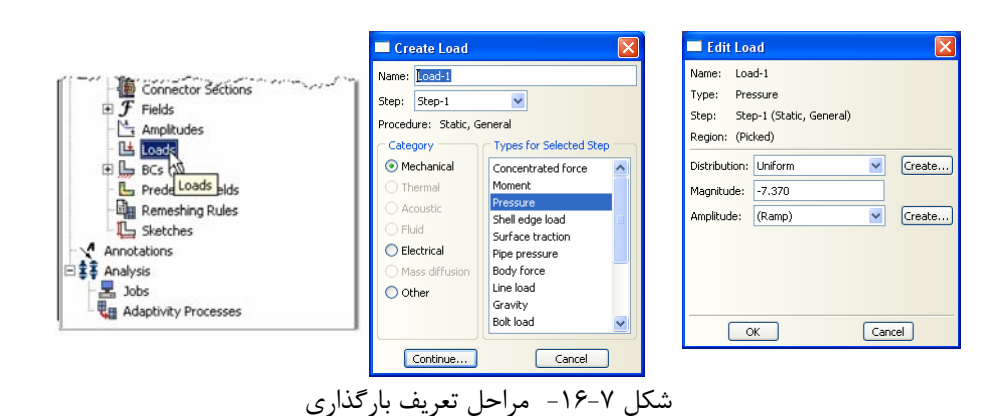

-12-3-7 براي تعريف تكيه گاهها در منوي درختي بر روي گزينه BCs دوبار كليك كنيد. 1. شرط مرزي مربوطه را BC-1 نامگذاري كنيد و در قسمت type گزينه Encastre/Antisymmetry/Symmetry را انتخاب كنيد.

- .2 بر روي Continue كليك كنيد.
- .3 لبه پاييني صفحه را انتخاب كنيد.
- .4 در نوار پايين صفحه بر روي Done كليك كنيد.

تا YSYM (U2=UR1=UR3=0) گزينه Edit Boundary Condition پنجره در .5 تاثير قسمتهايي از صفحه كه مدلسازي نشده لحاظ شود (اثر تقارن). با اين كار حركت انتقالي در امتداد محور y و حركت دوراني حول محورهاي x و z بسته ميشود. .6 بر روي Ok كليك كنيد. .7 براي تعريف تكيه گاهها در منوي درختي بر روي گزينه BCs دوبار كليك كنيد. .8 شرط مرزي مربوطه را -2BC نامگذاري كنيد و در قسمت type گزينه Encastre/Antisymmetry/Symmetry را انتخاب كنيد. .9 بر روي Continue كليك كنيد. .10 لبه سمت چپ صفحه را انتخاب كنيد. .11 در نوار پايين صفحه بر روي Done كليك كنيد. تا XSYM (U1=UR2=UR3=0) گزينه Edit Boundary Condition پنجره در .12 تاثير قسمتهايي از صفحه كه مدلسازي نشده لحاظ شود (اثر تقارن). با اين كار حركت انتقالي در امتداد محور x و حركت دوراني حول محورهاي yو z بسته ميشود. .13 بر روي Ok كليك كنيد.

### 152 اঘ࣒ ॼ ່ ا ر مای ॠد سازی با م ا ල ر **ABAQUS**

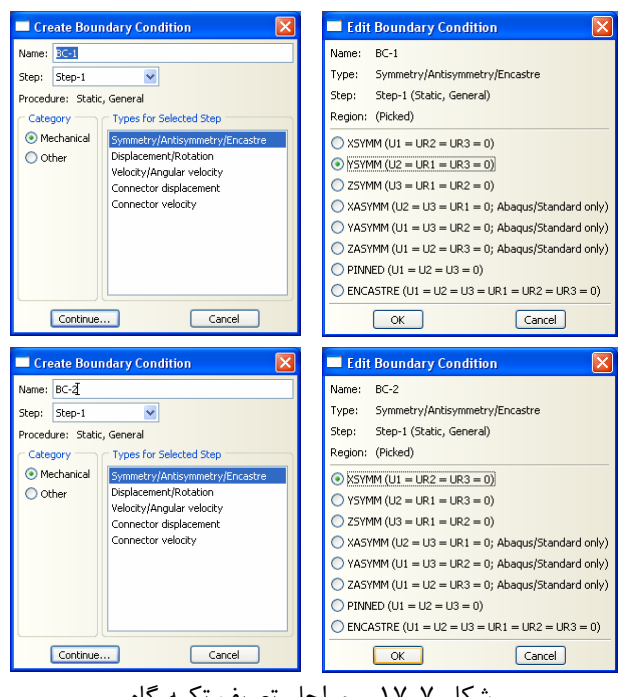

شكل ٧-١٧- مراحل تعريف تكيه گاه

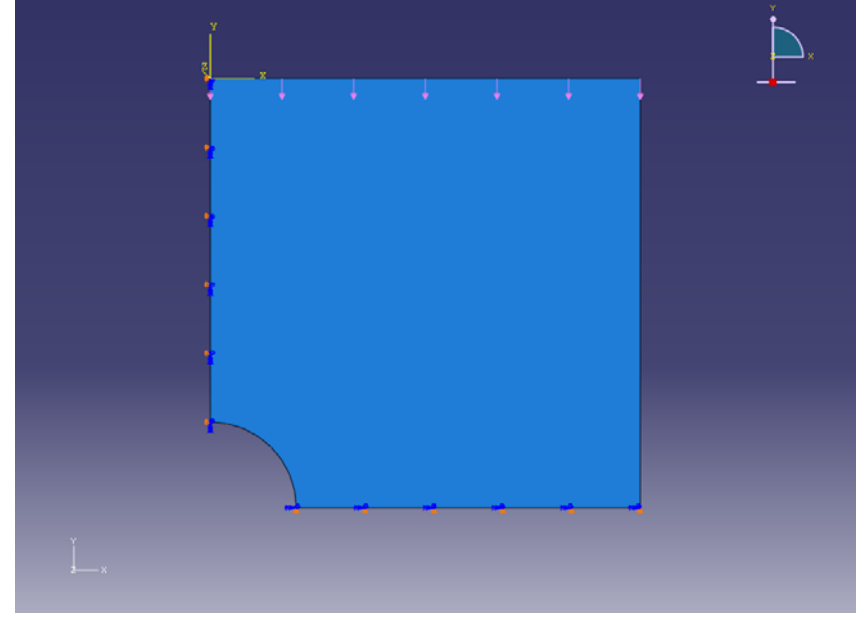

شكل ٧-١٨- مدل هندسي صفحه ساخته شده

- -13-3-7 براي مش بندي صفحه به ترتيب زير عمل نماييد.
- .1 از منوي باز شونده Module بر روي گزينه Mesh كليك كنيد.

.2 از منوي بالاي صفحه گزينه Seed و سپس گزينه Size by Edge را انتخاب نماييد.

.3 صفحه را انتخاب كنيد.

.4 بر روي نوار پايين صفحه گزينه Done را انتخاب كنيد.

.5 در نوار پايين صفحه اندازه المانهاي ستون را برابر 0/25 سانتيمتر قرار دهيد و دكمه Enter را فشار دهيد.

.6 از منوي پايين صفحه بر روي گزينه Done كليك كنيد.

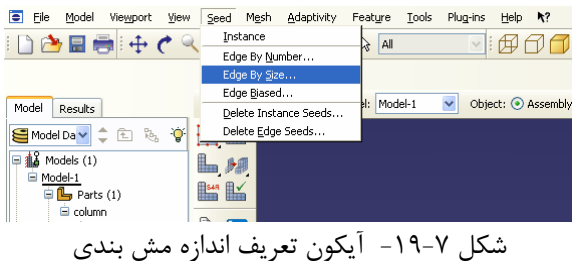

.7 در منوي ابزار عمودي بر روي دكمه Controls Mesh Assign كليك كنيد. در پنجره باز شده شكل المانها را از نوع Quad انتخاب كنيد. (گزينه Quad براي مش بندي چهارضلعي، گزينه Tri براي مش بندي مثلثي و گزينه dominated Quad براي مش بندي تركيبي چهارضلعي – مثلثي مورد استفاده قرار ميگيرند. ) .8 دكمه  $\rm{Ok}$ را بزنيد. .9 در منوي ابزار عمودي بر روي دكمه Type Element Assign كليك كنيد. .10 چون مدل ما فقط شامل يك Part است، در اين مرحله نيازي به انتخاب آن نيست و به صورت خودكار اين عضو انتخاب ميشود. .11 نوع المان را Standard و از خانواده Stress Plain انتخاب كنيد. .12 مرتبه هندسي (order geometric (را Linear انتخاب كنيد. .13 مرتبه هندسي را از نوع Quadratic انتخاب كنيد.

توجه : اگر گزينه Linear و Quadratic را انتخاب كنيد المانها از نوع چهار گرهي ، اگر Quad و Quadratic را انتخاب كنيد المان هشت گرهي ، اگر گزينه Linear و Tri را انتخاب كنيد المانها از نوع CST و اگر اگر گزينه Quad و Tri را انتخاب كنيد المانها از نوع LST خواهد بود.

.14 توجه كنيد كه نام المان (R4CPS (و توضيحات مربوط به آن در پايين بخش element controls در پنجره باز شده قرار دارد.

## اس الماد کرایم ای با مع افزاد ABAQUS<br>مایس این با معدان با معدان با معدان با معدان با معدان با معدان با معدان با معدان با معدان با معدان با معدان با<br>معدان با معدان با معدان با معدان با معدان با معدان با معدان با معدان با م

.15 بر روي Ok كليك كنيد.

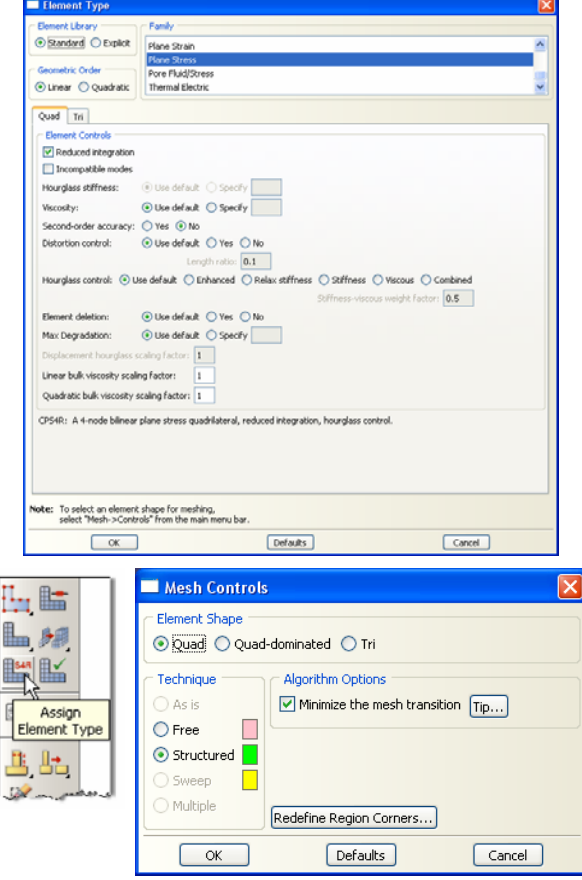

شكل ٧-٢٠-مراحل تعريف نوع مش بندي

.16 در منوي ابزار عمودي بر روي دكمه Part Mesh كليك كنيد. و در نوار پايين صفحه بر روي Yes كليك كنيد.

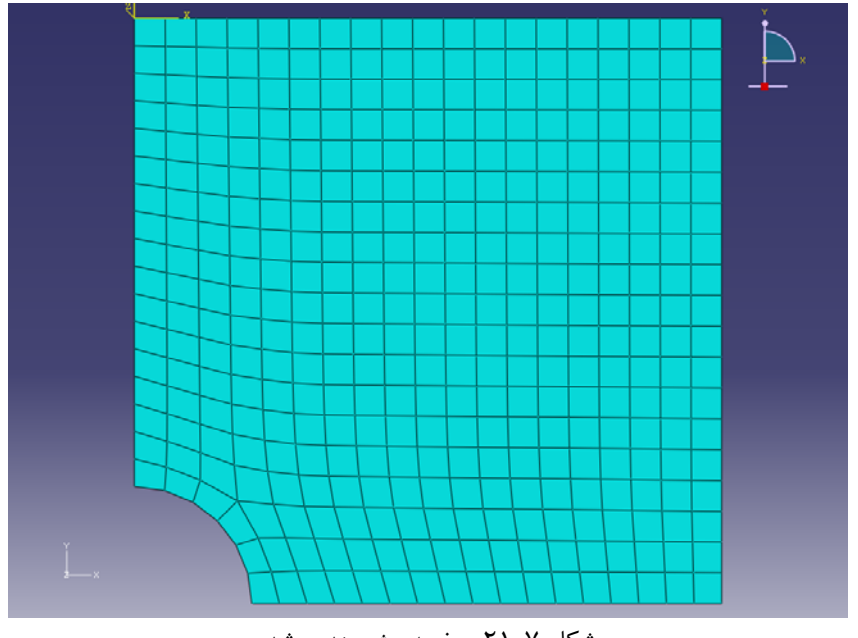

شكل ۷–۲۱-صفحه مش بندي شده

- -14-3-7 براي انجام تحليل در منوي درختي بر روي گزينه Job كليك كنيد. .1 اسم Job را -1Job بگذاريد.
	-
	- .2 بر روي Continue كليك كنيد.
- .3 در قسمت مربوط به توضيحات، توضيحات مربوط به اين Job را وارد كنيد و تمامي پارامترهاي پيش فرض را قبول كنيد.

.4 بر روي Ok كليك كنيد.

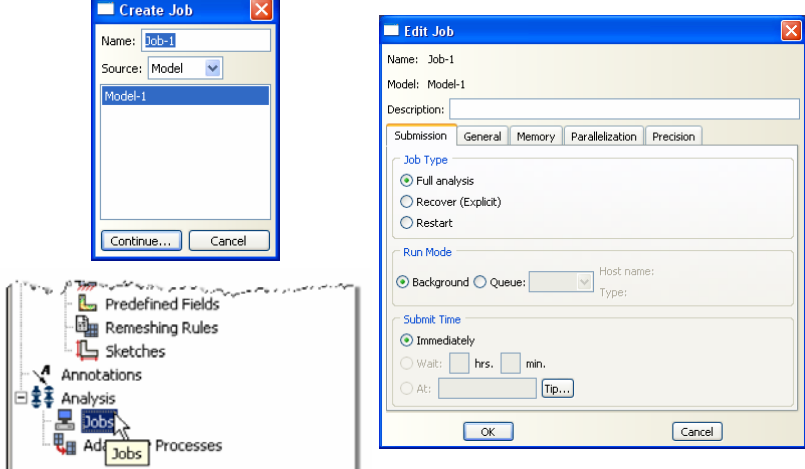

شكل -22-7 مراحل تعريف Job

 $100$ 

-15-3-7 در منوي درختي بر روي Jobاي كه در مرحله قبل ساختيد (-1Job (راست كليك كنيد و Submit را انتخاب كنيد.

.1 در حالي كه ABAQUS در حال انجام تحليل است بر روي job در حال تحليل (-1Job (راست كليك كرده و Monitor را انتخاب كنيد.

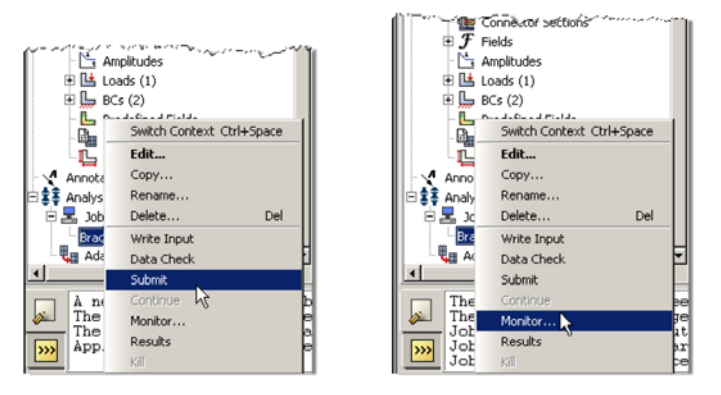

شكل ٧-٢٣- مشاهده مراحل تحليل

.2 در پنجرهاي كه با نام Monitor باز شده است كنترل كنيد كه error) خطا) يا warning ) اخطار) وجود ندارد.

- در صورت وجود خطا، بايد قبل از آغاز مجدد تحليل اين خطاها را برطرف نمود.

- در صورت وجود اخطار، بايد كنترل شود كه آيا اين اخطارها باعث ايجاد مشكل در تحليل

خواهند شد يا خير. از بسياري از اخطارها ميتوان بطور ايمن چشم پوشي نمود.

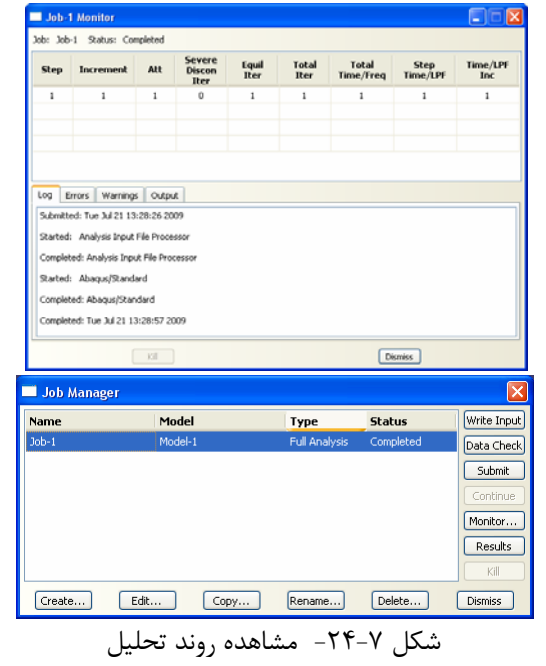

بعد از اتمام تحليل در منوي درختي بر روي jobاي كه submit و تحليل شده است (-Job 1) راست كليك كرده و گزينه Results را انتخاب كنيد.

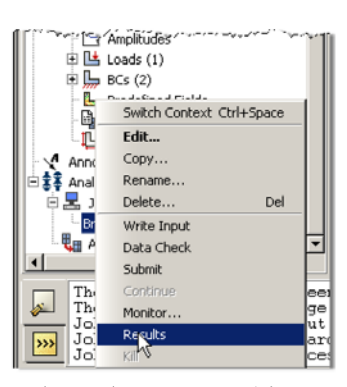

شكل ٧-٢۵- مشاهده نتايج

**-4-7بررسي نتايج**

-1-4-7 براي مشاهده تنشها بر روي عضو تغييرشكل يافته، در منوي ابزار عمودي بر روي .كنيد كليك Plot contour on deformed shape گزينه

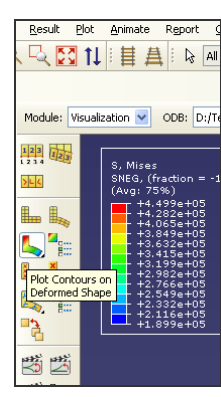

شكل ۷-۲۶-  آيكون مشاهده كانتور تنش بر روى عضو تغييرشكل يافته

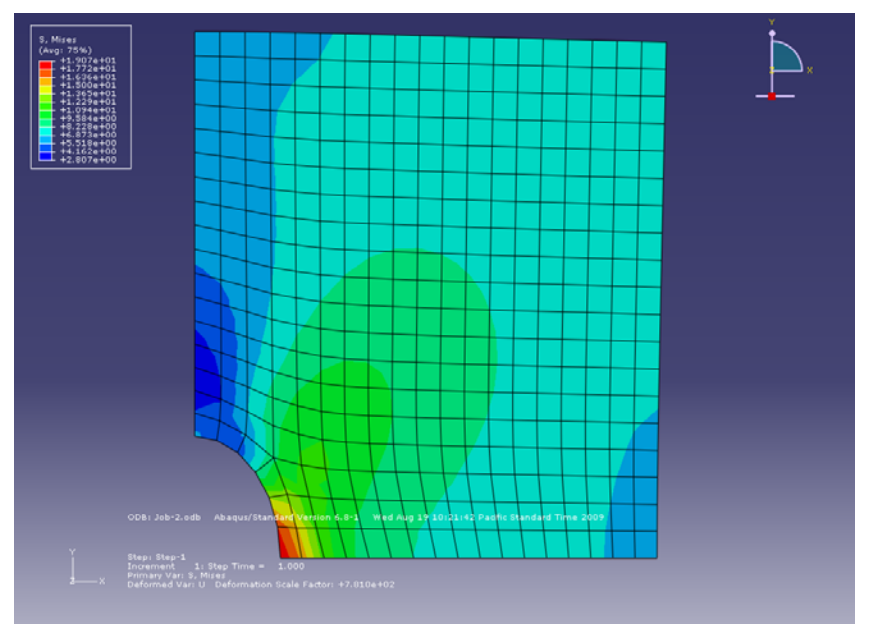

شكل -27-7 كانتور تنش بر روي عضو تغييرشكل يافته

-2-4-7 براي نشان دادن شكل صفحه در دو حالت تغييرشكل يافته و اوليه به صورت همزمان از منوي Plot گزينه states plot multiple Allow را انتخاب كنيد. در كنار گزينههاي .بزنيد تيك Undeformed shape و Deformed shape

-3-4-7 براي انتقال تصوير سازه از ABAQUS به نرم افزار Word ميتوان با استفاده از  $\rm U_{\rm C}$  در ABAQUS شكل را كپي نموده و با استفاده از  $\rm Ctrl+V$  برنامه Word آن را در وارد نماييد.

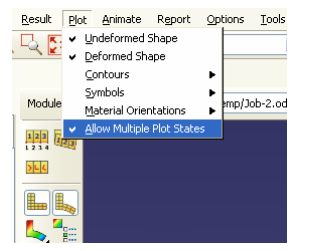

ين المنتقل التالي<br>178-7 - نحوه تنظيمات نمايش همزمان مدل تغييرشكل يافته و مدل اوليه

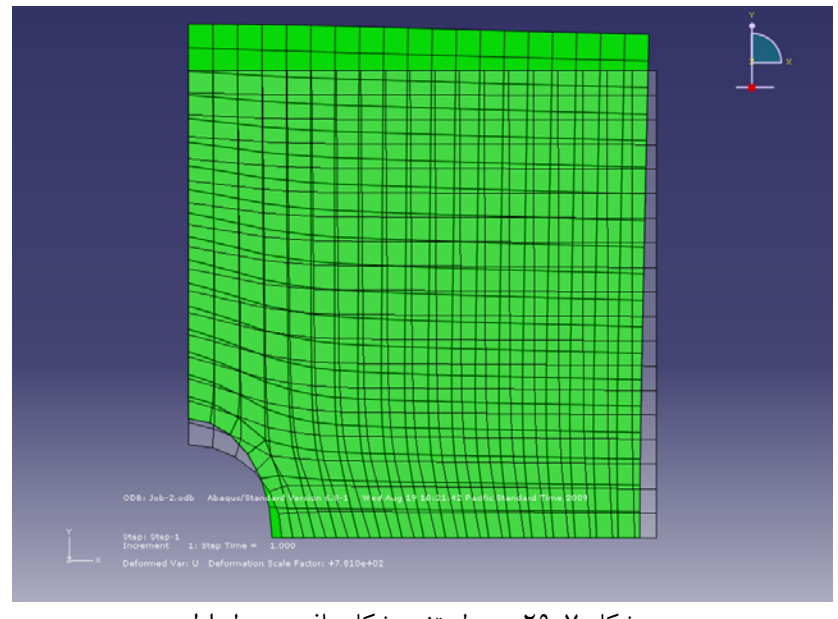

شكل -29-7 مدل تغييرشكل يافته <sup>و</sup> مدل اوليه

-4-4-7 براي مشاهده تنش 22S يعني تنش در جهت محور y ، در منوي بالاي صفحه بر روي گزينه Results و سپس Output Field كليك كنيد. در پنجرهاي كه باز ميشود، گزينه S در سمت چپ صفحه و 22S در سمت راست صفحه را انتخاب كنيد. -5-4-7 براي تنظيم حدود كانتور تنش ، در منوي بالاي صفحه بر روي گزينه Options كليك كرده و گزينه Contours را انتخاب كنيد. در پنجرهاي كه باز ميشود منوي Limits را انتخاب كرده و مقدار بيشينه تنش را برابر 20 و مقدار كمينه تنش را برابر 0 قرار دهيد.

### 160 اঘ࣒ ॼ ່ ا ر مای ॠد سازی با م ا ල ر **ABAQUS**

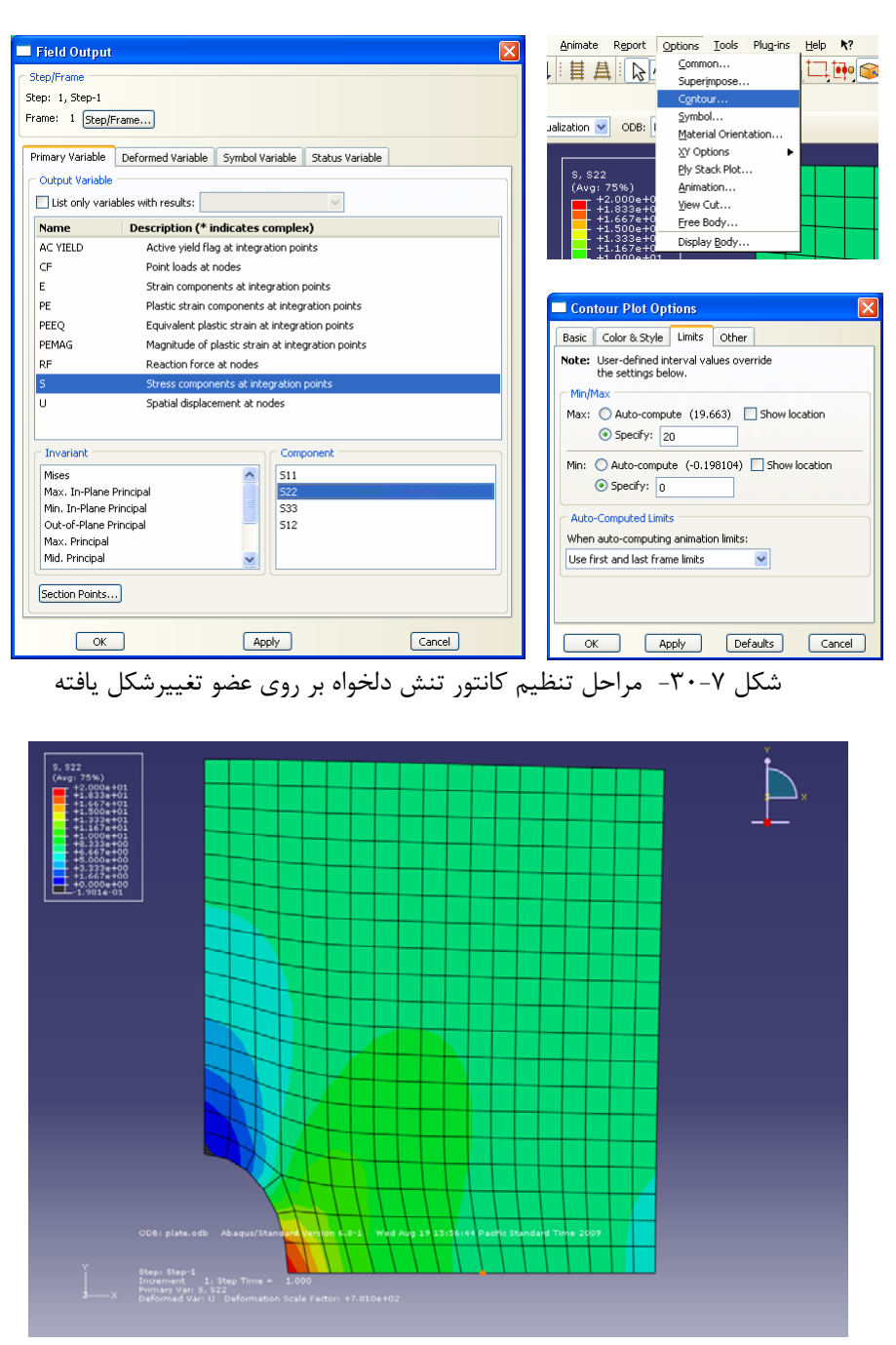

شكل ٧-٣١- كانتور تنش دلخواه بر روى عضو تغييرشكل يافته

-6-4-7 براي مشاهده مقدار تنش در نقاط مختلف صفحه، به ترتيب ذيل عمل نماييد. .1 در منوي بالاي صفحه بر روي گزينه Tools و سپس Query كليك كنيد. .2 در پنجرهاي كه باز ميشود، گزينه Values Probe را انتخاب كنيد.

.3 در پنجرهاي كه باز ميشود گزينه 22S را تيك بزنيد. با حركت دادن موس بر روي المانهاي مختلف صفحه مقدار تنش 22S را در هر يك از اين المانها مشاهده نماييد.

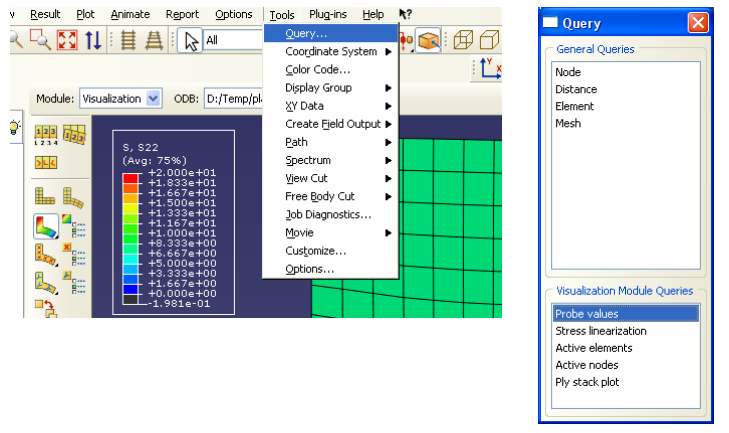

شكل ٧-٣٢- مراحل تنظيم مشاهده مقدار تنش دلخواه بر روي المان مورد نظر

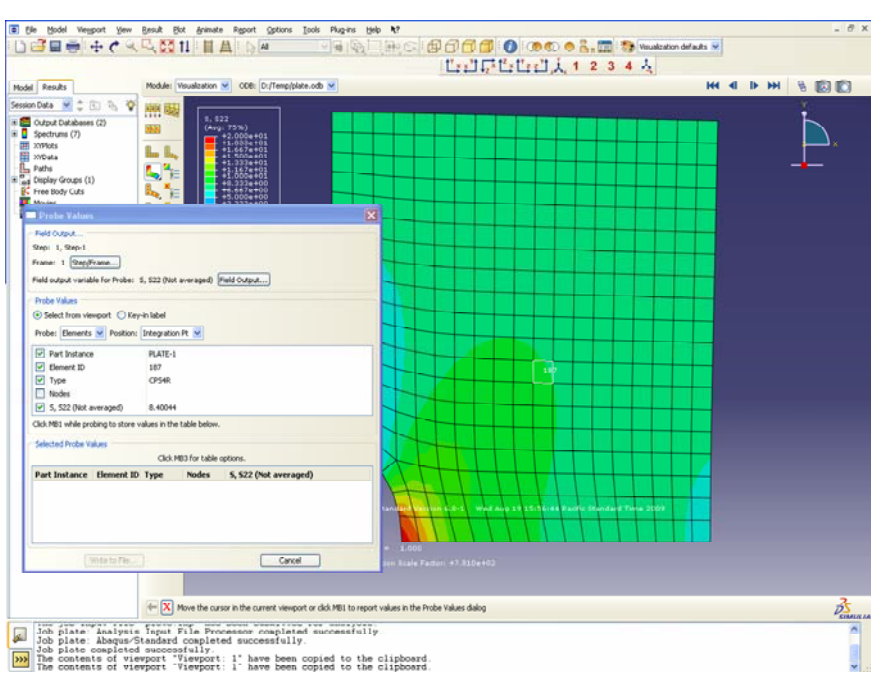

شكل -33-7 مشاهده مقدار تنش دلخواه بر روي المان مورد نظر با تغيير مكان موس

-7-4-7 براي رسم نمودار در طول يك مسير دلخواه، در ابتدا مسير را به صورت ذيل مشخص ميكنيد .

.1 در منوي بالاي صفحه بر روي گزينه Tools و سپس به ترتيب گزينههاي Path و Create را انتخاب كنيد.

- .2 براي مسير مورد نظر نام -1Path را انتخاب كنيد و بر روي Continue كليك نماييد.
	- .3 در پنجرهاي كه باز ميشود بر روي گزينه Before-Add كليك كنيد.
		- .4 گرههاي ضلع پاييني صفحه را به ترتيب از راست به چپ انتخاب كنيد.

.5 در نوار پايين صفحه بر روي گزينه Done كليك نموده و در پنجره باز شده Ok را انتخاب كنيد.

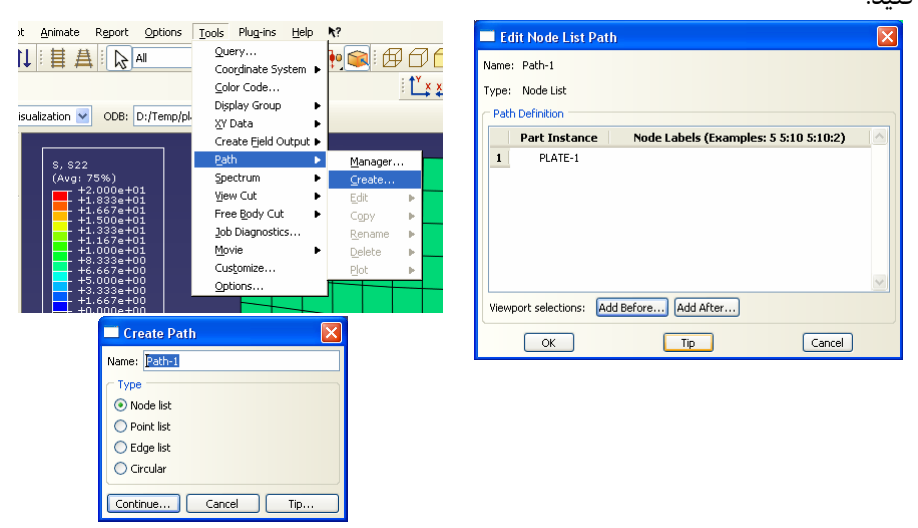

شكل -34-7 مراحل تعريف مسير دلخواه بر روي عضو جهت مشاهده مقدار تنش در اين

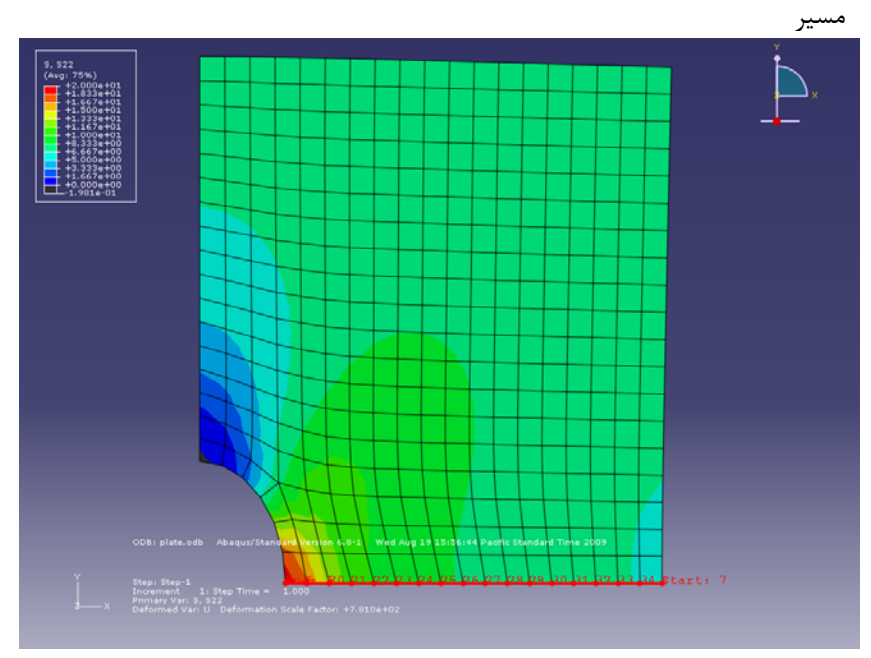

شكل -35-7 انتخاب گرههاي مسير دلخواه بر روي عضو

-8-4-7 براي رسم كردن تنش در برابر فاصله نقاط در مسير انتخاب شده به ترتيب ذيل عمل نماييد.

.1 در منوي بالاي صفحه بر روي گزينه Tools و سپس به ترتيب گزينههاي XYData و Createرا انتخاب كنيد.

.2 در پنجرهاي كه باز ميشود گزينه Path را انتخاب كنيد.

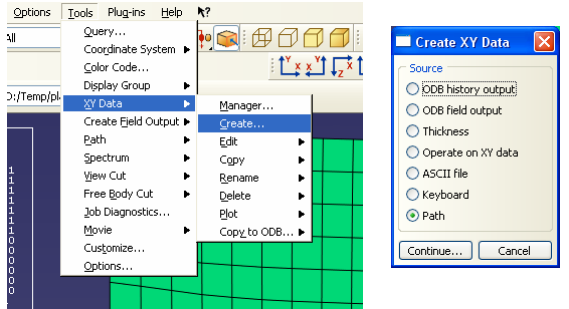

شكل -36-7 مراحل تعريف مسير بر روي عضو جهت مشاهده مقدار تنش در اين مسير

.3 پنجرهاي تحت عنوان Path From Data XY باز ميشود ، در اين پنجره نام مسير ساخته شده (Path-1) را انتخاب نموده و بر روي Plot كليك نماييد.

.4 با انجام اين كار منحني تنش در نقاط مسير تعريف شده در برابر فاصله اين نقاط از مختصات اول مسير رسم ميشود .

.5 در صورت تمايل ميتوان اين منحني را با استفاده از انتخاب گزينه As Save ذخيره كرد. در اين حالت بايد نامي براي دادههاي اين منحني انتخاب كنيد.

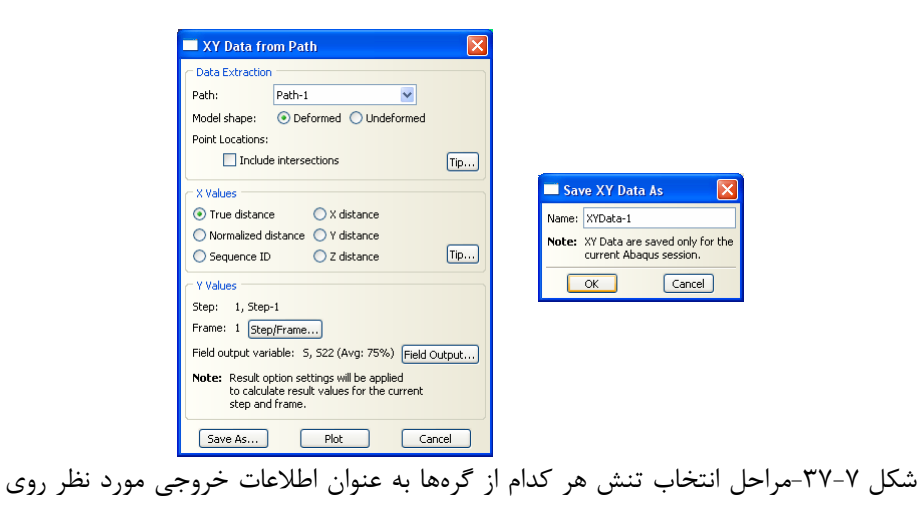

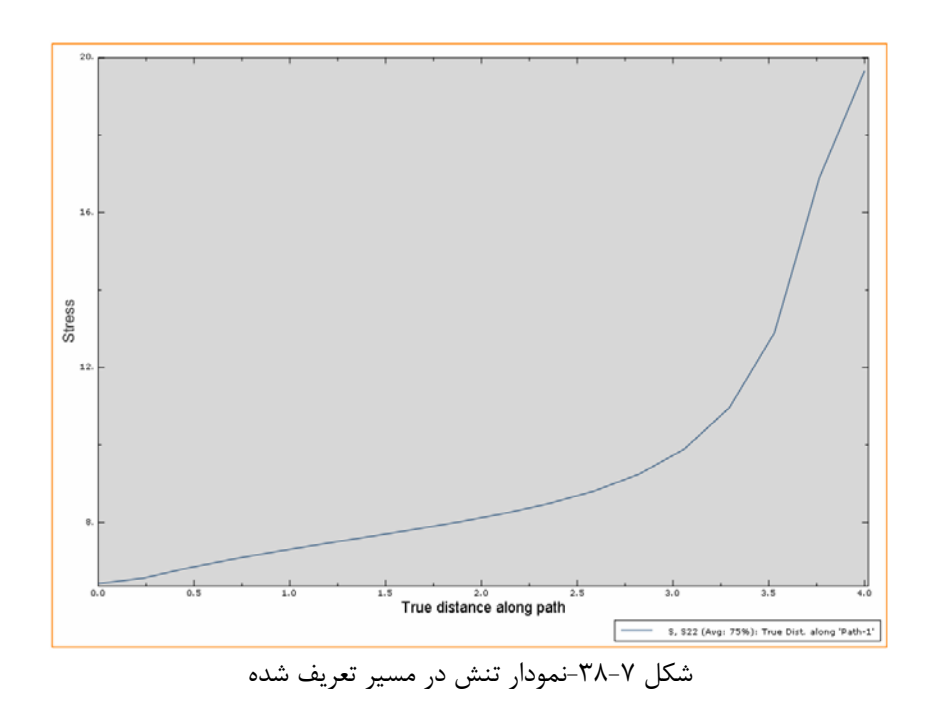

.6 براي مشاهده دادههاي ذخيره شده در منوي ابزار عمودي بر روي گزينه Data XY Manager كليك كنيد.

.7 براي دسترسي به تك تك دادهها و انتقال آنها به نرم افزارهاي ديگر مانند نرم افزار Excel گزينه Edit را انتخاب كنيد.

| Module: Visualization                                 |                                           |                                           |                                 |              |                      |
|-------------------------------------------------------|-------------------------------------------|-------------------------------------------|---------------------------------|--------------|----------------------|
| 123 125                                               | 20.                                       |                                           | Edit XY Data<br>Name: XYData-1  |              | $\boxed{\mathsf{x}}$ |
| > 16                                                  |                                           |                                           |                                 |              |                      |
|                                                       |                                           |                                           | $\boldsymbol{x}$                | Y            |                      |
|                                                       |                                           | $\mathbf{1}$                              | 0                               | 6.41975      |                      |
| Ē                                                     | XY Data Manager                           | $\overline{2}$<br>$\overline{\mathsf{x}}$ | 0.235288                        | 6.56227      |                      |
|                                                       | <b>Data Source</b>                        | 3<br>Create                               | 0.470575                        | 6.8264       |                      |
| E                                                     | Current session<br>Current ODB: plate.odb | $\ddot{\phantom{a}}$<br>Edit              | 0.705863                        | 7.05482      |                      |
| L,<br>Ë                                               |                                           | 5                                         | 0.94115                         | 7.25917      |                      |
|                                                       | <b>Description</b><br>Name                | Copy<br>6                                 | 1.17644                         | 7.449        |                      |
| 骨                                                     | XYData-1                                  | Rename<br>$\overline{t}$                  | 1.41173                         | 7.6326       |                      |
| 均<br>匮                                                | temp_2                                    | 8<br>Delete                               | 1.64701                         | 7.81778      |                      |
|                                                       |                                           | 9<br>Plot                                 | 1.8823                          | 8.01357      |                      |
| A.<br>艦                                               |                                           | 10<br>Copy to ODB                         | 2.11759                         | 8.23123      |                      |
|                                                       |                                           | 11<br>Load to Session                     | 2.35288                         | 8.48801      |                      |
| 囲                                                     |                                           | 12                                        | 2.58817                         | 8.81071      |                      |
| $\frac{\mathbf{x} \cdot \mathbf{y}}{\mathbf{x}}$<br>闸 |                                           | <b>Dismiss</b><br>13                      | 2.82346                         | 9.24877      |                      |
|                                                       | Φ                                         | 14                                        | 3.05875                         | 9.89428      |                      |
| $\mapsto$                                             | XY Data                                   | 15                                        | 3.29404                         | 10.9619      |                      |
|                                                       | Manager                                   | 16                                        | 3.52934                         | 12.894       |                      |
| Bg<br>囓                                               | 12.                                       | 17                                        | 3.76463                         | 16.9053      |                      |
| ъ<br>團                                                |                                           | 18                                        | 3.99991                         | 19.663       |                      |
|                                                       |                                           |                                           | Quantity Types                  |              |                      |
| K<br>匾                                                |                                           |                                           | Y: Stress<br>X: True distance v | $\checkmark$ |                      |
|                                                       |                                           |                                           | OK                              | Cancel       |                      |

شكل ٧-٣٩- مقادير اطلاعات خروجي روي مسير مورد نظر در جدول

-9-4-7 براي گزارش گيري از پروژه انجام شده به ترتيب ذيل عمل نماييد. .1 از منوي بالاي صفحه گزينه Report و سپس گزينه Output Field را انتخاب كنيد. .2 در پنجرهاي كه باز ميشود تيك كنار گزينه S يعني تنش در المانها را انتخاب كنيد. .3 سپس در بالاي پنجره گزينه Setup را انتخاب نماييد Digits Of Number Significant را برابر 6 قرار دهيد. اين كار باعث ميشود تا دادههايي كه در گزارش ثبت ميشود تا شش رقم دقت داشته باشد. .4 سپس گزينه Apply را براي ذخيره گزارش كليك نماييد. .5 گزارش با پسوند RPT. \*در مسير ذخيره سازي پيش فرض ( مثلا Temp\:D (، ذخيره ميشود.

.6 براي مشاهده محتويات اين فايل ميتوانيد از برنامه Notepad استفاده نماييد.

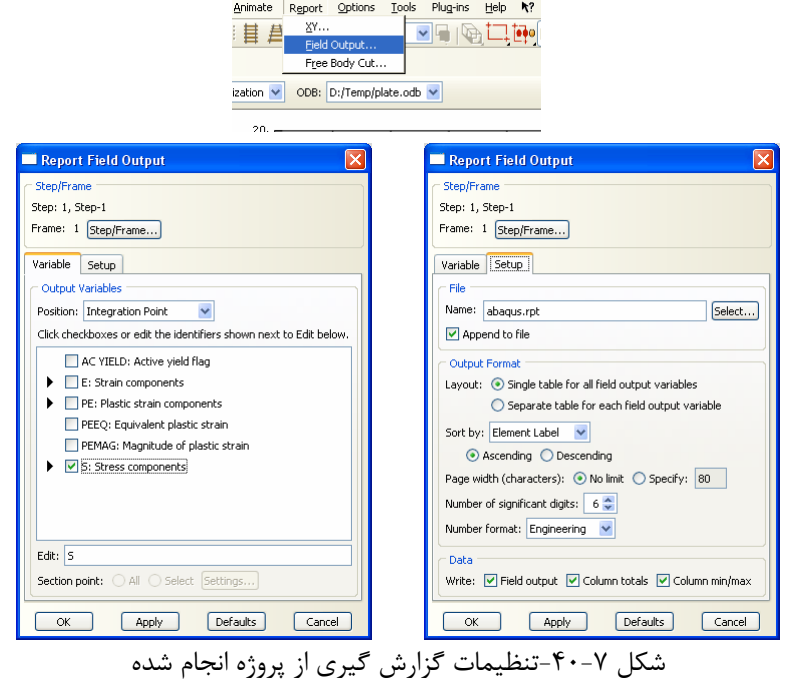

## الم المن المرد المقال با مع المقال با مع المقال با تعدال الواقع العام المقال با تعدال العام المقال با رحل العا<br>العام العام المقابل العام المقابل العام المقابل العام المقابل العام المقابل العام المقابل العام المقابل العام

| <b>L</b> abaqus - Notepad                                                                                                    | le            |
|----------------------------------------------------------------------------------------------------|---------------|
| File Edit Format View Help                                                                                                    |               |
| "Field output Report, written Thu Jun 25 12:34:41 2009"                                                                                                    |               |
| Source 1<br>---------                                                                                                    |               |
|                                                                                                    |               |
| ODB: D:/Temp/Job-1.odb<br>Step: Step-1<br>Frame: Increment<br>1: Step Time = $1.000$                                                                                                    |               |
| Loc 1 : Nodal values from source 1                                                                                                    |               |
| "Output sorted by column ""Node Label""."                                                                                                    |               |
| Field Output reported at nodes for part: PART-1-1                                                                                                    |               |
| U.Magnitude<br>Node<br>U. U1<br><b>U.U2</b><br>GLOC 1<br>Label<br>GLOC 1<br>GLOC 1<br>----------------                                                                                                    |               |
| 3.56802E-33<br>$-3.56802E-33$<br>$\mathbf{1}$<br>0.<br>$\bar{z}$<br>40.5245E-03<br>10.2415E-03<br>$-39.209E - 03$<br>3<br>1.31802E-33<br>$-931.981E-36$<br>$-931.981E-36$<br>931.981E-36<br>$\overline{4}$<br>931.981E-36<br>0. |               |
| Minimum<br>931.981E-36<br>$-931.981E-36$<br>$-39.209E - 03$<br>At Node<br>$\overline{4}$<br>3<br>2                                                                                                    |               |
| Maximum<br>40.5245E-03<br>10.2415E-03<br>0.<br>At Node<br>2<br>$\Lambda$                                                                                                    |               |
| Total<br>40.5245E-03  10.2415E-03  -39.2090E-03                                                                                                    |               |
|                                                                                                    |               |
| "Field output Report, written Thu Jun 25 12:36:10 2009"                                                                                                    |               |
| Source 1                                                                                                    |               |
|                                                                                                    |               |
| ODB: D:/Temp/Job-1.odb<br>Step: Step-1<br>Frame: Increment<br>$1:$ Step Time =<br>1.000                                                                                                    |               |
| m.<br>₹                                                                                                    | $\rightarrow$ |

شكل ۷-۴۱-گزارش گرفته شده از پروژه انجام شده

# **مدلسازي و صحت سنجي مدل اجزاي محدود يك قاب مهارشده واگرا با استفاده از نتايج يك آزمايش عملي**

**-1-8 صورت مساله** 

يك قاب مهارشده واگرا مطابق شكل زير تحت بارگذاري سيكلي مورد آزمايش قرار گرفته است. مشخصات تير، تير پيوند، مهاربند و ستون در شكل ذيل نشان داده شده است. مطلوب است محاسبه دوران و نيروي برشي تير پيوند.

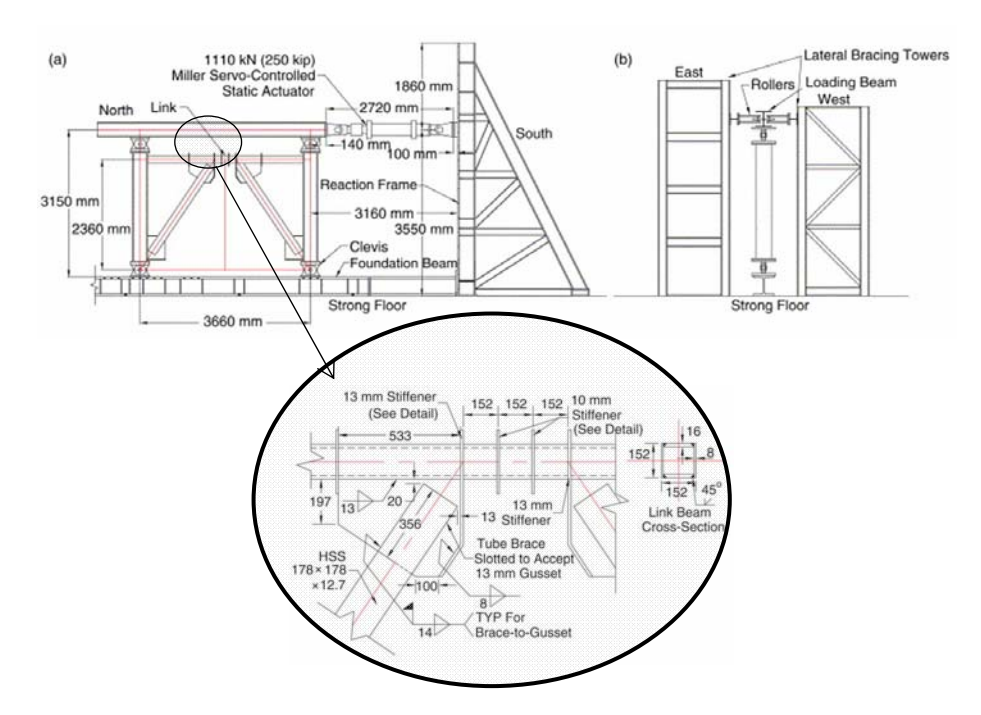

شكل ۸-۱-هندسه و موقعيت قاب واگراي مورد نظر

#### **-2-8 مدل آزمايشگاهي**

در شكل زير قاب مهارشده واگراي فوق كه توسط Berman و Bruneau مورد آزمايش قرار گرفته است ملاحظه ميشود. تكيه گاههاي قاب بصورت مفصلي هستند و بار از طريق تيري كه بطور مفصلي به بالاي قاب متصل شده به دو ستون اعمال ميگردد. در اين قاب بدليل استفاده از مقطع تير قوطي شكل ، سخت كنندهها در بيرون تير تعبيه شده اند تا از كمانش موضعي جلوگيري نمايند.

نتايج اين آزمايش براي صحت سنجي مدل اجزاي محدود مورد استفاده قرار ميگيرد. اين نتايج به شرح ذيل ميباشد.

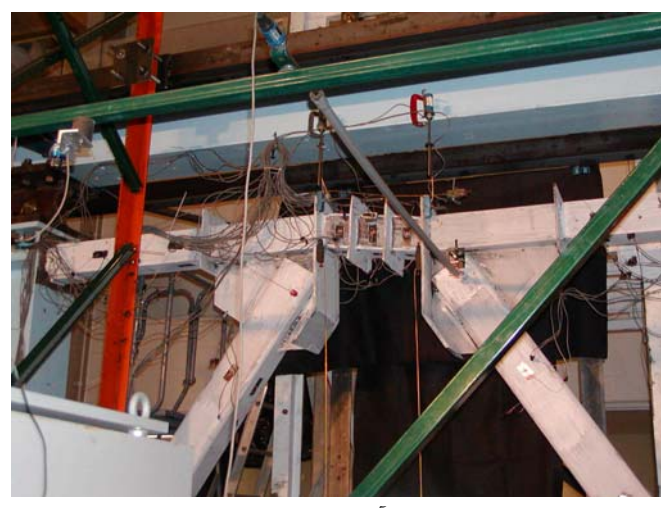

شكل ٨-٢-مدل آزمايشگاهي قاب مهارشده واگرا

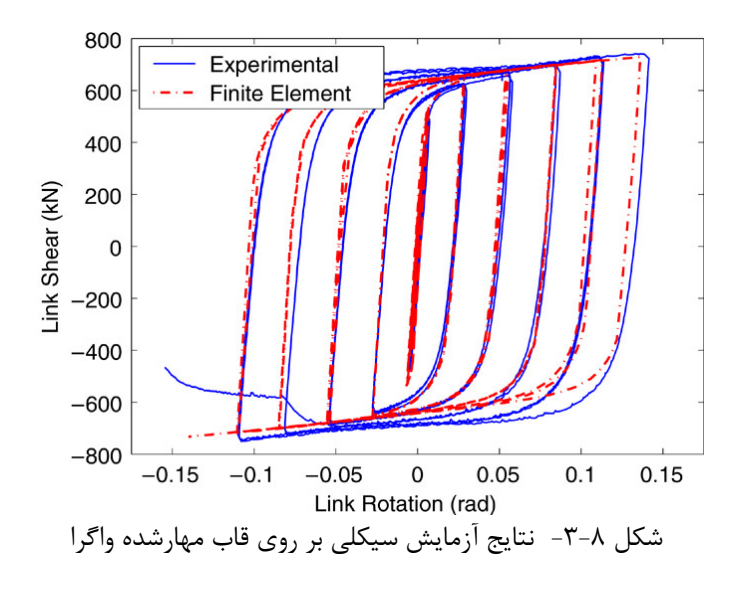

#### **-3-8 مراحل تحليل**

انتخاب كنيد.

با توجه به ابعاد مقاطع و كوچك بودن يك بعد نسبت به ساير ابعاد از المانهاي Shell استفاده گرديد. . براي مدلسازي شرايط تكيه گاهي و نحوه اعمال بار در پايين قاب شرايط تكيه گاهي بصورتي مدل شده كه همانند يك مفصل عمل نمايد. -1-3-8 برنامه ABAQUS را باز كرده و گزينه database model new a create را

-2-3-8 براي اينكه مسيري براي ذخيره از ابتداي شروع مدلسازي به برنامه معرفي شود از منوي بالاي صفحه گزينه File و سپس As Save را انتخاب كنيد. بر روي گزينه create directory for files كليك كنيد.

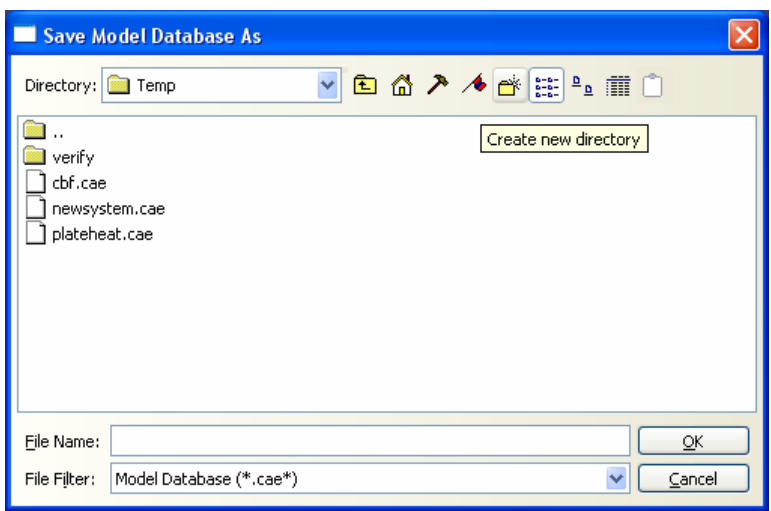

شكل ٨-۴-ذخيره فايل ساخته شده

-3-3-8 ابتدا ميبايست تك تك اعضاي مدل مورد نظر به صورت جداگانه ساخته شود . براي اين منظور به ترتيب ذيل عمل مينماييد.

.1 از بخش ماژول در سمت چپ و بالاي صفحه ماژول Part را انتخاب كنيد. (اگر در برنامه تغييراتي ايجاد نكرده باشيد اين ماژول به صورت پيش فرض انتخاب شده است.

.2 براي تعريف عضو تير از نوار ابزار عمودي گزينه Part Create را انتخاب كنيد. .3 در پنجره باز شده نام عضو را Beam بگذاريد گزينههاي Planer D3) انتخاب فضاي سه بعدي)، Deformable) عضو انعطاف پذير) و Shell) المان دو بعدي) و گزينه Extrusion

را به ترتيب انتخاب كنيد و همچنين سايز تقريبي را برابر 200 سانتيمتر قرار دهيد. گزينه Extrusion براي ساختن اعضاي سه بعدي مورد استفاده قرار ميگيرد كه در ابتدا شكل سطح مقطع عضو و سپس ارتفاع آن را از كاربر دريافت ميكند.

.4 بر روي Continue كليك كنيد.

.5 از نوار ابزار عمودي گزينه Rectangle : Line Create را انتخاب كنيد.

.6 در نوار پايين صفحه، مختصات اين نقاط را به ترتيب وارد نماييد. (0,0)،(15.2 15.2,). .7 بر روي صفحه راست كليك كنيد و گزينه Procedure Cancel و بعد گزينه Done را انتخاب كنيد.

.8 در پنجرهاي كه باز ميشود طول عضو Beam را برابر ٣٣۴ قرار دهيد.<br>B Beam weypot Yew Bat Shape Feature Isok را برابر 1946 ق 11 ق ق 12 ق 12 ق 12 ق 12 ق 12 ق 13

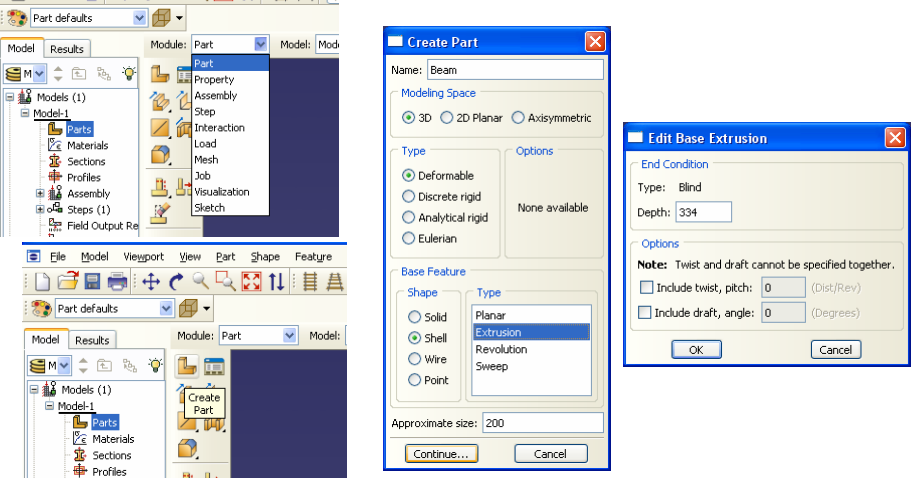

استار العلم المستعدة عليها من التعريف عضوهاي قاب واگراي التعام السمتعدة عليها السمتي به التعريف عضوهاي قاب وا<br>استكل ۸-۵-مراحل تعريف عضوهاي قاب واگراي مورد نظر ( تير)

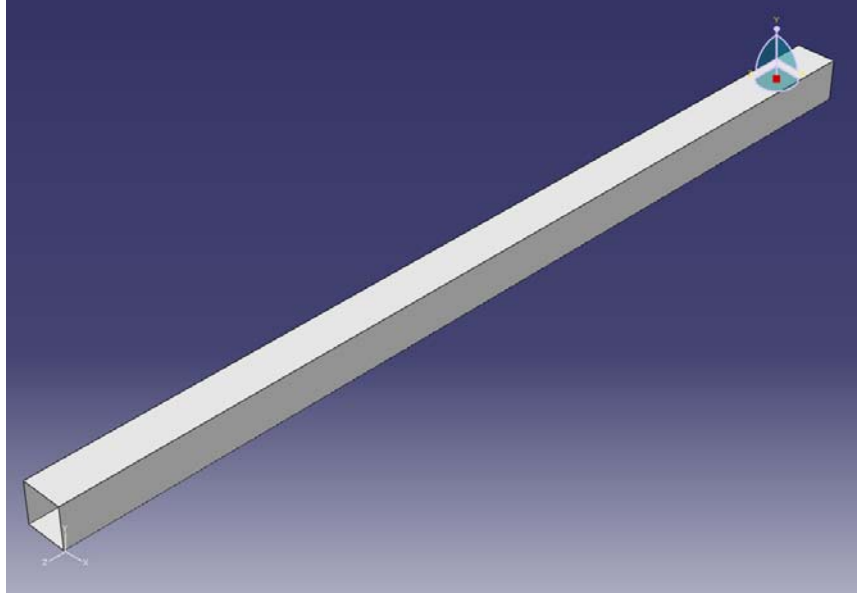

شكل ٨-۶-تير ساخته شده

.9 براي تعريف عضو سخت كننده تير از نوار ابزار عمودي گزينه Part Create را انتخاب كنيد.

.10 در پنجره باز شده نام عضو را BeamStiffener بگذاريد گزينههاي Planar D3) انتخاب فضاي سه بعدي)، Deformable) عضو انعطاف پذير) و Shell) المان دو بعدي) و گزينه Planar را به ترتيب انتخاب كنيد و همچنين سايز تقريبي را برابر 200 سانتيمتر قرار دهيد. .11 بر روي Continue كليك كنيد.

.12 از نوار ابزار عمودي گزينه Connected : Line Create را انتخاب كنيد.

.13 در نوار پايين صفحه، مختصات اين نقاط را به ترتيب وارد نماييد (0,0)، (15.2 0,)  $(0,0)$   $(6.4,0)$   $(-6.4,21.6)$   $(21.6,21.6)$   $(21.6,0)$   $(15.2,15.2)$ 

.14 بر روي صفحه راست كليك كنيد و گزينه Procedure Cancel و بعد گزينه Done را انتخاب كنيد.

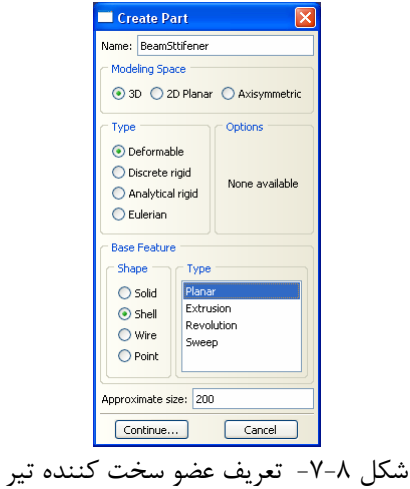

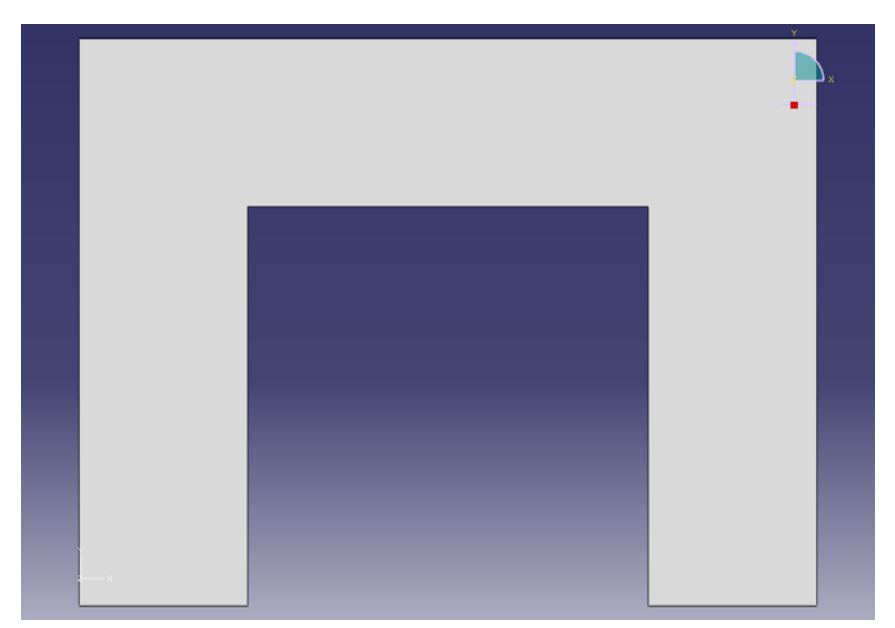

شكل -8-8 سخت كننده تير ساخته شده

.15 براي تعريف عضو مهاربند از نوار ابزار عمودي گزينه Part Create را انتخاب كنيد. .16 در پنجره باز شده نام عضو را Brace بگذاريد گزينههاي Planar D3) انتخاب فضاي سه بعدي)، Deformable) عضو انعطاف پذير) و Shell) المان دو بعدي) و گزينه Extrusion را به ترتيب انتخاب كنيد و همچنين سايز تقريبي را برابر 200 سانتيمتر قرار دهيد. .17 بر روي Continue كليك كنيد. .18 از نوار ابزار عمودي گزينه Rectangle : Line Create را انتخاب كنيد.

.19 در نوار پايين صفحه، مختصات اين نقاط را به ترتيب وارد نماييد (0,0)، (17.8 17.8,). .20 بر روي صفحه راست كليك كنيد و گزينه Procedure Cancel و بعد گزينه Done را انتخاب كنيد.

.21 در پنجرهاي كه باز ميشود طول عضو Brace را برابر 220/7189163 قرار دهيد. دليل اينكه طول مهاربند را با دقت بالا وارد ميكنيد اين است كه مهاربند با ستون داراي زاويه است و طول مهاربند از تقسيم طول ستون بر كسينوس اين زاويه به دست ميآيد.

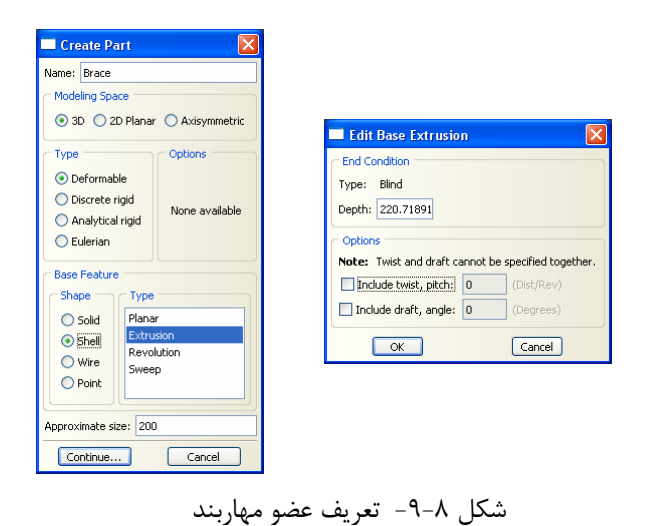

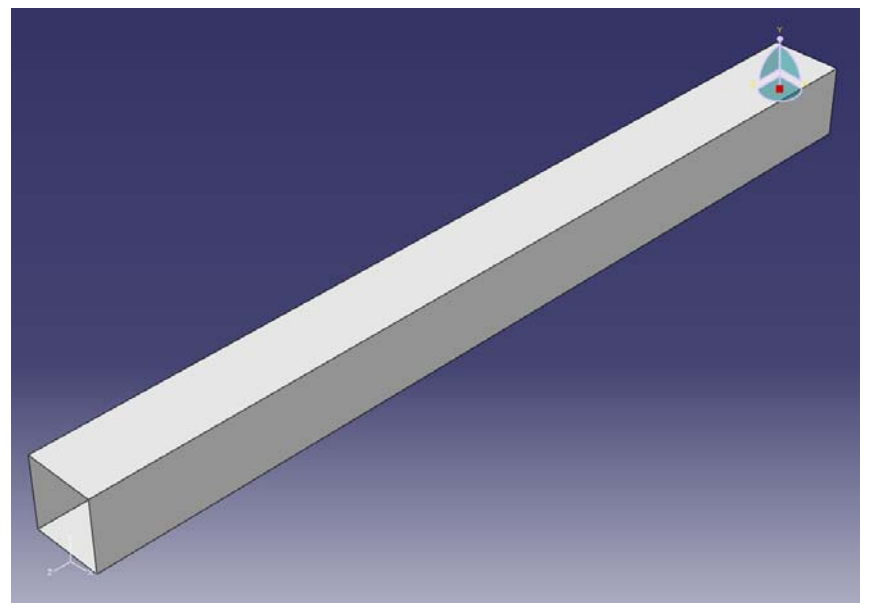

شكل ۸-۱۰-مهاربند ساخته شده

.22 براي تعريف عضو اتصال مهابند به ستون از نوار ابزار عمودي گزينه Part Create را انتخاب كنيد.

.23 در پنجره باز شده نام عضو را Plate Column to Brace بگذاريد گزينههاي D3 Planar) انتخاب فضاي سه بعدي)، Deformable) عضو انعطاف پذير) و Shell) المان دو بعدي) و گزينه Planar را به ترتيب انتخاب كنيد و همچنين سايز تقريبي را برابر 200 سانتيمتر قرار دهيد.

.24 بر روي Continue كليك كنيد.
.25 از نوار ابزار عمودي گزينه Rectangle : Line Create را انتخاب كنيد. .26 در نوار پايين صفحه، مختصات اين نقاط را به ترتيب وارد نماييد (0,0)، (48 36,). .27 بر روي صفحه راست كليك كنيد و گزينه Procedure Cancel و بعد گزينه Done را انتخاب كنيد.

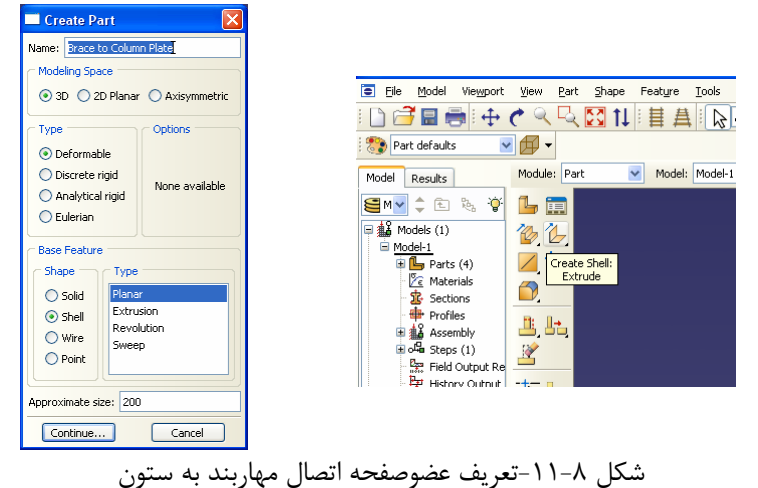

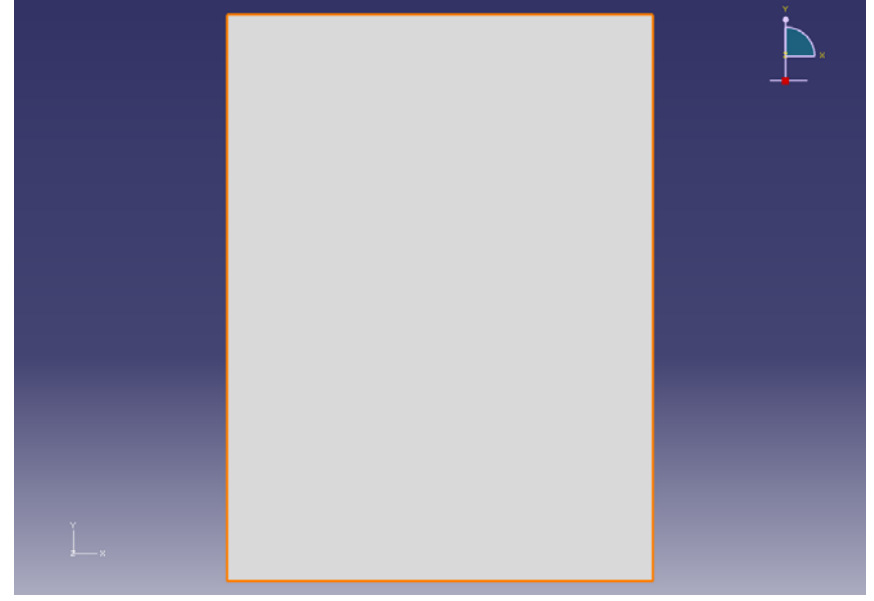

شكل ۸–۱۲-صفحه اتصال مهاربند به ستون

در اينجا لازم است براي صفحه اتصالي كه تعريف كرديم سخت كنندههايي در قسمت پايين صفحه قرار دهيم. براي اين كار به ترتيب زير عمل نماييد.

.28 از نوار ابزار عمودي گزينه Extrude Shell Create را انتخاب كنيد. بر روي عضوي كه ساخته ايد كليك كنيد و سپس بر روي ضلع پاييني مستطيل كليك كنيد. همانطور كه مشاهده ميكنيد شكل چرخيده و محيط جديدي ايجاد ميشود.

.29 از نوار ابزار عمودي گزينه Connected : Line Create را انتخاب كنيد. گوشههاي سمت راست بالا و پايين را به ترتيب انتخاب كنيد و بر روي صفحه راست كليك كنيد و گزينه Procedure Cancel و بعد گزينه Done را انتخاب كنيد.

.30 در پنجرهاي كه باز ميشود مقدار عمق قسمتي را كه ميخواهيد به عنوان سخت كننده در پايين صفحه اتصال اضافه نماييم برابر ١۵/۵ قرار دهيد. سپس بر روي OK كليک نماييد. همانطور كه مشاهده ميشود يكي از سخت كنندهها به صفحه اتصال اضافه شد.

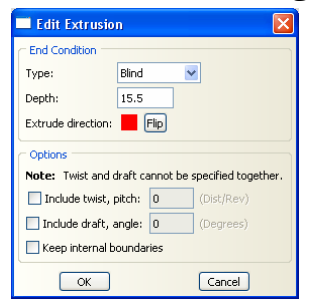

شكل ۸-۱۳-اضافه كردن صفحه عمود بر صفحه اتصال مهاربند به ستون تعريف شده

شكل ۸-۱۴-عضو حاصل از اضافه كردن صفحه عمود بر صفحه اتصال مهاربند به ستون

.31 براي ساختن سخت كننده دوم نيز به ترتيب ذيل عمل نماييد. .32 از نوار ابزار عمودي گزينه Extrude Shell Create را انتخاب كنيد. بر روي عضوي كه ساخته ايد كليك كنيد و سپس بر روي ضلع پاييني مستطيل كليك كنيد. .33 از نوار ابزار عمودي گزينه Connected : Line Create را انتخاب كنيد. گوشههاي سمت راست بالا و پايين را به ترتيب انتخاب كنيد و بر روي صفحه راست كليك كنيد و گزينه Procedure Cancel و بعد گزينه Done را انتخاب كنيد. .34 در پنجرهاي كه باز ميشود مقدار عمق قسمتي را كه ميخواهيد به عنوان سخت كننده در پايين صفحه اتصال اضافه نماييم برابر 15/5 قرار دهيد. و بر روي Flip كليك كنيد. با انتخاب Flip سخت كننده دوم در سمت مقابل سخت كننده قبلي اضافه ميشود.

.35 بر روی  $\rm OK$  كليك نماييد. همانطور كه مشاهده ميشود سخت كننده دوم نيز به صفحه اتصال اضافه ميشود.

> Edit Extrusio Blind × Type Depth: 15.5 Extrude direction: Flip **Note:** Twist and draft cannot be specified together Include twist, pitch: 0 (Dist/Rev) Include draft, angle: 0 (Degrees) Keep internal boundaries

نسك<u>ا - <sup>المس</sup>كا - <sup>الس</sup>كا - | مسكا |</u><br>شكل ۸-۱۵-ماضافه كردن صفحه عمود دوم بر صفحه اتصال مهاربند به ستون تعريف شده

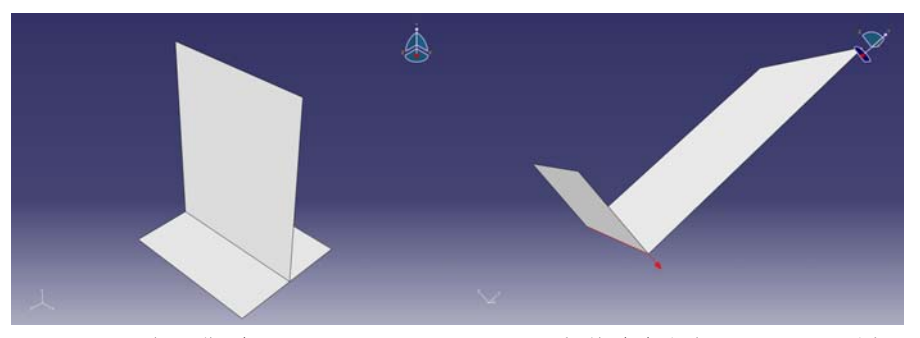

شكل ۸-۱۶-عضو حاصل از اضافه كردن صفحه عمود دوم بر صفحه اتصال مهاربند به ستون

.36 براي تعريف عضو اتصال مهابند به تير از نوار ابزار عمودي گزينه Part Create را انتخاب كنيد.

.37 در پنجره باز شده نام عضو را Plate Beam to Brace بگذاريد گزينههاي Planar D3 (انتخاب فضاي سه بعدي)، Deformable) عضو انعطاف پذير) و Shell) المان دو بعدي) و گزينه Planar را به ترتيب انتخاب كنيد و همچنين سايز تقريبي را برابر 200 سانتيمتر قرار دهيد.

.38 بر روي Continue كليك كنيد.

.39 از نوار ابزار عمودي گزينه Connected : Line Create را انتخاب كنيد.

.4 در نوار پايين صفحه، مختصات اين نقاط را به ترتيب وارد نماييد (0,0)، (0,19.7)، .(0,0) ،(33.3,-26.3) ،(44.3, -26.3) ،(53.3,-10.3) ،(53.3,19.7) .41 بر روي صفحه راست كليك كنيد و گزينه Procedure Cancel و بعد گزينه Done را انتخاب كنيد.

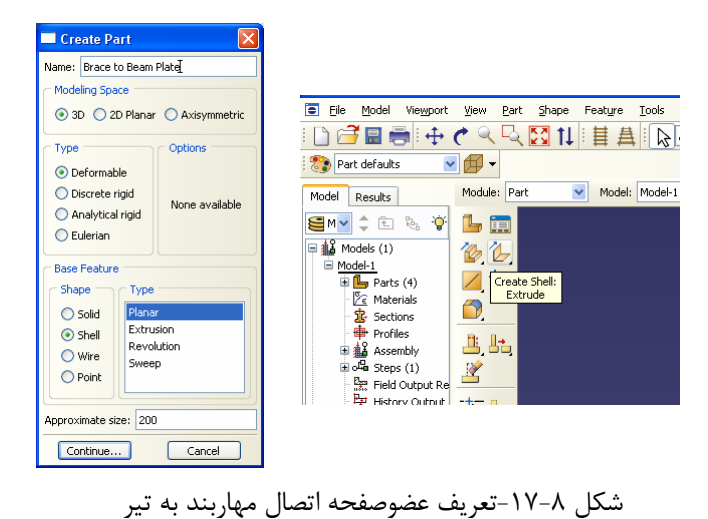

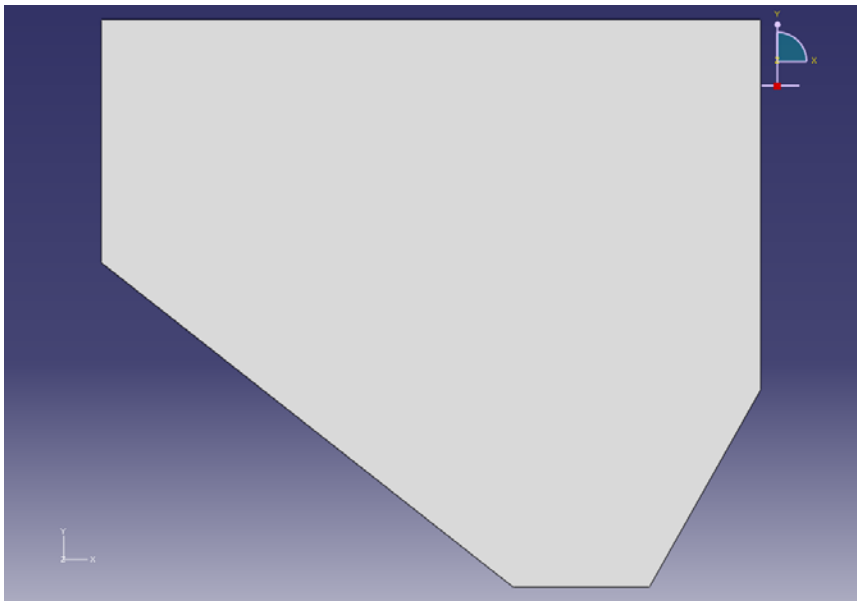

شكل ٨-١٨-صفحه اتصال مهاربند به تير

در اينجا لازم است براي صفحه اتصالي كه تعريف كرديم سخت كنندههايي در قسمت سمت راست صفحه قرار دهيم. براي اين كار به ترتيب زير عمل نماييد. .42 از نوار ابزار عمودي گزينه Extrude Shell Create را انتخاب كنيد. بر روي عضوي كه ساخته ايد كليك كنيد و سپس بر روي ضلع سمت راست صفحه كليك كنيد. همانطور كه مشاهده ميكنيد شكل چرخيده و محيط جديدي ايجاد ميشود. .43 از نوار ابزار عمودي گزينه Connected : Line Create را انتخاب كنيد. گوشههاي سمت راست بالا و پايين (مطابق شكل) را به ترتيب انتخاب كنيد و بر روي صفحه راست كليك كنيد و گزينه Procedure Cancel و بعد گزينه Done را انتخاب كنيد. .44 در پنجرهاي كه باز ميشود مقدار عمق قسمتي را كه ميخواهيد به عنوان سخت كننده در پايين صفحه اتصال اضافه نماييم برابر 14 قرار دهيد. سپس بر روي OK كليك نماييد. همانطور كه مشاهده ميشود يكي از سخت كنندهها به صفحه اتصال اضافه شد.

.45 براي ساختن سخت كننده دوم مانند عضو قبلي عمل نماييد.

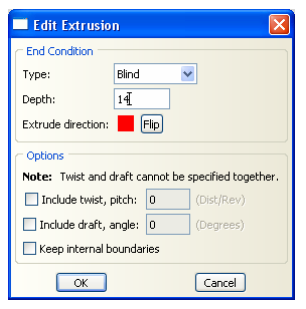

شكل -19-8اضافه كردن صفحه عمود بر صفحه اتصال مهاربند به تير

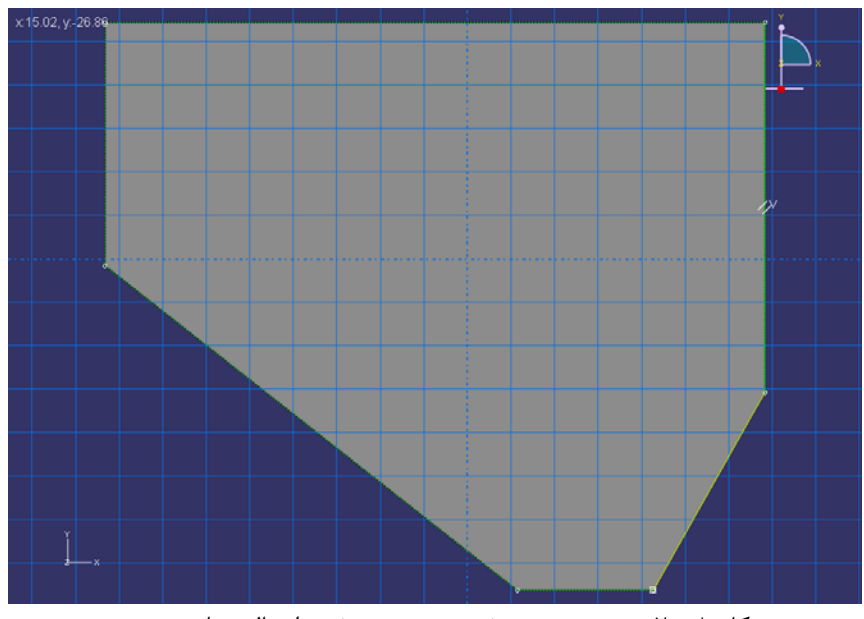

شكل ۸-۲۰-رسم هندسه صفحه عمود بر صفحه اتصال مهاربند به تير

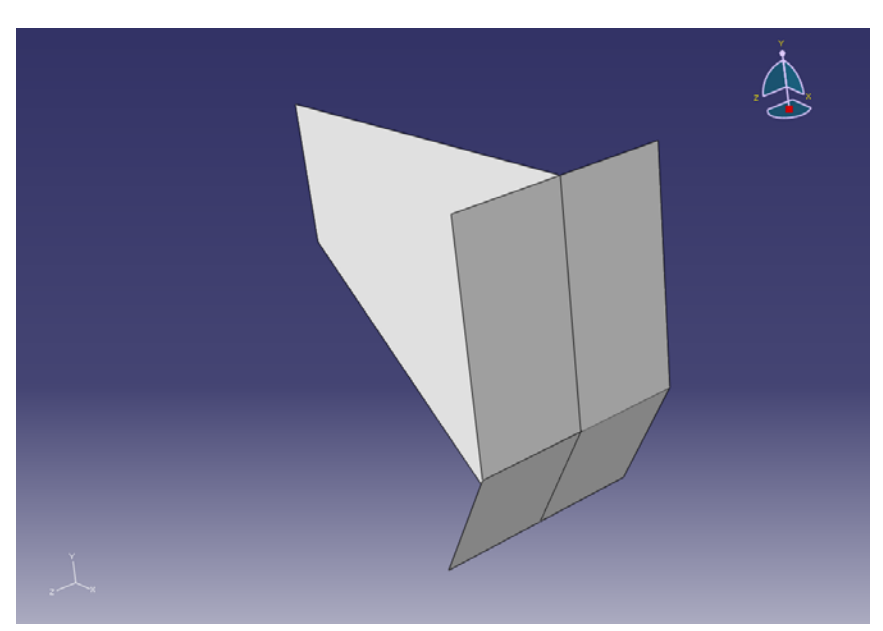

شكل ۸-۲۱-عضو حاصل از اضافه شدن صفحات عمود بر صفحه اتصال مهاربند به تير

.46 براي تعريف عضو ستون از نوار ابزار عمودي گزينه Part Create را انتخاب كنيد. .47 در پنجره باز شده نام عضو را Column بگذاريد گزينههاي Planar D3) انتخاب فضاي سه بعدي)، Deformable) عضو انعطاف پذير) و Shell) المان دو بعدي) و گزينه Extrusion را به ترتيب انتخاب كنيد و همچنين سايز تقريبي را برابر 200 سانتيمتر قرار دهيد.

.48 بر روي Continue كليك كنيد. .49 از نوار ابزار عمودي گزينه Connected : Line Create را انتخاب كنيد. .50 در نوار پايين صفحه، مختصات اين نقاط را به ترتيب وارد نماييد (0,0)، (31,0). بر روي صفحه راست كليك كنيد و گزينه Procedure Cancel را انتخاب كنيد. .51 دوباره از نوار ابزار عمودي گزينه Connected : Line Create را انتخاب كنيد. .52 در نوار پايين صفحه، مختصات اين نقاط را به ترتيب وارد نماييد (15.5,0)، (15.5,32.3). بر روي صفحه راست كليك كنيد و گزينه Procedure Cancel را انتخاب كنيد. .53 دوباره از نوار ابزار عمودي گزينه Connected : Line Create را انتخاب كنيد. .54 در نوار پايين صفحه، مختصات اين نقاط را به ترتيب وارد نماييد (0,32.3)، (31,32.3). بر روي صفحه راست كليك كنيد و گزينه Procedure Cancel را انتخاب كنيد. .55 گزينه Done را انتخاب كنيد.

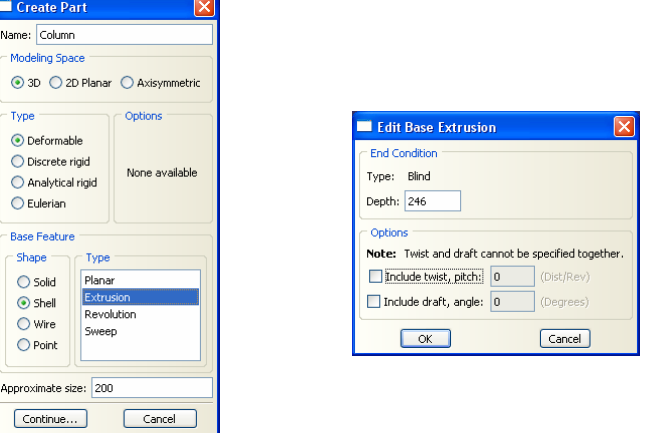

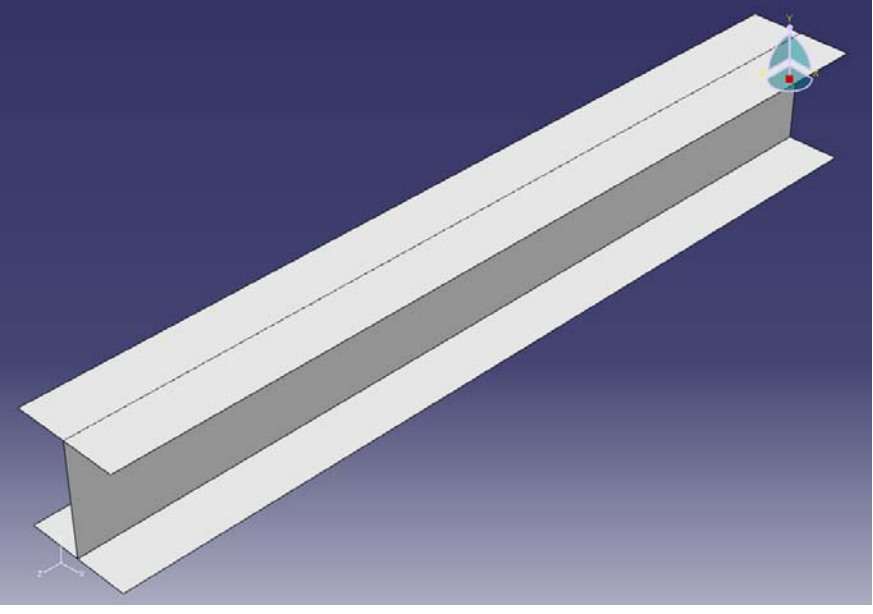

شكل ٨–٢٢-تعريف عضو ستون

.57 براي تعريف عضو سخت كننده ستون از نوار ابزار عمودي گزينه Part Create را انتخاب كنيد.

.58 در پنجره باز شده نام عضو را ColumnStiffener بگذاريد گزينههاي Planar D3 (انتخاب فضاي سه بعدي)، Deformable) عضو انعطاف پذير) و Shell) المان دو بعدي) و گزينه Planar را به ترتيب انتخاب كنيد و همچنين سايز تقريبي را برابر 200 سانتيمتر قرار دهيد.

.59 بر روي Continue كليك كنيد.

از نوار ابزار عمودي گزينه Create Line : Rectangle را انتخاب كنيد.

.61 در نوار پايين صفحه، مختصات اين نقاط را به ترتيب وارد نماييد (0,0)، (32.3 31,). .62 بر روي صفحه راست كليك كنيد و گزينه Procedure Cancel و بعد گزينه Done را انتخاب كنيد.

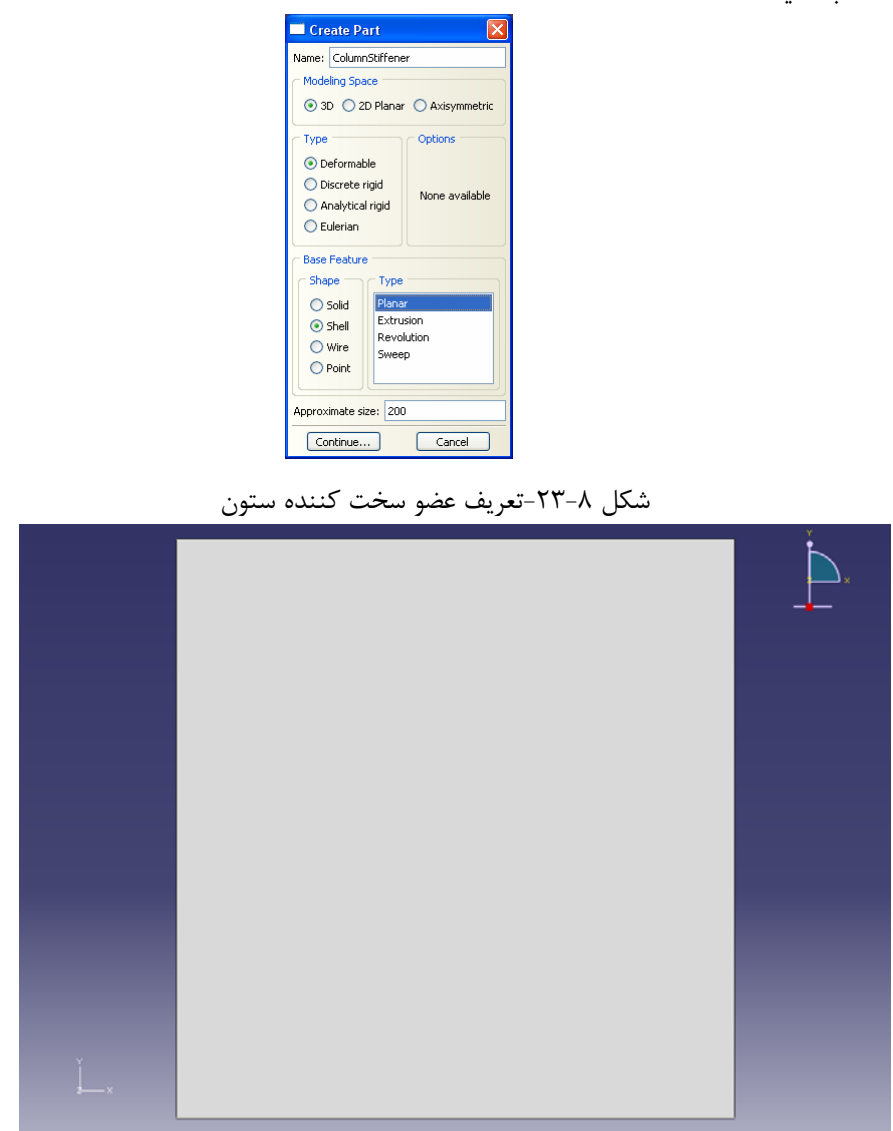

شكل ٨-٢۴-عضو سخت كننده ستون

.63 براي تعريف عضو سخت كننده مياني تير پيوند از نوار ابزار عمودي گزينه Part Create را انتخاب كنيد.

.64 در پنجره باز شده نام عضو را LinkBeamStiffener بگذاريد گزينههاي Planar D3 (انتخاب فضاي سه بعدي)، Deformable) عضو انعطاف پذير) و Shell) المان دو بعدي) و

گزينه Planar را به ترتيب انتخاب كنيد و همچنين سايز تقريبي را برابر 200 سانتيمتر قرار دهيد. .65 بر روي Continue كليك كنيد. .66 از نوار ابزار عمودي گزينه Rectangle : Line Create را انتخاب كنيد. .67 در نوار پايين صفحه، مختصات اين نقاط را به ترتيب وارد نماييد (0,0)، (15.2 15.2,). .68 در نوار پايين صفحه، مختصات اين نقاط را به ترتيب وارد نماييد (-6.4 -6.4,)، .(21.6, 21.6) .69 بر روي صفحه راست كليك كنيد و گزينه Procedure Cancel و بعد گزينه Done را انتخاب كنيد. نكته :

وقتي كه گزينه Planar را انتخاب ميكنيد، نرم افزار ABAQUS تمام سطوح بستهاي را كه ساخته ايد به عنوان به عنوان عضو در نظر ميگيرد. به عنوان مثال در اينجا كه دو مربع تو در تو رسم كرده ايد سطح بستهاي كه بين اين دو مربع قرار ميگيرد به عنوان عضو در نظر گرفته ميشود.

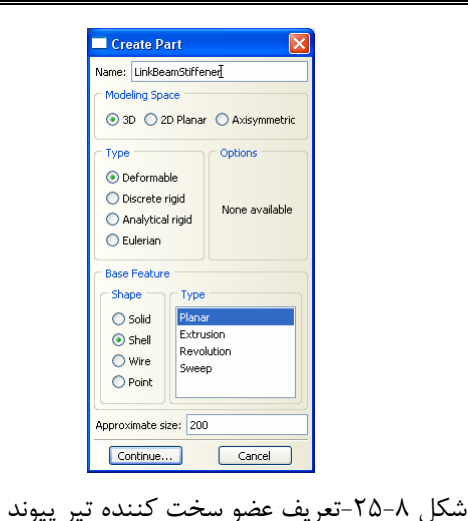

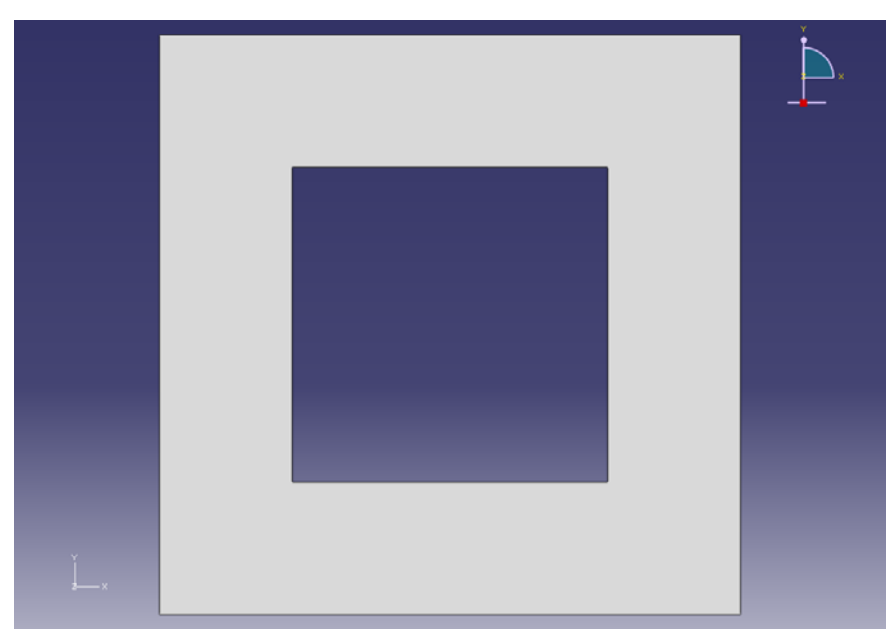

شكل ٨-٢۶-عضو سخت كننده تير پيوند

.70 براي تعريف عضو پاي ستون از نوار ابزار عمودي گزينه Part Create را انتخاب كنيد. .71 در پنجره باز شده نام عضو را Base بگذاريد گزينههاي Planar D3) انتخاب فضاي سه بعدي)، Deformable) عضو انعطاف پذير) و Shell) المان دو بعدي) و گزينه Planar را به ترتيب انتخاب كنيد و همچنين سايز تقريبي را برابر 200 سانتيمتر قرار دهيد. .72 بر روي Continue كليك كنيد. .73 از نوار ابزار عمودي گزينه Connected : Line Create را انتخاب كنيد. .74 در نوار پايين صفحه، مختصات اين نقاط را به ترتيب وارد نماييد (0,0)، (0 32.3,)  $(0,0)$ <sub>9</sub> $(16.15,20)$ . .75 بر روي صفحه راست كليك كنيد و گزينه Procedure Cancel و بعد گزينه Done را انتخاب كنيد.

## 184 اঘ࣒ ॼ ່ ا ر مای ॠد سازی با م ا ල ر **ABAQUS**

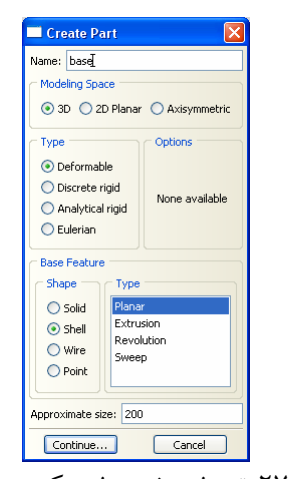

شكل ٨-٢٧-تعريف عضو سخت كننده پاي ستون

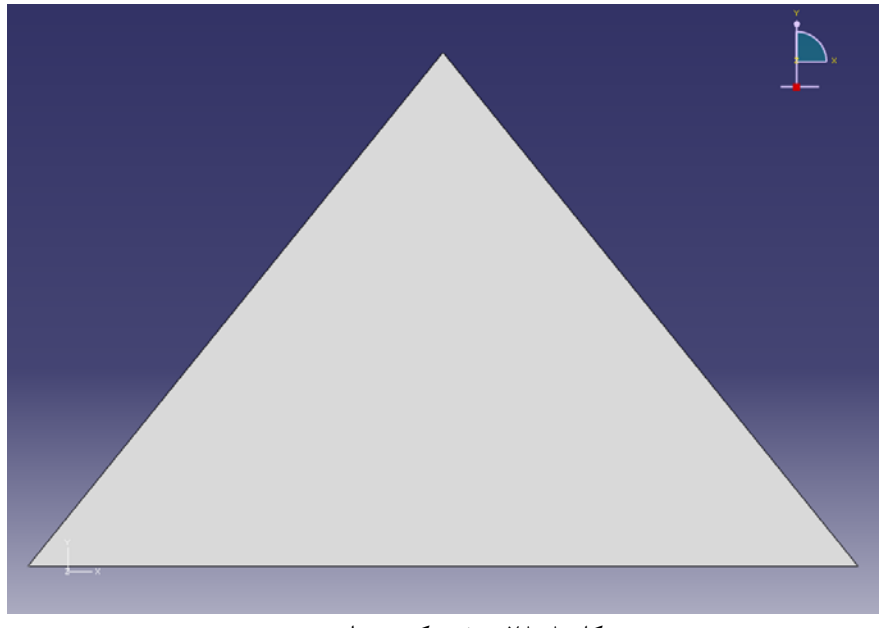

شكل ٨-٢٨-سخت كننده پاي ستون

.76 براي تعريف عضو سخت كننده پاي ستون از نوار ابزار عمودي گزينه Part Create را انتخاب كنيد.

.77 در پنجره باز شده نام عضو را BaseStiffener بگذاريد گزينههاي Planar D3) انتخاب فضاي سه بعدي)، Deformable) عضو انعطاف پذير) و Shell) المان دو بعدي) و گزينه Planar را به ترتيب انتخاب كنيد و همچنين سايز تقريبي را برابر 200 سانتيمتر قرار دهيد. .78 بر روي Continue كليك كنيد.

.79 از نوار ابزار عمودي گزينه Rectangle : Line Create را انتخاب كنيد. .80 در نوار پايين صفحه، مختصات اين نقاط را به ترتيب وارد نماييد (0,0)، (20 31,). .81 بر روي صفحه راست كليك كنيد و گزينه Procedure Cancel و بعد گزينه Done را انتخاب كنيد.

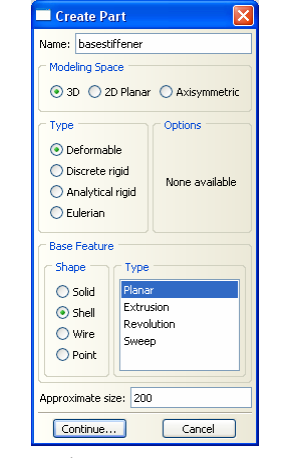

شكل ٨-٢٩-تعريف عضو سخت كننده پاي ستون

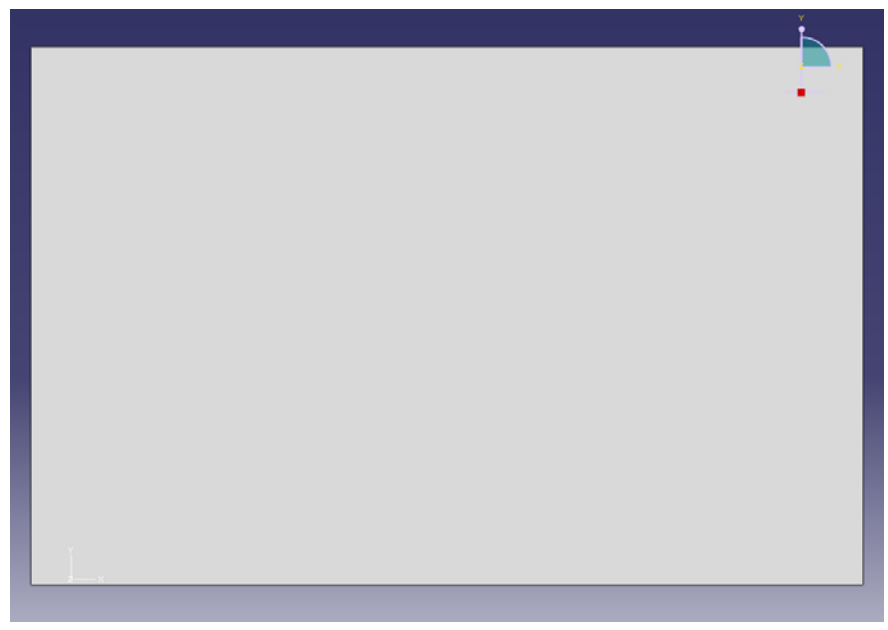

.<br>شكل ٨-٣٠-سخت كننده پاي ستون

-4-3-8 در اين قسمت مشخصات مصالحي را كه در آزمايش به كار گرفته شده بود براي نرم افزار تعريف ميكنيد. در آزمايشي كه براي صحت سنجي مدل اجزاي محدود مورد استفاده قرار گرفته است از دو نوع فولاد استفاده شده است. براي آنكه خصوصيات مصالح اعضاي مورد نظر را تعريف نماييد، به ترتيب ذيل عمل نماييد.

- .1 در بخش ماژول گزينه Properties را انتخاب كنيد.
- .2 در نوار ابزار عمودي گزينه material Create را انتخاب كنيد.

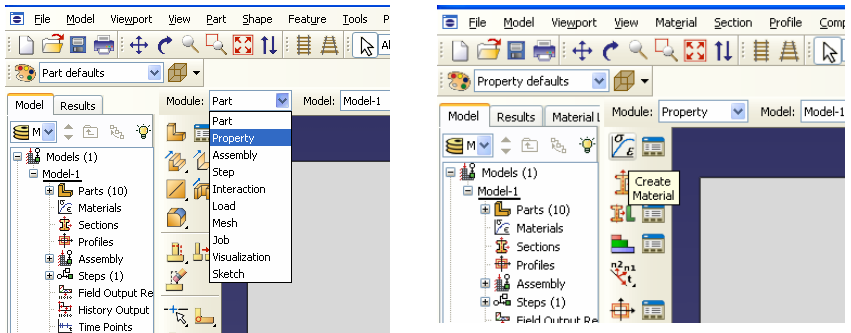

شكل ٨-٣١-ماژول مشخصات اعضا و آيكون تعريف مشخصات مصالح

- .3 در پنجرهاي كه باز ميشود براي مصالح جديد نام انتخاب كنيد (SteelFlange(.
- .4 در نوار وسط پنجره گزينه General و سپس گزينه Density را انتخاب نماييد.
	- .5 مقدار چگالي را برابر 6-7850 قرار دهيد.

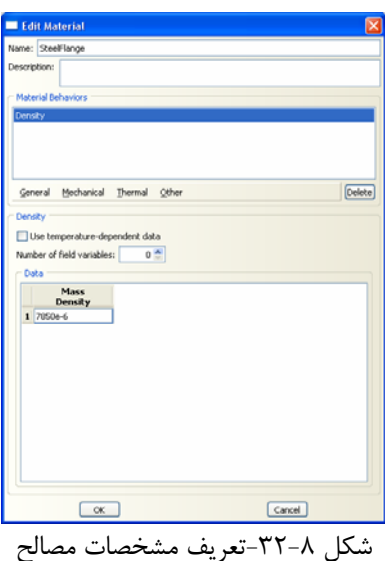

.6 در نوار وسط پنجره گزينه Mechanical و سپس گزينه Elasticity و سپس Elastic را انتخاب نماييد.

.7 مقدار مدول الاستيسيته را برابر 6e2.1 و مقدار ضريب پوآسون را برابر 0.3 قرار دهيد.

.8 در نوار وسط پنجره گزينه Mechanical و سپس گزينه Plasticity و سپس Plastic را انتخاب نماييد.

.9 مقادير داده شده در جدول زير را وارد نماييد ( براي ايجاد رديف جديد براي وارد كردن سطر دوم مشخصات، بعد از وارد كردن دو عدد لازم در سطر اول، بر روي دكمه Enter كليك كنيد).

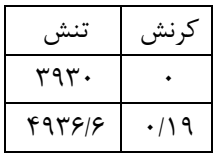

توجه: در نرم افزار ABAQUS سيستم واحد از پيش تعيين شدهاي وجود ندارد و مسئوليت انتخاب صحيح و متناسب واحدها بر عهده كاربر است.

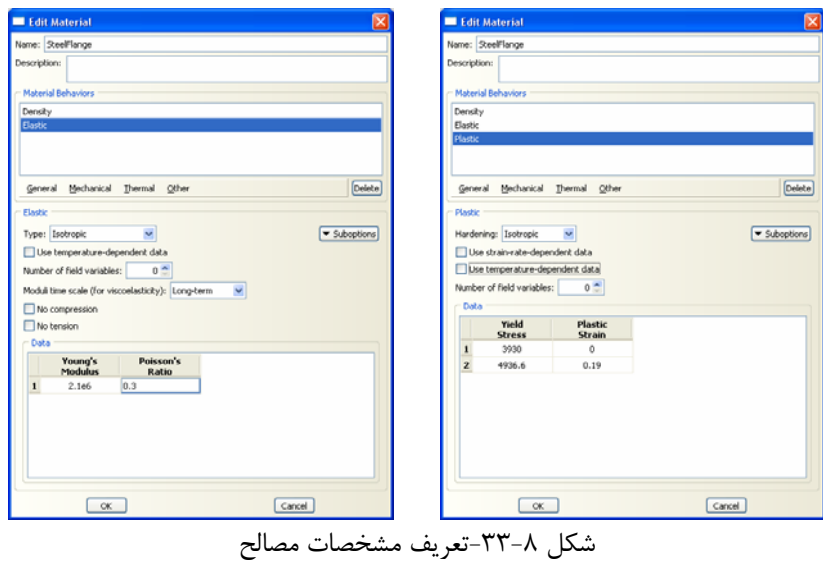

.10 براي تعريف فولاد نوع دوم كه در جان تير ورق به كار گرفته شده است، در نوار ابزار عمودي گزينه material Create را انتخاب كنيد. ١١. در پنجرهاي كه باز مي ود براي مصالح جديد نام انتخاب كنيد (Steel Web). .12 در نوار وسط پنجره گزينه General و سپس گزينه Density را انتخاب نماييد. .13 مقدار چگالي را برابر -6e7850 قرار دهيد. .14 در نوار وسط پنجره گزينه Mechanical و سپس گزينه Elasticity و سپس Elastic

.15 مقدار مدول الاستيسيته را برابر 6e2.1 و مقدار ضريب پوآسون را برابر 0.3قرار دهيد. .16 در نوار وسط پنجره گزينه Mechanical و سپس گزينه Plasticity و سپس Plastic را انتخاب نماييد.

.17 مقادير داده شده در جدول زير را وارد نماييد ( براي ايجاد رديف جديد براي وارد كردن سطر دوم مشخصات، بعد از وارد كردن دو عدد لازم در سطر اول، بر روي دكمه Enter كليك كنيد).

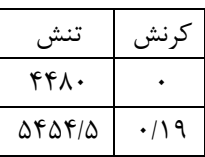

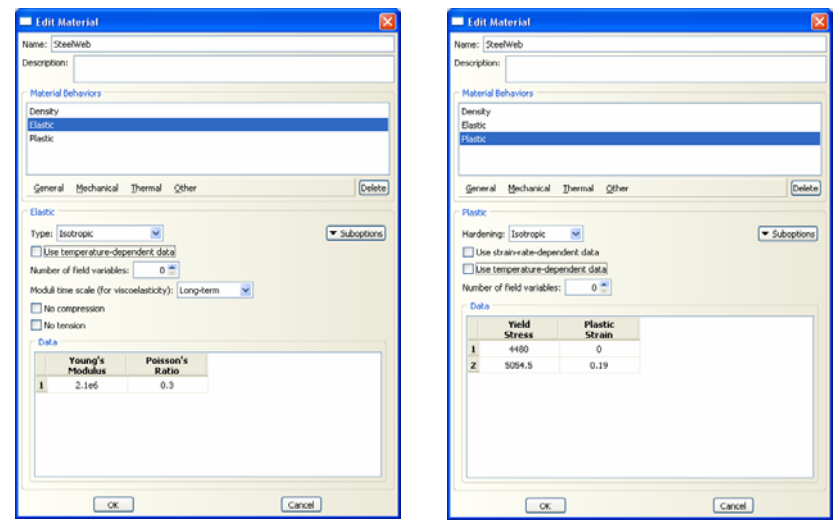

شكل ٨-٣۴- تعريف مشخصات مصالح

-5-3-8 براي ايجاد سطح مقطع اعضاي مورد نظر و اختصاص آنها به ترتيب ذيل عمل نماييد. .1 براي تعريف سطح مقطع بال تير از نوار ابزار عمودي بر روي گزينه Section Create كليك كنيد.

.2 مقطع مورد نظر را به نام Flange-Beam-Section نامگذاري كرده و Category آن را از نوع Shell انتخاب كرده و نوع آن را Homogeneous) همگن) انتخاب كنيد.

.3 براي ادامه كار بر روي Continue كليك كنيد.

.4 در پنجره Section Edit ، مقدار Thickness Shell را برابر 1/6 سانتيمتر قرار دهيد و مصالح مقطع مورد نظر (SteelFlange (را كه در بالا ساخته بوديد به مقطع مورد نظر اختصاص دهيد.

.5 برروي OK كليك كنيد.

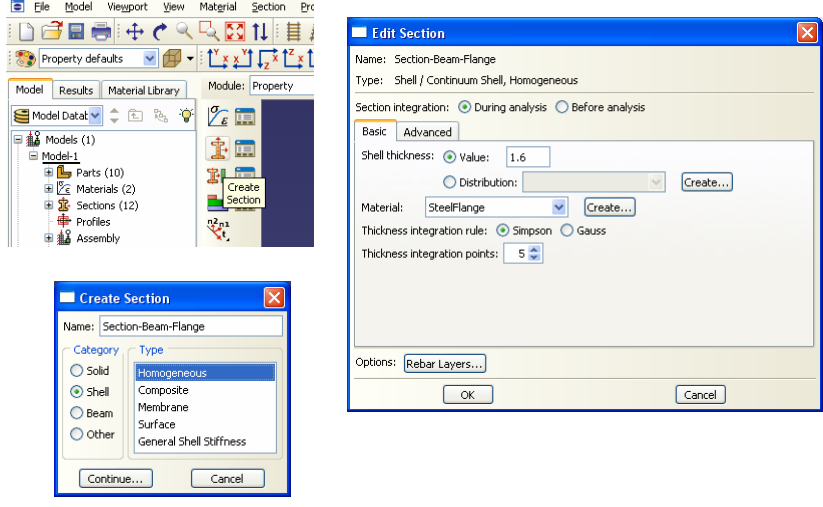

شكل ٨-٣٥-تعريف سطح مقطع اعضا (بال تير)

.6 براي اختصاص مقطع بال تعريف شده به عضو مورد نظر مراحل ذيل را انجام دهيد:

.7 عضو Beam را از نوار بالاي صفحه بخش Part انتخاب كنيد.

.8 از منوي ابزار عمودي بر روي گزينه Section Assign كليك كنيد و در پنجره گرافيكي عضو مورد نظر (بالهاي تير) را انتخاب كنيد. سپس بر روي نوار پايين صفحه بر روي گزينه Done كليك كنيد.

.9 در پنجره Assignment Section Edit مقطع ساخته شده قبل (-Beam-Section Flange (را انتخاب نماييد.

.<br>۱۰. بر روي Ok كليك كنيد.

| Е<br>File<br>Model<br>Viewport<br>View                             | Material<br>Section                    |                                                                          |
|--------------------------------------------------------------------|----------------------------------------|--------------------------------------------------------------------------|
| 日号!!!! ぐ                                                           | <b>12311</b><br>$Q_{\rm L}$            |                                                                          |
| ▼的<br>Property defaults                                            | $ \frac{1}{2}$                         |                                                                          |
| Model<br>Material Library<br>Results                               | Module: Property                       | $ \mathsf{x} $<br><b>Edit Section Assignment</b>                         |
| $\mathcal{P}^{\mathcal{G}}$<br>面<br>÷<br>Model Datab v             | $\mathscr{T}_{\varepsilon}$<br>闸<br>୍କ | Section                                                                  |
| 日a8 Models (1)<br>Model-1                                          | Ť<br>İm                                | v<br>Section: Section-Beam-Flange<br>Create                              |
| $\mathbb{E}$ Parts (10)<br>E Z Materials (2)                       | 3L<br>im                               | Note: List contains only sections<br>applicable to the selected regions. |
| 由 Sections (12)<br><b>D</b> Profiles                               | Assign<br>Section<br>$n^2$ m           | Shell, Homogeneous<br>Type:                                              |
| <b>12</b> Assembly                                                 | ū٤                                     | Material: SteelFlange                                                    |
| $\checkmark$<br>Module: Property<br>Model: Model-1<br>$\checkmark$ | $\overline{\mathsf{v}}$<br>Part: Beam  | Region<br>Region: (Picked)                                               |
| $\mathscr{C}_{\varepsilon}$<br>圍                                   | Base                                   |                                                                          |
|                                                                    | <b>BaseStiffener</b><br><b>Beam</b>    | Shell Offset                                                             |
| İm                                                                 | BeamSttifener                          | $\checkmark$<br>Middle surface<br>Create<br>Definition:                  |
|                                                                    | <b>Brace</b>                           |                                                                          |
| <b>E</b><br>ŦL                                                     | Brace to Beam Plate                    |                                                                          |
| 廪                                                                  | Brace to Column Plate                  | Cancel<br><b>OK</b>                                                      |
| $\overline{\mathbf{v}}_{t}^{2n}$                                   | Column                                 |                                                                          |
|                                                                    | ColumnStiffener                        |                                                                          |
| 瞑                                                                  | LinkBeamStiffener                      |                                                                          |

شكل ٨-٣۶-اختصاص سطح مقطع بال تير به عضو تير تعريف شده

.11 براي تعريف سطح مقطع جان تير از نوار ابزار عمودي بر روي گزينه Section Create كليك كنيد.

.12 مقطع مورد نظر را به نام Web-Beam-Section نامگذاري كرده و Category آن را از نوع Shell انتخاب كرده و نوع آن را Homogeneous) همگن) انتخاب كنيد. .13 براي ادامه كار بر روي Continue كليك كنيد. .14 در پنجره Section Edit ، مقدار Thickness Shell را برابر 0/8 سانتيمتر قرار دهيد و

مصالح مقطع مورد نظر (SteelWeb (را كه در بالا ساخته بوديد به مقطع مورد نظر اختصاص دهيد.

.15 برروي OK كليك كنيد.

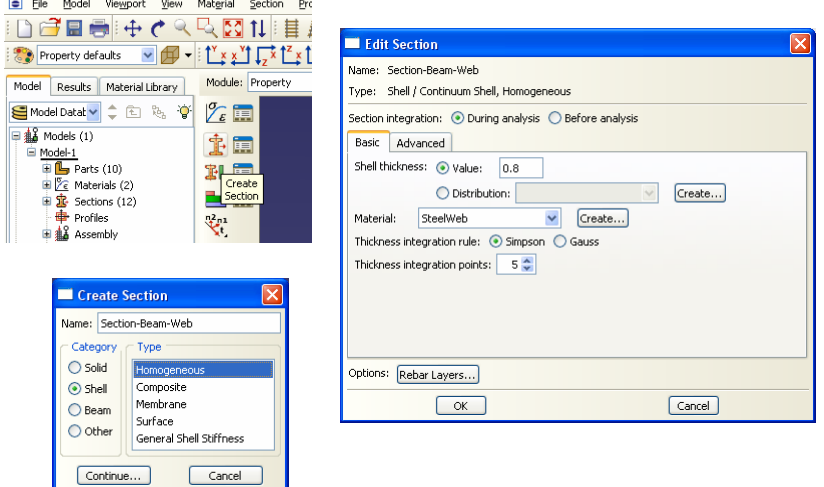

.<br>شكل ٨-٣٧-تعريف سطح مقطع اعضا (جان تير)

.16 براي اختصاص مقطع تعريف شده به عضو مورد نظر مراحل ذيل را انجام دهيد : .17 عضو Beam را از نوار بالاي صفحه بخش Part انتخاب كنيد.

.18 از منوي ابزار عمودي بر روي گزينه Section Assign كليك كنيد و در پنجره گرافيكي عضو مورد نظر (جان تير) را انتخاب كنيد. سپس بر روي نوار پايين صفحه بر روي گزينه Done كليك كنيد.

.19 در پنجره Assignment Section Edit مقطع ساخته شده قبل (-Beam-Section Web (را انتخاب نماييد. .<br>۲۰. بر روي Ok كليک کنيد.

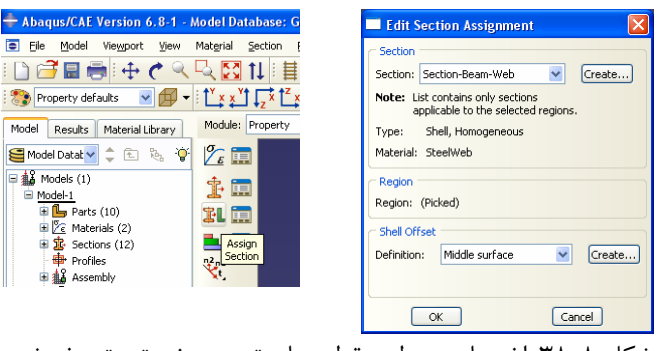

شكل ٨-٣٨-اختصاص سطح مقطع جان تير به عضو تير تعريف شده

.21 براي تعريف سطح مقطع سخت كننده تير از نوار ابزار عمودي بر روي گزينه Create Section كليك كنيد.

.22 مقطع مورد نظر را به نام Stiffener-Beam-Section نامگذاري كرده و Category آن را از نوع Shell انتخاب كرده و نوع آن را Homogeneous) همگن) انتخاب كنيد. .23 براي ادامه كار بر روي Continue كليك كنيد.

.24 در پنجره Section Edit ، مقدار Thickness Shell را برابر 1/3 سانتيمتر قرار دهيد و مصالح مقطع مورد نظر (SteelFlange (را كه در بالا ساخته بوديد به مقطع مورد نظر اختصاص دهيد.

.25 برروي OK كليك كنيد.

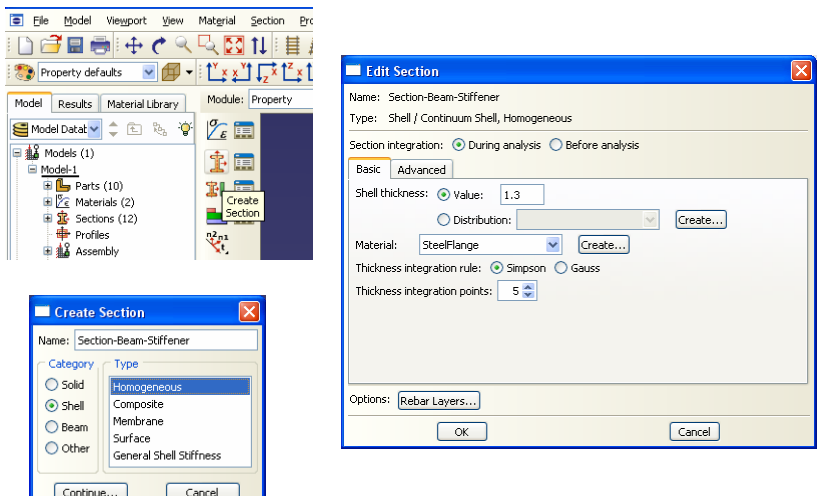

شكل -39-8تعريف سطح مقطع اعضا (سخت كننده تير)

.26 براي اختصاص مقطع تعريف شده به عضو مورد نظر مراحل ذيل را انجام دهيد :

.27 عضو BeamStiffener را از نوار بالاي صفحه بخش Part انتخاب كنيد. .28 از منوي ابزار عمودي بر روي گزينه Section Assign كليك كنيد و در پنجره گرافيكي عضو مورد نظر (سخت كننده تير) را انتخاب كنيد. سپس بر روي نوار پايين صفحه بر روي گزينه Done كليك كنيد.

.29 در پنجره Assignment Section Edit مقطع ساخته شده قبل (-Beam-Section Stiffener (را انتخاب نماييد. .<br>۳۰ بر روي Ok كليك كنيد.

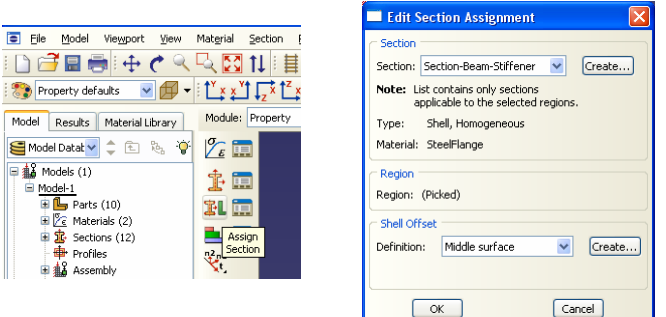

شكل ٨-۴٠-اختصاص سطح مقطع سخت كننده تير

.31 براي تعريف سطح مقطع مهاربند از نوار ابزار عمودي بر روي گزينه Section Create كليك كنيد. .32 مقطع مورد نظر را به نام Brace-Section نامگذاري كرده و Category آن را از نوع Shell انتخاب كرده و نوع آن را Homogeneous) همگن) انتخاب كنيد.

.33 براي ادامه كار بر روي Continue كليك كنيد.

.34 در پنجره Section Edit ، مقدار Thickness Shell را برابر 1/18 سانتيمتر قرار دهيد و مصالح مقطع مورد نظر (SteelFlange (را كه در بالا ساخته بوديد به مقطع مورد نظر اختصاص دهيد.

.35 برروي OK كليك كنيد.

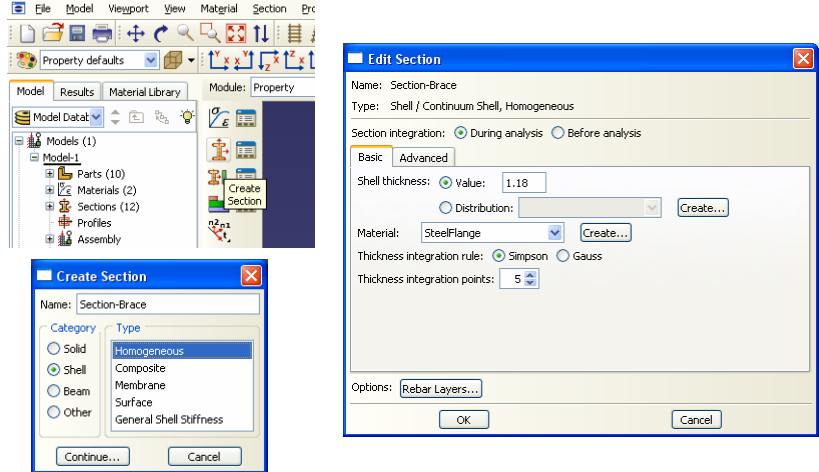

شكل ٨-۴١-تعريف سطح مقطع اعضا (مهاربند)

.36 براي اختصاص مقطع تعريف شده به عضو مورد نظر مراحل ذيل را انجام دهيد : .37 عضو Brace را از نوار بالاي صفحه بخش Part انتخاب كنيد. .38 از منوي ابزار عمودي بر روي گزينه Section Assign كليك كنيد و در پنجره گرافيكي عضو مورد نظر (مهاربند) را انتخاب كنيد. سپس بر روي نوار پايين صفحه بر روي گزينه Done كليك كنيد.

.39 در پنجره Assignment Section Edit مقطع ساخته شده قبل (Brace-Section ( را انتخاب نماييد.

.<br>۴۰ بر روي Ok كليك كنيد.

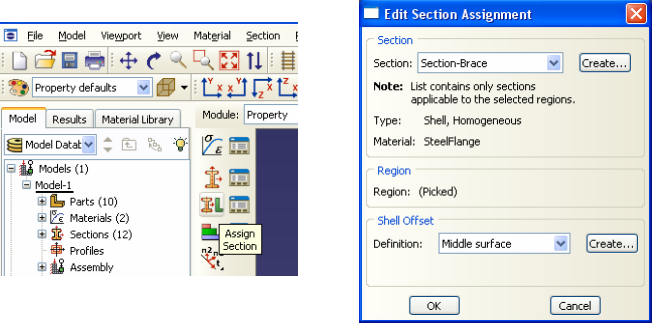

شكل ٨-۴۲-اختصاص سطح مقطع مهاربند

.41 براي تعريف سطح مقطع صفحه اتصال مهاربند به ستون از نوار ابزار عمودي بر روي گزينه Section Create كليك كنيد. .42 مقطع مورد نظر را به نام Plate-Column-Section نامگذاري كرده و Category آن را از نوع Shell انتخاب كرده و نوع آن را Homogeneous) همگن) انتخاب كنيد. .43 براي ادامه كار بر روي Continue كليك كنيد. .44 در پنجره Section Edit ، مقدار Thickness Shell را برابر 1/3 سانتيمتر قرار دهيد و مصالح مقطع مورد نظر (SteelFlange (را كه در بالا ساخته بوديد به مقطع مورد نظر اختصاص دهيد.

.45 برروي OK كليك كنيد.

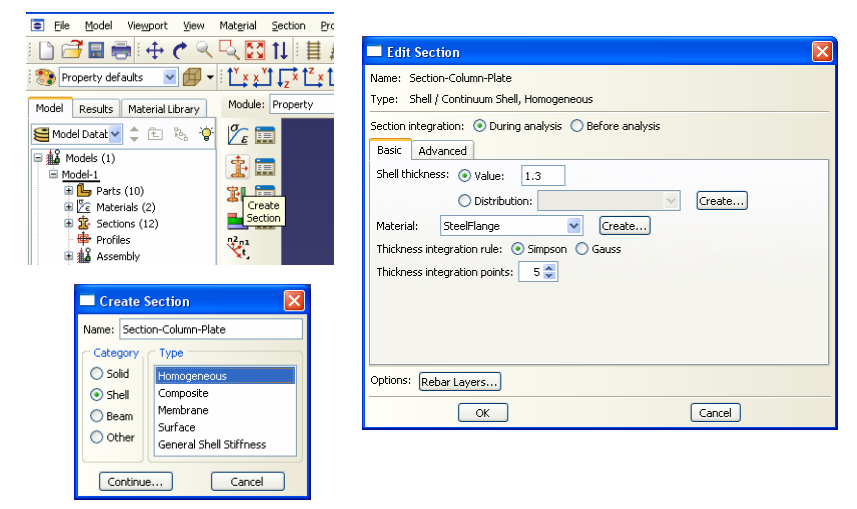

شكل ٨-۴٣-تعريف سطح مقطع اعضا (صفحه اتصال مهاربند به ستون )

.46 براي اختصاص مقطع تعريف شده به عضو مورد نظر مراحل ذيل را انجام دهيد : .47 عضو Plate Column to Brace را از نوار بالاي صفحه بخش Part انتخاب كنيد. .48 از منوي ابزار عمودي بر روي گزينه Section Assign كليك كنيد و در پنجره گرافيكي عضو مورد نظر (صفحه اتصال مهاربند به ستون) را انتخاب كنيد. سپس بر روي نوار پايين صفحه بر روي گزينه Done كليك كنيد.

.49 در پنجره Assignment Section Edit مقطع ساخته شده قبل (-Section Plate-Column (را انتخاب نماييد.

.50 بر روي Ok كليك كنيد.

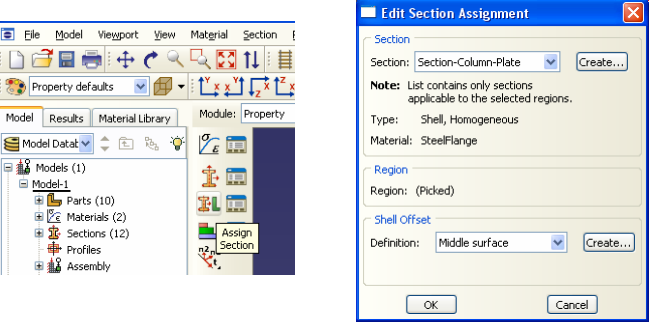

شكل ٨-۴۴-اختصاص سطح مقطع صفحه اتصال مهاربند به ستون

.51 براي تعريف سطح مقطع صفحه اتصال مهاربند به تير از نوار ابزار عمودي بر روي گزينه Section Create كليك كنيد.

.52 مقطع مورد نظر را به نام Plate-Beam-Section نامگذاري كرده و Category آن را از نوع Shell انتخاب كرده و نوع آن را Homogeneous) همگن) انتخاب كنيد. .53 براي ادامه كار بر روي Continue كليك كنيد.

.54 در پنجره Section Edit ، مقدار Thickness Shell را برابر 1/3 سانتيمتر قرار دهيد و مصالح مقطع مورد نظر (SteelFlange (را كه در بالا ساخته بوديد به مقطع مورد نظر اختصاص دهيد.

.55 برروي OK كليك كنيد.

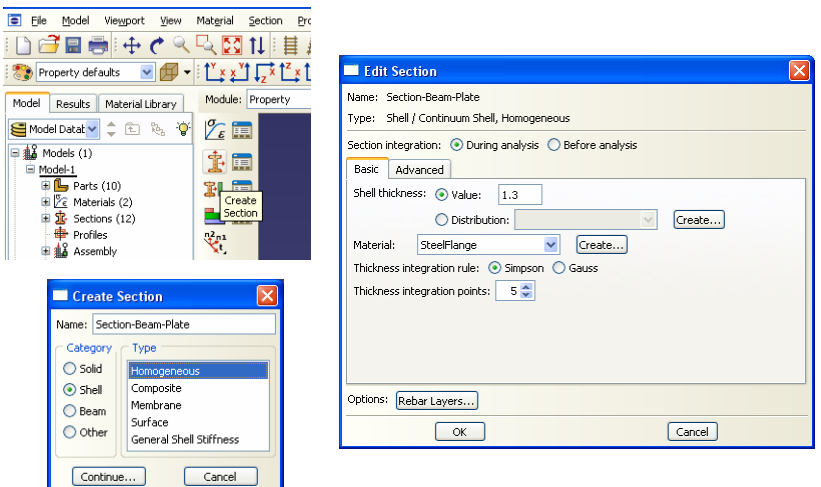

شكل -45-8تعريف سطح مقطع اعضا (صفحه اتصال مهاربند به تير )

.56 براي اختصاص مقطع تعريف شده به عضو مورد نظر مراحل ذيل را انجام دهيد :

.57 عضو Plate Beam to Brace را از نوار بالاي صفحه بخش Part انتخاب كنيد. .58 از منوي ابزار عمودي بر روي گزينه Section Assign كليك كنيد و در پنجره گرافيكي عضو مورد نظر (صفحه اتصال مهاربند به تير) را انتخاب كنيد. سپس بر روي نوار پايين صفحه بر روي گزينه Done كليك كنيد. .59 در پنجره Assignment Section Edit مقطع ساخته شده قبل (-Beam -Section Plate (را انتخاب نماييد. .60 بر روي Ok كليك كنيد.

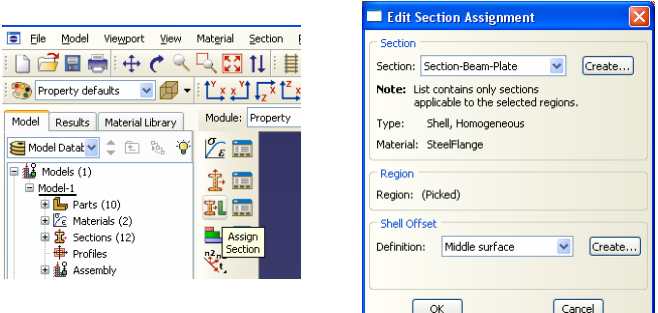

شكل ٨-۴۶-اختصاص سطح مقطع صفحه اتصال مهاربند به تير

.61 براي تعريف سطح مقطع بالهاي ستون از نوار ابزار عمودي بر روي گزينه Create Section كليك كنيد.

.62 مقطع مورد نظر را به نام Flange-Column-Section نامگذاري كرده و Category آن را از نوع Shell انتخاب كرده و نوع آن را Homogeneous) همگن) انتخاب كنيد. .63 براي ادامه كار بر روي Continue كليك كنيد.

.64 در پنجره Section Edit ، مقدار Thickness Shell را برابر 2/3 سانتيمتر قرار دهيد و مصالح مقطع مورد نظر (SteelFlange (را كه در بالا ساخته بوديد به مقطع مورد نظر اختصاص دهيد.

.65 برروي OK كليك كنيد.

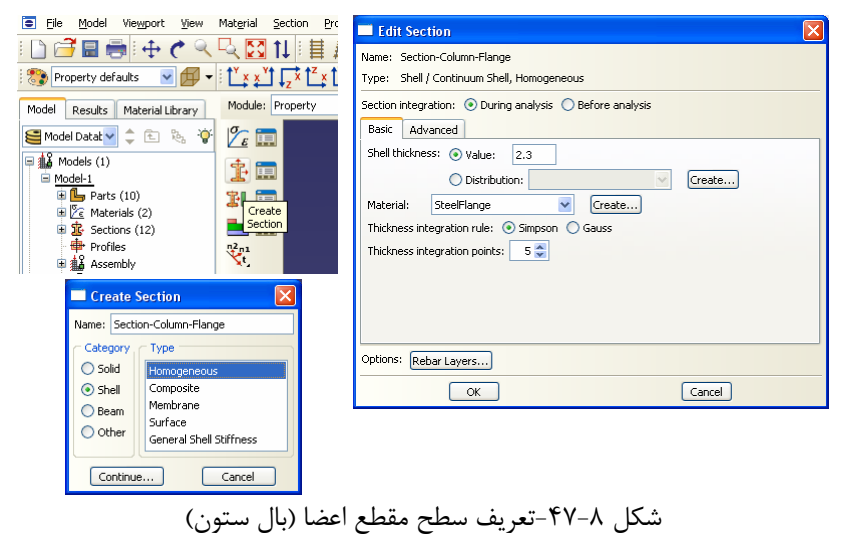

.66 براي اختصاص مقطع تعريف شده به عضو مورد نظر مراحل ذيل را انجام دهيد : .67 عضو Column را از نوار بالاي صفحه بخش Part انتخاب كنيد. .68 از منوي ابزار عمودي بر روي گزينه Section Assign كليك كنيد و در پنجره گرافيكي عضو مورد نظر (بالهاي ستون) را انتخاب كنيد. سپس بر روي نوار پايين صفحه بر روي گزينه

Done كليك كنيد. .69 در پنجره Assignment Section Edit مقطع ساخته شده قبل (-Section

> Flange-Column (را انتخاب نماييد. .<br>۷۰ بر روي Ok كليک کنيد.

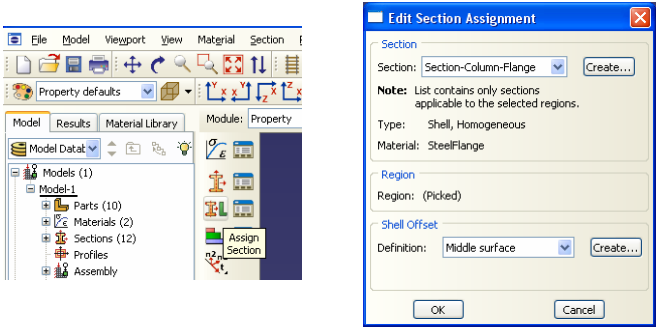

شكل ٨-۴۸-اختصاص سطح مقطع بال ستون به ستون

.71 براي تعريف سطح مقطع جان ستون از نوار ابزار عمودي بر روي گزينه Section Create كليك كنيد. .72 مقطع مورد نظر را به نام Web-Column-Section نامگذاري كرده و Category آن را از نوع Shell انتخاب كرده و نوع آن را Homogeneous) همگن) انتخاب كنيد. .73 براي ادامه كار بر روي Continue كليك كنيد. .74 در پنجره Section Edit ، مقدار Thickness Shell را برابر 1/4 سانتيمتر قرار دهيد و مصالح مقطع مورد نظر (SteelWeb (را كه در بالا ساخته بوديد به مقطع مورد نظر اختصاص دهيد.

.75 برروي OK كليك كنيد.

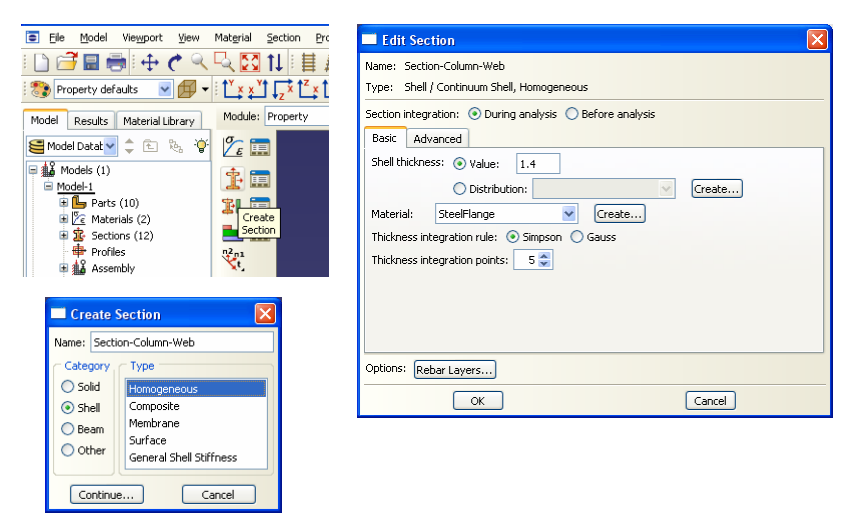

شكل ٨-۴۹-تعريف سطح مقطع اعضا (جان ستون)

.76 براي اختصاص مقطع تعريف شده به عضو مورد نظر مراحل ذيل را انجام دهيد : .77 عضو Column را از نوار بالاي صفحه بخش Part انتخاب كنيد. .78 از منوي ابزار عمودي بر روي گزينه Section Assign كليك كنيد و در پنجره گرافيكي عضو مورد نظر (جان ستون) را انتخاب كنيد. سپس بر روي نوار پايين صفحه بر روي گزينه Done كليك كنيد.

.79 در پنجره Assignment Section Edit مقطع ساخته شده قبل (-Section Web-Column (را انتخاب نماييد.

.80 بر روي Ok كليك كنيد.

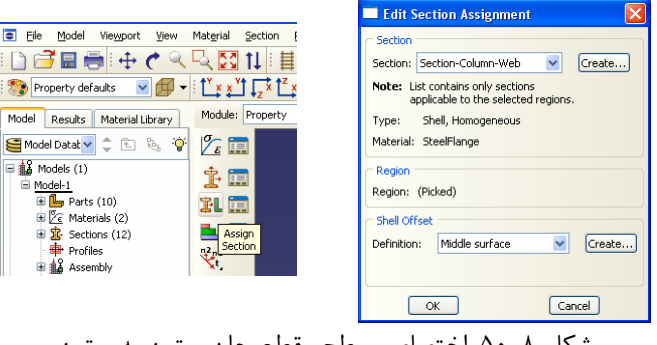

شكل ۸-۵۰-اختصاص سطح مقطع جان ستون به ستون

.81 براي تعريف سطح مقطع سخت كننده ستون از نوار ابزار عمودي بر روي گزينه Create Section كليك كنيد.

۸۲. مقطع مورد نظر را به نام Section-Column-Stiffener نامگذاري كرده و Category آن را از نوع Shell انتخاب كرده و نوع آن را Homogeneous) همگن) انتخاب كنيد.

.83 براي ادامه كار بر روي Continue كليك كنيد.

.84 در پنجره Section Edit ، مقدار Thickness Shell را برابر 5/0 سانتيمتر قرار دهيد و مصالح مقطع مورد نظر (SteelFlange (را كه در بالا ساخته بوديد به مقطع مورد نظر اختصاص دهيد (ضخامت اين عضو زياد تعريف شده تا جسم سختي زيادي داشته و صلب باشد).

.85 برروي OK كليك كنيد.

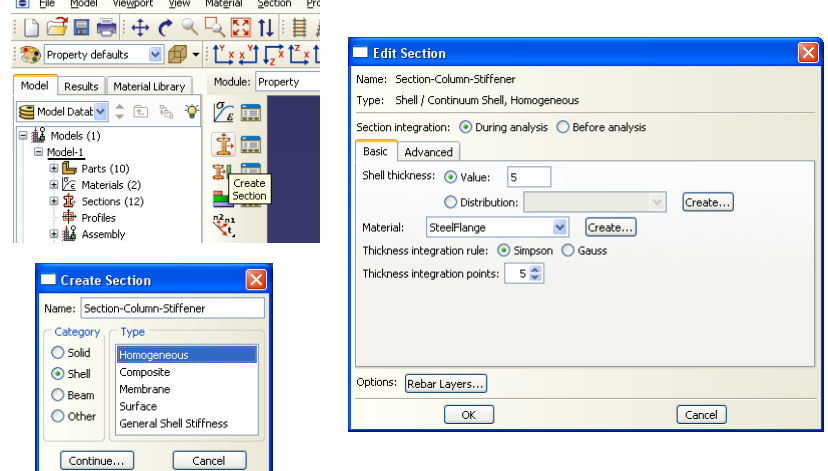

شكل ٨-٥١-تعريف سطح مقطع اعضا (سخت كننده ستون)

.86 براي اختصاص مقطع تعريف شده به عضو مورد نظر مراحل ذيل را انجام دهيد : .87 عضو Stiffener Column را از نوار بالاي صفحه بخش Part انتخاب كنيد. .88 از منوي ابزار عمودي بر روي گزينه Section Assign كليك كنيد و در پنجره گرافيكي عضو مورد نظر (سخت كننده ستون) را انتخاب كنيد. سپس بر روي نوار پايين صفحه بر روي گزينه Done كليك كنيد.

.89 در پنجره Assignment Section Edit مقطع ساخته شده قبل (-Section Column-Stiffener) را انتخاب نماييد.

.90 بر روي Ok كليك كنيد.

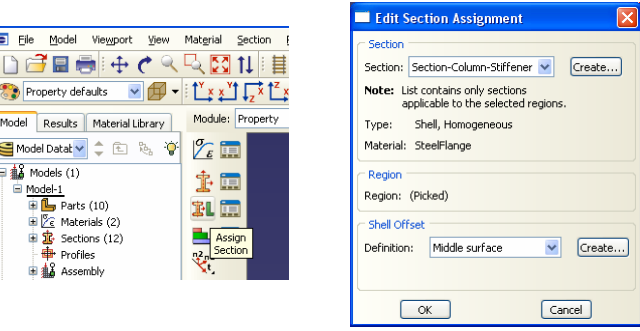

شكل ٨-٥٢-اختصاص سطح مقطع سخت كننده ستون

.91 براي تعريف سطح مقطع سخت كننده تير پيوند از نوار ابزار عمودي بر روي گزينه Create Section كليك كنيد.

.92 مقطع مورد نظر را به نام Link-Section نامگذاري كرده و Category آن را از نوع Shell انتخاب كرده و نوع آن را Homogeneous) همگن) انتخاب كنيد.

.93 براي ادامه كار بر روي Continue كليك كنيد.

.94 در پنجره Section Edit ، مقدار Thickness Shell را برابر 1/0 سانتيمتر قرار دهيد و مصالح مقطع مورد نظر (SteelFlange (را كه در بالا ساخته بوديد به مقطع مورد نظر اختصاص دهيد.

.95 برروي OK كليك كنيد.

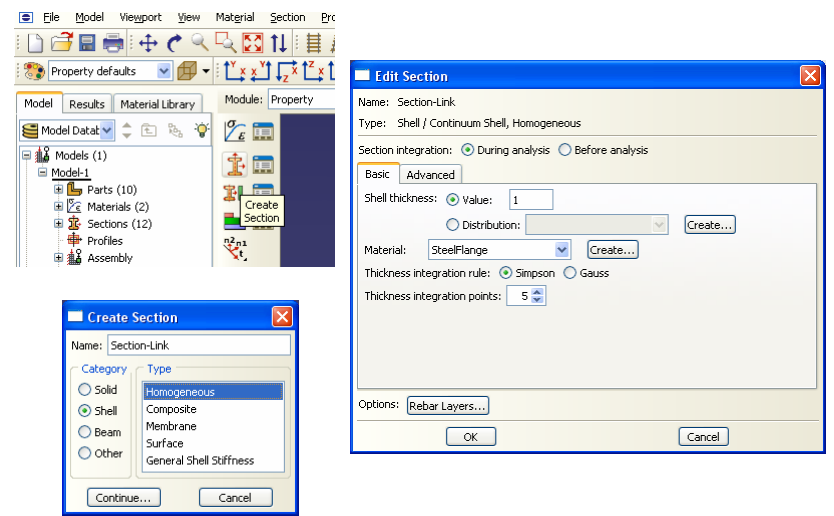

شكل ٨-٥٣-تعريف سطح مقطع اعضا (سخت كننده تير پيوند)

.96 براي اختصاص مقطع تعريف شده به عضو مورد نظر مراحل ذيل را انجام دهيد : .97 عضو Stiffener Linkbeam را از نوار بالاي صفحه بخش Part انتخاب كنيد. .98 از منوي ابزار عمودي بر روي گزينه Section Assign كليك كنيد و در پنجره گرافيكي عضو مورد نظر (سخت كننده تيرپيوند) را انتخاب كنيد. سپس بر روي نوار پايين صفحه بر روي گزينه Done كليك كنيد.

۹۹. در پنجره Edit Section Assignment مقطع ساخته شده قبل (Section-Link) را انتخاب نماييد.

.<br>۱۰۰ بر روی Ok كليک كنيد.

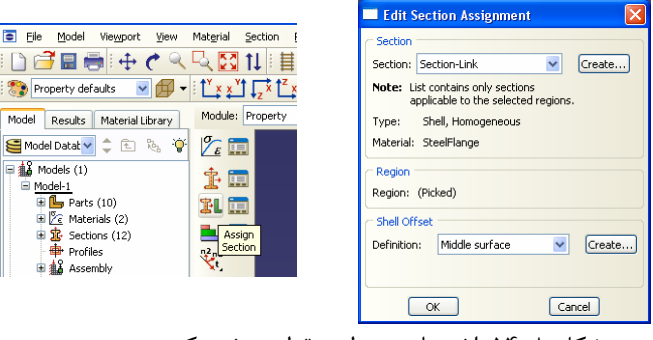

شكل ٨-٥۴-اختصاص سطح مقطع سخت كننده تير پيوند

.101 براي تعريف سطح مقطع مثلث تكيه گاهي از نوار ابزار عمودي بر روي گزينه Create Section كليك كنيد. .102 مقطع مورد نظر را به نام Base-Section نامگذاري كرده و Category آن را از نوع Shell انتخاب كرده و نوع آن را Homogeneous) همگن) انتخاب كنيد. .103 براي ادامه كار بر روي Continue كليك كنيد. .104 در پنجره Section Edit ، مقدار Thickness Shell را برابر 5/0 سانتيمتر قرار دهيد و مصالح مقطع مورد نظر (SteelFlange (را كه در بالا ساخته بوديد به مقطع مورد نظر اختصاص دهيد.

.105 بروي OK كليك كنيد. $0^{11}$ 

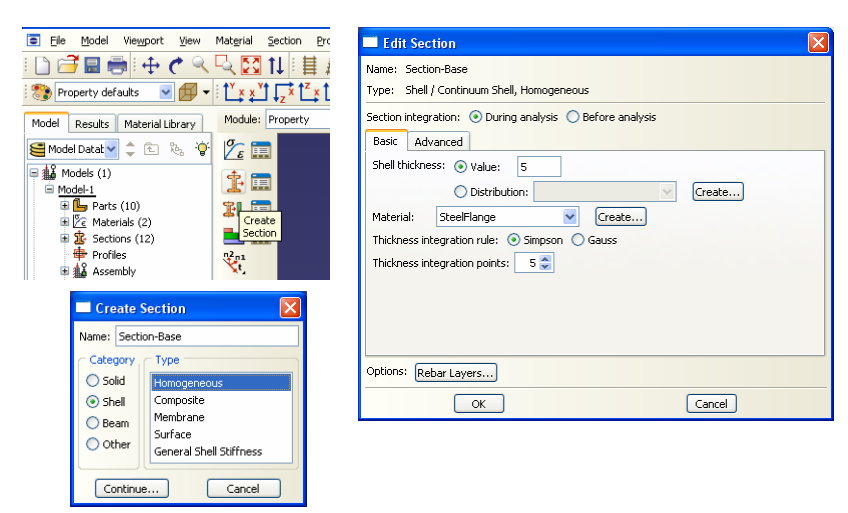

شكل ٨-۵۵-تعريف سطح مقطع اعضا (سخت كننده پاي ستون)

- .106 براي اختصاص مقطع تعريف شده به عضو مورد نظر مراحل ذيل را انجام دهيد :
	- .107 عضو Base را از نوار بالاي صفحه بخش Part انتخاب كنيد.

.108 از منوي ابزار عمودي بر روي گزينه Section Assign كليك كنيد و در پنجره گرافيكي عضو مورد نظر (مثلث تكيه گاهي) را انتخاب كنيد. سپس بر روي نوار پايين صفحه بر روي گزينه Done كليك كنيد.

.109 در پنجره Assignment Section Edit مقطع ساخته شده قبل (-Section Base (را انتخاب نماييد.

.<br>۱۱۰ بر روی Ok كليک كنيد.

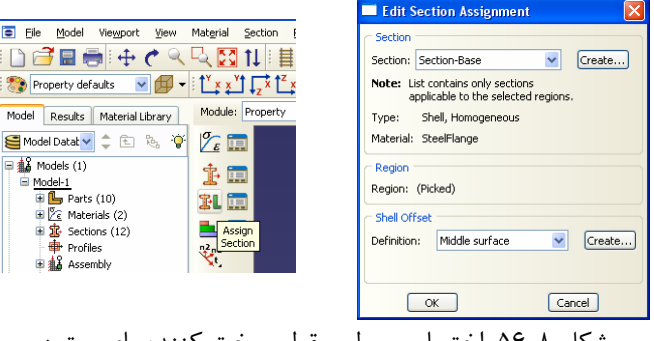

شكل ۸-۵۶-اختصاص سطح مقطع سخت كننده پای ستون

.111 براي تعريف سطح مقطع سخت كننده مثلث تكيه گاهي از نوار ابزار عمودي بر روي گزينه Section Create كليك كنيد.

.112 مقطع مورد نظر را به نام Stiffener-Base-Section نامگذاري كرده و Category آن را از نوع Shell انتخاب كرده و نوع آن را Homogeneous) همگن) انتخاب كنيد.

.113 براي ادامه كار بر روي Continue كليك كنيد.

.114 در پنجره Section Edit ، مقدار Thickness Shell را برابر 5/0 سانتيمتر قرار دهيد و مصالح مقطع مورد نظر (SteelFlange (را كه در بالا ساخته بوديد به مقطع مورد نظر اختصاص دهيد.

.<br>۱۱۵. برروی OK كليک كنيد.

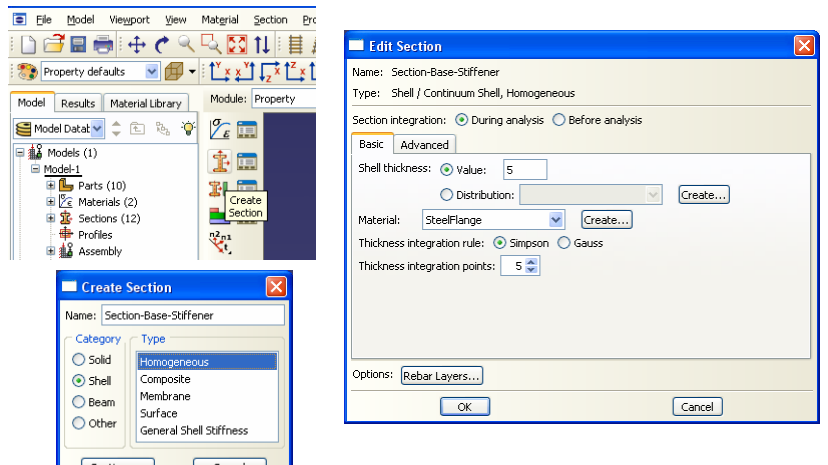

شكل -57-8تعريف سطح مقطع اعضا (سخت كننده پاي ستون)

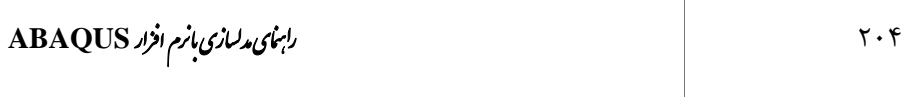

.117 عضو Stiffener Base را از نوار بالاي صفحه بخش Part انتخاب كنيد.

.118 از منوي ابزار عمودي بر روي گزينه Section Assign كليك كنيد و در پنجره گرافيكي عضو مورد نظر (سخت كننده مثلث تكيه گاهي) را انتخاب كنيد. سپس بر روي نوار پايين صفحه بر روي گزينه Done كليك كنيد. .119 در پنجره Assignment Section Edit مقطع ساخته شده قبل (-Section Stiffener-Base (را انتخاب نماييد.

.11 $\alpha$  بر روي Ok كليك كنيد.

Τ

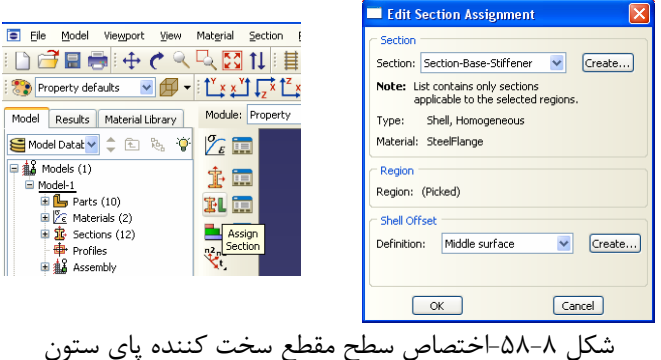

-6-3-8 براي ساختن قاب مورد نظر از اعضايي كه قبلا تعريف شده اند، به ترتيب زير عمل نماييد.

- .1 از بخش ماژول در سمت چپ و بالاي صفحه ماژول Assembly را انتخاب كنيد.
	- .2 از منوي ابزار عمودي، بر روي گزينه Part Instance كليك كنيد.

| Е<br>File<br>View<br>Model<br>Viewport               | Instance                  | Constraint                    | Feature                                                              |                                           |                    |                        |
|------------------------------------------------------|---------------------------|-------------------------------|----------------------------------------------------------------------|-------------------------------------------|--------------------|------------------------|
|                                                      |                           |                               | <b>All</b><br>ド                                                      |                                           |                    |                        |
| ▼Ⅰ∰<br>Assembly defaults<br>$\overline{\phantom{a}}$ |                           |                               | ᡮ、Ľ <sub>ᠯ</sub> ゞ▞ <sup></sup> ▐▔ <sup></sup> ▞▐▔ <sub>゚</sub> ▞▐▏▞ | Е<br>File<br>Model                        | Viewport<br>View   | Instance<br>Constrai   |
| Model<br>Results                                     | Module:                   | Assembly                      | Model:                                                               |                                           |                    | E                      |
| ିକୁ<br>r,<br>面<br>Model Datab v                      | $\ddot{\phantom{1}}$<br>ľ | Part<br>:: Property           |                                                                      | Assembly defaults                         | $\checkmark$<br>IЮ |                        |
| 日4% Models (1)                                       | Q.                        | <b>Assembly</b>               |                                                                      | Model<br>Results                          |                    | Module: Assembly       |
| Model-1                                              | 匶<br>印                    | Step                          |                                                                      | Model Datat v                             | a<br>固<br>۰Q       | ₩                      |
| <b>El</b> Parts (10)<br>E Z Materials (2)            |                           | <b>Li</b> Interaction<br>Load |                                                                      | $\frac{1}{44}$ Models (1)                 |                    | $L_{\rm{max}}$         |
| 电路 Sections (12)                                     | Ora C                     | Mesh                          |                                                                      | $\Box$ Model-1<br>$\mathbb{E}$ Parts (10) |                    | Instance<br>Part<br>G. |
| <b>R</b> Profiles<br><b>A</b> Assembly               |                           | Job<br>Visualization          |                                                                      | E Z Materials (2)                         |                    | --<br>Ir O             |
| $\mathbb{H}$ o <sup>n</sup> Steps (1)                | $\alpha$                  | Sketch                        |                                                                      | 电路 Sections (12)                          |                    |                        |
| Field Output Requests<br>毕 History Output Requests   | $+ - 1$                   |                               |                                                                      |                                           |                    |                        |

شكل -59-8ماژول Assembly و آيكون وارد كردن اعضاي ساخته شده به اين ماژول

- .3 در پنجره Instance Create ، عضو ستون (Column (را انتخاب نماييد.
	- .4 براي نوع Instance گزينه Independent را انتخاب كنيد.

.5 بر روي Ok كليك كنيد.

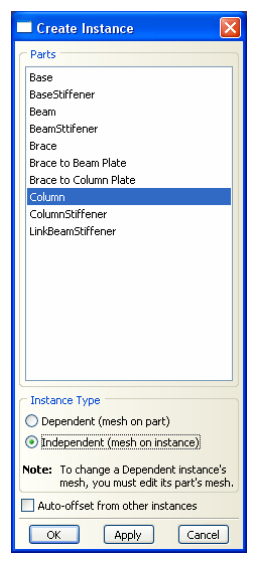

شكل ٨-۶٠-وارد كردن ستون ساخته شده به ماژولAssembly

.6 همانطور كه در شكل ملاحظه ميكنيد ستون وارد شده به صورت افقي است و بايد آن را به صورت عمودي در آوريد. براي اين كار گزينه Instance Rotate را از نوار ابزار عمودي انتخاب كنيد.

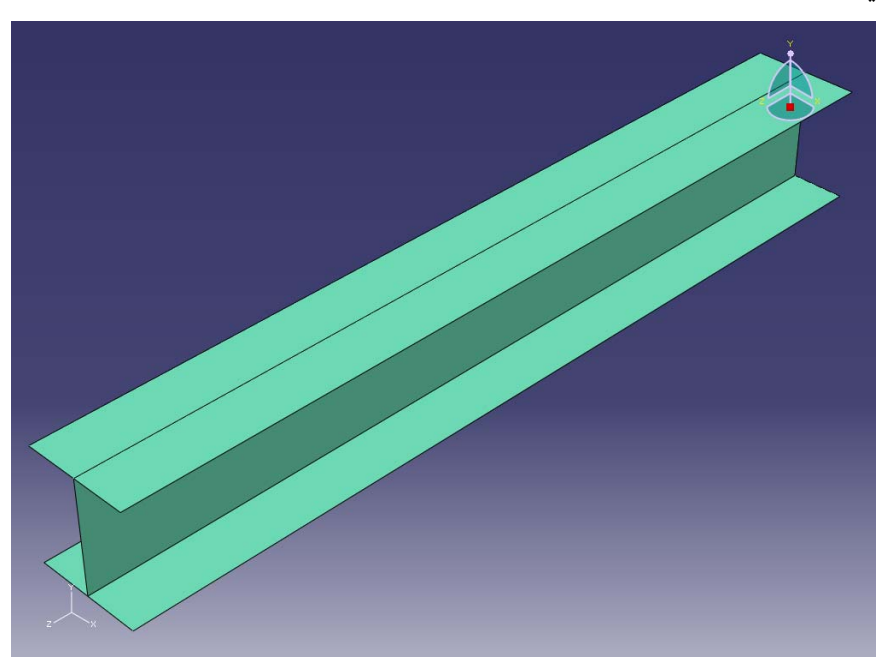

شكل ۸-۶۱-ستون وارد شده به ماژولAssembly

.7 بر روي نقطهاي از سطح ستون در پنجره گرافيكي كليك كنيد و گزينه Done در پايين صفحه را انتخاب نماييد. .8 در نوار پايين صفحه مختصات پيش فرض را كه برابر (0,0,0) را بپذيريد با اين كار مختصات گره اول محور دوران را تعيين ميكنيد. كليد Enter را فشار دهيد. .9 براي دوران ستون حول محور x ، مختصات گره دوم محور دوران را برابر (100,0,0) قرار دهيد و كليد Enter را فشار دهيد. .10 زاويه دوران را برابر 90 قرار دهيد و كليد Enter را فشار دهيد. .11 در نوار پايين صفحه بر روي  $\rm{Ok}$  كليك كنيد. .12 مجددا از منوي ابزار عمودي، بر روي گزينه Part Instance كليك كنيد. .13 در پنجره Instance Create ، اينبار عضو تير (Beam (را انتخاب نماييد. .14 براي نوع Instance گزينه Independent را انتخاب كنيد. .15 بر روي Ok كليك كنيد.

.16 در اين حالت تير در مختصات صحيح خود وارد نشده است و بايد آن را به محل اصلي خود انتقال دهيد. براي اين كار از نوار ابزار عمودي گزينه Instance Translate را انتخاب كنيد.

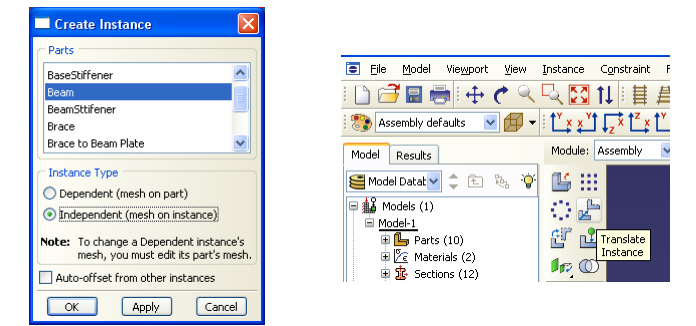

شكل ۸-۶۲-مراحل وارد كردن تير ساخته شده به ماژولAssembly

.17 بر روي نقطهاي از سطح تير كليك كنيد و گزينه Done در پايين صفحه را انتخاب نماييد. .18 در نقطهاي از تير كه در شكل زير نشان داده شده است كليك كنيد تا نقطه اوليه بردار انتقال را به نرم افزار معرفي نماييد. .19 در نقطهاي از ستون كه در شكل زير نشان داده شده است كليك كنيد تا نقطه ثانويه بردار انتقال را معرفي نماييد. .20 در نوار پايين صفحه بر روي  $\rm{Ok}$  كليک كنيد.

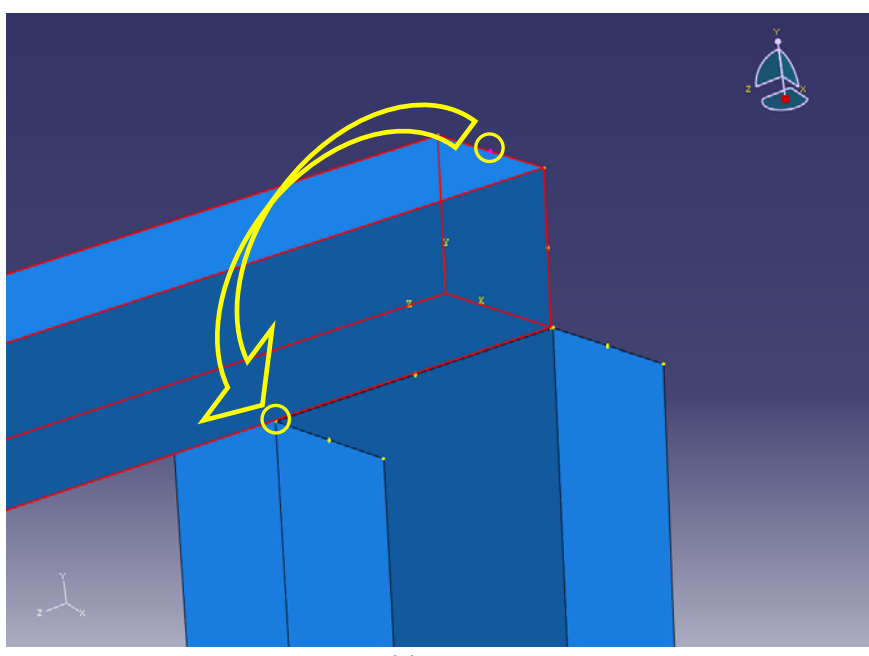

شكل -63-8تير وارد شده به ماژولAssembly و انتقال به محل صحيح

.21 در مرحله بعد بايد سخت كنندههاي ستون را ايجاد نماييد. براي اين كار از منوي ابزار عمودي، بر روي گزينه Part Instance كليك كنيد.

.22 در پنجره Instance Create ، عضو سخت كننده ستون (Stiffener Column (را انتخاب نماييد.

.23 براي نوع Instance گزينه Independent را انتخاب كنيد.

.24 بر روي Ok كليك كنيد.

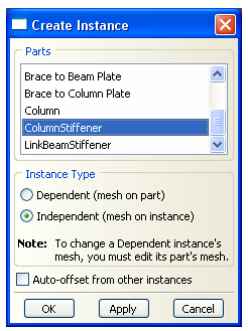

ها السابق السابق السابقي <mark>ليستان.</mark><br>شكل ۸-۶۴-وارد كردن سخت كننده ستون ساخته شده به ماژولAssembly

.25 همانطور كه در شكل ملاحظه ميكنيد سخت كننده ستون وارد شده به صورت عمودي است و بايد آن را به صورت افقي در آوريد. براي اين كار گزينه Instance Rotate را از نوار ابزار عمودي انتخاب كنيد. .26 بر روي نقطهاي از سطح سخت كننده ستون در پنجره گرافيكي كليك كنيد و گزينه Done در پايين صفحه را انتخاب نماييد. .27 در نوار پايين صفحه مختصات پيش فرض را كه برابر (0,0,0) را بپذيريد با اين كار مختصات گره اول محور دوران را تعيين ميكنيد. كليد Enter را فشار دهيد. .28 براي دوران ستون حول محور x ، مختصات گره دوم محور دوران را برابر (100,0,0) قرار دهيد و كليد Enter را فشار دهيد. .29 زاويه دوران را برابر -90 قرار دهيد و كليد Enter را فشار دهيد. در نوار پايين صفحه بر روي  $\rm{Ok}$  كليك كنيد.  $\rm{``}$ 

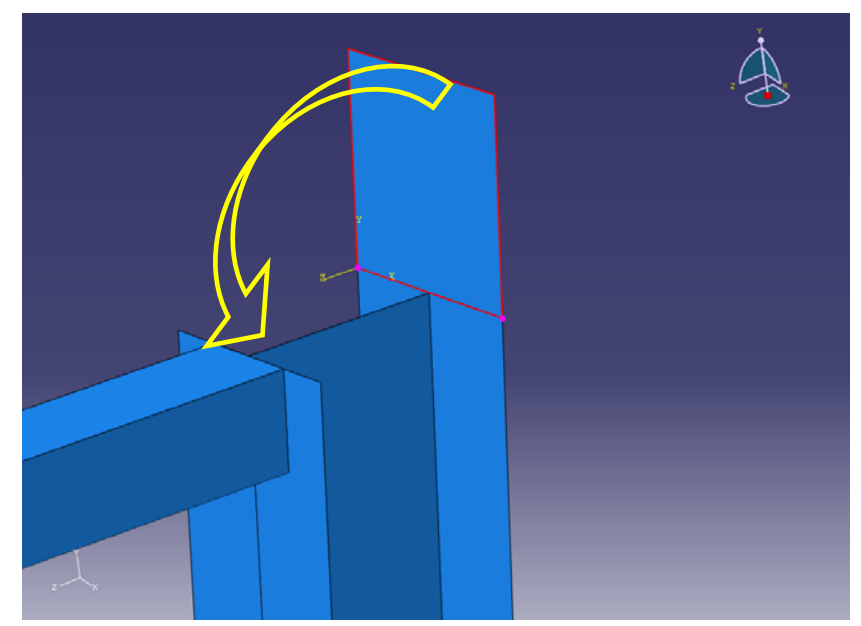

شكل -65-8سخت كننده ستون وارد شده به ماژولAssembly و انتقال به محل صحيح

.31 براي تكميل سخت كنندههاي ستون به دو سخت كننده ديگر نياز است. براي اين منظور با استفاده از سخت كننده اول، سخت كنندههاي بعدي را ايجاد ميكنيد. ابتدا از نوار ابزار عمودي بر روي گزينه Pattern Linear كليك كنيد.

.32 بر روي نقطهاي از سطح سخت كننده اول كليك كرده و در نوار پايين صفحه بر روي Done كليك كنيد.

.33 همانطور كه در شكل زير ملاحظه ميشود پنجره باز شده قادر است تعداد دلخواهي كپي از روي مدل اصلي بسازد. اين اعضاي كپي شده در دو راستاي عمود بر هم قرار خواهند گرفت. امتداد اين دو راستا با استفاده از گزينه Direction و تعداد آنها در هر راستا با استفاده از گزينه Number قابل تعيين است. بايد توجه شود كه در محاسبه عدد مناسب براي گزينه Number ، خود مدل اصلي نيز بايد در نظر گرفته شود، يعني اگر نياز به ايجاد يك كپي داشته باشيد بايد مقدار Number را برابر 2 قرار دهيد. در اينجا تعداد برابر 3 و جهت در راستاي محور Y تعيين ميگردد. براي تعيين جهت بايد در بخش 1Direction بر روي Direction كليك نموده و خطي دلخواه موازي محور Y را انتخاب نمود. فاصله Offset را برابر 15/2 يعني ارتفاع تير قرار دهيد. در بخش 2Direction مقدار Number را برابر 1 قرار دهيد.

بر روي  $\rm{Ok}$  كليك كنيد.  $\rm{r}$ ۴ .35 همانطور كه مشاهده ميشود سخت كننده سوم ستون در تراز ارتفاعي صحيح قرار نگرفته و لذا بايستي آن را به پاي ستون منتقل كنيد. براي اين منظور گزينه Instance Translate در نوار ابزار عمودي را انتخاب نماييد.

.36 بر روي نقطهاي از سطح سخت كننده سوم كليك كنيد و گزينه Done در پايين صفحه را انتخاب نماييد.

.37 در نقطهاي از سطح سخت كننده سوم كه در شكل زير نشان داده شده است كليك كنيد تا نقطه اوليه بردار انتقال را به نرم افزار معرفي نماييد. .38 در نقطهاي از سطح سخت كننده سوم كه در شكل زير نشان داده شده است كليك كنيد تا

> نقطه ثانويه بردار انتقال را معرفي نماييد . .39 در نوار پايين صفحه بر روي  $\rm{Ok}$  كليك كنيد.
## ر ابنی د سازی بازم افزاد ABAQUS<br>۲۱۰

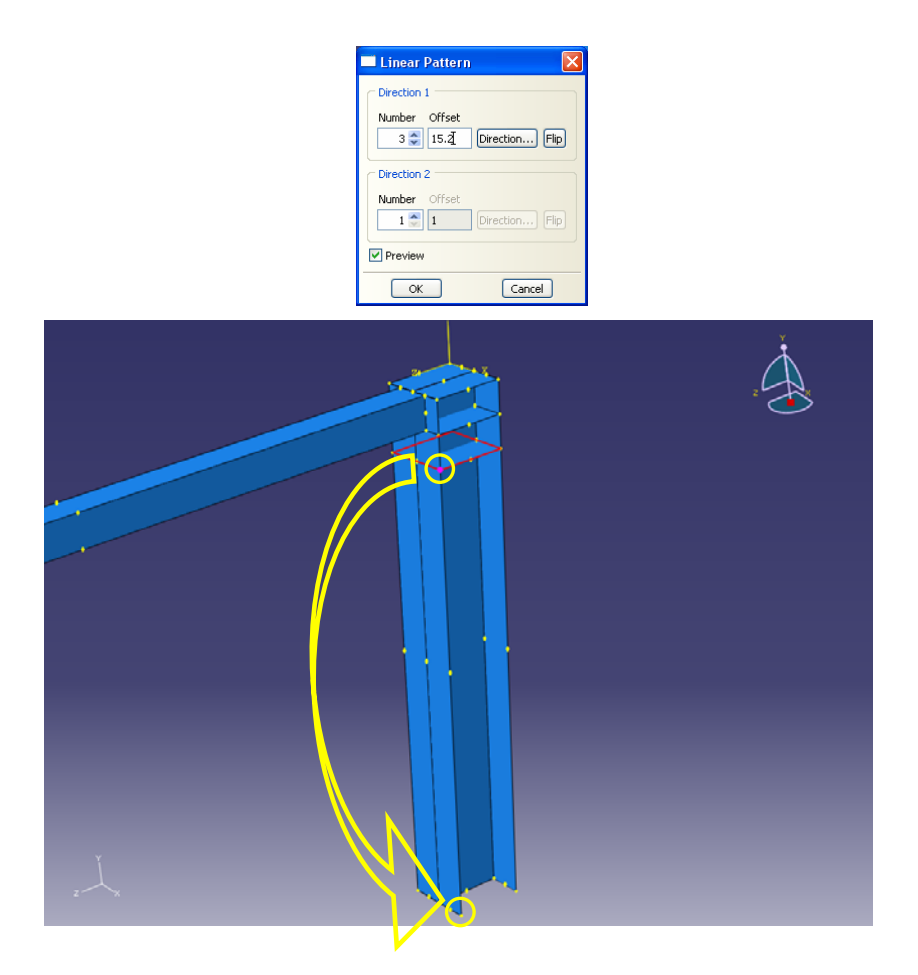

شكل ٨-۶۶-كپي كردن سخت كننده ستون و انتقال آن به محل صحيح

.40 در مرحله بعد بايد ورقهاي صلب اتصال مفصلي ستون (بالا و پايين ستون) را ايجاد نماييد. براي اين كار از منوي ابزار عمودي، بر روي گزينه Part Instance كليك كنيد. .41 در پنجره Instance Create ، عضو ورق صلب اتصال ستون (Base (را انتخاب نماييد. .42 براي نوع Instance گزينه Independent را انتخاب كنيد. بر روي  $\rm{Ok}$  كليك كنيد.  $\rm{^{\star}}$ 

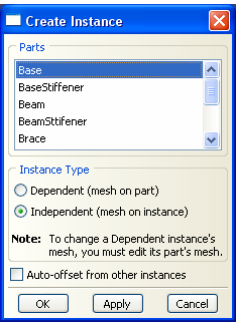

شكل -67-8وارد كردن سخت كننده پاي ستون ساخته شده به ماژولAssembly

.44 همانطور كه در شكل ملاحظه ميكنيد ورق صلب اتصال ستون وارد شده به صورت عمودي است و بايد آن را به صورت افقي در آوريد. براي اين كار گزينه Rotate Instance را از نوار ابزار عمودي انتخاب كنيد. .45 بر روي نقطهاي از سطح ورق صلب اتصال ستون در پنجره گرافيكي كليك كنيد و گزينه Done در پايين صفحه را انتخاب نماييد. .46 در نوار پايين صفحه مختصات پيش فرض را كه برابر (0,0,0) را بپذيريد با اين كار مختصات گره اول محور دوران را تعيين ميكنيد. كليد Enter را فشار دهيد. .47 براي دوران ستون حول محور y ، مختصات گره دوم محور دوران را برابر (100,0 0,) قرار دهيد و كليد Enter را فشار دهيد. .48 زاويه دوران را برابر 90 قرار دهيد و كليد Enter را فشار دهيد. .49 در نوار پايين صفحه بر روي Ok كليک كنيد. .50 همانطور كه مشاهده ميشود ورق صلب اتصال ستون در مختصات صحيح قرار نگرفته و لذا بايستي آن را به گوشه ستون منتقل كنيد. براي اين منظور گزينه Instance Translate در نوار ابزار عمودي را انتخاب نماييد. .51 بر روي نقطهاي از سطح ورق صلب اتصال كليك كنيد و گزينه Done در پايين صفحه را انتخاب نماييد. .52 در نقطهاي از سطح ورق صلب اتصال كه در شكل زير نشان داده شده است كليك كنيد تا نقطه اوليه بردار انتقال را به نرم افزار معرفي نماييد. .53 در نقطهاي از سطح ورق صلب اتصال كه در شكل زير نشان داده شده است كليك كنيد تا نقطه ثانويه بردار انتقال را معرفي نماييد . .54 در نوار پايين صفحه بر روي  $\rm{Ok}$  كليك كنيد.

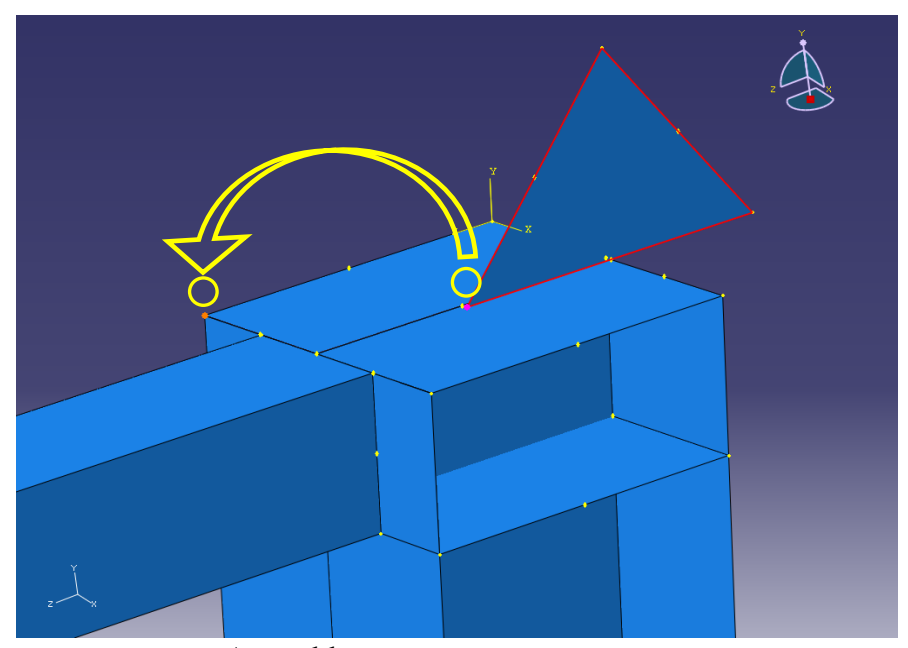

شكل -68-8سخت كننده پاي ستون وارد شده به ماژولAssembly و انتقال به محل صحيح

.55 براي تكميل ورق صلب اتصال ستون به دو ورق صلب ديگر نياز است. براي اين منظور با استفاده از ورق صلب اول، ورقهاي صلب بعدي را ايجاد ميكنيد. ابتدا از نوار ابزار عمودي بر روي گزينه Pattern Linear كليك كنيد.

.56 بر روي نقطهاي از ورق صلب اول كليك كرده و در نوار پايين صفحه بر روي Done كليك كنيد.

.57 در پنجره Pattern Linear تعداد كپيها برابر 3 و جهت در راستاي محور X تعيين ميگردد. براي تعيين جهت بايد در بخش 1Direction بر روي Direction كليك نموده و خطي دلخواه موازي محور X را انتخاب نمود. فاصله Offset را برابر 15/5 يعني ارتفاع نصف عرض بال ستون قرار دهيد. در بخش 2Direction مقدار Number را برابر 1 قرار دهيد. .58 بر روي Ok كليك كنيد.

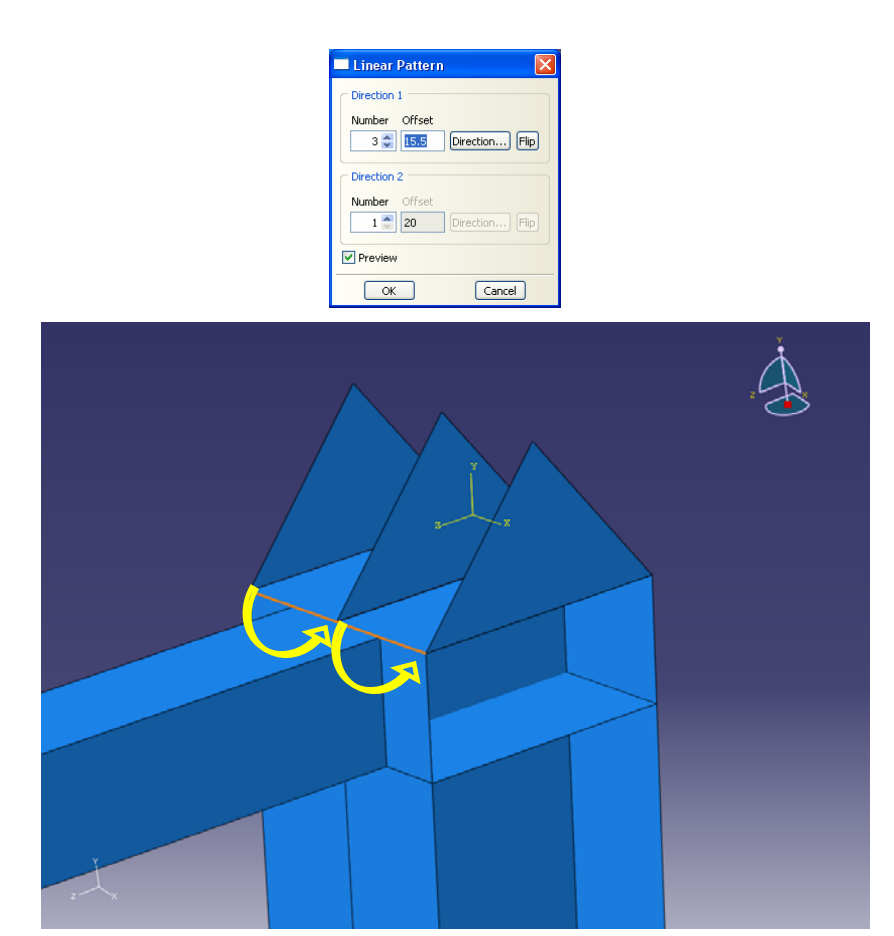

شكل ۸-۶۹-كپي كردن سخت كننده پاي ستون و انتقال آن به محلهاي صحيح

.59 در مرحله بعد بايد سخت كننده ورقهاي صلب اتصال مفصلي ستون (بالا و پايين ستون) را ايجاد نماييد. براي اين كار از منوي ابزار عمودي، بر روي گزينه Part Instance كليك كنيد. .60 در پنجره Instance Create، عضو سختكننده ورق صلب اتصال ستون (Base Stiffener) را انتخاب نماييد. .61 براي نوع Instance گزينه Independent را انتخاب كنيد. بر روي  $\rm{Ok}$  كليك كنيد.  $\rm{^{\circ}C}$ 

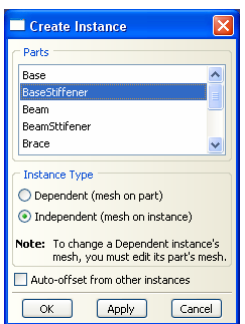

شكل -70-8وارد كردن سخت كننده پاي ستون ساخته شده به ماژولAssembly

.63 همانطور كه مشاهده ميشود سخت كننده ورق صلب اتصال ستون در مختصات صحيح قرار نگرفته و لــذا بايستي آن را به وسـط ستـون منتقل كنيد. براي اين منظور گزينه Instance Translate در نوار ابزار عمودي را انتخاب نماييد.

.64 بر روي نقطهاي از سطح سخت كننده ورق صلب اتصال كليك كنيد و گزينه Done در پايين صفحه را انتخاب نماييد.

.65 در نقطهاي از سطح سخت كننده ورق صلب اتصال كه در شكل زير نشان داده شده است كليك كنيد تا نقطه اوليه بردار انتقال را به نرم افزار معرفي نماييد. .66 در نقطهاي از سطح سخت كننده ورق صلب اتصال كه در شكل زير نشان داده شده است

كليك كنيد تا نقطه ثانويه بردار انتقال را معرفي نماييد .

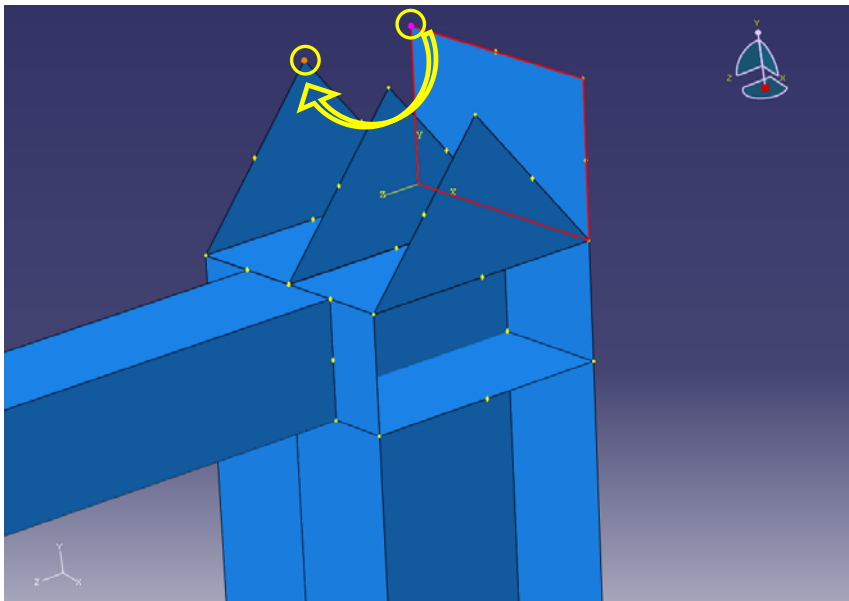

در نوار پايين صفحه بر روي  $\rm{Ok}$  كليك كنيد.  $\rm{F}$ 

شكل ۸-۷۱-كپي كردن سخت كننده پاي ستون و انتقال آن به محلهاي صحيح

.68 براي تكميل تكيه گاههاي مفصلي ستون ميبايست تكيه گاه فوقاني ساخته شده را به صورت دوراني كپي نماييم. لذا از نوار ابزار عمودي بر روي گزينه Pattern Radial كليك كنيد. .69 سه صفحه مثلثي و سخت كننده آنها را انتخاب كنيد و در نوار پايين صفحه بر روي گزينه Done كليك كنيد. .70 در پنجرهاي كه باز ميشود در مستطيل مربوط به Number مقدار 2 را وارد كنيد. زاويه دوران را برابر 180 درجه قرار دهيد. .71 همچنين براي تعيين محور دوران بر روي گزينه Axis كليك كنيد و خطي از پاي ستون كه موازي محور x است انتخاب كنيد. .77 بر روي  $\rm{Ok}$  كليك نماييد.

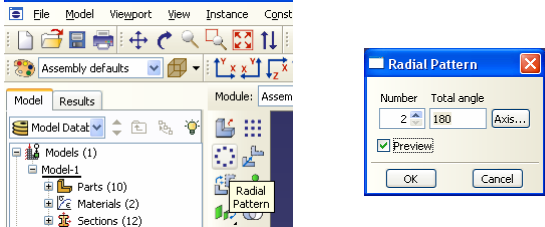

شكل ۸-۷۲-كپي دوراني تكيه گاه فوقاني ساخته شده جهت ساخت تكيه گاه تحتاني

.73 همانطور كه مشاهده ميشود تكيه گاه پاييني ستون در مختصات صحيح قرار نگرفته و لذا بايستي آن را به زير ستون منتقل كنيد. براي اين منظور گزينه Instance Translate در نوار ابزار عمودي را انتخاب نماييد. .74 كليه اعضاي تكيه گاه پاييني ستون را انتخاب كنيد و بر روي گزينه Done در پايين صفحه كليك نماييد. .75 در نقطهاي از سطح تكيه گاه پاييني ستون كه در شكل زير نشان داده شده است كليك

كنيد تا نقطه اوليه بردار انتقال را به نرم افزار معرفي نماييد. .76 در نقطهاي از سطح تكيه گاه پاييني ستون كه در شكل زير نشان داده شده است كليك كنيد تا نقطه ثانويه بردار انتقال را معرفي نماييد . .77 در نوار پايين صفحه بر روي  $\rm{Ok}$  كليك كنيد.

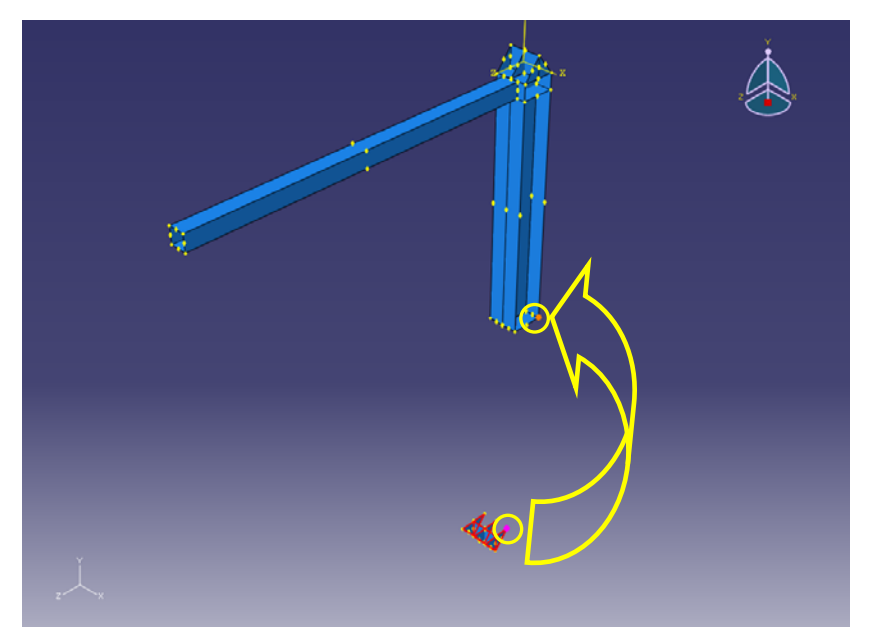

شكل ۸-۷۳-انتقال تكيه گاه تحتاني به پاي ستون

.78 در مرحله بعد بايد ورق اتصال مهاربند به ستون را ايجاد نماييد. براي اين كار از منوي ابزار عمودي، بر روي گزينه Part Instance كليك كنيد. .79 در پنجــره Instance Create ، عضـو ورق اتصـال مهاربـنـد به ســتون

.نماييد انتخاب را) Brace to Column Plate)

.80 براي نوع Instance گزينه Independent را انتخاب كنيد.

.81 بر روي Ok كليك كنيد.

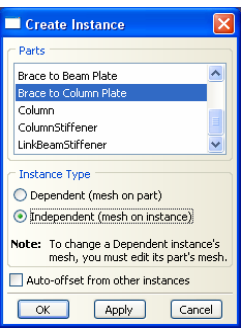

شكل ٨-٧۴-وارد كردن ورق اتصال مهاربند به ستون به ماژولAssembly

.82 همانطور كه در شكل ملاحظه ميكنيد ورق اتصال مهاربند به ستون وارد شده در جهت Rotate  $X$  است و بايد آن را در جهت محور Z در آوريد. براي اين كار گزينه Instance را از نوار ابزار عمودي انتخاب كنيد.

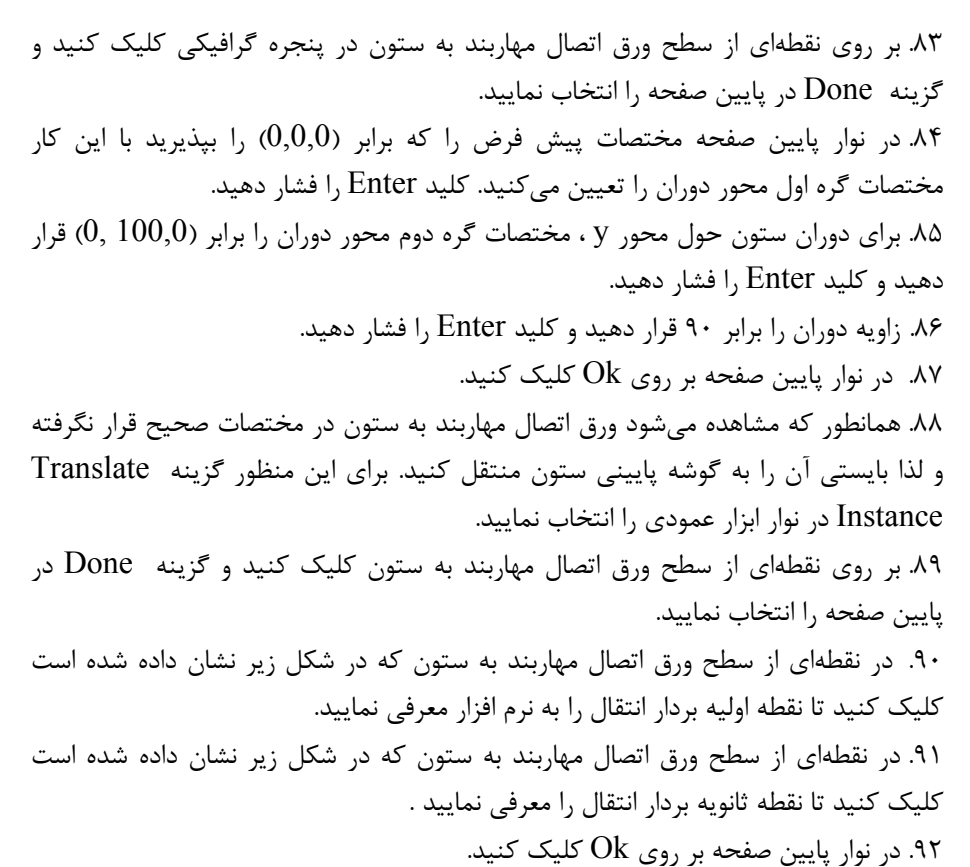

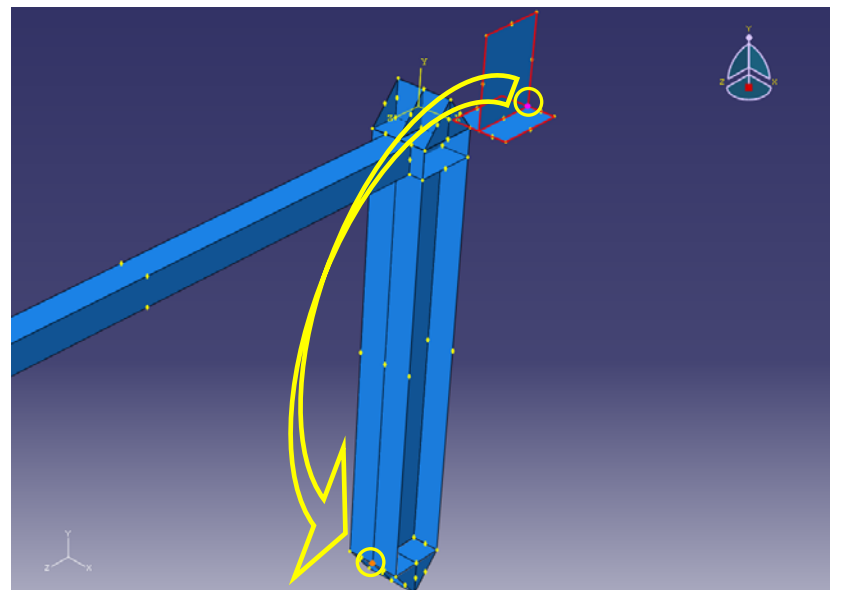

شكل -75-8ورق اتصال مهاربند به ستون وارد شده به ماژولAssembly و انتقال به محل

صحيح

.93 براي آنكه صفحه اتصال مهاربند به تير را در محل صحيح خود قرار دهيد ابتدا بايد اين محل را بر روي تير مشخص نماييد. براي اين منظور ميبايست برشهايي را در تير ايجاد نماييد كه فاصله بين اين برشها تير پيوند را مشخص ميكند. ابتدا از نوار ابزار عمودي بر روي گزينه Sketch : Face Partition كليك كنيد.

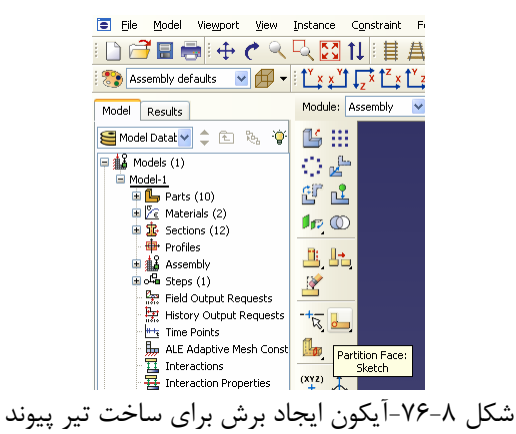

.94 كل هندسه تير را انتخاب نماييد و در نوار پايين صفحه روي Done كليك كنيد. .95 در اين مرحله بايد صفحهاي براي انجام برش و امتداد برش را به ترتيب مشخص نماييد. براي اين كار صفحه بالاي تير را انتخاب كنيد و در نوار پايين صفحه بر روي All Through كليك كنيد. همانطور كه مشاهده ميكنيد امتداد انجام برش به طرف پايين توسط بردار قرمز رنگي نشان داده شده است. در نوار پايين صفحه اين جهت را با فشردن  $\rm{Ok}$  تاييد نماييد.

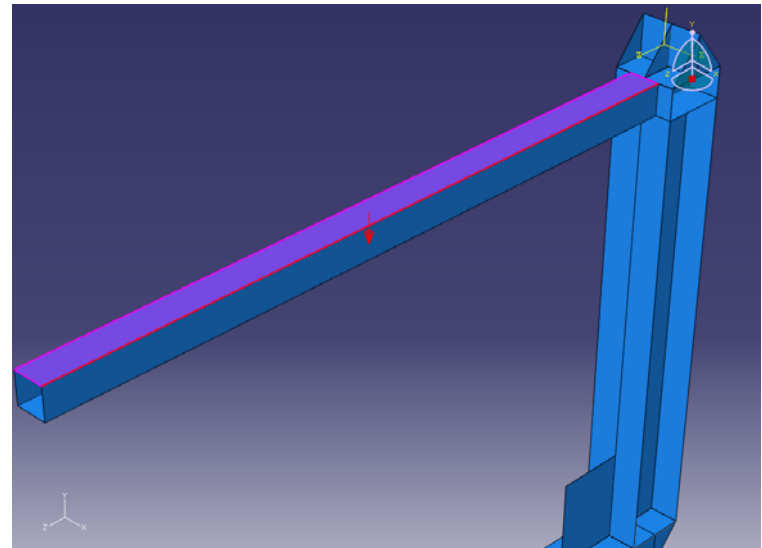

شكل ٨-٧٧-انتخاب صفحه فوقاني تير براي ايجاد برش

.96 در اين مرحله خطي از تير را كه موازي محور Z است انتخاب كنيد تا در ماژول دوبعدي Sketch براي برش زدن به نمايش گذاشته شود.

.97 حال بايد محلهاي برش را با رسم خط مشخص نماييد. براي اين منظور از نوار ابزار عمودي بر روي گزينه Connected Line كليك كنيد و خطي با مختصات گرههاي (10,22.8) و -) (10,22.8 رسم كنيد. مختصات اين نقاط را بايد به ترتيب در نوار پايين صفحه وارد نماييد. خط دوم را با مختصات گرهي (10,-22.8) و (-10,-22.8) رسم كنيد.

.98 در نوار پايين صفحه دوبار بروي Done كليك نماييد.

| File<br>Model<br>A                                                                                          | View<br>Viewport   | Edit<br>Add                    | Tools                      | Plua-ins |
|----------------------------------------------------------------------------------------------------|--------------------|--------------------------------|----------------------------|----------|
| 108日最140                                                                                                    |                    | 人民國加拿旦                         |                            |          |
|                                                                                                    |                    | $\int x x^{\gamma} \sqrt{1-x}$ |                            |          |
| Model<br>Results                                                                                            |                    | Module: Assembly               |                            | M        |
| Model Datat v                                                                                               | ٠<br>$a_{1}$<br>ÌÐ |                                |                            |          |
| Models (1)<br>甲龜<br>⊟ Model-1<br>$\mathbb{E}$ Parts (10)<br>E Z Materials (2)<br>$\mathbb{R}$ Sections (12) |                    |                                | Create Lines:<br>Connected |          |

شكل ٨-٧٨-رسم خط براي تعيين نمودن محل برشها

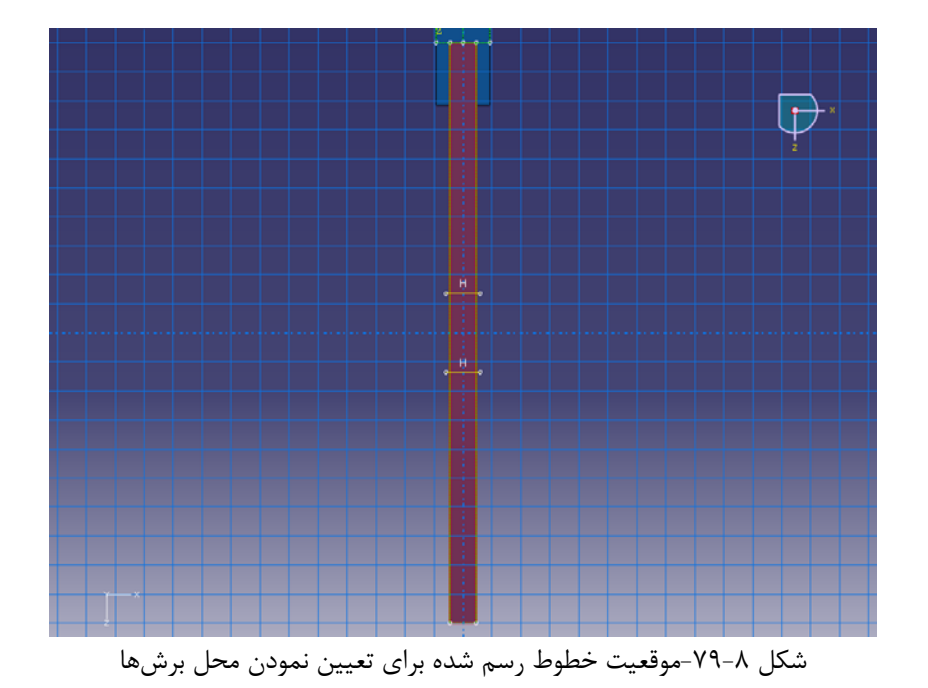

.99 در مرحله بعد بايد ورق اتصال مهاربند به تير را ايجاد نماييد. براي اين كار از منوي ابزار عمودي، بر روي گزينه Part Instance كليك كنيد.

.100 در پنجــره Instance Create ، عضـو ورق اتصـال مهاربـنـد به تير ( Brace to Beam Plate) ,ا انتخاب نماييد.

.101 براي نوع Instance گزينه Independent را انتخاب كنيد.

.101 بر روي  $\rm{Ok}$  كليك كنيد.

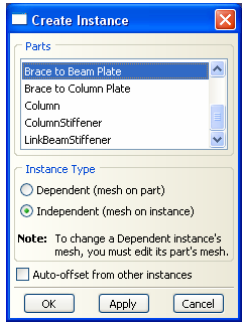

شكل ۸-۸۰-وارد كردن ورق اتصال مهاربند به تير به ماژولAssembly

.103 همانطور كه در شكل ملاحظه ميكنيد ورق اتصال مهاربند به تير وارد شده در جهت Rotate  $X$  است و بايد آن را در جهت محور Z در آوريد. براي اين كار گزينه Instance را از نوار ابزار عمودي انتخاب كنيد. .104 بر روي نقطهاي از سطح ورق اتصال مهاربند به تير در پنجره گرافيكي كليك كنيد و گزينه Done در پايين صفحه را انتخاب نماييد. .105 در نوار پايين صفحه مختصات پيش فرض را كه برابر (0,0,0) را بپذيريد با اين كار مختصات گره اول محور دوران را تعيين ميكنيد. كليد Enter را فشار دهيد. .106 براي دوران ستون حول محور y ، مختصات گره دوم محور دوران را برابر (100,0 0,) قرار دهيد و كليد Enter را فشار دهيد. .107 زاويه دوران را برابر 90 قرار دهيد و كليد Enter را فشار دهيد. .108 در نوار پايين صفحه بر روي  $\rm{Ok}$  كليك كنيد. .109 همانطور كه مشاهده ميشود ورق اتصال مهاربند به تير در مختصات صحيح قرار نگرفته و لذا بايستي آن را به گوشه سمت راست تير پيوند منتقل كنيد. براي اين منظور گزينه Instance Translate در نوار ابزار عمودي را انتخاب نماييد. .110 بر روي نقطهاي از سطح ورق اتصال مهاربند به تير كليك كنيد و گزينه Done در پايين صفحه را انتخاب نماييد. .111 در نقطهاي از سطح ورق اتصال مهاربند به تير كه در شكل زير نشان داده شده است كليك كنيد تا نقطه اوليه بردار انتقال را به نرم افزار معرفي نماييد. .112 در نقطهاي از سطح ورق اتصال مهاربند به تير كه در شكل زير نشان داده شده است كليك كنيد تا نقطه ثانويه بردار انتقال را معرفي نماييد . .113 در نوار پايين صفحه بر روي Ok كليك كنيد.

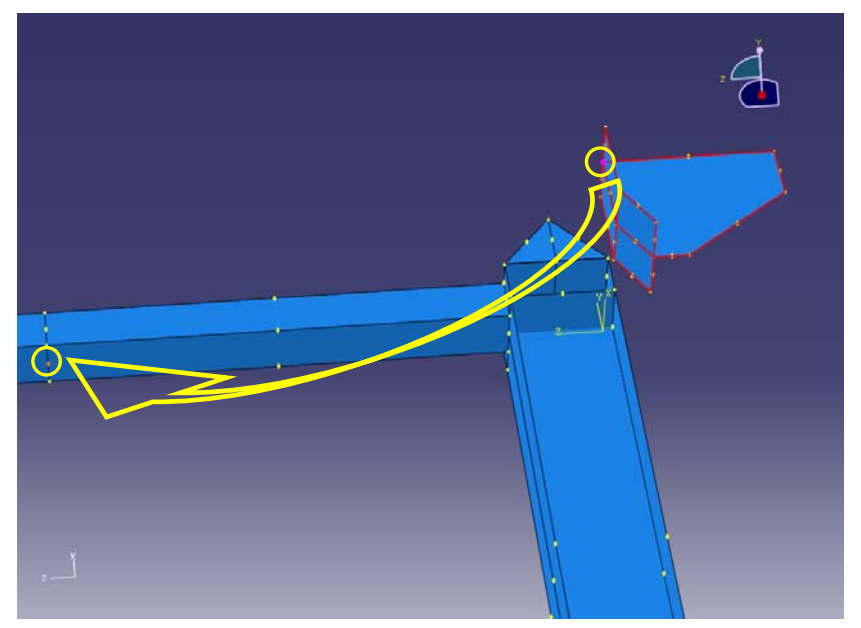

شكل -81-8ورق اتصال مهاربند به تير وارد شده به ماژولAssembly و انتقال به محل صحيح

.114 حال بايد مهاربند مورد نظر را در محل آن ايجاد نماييد. براي اين كار از منوي ابزار عمودي، بر روي گزينه Part Instance كليك كنيد. .115 در پنجــره Instance Create، عضـو مهاربنـد (Brace (را انتخاب نماييد. .116 براي نوع Instance گزينه Independent را انتخاب كنيد. .117 بر روي Ok كليك كنيد.

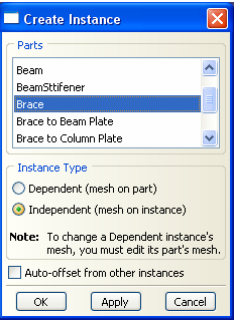

شكل ۸-۸۲-وارد كردن مهاربند به ماژولAssembly

.118 همانطور كه در شكل ملاحظه ميكنيد مهاربند به صورت افقي است و بايد آن را در امتداد اصلي خود قرار دهيد. براي اين كار گزينه Instance Rotate را از نوار ابزار عمودي انتخاب كنيد. .119 بر روي نقطهاي از سطح مهاربند در پنجره گرافيكي كليك كنيد و گزينه Done در پايين صفحه را انتخاب نماييد. .120 دو نقطهاي را كه در شكل زير نشان داده شده اند را به ترتيب انتخاب كنيد و هر بار كليد را فشار دهيد. با اين كار محور دوران را در امتداد محور X مشخص مينماييد.  ${\rm Enter}$ .121 زاويه دوران را برابر 58/17835 قرار دهيد و كليد Enter را فشار دهيد. .122 در نوار پايين صفحه بر روي Ok كليك كنيد.

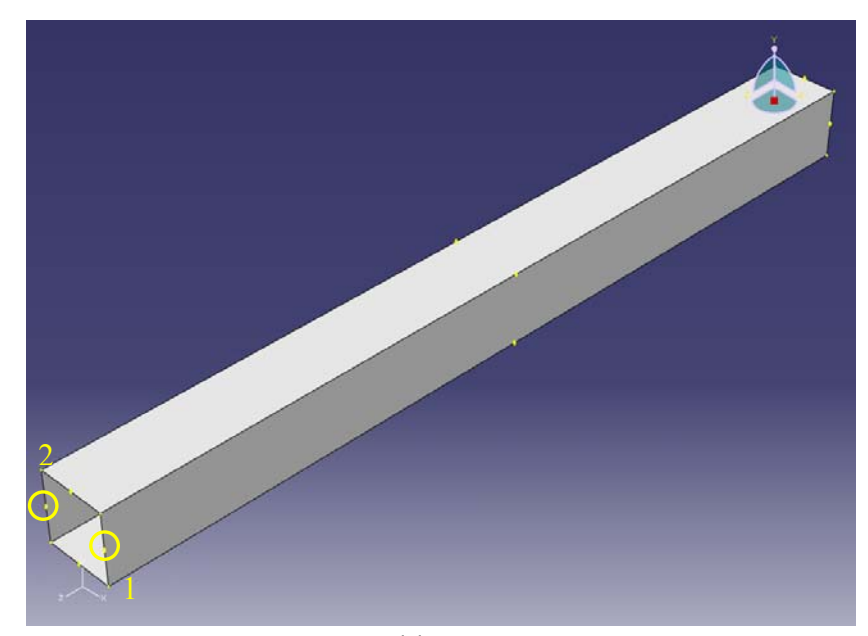

شكل -83-8مهاربند وارد شده به ماژولAssembly و نقاط تعيين كننده محور دوران

.123 همانطور كه مشاهده ميشود مهاربند در مختصات صحيح قرار نگرفته و لذا بايستي آن را به محل اصلي خود منتقل كنيد. براي اين منظور دوبار از انتقال استفاده ميكنيم. ابتدا گزينه Instance Translate در نوار ابزار عمودي را انتخاب نماييد.

.124 بر روي نقطهاي از سطح مهاربند كليك كنيد و گزينه Done در پايين صفحه را انتخاب نماييد.

.125 در نقطهاي از مهاربند كه در شكل زير نشان داده شده است كليك كنيد تا نقطه اوليه بردار انتقال را به نرم افزار معرفي نماييد.

.126 در نقطهاي از مهاربند كه در شكل زير نشان داده شده است كليك كنيد تا نقطه ثانويه بردار انتقال را معرفي نماييد . .127 در نوار پايين صفحه بر روي Ok كليك كنيد.

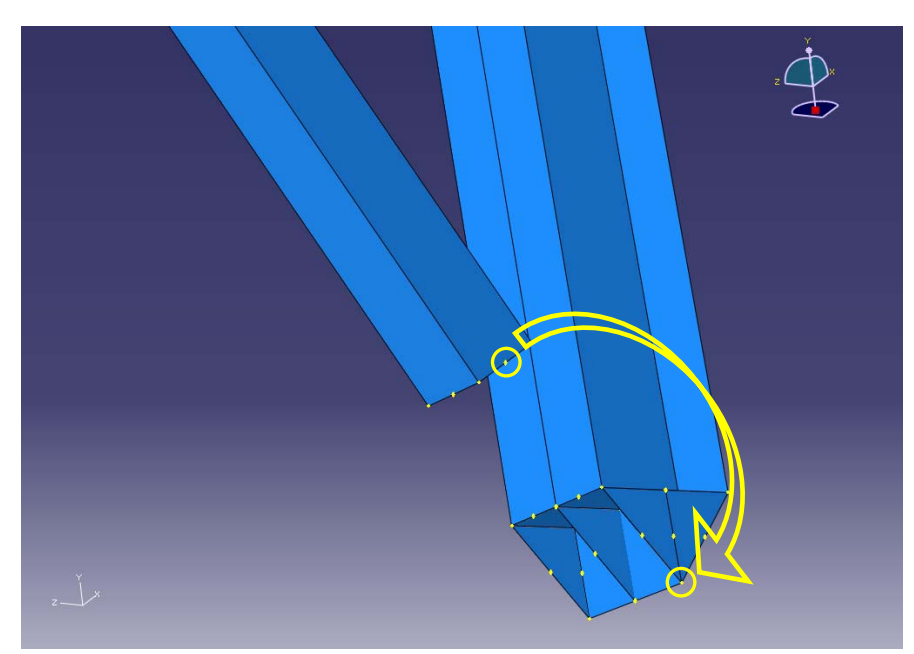

شكل ۸+۸۴-مهاربند دوران يافته و انتقال آن به پاي ستون

.128 مجددا روي گزينه Instance Translate در نوار ابزار عمودي كليك نماييد. .129 بر روي نقطهاي از سطح مهاربند كليك كنيد و گزينه Done در پايين صفحه را انتخاب نماييد.

.130 در نوار پايين صفحه مختصات پيش فرض را كه برابر (0,0,0) را بپذيريد با اين كار مختصات گره اول بردار انتقال را تعيين ميكنيد. كليد Enter را فشار دهيد. .131 بـراي تعيـين مختصـات گره دوم بــردار انتـقال در نـوار پايـيـــن صـفـحه مقــدار (- 30.05476 48.4325, 6.6,) قرار دهيد و كليد Enter را فشار دهيد. .1۳۲ در نوار پايين صفحه بر روي Ok كليک كنيد. .133 در مرحله بعد بايد سخت كننده تير را ايجاد نماييد. براي اين كار از منوي ابزار عمودي، بر روي گزينه Part Instance كليك كنيد. .134 در پنجره Instance Create، عضو سختكننده تير(Stiffener Beam (را انتخاب نماييد. .135 براي نوع Instance گزينه Independent را انتخاب كنيد. .136 بر روي Ok كليك كنيد.

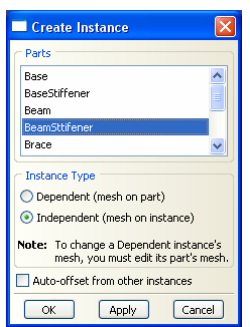

شكل -85-8وارد كردن عضو سختكننده تير به ماژولAssembly

.137 همانطور كه مشاهده ميشود سخت كننده تير در مختصات صحيح قرار نگرفته و لــذا بايستي آن را به محل صحيح آن منتقل كنيد. براي اين منظور گزينه Instance Translate در نوار ابزار عمودي را انتخاب نماييد.

.138 بر روي نقطهاي از سطح سخت كننده تير كليك كنيد و گزينه Done در پايين صفحه را انتخاب نماييد.

.139 در نقطهاي از سطح سخت كننده تير كه در شكل زير نشان داده شده است كليك كنيد تا نقطه اوليه بردار انتقال را به نرم افزار معرفي نماييد.

.140 در نقطهاي از سطح سخت كننده تير كه در شكل زير نشان داده شده است كليك كنيد تا نقطه ثانويه بردار انتقال را معرفي نماييد .

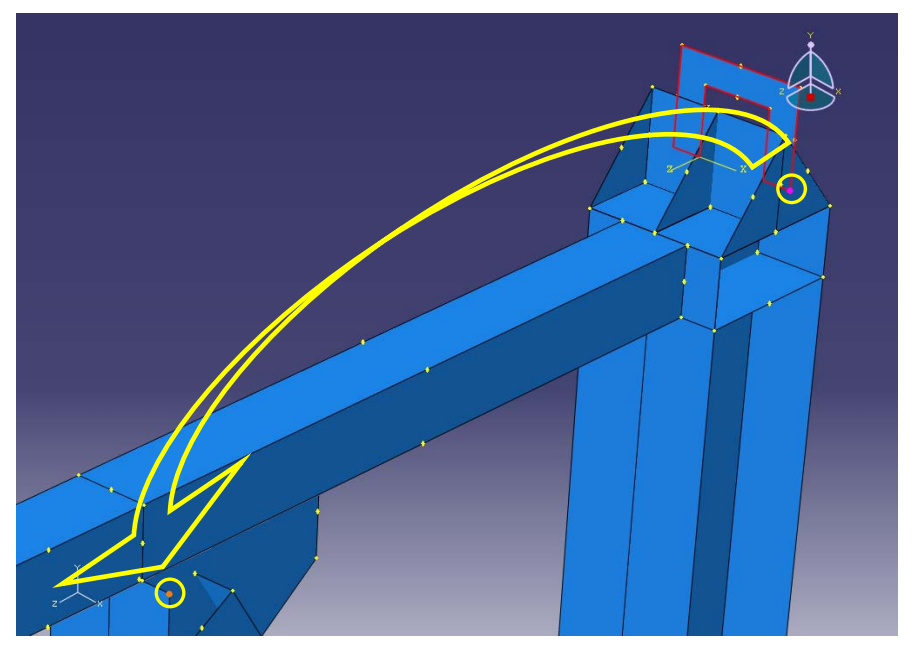

.141 در نوار پايين صفحه بر روي Ok كليك كنيد.

شكل -86-8سختكننده تير وارد شده به ماژولAssembly <sup>و</sup> انتقال آن به محل صحيح

.142 تا اين مرحله يكي از مهاربندها و ستونها و سخت كنندهها و مهاربندهاي مربوط به آنها را مدل سازي كرده ايد. براي ساختن ستون و مهاربند ديگر و سخت كنندهها و صفحات مربوط به آنها از قابليت كپي دوراني نرم افزار استفاده ميكنيد. ابتدا از نوار ابزار عمودي بر روي گزينه Pattern Radial كليك كنيد.

.143 تمامي اعضا به غير از تير را انتخاب كنيد و در نوار پايين صفحه بر روي Done كليك كنيد.

.144 در پنجرهاي كه باز ميشود در مستطيل مربوط به Number مقدار 2 را وارد كنيد. زاويه دوران را برابر 180 درجه قرار دهيد.

.145 همچنين براي تعيين محور دوران بر روي گزينه Axis كليك كنيد و خطي از گوشه سمت چپ تير پيوند را كه موازي محور y است انتخاب كنيد. .146 بر روي Ok كليك نماييد.

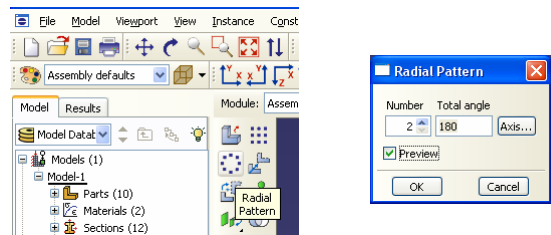

شكل ۸–۸۷-كپي دوراني مهاربند و ستون و سخت كنندهها و مهاربندهاي مربوط به آنها

.147 همانطور كه مشاهده ميشود اعضاي كپي شده در مختصات صحيح قرار نگرفته اند و لذا بايستي آنها را به محل صحيح منتقل كنيد. براي اين منظور گزينه Instance Translate در نوار ابزار عمودي را انتخاب نماييد. .148 كليه اعضايي را كه در مرحله قبل كپي دوراني نموديد انتخاب كنيد و بر روي گزينه Done در پايين صفحه كليك نماييد. .149 در نقطهاي از تير كه در شكل زير نشان داده شده است كليك كنيد تا نقطه اوليه بردار انتقال را به نرم افزار معرفي نماييد. .150 در نقطهاي از تير كه در شكل زير نشان داده شده است كليك كنيد تا نقطه ثانويه بردار انتقال را معرفي نماييد . .151 در نوار پايين صفحه بر روي Ok كليك كنيد.

## ر اینی د سازی بازم افزاد ABAQUS از سازی با م استفاده است.<br>منابع

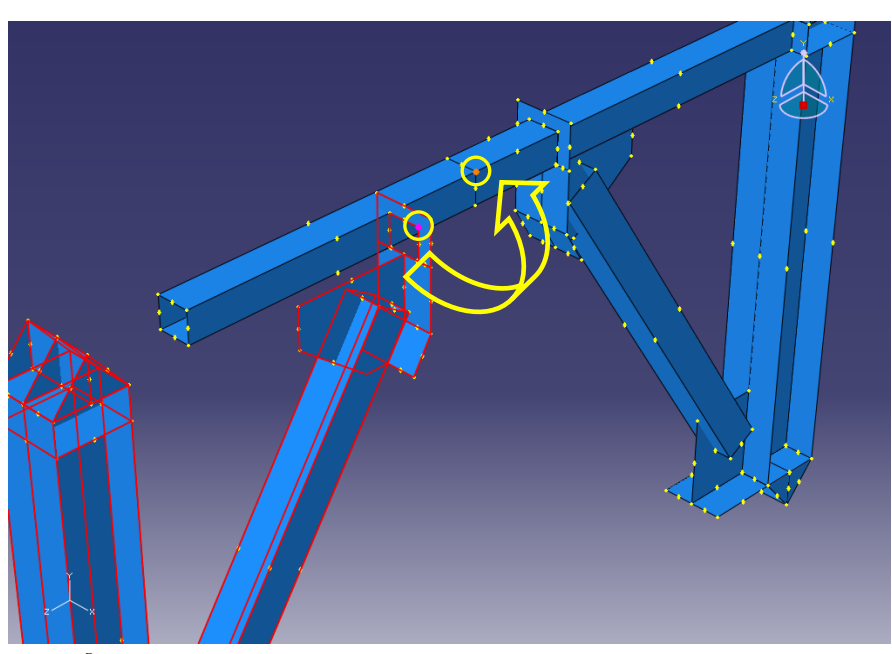

شكل ۸-۸۸-انتقال مهاربند و ستون و سخت كنندهها و مهاربندهاي مربوط به آنها

.152 حال بايد سخت كنندههاي تير پيوند را به مدل اضافه كنيم. براي اين كار از منوي ابزار عمودي، بر روي گزينه Part Instance كليك كنيد.

.153 در پنجــــــــره Instance Create، عضـو سخـــت كنــنده تيـــــر پيوند ( Link Stiffener Beam (را انتخاب نماييد.

.154 براي نوع Instance گزينه Independent را انتخاب كنيد.

.1۵۵ بر روی  $\rm{Ok}$  كليک كنيد.

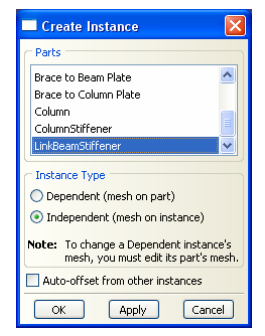

ها العمل العلم <mark>ليسم السمار السمار بين السمار بين السمار Assembly</mark><br>شكل ۸–۸۹-وارد كردن عضو سختكننده تير پيوند به ماژولAssembly

.156 همانطور كه مشاهده ميشود سخت كننده تير پيوند در مختصات صحيح قرار نگرفته اند و لذا بايستي آنها را به محل صحيح منتقل كنيد. براي اين منظور گزينه Translate Instance در نوار ابزار عمودي را انتخاب نماييد. .157 سخت كننده تير پيوند را انتخاب كنيد و بر روي گزينه Done در پايين صفحه كليك نماييد.

.158 در نقطهاي از سخت كننده تير پيوند كه در شكل زير نشان داده شده است كليك كنيد تا نقطه اوليه بردار انتقال را به نرم افزار معرفي نماييد. .159 در نقطهاي از سخت كننده تير پيوند كه در شكل زير نشان داده شده است كليك كنيد تا نقطه ثانويه بردار انتقال را معرفي نماييد .

.160 در نوار پايين صفحه بر روي  $\rm{Ok}$  كليك كنيد.

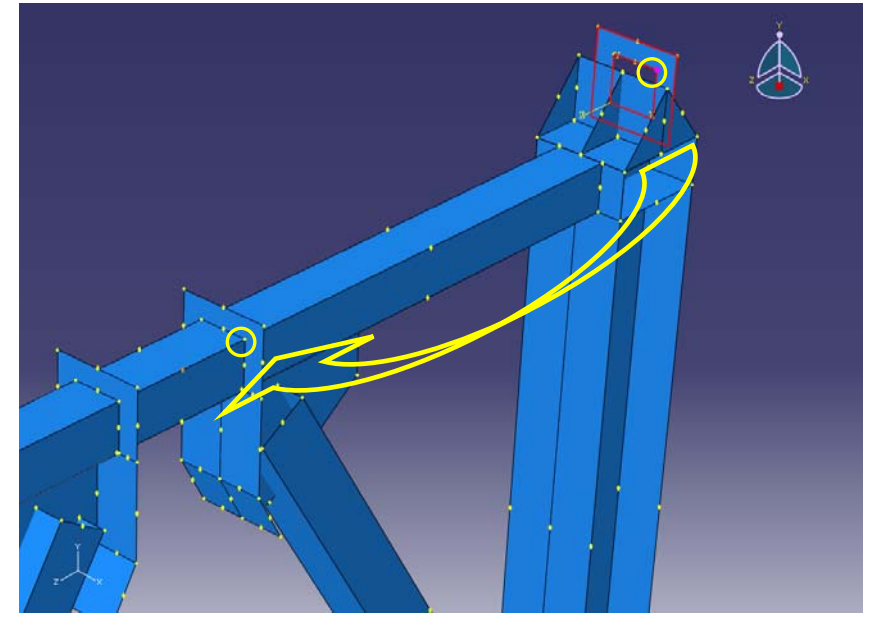

شكل ٨-٩٠-انتقال عضو سختكننده تير پيوند به محل صحيح آن

.161 گزينه Instance Translate در نوار ابزار عمودي را انتخاب نماييد.

.162 سخت كننده تير پيوند را انتخاب كنيد و بر روي گزينه Done در پايين صفحه كليك نماييد.

.163 مختصات گره اول بردار انتقال را (0,0,0) و مختصات گره دوم را (0,0,15.2) وارد نماييد.

در نوار پايين صفحه بر روي  $\rm{Ok}$  كليک كنيد.  $\rm{1}$ ۶۴

.165 براي تكميل سخت كنندههاي تير پيوند به يك سخت كننده ديگر نياز است. براي اين منظور با استفاده از سخت كننده اول، سخت كننده بعدي را ايجاد ميكنيد. ابتدا از نوار ابزار عمودي بر روي گزينه Pattern Linear كليك كنيد. .166 بر روي نقطهاي از سخت كننده اول كليك كرده و در نوار پايين صفحه بر روي Done كليك كنيد.

.167 در پنجره Pattern Linear تعداد كپيها برابر 2 و جهت در راستاي محور Z تعيين ميگردد. براي تعيين جهت بايد در بخش 1Direction بر روي Direction كليك نموده و خطي دلخواه موازي محور Z را انتخاب نمود. فاصله Offset را برابر 15/2 قرار دهيد. در بخش 2Direction مقدار Number را برابر 1 قرار دهيد.

.168 بر روي Ok كليك كنيد.

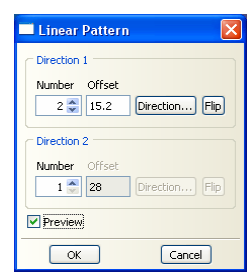

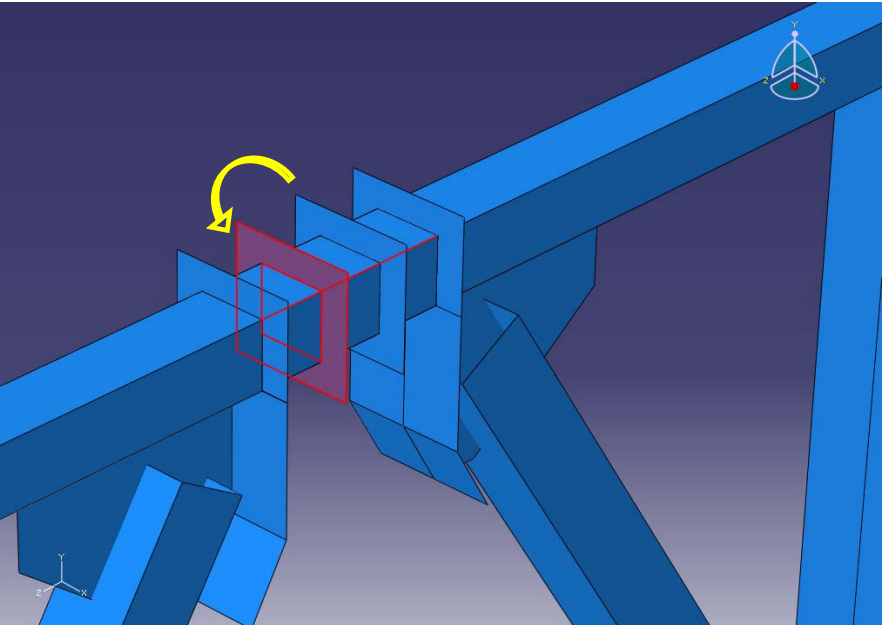

شكل ۸-۹۱-كپي سختكننده تير پيوند به تعداد مورد نياز

.169 براي تكميل سخت كنندههاي تير به دو سخت كننده ديگر نياز است. براي اين منظور با استفاده از سخت كننده قبلي، سخت كننده بعدي را ايجاد ميكنيد. ابتدا از نوار ابزار عمودي بر روي گزينه Pattern Linear كليك كنيد.

.170 بر روي نقطهاي از سخت كننده قبلي كليك كرده و در نوار پايين صفحه بر روي Done كليك كنيد.

.171 در پنجره Pattern Linear تعداد كپيها برابر 3 و جهت در راستاي محور پيش فرض تعيين ميگردد. فاصله Offset را برابر مقدار پيش فرض قرار دهيد. در بخش 2Direction مقدار Number را برابر 1 قرار دهيد.

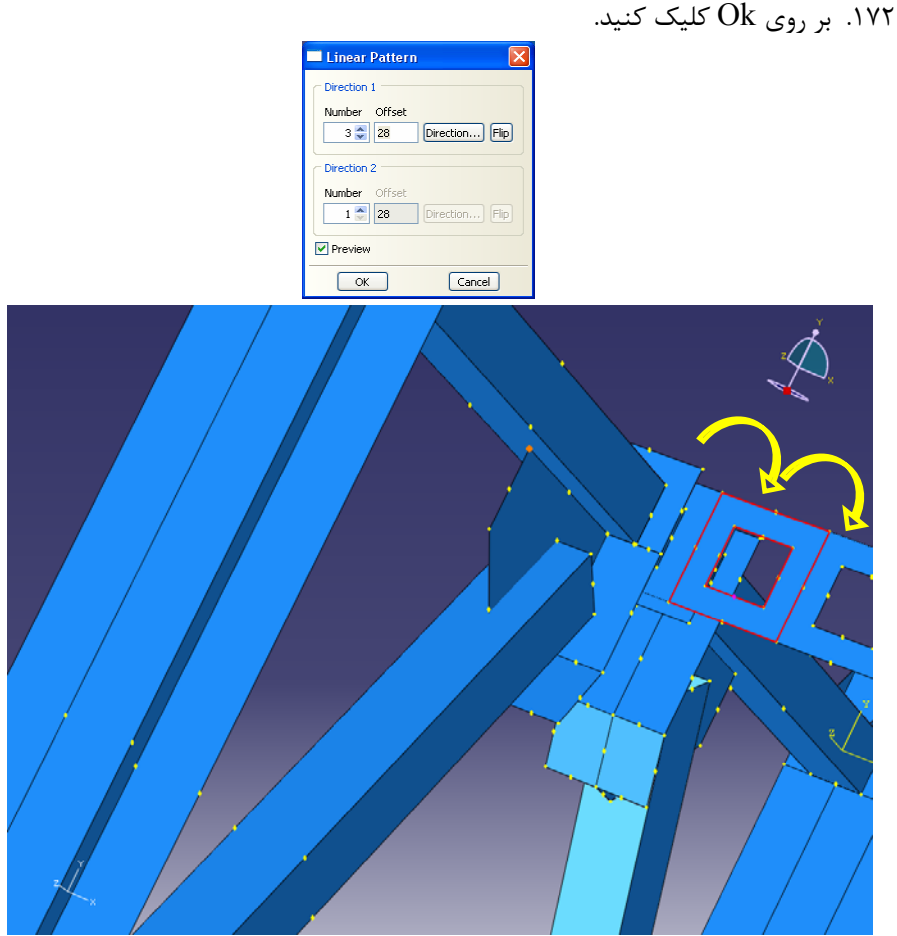

شكل ۸-۹۲-كپي سختكننده تير پيوند به تعداد مورد نياز

.173 همانطور كه مشاهده ميشود سخت كننده تير در مختصات صحيح قرار نگرفته و لــذا بايستي آن را به محلهاي انتهايي اتصال ورق مهاربند به تير منتقل كنيد. براي اين منظور گزينه Instance Translate در نوار ابزار عمودي را انتخاب نماييد.

.174 بر روي نقطهاي از سطح سخت كننده تير كليك كنيد و گزينه Done در پايين صفحه را انتخاب نماييد. .175 در نقطهاي از سطح سخت كننده تير كه در شكل زير نشان داده شده است كليك كنيد تا نقطه اوليه بردار انتقال را به نرم افزار معرفي نماييد.

.176 در نقطهاي از سطح تير كه در شكل زير نشان داده شده است كليك كنيد تا نقطه ثانويه بردار انتقال را معرفي نماييد .

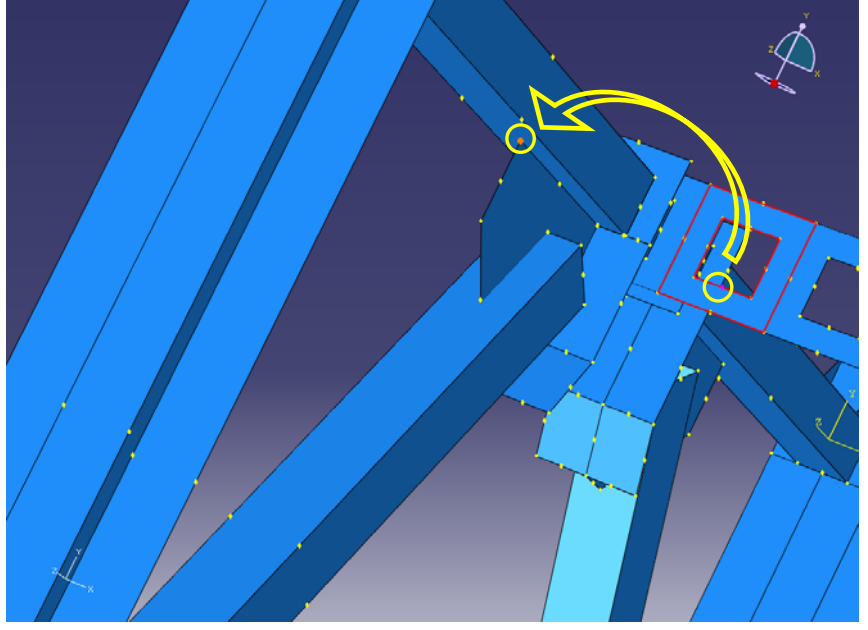

.177 در نوار پايين صفحه بر روي Ok كليك كنيد.

شكل ٨-٩٣-انتقال سختكنندههاي تير پيوند كپي شده به محل صحيح آنها

.178 همانطور كه مشاهده ميشود سخت كننده دوم تير نيز در مختصات صحيح قرار نگرفته و لــذا بايستي آن را به محلهاي انتهايي اتصال ورق مهاربند به تير منتقل كنيد. براي اين منظور گزينه Instance Translate در نوار ابزار عمودي را انتخاب نماييد. .179 بر روي نقطهاي از سطح سخت كننده دوم تير كليك كنيد و گزينه Done در پايين صفحه را انتخاب نماييد. .180 در نقطهاي از سطح سخت كننده دوم تير كه در شكل زير نشان داده شده است كليك كنيد تا نقطه اوليه بردار انتقال را به نرم افزار معرفي نماييد. .181 در نقطهاي از سطح تير كه در شكل زير نشان داده شده است كليك كنيد تا نقطه ثانويه بردار انتقال را معرفي نماييد . .182 در نوار پايين صفحه بر روي Ok كليك كنيد.

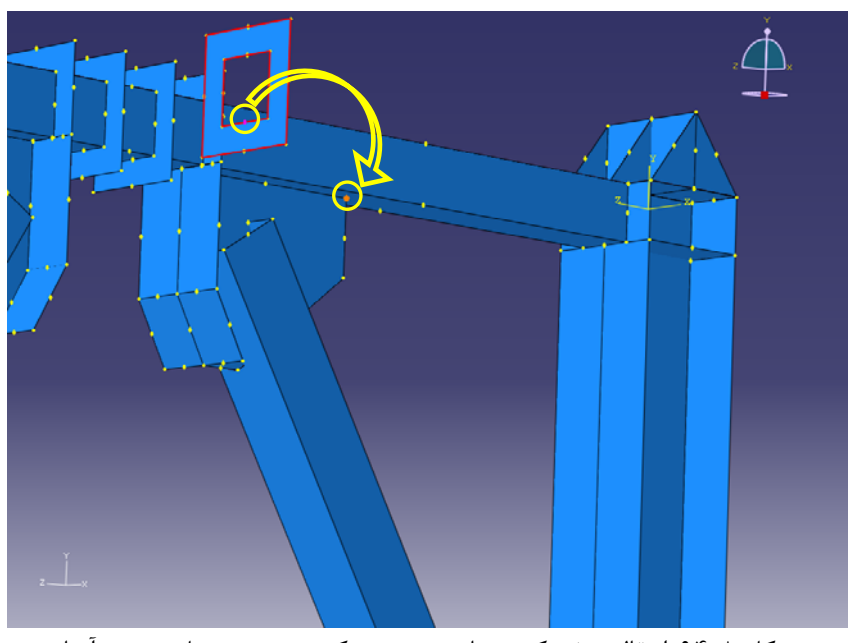

شكل ٨-٩۴-انتقال سختكنندههاي تير پيوند كپي شده به محل صحيح آنها

.183 بعد از وارد كردن و قرار دادن تمامي اعضا در محل خود، ميبايست تمامي اعضاي قاب را با يكديگر به صورت يكـپارچـه درآورديد. براي اين كار از نوار ابـزار عمـودي گزينه Instances Cut/Merge را انتخاب كنيد.

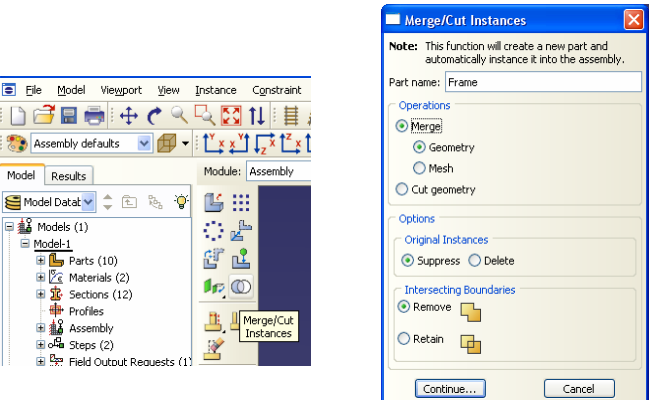

شكل ٨-٩٥-يكپارچه سازى اعضاى موجود در ماژول Assembly

.184 در پنجرهاي كه باز ميشود نام عضوي را كه از يكپارچه سازي كليه اعضا حاصل ميشود Frame بگذاريد. .185 بر روي Continue كليك كنيد.

.186 با كشيدن مستطيلي حول كليه اعضا در پنجره گرافيكي، تمامي اعضا را انتخاب نماييد. .187 در نوار پايين صفحه بر روي Done كليك كنيد. مدل كامل شده به صورت شكل ذيل مىباشد.

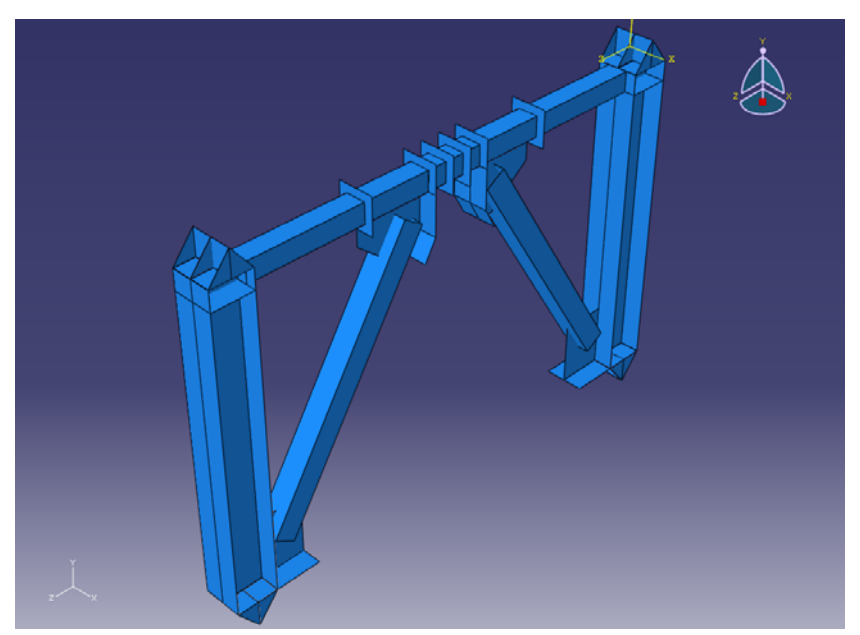

شكل -96-8قاب واگراي ساخته شده در ماژول Assembly

-7-3-8 براي آنكه مراحل تحليل را تعيين كنيد ، از بخش ماژولها در بالاي صفحه ماژول Steps را انتخاب نماييد. .1 از نوار ابزار عمودي گزينه Step Create را انتخاب كنيد. .2 Step را با نام -1Step نامگذاري كنيد، در قسمت procedure گزينه Generalرا انتخاب كنيد و در قسمت پاييني پنجره باز شده گزينه General-Static را انتخاب كنيد. .3 بر روي Continue كليك كنيد. .4 در صورت نياز ميتوانيد براي Step تعريف شده توضيحاتي در قسمت description بنويسيد. انجام اين مرحله اختياري است. .5 براي در نظر گرفتن تغييرشكلهاي بزرگ ميتوان گزينه Nlgoem را on نمود كه در اينجا بايد اين كار را انجام دهيد. .6 بر روي Ok كليك كنيد.

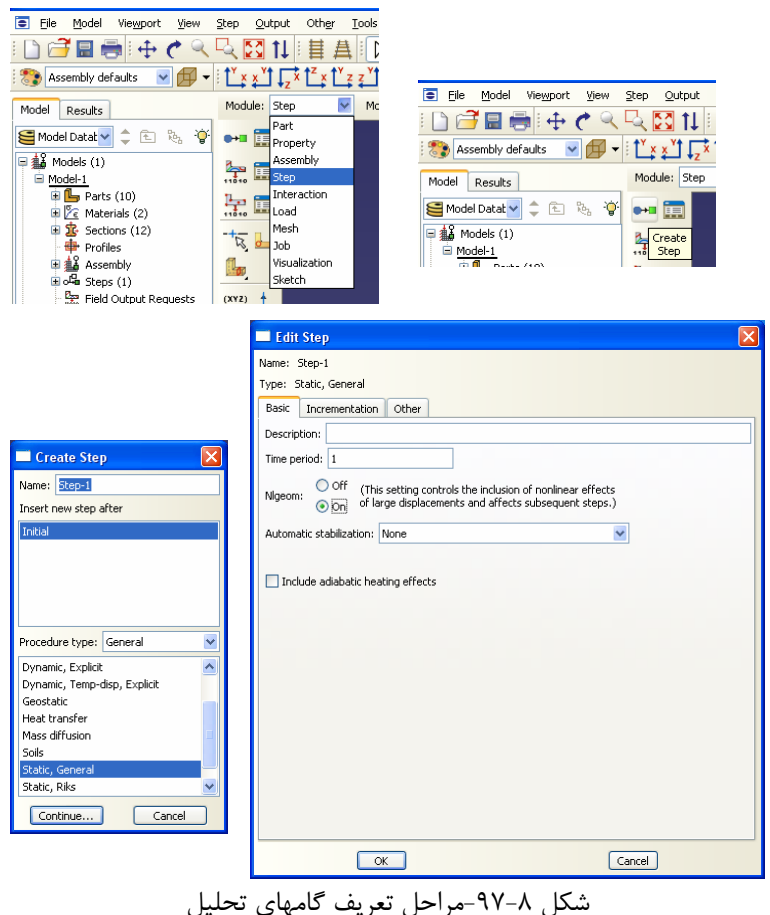

-8-3-8 براي تعيين نوع و محل خروجيهاي تحليل ميبايست مجموعههايي از گرهها را به عنوان يك دسته (Set (معرفي كنيد. براي اين منظور عمليات زير را انجام دهيد. .1 از منوي اصلي گزينه Tools ، گزينه Set و سپس Create را انتخاب نماييد. .2 در پنجرهاي كه باز ميشود، نام Set را Shear Base قرار داده و بر روي Continue كليك كنيد. اين كار براي مشاهده تاريخچه زماني برش پايه ضروري است.

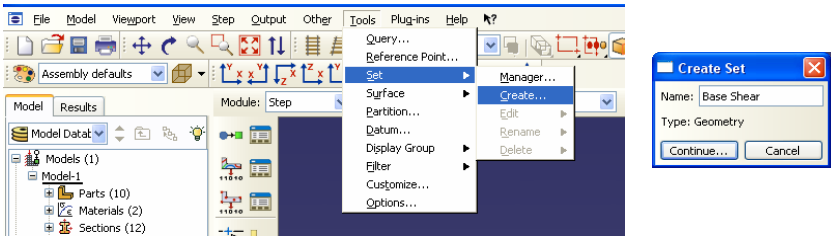

شكل ۸–۹۸-تعريف مجموعههاي مورد نياز

.3 با استفاده از انتخاب گزينه View Rotate در نوار ابزار افقي بالاي و حركت موس همراه با نگه داشتن دكمه چپ موس بر روي صفحه گرافيكي ميتوانيد مدل ساخته شده را از زواياي دلخواه مشاهده كنيد. براي خارج شدن از محيط View Rotate ، بر روي كليد Esc كليك كنيد.

.4 دو خط تكيه گاهي را كه در شكل نشان داده شده است انتخاب نماييد. براي انتخاب همزمان دو خط بايد كليد Shift را نگه داريد.

.5 بر روي Done در نوار پايين صفحه كليك كنيد.

.6 براي بازگشت به حالت نماي سه بعدي پيش فرض بر روي دكمه View Iso Apply در نوار ابزار افقي بالاي صفحه كليك كنيد.

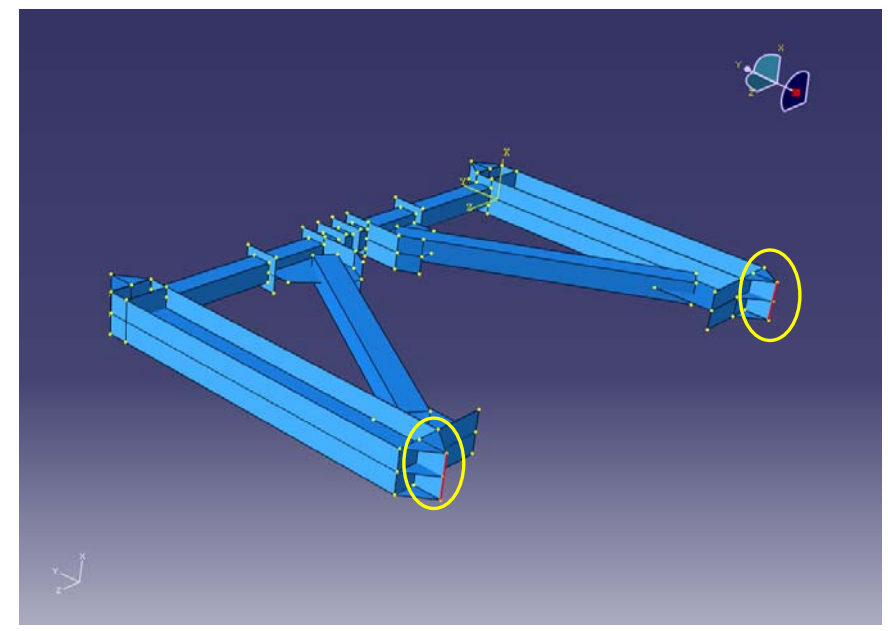

شكل ۸-۹۹-مجموعههاي مورد نياز براي تكيه گاهها

.7 مجددا از منوي اصلي گزينه Tools ، گزينه Set و سپس Create را انتخاب نماييد. .8 در پنجرهاي كه باز ميشود، نام Set را Displacement قرار داده و بر روي Continue كليك كنيد. اين كار براي مشاهده تاريخچه زماني تغيير مكان بالاي قاب ضروري است. نقطهاي را كه در شكل نشان داده شده است انتخاب نماييد.

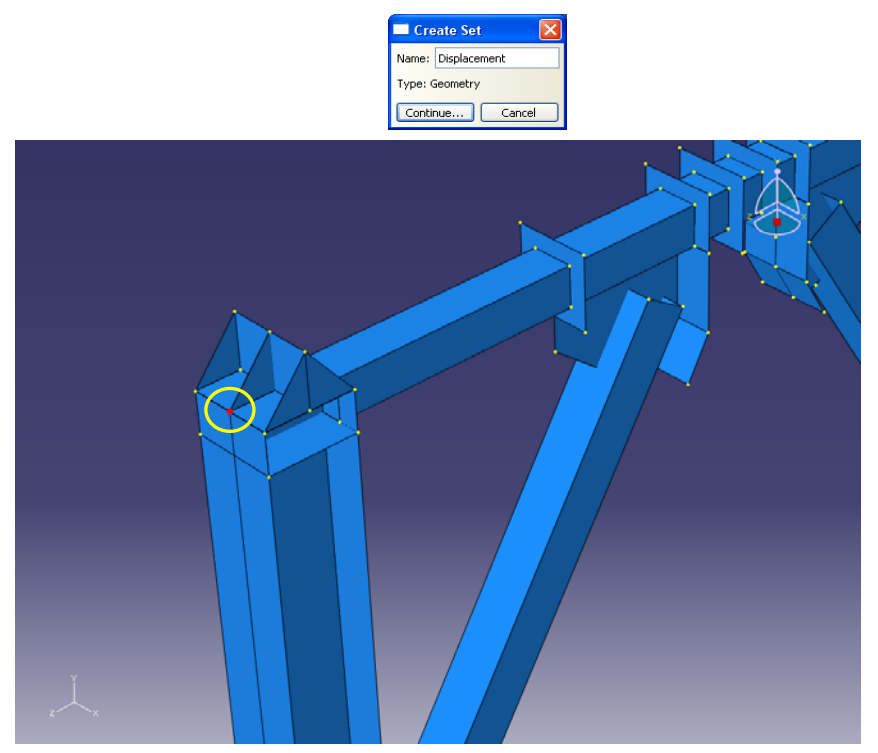

شكل ۸-۱۰۰- مجموعههاي مورد نياز براي گرفتن اطلاعات خروجي

.9 بر روي Done در نوار پايين صفحه كليك كنيد. .10 مجددا از منوي اصلي گزينه Tools ، گزينه Set و سپس Create را انتخاب نماييد. .11 در پنجرهاي كه باز ميشود، نام Set را Link Left قرار داده و بر روي Continue كليك كنيد. اين كار براي داشتن تاريخچه زماني تغييرمكان عمودي سمت چپ تير پيوند ضروري است.

.12 نقاطي را كه در شكل نشان داده شده است انتخاب نماييد.

## ر اینی د استانی با نیم افزاد ABAQUS<br>۲۳۶

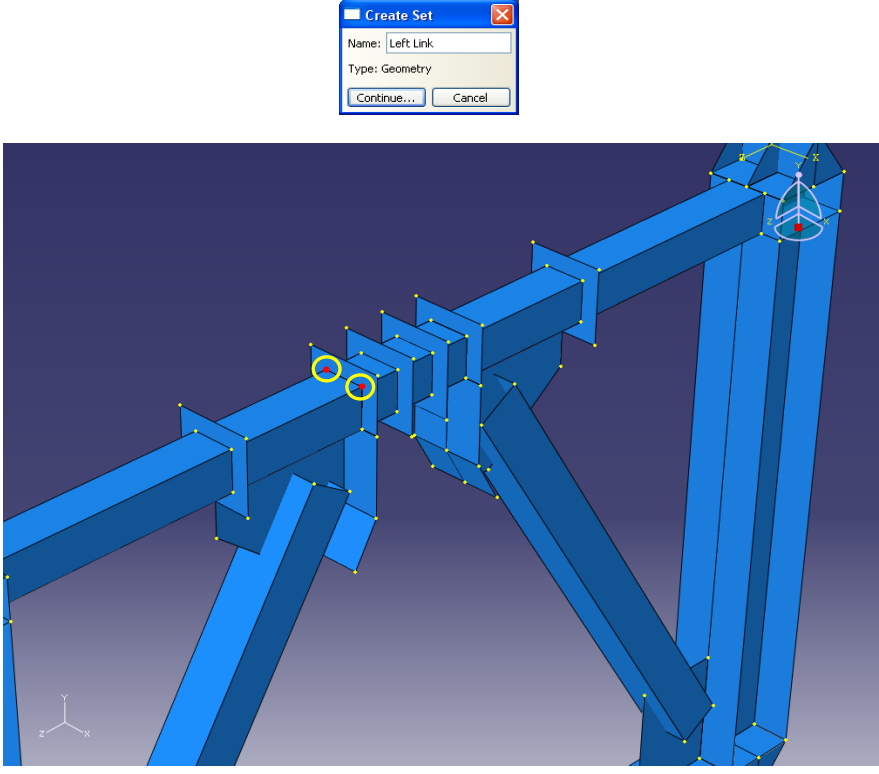

شكل ۸–۱۰۱- مجموعههاي مورد نياز براي گرفتن اطلاعات خروجي

.13 بر روي Done در نوار پايين صفحه كليك كنيد. .14 مجددا از منوي اصلي گزينه Tools ، گزينه Set و سپس Create را انتخاب نماييد. ۱۵. در پنجرهاي كه باز ميشود، نام Set را Right Link قرار داده و بر روي Continue كليك كنيد. اين كار براي داشتن تاريخچه زماني تغييرمكان عمودي سمت راست تير پيوند ضروري است.

.16 نقاطي را كه در شكل نشان داده شده است انتخاب نماييد.

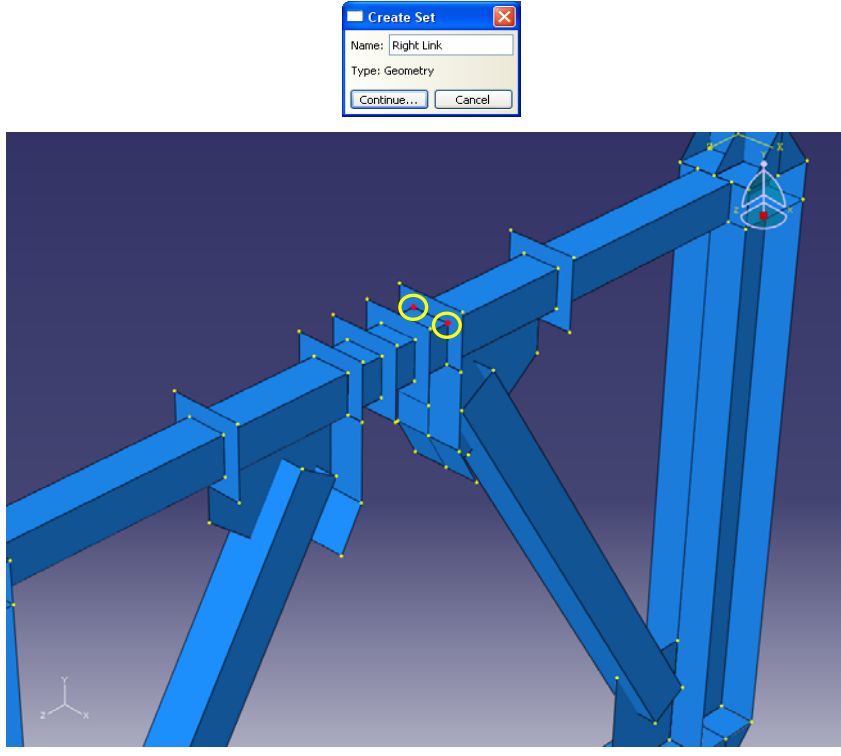

شكل ۸-۱۰۲- مجموعههاي مورد نياز براي گرفتن اطلاعات خروجي

.17 بر روي Done در نوار پايين صفحه كليك كنيد.

-9-3-8 براي تعريف نوع خروجي براي دستههايي (Set (كه در گام قبل تعريف كرده ايد، به ترتيب زير عمل نماييد.

.1 از نوار ابزار عمودي گزينه Output History Create را انتخاب كنيد.

.2 در پنجرهاي كه باز ميشود، نام Shear Base را در مستطيل بالايي وارد كرده و بر روي Continue كليك كنيد. اين كار براي تعريف خروجي تاريخچه زماني برش پايه قاب انجام ميشود.

.3 در پنجره باز شده در قسمت Domain گزينه Set را انتخاب كرده و از ميان دستههاي (Set) تعريف شده ، دسته Base Shear را انتخاب كنيد. در قسمت Output variables بر روي فلش سياه رنگ كنار گزينه Reactions/Forces كليك كرده و سپس بر روي فلش سياه رنگ كنار گزينه RF, Reaction forces and moments كليك نماييد و تيك مربوط به گزينه 3RF را فعال كنيد. .4 بر روي Ok كليك كنيد.

## د این د سازی با *زمانی د لماذی با نرم افزاد* ABAQUS از مایستانی با م است.<br>از این کارها

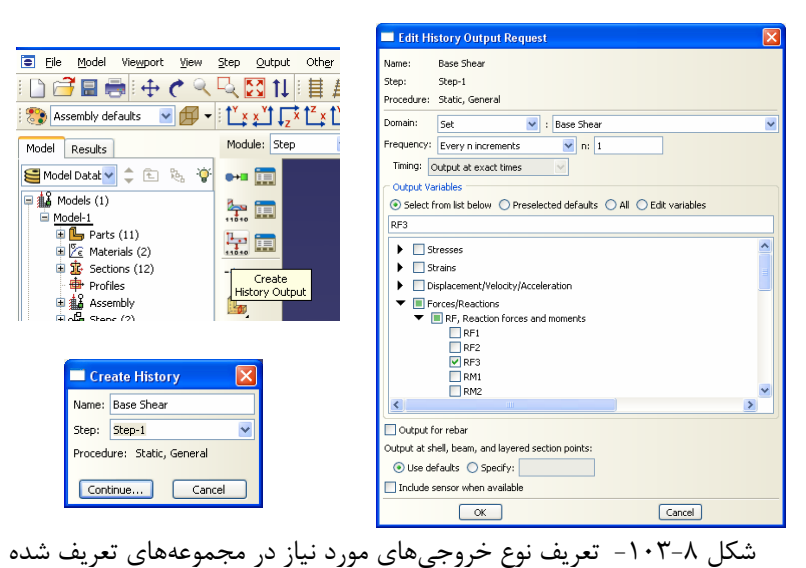

- .5 مجددا از نوار ابزار عمودي گزينه Output History Create را انتخاب كنيد.
- .6 در پنجرهاي كه باز ميشود، نام Displacement را در مستطيل بالايي وارد كرده و بر روي Continue كليك كنيد. اين كار براي تعريف خروجي تاريخچه زماني تغييرمكان افقي بالاي قاب انجام ميشود.
- .7 در پنجره باز شده در قسمت Domain گزينه Set را انتخاب كرده و از ميان دستههاي (Set (تعريف شده ، دسته Displacement را انتخاب كنيد. در قسمت Output variables بر روي فلش سياه رنگ كنار گزينه Acceleration/Velocity/Displacement كليك كرده و سپس بر روي فلش سياه رنگ كنار گزينه rotations and Translations ,U كليك نماييد و تيك مربوط به گزينه 3U را فعال كنيد. .8 بر روي  $\rm{Ok}$  كليك كنيد.

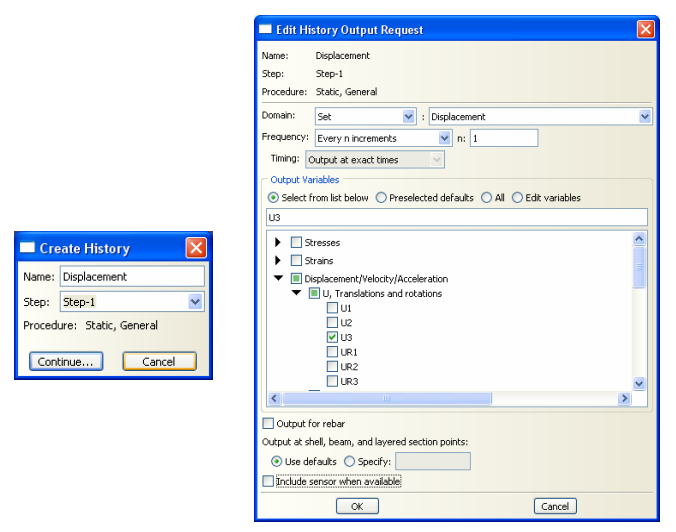

شكل ۸-۱۰۴- تعريف نوع خروجيهاي مورد نياز در مجموعههاي تعريف شده

.9 مجددا از نوار ابزار عمودي گزينه Output History Create را انتخاب كنيد.

- .10 در پنجرهاي كه باز ميشود، نام Displacement Link Left را در مستطيل بالايي وارد كرده و بر روي Continue كليك كنيد. اين كار براي تعريف خروجي تاريخچه زماني تغييرمكان عمودي سمت چپ تير پيوند انجام ميشود.
- .11 در پنجره باز شده در قسمت Domain گزينه Set را انتخاب كرده و از ميان دستههاي (Set) تعريف شده ، دسته Left Link را انتخاب كنيد. در قسمت Output variables بر روي فلش سياه رنگ كنار گزينه Acceleration/Velocity/Displacement كليك كرده و سپس بر روي فلش سياه رنگ كنار گزينه rotations and Translations ,U كليك نماييد و تيك مربوط به گزينه 2U را فعال كنيد. .<br>۱۲ بر روی Ok كليک كنيد.

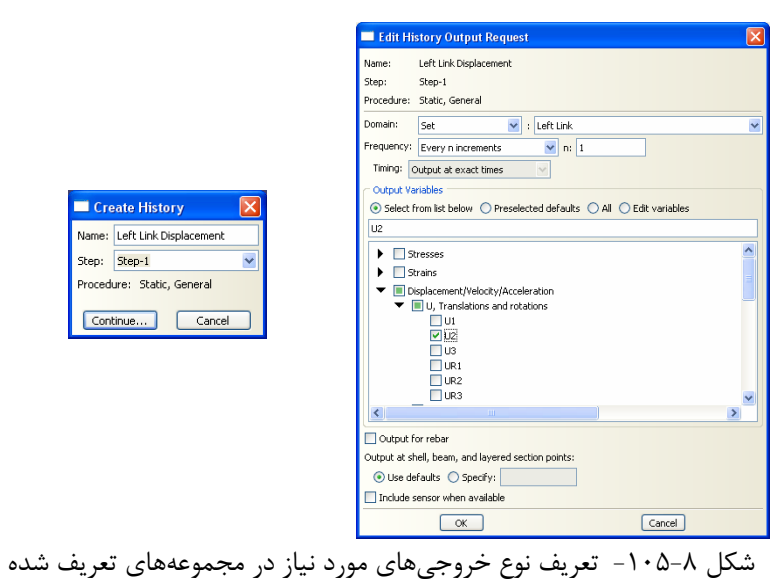

.13 مجددا از نوار ابزار عمودي گزينه Output History Create را انتخاب كنيد.

- .14 در پنجرهاي كه باز ميشود، نام Displacement Link Right را در مستطيل بالايي وارد كرده و بر روي Continue كليك كنيد. اين كار براي تعريف خروجي تاريخچه زماني تغييرمكان عمودي سمت راست تير پيوند انجام ميشود.
- .15 در پنجره باز شده در قسمت Domain گزينه Set را انتخاب كرده و از ميان دستههاي (Set) تعريف شده ، دسته Right Link را انتخاب كنيد. در قسمت Output variables بر روي فلش سياه رنگ كنار گزينه Acceleration/Velocity/Displacement كليك كرده و سپس بر روي فلش سياه رنگ كنار گزينه rotations and Translations ,U كليك نماييد و تيك مربوط به گزينه 2U را فعال كنيد. .16 بر روي Ok كليك كنيد.

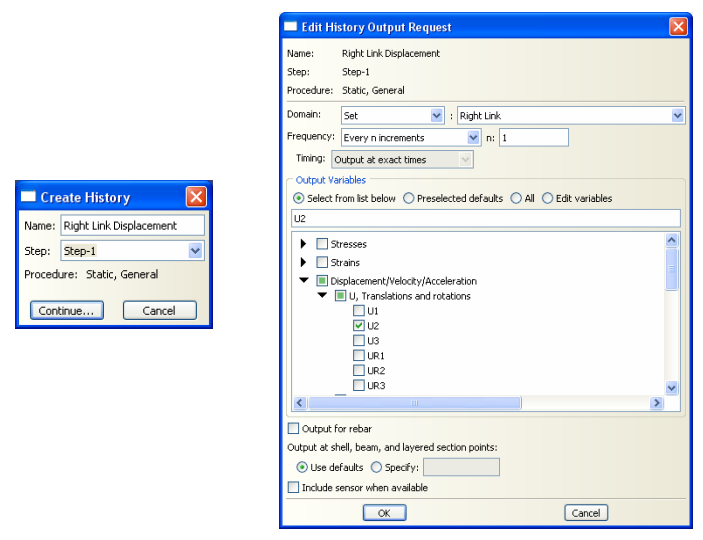

شكل ۸-۱۰۶- تعريف نوع خروجي هاي مورد نياز در مجموعههاي تعريف شده

-10-3-8بعد از معرفي كردن خروجيهاي لازم به نرم افزار، لازم است بارگذاريها و شرايط تكيه گاهي را براي مدل تعريف كنيد. در اين مساله بايد براي قاب مورد نظر تحليل بار افزون (Pushover) با كنترل تغييرمكان انجام دهيد. براي اين كار بايد تغيير مكاني به بالاي تكيه گاه ستونها در جهت محور Z) محور 3) وارد كرده و مقدار برش پايه و دوران تير پيوند را اندازه گيري كنيد. براي تعريف بارگذاري از بخش ماژولها در بالاي صفحه ماژول Load را انتخاب نماييد.

.1 از نوار ابزار عمودي گزينه Condition Boundary Create را انتخاب كنيد.

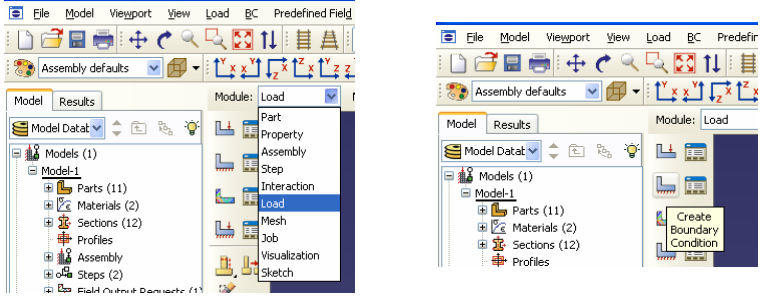

شكل ۸-۱۰۷- ماژول بارگذاري و آيكون تعريف تكيه گاه

.2 شرط مرزي مربوط به تكيه گاههاي تحتاني ستونها، را Base نامگذاري كنيد و در قسمت type گزينه Rotation/Displacement را انتخاب كنيد. .3 بر روي Continue كليك كنيد. .4 بر روي گزينه Sets واقع در سمت راست در نوار پايين صفحه كليك نماييد تا دستههاي تعريف شده باز شوند. در پنجرهاي كه باز ميشود دسته Shear Base را انتخاب كنيد و بر روي Continue كليك كنيد. ،UR2 ،U3 ،U2 ،U1 گزينههاي كنار Edit Boundary Condition پنجره در .5 3UR تيك زده و مقادير آنها را برابر صفر قرار دهيد. با اين كار تمامي حركات انتقالي و حركت دوراني حول محورهاي y و z بسته ميشود. . بر روي Ok كليك كنيد.  $\mathcal{S}$ 

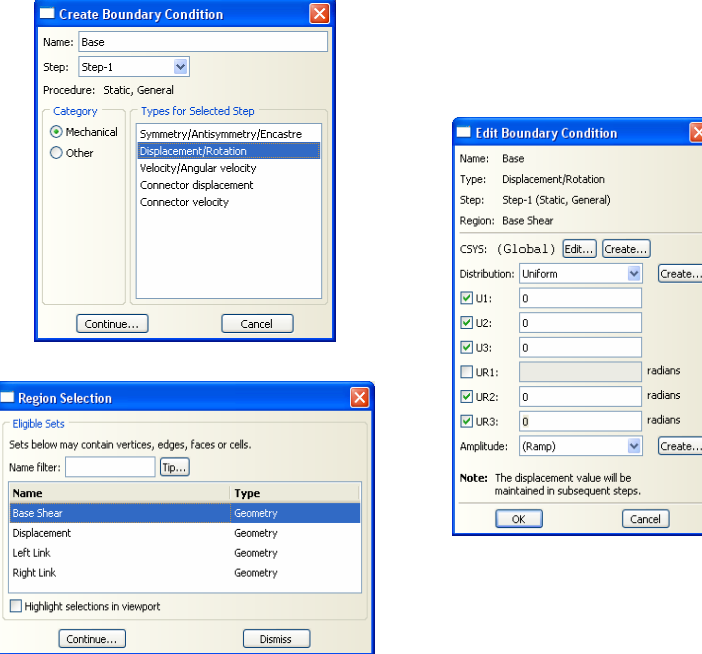

شكل ٨-١٠٨- مراحل تعريف تكيه گاهها

.7 از نوار ابزار عمودي گزينه Condition Boundary Create را انتخاب كنيد. .8 شرط مرزي تغييرمكان وارده به بالاي ستون را Displacement نامگذاري كنيد و در قسمت type گزينه Rotation/Displacement را انتخاب كنيد. .9 بر روي Continue كليك كنيد. .10 در پنجرهاي كه باز ميشود گزينه Dismiss را فشار دهيد و در پنجره گرافيكي خطوط بالاي ستون را كه در شكل ذيل نشان داده شده است انتخاب نماييد. .11 بر روي Done كليك كنيد. .12 در پنجره Condition Boundary Edit كنار گزينه 2U، تيك زده و مقدار آن را برابر -10 قرار دهيد. با اين كار تغييرمكاني معادل 10 سانتيمتر را به بالاي ستون وارد مينماييد. .13 بر روي Ok كليك كنيد.

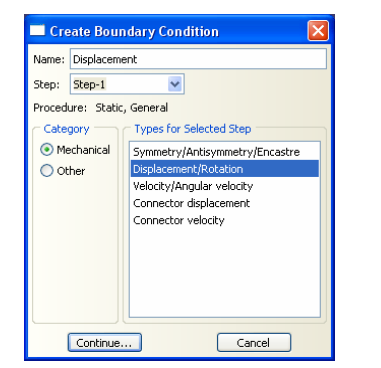

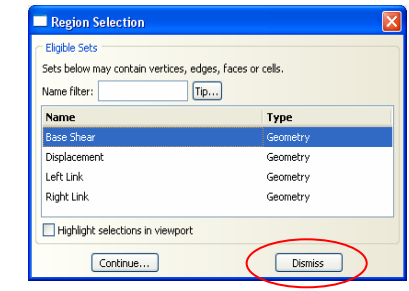

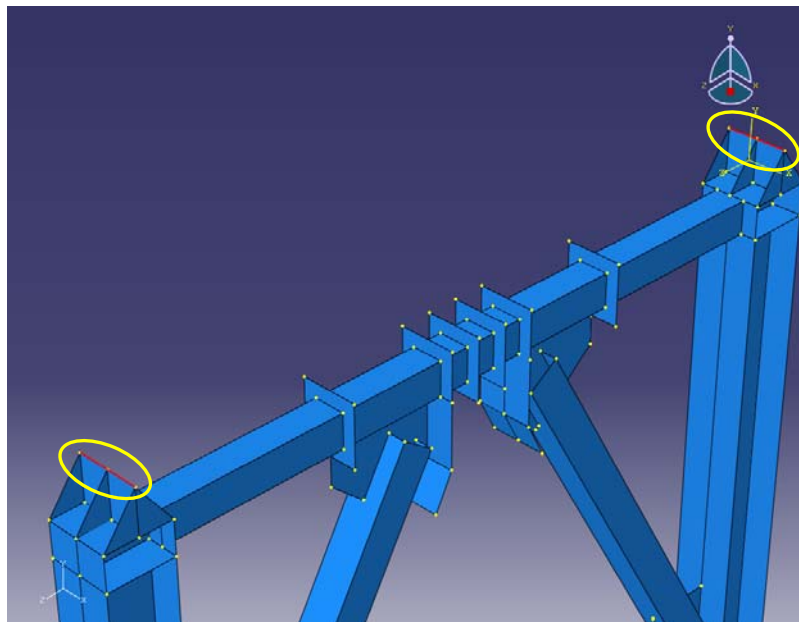

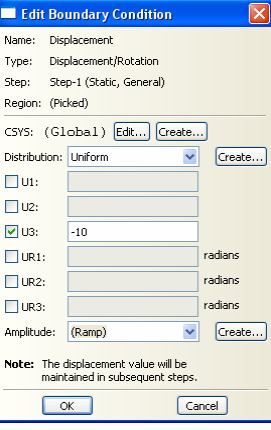

شكل -109-8 مراحل تعريف بارگذاري

.14 براي آنكه تغييرشكل تير در جهت صحيح و مطابق با واقعيت انجام شود، بايد تغييرمكان بسيار كوچكي در سمت چپ تير پيوند اعمال كنيد. به اين بار كوچك كه معمولا در تحليلهاي كمانشي مورد استفاده قرار ميگيرد Imperfection ميگويند. مجددا از نوار ابزار عمودي گزينه Condition Boundary Create را انتخاب كنيد.

.15 شرايط مرزي مربوطه را Imperfection نامگذاري كنيد و در قسمت type گزينه Rotation/Displacement را انتخاب كنيد.

.16 بر روي Continue كليك كنيد.

.17 خط سمت چپ تير پيوند را كه در شكل ذيل نشان داده شده است انتخاب كنيد و بر روي Done كليك كنيد.

.18 در پنجره Condition Boundary Edit كنار گزينه ي 2U، تيك زده و مقادير آنها را برابر -0.01 قرار دهيد.

.19 بر روي Ok كليك كنيد.

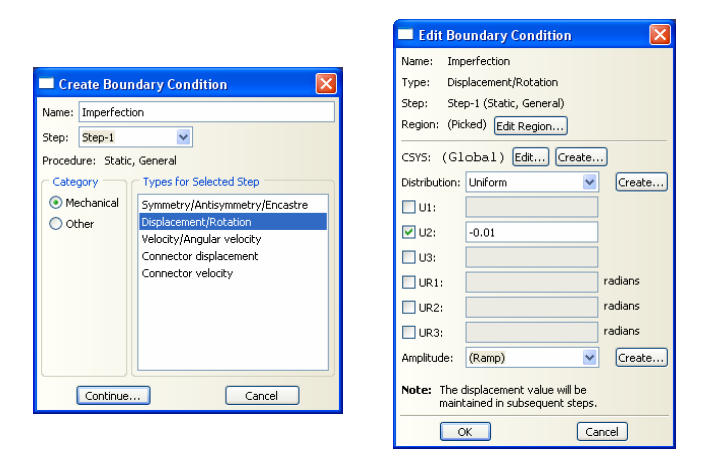

شكل -110-8 مراحل تعريف شرايط مرزي مربوط به Imperfection

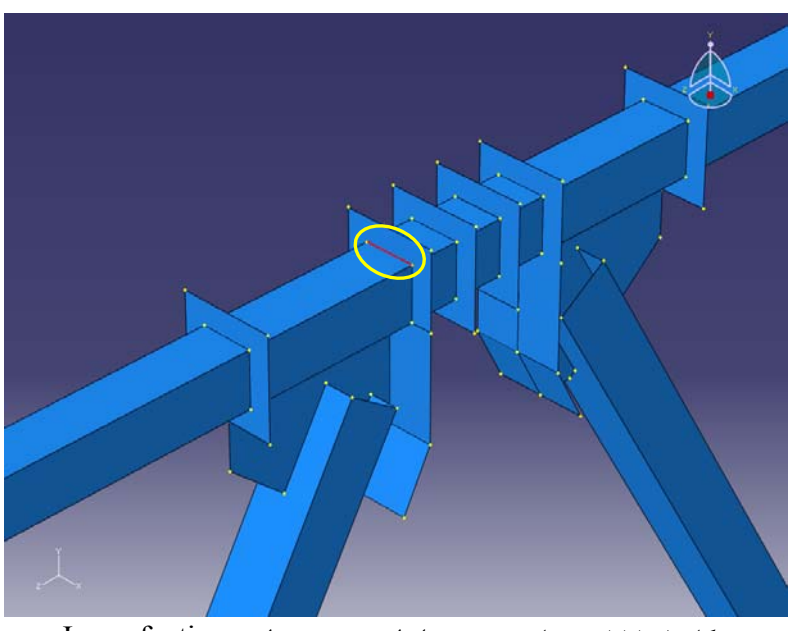

.<br>شكل ۸-١١١- محل تعريف شرايط مرزي مربوط به Imperfection

شكل نهايي سازه و تكيه گاهها و بارگذاريهاي آن به صورت شكل ذيل ميباشد.

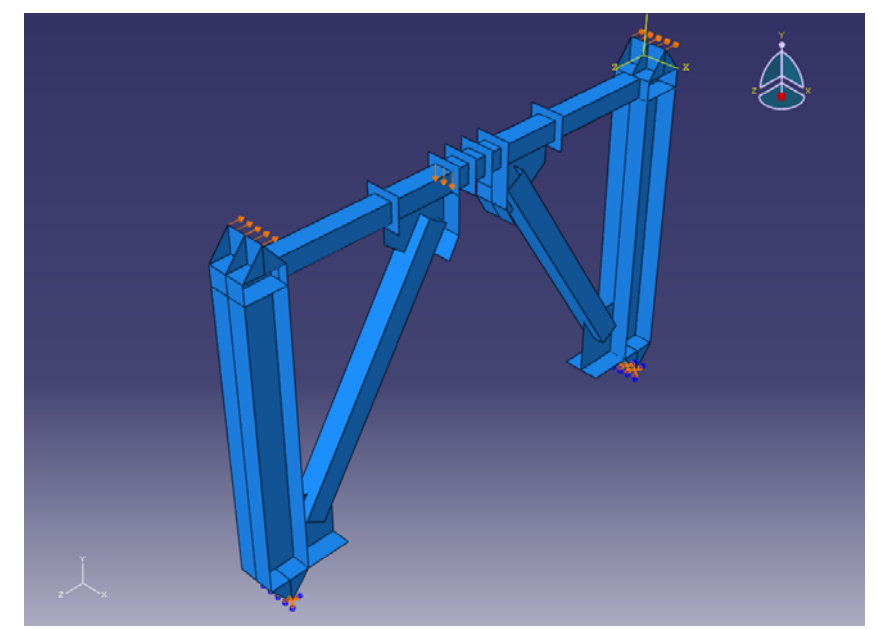

شكل ۸-۱۱۲- شكل نهايي سازه و تكيه گاهها و بارگذاريهاي آن
-11-3-8براي مش بندي قاب مورد نظر به ترتيب زير عمل نماييد. .1 از منوي باز شونده Module بر روي گزينه Mesh كليك كنيد. .2 از منوي درختي سمت چپ صفحه بر روي علامت + كنار گزينه Assembly كليك كنيد و سپس بر روي علامت + كنار گزينه Instances كليك كنيد. بر روي آخرين عضو موجود يعني Frame-1 راست كليك كرده و گزينه I, Make Independent را انتخاب كنيد. با اين

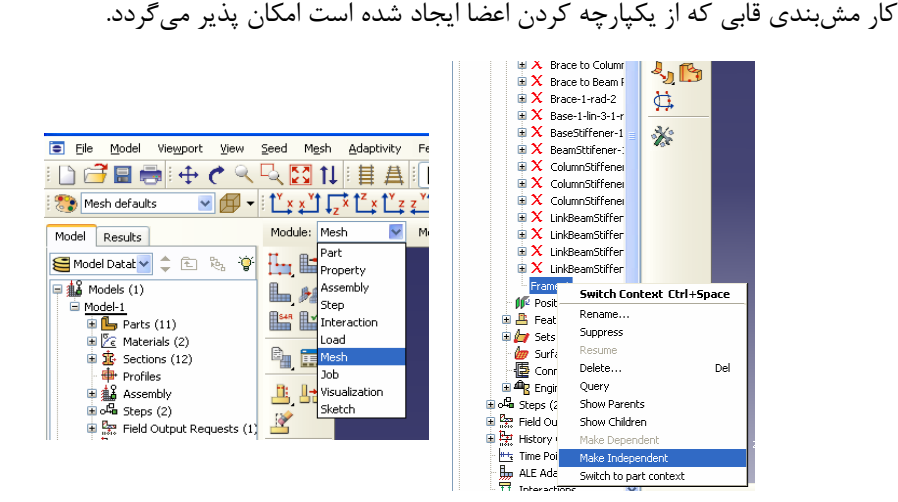

شكل ۸-۱۱۳- مستقل سازي عضو ايجاد شده از يكپارچه كردن اعضا براي مش بندي

- .3 از نوار ابزار عمودي بر روي گزينه Instance Part Seed كليك نماييد.
- .4 در پنجرهاي كه باز ميشود اندازه مشها را برابر 10 (10 سانتيمتر) قرار دهيد.
	- .5 بر روي گزينه Ok كليك كنيد.
	- .6 بر روي نوار پايين صفحه گزينه Done را انتخاب كنيد.

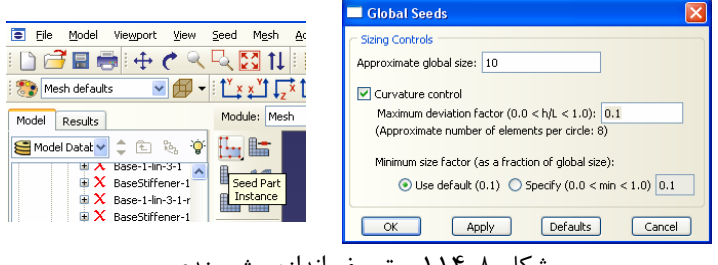

شكل ٨-١١۴- تعريف اندازه مش بندي

- .7 در منوي ابزار عمودي بر روي دكمه Controls Mesh Assign كليك كنيد.
- .8 كل اعضاي قاب را با كشيدن يك مستطيل حول آنها در صفحه گرافيكي انتخاب نماييد.

.9 بر روي نوار پايين صفحه گزينه Done را انتخاب كنيد. .10 در پنجره باز شده شكل المانها را از نوع Quad انتخاب كنيد. تكنيك مش بندي را از نوع Free و الگوريتم آن را از نوع Front Advanced انتخاب كرده و كنار گزينه .بزنيد تيك Use mapped Meshing when appropriate

.11 دكمه  $\rm{Ok}$ را بزنيد.

.12 بر روي نوار پايين صفحه گزينه Done را انتخاب كنيد.

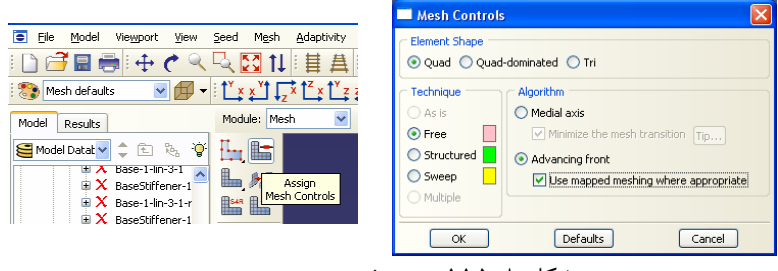

شكل ۸–۱۱۵– تعريف نوع مش بندي

.13 در منوي ابزار عمودي بر روي دكمه Type Element Assign كليك كنيد. .14 كل اعضاي قاب را با كشيدن يك مستطيل حول آنها در صفحه گرافيكي انتخاب نماييد. .15 نوع المان را Standard و از خانواده Shell انتخاب كنيد. .16 مرتبه هندسي (order geometric (را Linear انتخاب كنيد. .17 مرتبه هندسي را از نوع Quadratic انتخاب كنيد.

توجه :

اگر گزينه Linear و Quadratic را انتخاب كنيد المانها از نوع چهار گرهي ، اگر Quad و Quadratic را انتخاب كنيد المان هشت گرهي ، اگر گزينه Linear و Tri را انتخاب كنيد المانها از نوع CST و اگر اگر گزينه Quad و Tri را انتخاب كنيد المانها از نوع LST خواهد بود.

.18 توجه كنيد كه نام المان (R4S (و توضيحات مربوط به آن در پايين بخش element controls در پنجره باز شده قرار دارد. .19 بر روي Ok كليك كنيد.

## د این د سازی بازم افزاد ABAQUS<br>د این د سازی بازم افزاد ۱۲۴۸

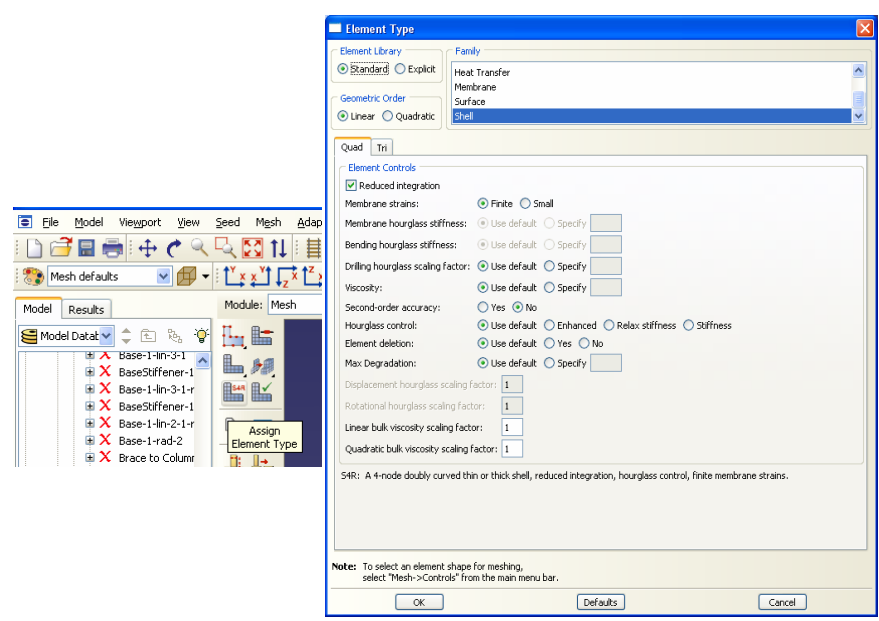

شكل ٨-١١۶- تعريف نوع المان براي مش بندي

.20 در منوي ابزار عمودي بر روي دكمه Part Mesh كليك كنيد.

.21 در نوار پايين صفحه بر روي Yes كليك كنيد. در شكل زير قاب مش بندي شده نشان داده شده است.

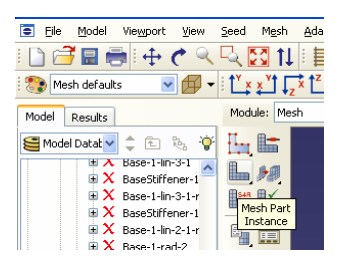

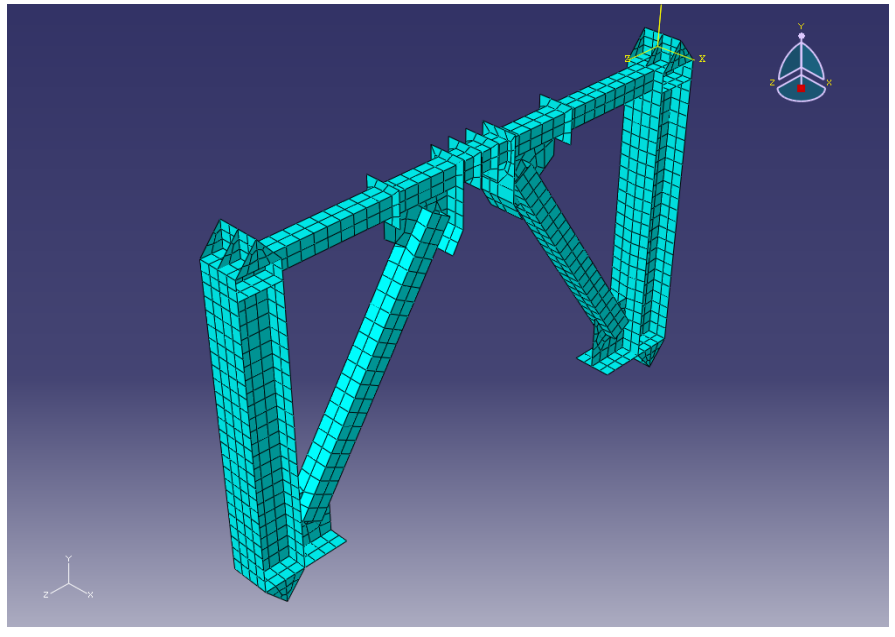

شكل ۸–۱۱۷- انجام مش بندي و مدل مش زده شده

-12-3-8براي انجام تحليل از بخش ماژولها، ماژول Job را انتخاب كنيد.

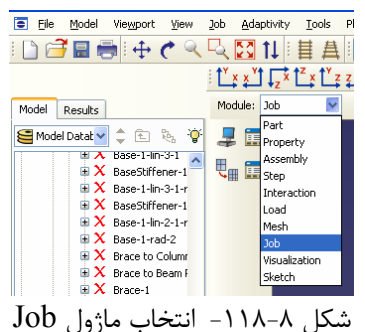

.1 در نوار ابزار عمودي بر روي گزينه Job Create كليك كنيد. .2 اسم Job را -1Job بگذاريد.

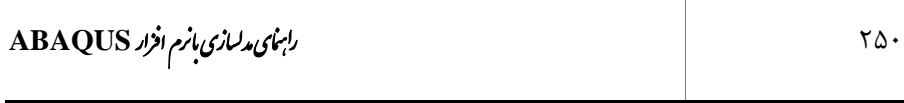

.3 بر روي Continue كليك كنيد.

Τ

.4 در قسمت مربوط به توضيحات، توضيحات مربوط به اين Job را وارد كنيد و تمامي پارامترهاي پيش فرض را قبول كنيد. .5 بر روي  $\rm{Ok}$  كليك كنيد.

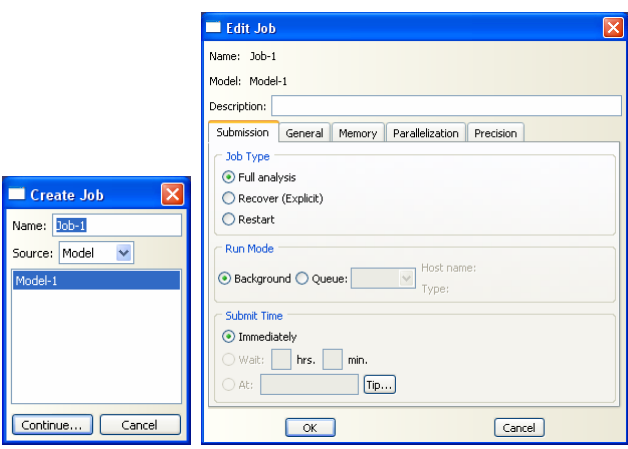

شكل -119-8 نام گذاري Job مورد نظر

-13-3-8 براي شروع تحليل و نمايش لحظه به لحظه مراحل تحليل در نوار ابزار عمودي بر روي گزينه Manager Job كليك كنيد.

- .1 در پنجرهاي كه باز ميشود، -1Job كه قبلا ساخته ايد را انتخاب كنيد و بر روي گزينه Submit كليك نماييد. با اين كار تحليل آغاز ميشود.
	- .2 در حالي كه ABAQUS در حال انجام تحليل است Monitor را انتخاب كنيد.

| Name    | Model   | Type          | <b>Status</b> | Write Input |
|---------|---------|---------------|---------------|-------------|
| $Job-1$ | Model-1 | Full Analysis | None          | Data Check  |
|         |         |               |               | Submit      |
|         |         |               |               | Continue    |
|         |         |               |               | Monitor     |
|         |         |               |               | Results     |
|         |         |               |               | Kill        |

شكل ۸-۱۲۰- مشاهده روند تحليل

| i in<br>Job-1 Monitor                                                                                                    |                                                          |                |                                 |                     |                             |                           |                         |                        |
|----------------------------------------------------------------------------------------------------|----------------------------------------------------------|----------------|---------------------------------|---------------------|-----------------------------|---------------------------|-------------------------|------------------------|
| Job: Job-1 Status: Completed                                                                                                    |                                                          |                |                                 |                     |                             |                           |                         |                        |
| <b>Step</b>                                                                                                    | <b>Increment</b>                                         | Att            | <b>Severe</b><br>Discon<br>Iter | Equil<br>Iter       | <b>Total</b><br><b>Iter</b> | <b>Total</b><br>Time/Freq | <b>Step</b><br>Time/LPF | Time/LPF<br><b>Inc</b> |
| 1                                                                                                    | $\mathbf{1}$                                             | 1U             | 0                               | 3                   | 3                           | 0                         | $\bf{0}$                | $\mathbf{1}$           |
| $\mathbf{1}$                                                                                                    | $\mathbf{1}$                                             | 2U             | 0                               | 3                   | 3                           | n                         | n                       | 0.25                   |
| $\mathbf{1}$                                                                                                    | $\mathbf{1}$                                             | 3              | 0                               | 3                   | 3                           | 0.0625                    | 0.0625                  | 0.0625                 |
| $\mathbf{1}$                                                                                                    | $\overline{c}$                                           | $\mathbf{1}$   | n                               | 5                   | 5                           | 0.125                     | 0.125                   | 0.0625                 |
| $\mathbf{1}$                                                                                                    | 3                                                        | $\mathbf{1}$   | n                               | 4                   | $\overline{4}$              | 0.1875                    | 0.1875                  | 0.0625                 |
| $\mathbf{1}$                                                                                                    | $\ddot{\mathbf{4}}$                                      | 1              | 0                               | 3                   | 3                           | 0.25                      | 0.25                    | 0.0625                 |
| $\mathbf{1}$                                                                                                    | 5                                                        | 10             | 0                               | 5                   | 5                           | 0.25                      | 0.25                    | 0.09375                |
| $\mathbf{1}$                                                                                                    | 5                                                        | $\overline{c}$ | 0                               | $\overline{c}$      | $\overline{c}$              | 0.273438                  | 0.273438                | 0.0234375              |
| $\mathbf{1}$                                                                                                    | 6                                                        | $\mathbf{1}$   | 0                               | $\overline{c}$      | $\overline{c}$              | 0.308594                  | 0.308594                | 0.0351563              |
| $\mathbf{1}$                                                                                                    | $\overline{7}$                                           | $\mathbf{1}$   | $\theta$                        | 3                   | 3                           | 0.361328                  | 0.361328                | 0.0527344              |
| $\mathbf{1}$                                                                                                    | 8                                                        | $\mathbf{1}$   | 0                               | 3                   | 3                           | 0.44043                   | 0.44043                 | 0.0791016              |
| $\mathbf 1$                                                                                                    | 9                                                        | $\mathbf{1}$   | 0                               | 3                   | 3                           | 0.559082                  | 0.559082                | 0.118652               |
| $\mathbf{1}$                                                                                                    | 10                                                       | $\mathbf{1}$   | 0                               | 3                   | 3                           | 0.737061                  | 0.737061                | 0.177979               |
| $\mathbf{1}$                                                                                                    | 11                                                       | 1U             | 0                               | $\ddot{\mathbf{4}}$ | $\ddot{\mathbf{4}}$         | 0.737061                  | 0.737061                | 0.262939               |
| $\mathbf{1}$                                                                                                    | 11                                                       | $\overline{c}$ | $\mathbf{0}$                    | $\overline{c}$      | $\overline{c}$              | 0.802795                  | 0.802795                | 0.0657349              |
| $\mathbf{1}$                                                                                                    | 12                                                       | $\mathbf{1}$   | n.                              | $\overline{c}$      | $\overline{c}$              | 0.901398                  | 0.901398                | 0.0986023              |
| $\mathbf{1}$                                                                                                    | 13                                                       | $\mathbf{1}$   | n                               | 3                   | 3                           | $\mathbf{1}$              | $\mathbf{1}$            | 0.0986023              |
| Log                                                                                                    | Warnings<br>Errors<br>Output<br><b>View Result Files</b> |                |                                 |                     |                             |                           |                         |                        |
| Eubmitted: Mon Oct 19 17:09:21 2009<br>Data<br>Started: Analysis Input File Processor<br>Message<br>Completed: Analysis Input File Processor<br>Status<br>Started: Abagus/Standard<br>Completed: Abaqus/Standard<br>Completed: Mon Oct 19 17:10:58 2009 |                                                          |                |                                 |                     |                             |                           |                         |                        |
| Kill<br><b>Dismiss</b>                                                                                                    |                                                          |                |                                 |                     |                             |                           |                         |                        |

شكل ۸-۱۲۱- مشاهده روند تحليل

.3 بعد از اتمام تحليل براي رفتن به ماژول Visualization و مشاهده نتايج در پنجره Manager Job گزينه Results را انتخاب كنيد.

**-4-8 بررسي نتايج** 

-1-4-8 براي مشاهده تنشها بر روي عضو تغييرشكل يافته، در منوي ابزار عمودي بر روي .كنيد كليك Plot contour on deformed shape گزينه

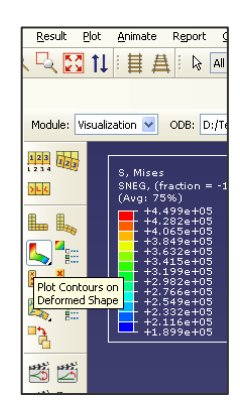

شكل ۸–۱۲۲– آيكون مشاهده كانتور تنش بر روى عضو تغييرشكل يافته

-2-4-8 براي تغيير نماي قاب مورد نظر از حالت 3 بعدي به صفحه YZ در منوي ابزار افقي بر روي گزينه View Left Apply كليك كنيد.

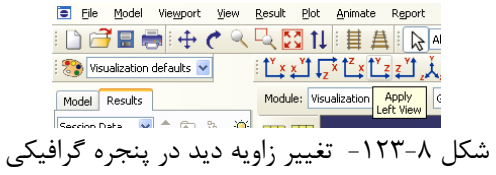

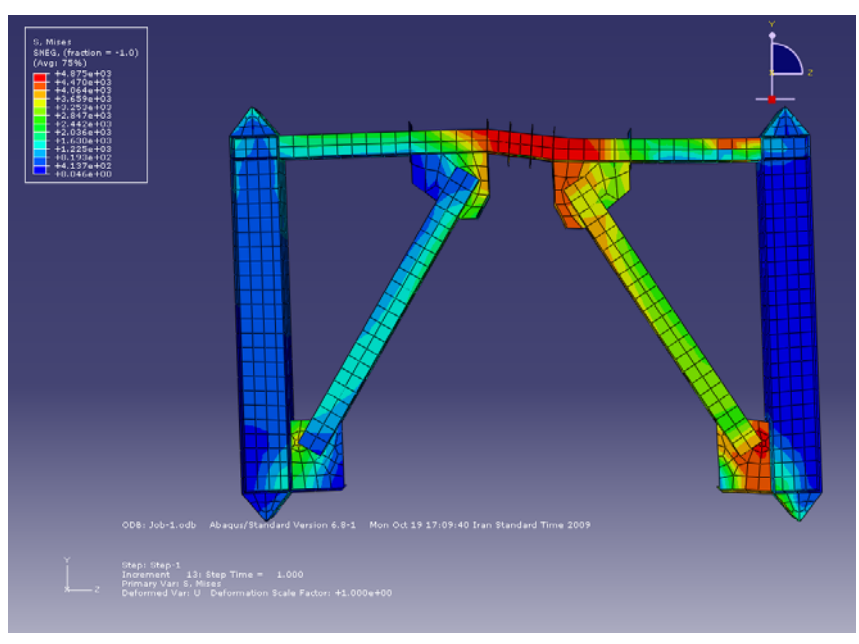

شكل ۸–۱۲۴- كانتور تنش بر روي عضو تغييرشكل يافته

-3-4-8 براي رسم كردن منحني برش تغييرمكان قاب از نوار ابزار عمودي بر روي گزينه XYData Create كليك نماييد.

.1در پنجره باز شده گزينه Output History ODB را انتخاب كنيد. سپس بر روي Continue كليك كنيد.

.2 در پنجرهاي كه باز ميشود تمام گزينههايي را كه مربوط به نيرو در جهت 3 است (3RF (را انتخاب كنيد و در پايين پنجره بر روي گزينه As Save كليك نماييد. .3در پنجره As XYData Save گزينه Sum را انتخاب كنيد. .4 نام Shear را در مستطيل مربوط به Name وارد نماييد و بر روي Ok كليك كنيد. .5همانطور كه ملاحظه ميكنيد منحني برش در برابر زمان به طور خودكار رسم خواهد شد. بر روي Dismiss كليك كنيد.

### ر ماینمای دلمازی بازم افزاد ABAQUS<br>۲۵۴

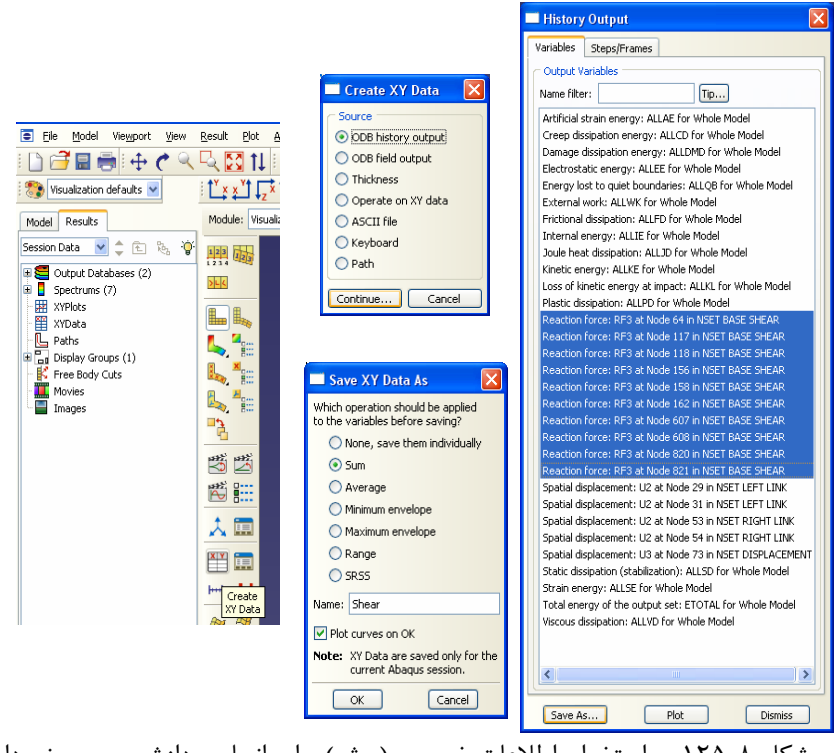

شكل ۸-۱۲۵- استخراج اطلاعات خروجي (برش) براي انجام پردازش و رسم نمودار

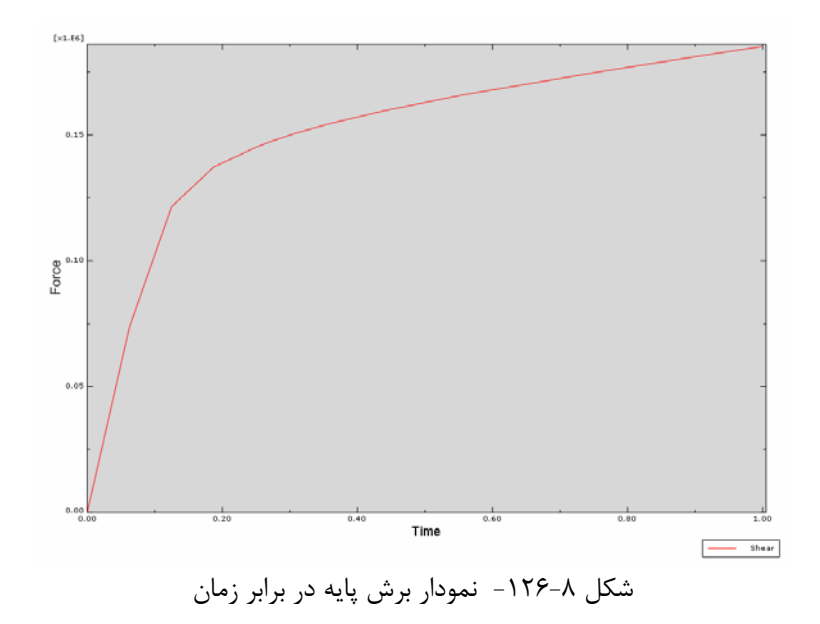

.6مجددا در نوار ابزار عمودي بر روي گزينه XYData Create كليك نماييد.

.7در پنجره باز شده گزينه Output History ODB را انتخاب كنيد. سپس بر روي Continue كليك كنيد.

.8 در پنجرهاي كه باز ميشود تمام گزينههايي را كه مربوط به تغييرمكان در جهت 3 است (3U (را انتخاب كنيد و در پايين پنجره بر روي گزينه As Save كليك نماييد. .9 نام Displacement را در مستطيل مربوط به Name وارد نماييد و بر روي Ok كليك كنيد.

.10 بر روي Dismiss كليك كنيد.

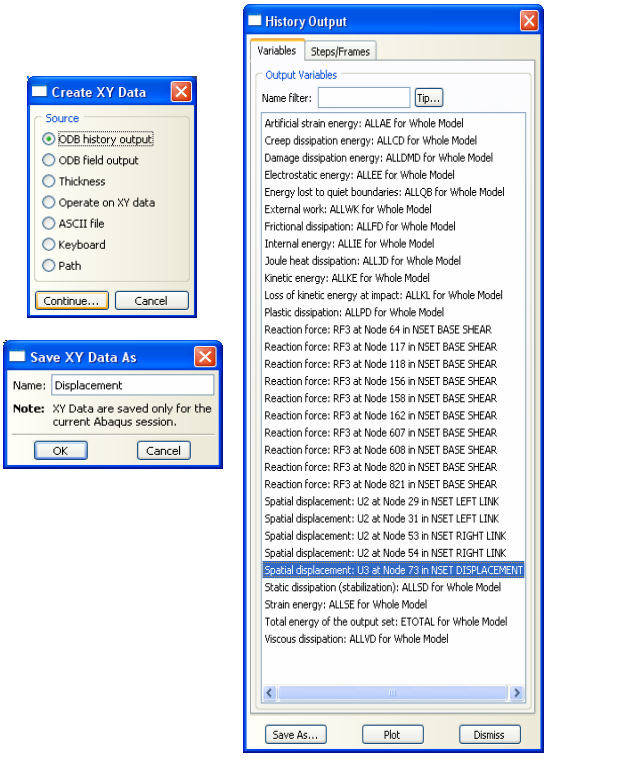

شكل ۸-۱۲۷- استخراج اطلاعات خروجي (تغييرمكان) براي انجام پردازش و رسم نمودار

.11 براي رسم منحني برش در برابر تغييرمكان بايد با تركيب دادههاي مرتبط با منحنيهاي فوق ، در نوار ابزار عمودي بر روي گزينه XYData Create كليك نماييد. .12 در پنجره باز شده گزينه Data XY Operate را انتخاب كنيد. سپس بر روي Continue كليك كنيد.

ا. در پنجرهای كه باز میشود در بخش Operators گزينه (Combine(X,X) را انتخاب كنيد. سپس در همين پنجره در بخش Data XY بر روي Displacement دو بار كليك كنيد و سپس بر روي Shear دو بار كليك كنيد. لازم است يك علامت منفي قبل Displacement ، تايپ نماييد.

.14 بر روي Expression Plot كليك كنيد تا منحني برش تغييرمكان مورد نظر رسم شود.

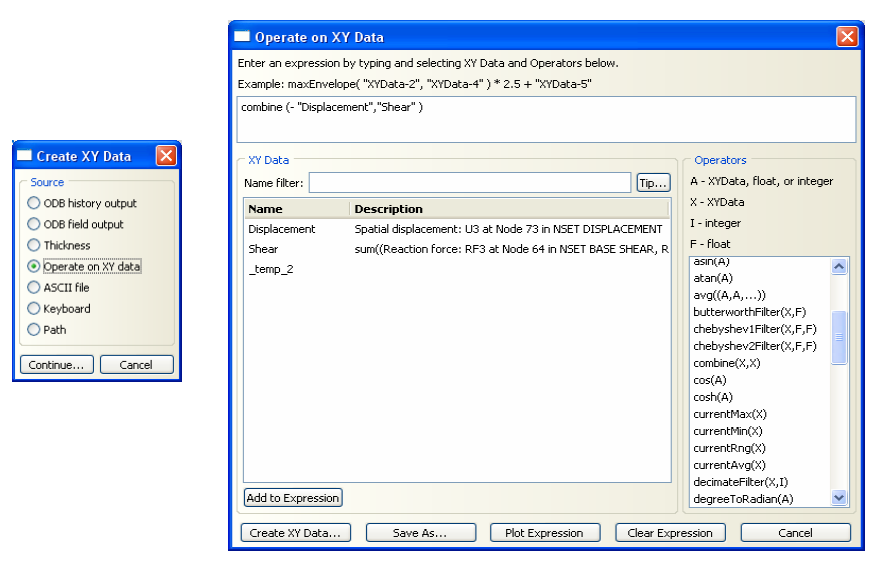

شكل ٨-١٢٨- تعريف منحني برش- تغييرمكان

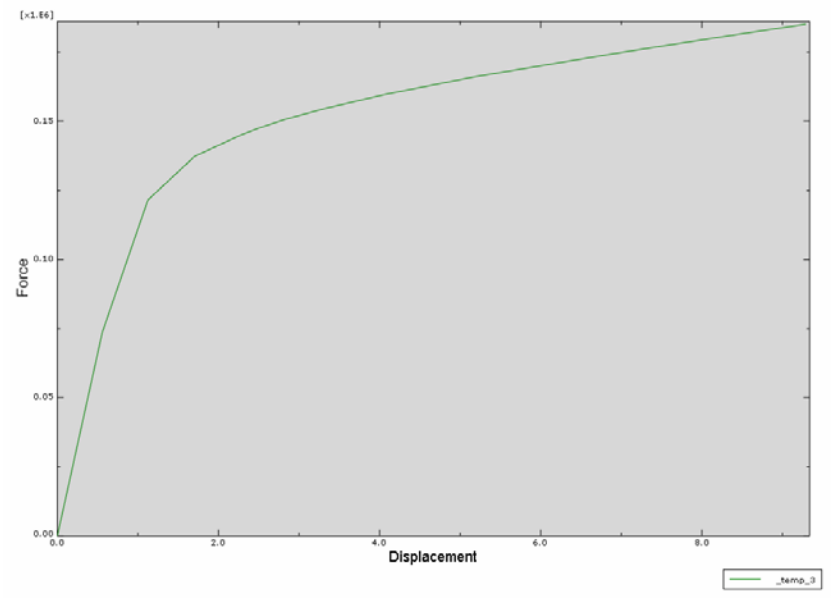

شكل ۸–۱۲۹- نمودار برش پايه تغييرمكان

.15 براي مشاهـــده دادههاي ذخــيره شده در منــوي ابزار عمــــودي بر روي گزيــنه XY Manager Data كليك كنيد.

.16 براي دسترسي به تك تك دادهها و انتقال آنها به نرم افزارهاي ديگر مانند نرم افزار Excel ، پس از انتخاب آنها در اين پنجره گزينه Edit را انتخاب كنيد.

.17در پنجرهاي كه باز ميشود ميتوانيد دادهها را Copy و سپس در نرم افزار ديگر Paste كنيد. لازم است به اين نكته توجه كنيد كه قبل از Past كردن نبايد پنجرهاي را كه از آن اطلاعات را كپي كرده ايد ببنديد.

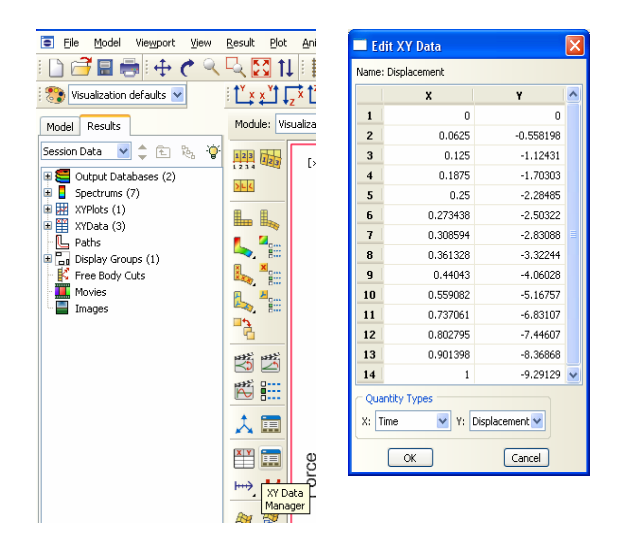

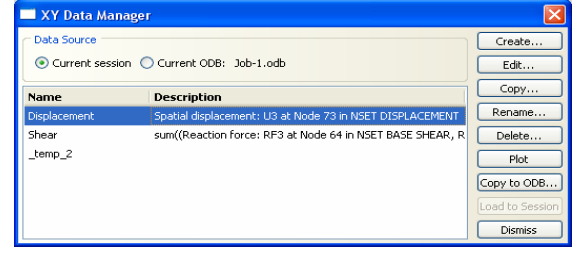

شكل ٨-١٣٠- نمايش جدولي اطلاعات خروجي استخراج شده

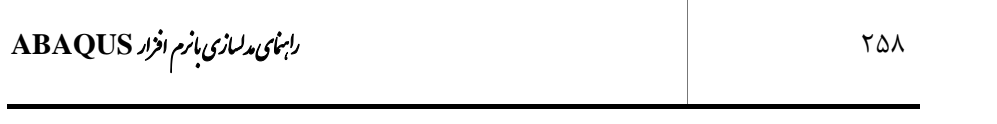

 $\top$ 

#### **فصل نهم**

#### **تحليل تير بتني مسلح**

#### **-1-9 مقدمه**

در همه مثالهاي قبل از برنامه CAE/ABAQUS براي ساختن مدل هندسي، خصوصيات مصالح، بارگذاري و شرايط تكيه گاهي و مش بندي مدل و تحليل استفاده شده است. در اين مثال روش ديگر مدلسازي با استفاده از فايل متني نشان داده خواهد شد. لازم به توضيح است كه مدلسازي سازههاي بتني كه به دليل آرماتور داخلي داراي هندسه پيچيدهاي ميباشند معمولا با استفاده از فايل متني انجام ميشود.

#### **-2-9صورت مسئله**

يك تير بتني با طول 180 سانتيمتر و عرض 15 سانتيمتر و ضخامت 10 سانتيمتر را در نظر بگيريد. يك آماتور با قطر 12 ميليمتر در قسمت پايين مقطع تير و با پوشش 2/5 سانتيمتر قرار داده شده است. اين تير تحت اثر دو بار متمركز 10000 نيوتني در وسط دهانه تير قرار گرفته است. شكل تير و محورهاي تقارن آن و همچنين شرايط تكيه گاهي آن در شكل ذيل نشان داده شده است. مطلوبست رسم منحني خيز وسط تير در برابر بار وارده.

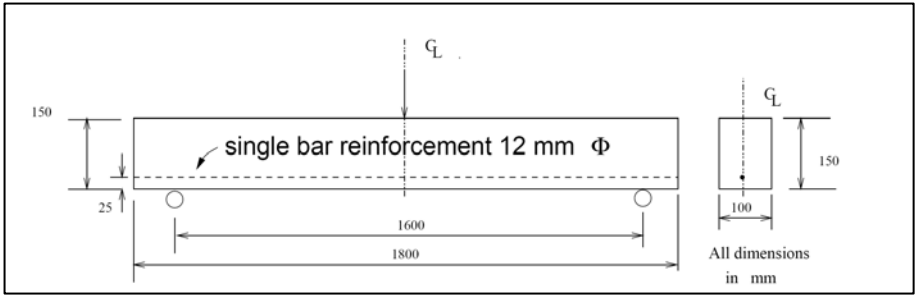

شكل -1-9نتايج حاصل از حل تئوري

#### **-3-9مراحل تحليل**

با توجه به اينكه تير بتني مورد نظر حول دو محور داراي تقارن است، ميتوان تنها يك چهارم از تير را مدلسازي كرد. در اينجا بايد توجه كرد كه به دليل تقارن، شرايط تكيه گاهي در سمت راست يک چهارم مدل شده تير به صورت  $U$ z  $U$ z  $U$  و دوران حول محور  $Z$  برابر صفر  $\mu$ است. همچـنين شرايط تكيه گاهي در سمت پشت يك چهـارم مـدل شده تـيـر به صـورت است.  $Uz = 0$ 

**-1-3-9ايجاد فايل متني ورودي**  .1 برنامه Notepad را كه يك نرم افزار ويرايشگر متن است باز كنيد. .2 براي اينكه مسيري براي ذخيره از ابتداي شروع مدلسازي به برنامه معرفي شود از منوي بالاي صفحه گزينه File و سپس As Save را انتخاب كنيد. .3 براي فايل خود نامي انتخاب كرده <sup>و</sup> آن را در مسير دلخواه ذخيره نماييد.

#### **-2-3-9 ساختار فايل ورودي**

اولين بخش در فايل ورودي بايد در برگيرنده تمامي دادههاي مربوط به مدل باشد. اين دادهها سازهاي را كه ميخواهيد تحليل كنيد، تعريف ميكند. اين دادهها معمولا به دو بخش دادههاي هندسي و دادههاي مشخصات مصالح دسته بندي ميشوند. در بخش هندسي دادهها در سه دسته تقسيم بندي ميشوند كه عبارتند از :

> - اطلاعات مربوط به مختصات گرهها - اطلاعات مربوط به اتصال گرهها براي ساخت المانها - خصوصيات مقطع المانها

#### **-1-2-3-9عنوان مدل**

اولين دستور در هر فايل ورودي ABAQUS ، دستور HEADING \*است. خطوط دادهاي كه در ادامه دستور HEADING \*ميآيند خطوط متني هستند كه مسالهاي را كه قرار است شبيه سازي شود توصيف ميكنند. اين كار به شما كمك ميكند تا در هنگام مراجعات بعدي بتوانيد سريعا اطلاعات مرتبط با مدل ساخته شده را به ياد آوريد. همچنين بهتر است سيستم يكاي استفاده شده و محورهاي مختصات محلي را نيز در اين قسمت ذكر كنيد. دستور HEADING \*مربوط به اين پروژه به صورت ذيل است.

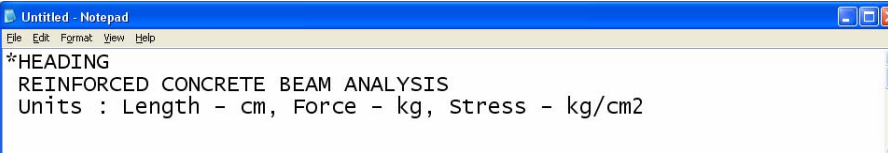

شكل -2-9فايل متني- دستورات آغاز مدل

**-2-2-3-9 ساختن هندسه تير : اطلاعات مربوط به مختصات گرهها** مختصات هر گره را ميتوان بعد از طراحي مش و تعيين روش شماره گذاري نقاط تعريف كرد. براي تعريف مختصات نقاط از دستور NODE \*استفاده ميشود. هر خط داده مربوط به اين دستور داراي فرمت ذيل ميباشد. براي بيان توضيحات در بين دستورها ميتوانيد با قرار دادن دو ستاره \*\* در ابتداي خط داده اين خط را از نظر اجرايي بي اثر كنيد.

 $<$  مختصات گره در جهت محور z>,< مختصات گره در جهت محور y<,< مختصات گره در جهت محور x>,< شماره گره $>$ NODE \*مربوط به اين پروژه به صورت ذيل است.

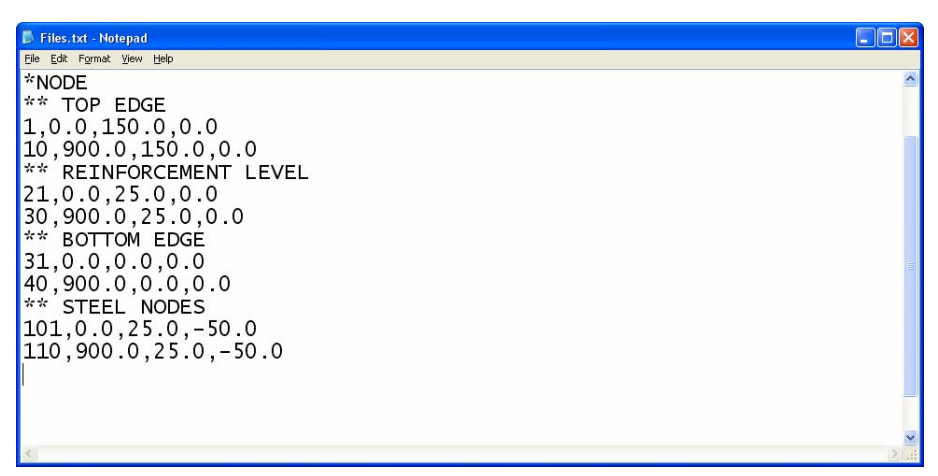

شكل -3-9فايل متني- دستورات ساخت مختصات گرهها

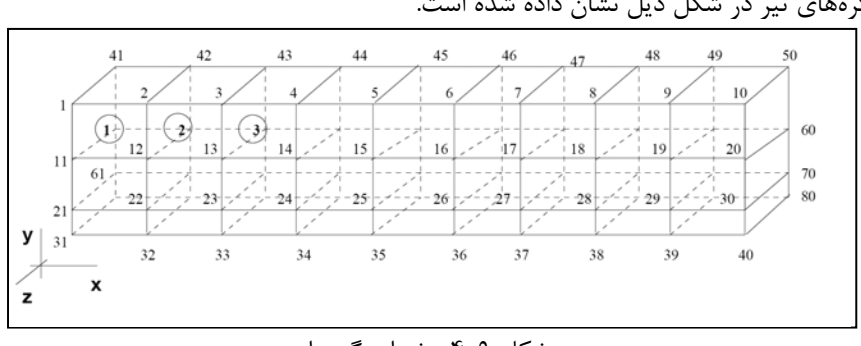

با وارد كردن خطوط داده مختصات گرههاي مرزي سطح جلويي تير تعريف خواهد شد. كليه گرههاي تير در شكل ذيل نشان داده شده است.

شكل -4-9 شماره گرهها

براي ساخت گرهها از دستور NGEN \*استفاده ميشود. براي راحتي كار نياز است تا در اين مرحله همزمان گرههاي ساخته شده در مجموعهاي مشخص قرار داده شود. ساده ترين حالت براي اين ساختن مجموعه استفاده از دستور زير

است. شمارههاي گره اول ، گره آخر و شمارنده گرهها كه به كمك آن گرهها شماره گذاري ميشوند در خط داده بعد از اين دستور آورده ميشود.

 $*$ NGEN, NSET $=$   $<$  خام مجموعه  $>$ , GENERATE شمارنده گره < > , شماره گره آخر < > , شماره گره اول < >

در اين مثال نياز به تعريف چهار مجموعه (SET) با نامهاي REINLEV .TOP ،ST1 و BOTTOM خواهيد داشت كه به ترتيب ذيل تعريف شده اند.

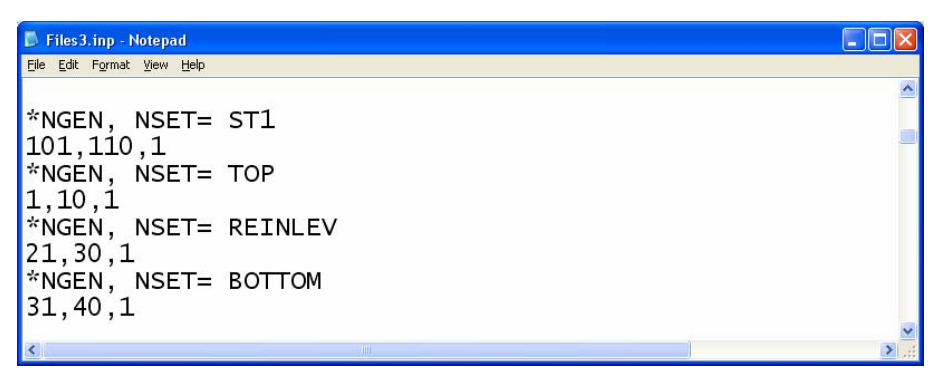

شكل -5-9فايل متني- دستورات ساخت مختصات گرههاي جديد

در صورتي كه بخواهيد بين دو مرز صفحهاي تعدادي گرههاي بر روي صفحه متناظر با اين مرزها ايجاد كنيد از دستور NFILL \*استفاده ميشود. در خط داده بعد از اين دستور چهار پارامتر تعيين ميشود كه در خط زير توضيح داده شده است.

\*NFILL

 $<$  نام مجموعه گرهي ناحيه مرزي دوم $>$  ,  $<$  نام مجموعه گرهي ناحيه مرزي اول $>$ <تعداد مجموعه نقاطي كه بين اين دو ناحيه مرزي قرار ميگيرد1+ , > <ميزان افزايش شماره گرهها در هر گام >

در اين مثال مانند شكل زير از اين دستور استفاده شده است.

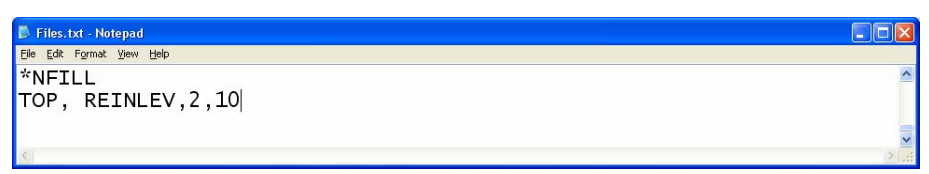

شكل -6-9فايل متني- دستورات ساخت مختصات گرههاي بعدي

تا اين مرحله گرههاي مورد نياز صفحه جلويي تير ساخته شده است. در ادامه در اين مثال نياز بوده تا گرههاي تعريف شده در يك مجموعه قرار گيرند. براي اين كار دستور NSET \*در برنامه نوشته شده است كه مجموعه نقاط مشخص شده را در مجموعه معرفي شده قرار ميدهد. در خط داده بعد از اين دستور به ترتيب شماره گره اول، شماره گره آخر و ميزان افزايش شماره گرههاي در نظر گرفته شده بيان ميشود.

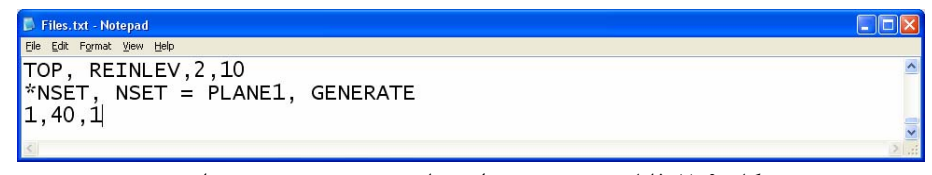

شكل ۹-۷-فايل متني- دستورات ساخت مجموعه صفحه جلويي تير

در اين مرحله براي ساخت سطح پشتي تير بايد گرههاي واقع بر سطح جلويي را در فاصله مورد نظر كه برابر عرض تير است كپي كنيد. براي اين منظور از دستور NCOPY \*استفاده ميشود. اين دستور داراي زير دستورهاي متعددي است كه در اينجا از زير دستور MIRROR=REFLECT استفاده ميشود. اطلاعات مرتبط با اين دستور در ادامه آورده شده است.

\*NCOPY, ,<ميزان افزايش شماره گرههاي جديد در مقايسه با گرههاي متناظر قديمي>=NUMBER CHANGE , نام مجموعه اولي كه ميخواهيد آن را كپي كنيد < >=SET OLD , < نام مجموعه ثانوي كه كپي شده است>=REFLECT=MIRROR, NEW SET  $<$ ه مختصات گره $>$ ,  $>$  مختصات گره  $>$ ,  $>$  مختصات گره  $>$ 

گرههاي a، b و c و مجموعههاي اوليه و ثانويه براي اين دستور در شكل ذيل نشان داده شده است.

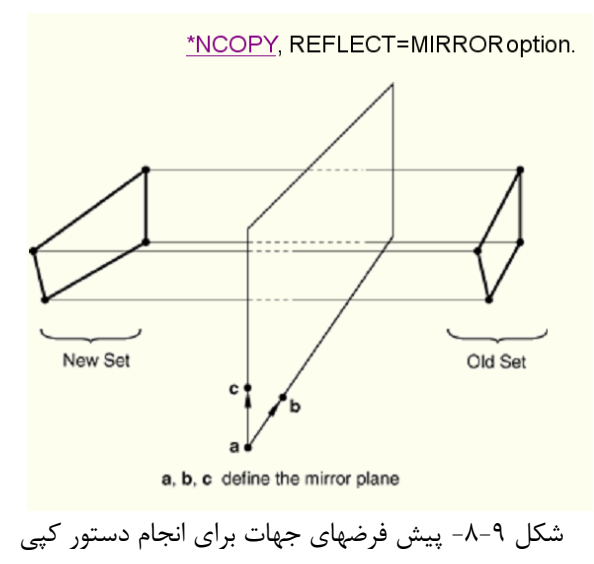

در اين مثال اين دستور به صورت ذيل به كار برده شده است. با انجام اين دستور گرههاي 40 تا 80 نيز ساخته خواهد شد.

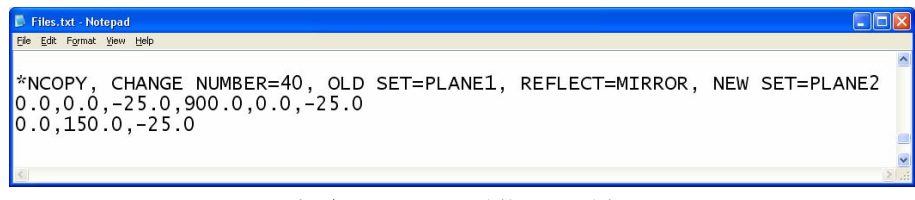

شكل -9-9فايل متني- دستورات كپي

شكل زير مش اجزاي محدود و نحوه بارگذاري مدل را نشان ميدهد. از آنجايي كه تنها يك چهارم تير مدلسازي شده است، باري كه به مدل وارد شده تنها يك چهارم بار وارده بر تير اصلي است. نيمي از اين مقدار به دو گرهي كه در شكل ذيل نشان داده شده، وارد شده است.

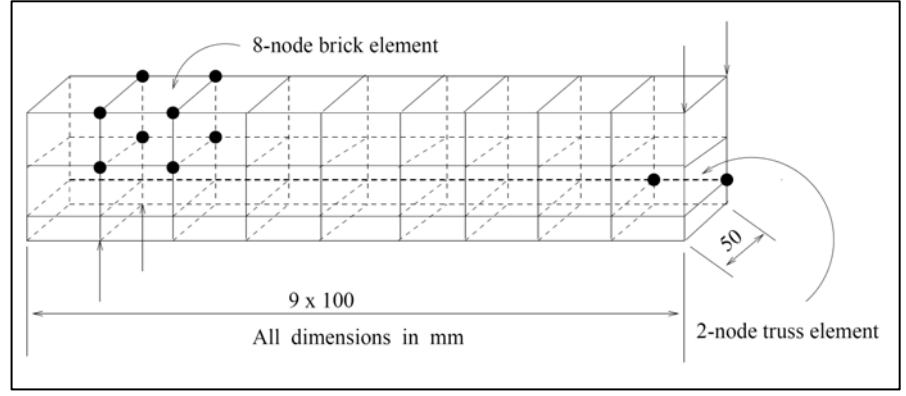

شكل ۹-۱۰- مش اجزاي محدود

دو شكل ذيل شرايط مرزي مدل را نشان ميدهند.

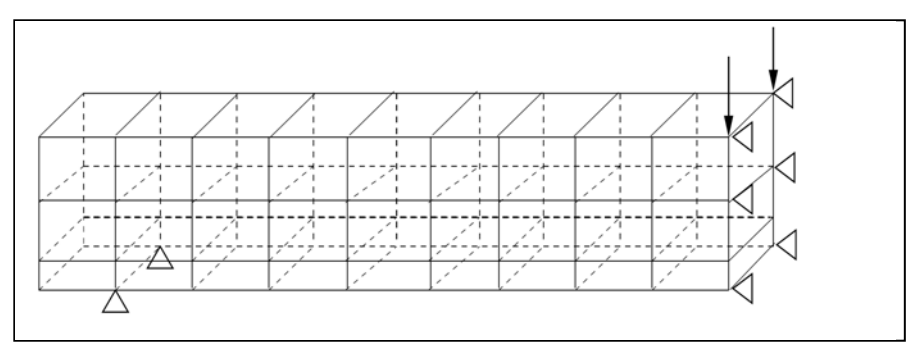

شكل ۹-۱۱- نحوه بارگذاري مدل و محل تكيه گاهها

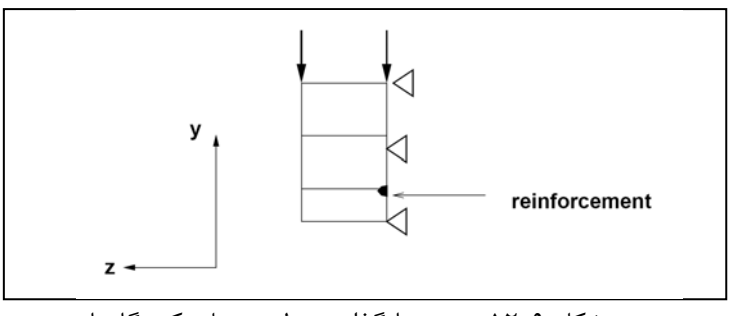

شكل ۹-۱۲- نحوه بارگذاري مدل و محل تكيه گاهها

**-3-2-3-9 ساختن هندسه تير : اطلاعات مربوط به المانها**

براي تعريف المانهاي تير ابتدا ميبايست دو مجموعه از گرهها (SET (در برنامه تعريف شوند. مجموعه اول شامل گرههايي است كه بين بتن و آرماتورها مشترك هستند و CONCSTEL نام گذاري شده است. اين مجموعه با استفاده از دستور زير تعريف ميشود.

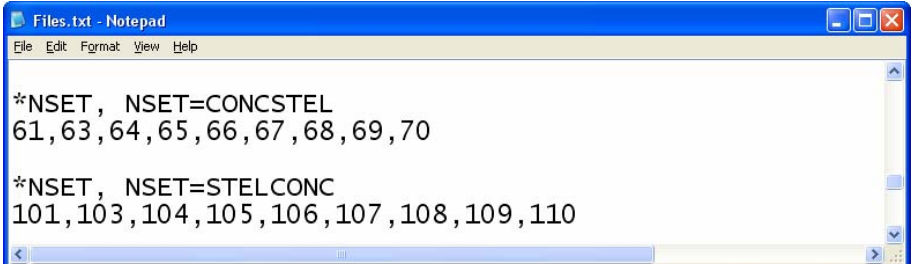

شكل ٩-١٣- فايل متني- تعريف مجموعههاي جديد از گرهها

مجموعه دوم شامل گرههاي آرماتورها است. اين مجوعه با نام STELCONC نام گذاري شده است. براي تعريف اين مجموعه از دستور زير استفاده ميشود. بايد توجه كرد كه موقعيت مختصاتي گرههاي اين دو مجموعه يكسان است. با اين حال دو مجموعه از گرهها در اين مختصاتها وجود دارند. دليل اين امر در ادامه مشخص خواهد شد. اگر هيچگونه لغزش نسبي بين بتن و المان لغزشي (كه بعدا تعريف ميشود) وجود نداشته باشد يعني سطح تماس داراي رفتار كاملا مقيد باشد، در آن صورت ديگر نيازي به تعريف دو گره در يك مختصات يكسان نخواهد بود.

حذف گره 102 و گره متناظر آن يعني گره 62 از مجموعههاي مربوطه عمدي است. گره 102 يك گره ثابت است و به عنوان نقطه مرجع مورد استفاده قرار ميگيرد. براي تعريف المانها از دستور ELEMENT \*استفاده ميشود. شكل اين دستور در زير نشان داده شده است. پس از دستور بايد نوع المان و در خط داده بعد از اين دستور شماره گرههايي كه اين المان را تشكيل ميدهد، تعريف شود.  $*$  ELEMENT, TYPE = < نام المان >  $<$  شماره گره آخر $<$  ,... , $<$  شماره گره اول  $>$ 

دستورات زير المان بتن مرجع را تعريف كرده و تمام المانهاي بتني را ميسازد. المانهاي 8 گرهي (8D3C (براي مدلسازي بتن مورد استفاده قرار گرفته است. شكل اين المان و ترتيب شماره گذاري آنها در شكل ذيل نشان داده شده است.

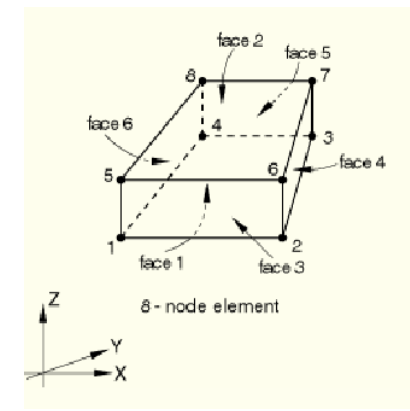

شكل ۹-۱۴- شكل المان هشت گرهي

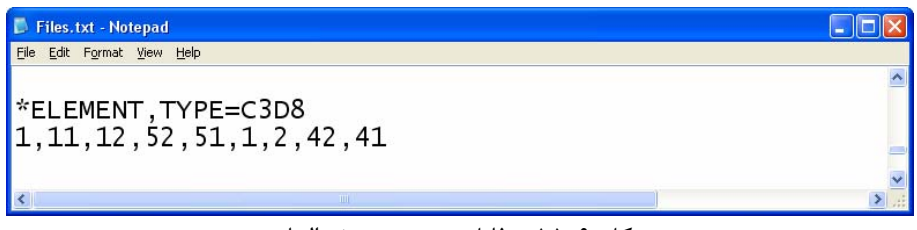

شكل ٩-١۵- فايل متني- تعريف المان تير

براي ساخت و قرار دادن المانها در مجموعه از دستور ELSET ,ELGEN \*استفاده ميشود. نحوه استفاده از اين دستور به صورت ذيل ميباشد.

 $*$  ELGEN, ELSET = < نام مجموعه $>$ 

, شماره المان مرجع < >

, تعداد المانهايي كه بايد در رديف اول توليد شوند كه المان مرجع نيز در محاسبه اين تعداد منظور ميشود < > , ميزان افزايش شماره گرههاي متناظر در دو المان كنار هم در يك رديف، پيش فرض برابر 1 < > , ميزان افزايش شماره المانها در يك رديف، پيش فرض برابر 1 < >

اگر لازم باشد ميتوان رديف ساخته شده را به عنوان رديف مرجع براي ايجاد يك لايه از المانها مورد استفاده قرار داد. در اين صورت بايد در ادامه خط داده به ترتيب موارد زير نيز وارد شود. , تعداد رديفهايي كه بايد در اين لايه توليد شوند كه رديف مرجع نيز در محاسبه اين تعداد منظور ميشود < > , ميزان افزايش شماره گرههاي متناظر در دو رديف كنار هم در يك لايه، پيش فرض برابر 1 < > ميزان افزايش شماره المانها از يك رديف به رديف ديگر، پيش فرض برابر 1 < >

اگر لازم باشد ميتوان لايه ساخته شده را به عنوان لايه مرجع براي ايجاد يك بلوك از المانها مورد استفاده قرار داد. در اين صورت بايد در ادامه خط داده به ترتيب موارد زير نيز وارد شود.

, تعداد لايههايي كه بايد در اين بلوك توليد شوند كه لايه مرجع نيز در محاسبه اين تعداد منظور ميشود < > , ميزان افزايش شماره گرههاي متناظر در دو لايه كنار هم در يك بلوك، پيش فرض برابر 1 < > ميزان افزايش شماره المانها از يك لايه به لايه ديگر، پيش فرض برابر 1 < >

در شكل زير نحوه ساختن رديف المانها از المان مرجع، نحوه ساخت لايه از رديف مرجع و نيز نحوه ساخت بلوك از لايه مرجع نشان داده شده است.

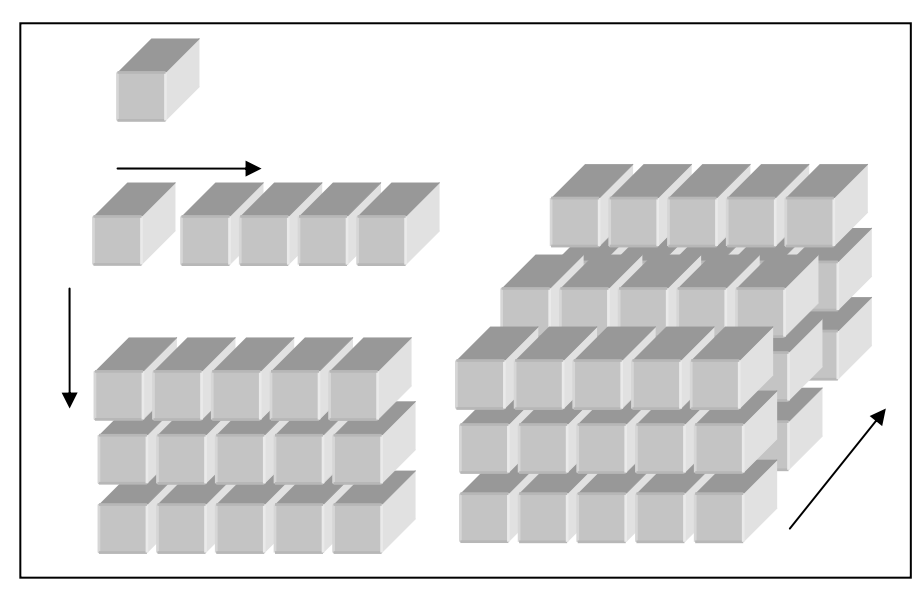

شكل -16-9 نحوه ساختن رديف المانها از المان مرجع، نحوه ساخت لايه از رديف مرجع و نيز نحوه ساخت بلوك از لايه مرجع

در ادامه تمامي اين المانهاي تير مورد ساخته شده و به كمك دستور زير در مجموعه CONC قرار داده شده اند.

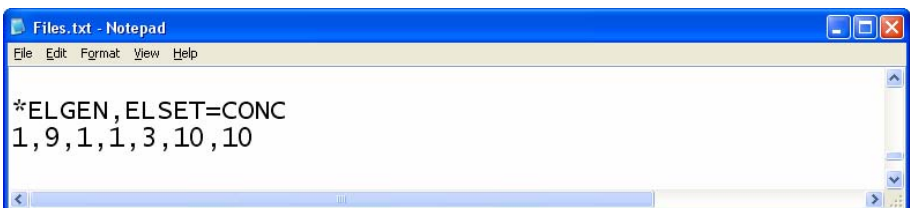

شكل ٩–١٧- فايل متني- تعريف مجموعه از المانها

تا اينجا المانهاي مورد نياز بتني ساخته شدهاند، در ادامه بايد المانهاي مربوط به آرماتورهاي فولادي را توليد نماييد. براي اين كار ابتدا يك المان مرجع (المان 31) به صورت يك المان خرپاي دوگرهي (2D2T (تعريف ميشود. تمامي المانهاي آرماتور از روي اين المان ساخته و در مجموعهاي به نام STEEL قرار داده ميشوند. المان دو گرهي و دستورهاي وارده به برنامه در ادامه نشان داده شده است.

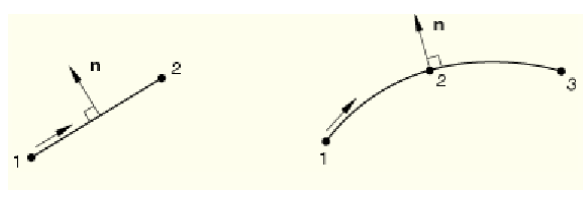

شكل -18-9 المان دو گرهي

| Files3.inp - Notepad                |            |  |
|-------------------------------------|------------|--|
| File Edit Format View Help          |            |  |
| ELEMENT, TYPE=T2D2<br> 31, 101, 102 |            |  |
| FELGEN, ELSET=STEEL<br> 31, 9, 1, 1 |            |  |
|                                     |            |  |
|                                     | <b>THE</b> |  |

شكل ٩-١٩- فايل متني- تعريف المان آرماتور

براي تعريف المان تماس بين آرماتور و بتن، از المانهاي فنري استفاده ميشود. هر جفت از گرهها توسط يك فنر به يكديگر متصل ميشوند. براي مثال گرههاي 61 و 101 توسط المان فنري (المان41) به يكديگر متصل ميشوند. سپس تمامي المانهاي فنري در داخل مجموعهاي با نام SPRINGH قرار داده ميشوند. شكل اين دستور در فايل متني به صورت ذيل ميباشد.

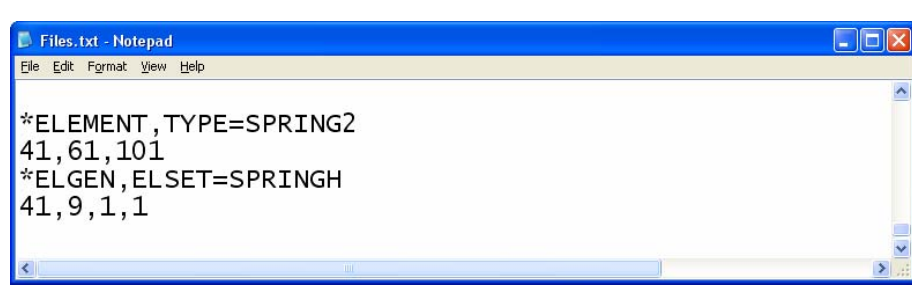

شكل ٩-٢٠- فايل متني- تعريف المان فنر

**-4-2-3-9 اختصاص خصوصيات المانها** در اين مرحله خصوصيات المانها براي تير و آرماتور داخل آن مشخص ميشود. براي المانهاي سه بعدي از دستور SECTION SOLID \*بدون هيچ خط دادهاي استفاده ميشود.

 $\ast$  SOLID SECTION, MATERIAL = < نام مصالح $>$ , ELSET  $\le$ خام مجموعه $\ge$ 

براي المان 2D2T نيز با استفاده از دستور بالا ميتوان خصوصيات المان را تعريف نمود با اين تفاوت كه مساحت سطح مقطع بايد در خط داده وارد شود. در اين مثال آرماتوري با قطر 12 ميليمتر مورد استفاده قرار گرفته است كه تنها نصف سطح مقطع آن به عنوان سطح مقطع در برنامه وارد شده است. شكل دستورهاي استفاده شده در اين فايل متني در ذيل آورده شده است.

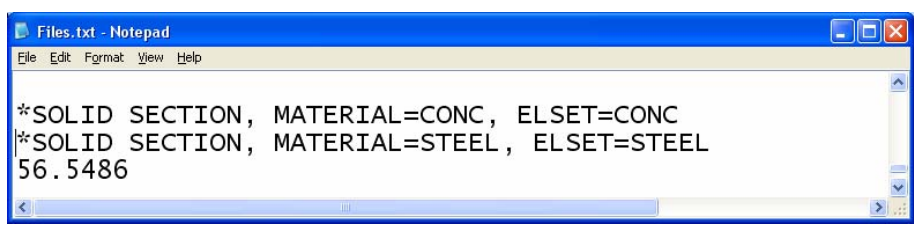

شكل ٩-٢١- فايل متنبي- تعريف سطح مقطع تير و آرماتور آن

همانطور كه مشاهده ميشود در اين دستور نوع مصالح و مجموعه CONC اختصاص داده ميشود. مجموعه CONC قبلا تعريف شده اما مصالح CONC قبلا تعريف نشده و در ادامه تعريف خواهد شد. اين مساله در مورد STEEL هم صادق است.

**-5-2-3-9 تعريف و اختصاص خصوصيات المان فنر** براي معرفي رفتار المان تماس كه بصورت فنر مدل شده است از دستور SPRING \*استفاده ميشود. اين دستور براي تعريف سختي المان فنر مورد استفاده قرار ميگيرد. مجموعهاي از فنرها كه اين خصوصيات به آنها اختصاص داده خواهد شد بايد قبلا در مجموعه جداگانهاي تعريف شده و قرار گرفته باشند. با استفاده از گزينه NONLINEAR در اين خط دستور ميتوان سختي فنر( نسبت نيروي وارده به تغييرمكان ايجاد شده در فنر) را به صورت غيرخطي تعريف كرد.

 $*$ SPRING, NONLINEAR, ELSET=<ام مجموعه فنرها $>$ 

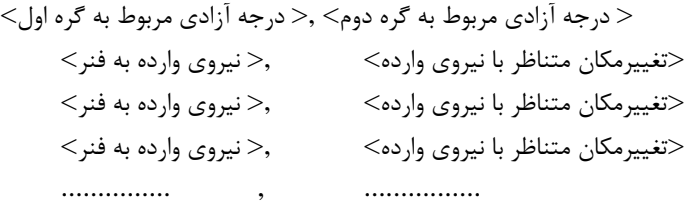

چون المان انتخاب شده در اينجا از نوع 2SPRING است، در خط داده بعد از اين دستور درجه آزادي مربوط به فنر در اولين و دومين مجموعه گره آورده ميشود. در ساير المانهاي فنر نيازي به تعريف درجه آزادي گره دوم وجود ندارد.

در اين مثال اين دستور به صورت زير نوشته ميشود. براي تعريف سختي غيرخطي فنر از منحني شكل زير استفاده ميشود.

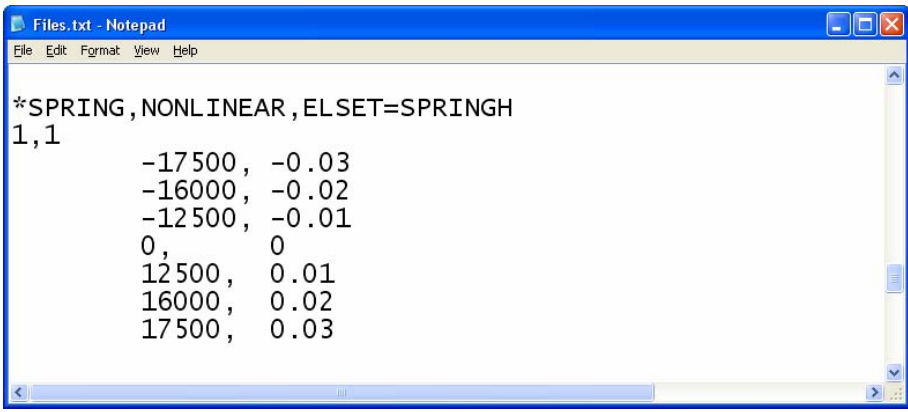

شكل ٩-٢٢- فايل متني- تعريف خصوصيات فنر غيرخطي

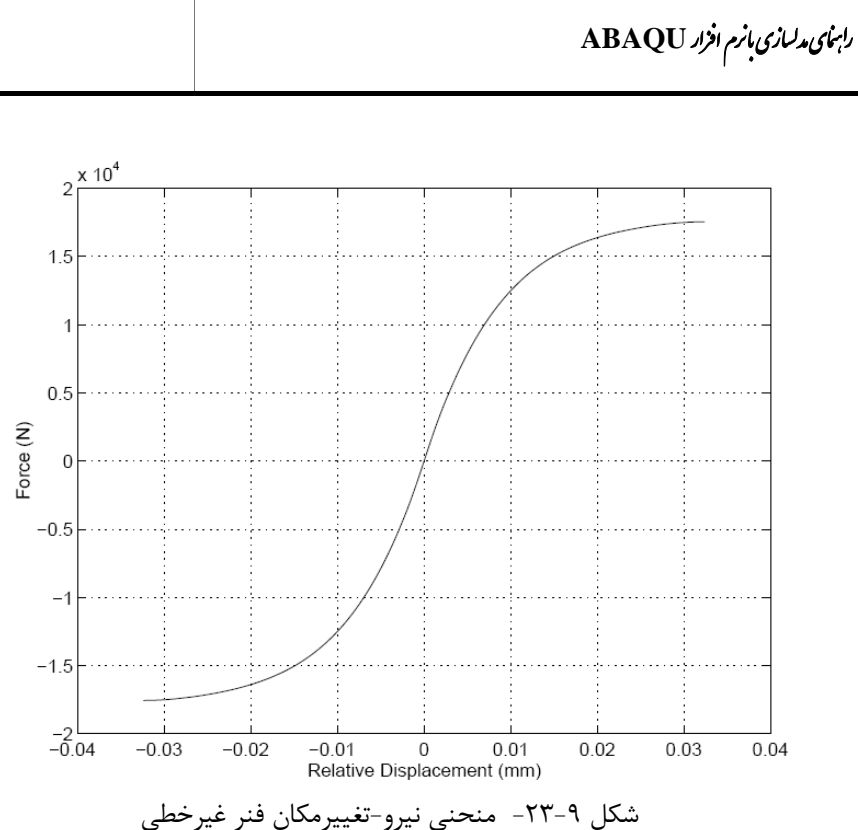

**-6-2-3-9 تعريف خصوصيات مصالح**

همانطور كه قبلا اشاره شد، مصالح بتن و آرماتور بايد در اين مرحله تعريف شود. براي شروع به تعريف خصوصيات مصالح از دستور MATERIAL \*به صورت زير استفاده ميشود.

 $*$ MATERIAL, NAME=< $\leq$ نام مصالح $>$ 

براي تعريف ويژگيهاي ارتجاعي از دستور ELASTIC \*به صورت زير استفاده ميشود. در اين دستور مدول الاستيسيته و ضريب پوآسون مصالح تعريف ميشود.

\*ELASTIC

 $<$  ضريب پوآسون $<$  , $<$  مدول الاستيسيته  $>$ 

براي مصالح بتني بايد از دستور CONCRETE \*استفاده كرد. در اين دستور مقدار مطلق تنش فشاري و كرنش پلاستيك بتن تعريف ميشود. \* CONCRETE

< كرنش پلاستيك > ,< تنش فشاري> < كرنش پلاستيك > ,< تنش فشاري> ............... ,................

\*FAILURE RATIO

دستورات ديگري كه براي تعريف ساير مشخصات مربوط به رفتار مصالح بتني به كار گرفته ميشوند در ادامه بيان خواهد شد. يكي از اين دستورات RATIO FAILURE \*است كه براي تعريف دو نسبت تنش فشاري دومحوري نهايي به تنش فشاري تك محوري و نسبت تنش كششي تك محوري به تنش فشاري تك محوري در نقطه گسيختگي به كار گرفته ميشود. مقدار پيش فرض نسبت اول در نرم افزار برابر 1/16 است.

 ,< نسبت تنش فشاري دومحوري نهايي به تنش فشاري تك محوري> < نسبت تنش كششي تك محوري به تنش فشاري تك محوري >

دستور ديگري كه براي تعــريف سـخـت شــوندگي كششــي به كــار برده ميشود دستور STIFFENING TENSION \*است. اولين پارامتر نسبت تنش باقي مانده به تنش در نقطه شروع ترك خوردگي است. پارامتر دوم مقدار قدر مطلق تفاضل كرنش مستقيم و كرنش مستقيم در نقطه شروع ترك خوردگي ميباشد. اين پارامترها تنش كششي باقي مانده در جهت عمود بر ترك را به صورت تابعي از تغيير شكل در جهت عمود بر ترك معرفي ميكنند.

\*TENSION STIFFENING ,< نسبت تنش باقي مانده به تنش در نقطه شروع ترك خوردگي> < قدر مطلق تفاضل كرنش مستقيم و كرنش مستقيم در نقطه شروع ترك خوردگي>

دستور بعدي، دستور RETENTION SHEAR \*است كه براي توصيف كاهش مدول برشي مربوط به سطح ترك به عنوان تابعي از كرنش كششي در طول ترك به كار گرفته  $\rho^{close}$  : دو پارامتری که در خطوط بعد از این دستور به کار برده میشوند عبارتند از  $\epsilon^{max}$  براي بتن خشک. دستور SHEAR RETENTION براي تعريف ضريب P كه مدول برشي تركها را با فرمول  $\stackrel{\wedge}{G} = \rho$  و مقدار مدول برشي الاستيک بتن ترک نخورده  ${\rm G}$  محاسبه ميكند. مدل $\stackrel{\wedge}{G} = \rho$ RETENTION SHEAR در اين نرم افزار فرض ميكند كه سختي برشي تركهاي باز شده با افزايش ميزان بازشدگي ترك تا مقدار صفر به طور خطي كاهش پيدا ميكند. مقادير اين پارامترها با استفاده از فرمولهاي زير محاسبه ميشود.

 $\rho = \rho^{close}$  *for*  $\varepsilon < 0$  $\rho = (1 - \frac{\varepsilon}{\varepsilon} )$  for  $\varepsilon < \varepsilon$ <sup>max</sup>,  $\rho = 0$  for  $\varepsilon \geq \varepsilon$ <sup>max</sup>

\*SHEAR RETENTION  $\langle \rho^{close} \rangle \langle \varepsilon^{max} \rangle$ 

براي اين مثال دستورات ذكر شده در بالا بصورت زير است.

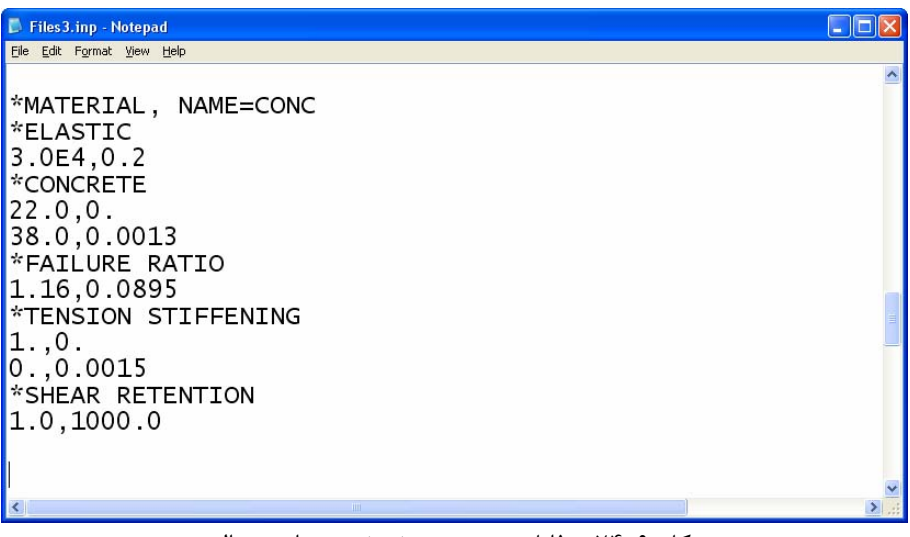

شكل ٩-٢۴- فايل متني- تعريف خصوصيات مصالح بتن

براي شروع به تعريف مصالح فولادي براي آرماتورها همانطور كه قبلا اشاره شد از دستور ELASTIC \*استفاده ميشود. براي وارد كردن ويژگيهاي ارتجاعي از دستور MATERIAL\* استفاده ميشود. براي وارد كردن ويژگيهاي غير ارتجاعي از دستور PLASTIC \*به صورت ذيل استفاده ميشود.

\*PLASTIC

< كرنش پلاستيك> ,<تنش جاري شدن>

در اين مثال ويژگيهاي فولاد به صورت زير تعريف ميشود. همانطور كه مشاهده ميشود رفتار فولاد به صورت دو خطي (الاستيك- پلاستيك كامل) تعريف شده است.

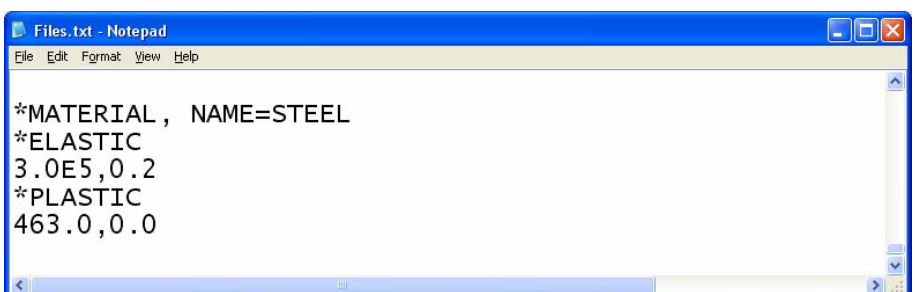

شكل ٩-٢۵- فايل متني- تعريف خصوصيات مصالح فولاد

**-7-2-3-9 تعريف شرايط مرزي**

در اين مرحله بايد شرايط مرزي و تكيه گاهي مرتبط با تير را تعريف نماييد . براي اين منظور ابتدا بايد چندين مجموعه گره تعريف نمود. يكي از اين مجموعه گرهها، با نام SYMM-Y براي تعريف شرايط مرزي براي گرههايي كه بر روي محور تقارن قرار گرفته اند و تغييرمكان آنها در جهت X برابر صفر است به كار برده شده است. مجمعه ديگري با نام ROLLER تعريف شده كه محتوي گرههاي 32 و 72 است كه تغيير مكان عمودي (جهت Y (آنها برابر صفر است. اين مجموعهها در شكل ذيل نشان داده شده اند.

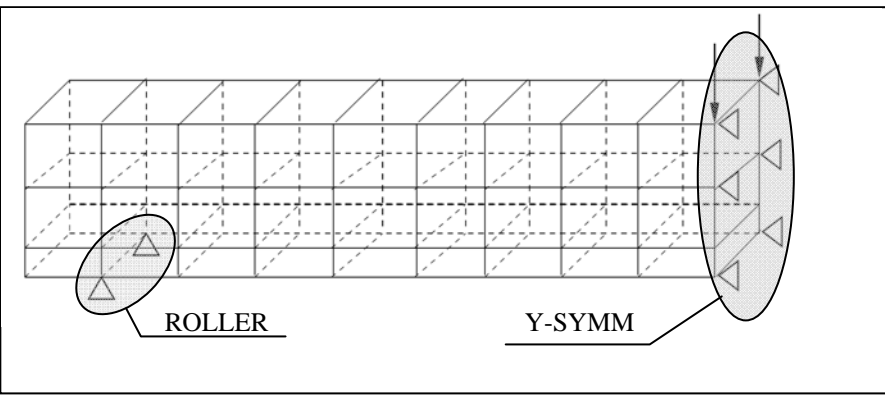

شكل -26-9 شرايط مرزي (تكيه گاهها)

گرههاي عضو مجموعه 2PLANE بر روي محور تقارن قرار دارند و بنابراين جابجايي آنها در جهت Z برابر صفر است. گرههايي كه در طول آرماتور قرار دارند نيز در اين صفحه تقارن قرار دارند و بنابراين جابجايي آنها در جهت Z برابر صفر است.

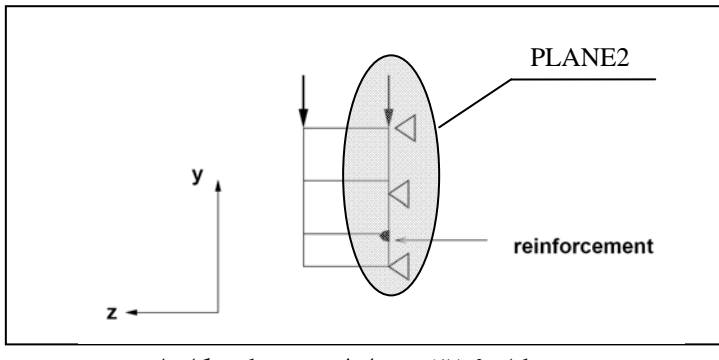

شكل -27-9 شرايط مرزي (تكيه گاهها)

# **D** Files3.inp - Notepad<br>Ele Edit Format View Help  $\Box$ D $\times$ \*NSET, NSET=Y-SYMM<br>10,20,30,40,50,60,70,80,110<br>\*NSET, NSET=ROLLER<br>32,72

شكل -28-9 فايل متني- تعريف مجموعههايي كه شرايط مرزي در آنها تعريف ميشود

براي تعريف شرايط مرزي از دستور BOUNDARY \*استفاده ميشود. در خط داده پس از اين دستور نام مجموعه و شماره درجه آزادي كه گرههاي اين مجموعه بايد در آن مقيد شوند آورده ميشود.

#### \*BOUNDARY

<شماره درجه آزادي مقيد شده> ,<نام مجموعه>

در مورد مثال تير بتني، اين دستور مطابق شكل زير به كار برده ميشود.

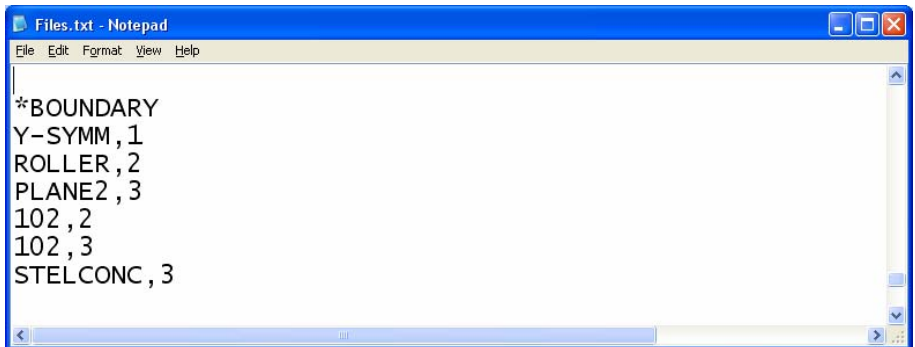

#### شكل ٩-٢٩- فايل متني- تعريف شرايط مرزي

علاوه بر تكيه گاهها و شرايط مرزي مرتبط با تقارن، شرط مرزي ديگري نيز بين آرماتور و بتن وجود دارد كه بايد تعريف شود. فرض شده است كه گرههايي كه مجموعه آرماتور را ميسازد و گرههاي متناظر با آنها در بتن تغيير مكان يكساني در جهت عمودي (جهت Y ) داشته باشند. براي تعريف اين مورد از دستور EQUATION \*استفاده ميشود. در اين مثال به كمك اين دستور معادلهاي با دو پارامتر تعريف ميشود كه اين دو پارامتر درجات آزادي دوم نقاط متناظر در دو مجموعه ميباشند. اين معادله را ميتوان به صورت زير نوشت.

 $\frac{101}{2} = 0$  $u_2^1 - u_2^{101} =$ 

#### \*EQUATION

<تعداد پارامترها>

,< ضريب پارامتر اول > ,<درجه آزادي مربوط به پارامتر اول > ,<نام مجموعه مربوط به پارامتر اول> < ضريب پارامتر دوم > ,<درجه آزادي مربوط به پارامتر دوم > ,<نام مجموعه مربوط به پارامتر دوم>

در اين مثال اين دستور به صورت زير در فايل متني نوشته ميشود.

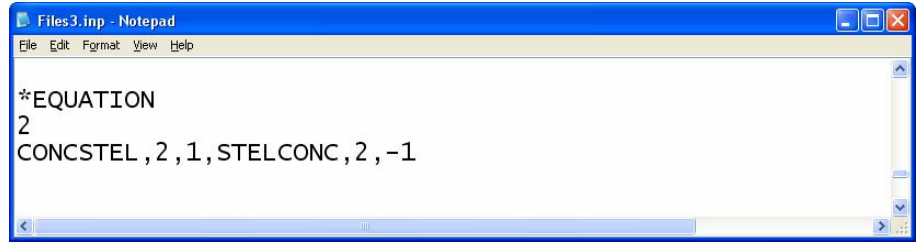

شكل ٩-٣٠- فايل متنبي- تعريف شرايط مرزي با استفاده از معادله

**-8-2-3-9 تعريف مراحل تحليل** در اين مرحله ميبايست مراحل تحليل را براي مدل تعريف نماييد. دستور STEP \*براي شروع به تعريف مرحلههاي تحليل مورد استفاده قرار ميگيرد. يكي از گزينههايي كه ميتواند به همراه اين دستور مورد استفاده قرار گيرد، گزينه INC است كه حداكثر تعداد نموهاي تحليل را به برنامه معرفي ميكند. مقدار پيش فرض تعداد نموها برابر 100 است.

 $*$ STEP, INC  $=$   $<$ تعداد نموها $>$ 

دستور بعدي كه مورد استفاده قرار ميگيرد دستور STATIC \*است. اين دستور مشخص ميكند كه تحليل بايد به صورت استاتيكي انجام شود. گزينه RIKS به همراه اين دستور مورد استفاده قرار گرفته است زيرا اين مثال يك مساله غيرخطي است و امكان ايجاد ناپايداري وجود خواهد داشت.

\*STATIC, RIKS

 ,<حداكثر ميزان نمو> ,<حداقل ميزان نمو> ,<بازه زماني تحليل> ,<ميزان نمو اوليه > ,<شماره گرهي كه ميزان تغييرمكان در آن كنترل ميشود> ,< حداكثر ميزان ضريب نسبت بار> <مقدار جابجايي نهايي> ,<درجه آزادي كه جابجايي در آن اعمال ميشود>

در اين مثال دستورات ذكر شده به صورت زير در فايل متني نوشته ميشود.

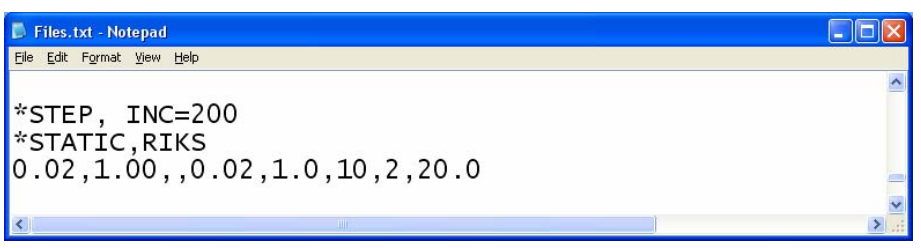

شكل ٩-٣١- فايل متني- تعريف پارامترهاي تحليل

**-1-8-2-3-9 تعريف بارگذاري** براي تعريف بارگذاري در مدل ساخته شده از دستور CLOAD \*به صورت زير استفاده مے شود.

\*CLOAD  $<$ بزرگي بار $<$  , $<$ درجه آزادي امتداد بار $<$  , $<$ شماره گرهي كه بار متمركز در آن وارد ميشود $>$ 

در اين مثال دستور ذكر شده به صورت زير در فايل متني نوشته ميشود.

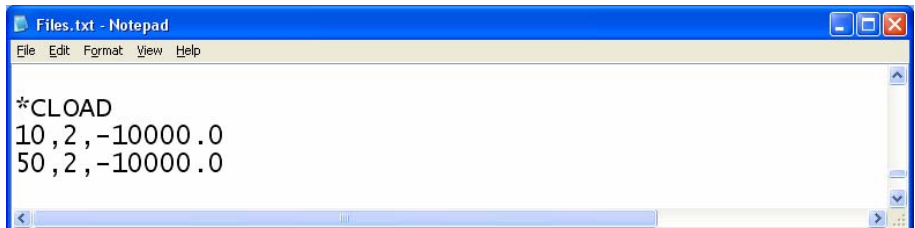

#### شكل -32-9 فايل متني- تعريف بارگذاري

**-2-8-2-3-9 تعريف خروجيها**

در اين مرحله بايد خروجيهايي را كه بعد از تحليل به آنها احتياج داريد به نرم افزار معرفي كنيد. براي تعريف خروجيهايي كه بايد به صورت جدولي از گرهها در فايل اطلاعات خروجي گرفته شود از دستور PRINT NODE \*استفاده ميشود. در اين حالت، اين فايل از طريق برنامه و با ابزار VISUALIZATION قابل دسترسي و نمايش خواهد بود. اگر به همراه اين دستور از گزينه NSET استفاده شود اطلاعات خروجي درخواست شده مربوط به كليه گرههاي موجود در مجموعهاي كه نام آن بعد از NSET آورده ميشود در فايل خروجي ذخيره ميشود. اگر به همراه اين دستور از گزينه 1=FREQUENCY استفاده شود اطلاعات خروجي درخواست در تمامي نموها در فايل خروجي ذخيره ميشود. چنانچه اين مقدار بزرگتر از 1 قرار داده شود، اطلاعات مربوط به تعدادي از نموها در فايل خروجي نوشته نخواهد شد.

 $*$ NODE PRINT, NSET=<متام مجموعه $>$ , FREQUENCY= $>$ تعداد $>$ <نوع خروجي درخواستي>

براي تعريف خروجيهايي كه بايد از گرهها در فايل اطلاعات خروجي گرفته شود از دستور FILE NODE \*استفاده ميشود. در اين حالت اطلاعات خروجي در يك فيلي با پسوند (FIL. (\*ذخيره ميشود. اگر به همراه اين دستور از گزينه NSET استفاده شود اطلاعات خروجي درخواست شده مربوط به كليه گرههاي موجود در مجموعهاي كه نام آن بعد از NSET آورده ميشود در فايل خروجي ذخيره ميشود. اگر به همراه اين دستور از گزينه 1=FREQUENCY استفاده شود اطلاعات خروجي درخواست در تمامي نموها در فايل خروجي ذخيره ميشود. چنانچه اين مقدار بزرگتر از 1 قرار داده شود، اطلاعات مربوط به تعدادي از نموها در فايل خروجي نوشته نخواهد شد.

 $*$ NODE FILE, NSET=<متعداد $>$ FREQUENCY=>

 <نوع خروجي درخواستي> براي تعريف خروجيهايي كه بايد به صورت جدولي از المانها در فايل اطلاعات خروجي گرفته شود از دستور PRINT EL \*استفاده ميشود. اگر به همراه اين دستور از گزينه استفاده شود اطلاعات خروجي درخواست در تمامي نموها در فايل FREQUENCY=1 خروجي ذخيره ميشود. چنانچه اين مقدار بزرگتر از 1 قرار داده شود، اطلاعات مربوط به تعدادي از نموها در فايل خروجي نوشته نخواهد شد.

\*EL PRINT, FREQUENCY=<تعداد < <نوع خروجي درخواستي>

براي تعريف خروجيهايي كه بايد از گرهها در فايل اطلاعات خروجي گرفته شود از دستور FILE EL \*استفاده ميشود. اگر به همراه اين دستور از گزينه 1=FREQUENCY استفاده شود اطلاعات خروجي درخواست در تمامي نموها در فايل خروجي ذخيره ميشود. چنانچه اين مقدار بزرگتر از 1 قرار داده شود، اطلاعات مربوط به تعدادي از نموها در فايل خروجي نوشته نخواهد شد.

\*EL FILE, FREQUENCY=<تعداد < <نوع خروجي درخواستي>

```
مهمترين نوع خروجيها درخواستي براي گرهها عبارتند از : 
                             U : تغييرمكانها 
                                   تنشها : {\bf S}RF : واكنشهاي تكيه گاهي 
                                 E : كرنشها
```
پس از اتمام كليه خروجيهاي مورد نظر بايد براي خارج شدن از دستور STEP ، دستور STEP END \*را در فايل وارد نماييد.

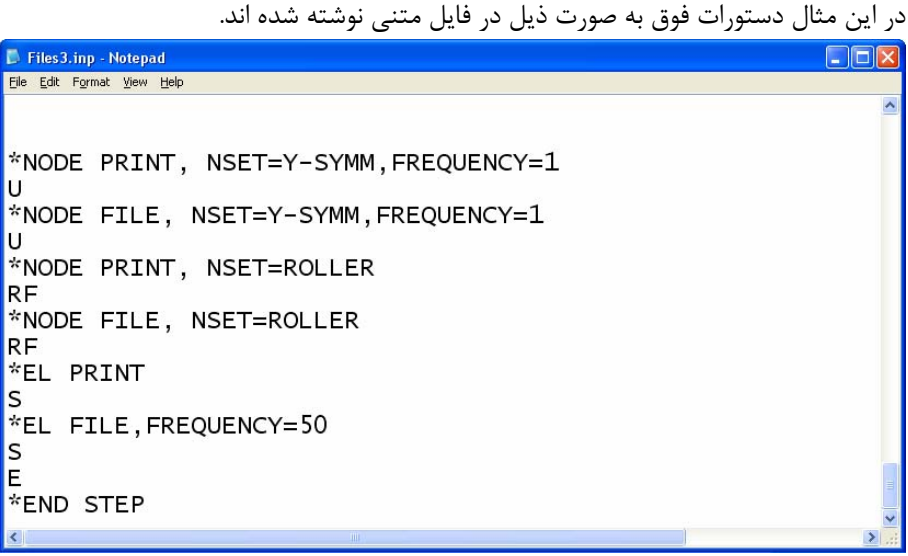

شكل -33-9 فايل متني- تعريف خروجيهاي مورد نياز

**-3-3-9 نحوه تحليل فايل ساخته شده در برنامه ABAQUS**

براي تحليل فايل متني ساخته شده بايد وارد سيستم عامل DOS شويد. ابتدا بايد مطابق شكل ذيل از منوي پايين صفحه در صفحه Desktop كامپيوتر گزينه Start و سپس گزينه Run را انتخاب نماييد. سپس در پنجره Run كه باز ميشود، نام برنامه كه ميخواهيد باز شود (CMD (را وارد نماييد.

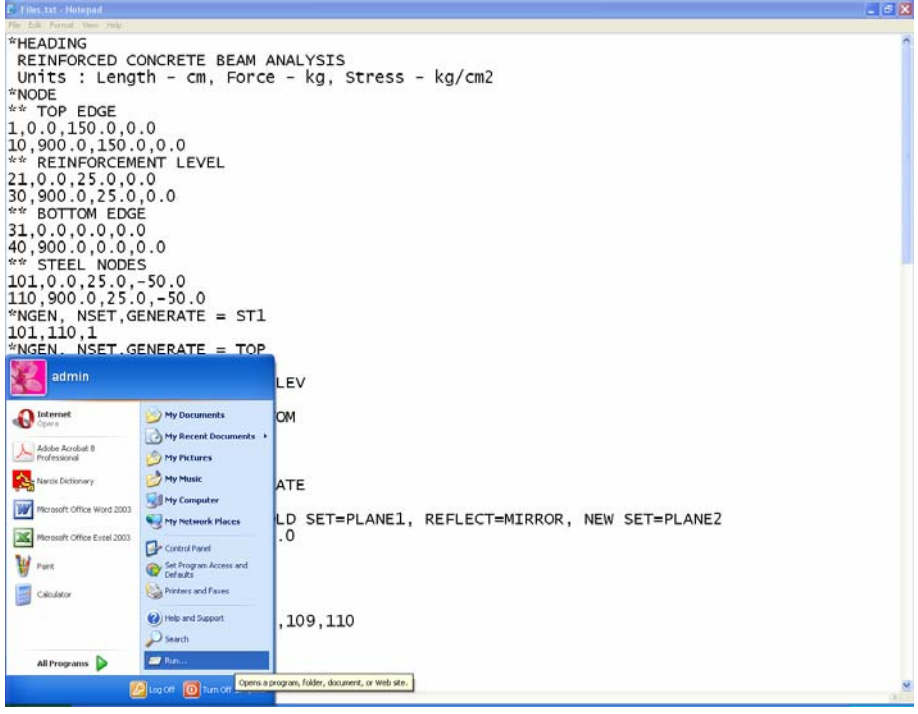

شكل -34-9 نحوه اجراي سيستم عامل DOS

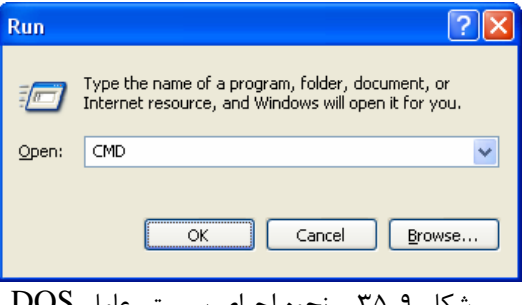

شكل ۹-۳۵- نحوه اجراي سيستم عامل DOS

با اين كار سيستم عامل DOS اجرا ميشود. در پنجره باز شده بايد نام و محل فايل متني ساخته شده را وارد نماييد.

قبل از اين كار بايد فايل را در مسيري كه برنامه از آن بالا ميآيد كه معمولا پوشه TEMP در محل نسب برنامه است با نام مورد نظر كه در اينجا Beam است با پسوند inp. \*ذخيره نماييد.

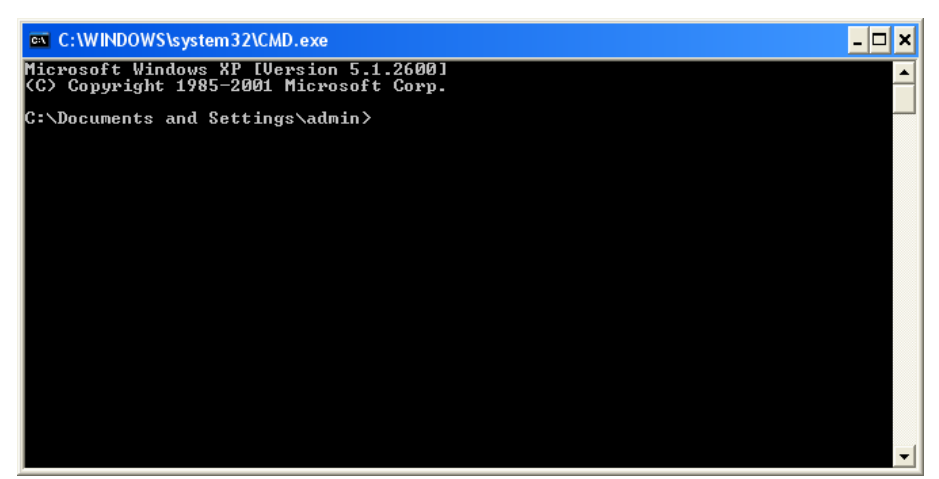

شكل -36-9 اجراي نرم افزار ABAQUS در سيستم عامل DOS

همانطور كه در شكل ذيل مشاهده مينماييد بايد فايل متني نوشته شده را از محل آن به صورت زير فراخواني نماييد. پس از وارد كردن نام فايل كليد Enter را فشار دهيد.

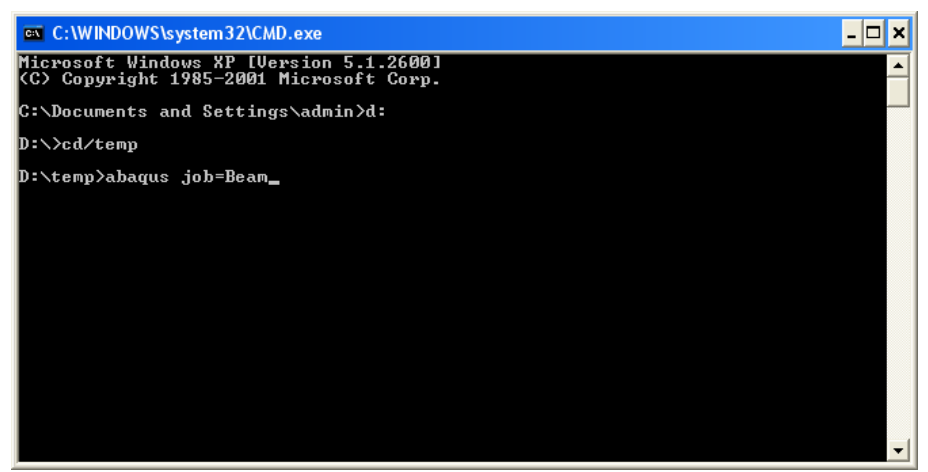

شكل -37-9 اجراي نرم افزار ABAQUS در سيستم عامل DOS

با اين كا برنامه ABQUS شروع به تحليل فايل مورد نظر كرده و و خروجيها را در همان پوشهاي كه فايل ورودي در آن قرار دارد، ذخيره مينمايد.

در ميان فايلهاي خروجي فايلي با نام فايل ورودي و پسوند dat قرار دارد كه تمام اطلاعات ورودي و پيغامهاي حين تحليل و در نهايت خروجيهاي تحليل در آن ذخيره ميشود. همچنين فايلي با نام فايل ورودي و پسوند odb پس از تحليل برنامه توليد ميشود كه با استفاده از ماژول Visualization در CAE/ABAQUS ميتوان نتايج تحليل (از پيش تعيين شده) را علاوه بر دادهاي و جدولي به صورت گرافيكي و نموداري نيز مشاهده نمود.
**-4-9بررسي نتايج** 

براي بررسي خروجيهاي برنامه, با انجام دو بار كليك بر روي فايل odb اين فايل در برنامه CAE/ABAQUS باز ميشود.

.1 براي مشاهده تنشها بر روي عضو تغييرشكل يافته، در منوي ابزار عمودي بر روي گزينه .كنيد كليك Plot contour on deformed shape

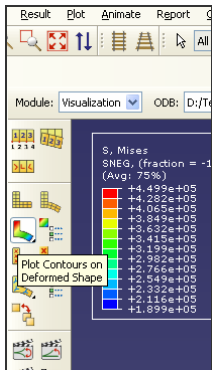

شكل 9-٣٨-آيكون مشاهده كانتور تنش بر روى عضو تغييرشكل يافته

.2 در اين حالت تنش بر روي كل المانها قابل مشاهده خواهد بود. اگر بخواهيد تنش بر روي آرماتور داخل بتن را مشاهده نماييد ميتوانيد در منوي ابزار عمودي بر روي گزينه .كنيد كليك Activate/Deactivate View Cut

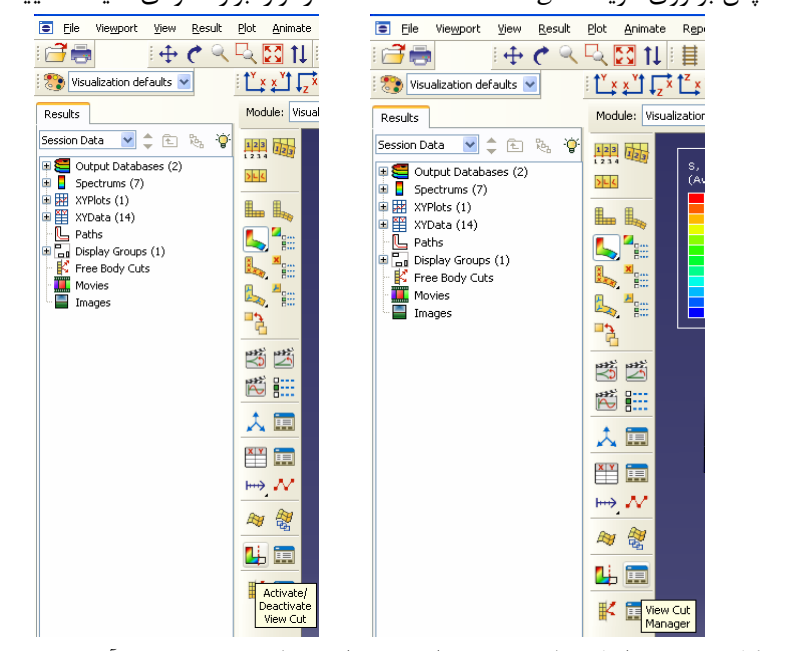

.3 سپس بر روي گزينه Manager Cut View در نوار ابزار عمودي كليك نماييد.

شكل -39-9مراحل نمايش بخشي از عضو براي مشاهده تنش بر روي آرماتور داخل بتن

.4 در پنجرهاي كه باز ميشود امكان انتخاب صفحه برش و نسبت مدلي كه نشان داده خواهد شد وجود دارد. تنظيمات اين پنجره را مطابق شكل زير انجام دهيد. و بر روي OK كليك كنيد.

|                        | View Cut Manager |                   |                |  |
|------------------------|------------------|-------------------|----------------|--|
| Show                   | Name             | Model<br>ΠØ<br>G. | Create<br>Edit |  |
| v                      | X-Plane          |                   | Copy           |  |
|                        | Y-Plane          |                   |                |  |
| ☑                      | Z-Plane          | M                 | Rename         |  |
|                        |                  |                   | Delete         |  |
|                        |                  |                   | Options        |  |
|                        |                  |                   | <b>Dismiss</b> |  |
| Motion of Selected Cut |                  |                   |                |  |
| Translate $\vee$       |                  |                   |                |  |
| Position:              | $-50$<br>$-50$   |                   | 0.287353       |  |
| Sensitivity:           | -50              |                   | 0.287353       |  |
|                        |                  |                   |                |  |

شكل -40-9مراحل نمايش بخشي از عضو براي مشاهده تنش بر روي آرماتور داخل بتن

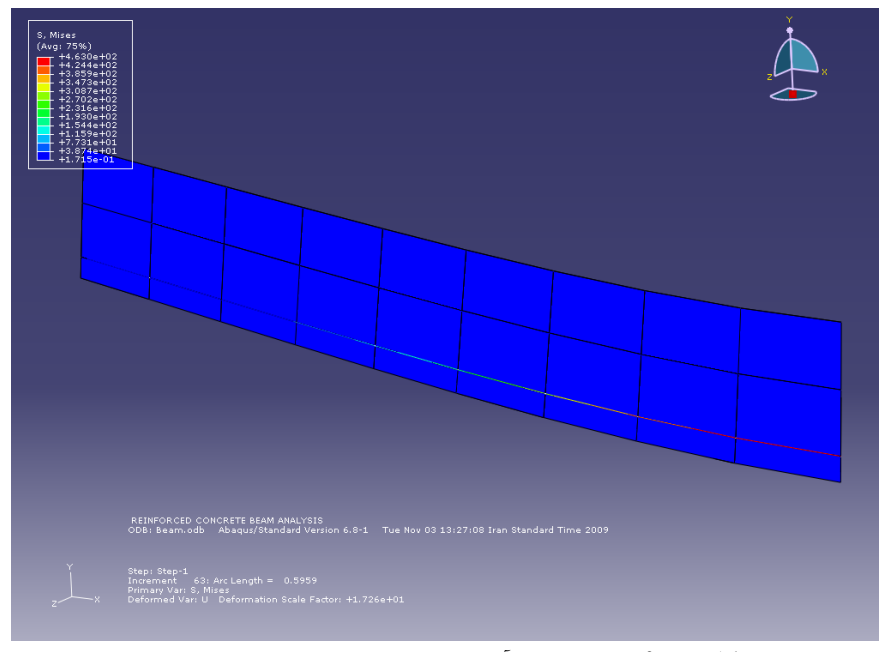

شكل ۹-۴۱-تنش بر روي آرماتور داخل بتن در مدل تغييرشكل يافته

.5 براي نشان دادن شكل تير در دو حالت تغييرشكل يافته و اوليه به صورت همزمان از منوي Plot گزينه states plot multiple Allow را انتخاب كنيد. در كنار گزينههاي .بزنيد تيك Undeformed shape و Deformed shape

.6 براي انتقال تصوير سازه از ABAQUS به نرم افزار Word ميتوان با استفاده از  $\sim$  Ctrl در ABAQUS شكل را كپي نموده و با استفاده از Ctrl+V برنامه Word آن را $\rm Ctrl+C$ در وارد نماييد.

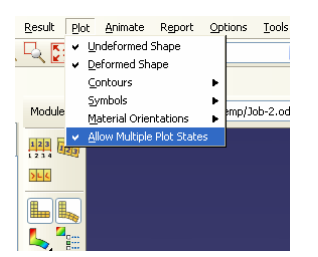

شكل -42-9نحوه تنظيمات نمايش همزمان مدل تغييرشكل يافته و مدل اوليه

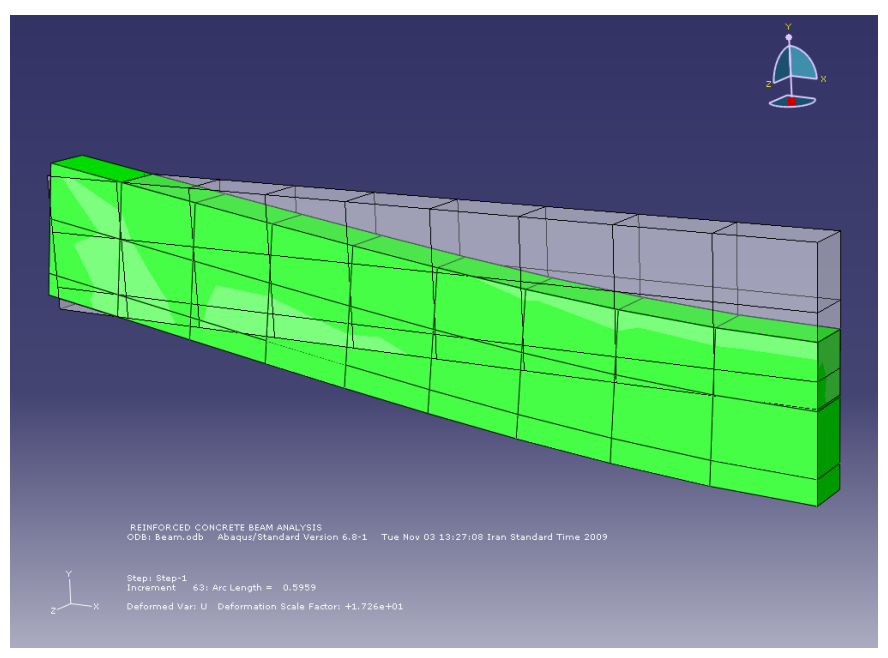

شكل -43-9مدل تغييرشكل يافته و مدل اوليه

.7 براي رسم منحني نيرو- تغييرمكان پس از تحليل ميتوان از منوي ابزار عمودي گزينه Data XY Create را انتخاب نماييد. در پنجرهاي كه باز ميشود گزينه Output Filed ODB را انتخاب نماييد.

گــزيـنـه XY Data From ODB Field Output پـنـجــره بـالاي نــوار در .8 Nodes/Elements را انتخاب كنيد.

.9 در قسمت Selection گزينه sets Node را انتخاب كنيد و در قسمت سمت راست مجموعه SYMM-Y-1-1-PART را انتخاب نماييد. .10 سپـس در نـوار بالاي پنجره گزينه Variables را انتـخـاب نـموده و در بخـش Output Variables بر روي فلش سياه رنگ كنار گزينه U كليك كنيد و سپس گزينه مربوط به 2U را كه به معنى تغييرمكان در امتداد محور  $\mathrm{Y}$ ها است ، تيك بزنيد. .11 بر روي Save كليك نماييد.

.11 در پنجرهاي كه باز مي شود بر روي  $\rm KK$  كليك نماييد. با انجام اين كارها تاريخچه زماني تغييرمكان قايم نقاط عضو مجموعه SYMM-Y كه قبلا تعريف كرده بوديد، به عنوان دادههای قابل ترسیم در بخش XY Data ذخیره می شود.

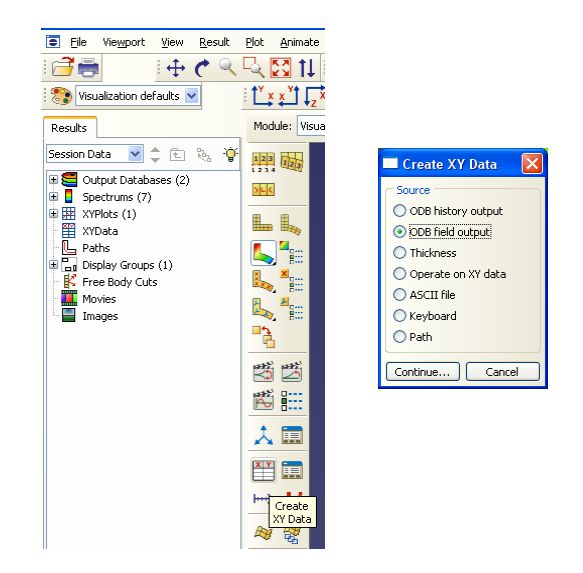

شكل -44-9مراحل استخراج اطلاعات مورد نظر از فايل متني ساخته شده به منظور مشاهده آنها

## 286 اঘ࣒ ॼ ່ ا ر مای ॠد سازی با م ا ල ر **ABAQUS**

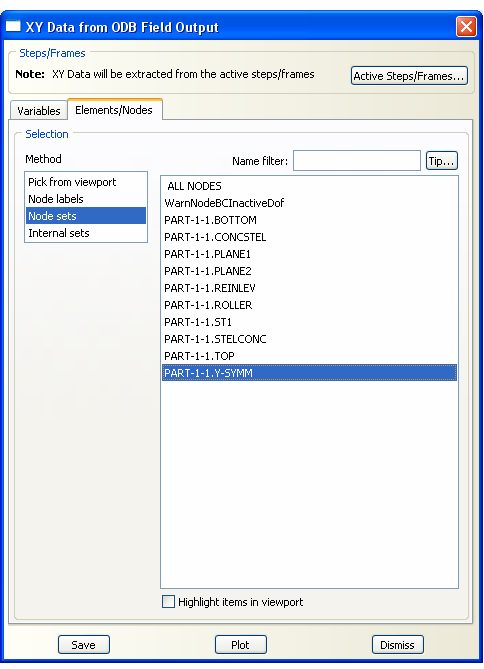

شكل -45-9مراحل استخراج اطلاعات مورد نظر (بر روي صفحه تقارن-وسط تير) از فايل متني ساخته شده به منظور مشاهده آنها

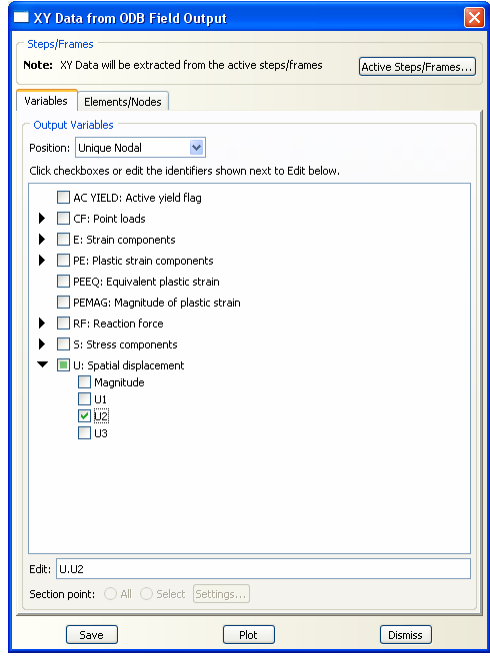

شكل -46-9مراحل استخراج اطلاعات مورد نظر از فايل متني ساخته شده به منظور مشاهده آنها (انتخاب تغييرمكان در جهت Y)

XY Data From ODB Field Output پـنـجــره بـالاي نــوار در مجددا .13 گــزيـنـه Nodes/Elements را انتخاب كنيد. .14 در قسمت Selection گزينه sets Node را انتخاب كنيد و در قسمت سمت راست مجموعه ROLLER-1-1-PART را انتخاب نماييد .15 سپـس در نـوار بالاي پنجره گزينه Variables را انتـخـاب نـموده و در بخـش Output Variables بر روي فلش سياه رنگ كنار گزينه RF كليك كنيد و سپس گزينه مربوط به را كه به معنى نيروي تكيه گاهي در امتداد محور Yها است ، تيك بزنيد.  $RF2$ .16 بر روي Save كليك نماييد. در پنجرهاي كه باز ميشود بر روي  $\rm KK$  كليك نماييد. با انجام اين كارها تاريخچه زماني.  $\rm \sim 17$ نيروي تكيه گاهي قايم نقاط عضو مجموعه ROLLER كه قبلا تعريف كرده بوديد، به عنوان دادههاي قابل ترسيم در بخش XY Data ذخيره ميشود.

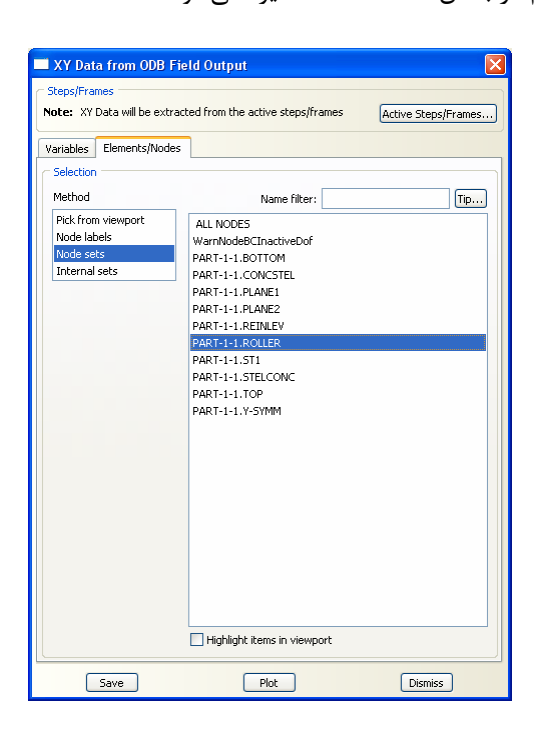

شكل -47-9مراحل استخراج اطلاعات مورد نظر (بر روي تكيه گاه غلطكي) از فايل متني ساخته شده به منظور مشاهده آنها

# د این د سازی با نمایند کلار ABAQUS<br>د این با مدلن با م افزاد ۱۳۸۸

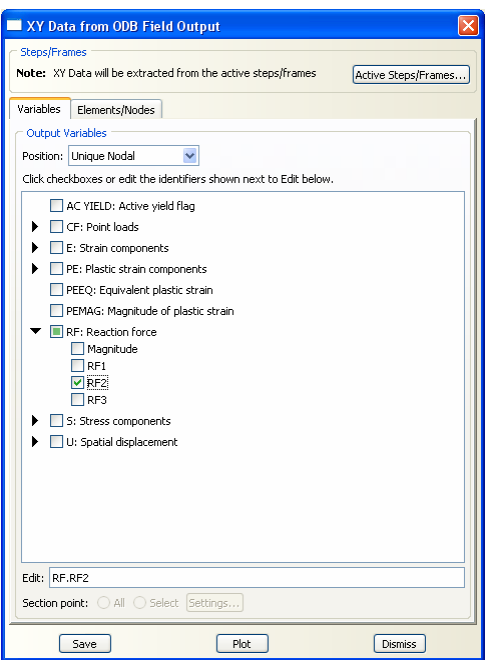

شكل -48-9مراحل استخراج اطلاعات مورد نظر (بر روي تكيه گاه غلطكي) از فايل متني ساخته شده به منظور مشاهده آنها (نيروي تكيه گاهي در جهت Y (

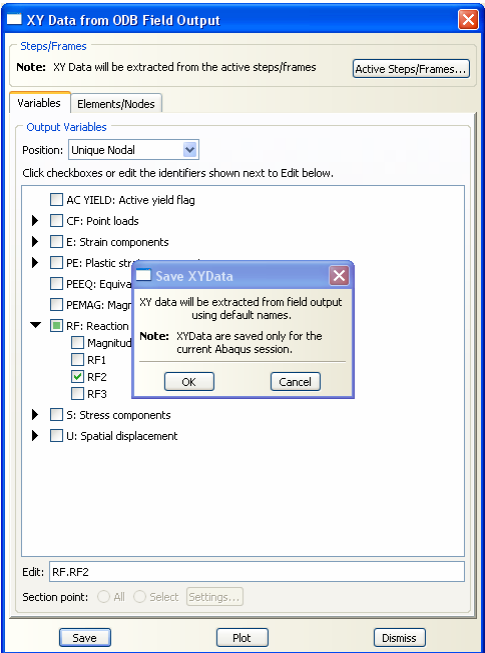

شكل ۹–۴۹-انتقال اطلاعات استخراج شده جهت پردازش آنها

.18 مجددا از منوي ابزار عمودي گزينه Data XY Create را انتخاب نماييد. در پنجرهاي كه باز مي شود گزينه Operate on XY Data را انتخاب نماييد. .19 براي آنكه جمع نيروهاي گرههاي مجموعه ROLLER را به دست آوريد بايد در بخش Operators درData XY on Operate گــزيـنـه SUM را انتخاب كرده و سپس در بخش Data XY تمامي دادههاي مرتبط با نيروهاي گرهي كه شامل گرههاي 32 و 73 است انتخاب نماييد و بر روي AS Save كليك نماييد. .20 در پنجرهاي كه باز ميشود نام دسته داده جديد را Force بگذاريد. و بر روي OK كليك كنيد.

.21 براي آنكه ميانگين تغييرمكانهاي گرههاي مجموعه SYMM-Y را به دست آوريد بايد در بخش Operators درData XY on Operate گــزيـنـه AVE را انتخاب كرده و سپس در بخش Data XY تمامي دادههاي مرتبط با تغييرمكانهاي گرهي كه شامل گرههاي 10 ، 20 30، ، ،40 ،50 ،60 ،70 80 و 110 است انتخاب نماييد و بر روي AS Save كليك نماييد.

.22 در پنجرهاي كه باز ميشود نام دسته داده جديد را Deflection بگذاريد. و بر روي OK كليك كنيد.

|                                                                                                    | Operate on XY Data                                                                                                    |  |  |
|----------------------------------------------------------------------------------------------------|----------------------------------------------------------------------------------------------------|--|--|
| lxl<br>Create XY Data                                                                                                    | Enter an expression by typing and selecting XY Data and Operators below.<br>Example: maxEnvelope( "XYData-2", "XYData-4" ) * 2.5 + "XYData-5"<br>sum ( ( "RF, RF2 PI; PART-1-1 N; 32", "RF, RF2 PI; PART-1-1 N; 72") )                                                                                                    |  |  |
| Source<br>O ODB history output<br>O ODB field output<br>◯ Thickness<br>O Operate on XY data<br>$\bigcap$ ASCII file<br>◯ Keyboard<br>$O$ Path<br>Continue<br>Cancel<br>$\times$<br>Save XY Data As<br>Vame: Force<br>Note: XY Data are saved only for the<br>current Abaqus session.<br><b>OK</b><br>Cancel | XY Data<br>Operators<br>A - XYData, float, or integer<br>Name filter:<br>Tip<br>X - XYData                                                                                                    |  |  |
|                                                                                                    | <b>Description</b><br><b>Name</b><br>I - integer<br>RF, RF2 PI; PART-1· From Field Data; RF, RF2 at part instance PART-1-1 node 32<br>F - float<br>RF, RF2 PI: PART-1- From Field Data: RF, RF2 at part instance PART-1-1 node 72<br>saeluuriiten, x, r)<br>U, U2 PI: PART-1-1 From Field Data: U, U2 at part instance PART-1-1 node 10<br>sae180Filter(X,F)<br>U, U2 PI: PART-1-1 From Field Data: U, U2 at part instance PART-1-1 node 20<br>sae600Filter(X,F)<br>U. U2 PI: PART-1-1 From Field Data: U. U2 at part instance PART-1-1 node 30<br>sae1000Filter(X,F)<br>sineButterworthFilter(X,F)<br>U, U2 PI: PART-1-1 From Field Data: U, U2 at part instance PART-1-1 node 40<br>sin(A)<br>U, U2 PI: PART-1-1 From Field Data: U, U2 at part instance PART-1-1 node 50<br>sinh(A)<br>U, U2 PI: PART-1-1 From Field Data: U, U2 at part instance PART-1-1 node 60 |  |  |
|                                                                                                    | smooth(X,I)<br>U, U2 PI: PART-1-1 From Field Data: U, U2 at part instance PART-1-1 node 70<br>sgrt(A)<br>U, U2 PI: PART-1-1 From Field Data: U, U2 at part instance PART-1-1 node 80<br>$srss((X,X,\ldots))$<br>U. U2 PI: PART-1-1 From Field Data: U. U2 at part instance PART-1-1 node 110<br>sum((A.A))<br>swap(X)<br>RF, RF2 PI: PART- From Field Data: RF, RF2 at part instance PART-1-1 node 32<br>tan(A)<br>RF, RF2 PI: PART- From Field Data: RF, RF2 at part instance PART-1-1 node 72<br>tanh(A)<br>Add to Expression<br>vectorMagnitude(X,X,X)<br>Create XY Data<br>Plot Expression<br>Clear Expression<br>Save As<br>Cancel                                                                                                    |  |  |

شكل ۹-۵۰- مراحل انجام پردازش اطلاعات استخراج شده

#### 290 اঘ࣒ ॼ ່ ا ر مای ॠد سازی با م ا ල ر **ABAQUS**

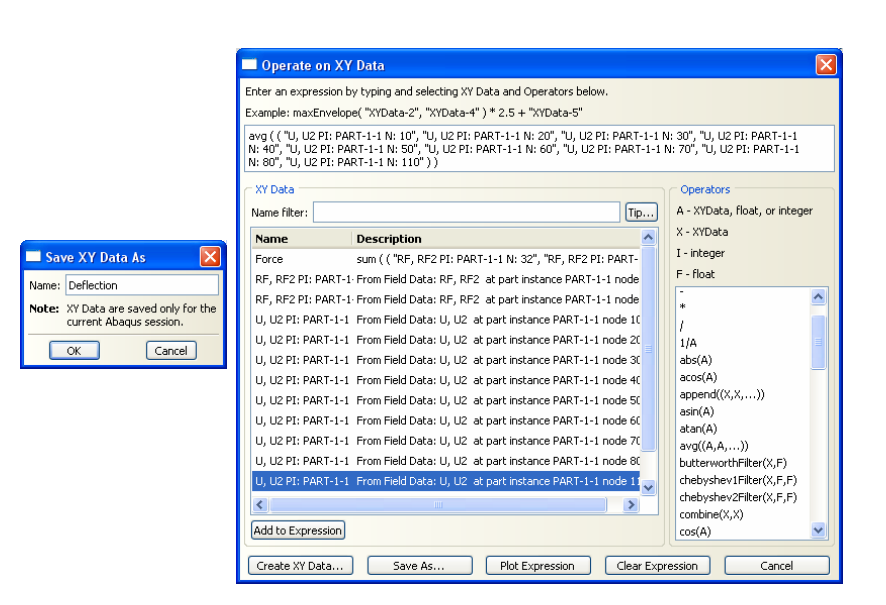

شكل ٩-٥١- مراحل انجام پردازش اطلاعات استخراج شده

.23 براي رسم منحني نيرو- تغييرمكان وسط تير، بايد در بخش Operators در Operate Data XY on گــزيـنـه Combine را انتخاب كرده و سپس در بخش Data XY به تركيبي از Deflection با علامت منفي و دو برابر Force را بسازيد. .24 بر روي AS Save كليك نماييد. .25 در پنجرهاي كه باز ميشود نام دسته داده جديد را به دلخواه تعيين كنيد. و بر روي OK كليك كنيد. .26 سپس در قسمت پايين پنجره بر روي Expression Plot كليك كنيد. با اين كار نمودار مورد نظر رسم خواهد شد.

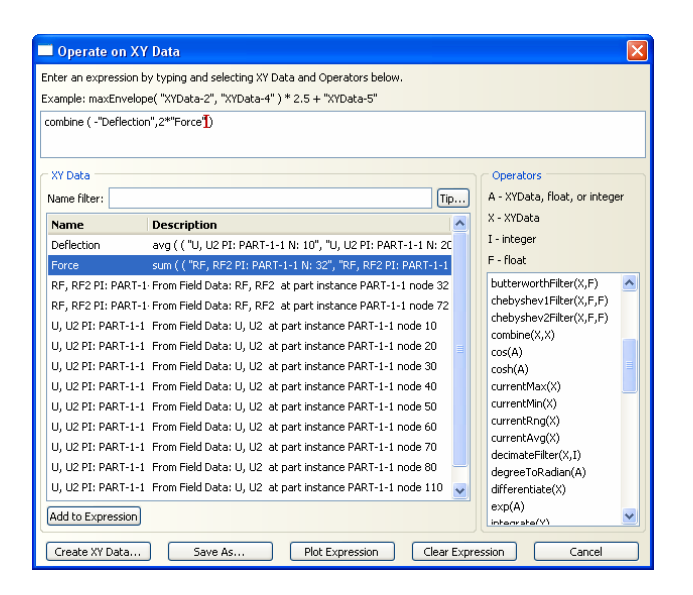

شكل ۹-۵۲- رسم منحني نيرو-تغييرمكان وسط تير بر اساس اطلاعات استخراج شده

.27 در صورت تمايل ميتوان براي نمودار رسم شده تيتري دلخواه تعيين نمود. براي اين كار از نوار منوي اصلي بر روي گزينه Options كليك كنيد. سپس به ترتيب گزينههاي XY Options و Title Plot را انتخاب نماييد.

.28 در پنجرهاي كه باز ميشود در قسمت Title و سپس در قسمت Text نام مورد نظر را وارد نموده و بر روي گزينه Dismiss كليك كنيد.

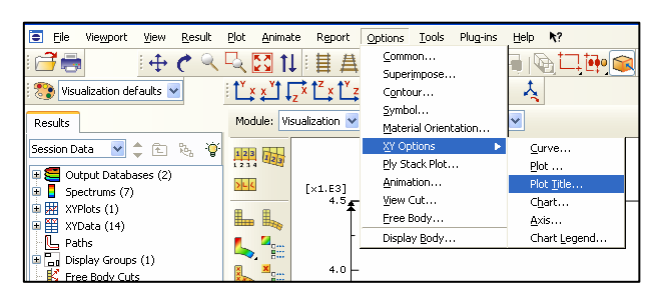

شكل ۹-۵۳-آيكون انجام تنظيمات بر روي نمودار رسم شده

# ر ابنی د سازی بازم افزاد ABAQUS<br>۲۹۲

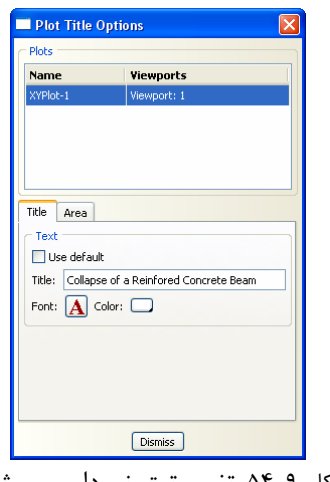

شكل ۹-۵۴-تغيير تيتر نمودار رسم شده

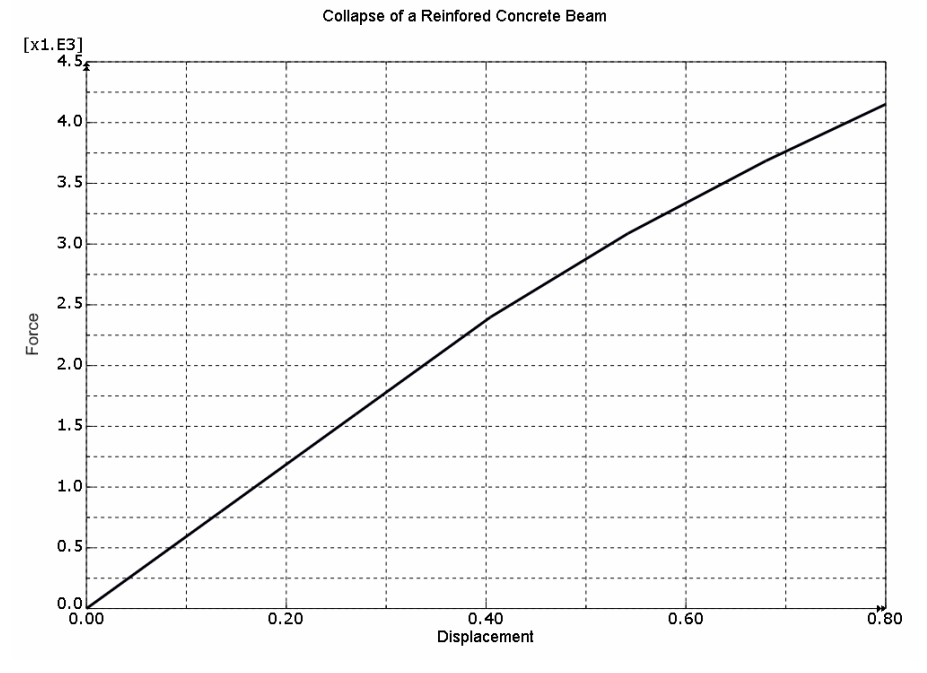

شكل -55-9 منحني نيرو-تغييرمكان وسط تير

### **فصل دهم**

### **تحليل ارتعاشي پل**

**-1-10 صورت مساله** 

سازه دو بعدی يک پل که از مقاطع  $\rm T$  شکل فولادی تشکيل شده است، در گوشههای پايينی خود داراي تكيه گاه مفصلي است. مطلوبست محاسبه ده فركانس طبيعي پل. مدول لاستيسيته فولاد برابر $\rm{Kg/m}^2$  ۲۱۰ $\times$  و ۲۱۵ $\nu = \nu$ است.

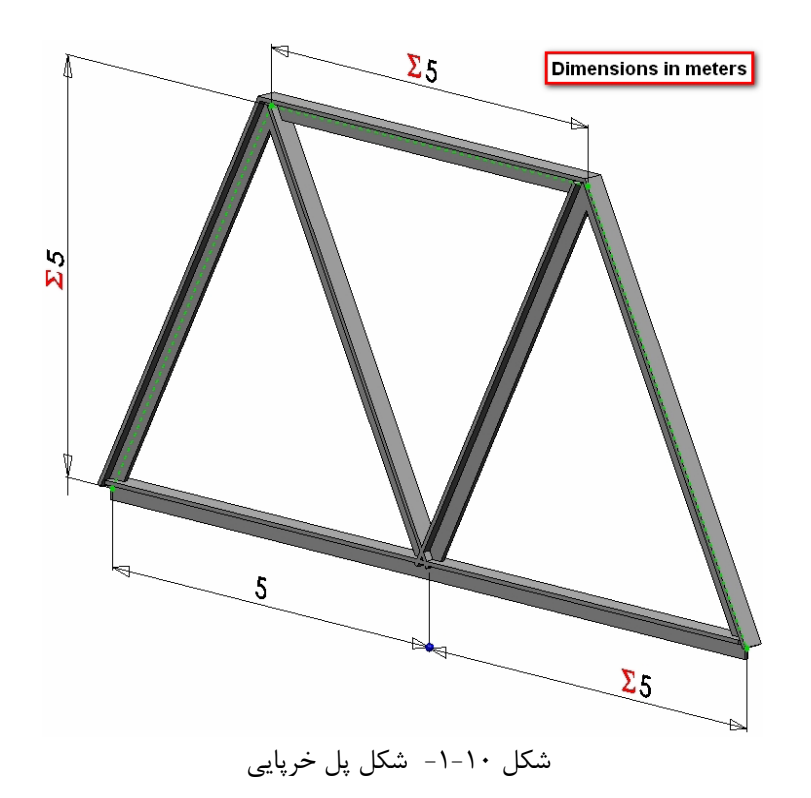

**-2-10مراحل تحليل** 

 $\mu$ -1-7-10 برنامه  $\lambda$ ABAQUS را باز كرده و گزينه -1, ABAQUS را باز كرده و گزينه -1 انتخاب كنيد.

-2-2-10 براي ايجاد يك عضو جديد، در منوي درختي ، بر روي گزينه Parts دوبار كليك كنيد ( يا بر روي گزينه Parts راست كليك كرده و Create را انتخاب نماييد).

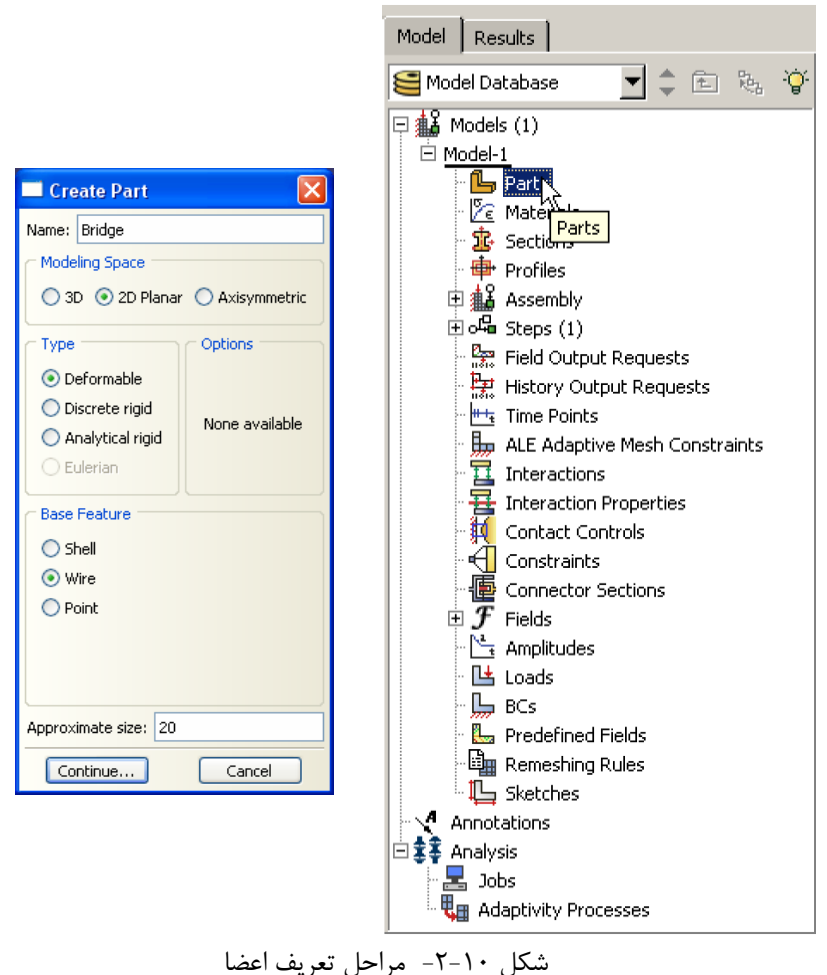

-3-2-10 در پنجره Part Create) كه در بالا نشان داده شده است) عضو مورد نظر را نامگذاري كرده و مراحل ذيل را انجام دهيد: .1 گزينه  $2D$  را انتخاب نماييد. .2گزينه Deformable را انتخاب كنيد.

- .3گزينه Wire را انتخاب كنيد. .4گزينه Planar را انتخاب كنيد. .5سايز تقريبي را برابر 20 قرار دهيد. .6 براي رفتن به مرحله بعد بر روي Continue كليك كنيد.
- -4-2-10 هندسه مدل را همانطور كه در شكل زير نشان داده شده است ترسيم نماييد.

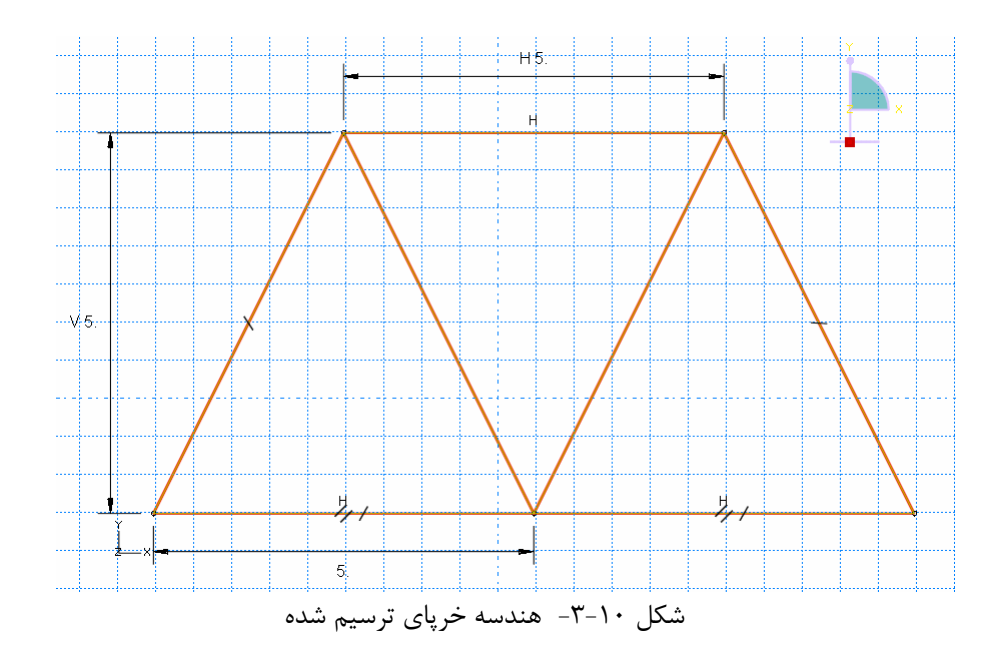

-5-2-10 براي آنكه خصوصيات مصالح عضو مورد نظر را تعريف نماييد، بر روي گزينه Materials در منوي درختي كليك كنيد.

.1 براي مصالح جديد نام انتخاب كنيد (Steel(.

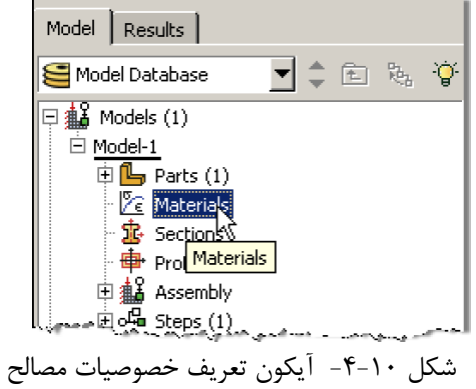

.2 در پنجرهاي كه باز ميشود به ترتيب گزينههاي Mechanical، Elasticity و Elastic را انتخاب نماييد.

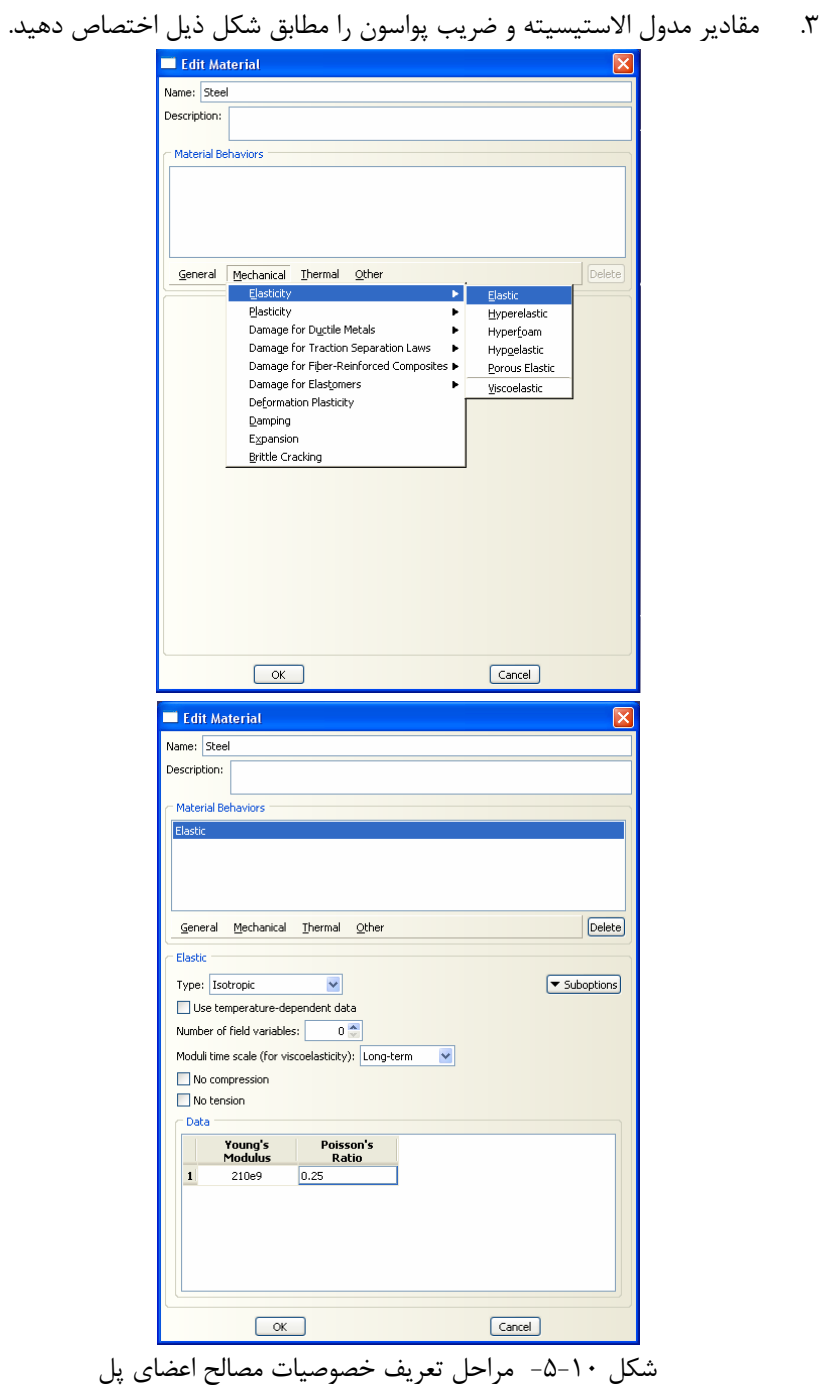

- .4 در همين پنجره به ترتيب گزينههاي General و سپس Density را انتخاب نماييد.
	- .5 مقدار چگالي فولاد را مطابق شكل ذيل اختصاص دهيد.
		- .6 بر روي OK كليك كنيد.

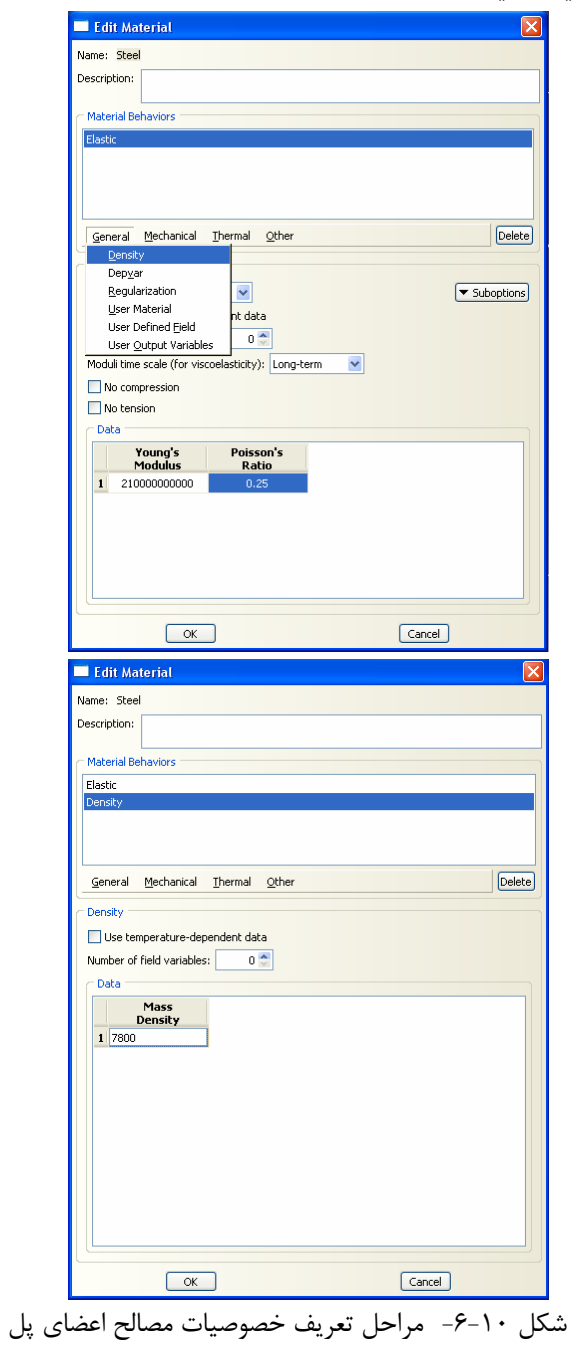

-6-2-10 براي انتخاب نوع پروفيل عضو مورد نظر، در منوي درختي بر روي گزينه Profile دوبار كليك كنيد.

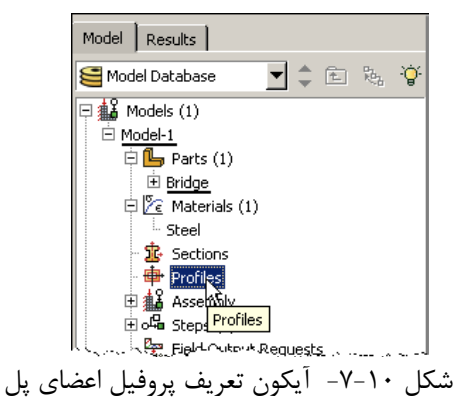

.1در پنجرهاي كه باز ميشود Profile مورد نظر را به نام Section-T نامگذاري كرده و Shape آن را از نوع T انتخاب كنيد. .2 براي ادامه كار بر روي Continue كليك كنيد. .3 براي Profile مورد نظر، ابعاد هندسي را مطابق شكل ذيل وارد نماييد. برروي  $\rm{OK}$  كليك كنيد.  $\rm{N}$ 

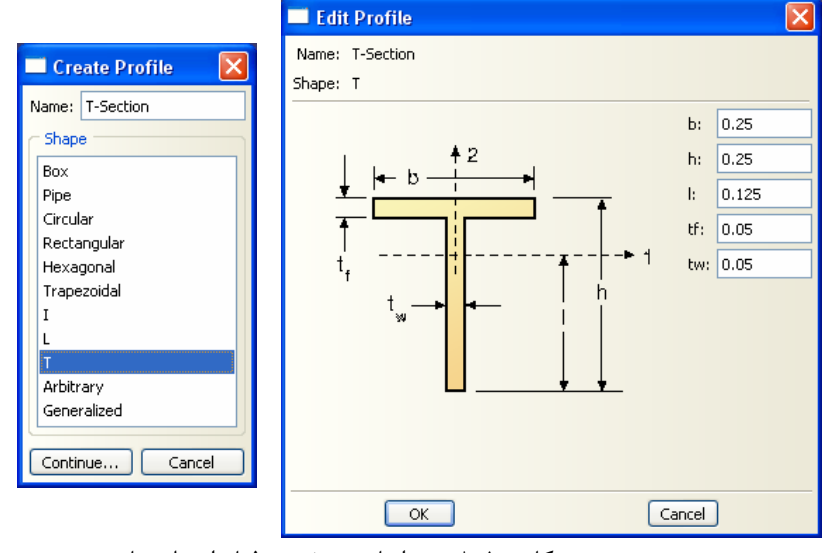

شكل -8-10 مراحل تعريف پروفيل اعضاي پل

-7-2-10 براي انتخاب نوع سطح مقطع عضو مورد نظر، در منوي درختي بر روي گزينه Sections دوبار كليك كنيد.

.1 مقطع مورد نظر را به نام BeamProperties نامگذاري كرده و category آن را از نوع Beam انتخاب كرده و نوع آن را Beam انتخاب كنيد.

- .2 براي ادامه كار بر روي Continue كليك كنيد.
- .3 براي انتگرال گيري مقطع گزينه Analysis During را انتخاب كنيد.
- .4 پروفايلي را كه در بالا ساخته بوديد در قسمت Name Profile انتخاب كنيد.
- .5 مصالح Steel را در بخش Name Material به عنوان مصالح مورد نظر براي اين مقطع انتخاب كنيد.
	- .6 برروي OK كليك كنيد.

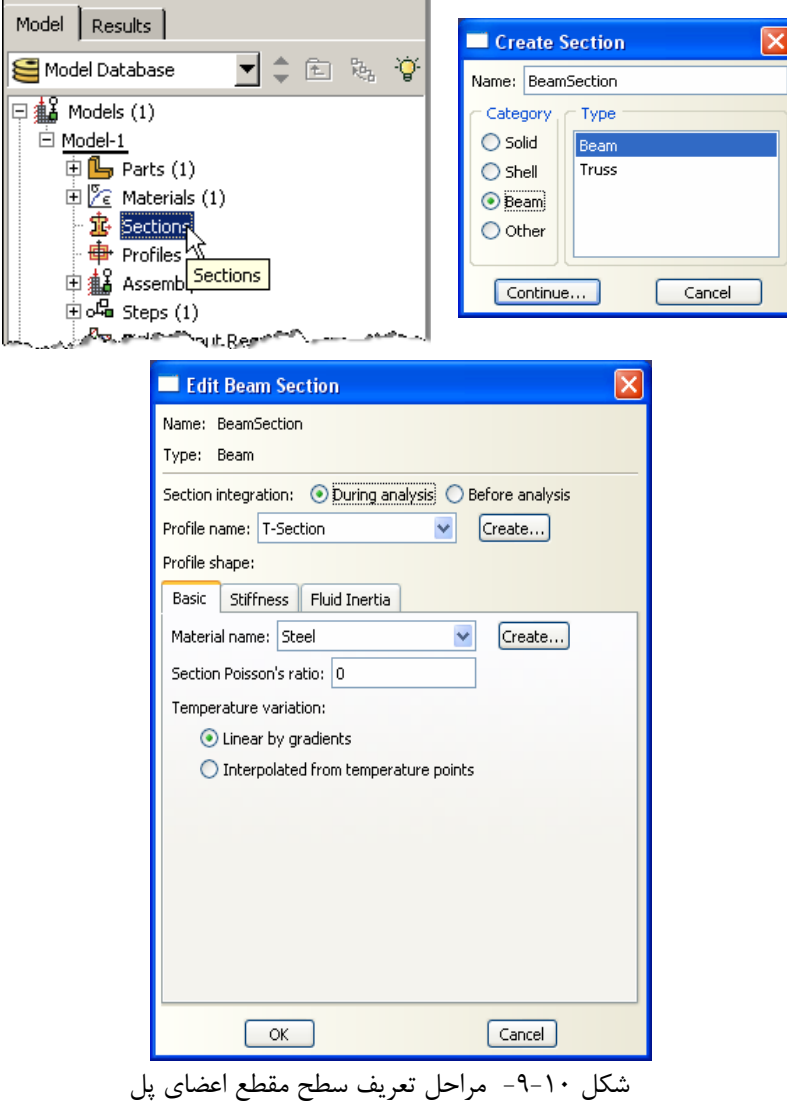

-8-2-10 از منوي درختي بر روي علامت + در كنار گزينه Parts كليك كنيد تا منوي عضوهاي تعريف شده باز شود. از داخل اين منو، عضو تعريف شده را انتخاب كرده و سپس بر

روي علامت + در كنار اسم عضو كليك نماييد تا منوي اطلاعات متناظر با اين عضو باز شود. بر روي گزينه Assignments Section دوبار كليك كنيد. .1 شكل هندسي المانهاي پل ساخته شده را از پنجره گرافيكي انتخاب كرده و بر روي Done در زير پنجره گرافيكي كليك كنيد.

- .2 مقطع ساخته شده در بالا (BeamProperties (را انتخاب كنيد.
	- .3 بر روي Ok كليك كنيد.
	- .4 در نوار پايين صفحه بر روي گزينه Done كليك كنيد.

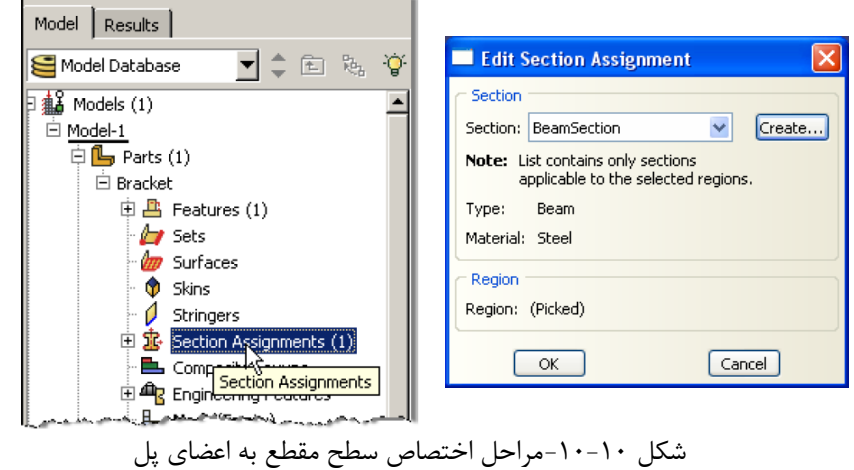

-9-2-10 از منوي درختي، بر روي علامت + در كنار گزينه Assembly كليك كرده تا منوي مربوط به آن باز شود. در اين منو بر روي Instances كليك كنيد. .1 براي نوع instance گزينه Dependent را انتخاب كنيد.

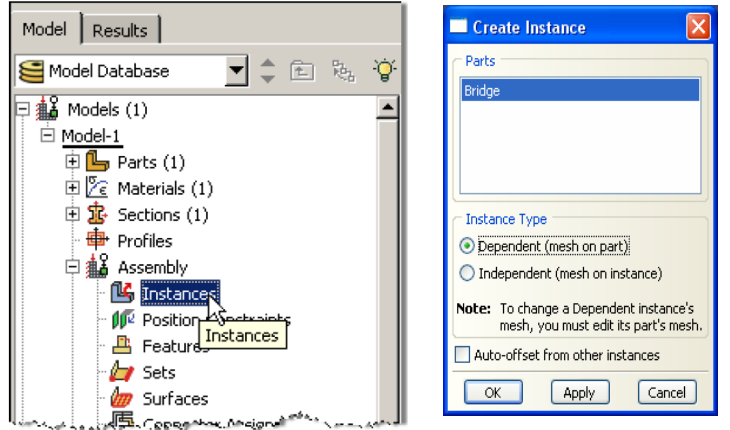

شكل -11-10وارد كردن عضو ساخته شده به ماژول Assembly

<sup>.&</sup>lt;br>2. بر روي Ok كليك كنيد.

-10-2-10 در منوي درختي بر روي گزينه Steps دوبار كليك كنيد. .1 Step را نامگذاري كنيد، در قسمت procedure گزينه perturbation Linear را انتخاب كنيد و در قسمت پاييني پنجره باز شده گزينه Frequency را انتخاب كنيد. .2 بر روي Continue كليك كنيد. .3 در صورت نياز ميتوانيد براي Step تعريف شده توضيحاتي در قسمت description بنويسيد. انجام اين مرحله اختياري است. .4 در قسمت پايين تر پنجره باز شده بر روي دايره كوچك كنار Value كليك كنيد تا فعال شود و مقدار آن را برابر 10 قرار دهيد.

.5 بر روي Ok كليك كنيد.

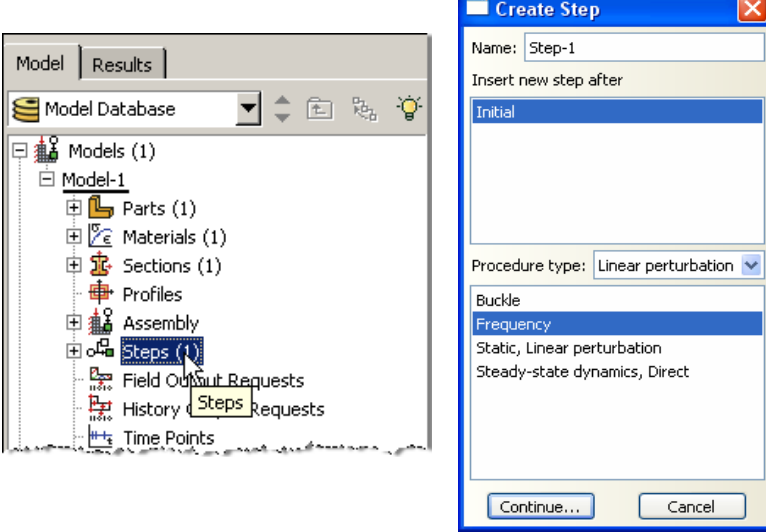

شكل -12-10مراحل تعريف گامهاي تحليل

### د الم ای با است معنای است است و تا به است و تا به است و تا به است و تا به است و تا به است و تا به است و تا است<br>است و تا است و تا است و تا است و تا است و تا است و تا است و تا است و تا است و تا است و تا است و تا است و تا اس

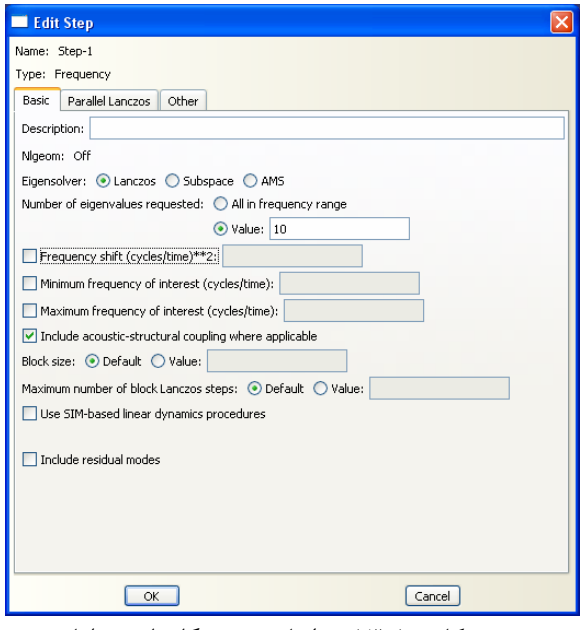

شكل -13-10مراحل تعريف گامهاي تحليل

-11-2-10 در منوي درختي بر روي گزينه BCs دوبار كليك كنيد.

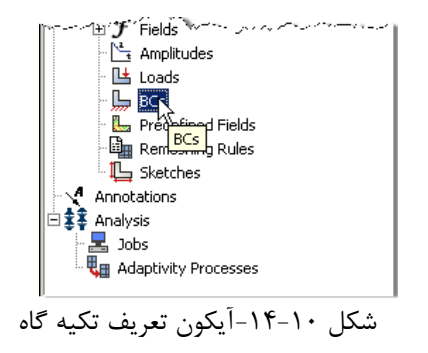

.1 شرط مرزي مربوطه را Pinned نامگذاري كنيد و در قسمت type گزينه Rotation/Displacement را انتخاب كنيد.

- .2 بر روي Continue كليك كنيد.
- .3 در پنجره گرافيكي بر روي گره گوشه پايين سمت چپ (مطابق شكل ذيل) كليك كنيد.
	- .4 در نوار پايين صفحه بر روي گزينه Done كليك كنيد.
- ه. در پنجرهاي كه باز ميشود در كنار گزينههاي U1 و U2 تيك بزنيد. با اين كار يك تكيه گاه مفصلي در اين گره تعريف ميشود.
	- .6 بر روي Ok كليك كنيد.

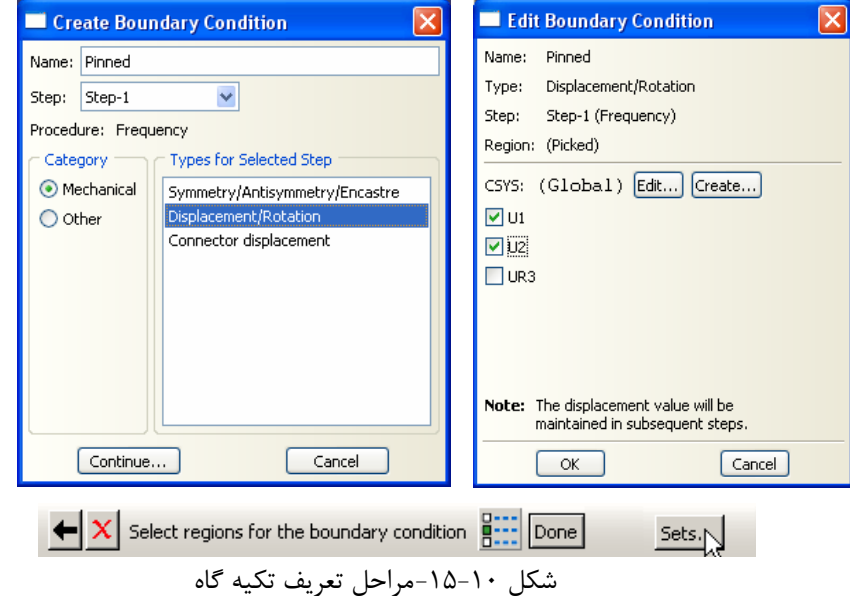

.7 عمليات فوق را براي گوشه پايين سمت راست تكرار كنيد. با اين تفاوت كه در اين حالت تنها تغييرمكان در امتداد قايم (2U (بسته ميشود و در اين گره تكيه گاهي غاطكي تعريف ميكنيد.

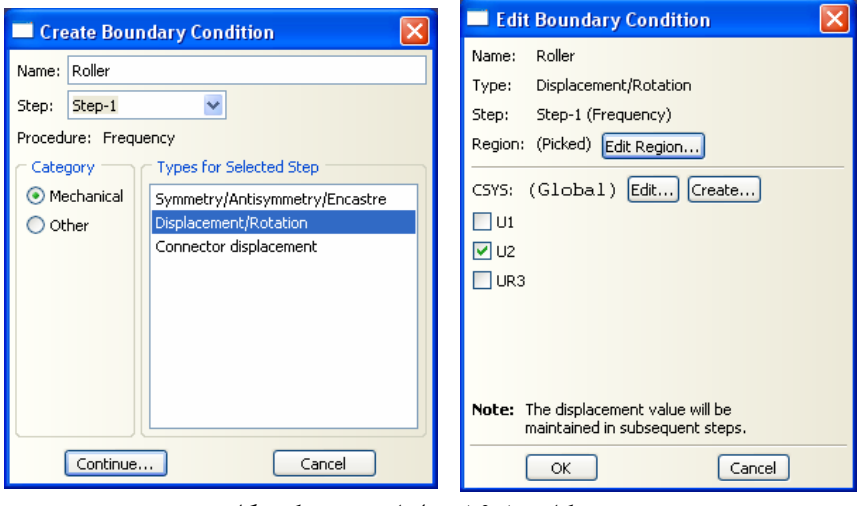

شكل -16-10مراحل تعريف تكيه گاه

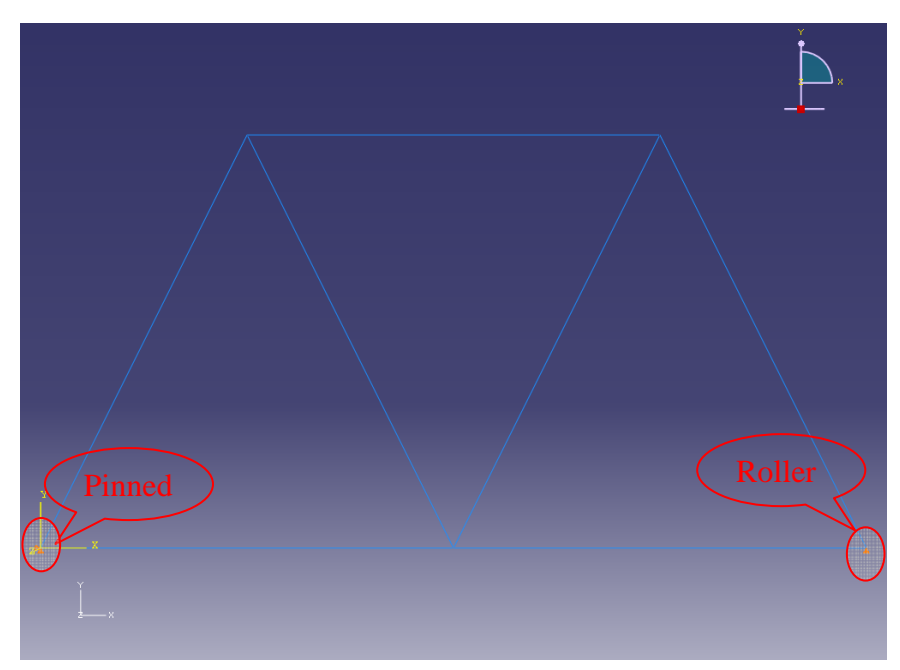

شكل -17-10هندسه و تكيه گاههاي پل خرپايي

-12-2-10 از منوي درختي بر روي علامت + كنار بخش Parts كليك كنيد. سپس بر روي علامت + كنار بخش Bridge كليك كنيد و بر روي گزينه Mesh دوبار كليك كنيد.

.1 در منوي ابزار عمودي بر روي دكمه Type Element Assign كليك كنيد.

.2 در پنجره گرافيكي با كشيدن مستطيلي حول اعضاي پل ، كليه آنها را انتخاب كرده و بر روي Done در نوار پايين صفحه كليك كنيد.

- .3 نوع المان را Standard انتخاب كنيد.
- .4 مرتبه هندسي (order geometric (را Linear انتخاب كنيد.
	- .5 در بخش family گزينه Beam را انتخاب كنيد.

.6 توجه كنيد كه نام المان (21B (و توضيحات مربوط به آن در پايين بخش element controls در پنجره باز شده قرار دارد.

- .7 بر روي Ok كليك كنيد.
- .8 بر روي Done در نوار پايين صفحه كليك كنيد.

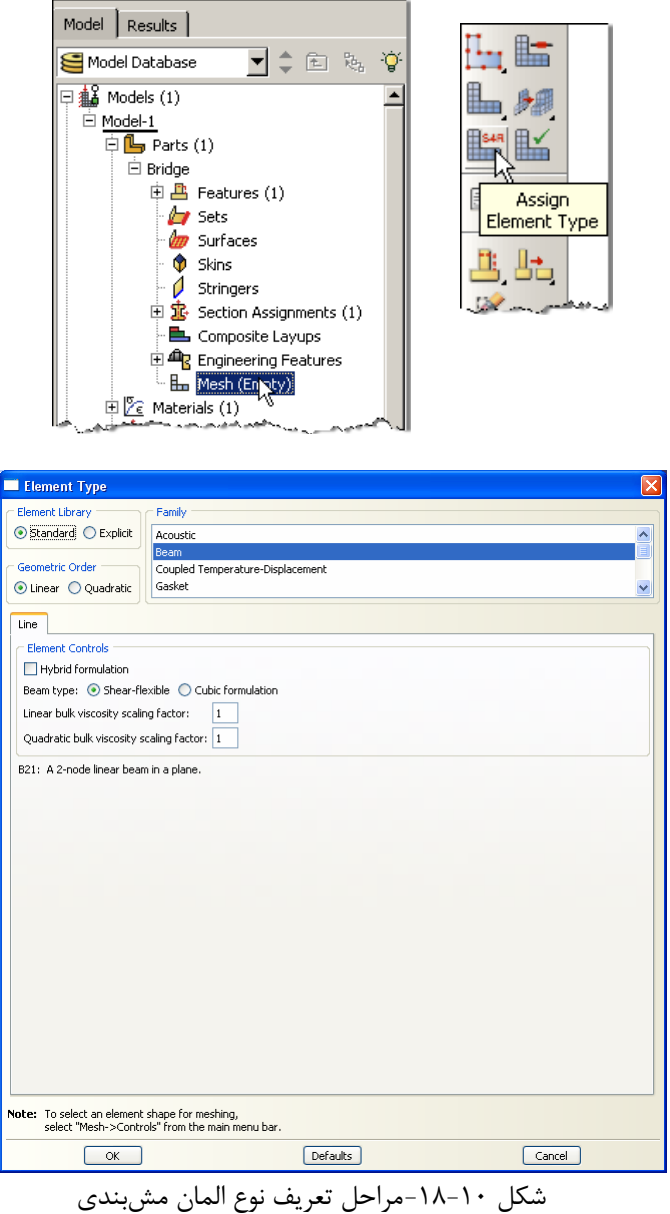

-13-2-10 در منوي ابزار عمودي بر روي دكمه Part Seed كليك كنيد و دكمه موس را براي چند ثانيه نگه داريد تا مطابق شكل زير آيكونهاي موجود در اين قسمت نمايان شود. در ميان اين آيكونها گزينه Number By :Edge Seed را انتخاب كنيد.

### 306 اঘ࣒ ॼ ر مای ॠد سازی ب ່ ا ا م ا ල ر **ABAQUS**

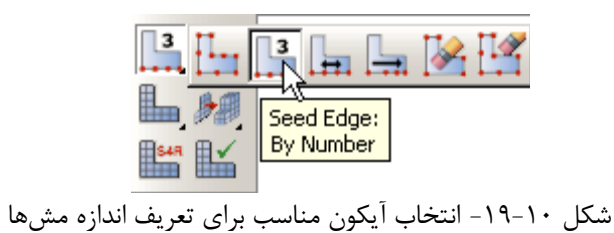

.1 تمام اعضاي پل را در پنجره گرافيكي انتخاب كرده و در نوار پايين صفحه بر روي گزينه Done كليك نماييد.

- .2 تعداد المانها را در طول هر لبه برابر 5 قرار دهيد.
- .3 كليد Enter را فشار دهيد و در نوار پايين صفحه بر روي گزينه Done كليك نماييد.

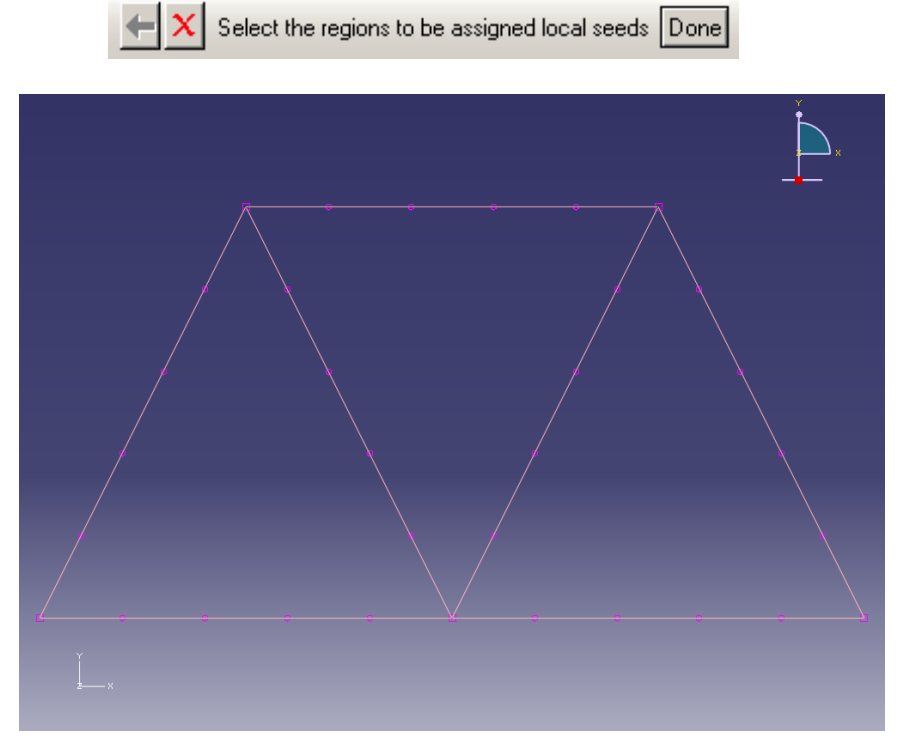

شكل -20-10شكل مش بندي شده

-14-2-10 در منوي ابزار عمودي بر روي دكمه Part Mesh كليك كنيد. .1 در نوار پايين صفحه بر روي گزينه Yes كليك نماييد.

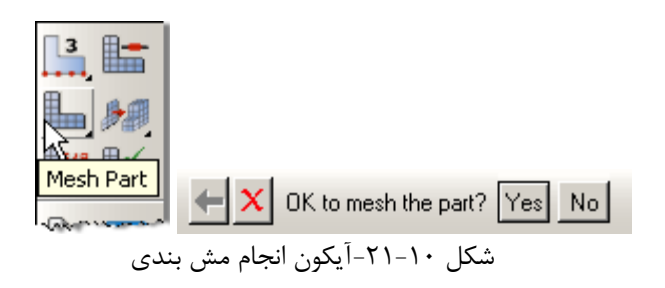

-15-2-10 براي مشاهده پروفايل تير به شكل 3 بعدي به ترتيب ذيل عمل نماييد. .1 از نوار منوي اصلي گزينه Viewو سپس گزينه Options Display Part را انتخاب كنيد.

> .2 در پنجره باز شده تيك كنار گزينه profiles beam Render را بزنيد. .3 بر روي Ok كليك كنيد.

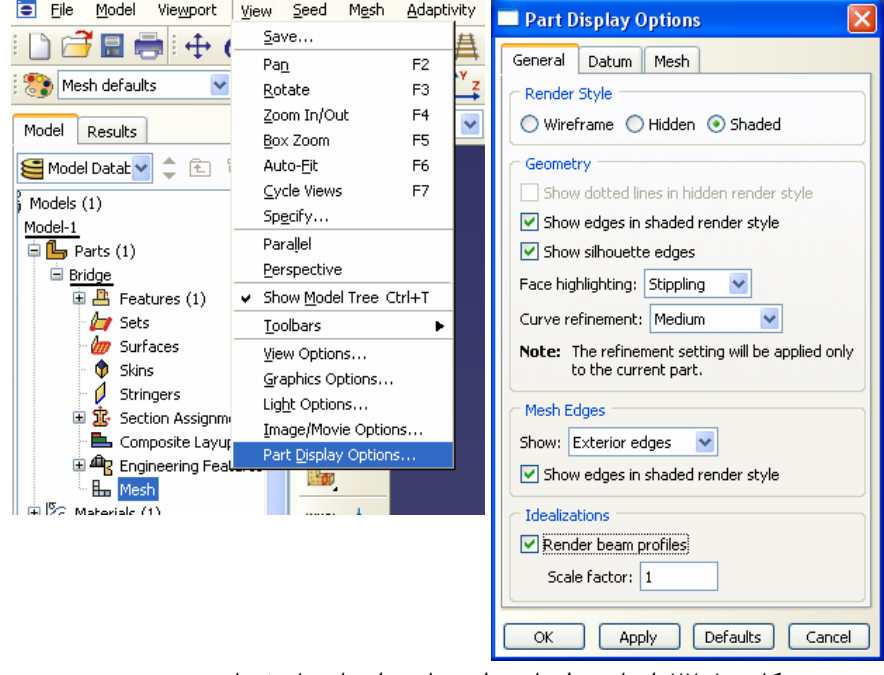

شكل -22-10انجام تنظيمات براي نمايش اعضاي پل خرپايي به صورت سه بعدي

- .4 در بخش ماژولها ، ماژول Property را انتخاب كنيد.
- .5 در نوار ابزار عمودي روي گزينه Orientation Beam Assign كليك كنيد.
	- .6 در پنجره گرافيكي تمامي اعضا را انتخاب كنيد.
	- .7 در نوار پايين صفحه بر روي گزينه Done كليك نماييد.
	- .8 مقادير پيش فرض را پذيرفته و كليد Enter را فشار دهيد.

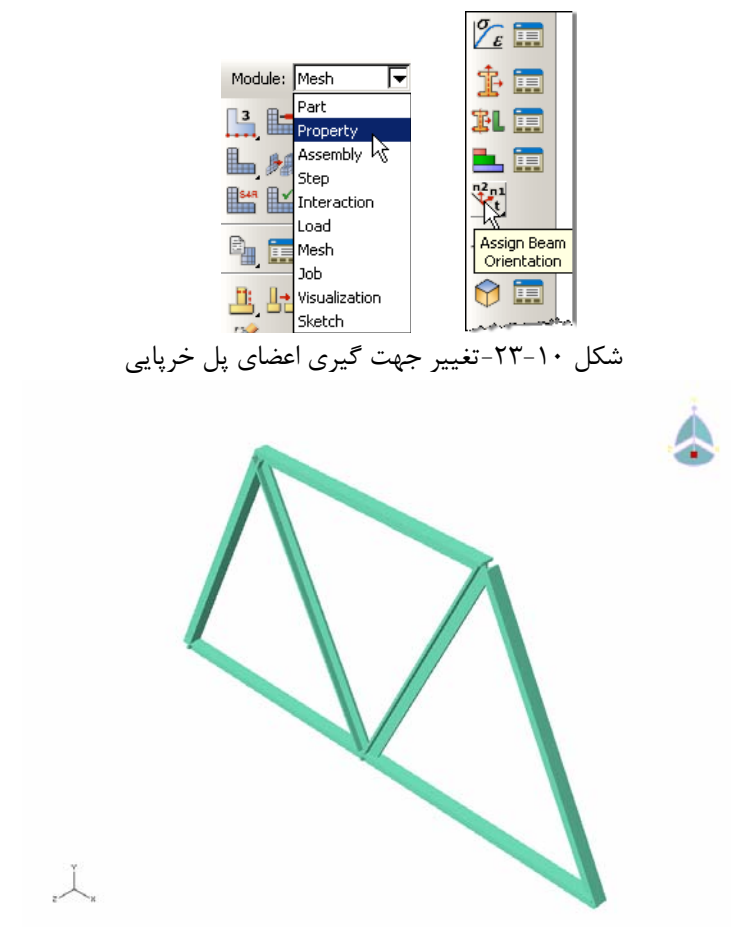

شكل -24-10مشاهده جهت گيري اعضاي پل خرپايي

-16-2-10 همانطور كه در شكل بالا مشاهده ميكنيد، جهت قرار گيري اعضاي تيرهاي پل، مانند شكلي كه در صورت مساله تعريف شده نيست و بنابراين ايراد را برطرف كنيد. براي اين كار مراحل زير را انجام دهيد.

.1در نوار ابزار عمودي بر روي گزينه Orientation Beam Assign كليك كرده و دكمه موس را نگه داريد تا آيكونهاي موجود در اين بخش نمايش داده شود. مطابق شكل زير گزينه .كنيد انتخاب را Assign Beam/Truss Tangent

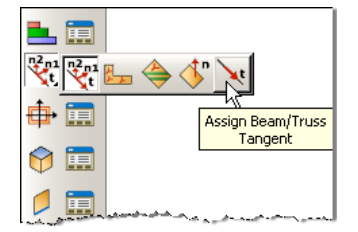

شكل -25-10آيكون مربوط به تنظيم جهت گيري اعضاي پل خرپايي

.2 بر روي اعضايي كه نحوه قرار گيري پروفيل آنها نامناسب است كليك كنيد. .3در نوار پايين صفحه بر روي گزينه Done كليك نماييد.

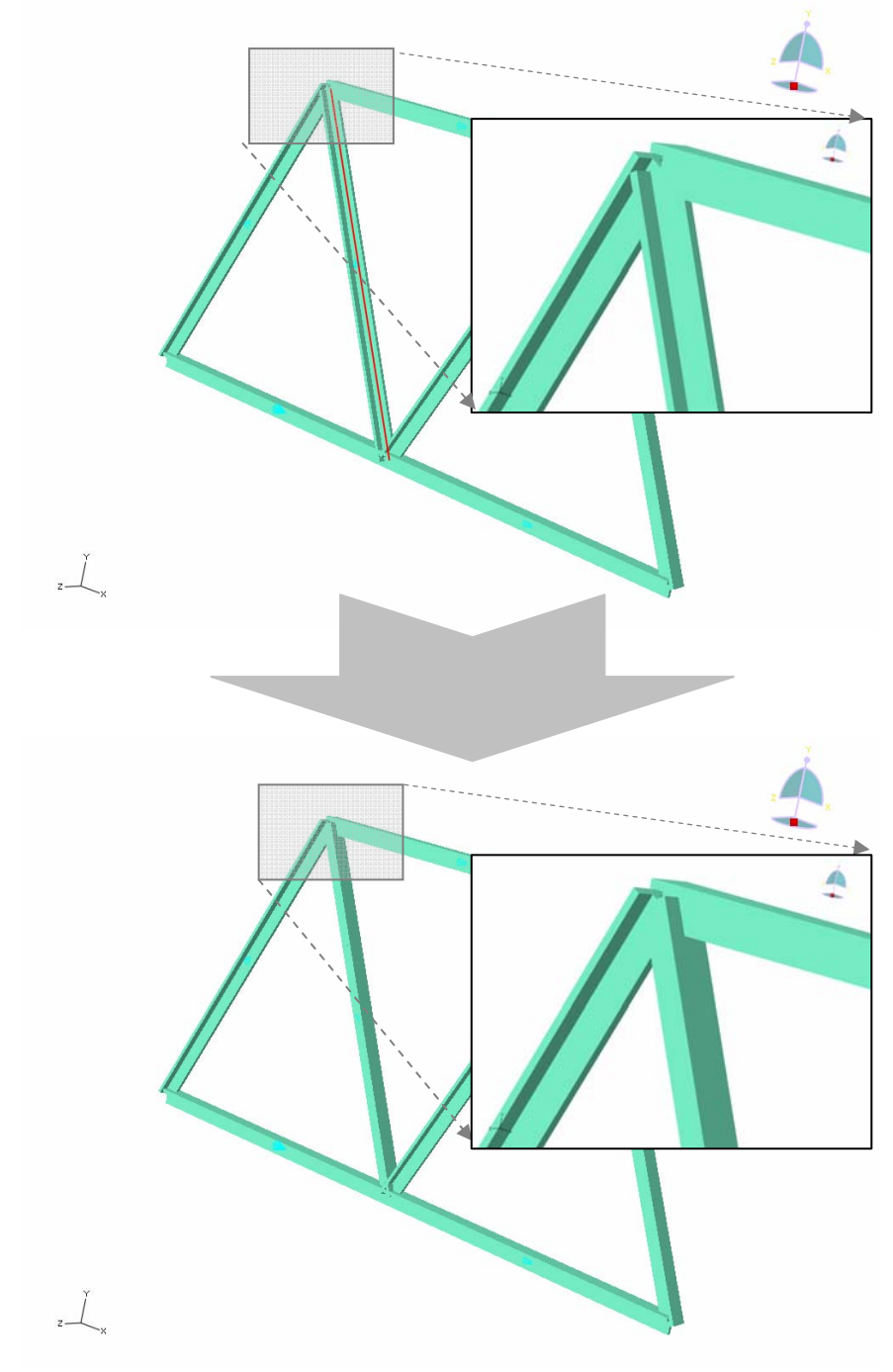

شكل -26-10مدل اوليه و مدل اصلاح شده پس از تغيير جهت گيري اعضاي پل خرپايي

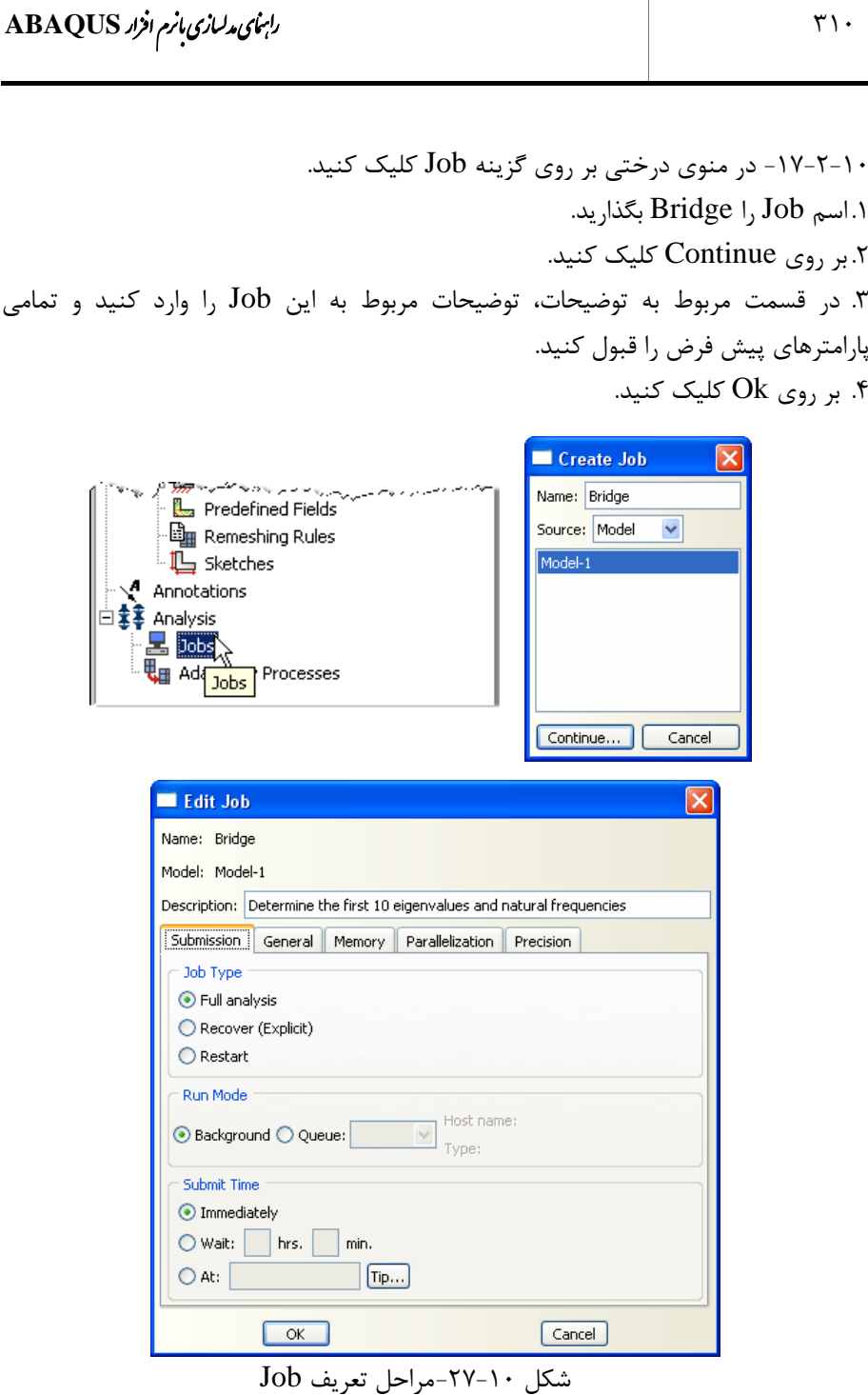

.5در كامپيوترهاي دو هسته اي، براي آنكه از هر دو هسته پردازشگر، به منظور افزايش سرعت و ظرفيت تحليل، استفاده كنيد ميتوانيد در نوار بالاي پنجره Job Edit، گزينه Parallelization را انتخاب كنيد و مطابق شكل زير دادههاي آن را تنظيم نماييد.

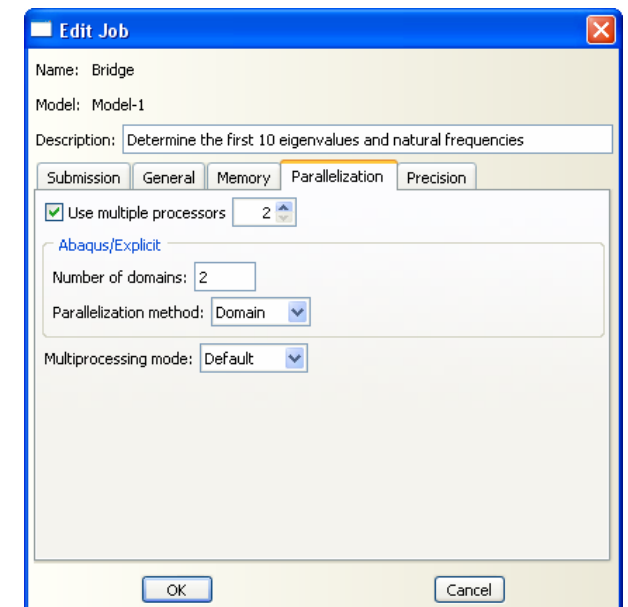

شكل -28-10تنظيمات مربوط به استفاده از دو هسته كامپيوتر جهت كاهش زمان تحليل

-18-2-10 در منوي درختي بر روي Jobاي كه در مرحله قبل ساختيد (Bridge (راست كليك كنيد و Submit را انتخاب كنيد.

.1 در حالي كه ABAQUS در حال انجام تحليل است بر روي job در حال تحليل

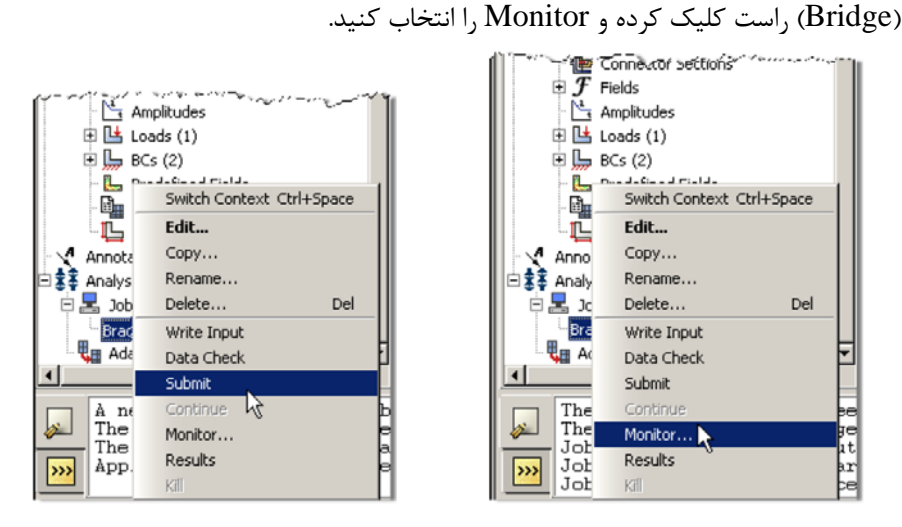

شكل -29-10مشاهده مراحل تحليل

.2 در پنجرهاي كه با نام Monitor باز شده است كنترل كنيد كه error) خطا) يا warning ) اخطار) وجود ندارد. - در صورتي كه خطا وجود داشته باشد بايد قبل از آغاز مجدد تحليل اين خطاها را برطرف نمود.

- در صورتي كه اخطار وجود داشته باشد بايد كنترل شود كه آيا اين اخطارها باعث ايجاد مشكل در تحليل خواهند شد يا خير. از بسياري از اخطارها ميتوان بطور ايمن چشمپوشي

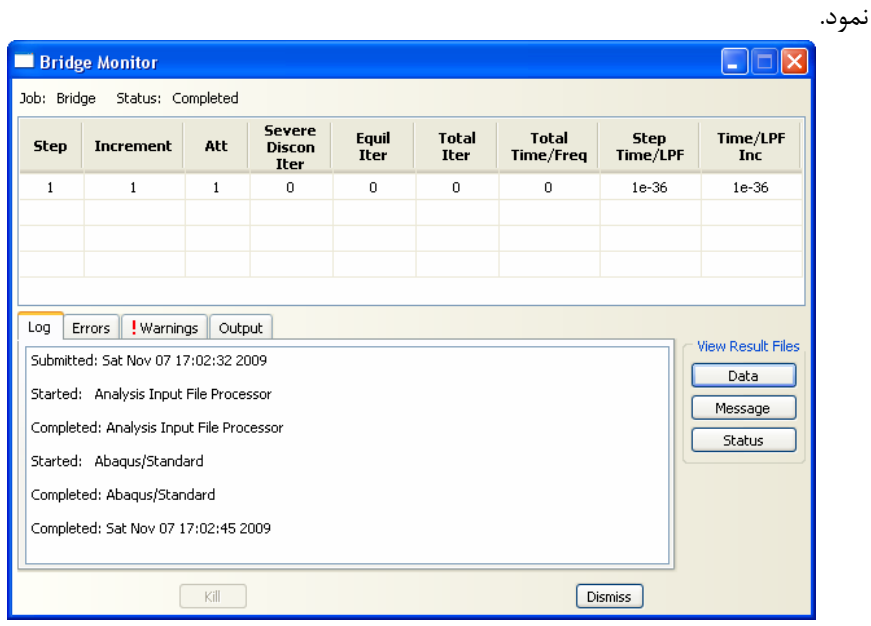

شكل -30-10مشاهده روند تحليل

**-3-10 بررسي نتايج** 

-1-3-10 بعد از اتمام تحليل در منوي درختي بر روي jobاي كه submit و تحليل شده است (Bridge (راست كليك كرده و گزينه Results را انتخاب كنيد.

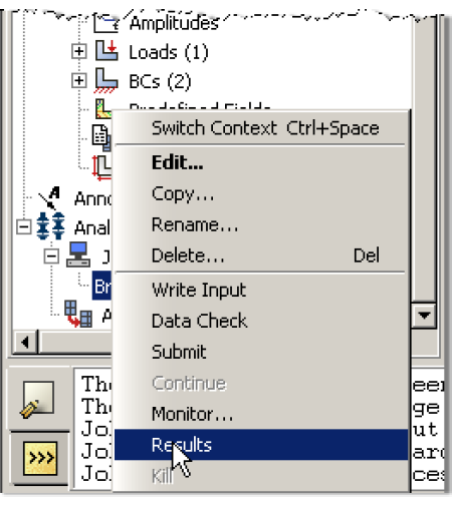

شكل -31-10مشاهده نتايج

-2-3-10 در منوي ميلهاي بالاي صفحه بر روي گزينه Viewport و سپس بر روي گزينه .كنيد كليك Viewport Annotations Options

.1 تيك مربوط به گزينه option compass Show را برداريد.

.2 بر روي Ok كليك كنيد.

-3-3-10 براي عوض كردن نتايجي كه در حال نمايش است، در منوي ميلهاي بالاي صفحه بر روي گزينه Results و سپس بر روي گزينه Output Field كليك كنيد.

| E<br>Model<br>File<br>吊门                                                                                                    | Result<br><b>Plot</b><br>Animate<br>Viewport<br>View<br>Rı<br>Create                                                               | Viewport Annotation Uptions<br>$\mathbf{x}$<br>General Triad Legend Title Block State Block<br>Visibility<br>Show compass |
|----------------------------------------------------------------------------------------------------|----------------------------------------------------------------------------------------------------|----------------------------------------------------------------------------------------------------|
| Results<br>Model<br><b>Session Data</b>                                                                                                    | Ctrl+Tab<br>Next.<br>Shift+Ctrl+Tab<br><b>Previous</b><br>Cascade<br>Tile Horizontally<br><b>Tile Vertically</b><br>Delete Current | Show triad<br>$\nabla$ Show legend<br>V Show title block<br>$\nabla$ Show state block<br>Show text and arrows             |
| Output Data<br>+ E<br>Annotation Manager<br>闹<br>Spectrums (<br>Create Annotation<br>里<br><b>XYPlots</b><br>Edit Annotations<br>轚<br>XYData |                                                                                                    |                                                                                                    |
| Paths<br>Display Grou<br>Movies                                                                                                    | Viewport Annotation Opticns<br>Linked Viewports<br>ODB: C:/Temp/Bridge.odb<br>v 1 Viewport: 1                                      | Defaults<br>Cancel<br><b>OK</b><br>Apply                                                                                  |

شكل -32-10تغيير تنظيمات صفحه نمايش

.1 براي نمايش همزمان شكل اوليه و تغييرشكل يافته، در نوار ابزار عمودي بر روي آيكونهاي Plot , Allow Multiple Plot States ، Plot Contours on Deformed Shape Shape Unreformed به ترتيب كليك كنيد.

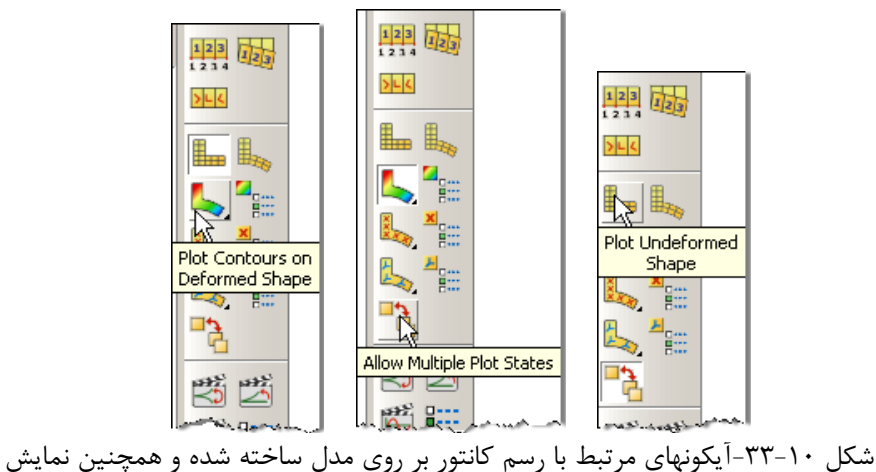

مدل تغييرشكل يافته و مدل اوليه به صورت همزمان

.2 در نوار ابزار عمودي بر روي آيكون Options Plot Common كليك كنيد.

.3 توجه داشته باشيد كه ضريب مقياس تغييرشكل را ميتوانيد در نوار بالاي پنجره گزينه Basic تغيير دهيد.

.4 در همين پنجره در نوار بالا، گزينه Labels را انتخاب كنيد. تيك مربوط به گزينه show symbols node را بزنيد.

.5 بر روي Ok كليك كنيد.

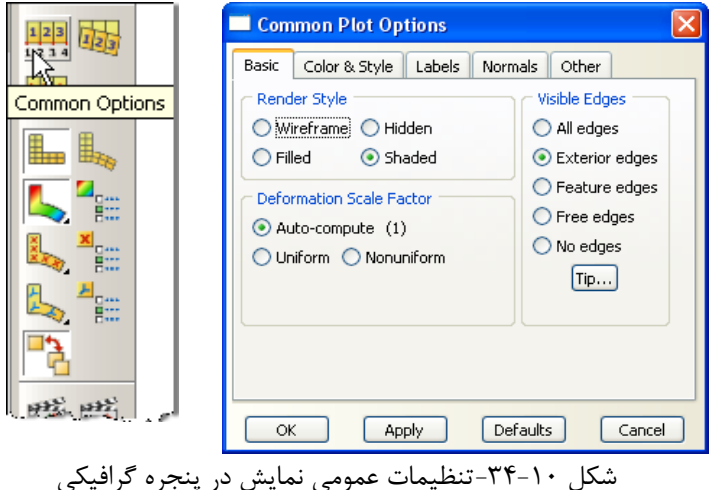

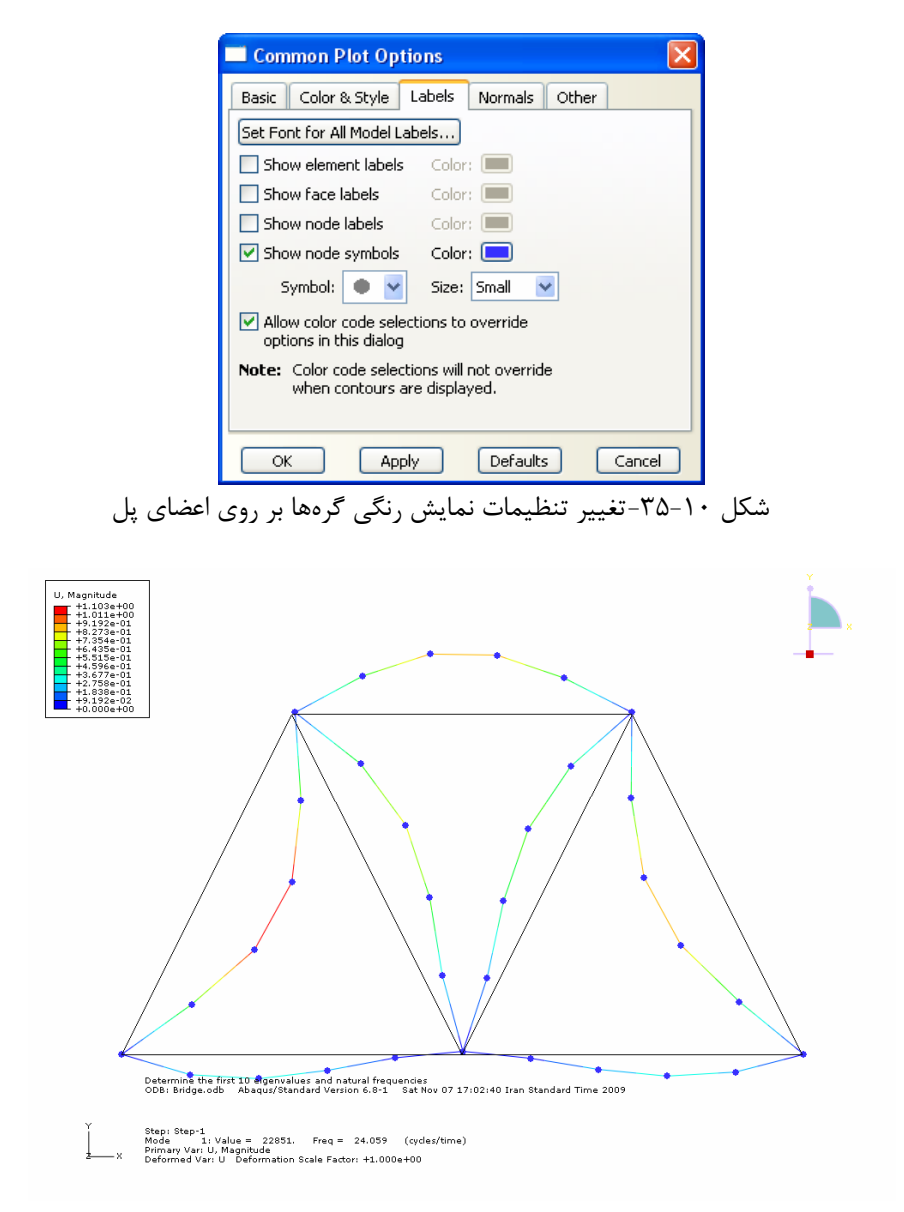

شكل -36-10تغييرمكان بر روي مدل تغييرشكل يافته و مدل اوليه به صورت همزمان

-4-3-10 از نوار منوي اصلي گزينه Results و سپس گزينه Frame/Step را انتخاب كنيد. .1 با كليك كردن بر روي هر يك از مودهاي 1 تا 10 ميتوانيد شكل مودي مربوطه را مشاهده كنيد. .<br>۲. بر روي Ok كليک كنيد.

# 316 اঘ࣒ ॼ ر مای ॠد سازی ب ່ ا ا م ا ල ر **ABAQUS**

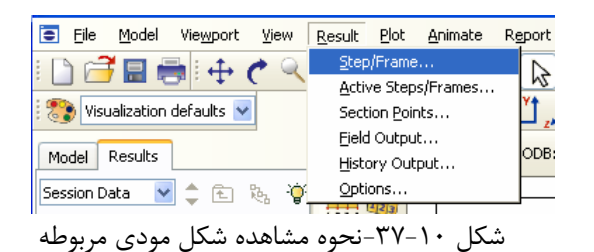

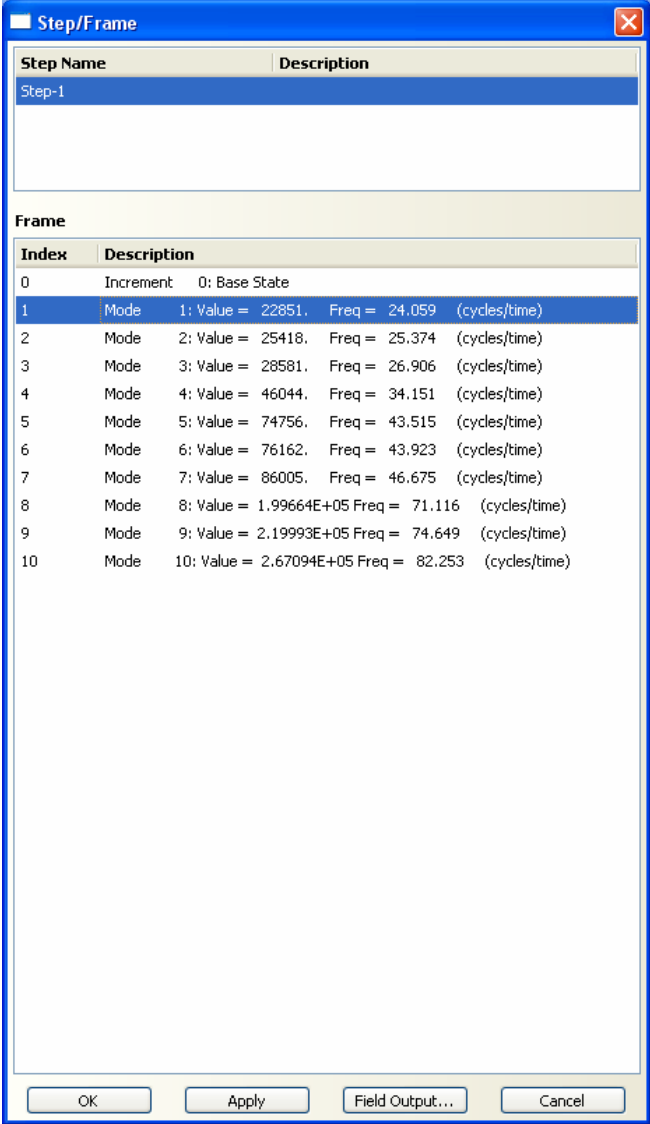

شكل -38-10اطلاعات مرتبط با هريك از مودهاي ارتعاشي

-5-3-10 از نوار ابزار عمودي بر روي گزينه Options Animation كليك كنيد.

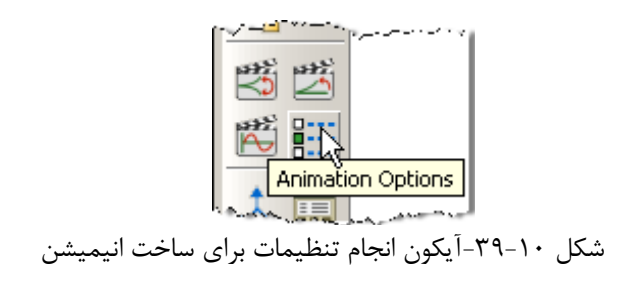

- .1 در پنجرهاي كه باز ميشود در قسمت Mode گزينه Swing را انتخاب كنيد.
	- .2 بر روي  $\rm{Ok}$  كليك كنيد.

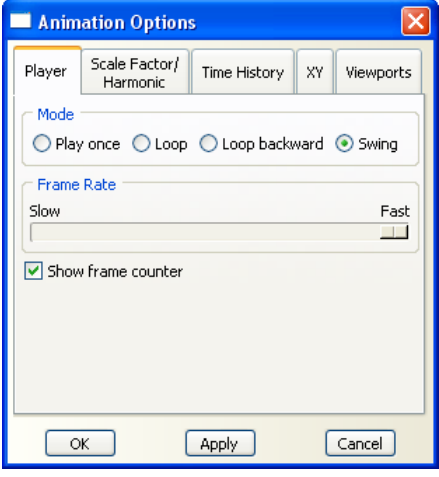

شكل -40-10تنظيمات انيميشن

.3 بر روي گزينه Factor Scale :Animate در نوار ابزار عمودي كليك كنيد تا انيميشن مربوطه را مشاهده نماييد.

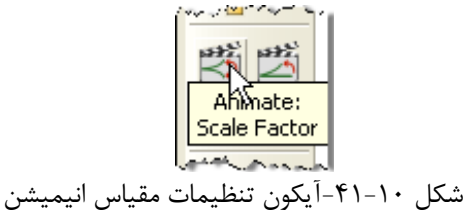

- .4 با كليك ديگري بر روي همين آيكون ميتوانيد پخش انيميشن را متوقف كنيد.
	- .5 براي رفتن به اسلايد بعدي برروي گزينه Next از آيكونهاي زير كليك كنيد.
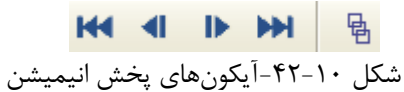

-6-3-10 در منوي درختي نتايج بر روي + كنار گزينه odb.Bridge كليك كنيد. سپس بر روي + كنار گزينه Output History كليك كنيد . .1 بر روي Eigenfrequency راست كليك كنيد. .2 بر روي As Save كليك كنيد. .3 نام دادهاي كه ميسازيد را Frequencies بگذاريد. .4مجددا همين كار را براي مقادير Eigenvalues انجام دهيد.

.5ميتوانيد دادههاي ساخته شده را در منوي درختي در بخش Data XY مشاهده نماييد.

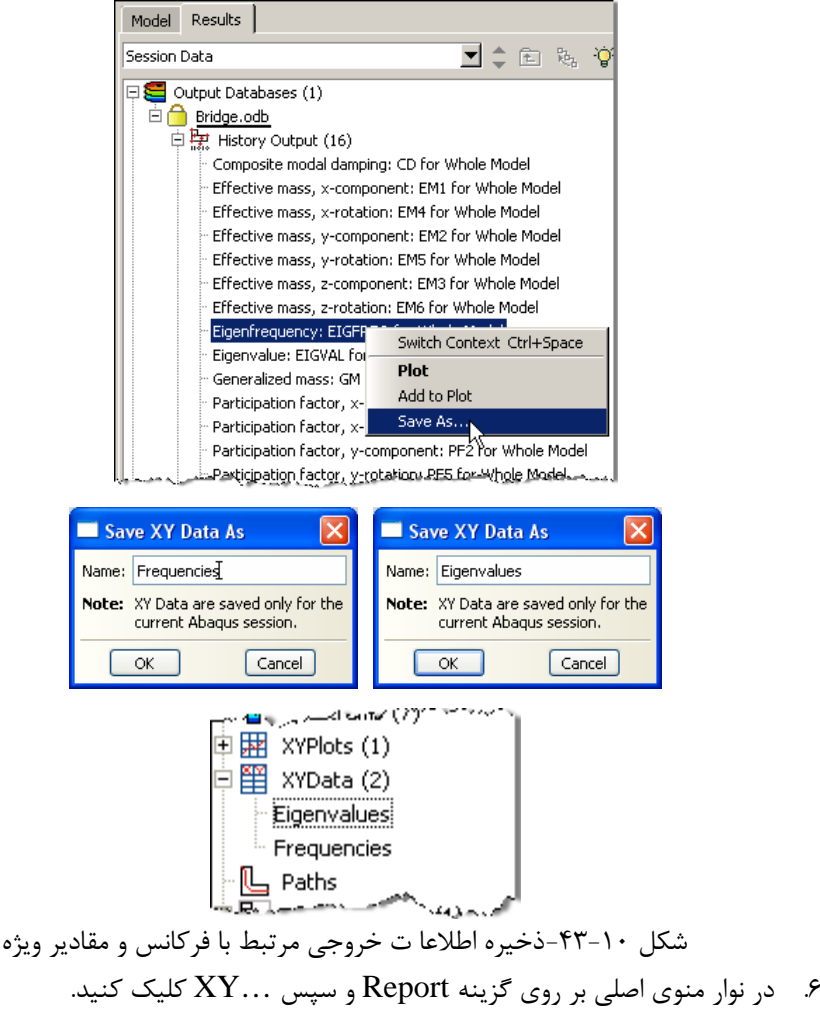

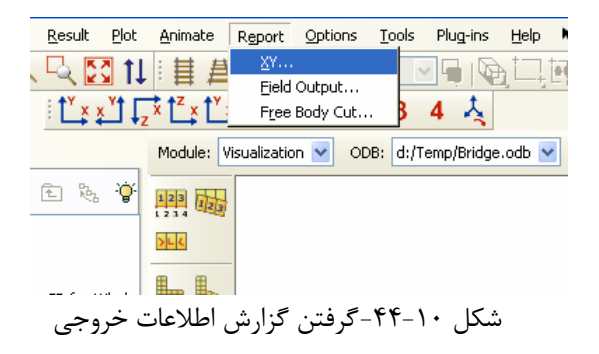

.7 در پنجرهاي كه باز ميشود گزينه Eigenvalues را انتخاب كرده در نوار بالاي صفحه گزينه Setup را انتخاب كنيد.

.8 با استفاده از گزينه select ميتوانيد نام File و محل ذخيره شدن آن را مشخص كنيد.

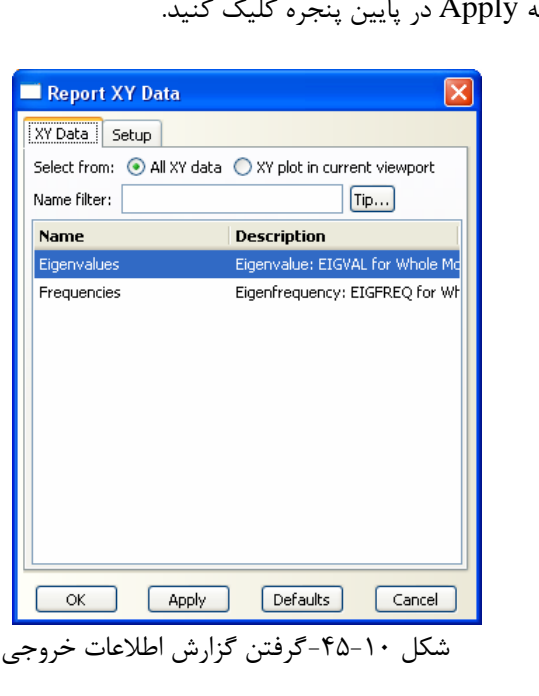

.<br>۹. بر روي گزينه

## د اینی د سازی بازم افزاد ABAQUS از این بازم افزاد کتاب به استفاده به استفاده با مقدم استفاده بود و استفاده به ا

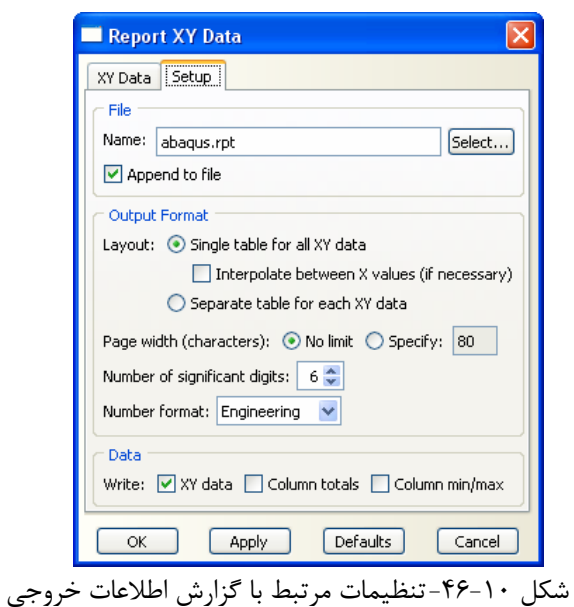

.10 بر روي گزينه Data XY در نوار بالاي پنجره كليك كنيد اين بار گزينه Frequencies را انتخاب نموده و بر روي Ok كليك كنيد.

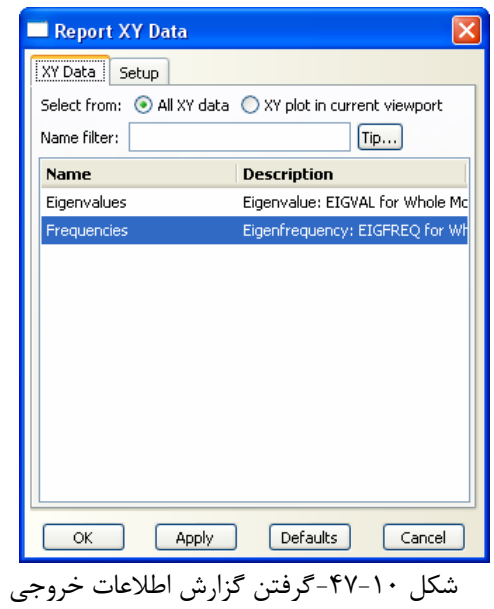

.11 حال ميتوانيد با استفاده از يك نرم افزار ويرايش متن مانند Notepad محتويات فايلي را كه در بالا ساختيد مشاهده كنيد.

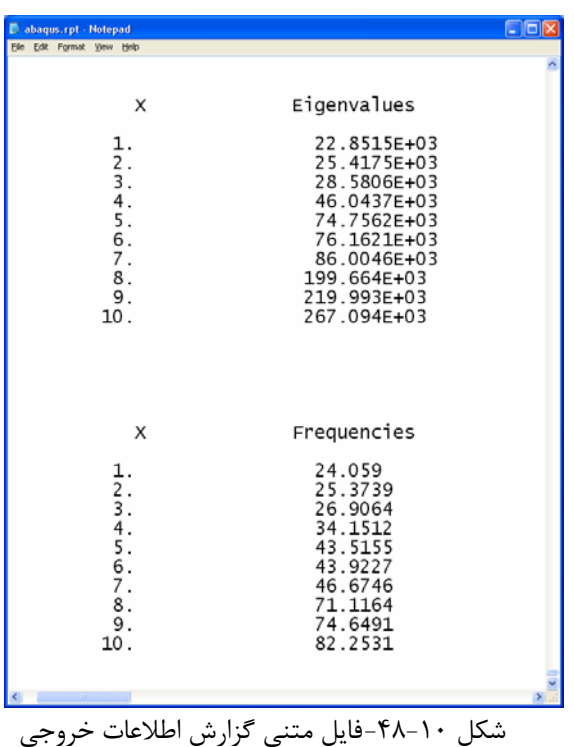

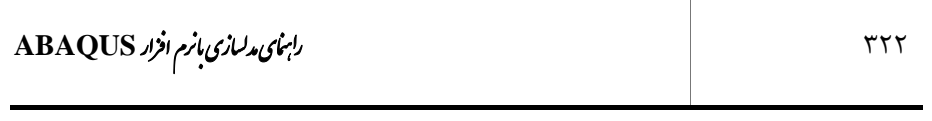

Т

**فهرست مراجع** 

**1-** ABAQUS Documentation, Version 6.8-1

**2-** D. G. Taggart, University of Rhode Island. 2008

**3-** A.F. Ashour and C.T. Morley, Three-dimensional nonlinear finite element modeling of reinforced concrete structures, Finite Elements in Analysis and Design, The International Journal of Applied Finite Elements and Computer Aided Engineering. (1993)

**4-** Arul M Britto, ABAQUS Example Reinforced Concrete Beam, 1998.

-5 ضيائي، بررسي پايداري قاب هاي مهار شده واگراي K شكل در برش در محيط پلاستيك، پايان نامه كارشناسي ارشد مهندسي زلزله، دانشگاه خواجه نصيرالدين طوسي 1386